### **TD-SCDMA Power Measurement Guide**

#### **Agilent Technologies PSA Series**

**Option 211**

**This manual provides documentation for the following instruments: Spectrum Analyzers: E4440A (3 Hz – 26.5 GHz) E4443A (3 Hz – 6.7 GHz) E4445A (3 Hz – 13.2 GHz) E4446A (3 Hz – 44.0 GHz)**

**E4447A (3 Hz – 42.98 GHz)**

**E4448A (3 Hz – 50.0 GHz)**

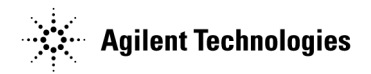

**Manufacturing Part Number: E4440-90622 Supersedes E4440-90340**

> **Printed in USA June 2008**

© Copyright 2006, 2008 Agilent Technologies, Inc.

The information contained in this document is subject to change without notice.

Agilent Technologies makes no warranty of any kind with regard to this material, including but not limited to, the implied warranties of merchantability and fitness for a particular purpose. Agilent Technologies shall not be liable for errors contained herein or for incidental or consequential damages in connection with the furnishing, performance, or use of this material.

# **Table of Contents Table of Contents**

### **Contents**

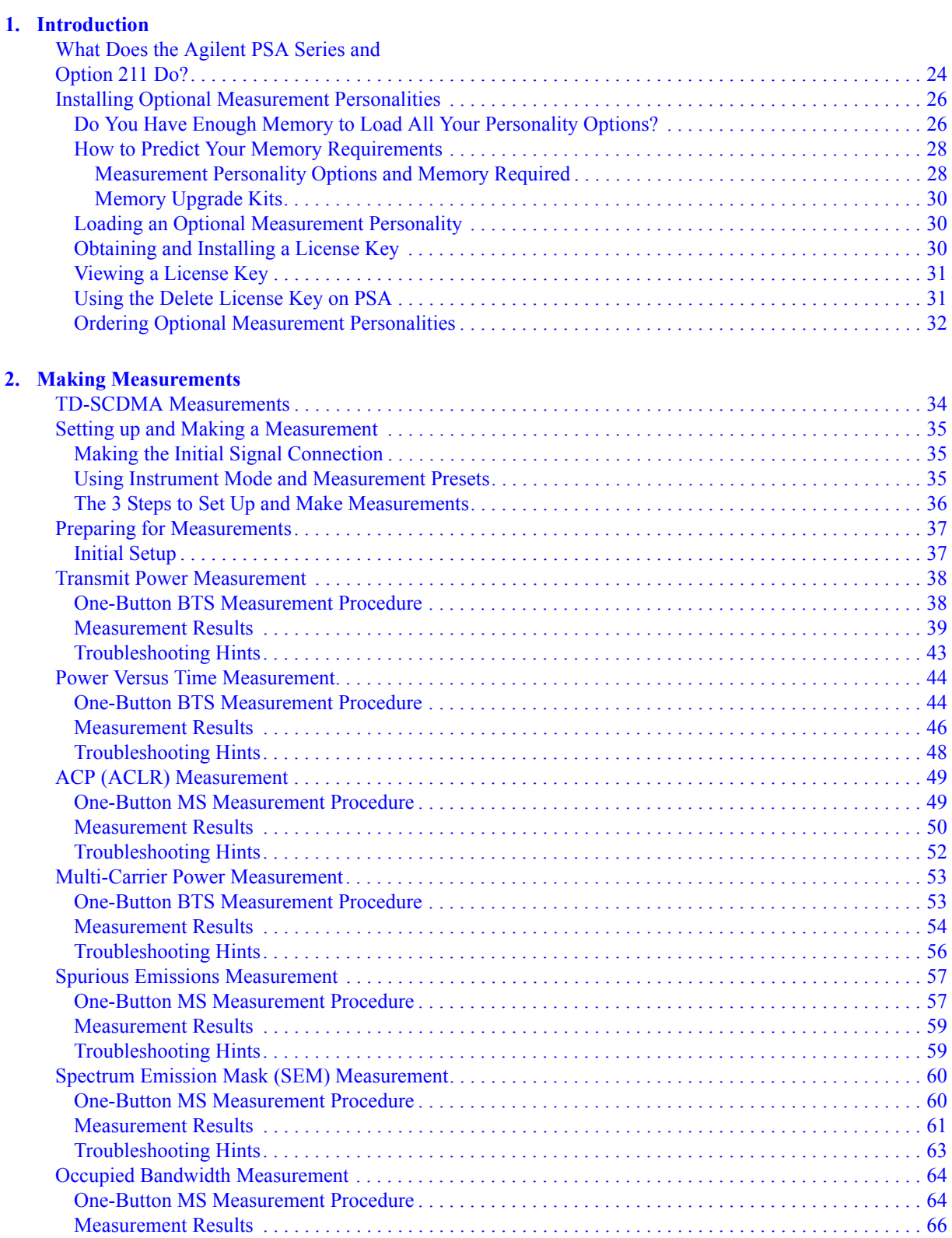

 $3.$ 

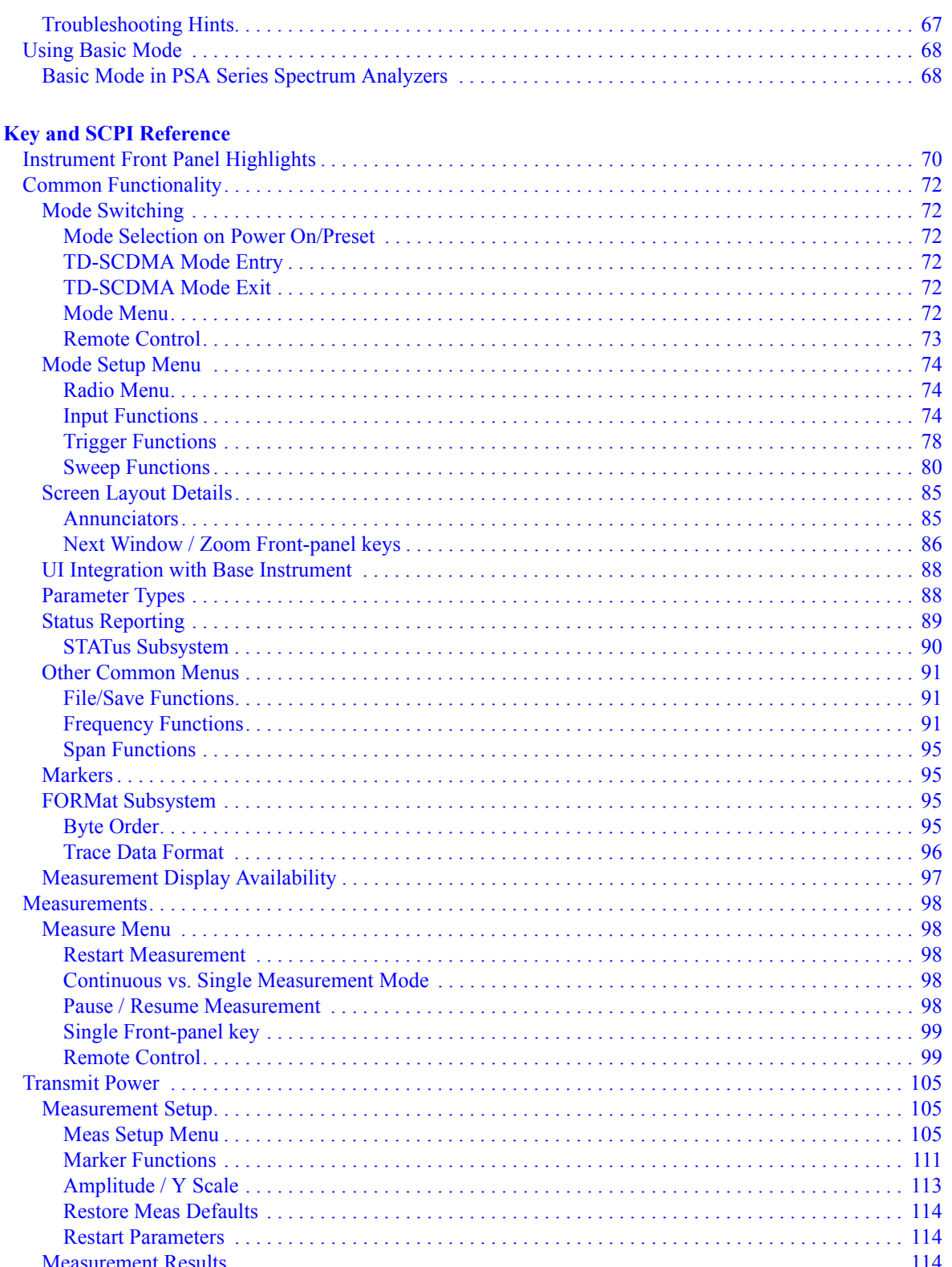

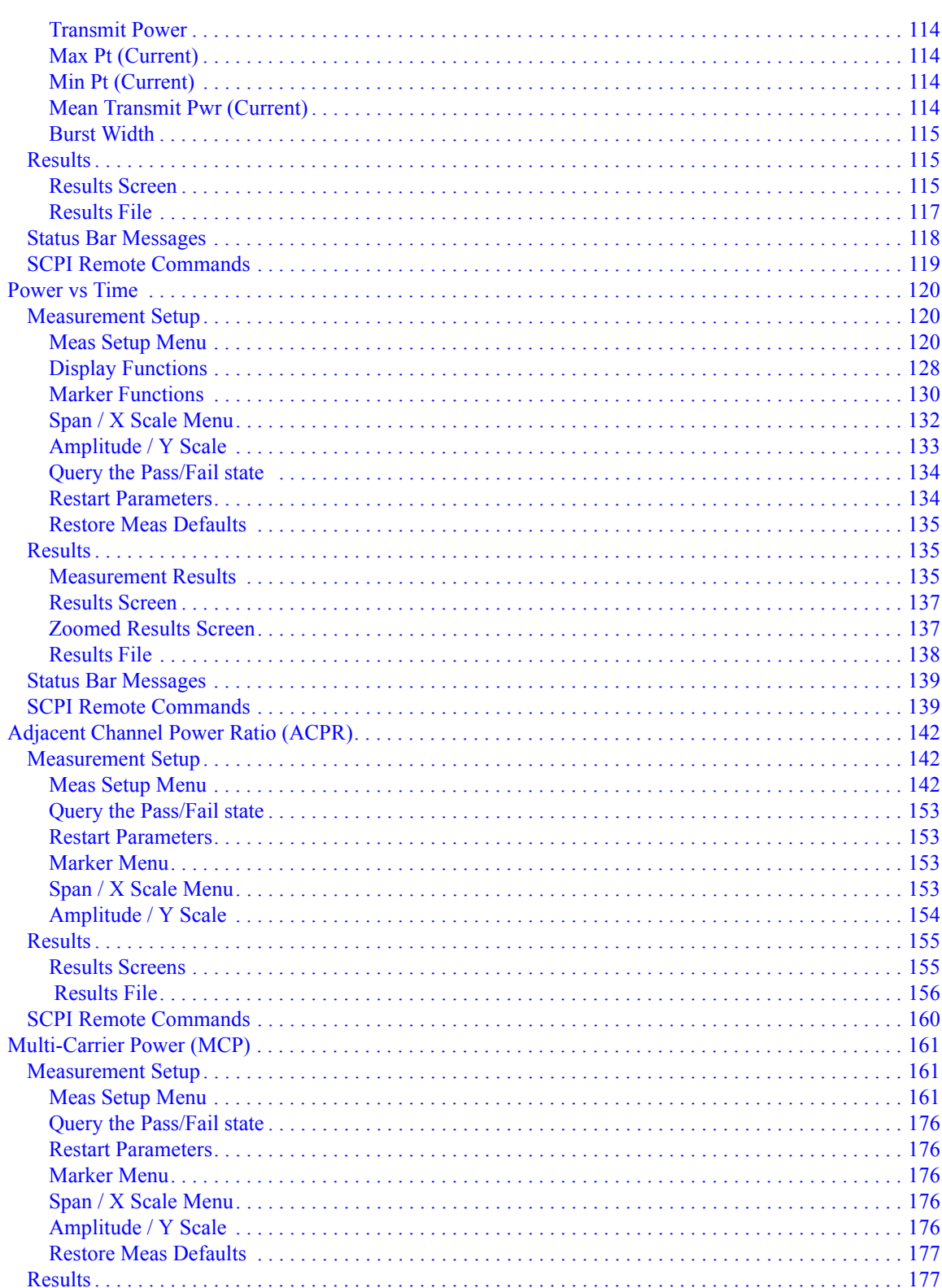

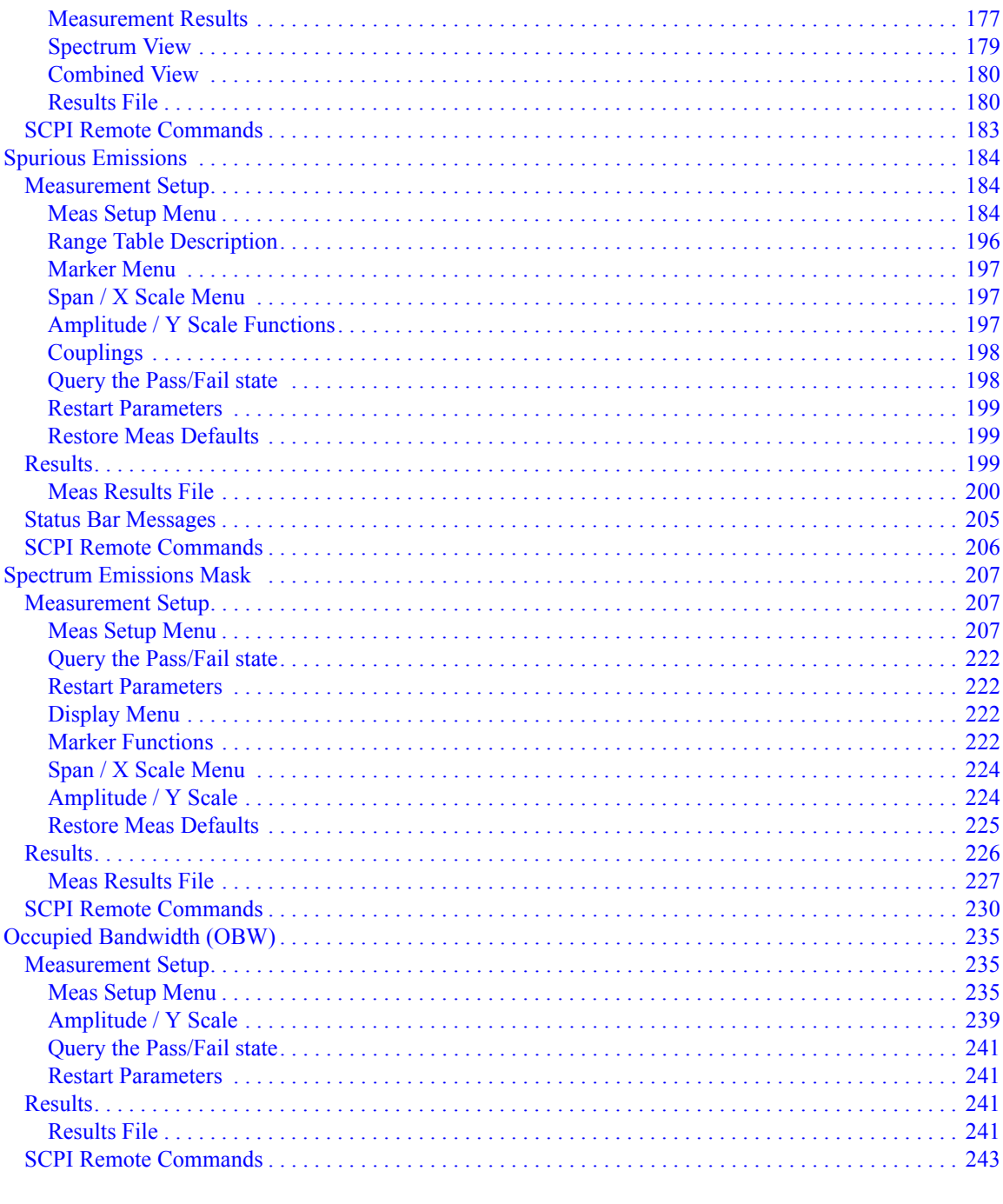

#### 4. Concepts

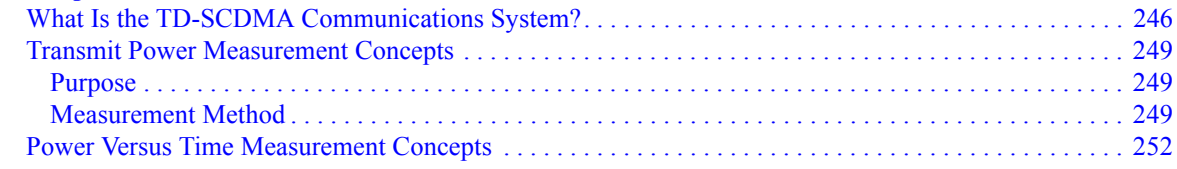

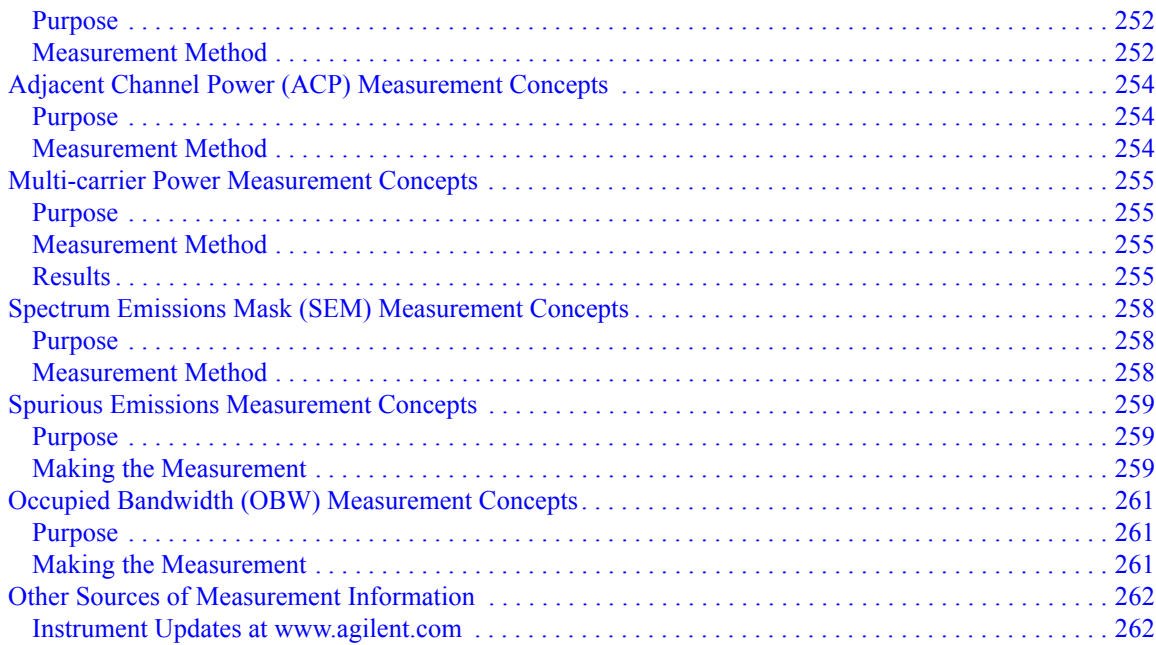

#### **[5. Menu Maps](#page-262-0)**

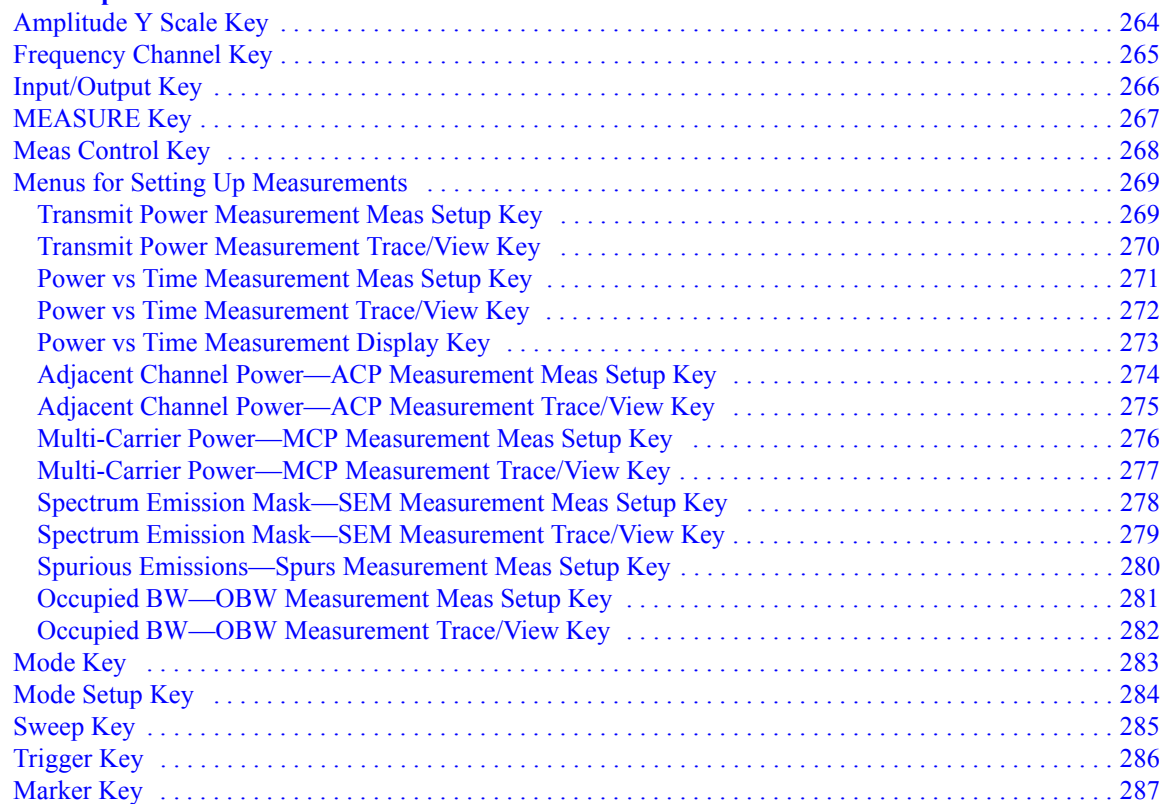

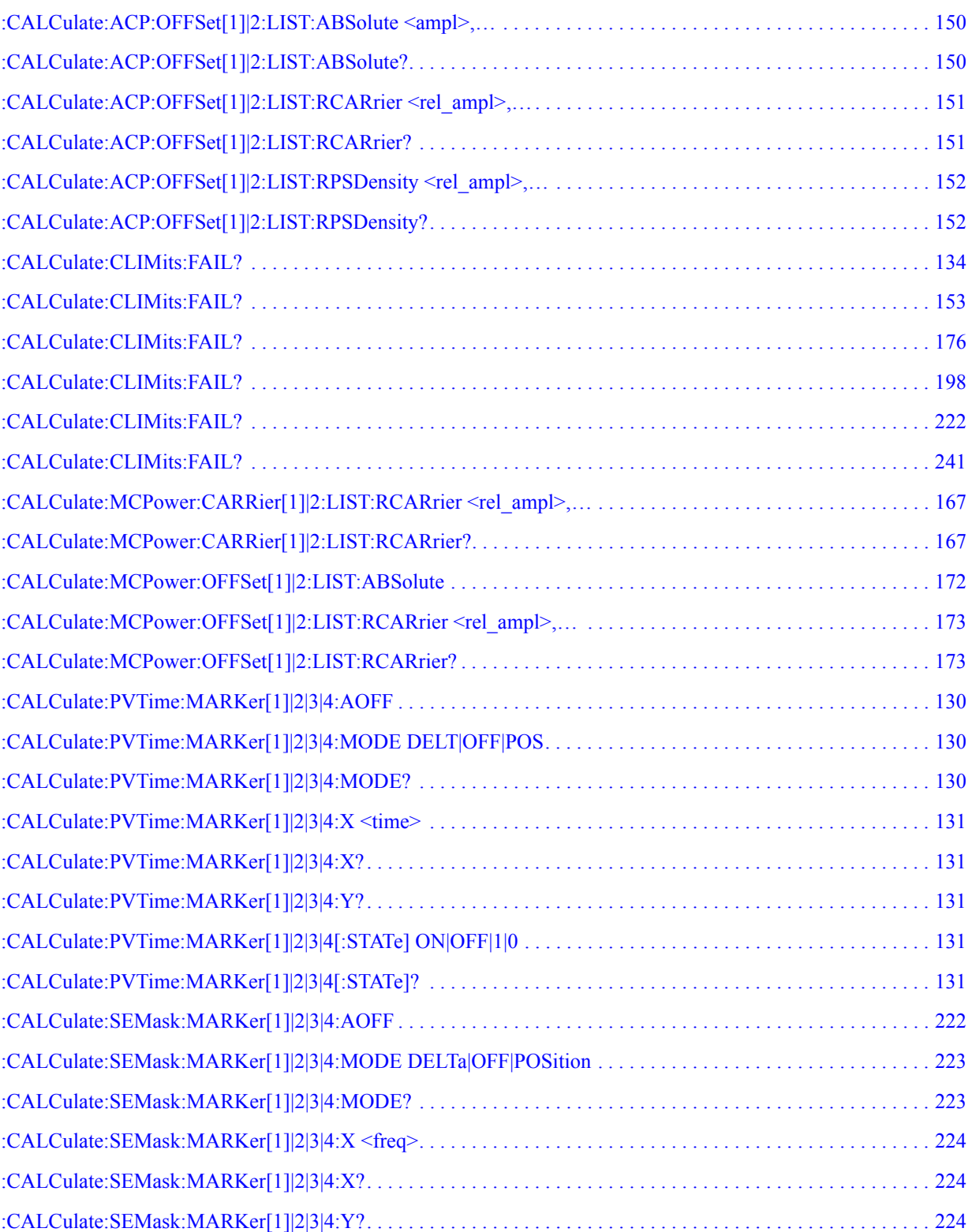

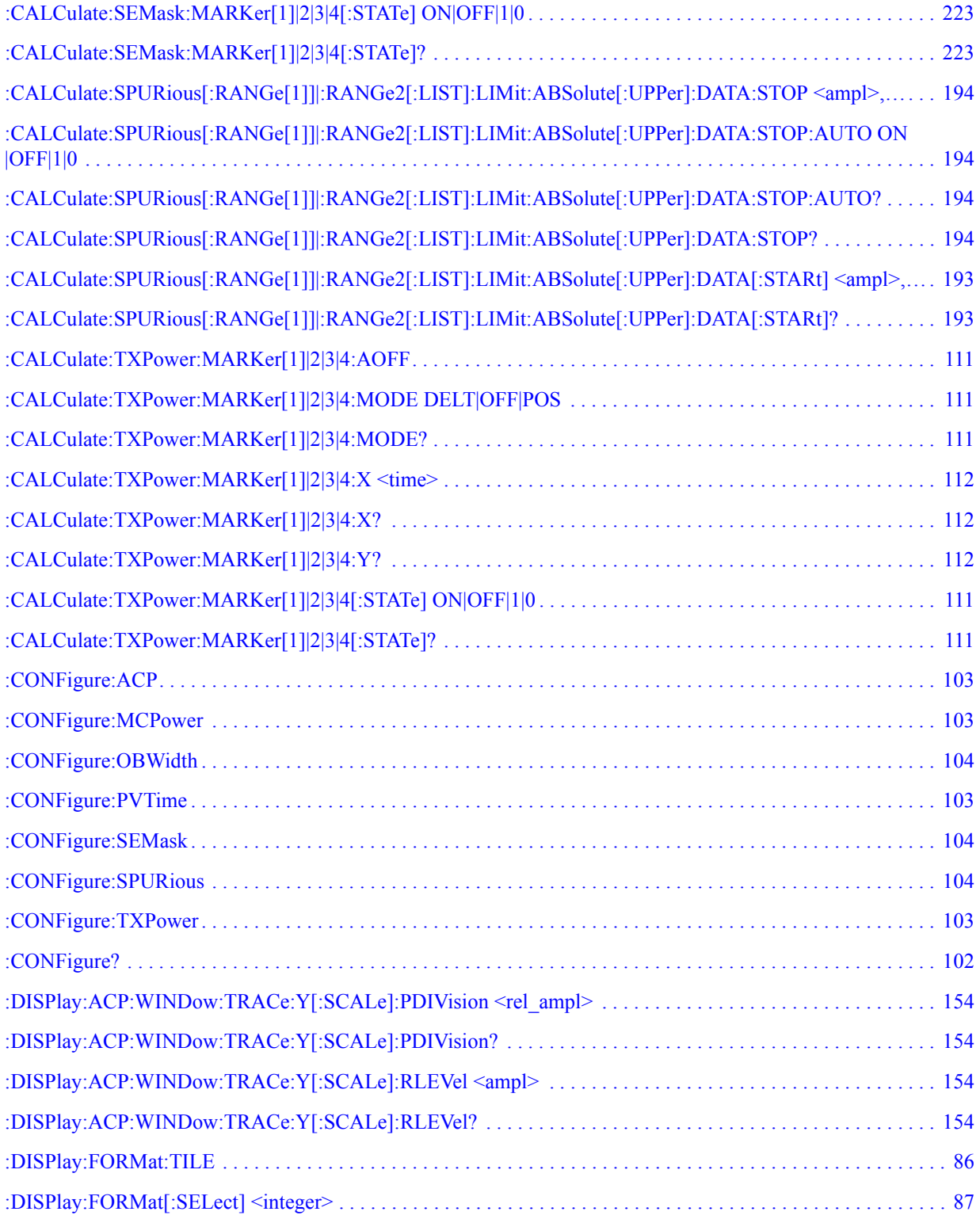

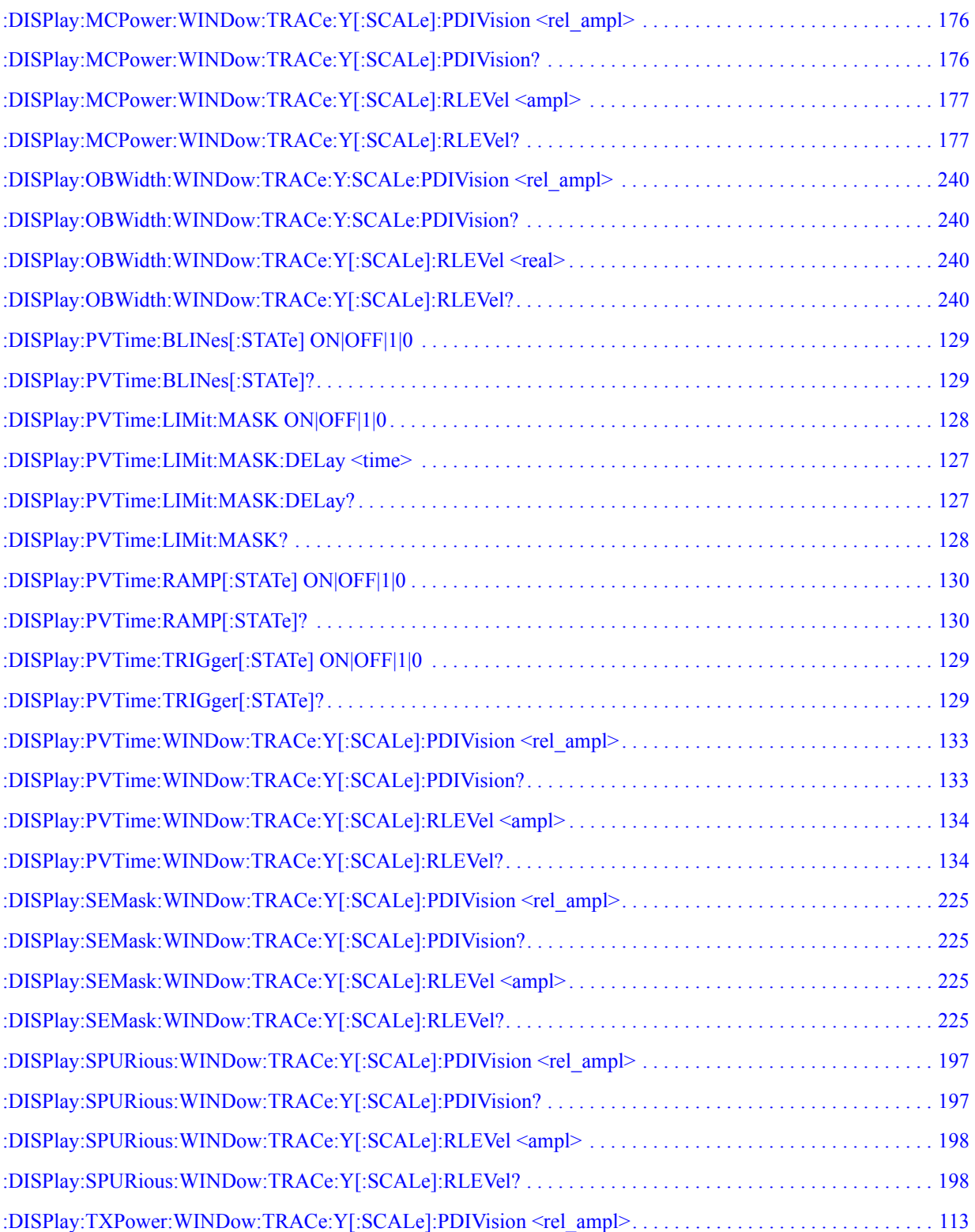

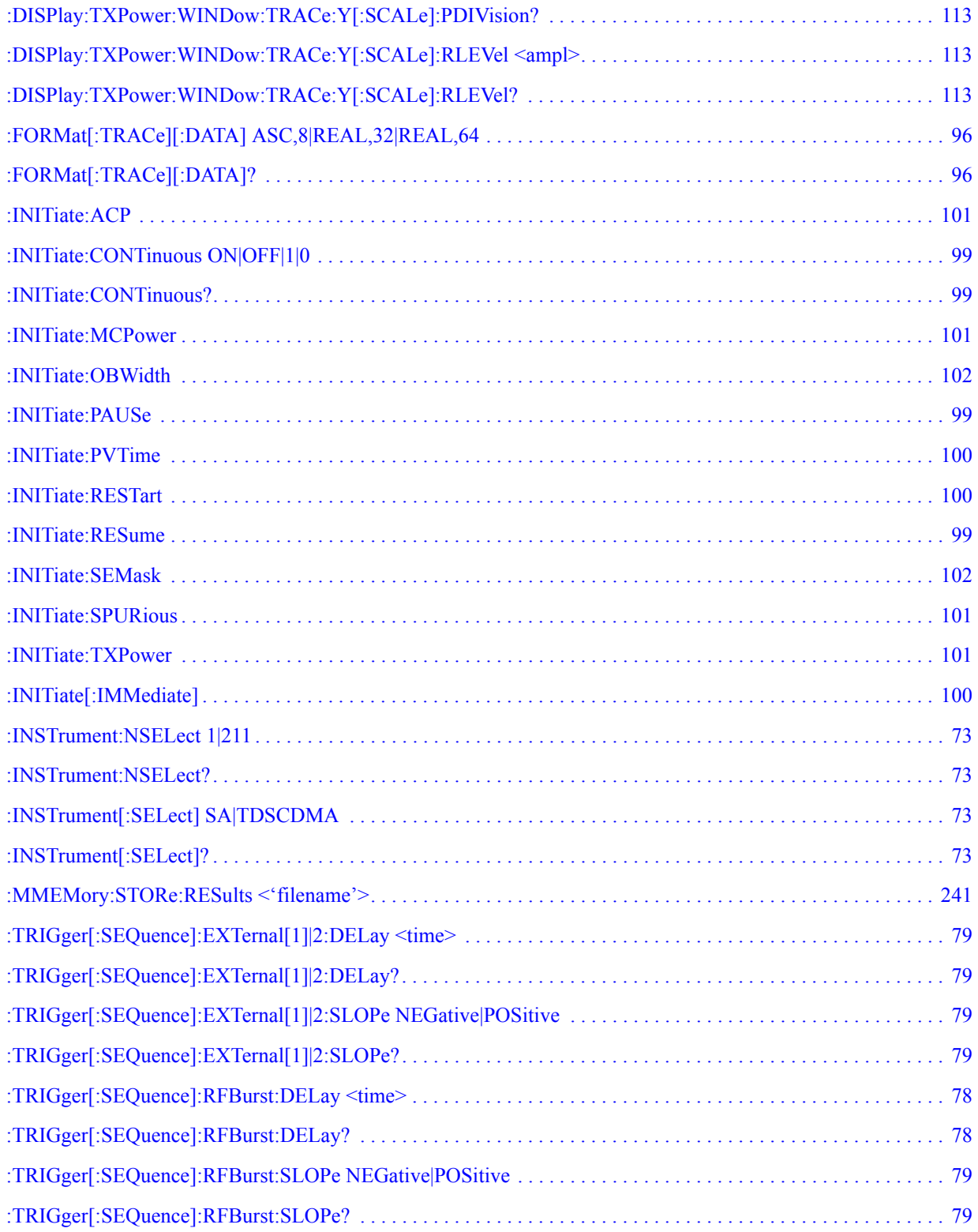

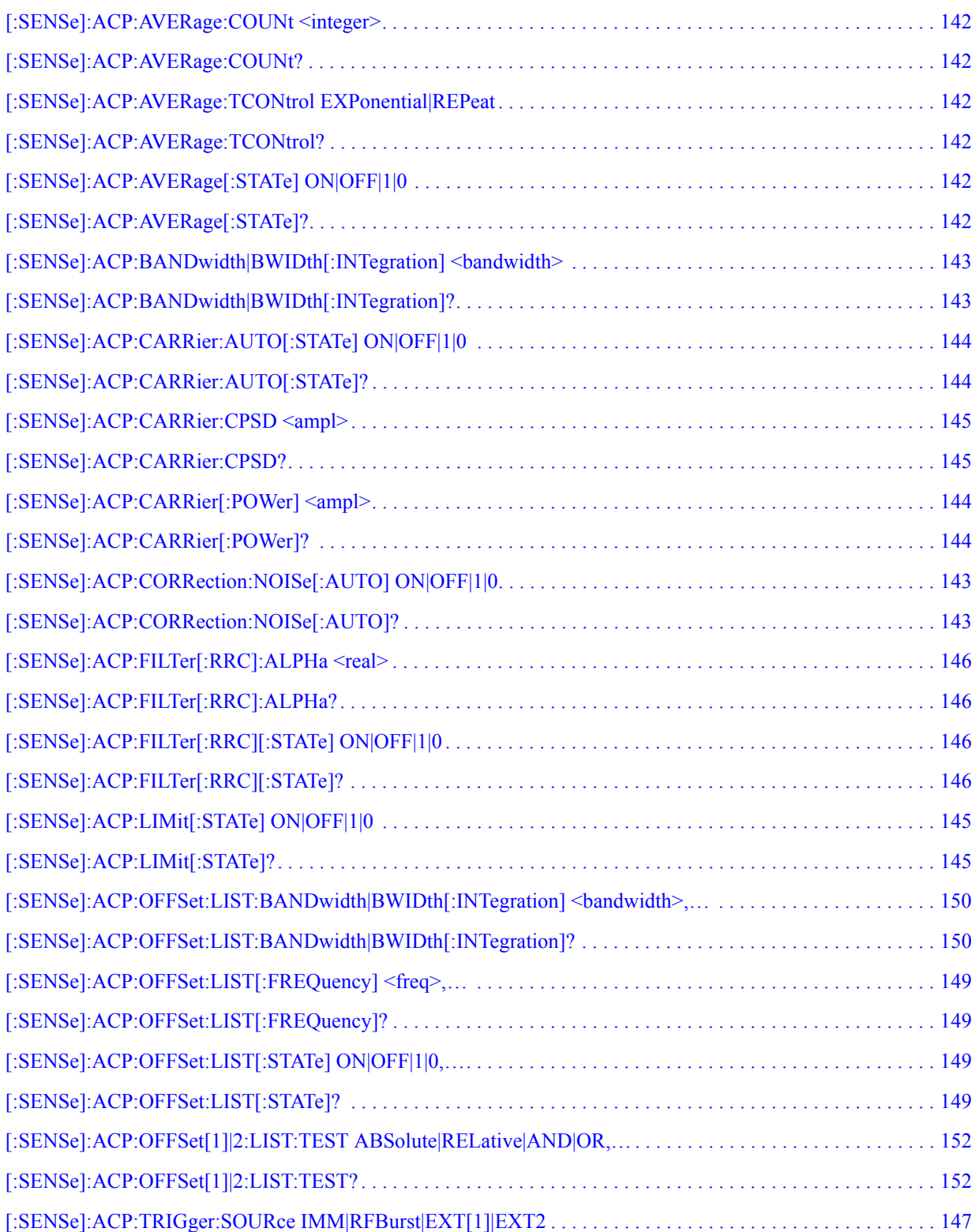

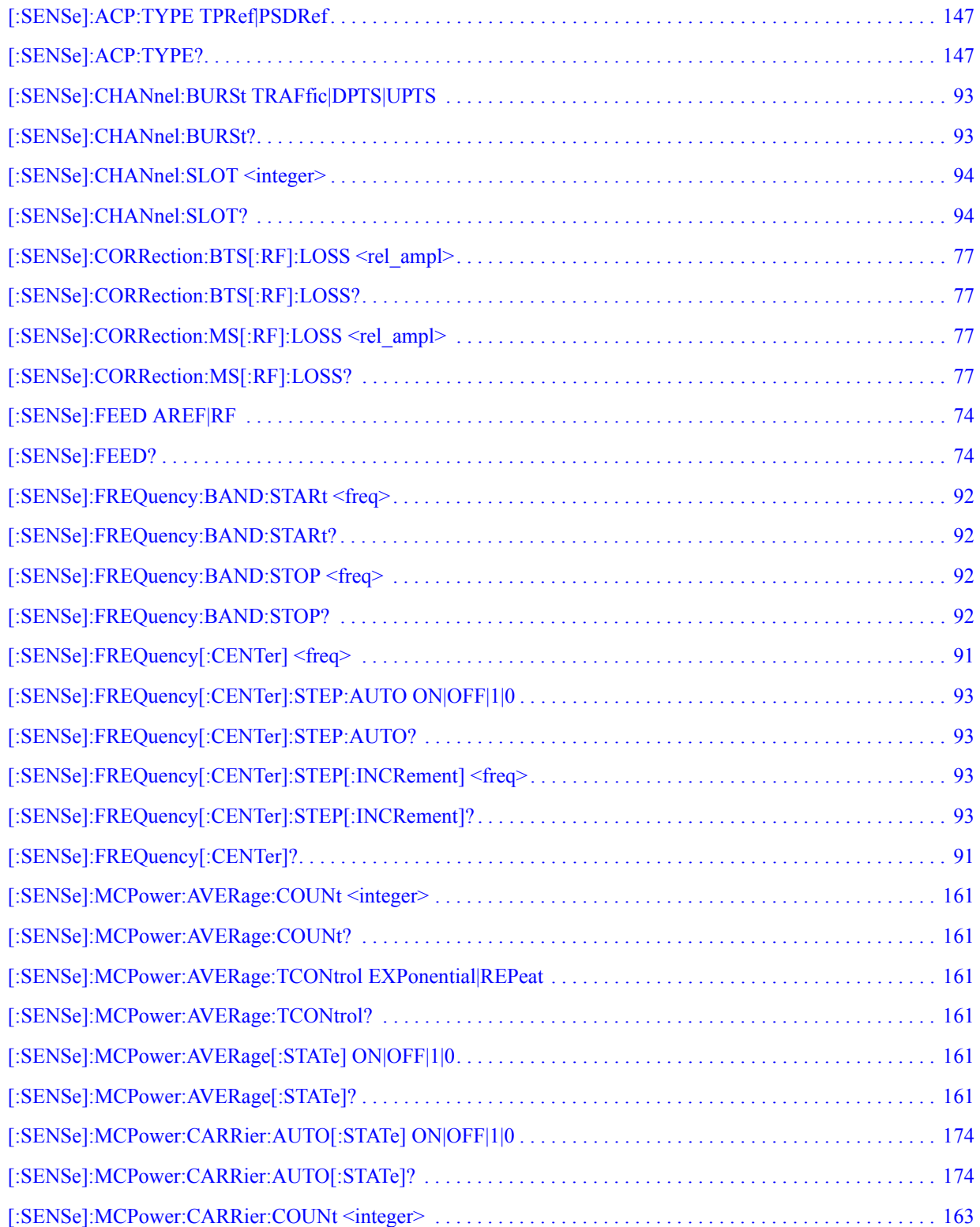

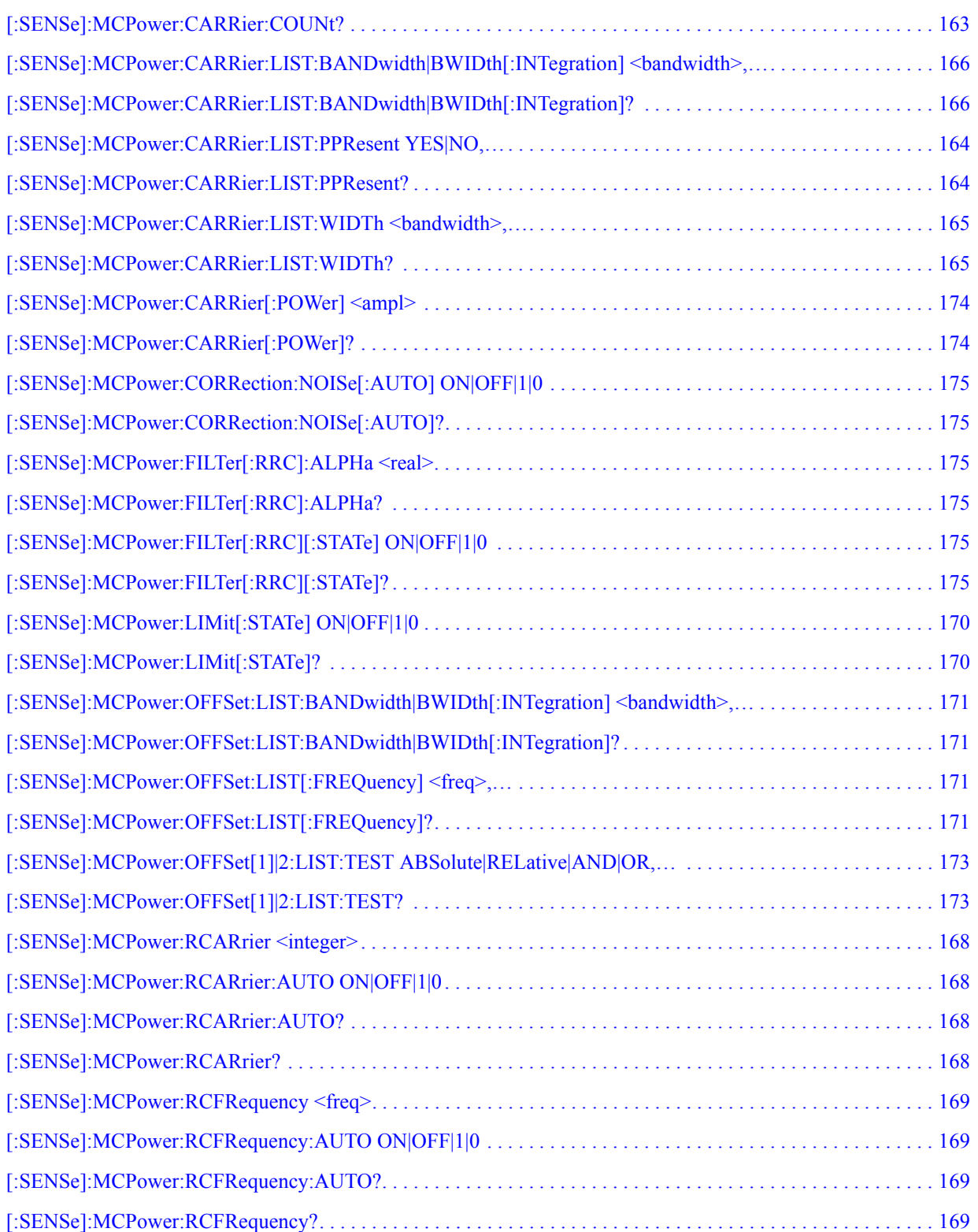

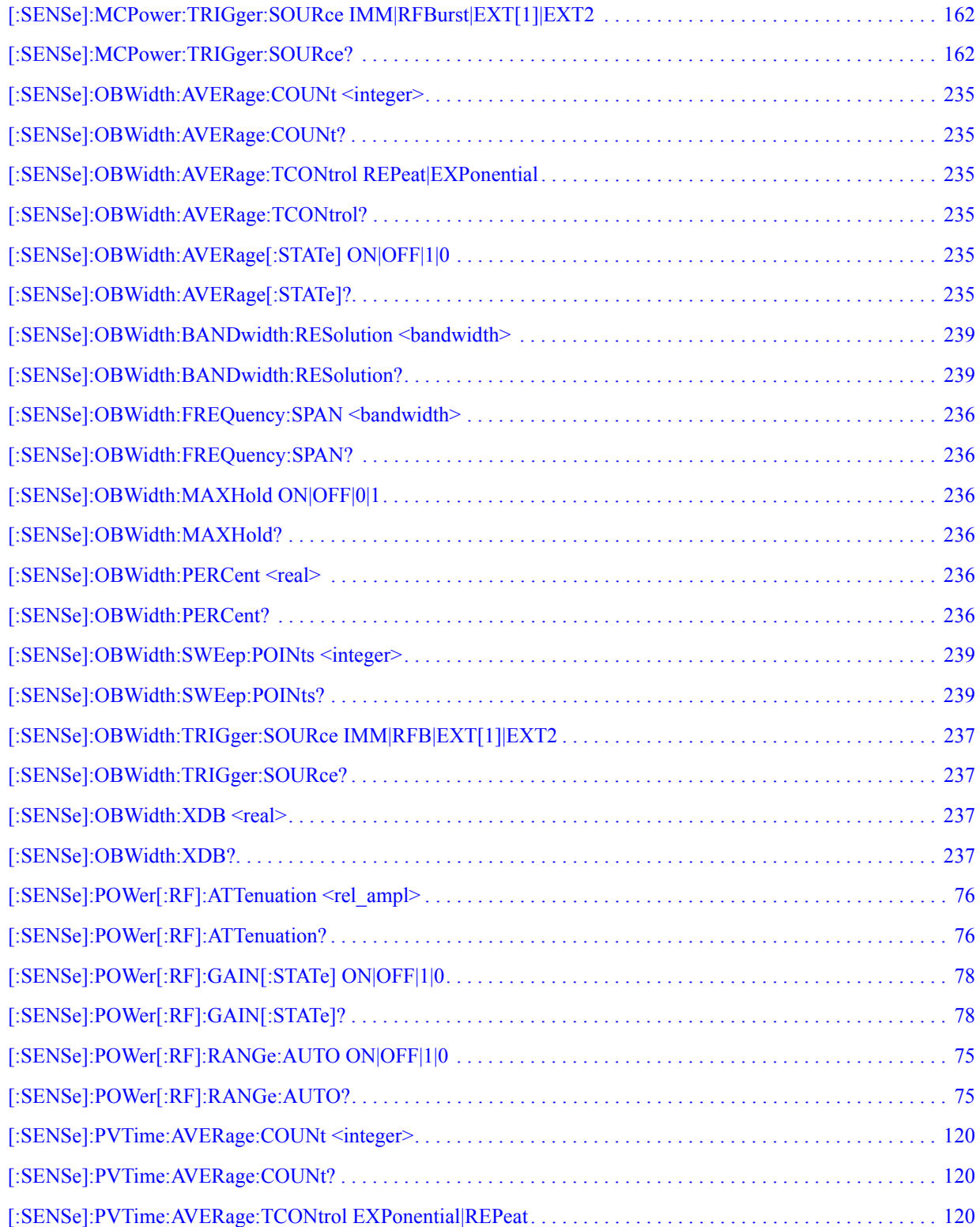

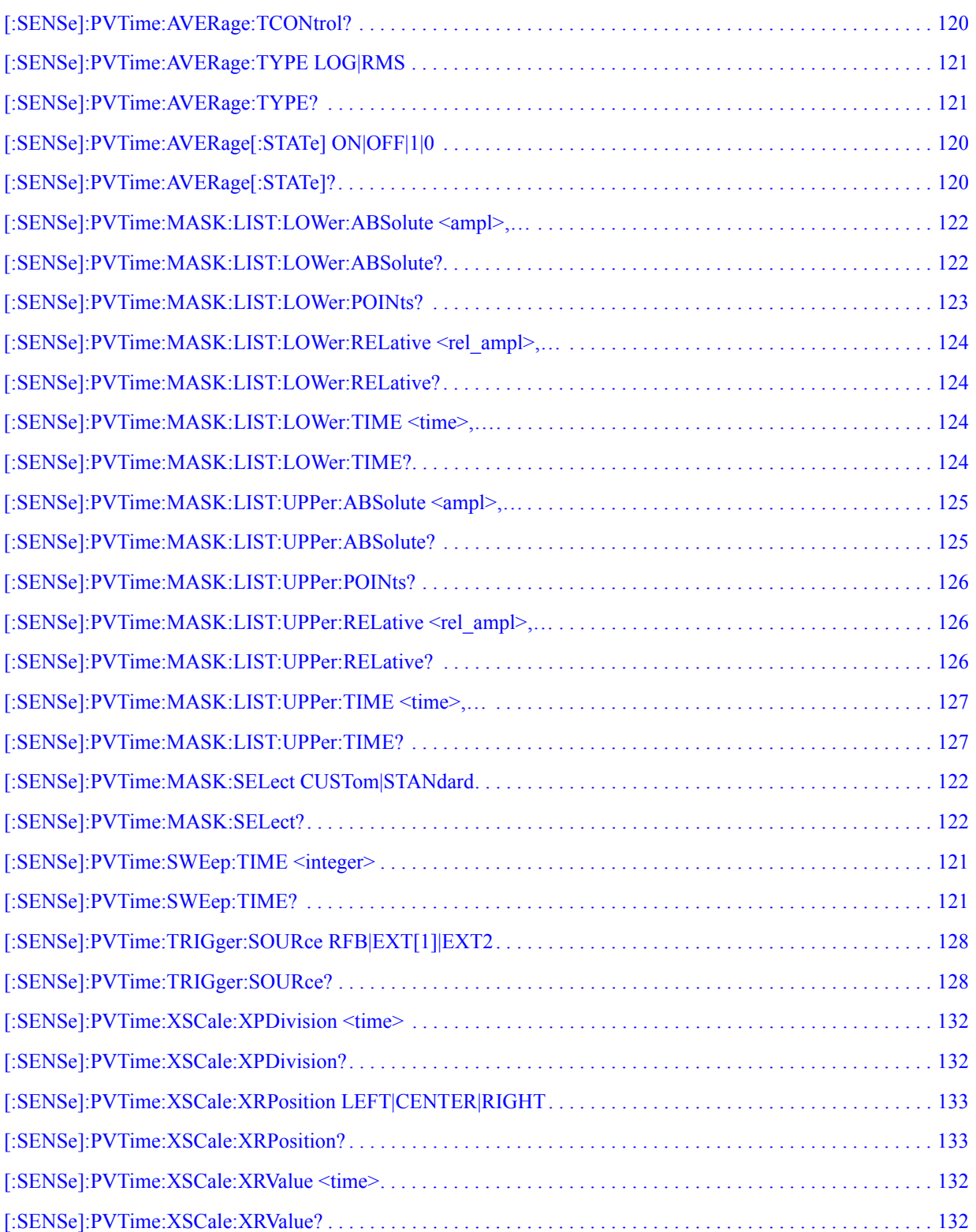

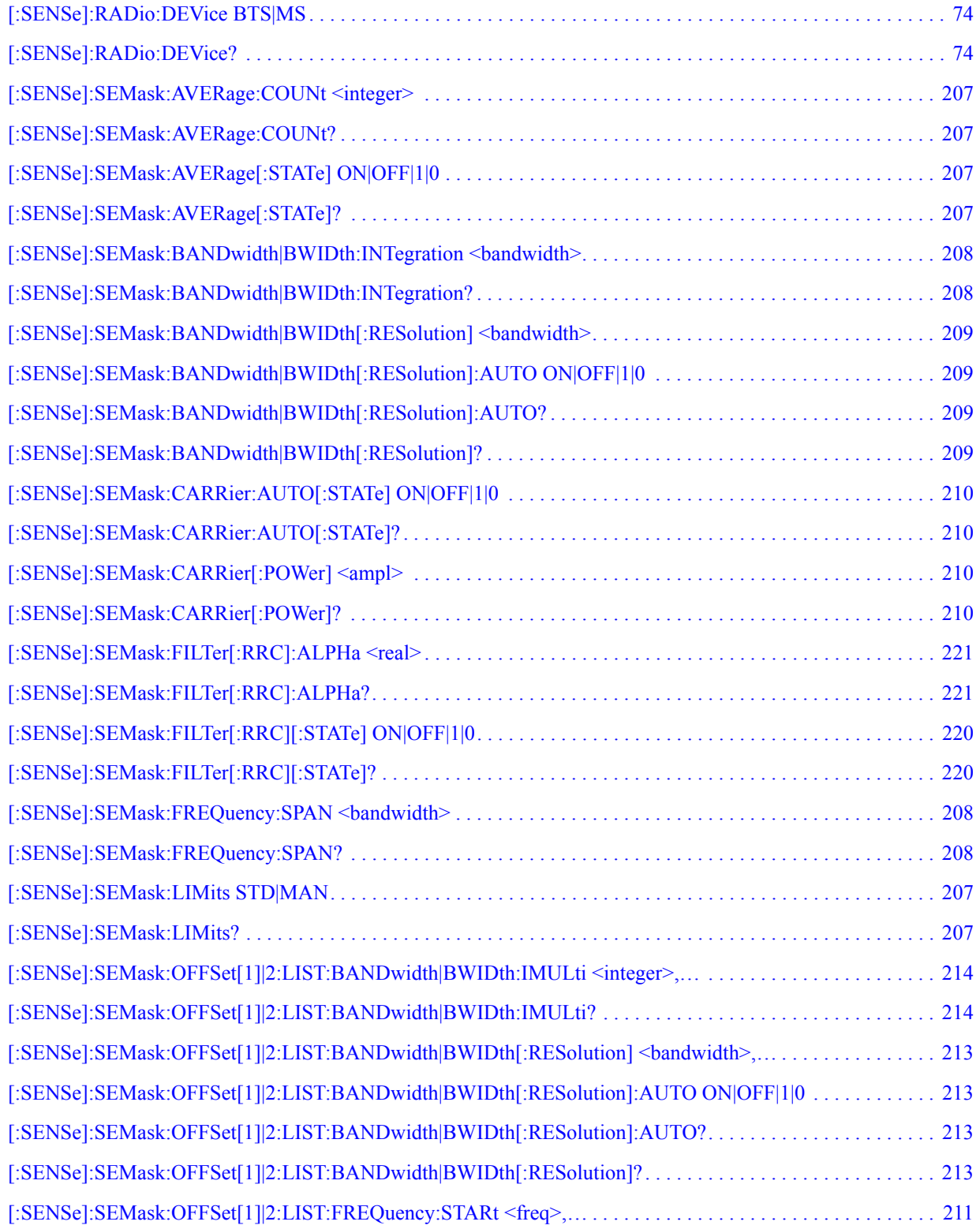

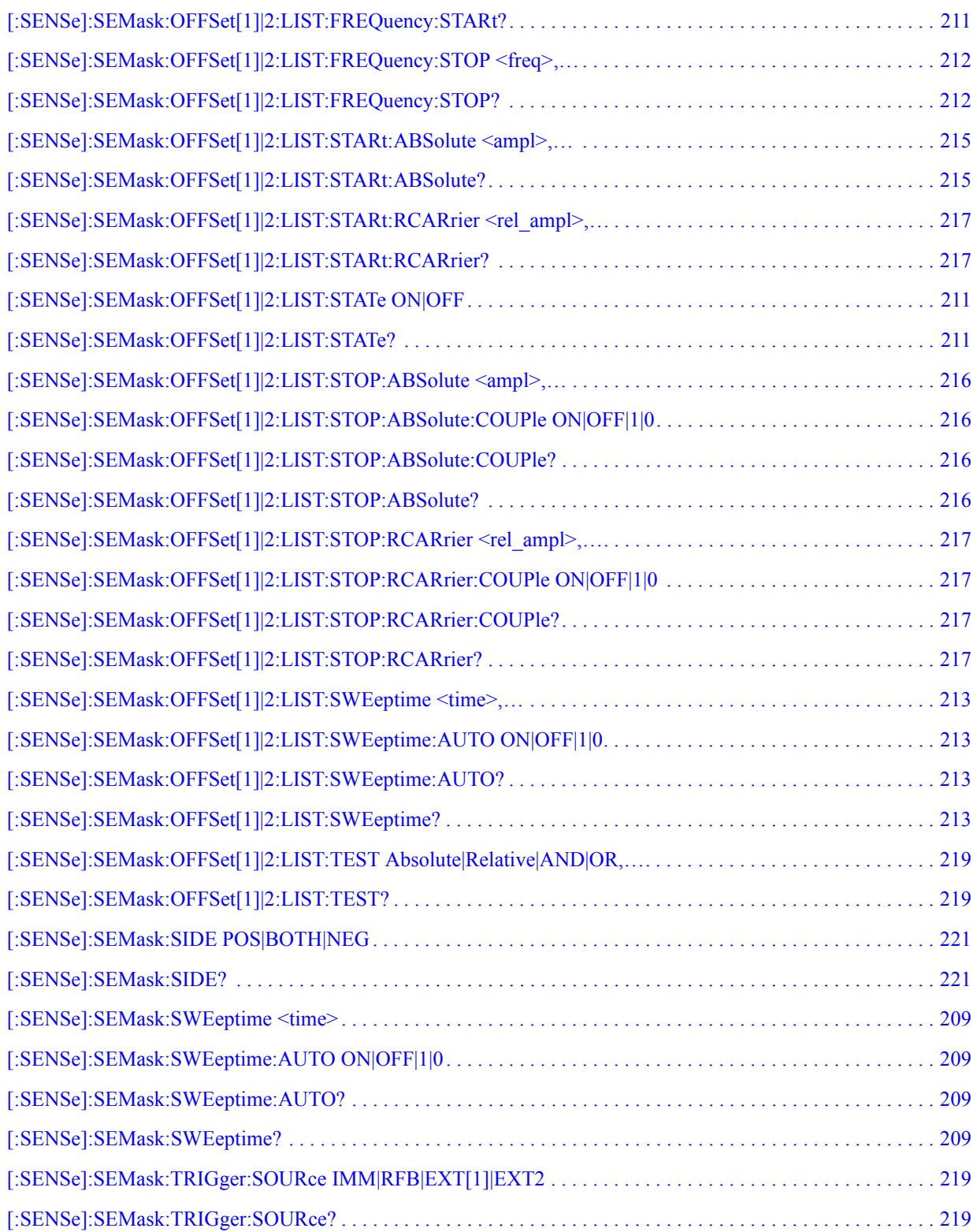

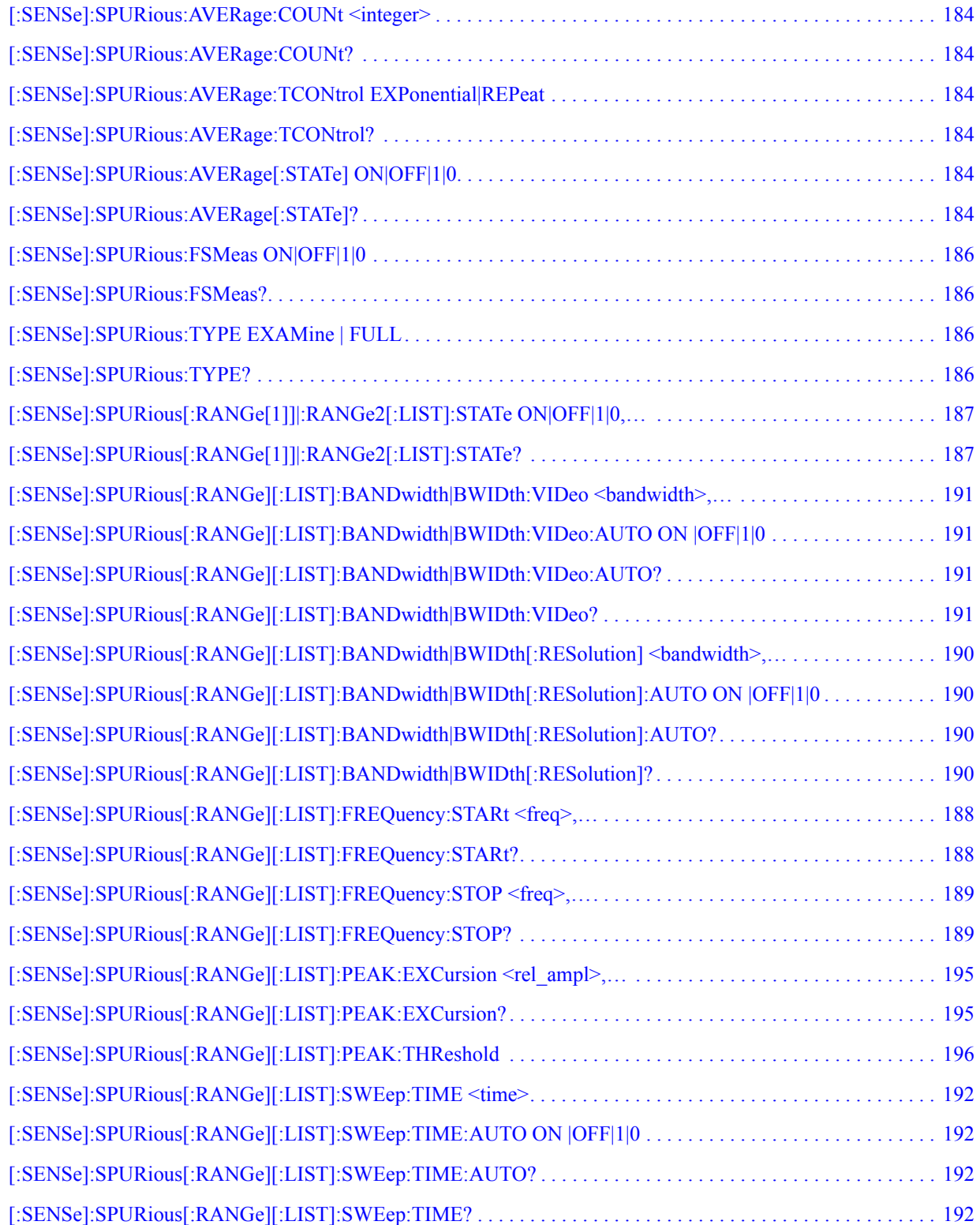

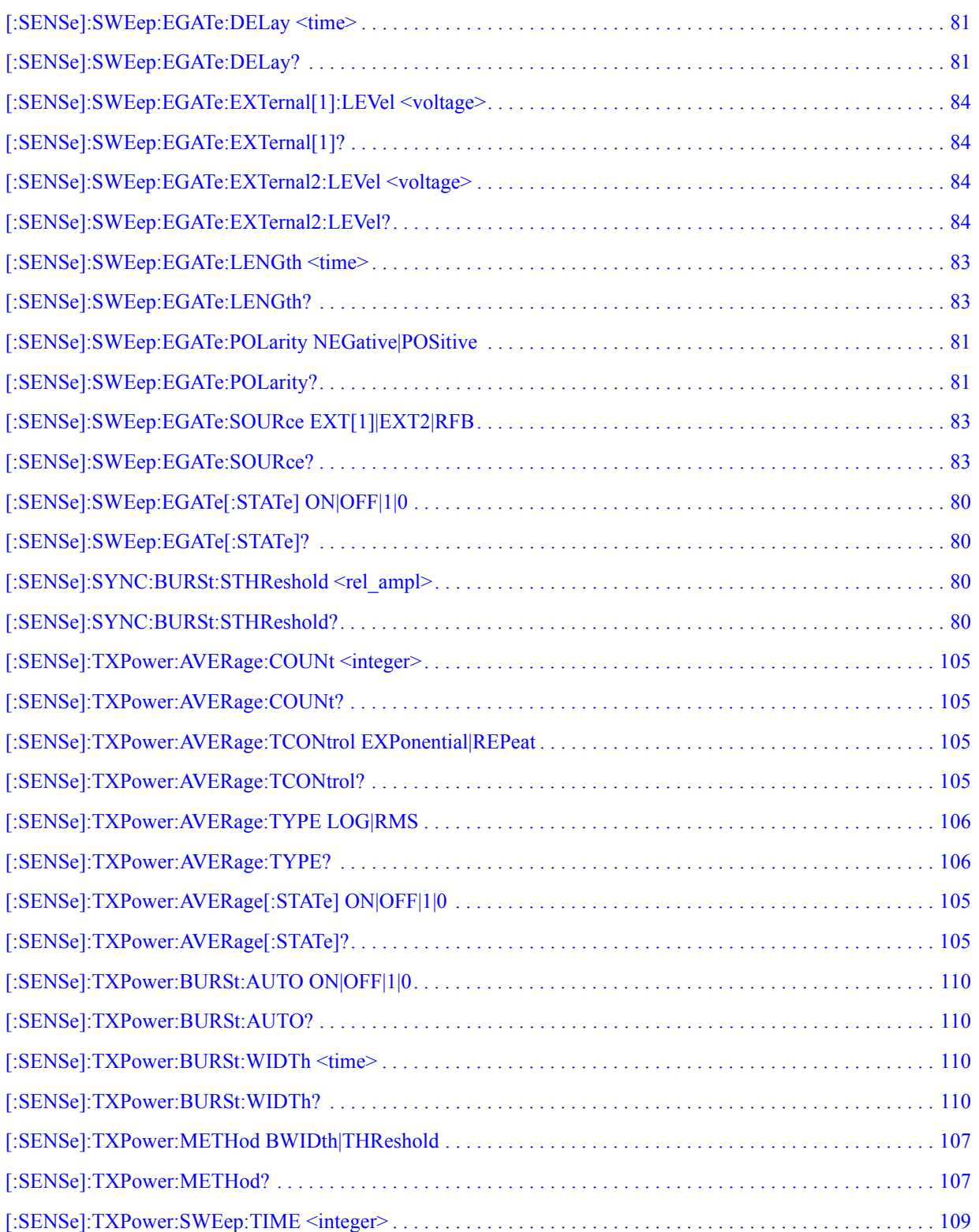

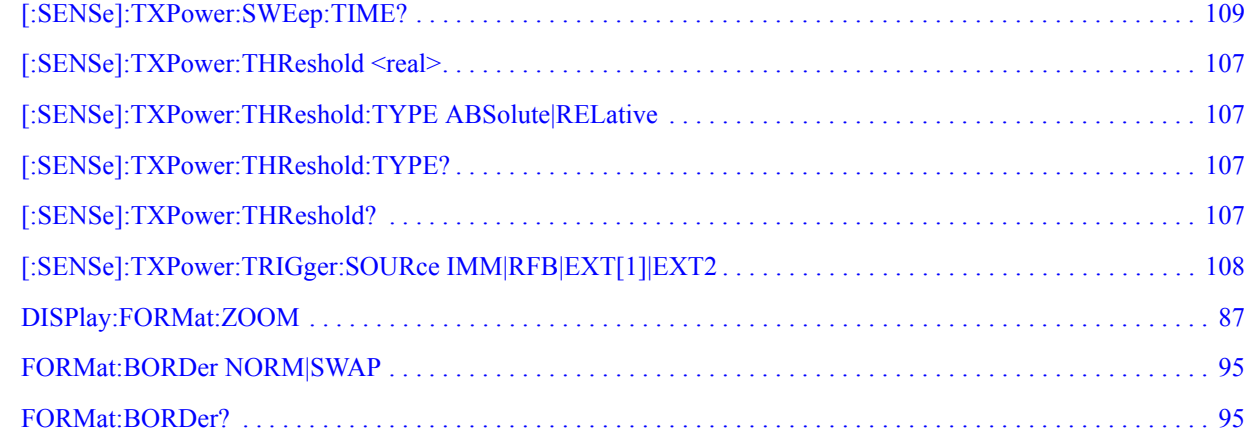

## **1 Introduction**

<span id="page-22-0"></span>This chapter provides overall information on the TD-SCDMA communications system and describes TD-SCDMA measurements made by the analyzer. For further information, a list of associated documents is also provided.

#### <span id="page-23-0"></span>**What Does the Agilent PSA Series and Option 211 Do?**

The PSA series spectrum analyzer offers comprehensive RF measurement capabilities. The TD-SCDMA (Time Division Synchronous Code Domain Multiple Access) measurement personality provides a suite of standard-based measurements, including one-button power measurements, to provide the most comprehensive and easy-to-use TD-SCDMA measurement solution in one analyzer, and to help you evaluate margins and trade-offs in your design performance, efficiency, and cost.

TD-SCDMA is a wireless multiple access technology, which combines aspects of code division multiple access (CDMA) and time division multiple access (TDMA). Making standard-based measurements presents unique challenges and requirements. The PSA series TD-SCDMA measurement personality provides a one-analyzer solution to perform essential power measurements on complex TD-SCDMA signals so that you can:

- Facilitate the design, development, and deployment of TD-SCDMA systems
- Expand design possibilities with powerful measurement capability and flexibility
- Expedite troubleshooting and design verification with numerous features and an intuitive user interface
- Simplify test systems with RF power measurements, spur searches, and general high-performance spectrum analysis in one analyzer

You can test a TD-SCDMA transmitter manufactured according to CWTS TSM standards documents. These documents define complex, multi-part measurements used to create and maintain an interference-free environment. For example, the documents include standardized test methods for the measurement of power in a carrier, a spectrum emission mask, and other critical measurements.

You can use the PSA with Option 211 to automatically make these measurements using the measurement methods and limits defined in the CWTS TSM standards documents. You may perform measurements on both uplink and downlink signals. The measurements display detailed results that allow you to analyze TD-SCDMA system performance. You may alter the measurement parameters for specialized analysis.

For infrastructure test, the instrument will test transmitters of base stations in a non-interfering manner by means of a coupler or power splitter. For subscriber unit test, mobiles may be measured by way of a splitter or coupler when the mobile is actively linked to a base station or base station simulator. An alternate method of mobile measurement requires that the mobile be placed in a special test mode.

Using the PSA and Option 211, you can make the following measurements of TD-SCDMA signals:

- ["Transmit Power Measurement" on page 38](#page-37-0)
- ["Power Versus Time Measurement" on page 44](#page-43-0)
- ["ACP \(ACLR\) Measurement" on page 49](#page-48-0)
- ["Multi-Carrier Power Measurement" on page 53](#page-52-0)
- ["Spurious Emissions Measurement" on page 57](#page-56-0)
- ["Spectrum Emission Mask \(SEM\) Measurement" on page 60](#page-59-0)
- ["Occupied Bandwidth Measurement" on page 64](#page-63-0)

#### <span id="page-25-0"></span>**Installing Optional Measurement Personalities**

When you install a measurement personality, you need to follow a three step process:

- 1. Determine whether your memory capacity is sufficient to contain all the options you want to load. If not, decide which options you want to install now, and consider upgrading your memory. Details follow in ["Do You Have Enough](#page-25-2)  [Memory to Load All Your Personality Options?" on page 26.](#page-25-2)
- 2. Install the measurement personality firmware into the instrument memory. Details follow in ["Loading an Optional Measurement Personality" on page 30](#page-29-3).
- 3. Enter a license key that activates the measurement personality. Details follow in ["Obtaining and Installing a License Key" on page 30](#page-29-4).

Adding measurement personalities requires the purchase of an upgrade kit for the desired option. The upgrade kit contains the measurement personality firmware and an entitlement certificate that is used to generate a license key from the internet website. A separate license key is required for each option on a specific instrument serial number and host ID.

For the latest information on Agilent Spectrum Analyzer options and upgrade kits, visit the following web location:

[http://www.agilent.com/find/sa\\_upgrades](http://www.agilent.com/find/sa_upgrades)

#### <span id="page-25-2"></span><span id="page-25-1"></span>**Do You Have Enough Memory to Load All Your Personality Options?**

If you do not have memory limitations then you can skip ahead to the next section ["Loading an Optional Measurement Personality" on page 30](#page-29-3). If after installing your options you get error messages relating to memory issues, you can return to this section to learn more about how to optimize your configuration.

If you have 64 MBytes of memory installed in your instrument, you should have enough memory to install at least four optional personalities, with plenty of memory for data and states.

The optional measurement personalities require different amounts of memory. So the number of personalities that you can load varies. This is also impacted by how much data you need to save. If you are having memory errors you must swap the applications in or out of memory as needed. If you only have 48 MBytes of memory, you can upgrade your hardware to 64 MBytes.

Additional memory can be added to any PSA Series analyzer by installing Option 115. With this option installed, you can install all currently available measurement personalities in your analyzer and still have memory space to store more state and trace files than would otherwise be possible.

To see the size of your installed memory for PSA Series Spectrum Analyzers:

1. Ensure that the spectrum analyzer is in spectrum analyzer mode because this

can affect the screen size.

- 2. Press **System**, **Show System**. Under Options look for 115.
- 3. Press **System**, **More**, **Show Hdwr**.
- 4. Read Flash Memory size in the table.

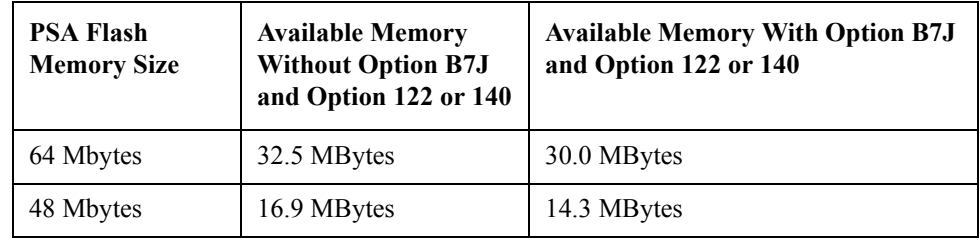

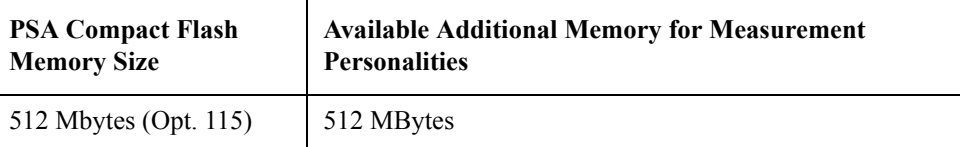

If you have 48 MBytes of memory, and you want to install more than 3 optional personalities, you may need to manage your memory resources. The following section, ["How to Predict Your Memory Requirements" on page 28](#page-27-2), will help you decide how to configure your installed options to provide optimal operation.

#### <span id="page-27-2"></span><span id="page-27-0"></span>**How to Predict Your Memory Requirements**

If you plan to install many optional personalities, you should review your memory requirements, so you can determine whether you have enough memory (unless you have a PSA Series with Option 115). There is an Agilent "Memory Calculator" available online that can help you do this, or you can make a calculated approximation using the information that follows. You will need to know your instrument's installed memory size as determined in the previous section and then select your desired applications.

**NOTE** If you have a PSA Series analyzer with Option 115, there is adequate memory to install all of the available optional personalities in your instrument.

> To calculate the available memory on your PSA, see: <http://sa.tm.agilent.com/PSA/memory/>

Select the "Memory Calculator" link. You can try any combination of available personalities to see if your desired configuration is compatible with your installed memory.

**NOTE** After loading all your optional measurement personalities, you should have a reserve of ~2 MBytes memory to facilitate mode switching. Less available memory will increase mode switching time. For example, if you employ excessive free memory by saving files of states and/or data, your mode switching time can increase to more than a minute.

> You can manually estimate your total memory requirements by adding up the memory allocations described in the following steps. Compare the desired total with the available memory that you identified in the previous section.

- 1. Program memory Select option requirements from the table ["Measurement](#page-27-3)  [Personality Options and Memory Required" on page 28](#page-27-3).
- 2. Shared libraries require 7.72 MBytes.
- 3. The recommended mode swap space is 2 MBytes.
- 4. Screens .gif files need 20-25 kBytes each.
- 5. State memory State file sizes range from 21 kB for SA mode to 40 kB for W-CDMA. The state of every mode accessed since power-on will be saved in the state file. File sizes can exceed 150 kB each when several modes are accessed, for each state file saved.

**TIP** State memory retains settings for all states accessed before the **Save State** command. To reduce this usage to a minimum, reduce the modes accessed before the **Save State** is executed. You can set the PSA to boot into a selected mode by accessing the desired mode, then pressing the **System**, **Power On/Preset**, **Power On** keys and toggle the setting to **Last**.

#### <span id="page-27-3"></span><span id="page-27-1"></span>**Measurement Personality Options and Memory Required**

<span id="page-28-1"></span><span id="page-28-0"></span>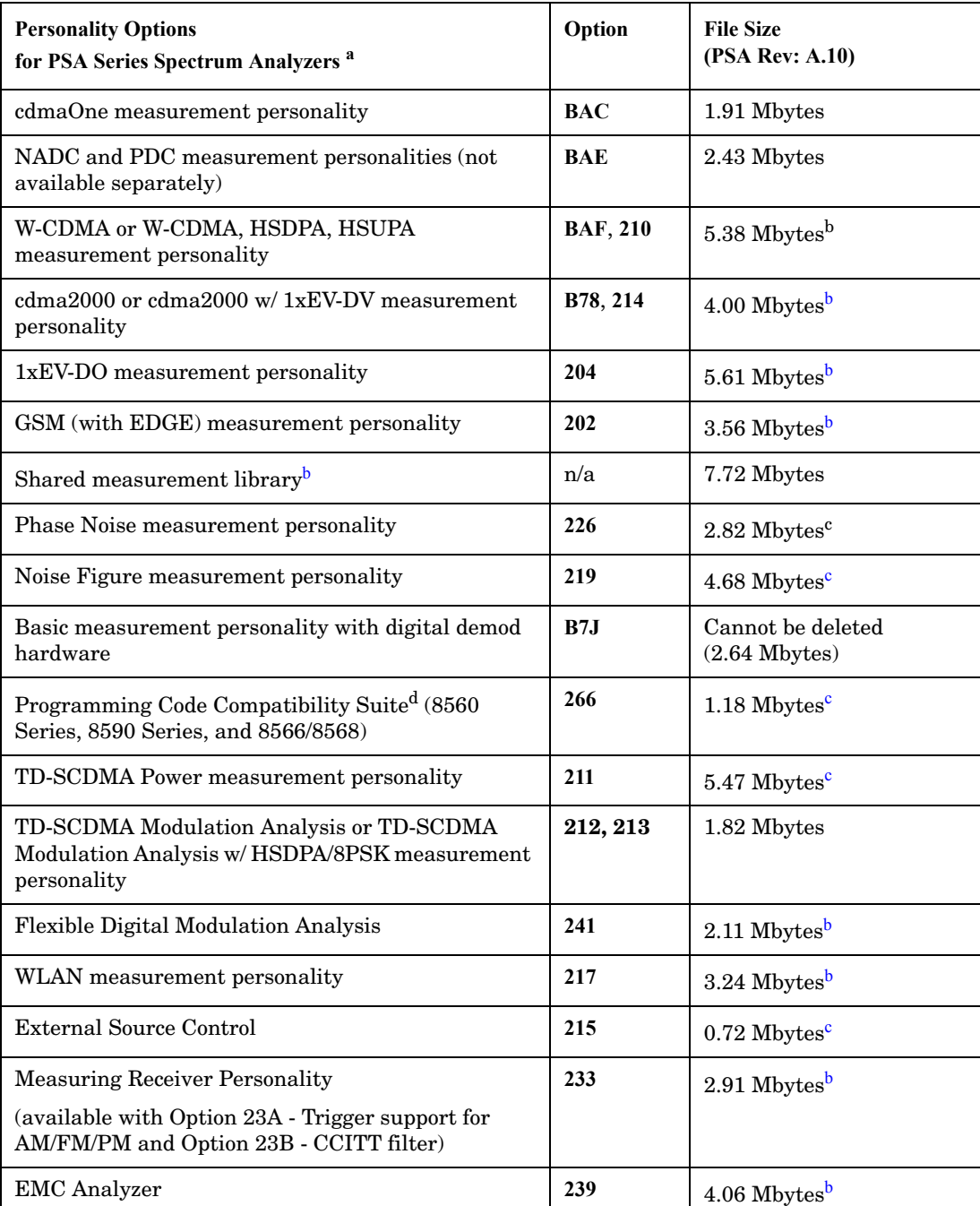

a. Available as of the print date of this guide.

b. Many PSA Series personality options use a 7.72 Mbyte shared measurement library. If you are loading multiple personalities that use this library, you only need to add this memory allocation once.

- c. Shared measurement library allocation not required.
- d. This is a no charge option that does not require a license key.

#### Introduction **Installing Optional Measurement Personalities**

#### <span id="page-29-0"></span>**Memory Upgrade Kits**

The PSA 64 MByte Memory Upgrade kit part number is E4440AU-ANE. The PSA Compact Flash Upgrade kit part number is E4440AU-115.

For more information about memory upgrade kits contact your local sales office, service office, or see:

[http://www.agilent.com/find/sa\\_upgrades](http://www.agilent.com/find/saupgrades)

#### <span id="page-29-3"></span><span id="page-29-1"></span>**Loading an Optional Measurement Personality**

You must use a PC to load the desired personality option into the instrument memory. Loading can be done from a firmware CD-ROM or by downloading the update program from the internet. An automatic loading program comes with the files and runs from your PC.

You can check the Agilent internet website for the latest PSA firmware versions available for downloading[:](http://www.agilent.com/find/psa) [http://www.agilent.com/find/psa\\_firmware](http://www.agilent.com/find/psa)

**NOTE** When you add a new option, or update an existing option, you will get the updated versions of all your current options as they are all reloaded simultaneously. This process may also require you to update the instrument core firmware so that it is compatible with the new option.

> Depending on your installed hardware memory, you may not be able to fit all of the available measurement personalities in instrument memory at the same time. You may need to delete an existing option file from memory and load the one you want. Use the automatic update program that is provided with the files. Refer to the table showing ["Measurement Personality Options and Memory Required" on](#page-27-3)  [page 28](#page-27-3). The approximate memory requirements for the options are listed in this table. These numbers are worst case examples. Some options share components and libraries, therefore the total memory usage of multiple options may not be exactly equal to the combined total.

#### <span id="page-29-4"></span><span id="page-29-2"></span>**Obtaining and Installing a License Key**

If you purchase an optional personality that requires installation, you will receive an "Entitlement Certificate" which may be redeemed for a license key specific to one instrument. Follow the instructions that accompany the certificate to obtain your license key.

To install a license key for the selected personality option, use the following procedure:

**NOTE** You can also use this procedure to reinstall a license key that has been deleted during an uninstall process, or lost due to a memory failure.

- 1. Press **System**, **More**, **More**, **Licensing**, **Option** to accesses the alpha editor. Use this alpha editor to enter letters (upper-case), and the front-panel numeric keys to enter numbers for the option designation. You will validate your option entry in the active function area of the display. Then, press the **Enter** key.
- 2. Press **License Key** to enter the letters and digits of your license key. You will validate your license key entry in the active function area of the display. Then, press the **Enter** key.
- 3. Press the **Activate License** key.

#### <span id="page-30-0"></span>**Viewing a License Key**

Measurement personalities purchased with your instrument have been installed and activated at the factory before shipment. The instrument requires a **License Key** unique to every measurement personality purchased. The license key is a hexadecimal number specific to your measurement personality, instrument serial number and host ID. It enables you to install, or reactivate that particular personality.

Use the following procedure to display the license key unique to your personality option that is already installed in your PSA:

Press **System**, **More**, **More**, **Licensing**, **Show License.** The **System**, **Personality** key displays the personalities loaded, version information, and whether the personality is licensed.

#### **NOTE** You will want to keep a copy of your license key in a secure location. Press **System**, **More**, then **Licensing**, **Show License**, and print out a copy of the display that shows the license numbers. If you should lose your license key, call your nearest Agilent Technologies service or sales office for assistance.

#### <span id="page-30-1"></span>**Using the Delete License Key on PSA**

This key will make the option unavailable for use, but will not delete it from memory. Write down the 12-digit license key for the option before you delete it. If you want to use that measurement personality later, you will need the license key to reactivate the personality firmware.

**NOTE** Using the **Delete License** key does not remove the personality from the instrument memory, and does not free memory to be available to install another option. If you need to free memory to install another option, refer to the instructions for loading firmware updates located at the URL : **<http://www.agilent.com/find/psa/>**

- 1. Press **System**, **More**, **More**, **Licensing**, **Option**. Pressing the **Option** key will activate the alpha editor menu. Use the alpha editor to enter the letters (upper-case) and the front-panel numeric keyboard to enter the digits (if required) for the option, then press the **Enter** key. As you enter the option, you will see your entry in the active function area of the display.
- 2. Press **Delete License** to remove the license key from memory.

#### <span id="page-31-0"></span>**Ordering Optional Measurement Personalities**

When you order a personality option, you will receive an entitlement certificate. You will need to go to the Web site to redeem your entitlement certificate for a license key. You will need to provide your instrument serial number and host ID, and the entitlement certificate number.

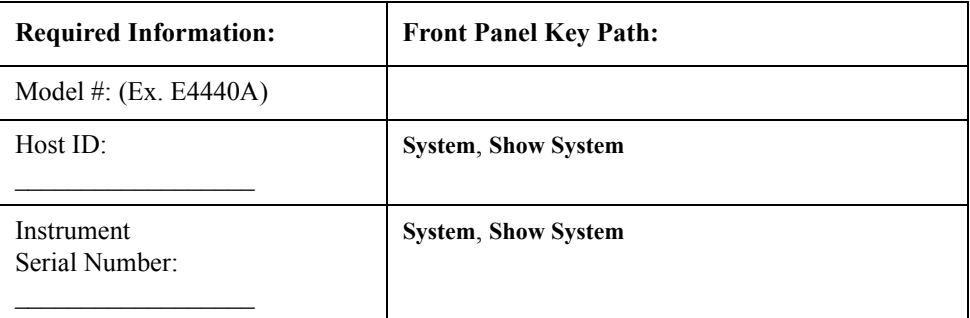

# <span id="page-32-0"></span>**2 Making Measurements**

This chapter introduces the basic features of the analyzer, including the front panel keys, and provides simplified procedures for making measurements on a TD-SCDMA BTS or MS.

#### <span id="page-33-0"></span>**TD-SCDMA Measurements**

This chapter begins with instructions common to all measurements, and then details all TD-SCDMA measurements available by pressing the **MEASURE** key. For more information on front panel keys specific to this measurement personality refer to ["Key and SCPI Reference" on page 69](#page-68-0) and for keys not described in this manual, refer to the PSA *User's and Programmer's Reference* manual. For information specific to individual measurements refer to ["Concepts" on page 245](#page-244-0) or the sections at the page numbers below.

- ["Transmit Power Measurement" on page 38](#page-37-2)
- ["Power Versus Time Measurement" on page 44](#page-43-2)
- ["ACP \(ACLR\) Measurement" on page 49](#page-48-2)
- ["Multi-Carrier Power Measurement" on page 53](#page-52-2)
- ["Spurious Emissions Measurement" on page 57](#page-56-2)
- ["Spectrum Emission Mask \(SEM\) Measurement" on page 60](#page-59-2)
- ["Occupied Bandwidth Measurement" on page 64](#page-63-2)

The measurements described in this chapter are referred to as one-button measurements. When you press the key to select one measurement, it becomes the active measurement, using settings and a display unique to that measurement. Data acquisition automatically begins when trigger requirements, if any, are met.

#### <span id="page-34-0"></span>**Setting up and Making a Measurement**

#### <span id="page-34-1"></span>**Making the Initial Signal Connection**

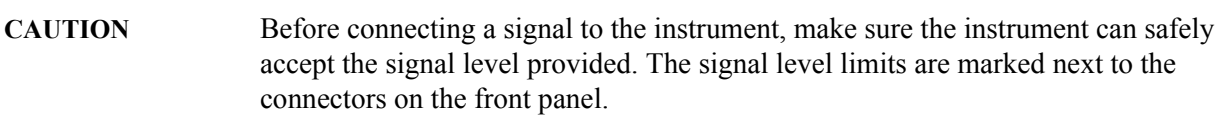

See the menu map, ["Input/Output Key" on page 266](#page-265-0), and key descriptions, ["Input Functions" on](#page-73-2)  [page 74](#page-73-2), for details on selecting input ports and setting internal attenuation to prevent overloading the instrument

#### <span id="page-34-2"></span>**Using Instrument Mode and Measurement Presets**

If you want to set your current measurement personality to a known, factory default state, press **Preset**. This initializes the instrument by returning the mode setup and all of the measurement setups in the mode to the factory default parameters.

**NOTE** Pressing the **Preset** key may switch instrument modes if you have set the Power On/Preset function Preset Type to User or Factory.

To preset only the parameters that are specific to an active, selected measurement, press **Meas Setup**, then **Restore Meas Defaults**. Restore Meas Defaults will return all the measurement setup parameters to the factory defaults, but only for the currently selected measurement. This key may not appear on the first page of the Meas Setup menu. If it is not visible on the first page of the menu, press **More** until the key is available.

Making Measurements **Setting up and Making a Measurement**

#### <span id="page-35-0"></span>**The 3 Steps to Set Up and Make Measurements**

All measurements need to be set up in 3 steps: first at the Mode level, second at the Measurement level, then finally the result display may be adjusted.

1. Select and Set Up the Mode

Press **MODE** - All licensed, installed Modes available are shown. Press **TD-SCDMA**, or to make measurements of signals with non-standard formats, select **Basic** mode.

Press **Mode Setup** - Make any required adjustments to the mode settings. These settings apply to all measurement in the mode.

2. Select and Set Up the Measurement

Press **MEASURE** - Select a specific measurement to be performed (for example, **ACP**, **Transmit Power**, or **Spectrum Emissions Mask**). The measurement begins as soon as any required trigger conditions are met. The resulting data is shown on the display or is available for export.

Press **Meas Setup -** Make any adjustments as required to the selected measurement settings. The settings only apply to this measurement.

3. Select and Set Up a View of the Results

Press **Trace/View** - Select a display format for the current measurement data. Depending on the mode and measurement selected, other graphical and tabular data presentations may be available. **Y-Scale** adjustments may also be made now.

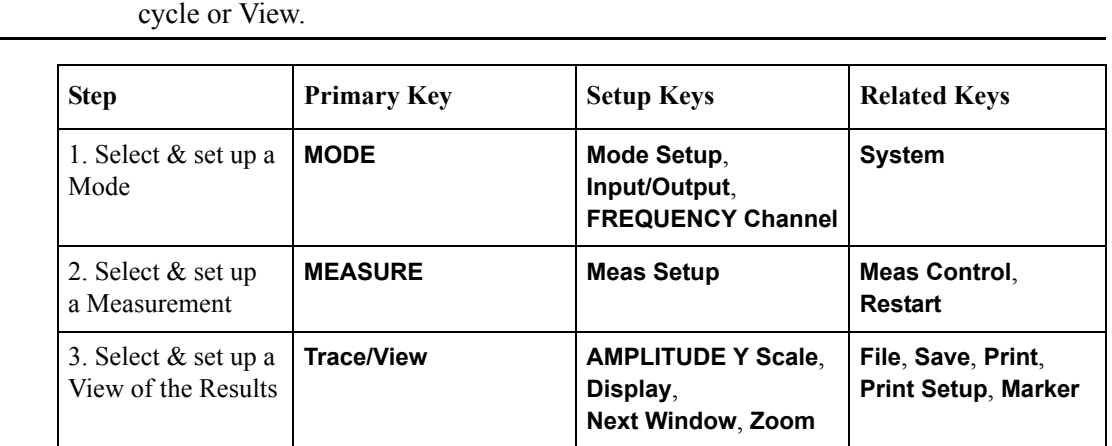
## **Preparing for Measurements**

If you want to set your current measurement personality mode to a known, factory default state, ensure that the preset type is set to Mode, press **Preset**. This will initialize the instrument by setting the mode setup and all of the measurements to the factory default parameters. Often, you should be able to make a measurement using these defaults.

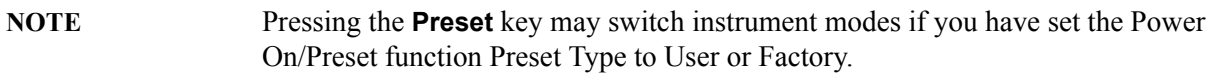

To preset only the parameter settings that are specific to the selected measurement, press **Meas Setup** and **Restore Meas Defaults**. (The Restore Meas Defaults key may not appear on the first page of the menu. If not, press **More** until the key is available.) This will reset the measurement setup parameters, only for the currently selected measurement, to the factory defaults.

## **Initial Setup**

Before activating a measurement, make sure the mode setup and frequency channel parameters are set to the desired settings. Refer to the sections ["Mode Setup Key" on page 284](#page-283-0) and ["Frequency Channel Key"](#page-264-0)  [on page 265.](#page-264-0)

# **Transmit Power Measurement**

## **One-Button BTS Measurement Procedure**

**Step 1.** Configure the Device Under Test (DUT) as follows.

The base transmission station (BTS) under test has to be set to transmit the one RF carrier remotely through the system controller. This transmitting signal is connected to the instruments RF input port. Connect the equipment as shown.

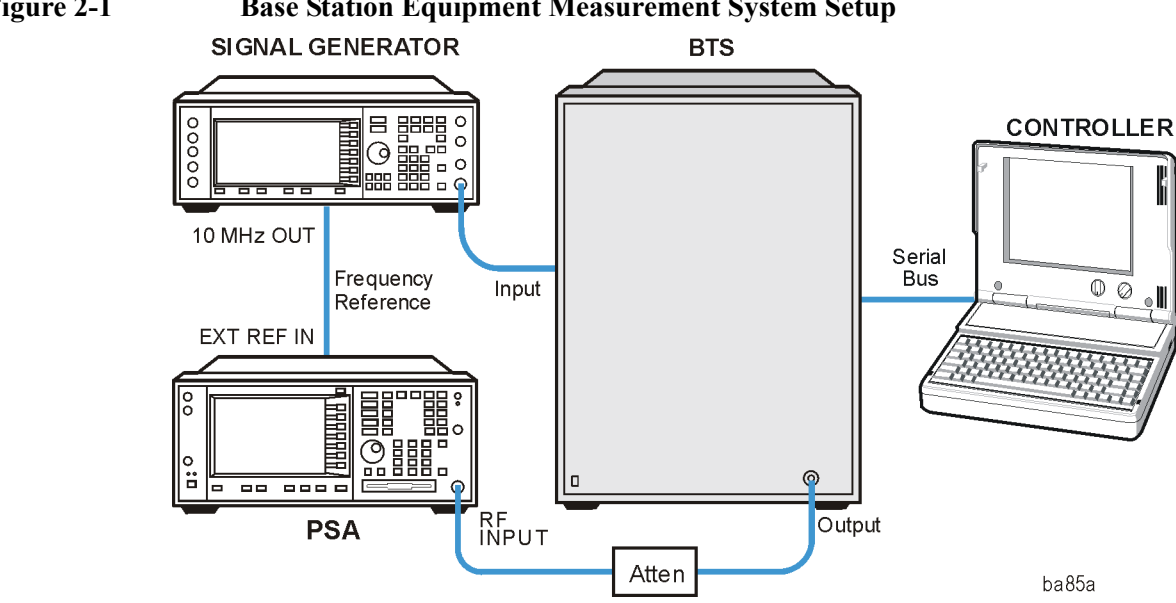

# **Figure 2-1 Base Station Equipment Measurement System Setup**

- a. Using the appropriate cables and adapters, connect the modulated signal, using the proper radio standard, from the signal generator to the amplifier input connector of the BTS.
- b. Connect the output signal of the BTS to the RF input port of the instrument, through the attenuator.
- c. Connect a BNC cable between the 10 MHz OUT port of the signal generator and the EXT REF IN port of the instrument.
- d. Connect the system controller to the BTS through the serial bus cable.
	- **Step 2.** From the system controller, perform all of the call acquisition functions required for the BTS to transmit the RF signal.
	- **Step 3.** Enable the TD-SCDMA measurement personality mode by pressing **MODE**, **TD-SCDMA**. (The desired mode key may not be on the first page of the menu. If not, press **More** until the key is available.)
	- **Step 4.** If you want to set the current measurement personality mode to a known, factory default state, ensure that the preset type is set to Mode, press **Preset**.

#### **NOTE** To preset only the parameter settings that are specific to the selected measurement, press **Meas Setup**, **Restore Meas Defaults**. (The Restore Meas Defaults key may not be on the first page of the menu. If not, press **More** until the key is available.)

- **Step 5.** Toggle the device to **BTS** by pressing **Mode Setup**, **Radio**, **Device**.
- **Step 6.** Set the desired center frequency by pressing **FREQUENCY Channel**, **Center Freq**, then use the numeric keypad to enter the frequency of interest.
- **Step 7.** Select the measurement by pressing **MEASURE** and the **Transmit Power** key. (The desired measurement key may not be on the first page of the menu. If not, press **More** until the key is available.)

Depending on the current settings of **Meas Control**, the instrument will begin making the selected measurements. The resulting data will be shown on the display or available for export. For additional information on the measurement results for your selection, refer to ["Measurement Results" on page 39](#page-38-0)

> **Step 8.** You may need to change some of the display settings. These changes should not affect the measurement results, but will affect how you view the measurement results on the instrument display.

The **AMPLITUDE Y Scale** key accesses the menu to set the desired vertical scale and associated settings: **Scale/Div**, **Ref Level**.

> **Step 9.** If you want to change the measurement parameters from their default condition so that you can make a customized measurement, press **Meas Setup** to see the available keys. For additional information on the use of the available keys and customizing your measurement, refer to ["Transmit Power " on page 105](#page-104-0). For additional information on the measurement concepts, refer to ["Transmit Power](#page-248-0)  [Measurement Concepts" on page 249.](#page-248-0)

#### <span id="page-38-0"></span>**Measurement Results**

[Figure 2-2](#page-39-0) shows an example of the Transmit Power measurement result with the measurement method set to measured burst width. The transmit power graph is shown in the graph window. The measured mean transmit power, current data minimum and maximum power points, full burst width, along with the amplitude threshold level used are shown in the text window.

Making Measurements **Transmit Power Measurement**

#### <span id="page-39-0"></span>**Figure 2-2 Transmit Power—Measured Burst Width**

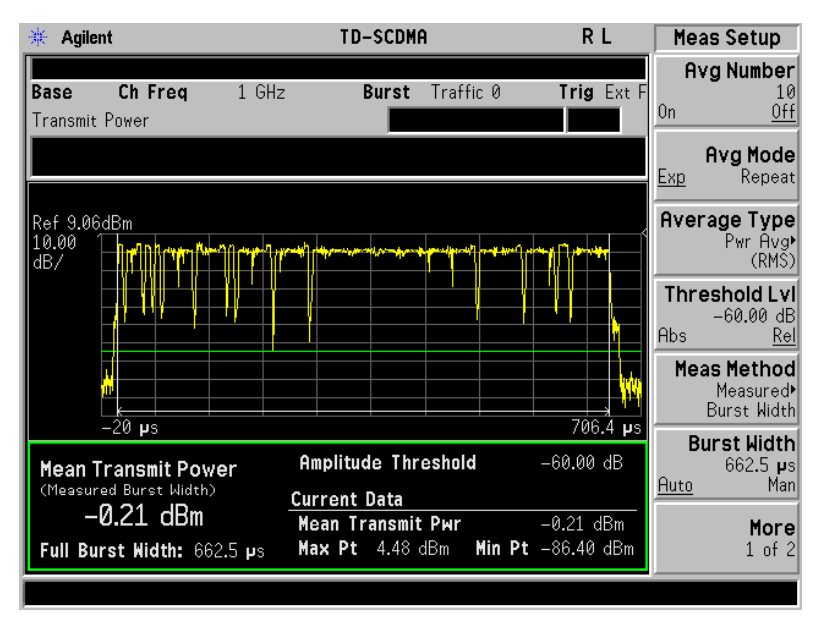

[Figure 2-3](#page-40-0) shows an example of the Transmit Power measurement result with the measurement method set to above threshold level. The transmit power graph is shown in the graph window. The measured mean transmit power, current data minimum and maximum power points, along with the amplitude threshold level used are shown in the text window.

[Figure 2-4](#page-41-0) shows an example of the Transmit Power measurement result with the measurement method set to single time slot. The transmit power graph is shown in the graph window. The measured mean transmit power, current data minimum and maximum power points, along with the amplitude threshold level used are shown in the text window.

- **Mean Transmit Power** The mean transmit power result can be calculated using one of two methods:
	- When the Measure Method parameter is set to Above Threshold Level, all trace data points above the Threshold Lvl parameter value are averaged according to the selected Average Type parameter.
	- When the Measure Method parameter is set to Measured Burst Width, the trace data points that fall within the Burst Width are averaged according to the selected Average Type parameter. These data points are indicated on the screen as the region between the two white vertical lines.
	- When the Measure Method parameter is set to Signal Time Slot, the trace data points that fall with the time slot specified in the Frequency Channel menu are indicated on the screen as the region between the two green vertical lines.

The result is averaged according to the Average Number, Average Mode, and Average Type parameter settings.

• **Max Pt.** - The max pt is current data, and therefore is based on the current trace, and not the averaged data. It gives the maximum trace point detected over the entire trace.

- **Min Pt.** The min pt is current data, and therefore is based on the current trace, and not the averaged data. It gives the minimum trace point detected over the entire trace.
- **Full Burst Width** The full burst width result is the time between the detected –6 dB start and stop points relative to the mean transmit power of the first detected "active" timeslot. This result metric is only available when the Measure Method parameter is set to Measured Burst Width.

If no signal timeslots are determined to be "active", all the screen results are unavailable (four dashed lines are shown).

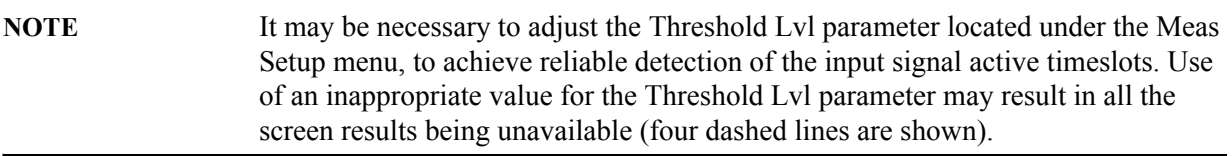

• **Amplitude Threshold** - The relative or absolute value of the Threshold Lvl setup parameter is displayed on the screen, and represents the level of the green horizontal amplitude threshold line displayed in the graph window.

In the Above Threshold Level measurement method, the Amplitude Threshold determines the level above which trace points will be included in the Mean Transmit Power result calculation.

In the Measured Burst Width measurement method, the Amplitude Threshold determines the burst search threshold level to be used by the Transmit Power measurement in determining whether or not a signal timeslot is active or not.

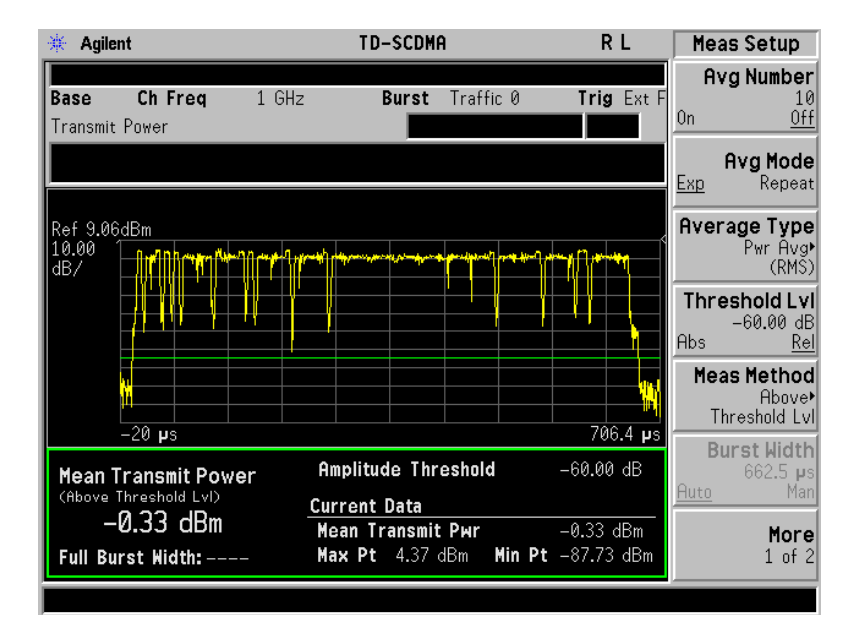

#### <span id="page-40-0"></span>**Figure 2-3 Transmit Power—Above Threshold Level**

Making Measurements **Transmit Power Measurement**

#### <span id="page-41-0"></span>**Figure 2-4 Transmit Power—Single Time Slot**

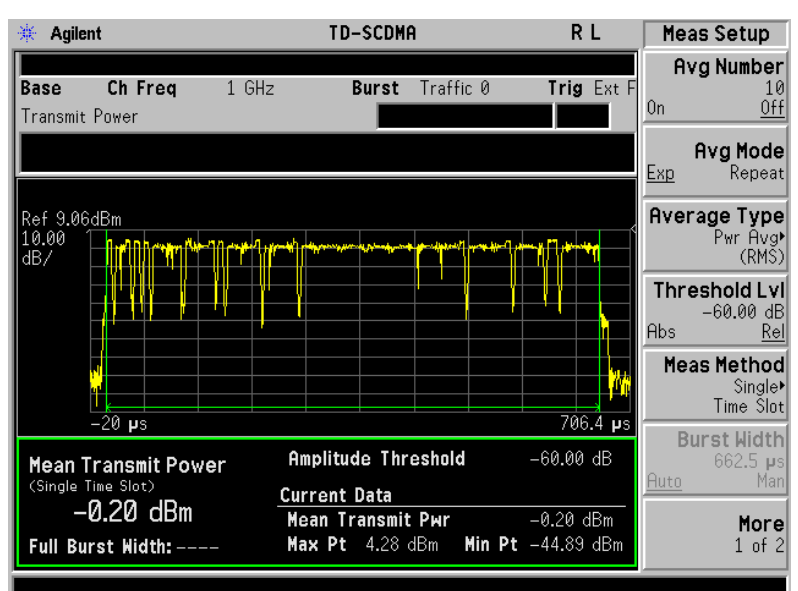

**Figure 2-5 Transmit Power—Meas Time = 1**

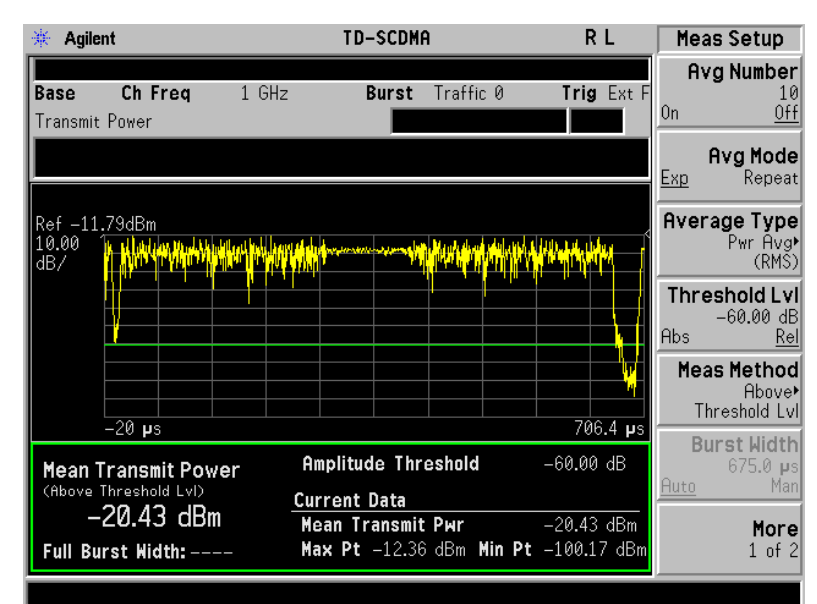

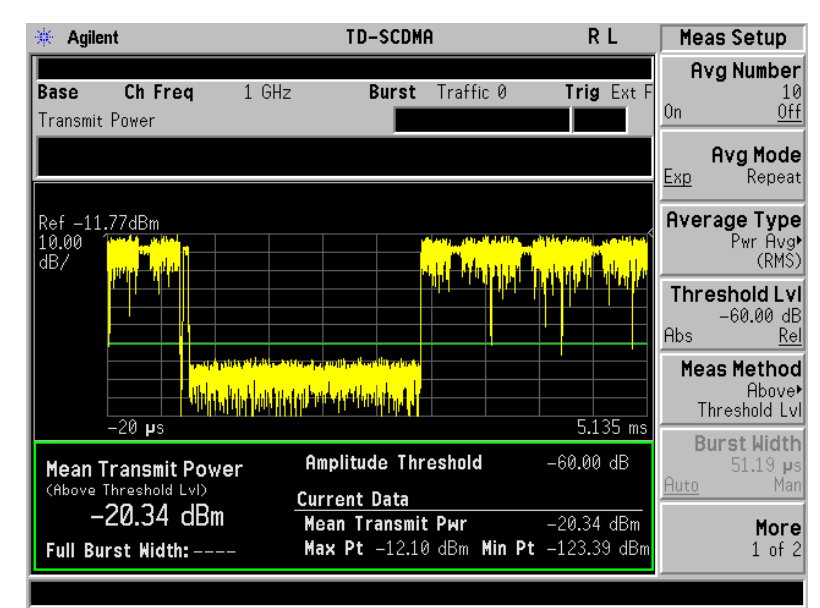

#### **Figure 2-6 Transmit Power—Meas Time = 9 Full Frame**

If you have a problem and get an error message, refer to the "Instrument Messages and Functional Tests" manual.

## **Troubleshooting Hints**

Low output power can lead to poor coverage and intermittent service for phone users. Out of specification power measurements indicate a fault usually in the power amplifier circuitry. They can also provide early indication of a fault with the power supply, i.e. the battery in the case of mobile stations.

# **Power Versus Time Measurement**

## **One-Button BTS Measurement Procedure**

**Step 1.** Configure the Device Under Test (DUT) as follows.

The base transmission station (BTS) under test has to be set to transmit the one RF carrier remotely through the system controller. This transmitting signal is connected to the instruments RF input port. Connect the equipment as shown.

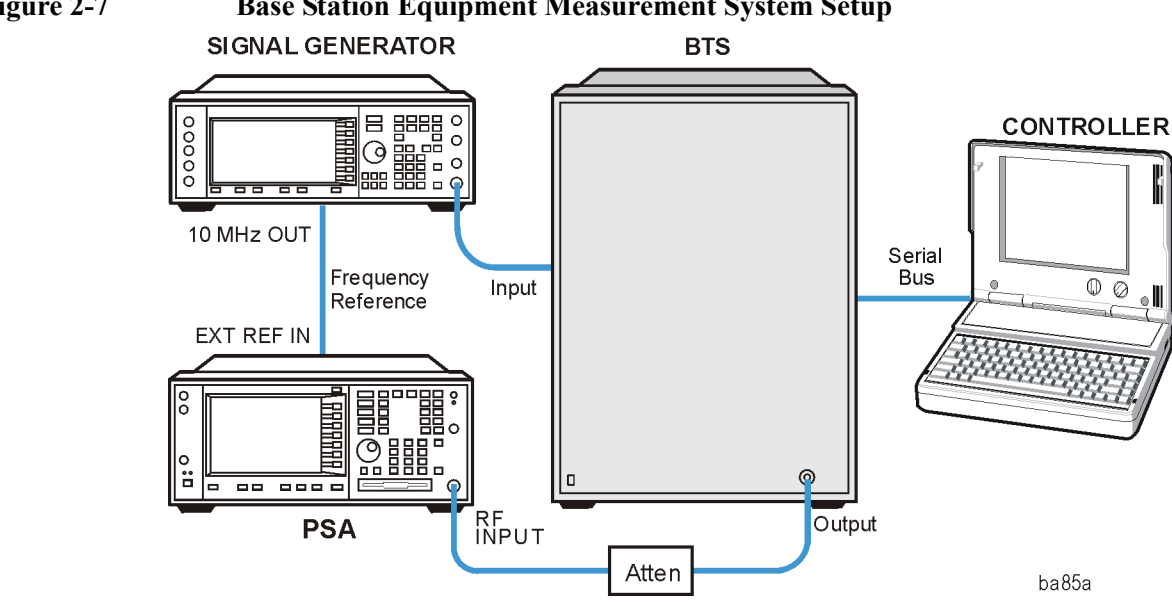

# **Figure 2-7 Base Station Equipment Measurement System Setup**

- a. Using the appropriate cables and adapters, connect the modulated signal, using the proper radio standard, from the signal generator to the amplifier input connector of the BTS.
- b. Connect the output signal of the BTS to the RF input port of the instrument, through the attenuator.
- c. Connect a BNC cable between the 10 MHz OUT port of the signal generator and the EXT REF IN port of the instrument.
- d. Connect the system controller to the BTS through the serial bus cable.
	- **Step 2.** From the system controller, perform all of the call acquisition functions required for the BTS to transmit the RF signal.
	- **Step 3.** Enable the TD-SCDMA measurement personality mode by pressing **MODE**, **TD-SCDMA**. (The desired mode key may not be on the first page of the menu. If not, press **More** until the key is available.)
	- **Step 4.** If you want to set the current measurement personality mode to a known, factory default state, ensure that the preset type is set to Mode, press **Preset**.

#### **NOTE** To preset only the parameter settings that are specific to the selected measurement, press **Meas Setup**, **Restore Meas Defaults**. (The Restore Meas Defaults key may not be on the first page of the menu. If not, press **More** until the key is available.)

- **Step 5.** Toggle the device to **BTS** by pressing **Mode Setup**, **Radio**, **Device**.
- **Step 6.** Set the desired center frequency by pressing **FREQUENCY Channel**, **Center Freq**, then use the numeric keypad to enter the frequency of interest.
- **Step 7.** Select the measurement by pressing **MEASURE** and the **Pwr vs Time** key. (The desired measurement key may not be on the first page of the menu. If not, press **More** until the key is available.)

Depending on the current settings of **Meas Control**, the instrument will begin making the selected measurements. The resulting data will be shown on the display or available for export. For additional information on the measurement results for your selection, refer to ["Measurement Results" on page 46](#page-45-0)

> **Step 8.** It may be necessary to adjust the external trigger Delay parameter located under the Trigger menu, to achieve reliable detection of the input signal active timeslots.

Proper adjustment of the external trigger delay can be achieved by ensuring the rise and fall edges of the input signal active timeslot align with the location of the two white vertical Burst Lines displayed in the graph window. These Burst Lines represent the theoretical expected location of the selected Burst Type and Traffic Slot parameters, when the external trigger event occurs at the start of each 5 msec frame.

Using an inappropriate value for the external trigger Delay parameter may result in both the Full Burst Width result being made unavailable (four dashed lines are shown) as well as an inappropriate Power vs Time limit mask being automatically created and applied resulting in a potential limit test FAIL.

> **Step 9.** It may be necessary to adjust the Burst Search Threshold parameter located under the Trigger menu, to achieve reliable detection of the input signal active timeslots.

Use of an inappropriate value of the Burst Search Threshold parameter may result in both the Full Burst Width result being made unavailable (four dashed lines are shown) as well as an inappropriate Power vs Time limit mask being automatically created and applied resulting in a potential limit test FAIL.

> **Step 10.** You may need to change some of the display settings. These changes should not affect the measurement results, but will affect how you view the measurement results on the instrument display.

The **AMPLITUDE Y Scale** key accesses the menu to set the desired vertical scale and associated settings: **Scale/Div** and **Ref Level**.

Making Measurements **Power Versus Time Measurement**

**Step 11.** If you want to change the measurement parameters from their default condition so that you can make a customized measurement, press **Meas Setup** to see the available keys. Then, for additional information on the use of the available keys and customizing your measurement, refer to ["Power vs Time " on page 120.](#page-119-0) For additional information on the measurement concepts, refer to ["Power Versus Time](#page-251-0)  [Measurement Concepts" on page 252.](#page-251-0)

#### <span id="page-45-0"></span>**Measurement Results**

The following figure shows an example of the results of Power vs Time measurement in the graph window. The measured mean transmit power, transmit off power, current data minimum and maximum power points, and full burst width are shown in the text window.

When the Auto RF Input Range parameter is set to On, the spectrum analyzer reference level and attenuator are set automatically.

For averaged measurements, you may specify the number of sweeps over which to average the result.

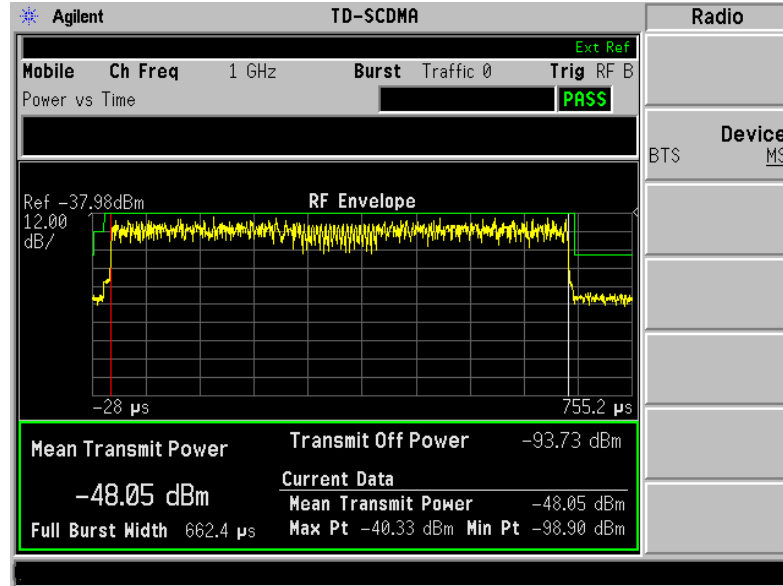

#### **Figure 2-8 Power vs Time Measurement**

Information shown in the data window of the displays include:

• **Mean Transmit Power** - The Mean Transmit Pwr result is measured over the transmission period of the selected Burst Type, which is indicated on screen as the region between the two white vertical lines displayed when the Burst Lines display parameter is enabled.

The result is averaged according to the Average Number, Average Mode, and Average Type parameter settings.

• **Transmit Off Power** - The transmit off power result is measured in accordance with the TSM specification. It is a measure the average power of the BTS or MS output signal over the transmit off power period region starting 11 chips before the start of any "inactive" time slot, and ending 8 chips before any following "active" time slot. Also, if there are more than one "inactive" region, then the average power measurement is made over all "inactive" regions.

The result is averaged according to the Average Number, Average Mode, and Average Type parameter settings.

If all signal timeslots are determined to be "active", the screen result is unavailable (four dashed lines are shown) and SCPI  $= 9.91E37$  is returned for this result when the measurement results are queried remotely.

- **Max Pt.** The max pt is current data, and therefore is based on the current trace, and not the averaged data. It gives the maximum trace point detected over the entire trace.
- Min Pt. The min pt is current data, and therefore is based on the current trace, and not the averaged data. It gives the minimum trace point detected over the entire trace.
- **Full Burst Width** The full burst width result is the time between the detected  $-3$  dB start and stop points relative to the mean transmit power of the selected Burst Type timeslot.

If the selected Burst Type signal timeslot is determined to be "inactive", the screen result is unavailable (four dashed lines are shown) and SCPI\_NAN =  $9.91E37$  is returned for this result when the measurement results are queried remotely.

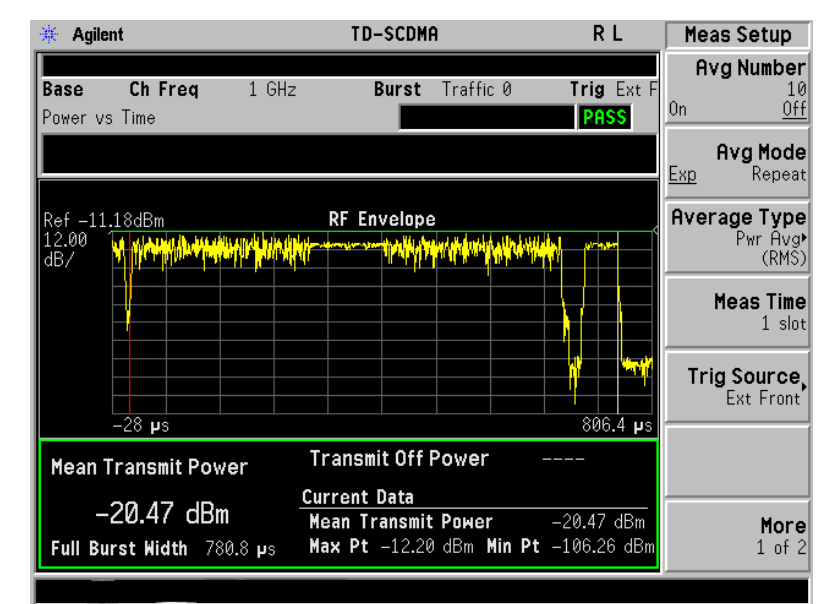

#### **Figure 2-9 Power vs Time—Meas Time = 1**

Making Measurements **Power Versus Time Measurement**

#### **Figure 2-10 Power vs Time—Meas Time = 9 Full Frame**

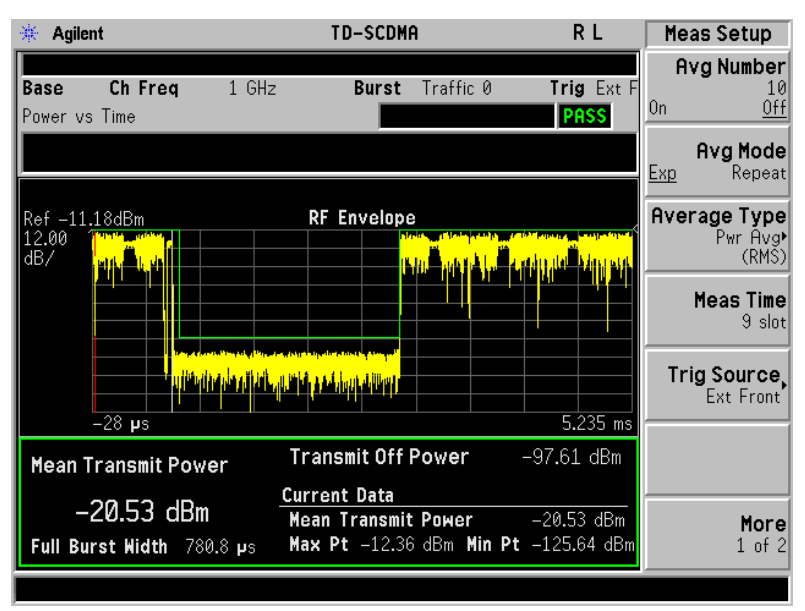

If you have a problem and get an error message, refer to the "Instrument Messages and Functional Tests" manual.

## **Troubleshooting Hints**

If a transmitter fails the Power vs. Time measurement this usually indicates a problem with the units output amplifier or leveling loop.

# **ACP (ACLR) Measurement**

## **One-Button MS Measurement Procedure**

**Step 1.** Configure the Device Under Test (DUT) as follows.

The mobile station (MS) under test has to be set to transmit the RF power remotely through the system controller. This transmitting signal is connected to the instruments RF input port. Connect the equipment as shown.

#### **Figure 2-11 Mobile Station Equipment Measurement System Setup**

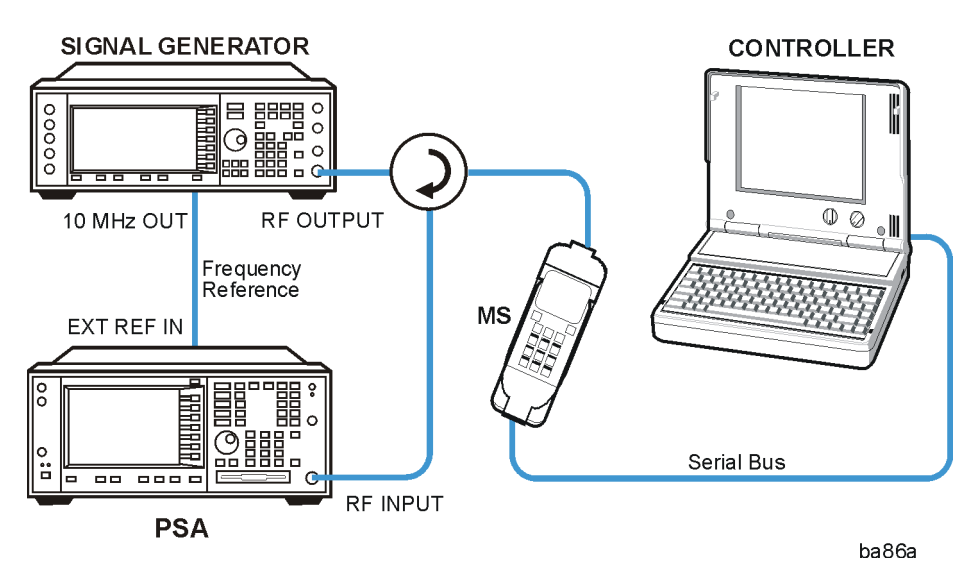

- a. Using the appropriate cables, adapters, and circulator, connect the output signal from the MS to the RF input port of the instrument.
- b. Connect the base transmission station simulator or signal generator to the MS through the circulator to initiate a link constructed with the sync and pilot channels, if required.
- c. Connect a BNC cable between the 10 MHz OUT port of the signal generator and the EXT REF IN port of the instrument.
- d. Connect the system controller to the MS through the serial bus cable to control the MS operation.
	- **Step 2.** From the system controller, perform all of the call acquisition functions required for the MS to transmit the RF signal.
	- **Step 3.** Enable the TD-SCDMA measurement personality mode by pressing **MODE**, **TD-SCDMA**. (The desired mode key may not be on the first page of the menu. If not, press **More** until the key is available.)
	- **Step 4.** If you want to set the current measurement personality mode to a known, factory default state, ensure that the preset type is set to Mode, press **Preset**.

Making Measurements **ACP (ACLR) Measurement**

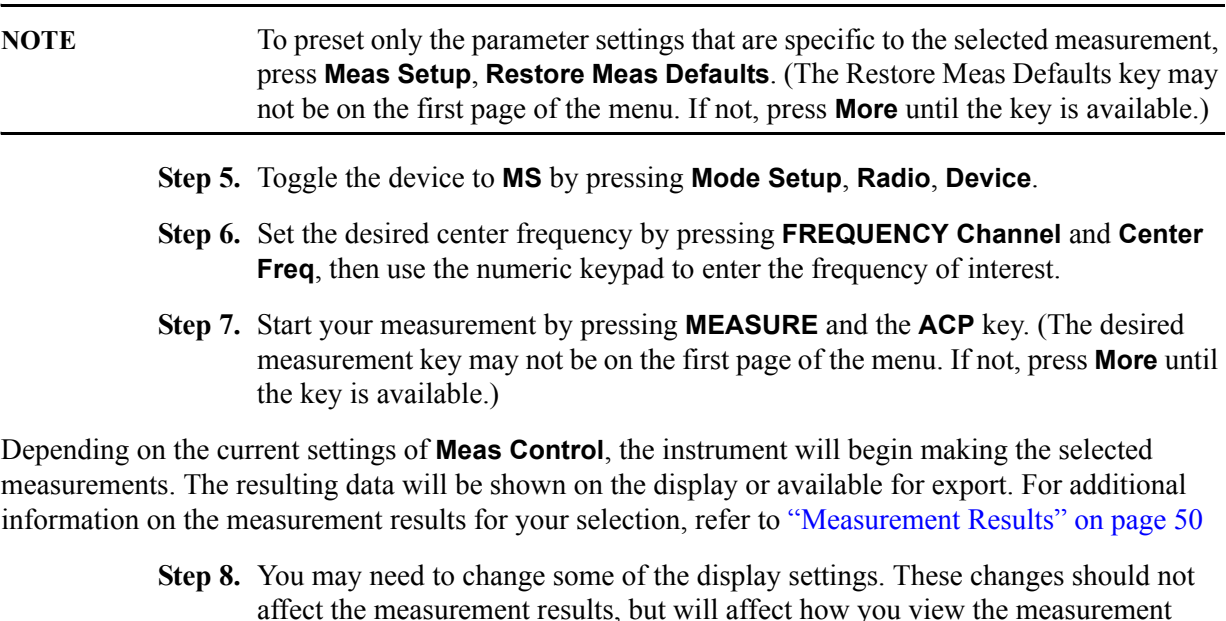

The **AMPLITUDE Y Scale** key accesses the menu to set the desired vertical scale and associated settings: **Scale/Div** and **Ref Level**.

results on the instrument display.

- **Step 9.** Depending on the mode and measurement you have selected, various graphical and tabular presentations are available. To set the display presentation you need, press **Trace/View** and select the desired presentation from the menu list displayed.
- **Step 10.** If you want to change the measurement parameters from their default condition so that you can make a customized measurement, press **Meas Setup** to see the available keys. Then, for additional information on using the available keys and customizing your measurement, refer to ["Adjacent Channel Power Ratio \(ACPR\)"](#page-141-0)  [on page 142.](#page-141-0) For additional information on the measurement concepts, refer to ["Adjacent Channel Power \(ACP\) Measurement Concepts" on page 254.](#page-253-0)
- **Step 11.** If you want to enable the gated LO sweep feature in this measurement press the **Sweep** front-panel key to see the available gate setup keys. Then, for additional information on the use of the available keys, refer to ["Sweep Functions" on](#page-79-0)  [page 80](#page-79-0).

#### <span id="page-49-0"></span>**Measurement Results**

[Figure 2-12](#page-50-0) shows an example result of ACP (Total Pwr Ref) measurement in the bar graph window when you have selected the measurement mode indicated. The absolute and relative power levels on both sides of the carrier frequency are displayed in the graphic window and text window. The text window shows the absolute total power reference, while the lower and upper offset channel power levels are displayed in both absolute and relative readings.

#### <span id="page-50-0"></span>**Figure 2-12 ACP Measurement - Bar Graph View**

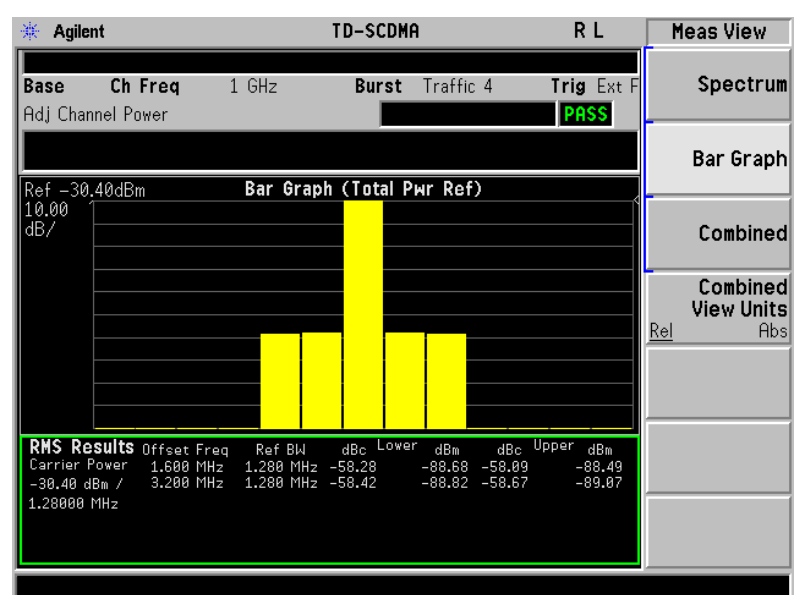

#### **NOTE** For ACP measurements with DwPTS, since DwPTS is very short (75 us) in length, to make an accurate measurement, longer measurement time is needed and the numeric result display will be refreshed after the trace is completed.

You can press the **View/Trace**, **Spectrum** keys to see the ACP Spectrum graph with the bandwidth marker lines (which can be set in the Offset/Limits menu) in the graph window. The corresponding measured data is also shown in the text window. (See [Figure 2-13.](#page-50-1))

#### <span id="page-50-1"></span>**Figure 2-13 ACP Measurement - Spectrum View**

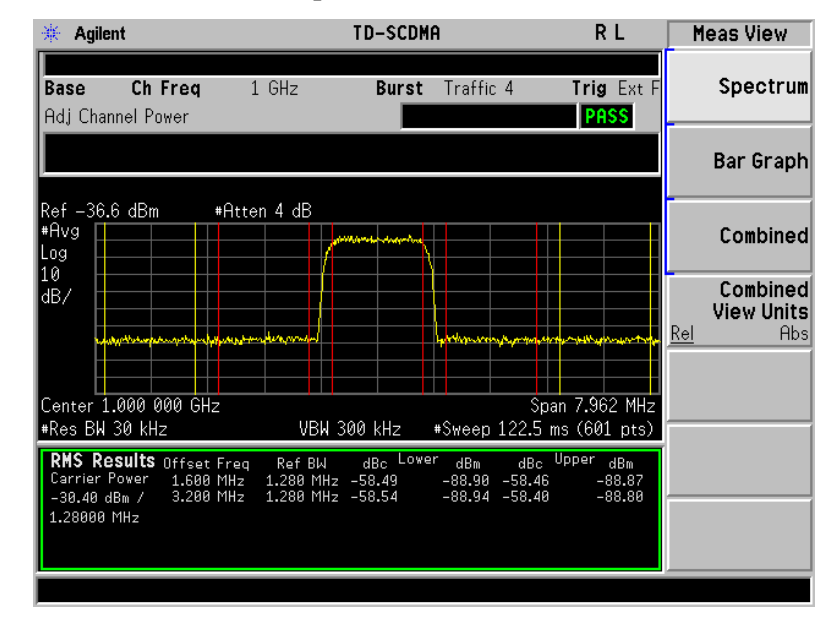

#### Making Measurements **ACP (ACLR) Measurement**

You can press the **View/Trace**, **Combined** keys to see the ACP Bar graph combined with the Spectrum graph. The corresponding measured data is also shown in the text window. (See [Figure 2-14.](#page-51-0))

<span id="page-51-0"></span>**Figure 2-14 ACP Measurement - Combined View**

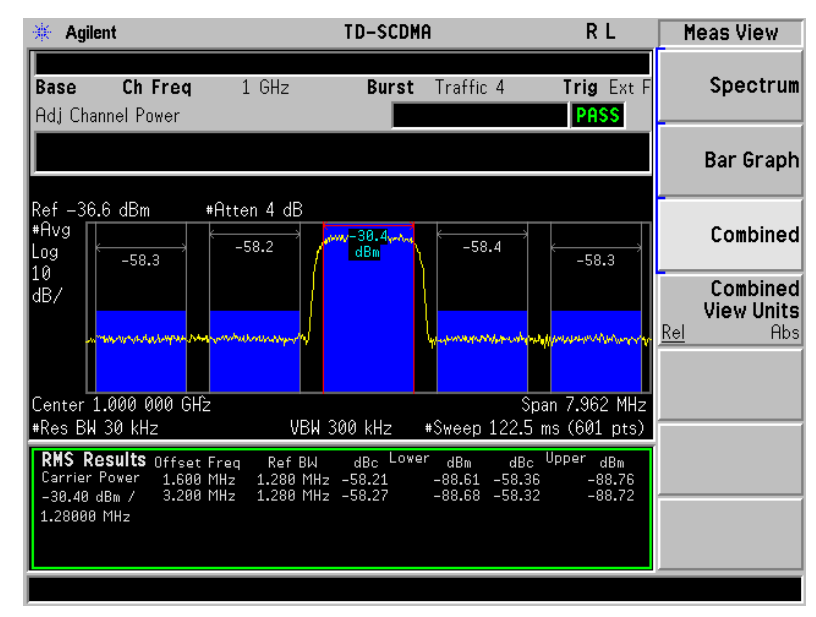

You can press the **View/Trace**, **Combined View Units** keys to set the units used, for the data displayed in the graphic window, to relative or absolute values.

If you have a problem and get an error message, refer to the "Instrument Messages and Functional Tests" manual.

## **Troubleshooting Hints**

This adjacent channel power ratio measurement can reveal degraded or defective parts in the transmitter section of the DUT. The following examples are those areas to be checked further.

- Some faults in the DC power supply control of the transmitter power amplifier, RF power controller of the pre-power amplifier stage, or I/Q control of the baseband stage
- Some degradation in the gain and output power level of the amplifier due to the degraded gain control and/or increased distortion
- Some degradation of the amplifier linearity and other performance characteristics

Power amplifiers are one of the final stage elements of a base or mobile transmitter and are a critical part of meeting the important power and spectral efficiency specifications. Since ACP measures the spectral response of the amplifier to a complex wideband signal, it is a key measurement linking amplifier linearity and other performance characteristics to the stringent system specifications.

# **Multi-Carrier Power Measurement**

## **One-Button BTS Measurement Procedure**

**Step 1.** Configure the Device Under Test (DUT) as follows.

The base transmission station (BTS) under test has to be set to transmit the one RF carrier remotely through the system controller. This transmitting signal is connected to the instruments RF input port. Connect the equipment as shown.

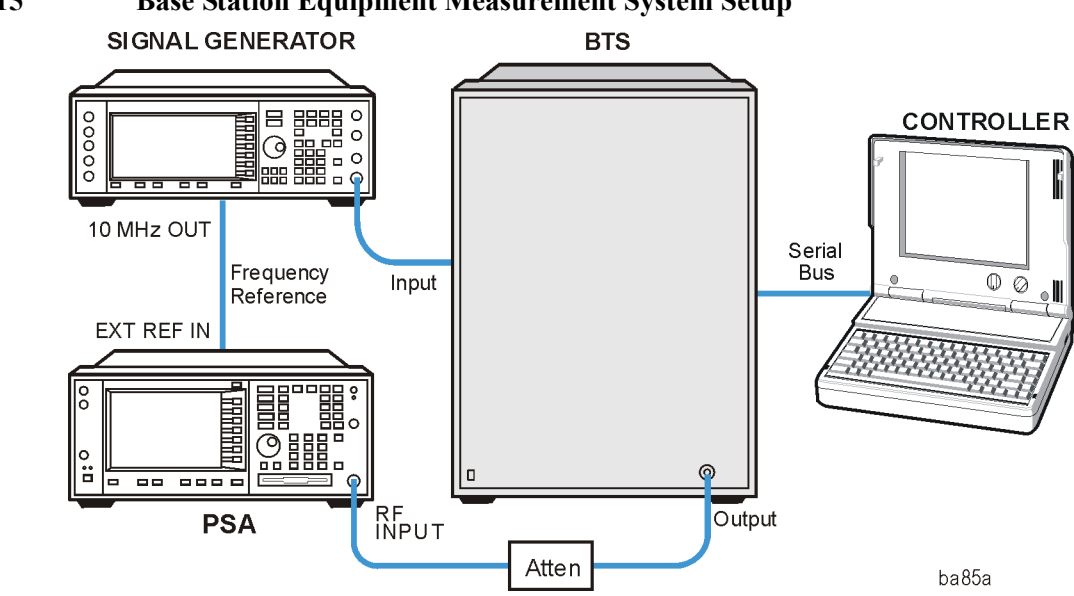

# **Figure 2-15 Base Station Equipment Measurement System Setup**

- a. Using the appropriate cables and adapters, connect the modulated signal, using the proper radio standard, from the signal generator to the amplifier input connector of the BTS.
- b. Connect the output signal of the BTS to the RF input port of the instrument, through the attenuator.
- c. Connect a BNC cable between the 10 MHz OUT port of the signal generator and the EXT REF IN port of the instrument.
- d. Connect the system controller to the BTS through the serial bus cable.
	- **Step 2.** From the system controller, perform all of the call acquisition functions required for the BTS to transmit the RF signal.
	- **Step 3.** Enable the TD-SCDMA measurement personality mode by pressing **MODE**, **TD-SCDMA**. (The desired mode key may not be on the first page of the menu. If not, press **More** until the key is available.)
	- **Step 4.** If you want to set the current measurement personality mode to a known, factory default state, ensure that the preset type is set to Mode, press **Preset**.

Making Measurements **Multi-Carrier Power Measurement**

**NOTE** To preset only the parameter settings that are specific to the selected measurement, press **Meas Setup** and **Restore Meas Defaults**. (The Restore Meas Defaults key may not be on the first page of the menu. If not, press **More** until the key is available.)

- **Step 5.** Toggle the device to **BTS** by pressing **Mode Setup**, **Radio**, **Device**.
- **Step 6.** Set the desired center frequency by pressing **FREQUENCY Channel**, **Center Freq**, then use the numeric keypad to enter the frequency of interest.
- **Step 7.** Select the measurement by pressing **MEASURE** and the **Multi Carrier Power** key. (The desired measurement key may not be on the first page of the menu. If not, press **More** until the key is available.)

Depending on the current settings of **Meas Control**, the instrument will begin making the selected measurements. The resulting data will be shown on the display or available for export. For additional information on the measurement results for your selection, refer to ["Measurement Results" on page 54](#page-53-0)

> **Step 8.** You may need to change some of the display settings. These changes should not affect the measurement results, but will affect how you view the measurement results on the instrument display.

The **AMPLITUDE Y Scale** key accesses the menu to set the desired vertical scale and associated settings: **Scale/Div** and **Ref Level**.

- **Step 9.** If you want to change the measurement parameters from their default condition so that you can make a customized measurement, press **Meas Setup** to see the available keys. Then, for additional information on using the available keys and customizing your measurement, refer to ["Multi-Carrier Power \(MCP\)" on](#page-160-0)  [page 161.](#page-160-0) For additional information on the measurement concepts, refer to ["Multi-carrier Power Measurement Concepts" on page 255.](#page-254-0)
- **Step 10.** If you want to enable the gated LO sweep feature in this measurement press the **Sweep** front-panel key to see the available gate setup keys. Then, for additional information on the use of the available keys, refer to ["Sweep Functions" on](#page-79-0)  [page 80](#page-79-0).

#### <span id="page-53-0"></span>**Measurement Results**

[Figure 2-16](#page-54-0) shows an example result of the Spectrum View for the multi-carrier power measurement with the bandwidth marker lines in the graph window. The relative and absolute power levels for the center and second carriers, the lower and upper offset channels, and other parameters are shown in the text window.

The example shows a 12 Carrier TD-SCDMA signal with the Carrier 1 Frequency at 991.2 MHz  $(1000-0.8-5 \times 1.6 = 991.2 \text{ MHz})$  set with 0 dBm power and Carrier 12 Frequency at 1008.8 MHz (1000)  $+ 0.8 + 5 \times 1.6 = 1008.8$  MHz) set with 10 dBm power. The remaining carriers, Carrier 2 to Carrier 11 are shown with no power.

The colored vertical bars on the spectrum view indicate the following:

- Dark Blue lines: represent the carriers with no power (Carriers from 2 to 11)
- Red lines: represent the carriers with power
- Yellow lines: represent the Upper & Lower 1.6 MHz offset
- Light Blue lines: represent the Upper & Lower 3.2 MHz offset

#### <span id="page-54-0"></span>**Figure 2-16 MCP Measurement - Spectrum View**

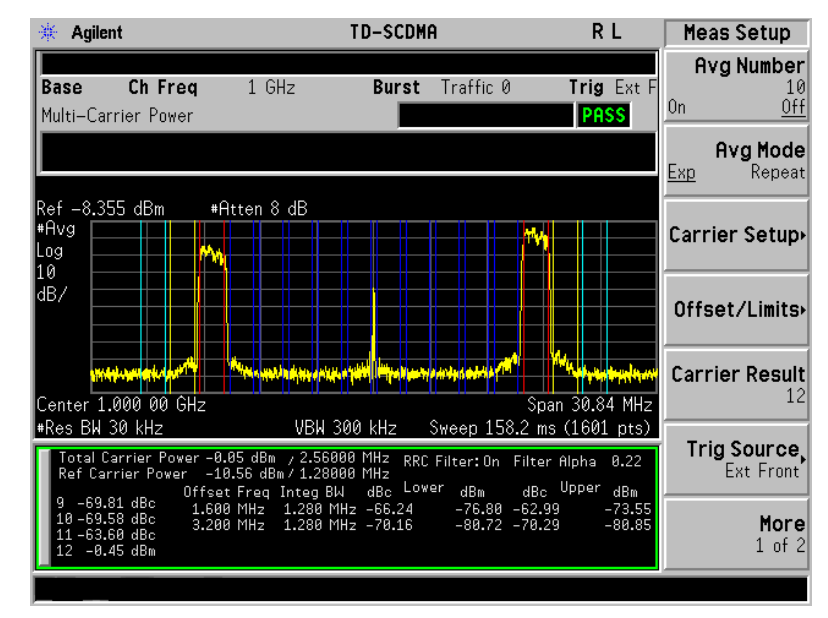

## **NOTE** For the MCP measurement with DwPTS, since DwPTS is very short (75 us) in length, to make an accurate measurement, longer measurement time is needed and the numeric result display will be refreshed after the trace is completed.

You can press the **View/Trace**, **Combined** keys to see the MCP Bar graph combined with the Spectrum graph. The corresponding measured data is also shown in the text window. (See [Figure 2-17.](#page-55-0))

Making Measurements **Multi-Carrier Power Measurement**

#### <span id="page-55-0"></span>**Figure 2-17 MCP Measurement - Combined View**

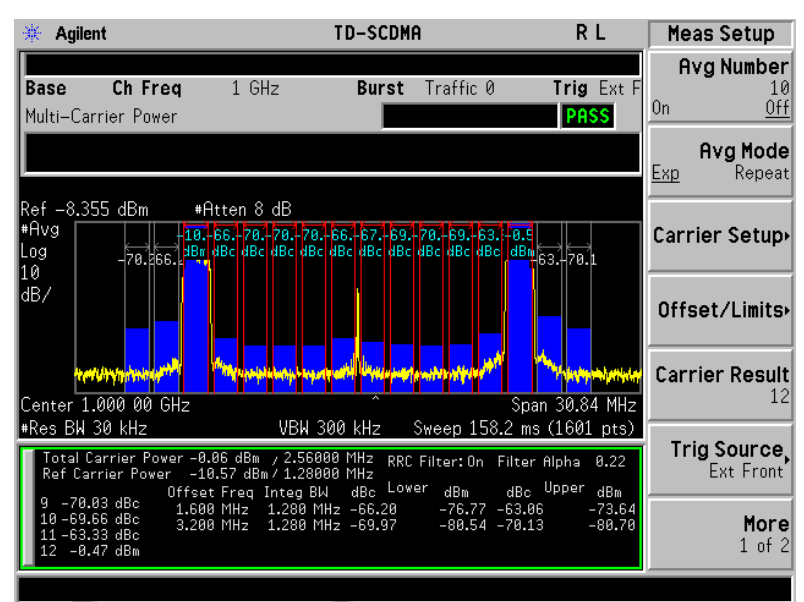

You can press the **View/Trace**, **Combined View Units** keys to set the units used, for the data displayed in the graphic window, to relative or absolute values.

## **Troubleshooting Hints**

If there is a frequency channel dependency in the operating characteristics of a multi-carrier power amplifier, it might have channel balance problems due to spurious response, distortion, and/or intermodulation products.

If you have a problem and get an error message, refer to the "Instrument Messages and Functional Tests" manual.

# **Spurious Emissions Measurement**

## **One-Button MS Measurement Procedure**

**Step 1.** Configure the Device Under Test (DUT) as follows.

The mobile station (MS) under test has to be set to transmit the RF power remotely through the system controller. This transmitting signal is connected to the instruments RF input port. Connect the equipment as shown.

**Figure 2-18 Mobile Station Equipment Measurement System Setup**

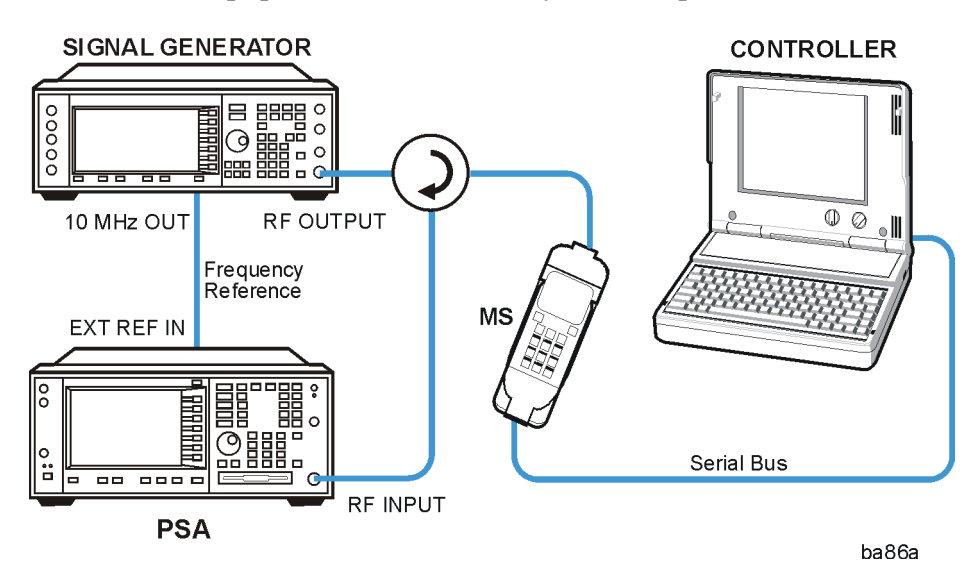

- a. Using the appropriate cables, adapters, and circulator, connect the output signal from the MS to the RF input port of the instrument.
- b. Connect the base transmission station simulator or signal generator to the MS through the circulator to initiate a link constructed with the sync and pilot channels, if required.
- c. Connect a BNC cable between the 10 MHz OUT port of the signal generator and the EXT REF IN port of the instrument.
- d. Connect the system controller to the MS through the serial bus cable to control the MS operation.
	- **Step 2.** From the system controller, perform all of the call acquisition functions required for the MS to transmit the RF power as required.
	- **Step 3.** Enable the TD-SCDMA measurement personality mode by pressing **MODE**, **TD-SCDMA**. (The desired mode key may not be on the first page of the menu. If not, press **More** until the key is available.)
	- **Step 4.** If you want to set the current measurement personality mode to a known, factory default state, ensure that the preset type is set to Mode, press **Preset**.

Making Measurements **Spurious Emissions Measurement**

**NOTE** To preset only the parameter settings that are specific to the selected measurement, press **Meas Setup** and **Restore Meas Defaults**. (The Restore Meas Defaults key may not be on the first page of the menu. If not, press **More** until the key is available.)

- **Step 5.** Toggle the device to **MS** by pressing **Mode Setup**, **Radio**, **Device**.
- **Step 6.** Set the desired center frequency by pressing **FREQUENCY Channel**, **Center Freq**, then use the numeric keypad to enter the frequency of interest.
- **Step 7.** Start your measurement by pressing **MEASURE** and the **Spurious Emissions** key. (The desired measurement key may not be on the first page of the menu. If not, press **More** until the key is available.)

Depending on the current settings of **Meas Control**, the instrument will begin making the selected measurements. The resulting data will be shown on the display or available for export. For additional information on the measurement results for your selection, refer to ["Measurement Results" on page 59](#page-58-0)

> **Step 8.** You may need to change some of the display settings. These changes should not affect the measurement results, but will affect how you view the measurement results on the instrument display.

The **AMPLITUDE Y Scale** key accesses the menu to set the desired vertical scale and associated settings: **Scale/Div** and **Ref Level**.

- **Step 9.** Depending on the mode and measurement you have selected, various graphical and tabular presentations are available. To set the display presentation you need, press **Trace/View** and select the desired presentation from the menu list displayed.
- **Step 10.** If you want to change the measurement parameters from their default condition so that you can make a customized measurement, press **Meas Setup** to see the available keys. Then, for additional information on using the available keys and customizing your measurement, refer to ["Spurious Emissions" on page 184](#page-183-0). For additional information on the measurement concepts, refer to ["Spurious Emissions](#page-258-0)  [Measurement Concepts" on page 259.](#page-258-0)

## <span id="page-58-0"></span>**Measurement Results**

The Spurious Emissions measurement results should look like the next figure. The spectrum window and the text window show the Spurs that are within the current value of the Marker Peak Excursion setting of the absolute limit. Any spur that has failed the absolute limit will have the red 'F' beside it.

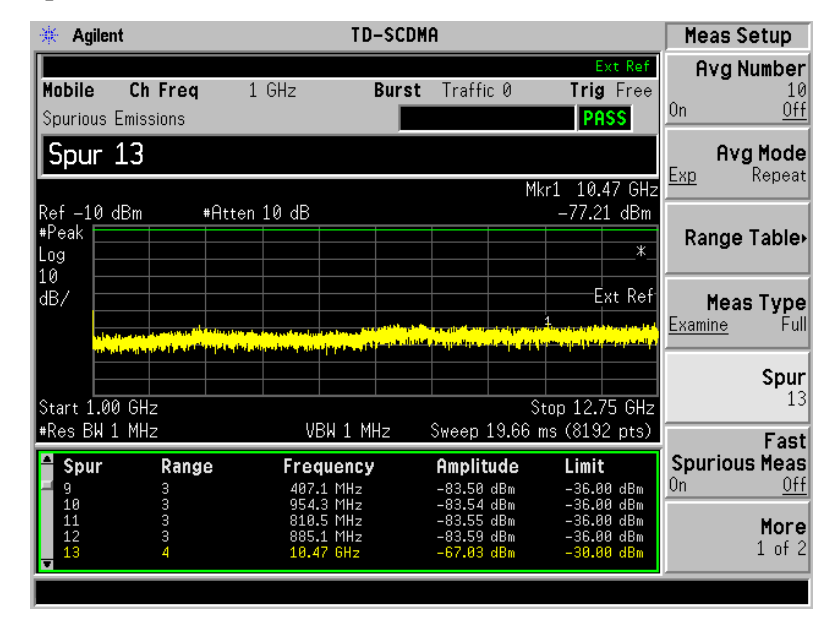

#### **Figure 2-19 Spurious Emissions Measurement**

If you have a problem and get an error message, refer to the "Instrument Messages and Functional Tests" manual.

## **Troubleshooting Hints**

If there is a frequency channel dependency in the operating characteristics of a multi-carrier power amplifier, it might have channel balance problems due to spurious response, distortion, and/or intermodulation products.

# **Spectrum Emission Mask (SEM) Measurement**

#### **One-Button MS Measurement Procedure**

**Step 1.** Configure the Device Under Test (DUT) as follows.

The mobile station (MS) under test has to be set to transmit the RF power remotely through the system controller. This transmitting signal is connected to the instruments RF input port. Connect the equipment as shown.

**Figure 2-20 Mobile Station Equipment Measurement System Setup**

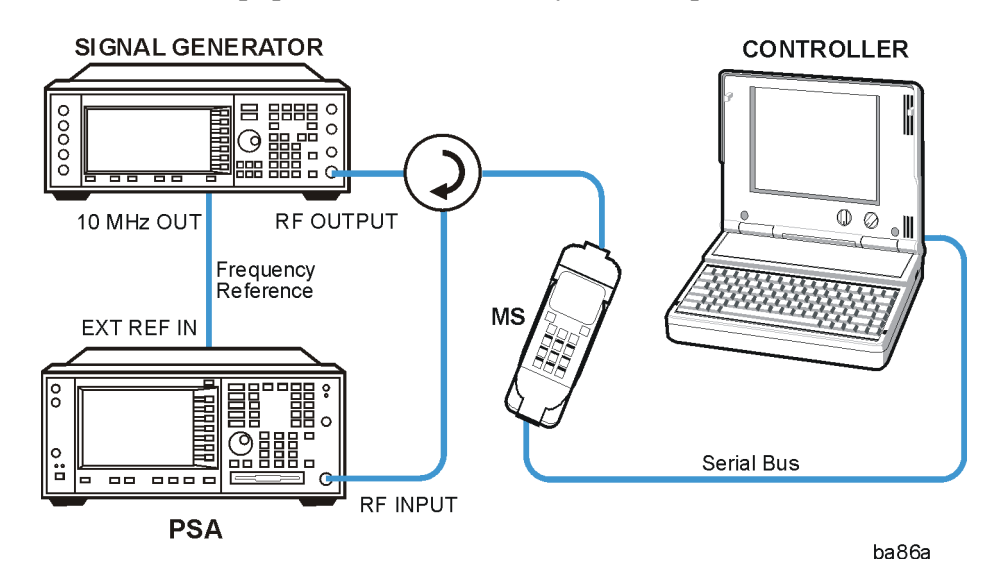

- a. Using the appropriate cables, adapters, and circulator, connect the output signal from the MS to the RF input port of the instrument.
- b. Connect the base transmission station simulator or signal generator to the MS through the circulator to initiate a link constructed with the sync and pilot channels, if required.
- c. Connect a BNC cable between the 10 MHz OUT port of the signal generator and the EXT REF IN port of the instrument.
- d. Connect the system controller to the MS through the serial bus cable to control the MS operation.
	- **Step 2.** From the system controller, perform all of the call acquisition functions required for the MS to transmit the RF power as required.
	- **Step 3.** Enable the TD-SCDMA measurement personality mode by pressing **MODE**, **TD-SCDMA**. (The desired mode key may not be on the first page of the menu. If not, press **More** until the key is available.)
	- **Step 4.** If you want to set the current measurement personality mode to a known, factory default state, ensure that the preset type is set to Mode, press **Preset**.

#### **NOTE** To preset only the parameter settings that are specific to the selected measurement, press **Meas Setup** and **Restore Meas Defaults**. (The Restore Meas Defaults key may not be on the first page of the menu. If not, press **More** until the key is available.)

- **Step 5.** Toggle the device to **MS** by pressing **Mode Setup**, **Radio**, **Device**.
- **Step 6.** Set the desired center frequency by pressing **FREQUENCY Channel**, **Center Freq**, then use the numeric keypad to enter the frequency of interest.
- **Step 7.** Start your measurement by pressing **MEASURE** and the **Spectrum Emission Mask** key. (The desired measurement key may not be on the first page of the menu. If not, press **More** until the key is available.)

Depending on the current settings of **Meas Control**, the instrument will begin making the selected measurements. The resulting data will be shown on the display or available for export. For additional information on the measurement results for your selection, refer to ["Measurement Results" on page 61](#page-60-0)

> **Step 8.** You may need to change some of the display settings. These changes should not affect the measurement results, but will affect how you view the measurement results on the instrument display.

The **AMPLITUDE Y Scale** key accesses the menu to set the desired vertical scale and associated settings: **Scale/Div** and **Ref Level**.

- **Step 9.** Depending on the mode and measurement you have selected, various graphical and tabular presentations are available. To set the display presentation you need, press **Trace/View** and select the desired presentation from the menu list displayed.
- **Step 10.** If you want to change the measurement parameters from their default condition so that you can make a customized measurement, press **Meas Setup** to see the available keys. Then, for additional information on using the available keys and customizing your measurement, refer to ["Spectrum Emissions Mask" on page 207.](#page-206-0) For additional information on the measurement concepts, refer to ["Spectrum](#page-257-0)  [Emissions Mask \(SEM\) Measurement Concepts" on page 258.](#page-257-0)
- **Step 11.** If you want to enable the gated LO sweep feature in this measurement press the **Sweep** front-panel key to see the available gate setup keys. Then, for additional information on the use of the available keys, refer to ["Sweep Functions" on](#page-79-0)  [page 80.](#page-79-0)

#### <span id="page-60-0"></span>**Measurement Results**

The following figures show examples of Integrated Power View, Rel Peak Pwr & Freq View, and Abs Peak Pwr & Freq View result metrics.

The relative and absolute integrated power levels for each offset frequency range on both sides of the reference channel are displayed in the Integrated Power View.

#### Making Measurements **Spectrum Emission Mask (SEM) Measurement**

The relative peak power levels along with the frequency of the peak in each offset frequency range on both sides of the reference channel are displayed in the Rel Peak Pwr & Freq View.

The absolute peak power levels along with the frequency of the peak in each offset frequency range on both sides of the reference channel are displayed in the Abs Peak Pwr & Freq View.

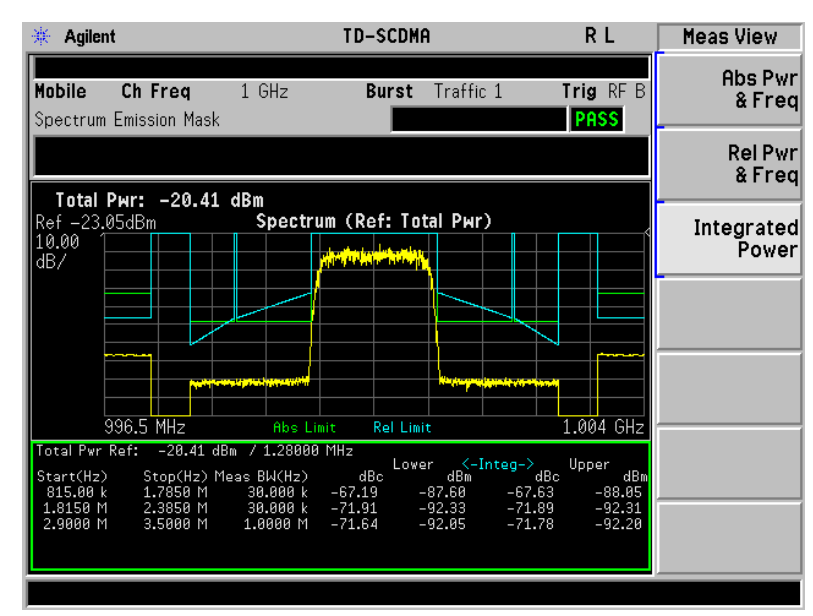

#### **Figure 2-21 SEM Measurement—Integrated Power View**

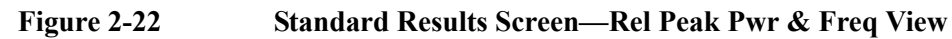

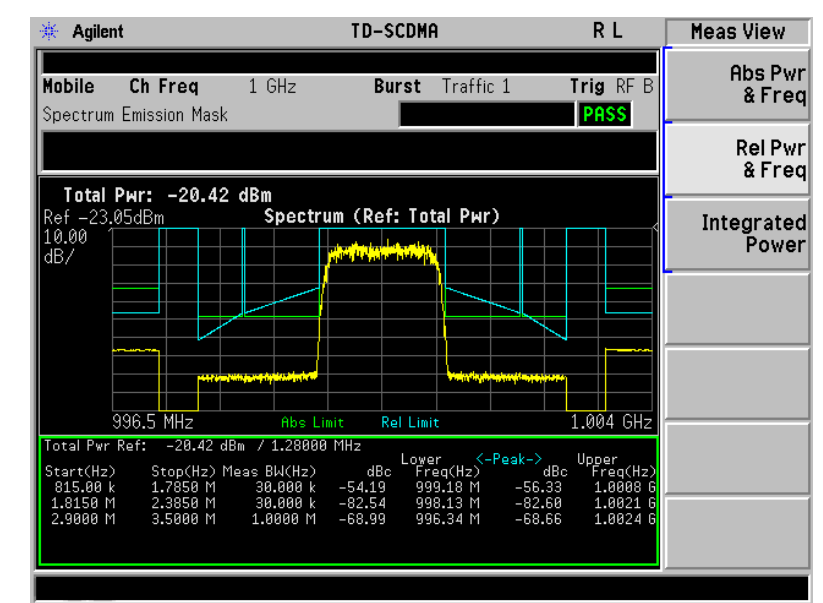

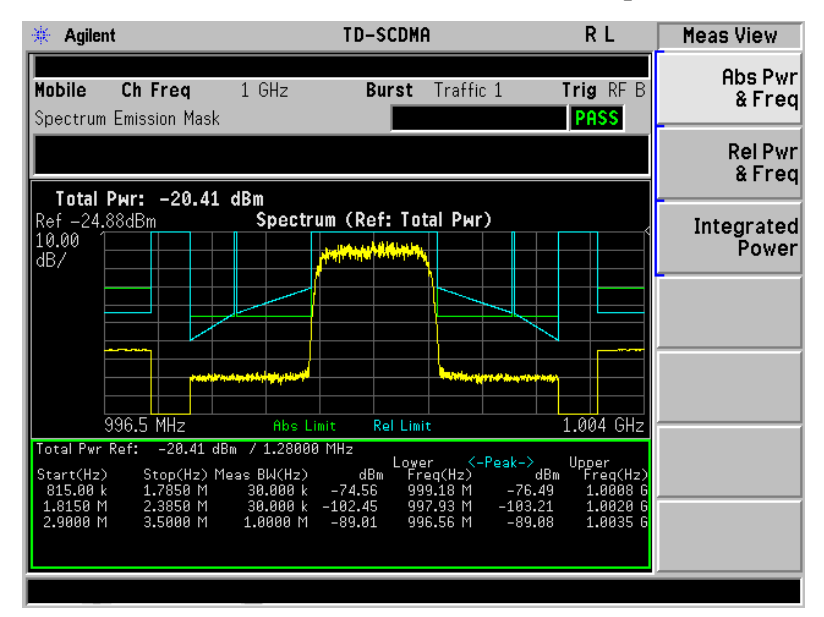

#### **Figure 2-23 Standard Results Screen—Abs Peak Pwr & Freq View**

If you have a problem and get an error message, refer to the "Instrument Messages and Functional Tests" manual.

#### **Troubleshooting Hints**

This spectrum emission mask measurement can reveal degraded or defective parts in the transmitter section of the DUT. The following examples are those areas to be checked further.

- Faulty DC power supply control of the transmitter power amplifier.
- RF power controller of the pre-power amplifier stage.
- I/Q control of the baseband stage.
- Some degradation in the gain and output power level of the amplifier due to the degraded gain control and/or increased distortion.
- Some degradation of the amplifier linearity or other performance characteristics.

Power amplifiers are one of the final stage elements of a base or mobile transmitter and are a critical part of meeting the important power and spectral efficiency specifications. Since spectrum emission mask measures the spectral response of the amplifier to a complex wideband signal, it is a key measurement linking amplifier linearity and other performance characteristics to the stringent system specifications.

# **Occupied Bandwidth Measurement**

## **One-Button MS Measurement Procedure**

**Step 1.** Configure the Device Under Test (DUT) as follows.

The mobile station (MS) under test has to be set to transmit the RF power remotely through the system controller. This transmitting signal is connected to the instruments RF input port. Connect the equipment as shown.

**Figure 2-24 Mobile Station Equipment Measurement System Setup**

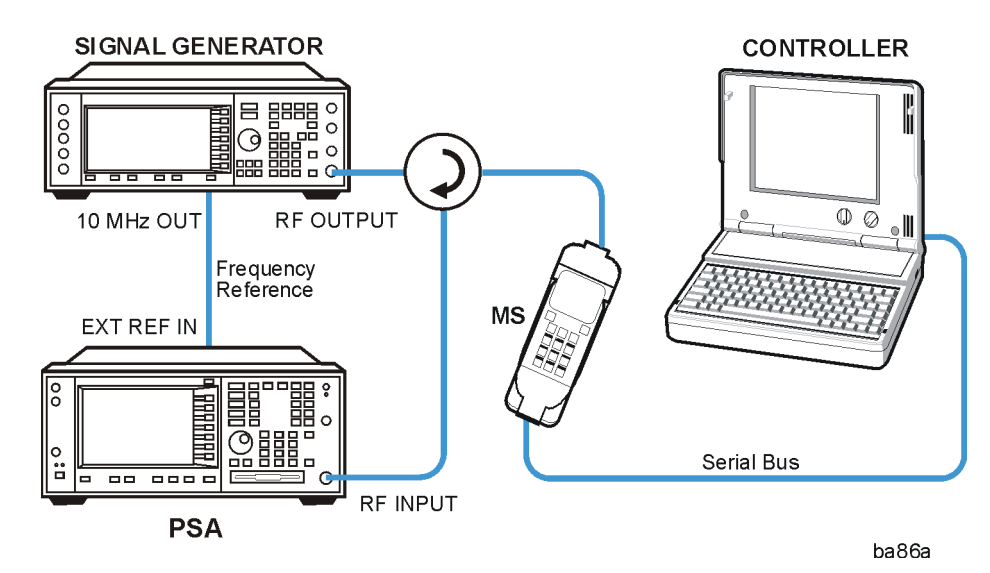

- a. Using the appropriate cables, adapters, and circulator, connect the output signal from the MS to the RF input port of the instrument.
- b. Connect the base transmission station simulator or signal generator to the MS through the circulator to initiate a link constructed with the sync and pilot channels, if required.
- c. Connect a BNC cable between the 10 MHz OUT port of the signal generator and the EXT REF IN port of the instrument.
- d. Connect the system controller to the MS through the serial bus cable to control the MS operation.
	- **Step 2.** From the system controller, perform all of the call acquisition functions required for the MS to transmit the RF power as required.
	- **Step 3.** Enable the TD-SCDMA measurement personality mode by pressing **MODE**, **TD-SCDMA**. (The desired mode key may not be on the first page of the menu. If not, press **More** until the key is available.)
	- **Step 4.** If you want to set the current measurement personality mode to a known, factory default state, ensure that the preset type is set to Mode, press **Preset**.
- **Step 5.** Toggle the device to **MS** by pressing **Mode Setup**, **Radio**, **Device**.
- **Step 6.** Set the desired center frequency by pressing **FREQUENCY Channel**, **Center Freq**, then use the numeric keypad to enter the frequency of interest.
- **Step 7.** Start your measurement by pressing **MEASURE** and the **Occupied BW** key. (The desired measurement key may not be on the first page of the menu. If not, press **More** until the key is available.)

Depending on the current settings of **Meas Control**, the instrument will begin making the selected measurements. The resulting data will be shown on the display or available for export. For additional information on the measurement results for your selection, refer to ["Measurement Results" on page 61](#page-60-0)

> **Step 8.** You may need to change some of the display settings. These changes should not affect the measurement results, but will affect how you view the measurement results on the instrument display.

The **AMPLITUDE Y Scale** key accesses the menu to set the desired vertical scale and associated settings: **Scale/Div** and **Ref Level**.

- **Step 9.** If you want to change the measurement parameters from their default condition so that you can make a customized measurement, press **Meas Setup** to see the available keys. Then, for additional information on using the available keys and customizing your measurement, refer to ["Occupied Bandwidth \(OBW\)" on](#page-234-0)  [page 235.](#page-234-0) For additional information on the measurement concepts, refer to ["Occupied Bandwidth \(OBW\) Measurement Concepts" on page 261](#page-260-0).
- **Step 10.** If you want to enable the gated LO sweep feature in this measurement press the **Sweep** front-panel key to see the available gate setup keys. Then, for additional information on the use of the available keys, refer to ["Sweep Functions" on](#page-79-0)  [page 80.](#page-79-0)

Making Measurements **Occupied Bandwidth Measurement**

## **Measurement Results**

The occupied bandwidth results are shown in [Figure 2-25](#page-65-0).

The different marks on the spectrum view indicate the following:

- A pair of white vertical lines: represent the 3GPP standard carrier bandwidth 1.6 MHz
- A pair of arrowheads: represent x dB bandwidth
- A pair of diamonds: represent the occupied bandwidth

#### <span id="page-65-0"></span>**Figure 2-25 Occupied Bandwidth Measurement Results**

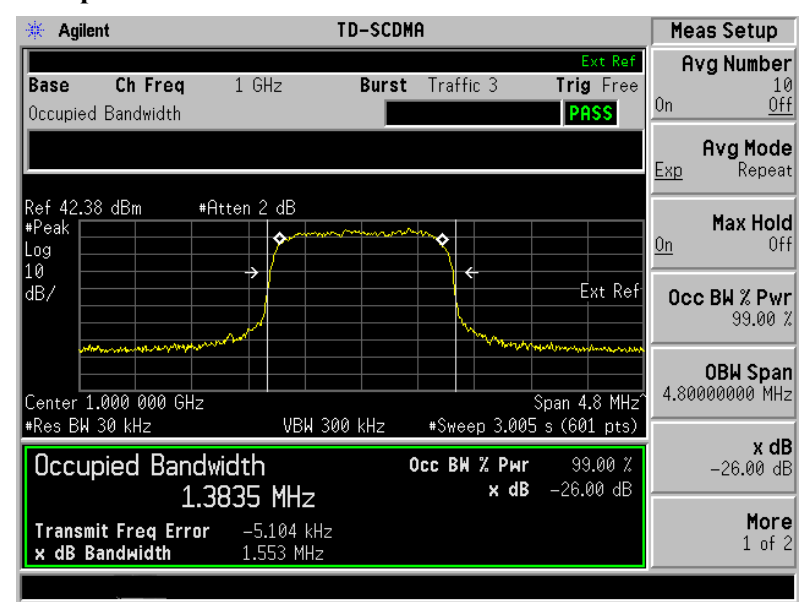

Information shown in the text window of the displays include:

• **Occupied Bandwidth** - The result indicates the bandwidth containing 99% of the total transmitted power.

The power of the transmitted signal is measured with a 30 kHz bandwidth approximate Gaussian filter and a measurement span of 4.8 MHz, which is centered on the channel center frequency and compliant with the 3GPP standard.

- **Occ BW % Pwr** Specifies the percentage of the total power. The bandwidth which contains the specified power will be measured. The default setting is 99%. You can adjust the parameter for your testing.
- **x** dB Defines the dB number relative to the peak level. The default setting is -26 dB. You can adjust the parameter for your testing.
- **Transmit Freq Error.** The result is the transmit frequency error from the specified center frequency.
- **x** dB **Bandwidth** The result is the frequency bandwidth when the power drops to the specified x dB relative to the peak level, which is centered on channel center frequency.

If you have a problem and get an error message, refer to the "Instrument Messages and Functional Tests" manual.

## **Troubleshooting Hints**

Any distortion such as harmonics or intermodulation, for example, produces undesirable power outside the specified bandwidth.

Shoulders on either side of the spectrum shape indicate spectral regrowth and intermodulation. Rounding or sloping of the top shape can indicate filter shape problems.

# **Using Basic Mode**

Basic mode is part of Option B7J for the PSA Series Spectrum Analyzers. Basic mode is *not* related to a particular communications standard. That is, it does not default to measurement settings that are for any specific standard. You may want to use Basic Mode if you are making measurements on a signal that is not based on a specific digital communications standard.

## **Basic Mode in PSA Series Spectrum Analyzers**

There are two generic measurements available under the **MEASURE** key in Basic mode:

- Spectrum measurement (frequency domain).
- Waveform measurement (time domain)

See the *PSA Series Basic Mode Guide* for additional information.

# **3 Key and SCPI Reference**

# **Instrument Front Panel Highlights**

The most commonly used function keys on the PSA front panel are located as shown in the illustration below. The operation of the keys is briefly explained on the following page.

**Figure 3-1 Front Panel Major Key Locations - PSA Series**

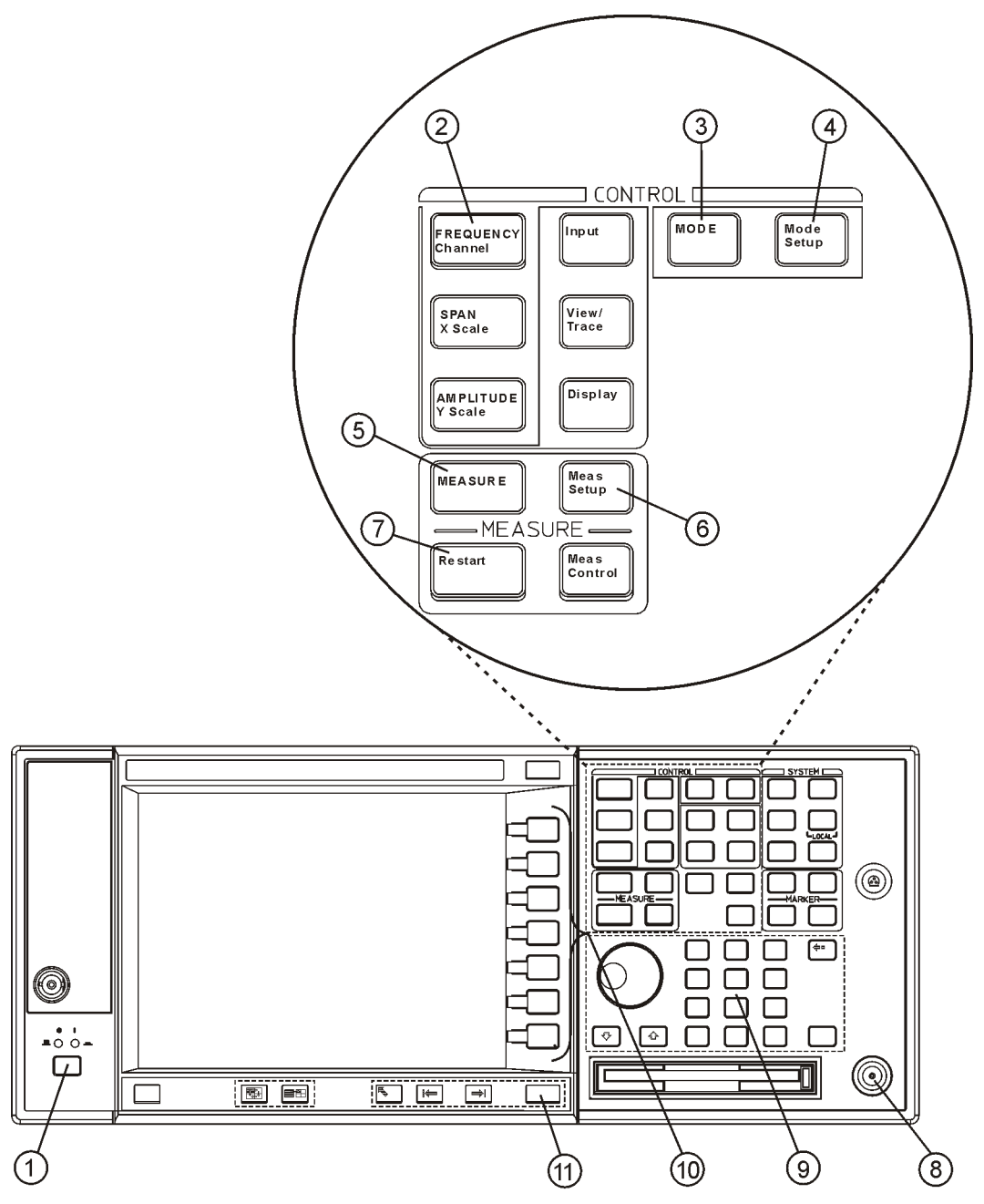

ar84a

- 1. The **On/Off** switch toggles the power between on and off. A green LED will be on once the instrument has been turned on. When in the standby mode a yellow LED is on above the **On/Off** switch.
- 2. **FREQUENCY Channel** accesses the menu key that controls the center frequency or channel number. These parameters apply to all measurements in the current mode.
- 3. **MODE** accesses the menu key menu to select one of the radio systems measurement modes loaded in the instrument. Each mode is independent from all other modes.
- 4. **Mode Setup** accesses menu keys that affect parameters that are specific to the current mode and affect all measurements within that mode.
- 5. **MEASURE** accesses the menus to initiate one of the various measurements that are specific to the current mode.
- 6. **Meas Setup** accesses the menus of test parameters that are specific to the current measurement.
- 7. **Restart** causes the measurement, for which the process is currently halted, to start again from the beginning of the measurement according to the current measurement setup parameters.
- 8. The **RF INPUT** port allows you to apply an external RF signal.
- 9. The **Data Entry** keypad is used to enter numeric values for parameters. A value from this entry will be displayed in the active function area of the screen. The value will become valid after pressing the **Enter** key, or selecting a unit of measurement, depending on the current parameter.
- 10.The **menu keys** allow you either to activate a feature or to access a further menu key menu. An arrow on the right side of a menu key label indicates that the key has a further selection menu. The active menu key is highlighted. Grayed-out keys are currently unavailable for use or are only to show information. If a menu key menu has multiple pages, access them by pressing the **More** key at the bottom of a menu.
- 11. **Return** allows you to exit from the current menu and display the previous menu. If you are on the first page of a multiple-page menu (the menu with **More (1 of 3)** for example), the **Return** key will exit from that menu. When you activate a different measurement, the return list is cleared. The **Return** key will not return you to a previously activated mode, nor will it alter any values you have entered on previous menus.

# **Common Functionality**

## **Mode Switching**

The TD-SCDMA mode is notified when a mode switch is about to happen. Upon leaving the TD-SCDMA mode (as when another mode has been selected by the user), the TD-SCDMA mode is saved into an ISTATE file in the flash file system. Mode ISTATE will consist of all measurement setup [settings, the current measurement, and the mode setup settings. Upon re-entry to the TD-SCDMA mode,](mailto:tomoo_konishi@agilent.com )  the mode state will be recalled from the stored ISTATE file. The mode will start with the same measurement that was selected when exited and all measurement and mode settings will be restored. Trace data and measurement results from the last time the mode was active are not restored.

#### **Mode Selection on Power On/Preset**

The mode that becomes active when the analyzer is turned on depends on the settings in the 'Power On/Preset' menu under the 'System' front-panel key of the analyzer:

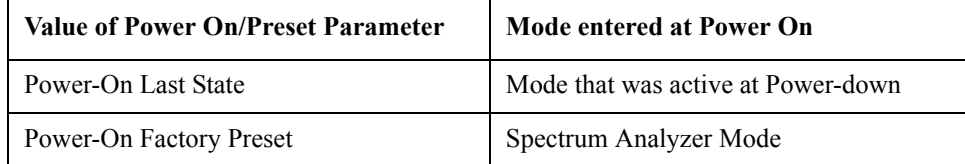

#### **TD-SCDMA Mode Entry**

Upon entering the TD-SCDMA Mode, the last saved state for the TD-SCDMA Mode is restored. The first time the mode is entered there will be no saved state information, and therefore the DLP will restore the factory-preset state. The default measurement for the TD-SCDMA mode is Transmit Power. The first time the TD-SCDMA personality is activated, this will be the active measurement. It will also be the active measurement if TD-SCDMA is the active mode and a mode or factory preset (green Preset front-panel key or remote :\*RST) is performed.

#### **TD-SCDMA Mode Exit**

When the TD-SCDMA Mode exits, the state is saved, for the purposes of restoring the state the next time the mode becomes active.

#### **Mode Menu**

When the TD-SCDMA personality has been installed and licensed on the spectrum analyzer, it will appear in the menu brought up by the MODE front-panel key. Other modes might also be present on this menu.
# **Remote Control**

# **Mode Selection by Mode Name**

Selects the analyzer mode.

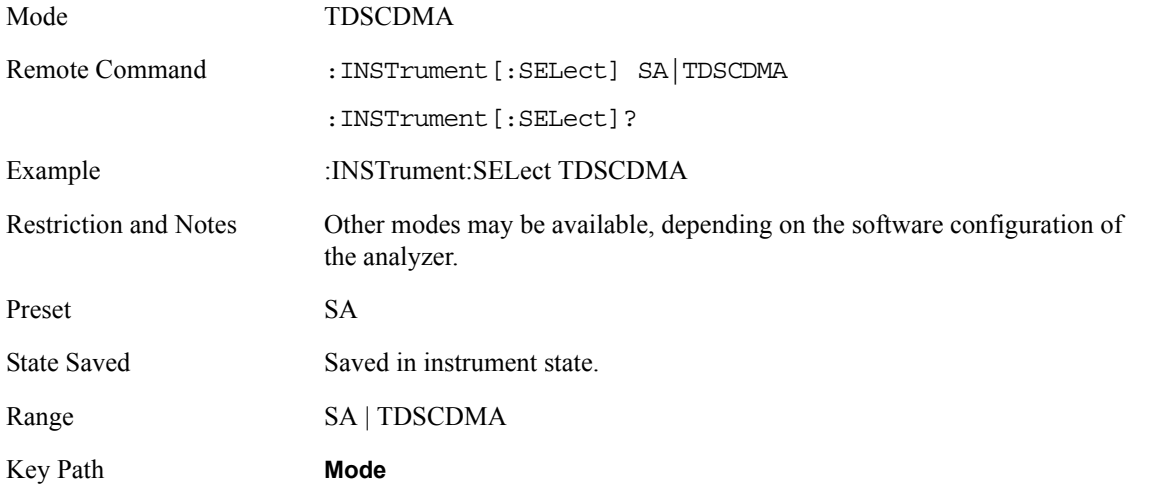

# **Mode Selection by Mode Number**

Selects the analyzer mode.

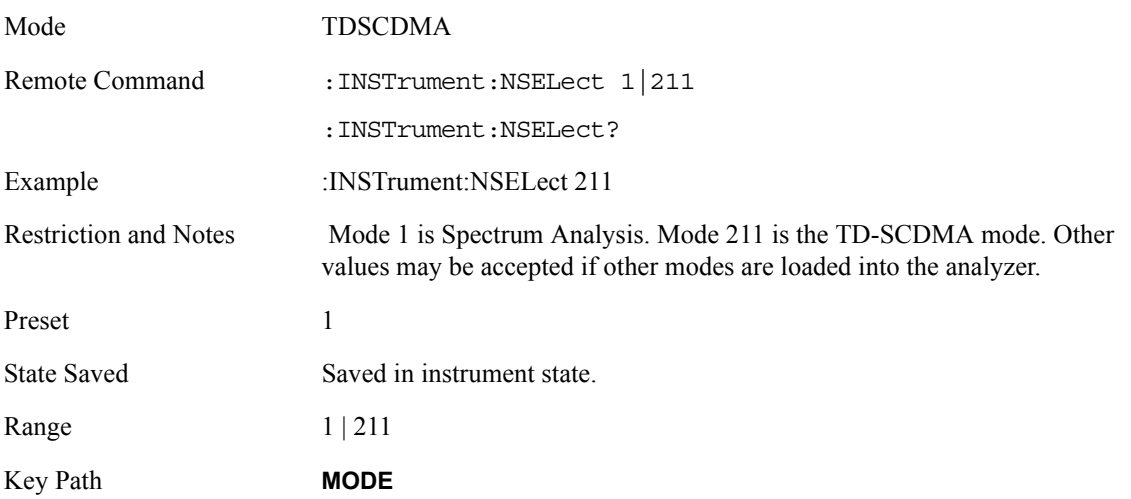

# **Mode Setup Menu**

# **Radio Menu**

### **Device**

Sets the type of device (mobile or base station) to be tested.

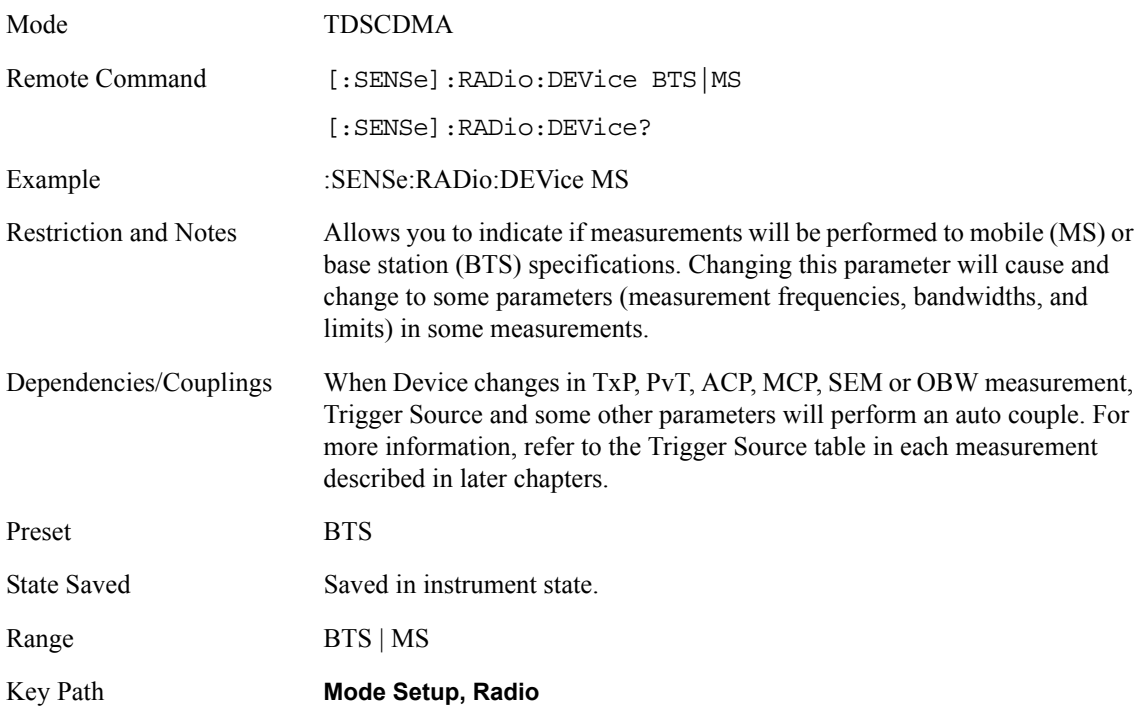

# **Input Functions**

# **Input Port**

Sets the input path of the signal to be tested.

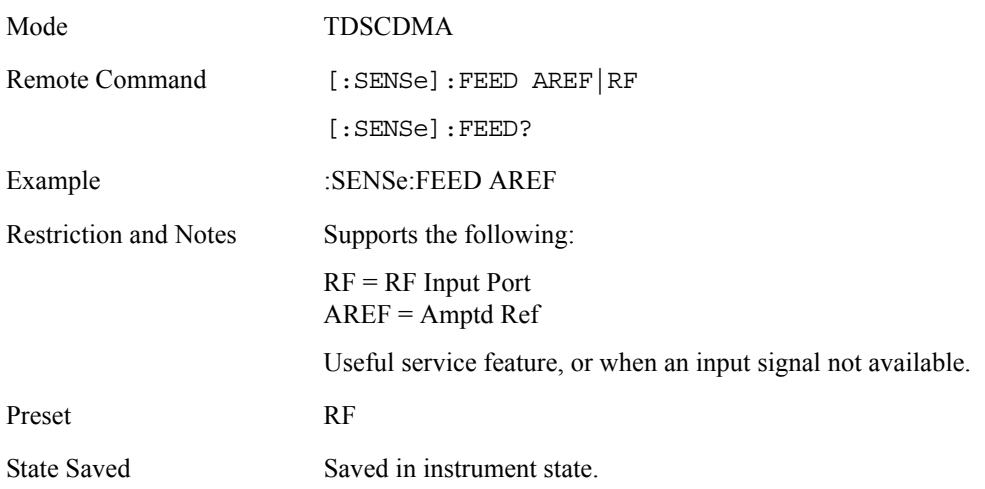

Range AREF | RF

Key Path **Mode Setup, Input**

# **RF Input Range**

Turn the Auto reference level and attenuation feature on or off.

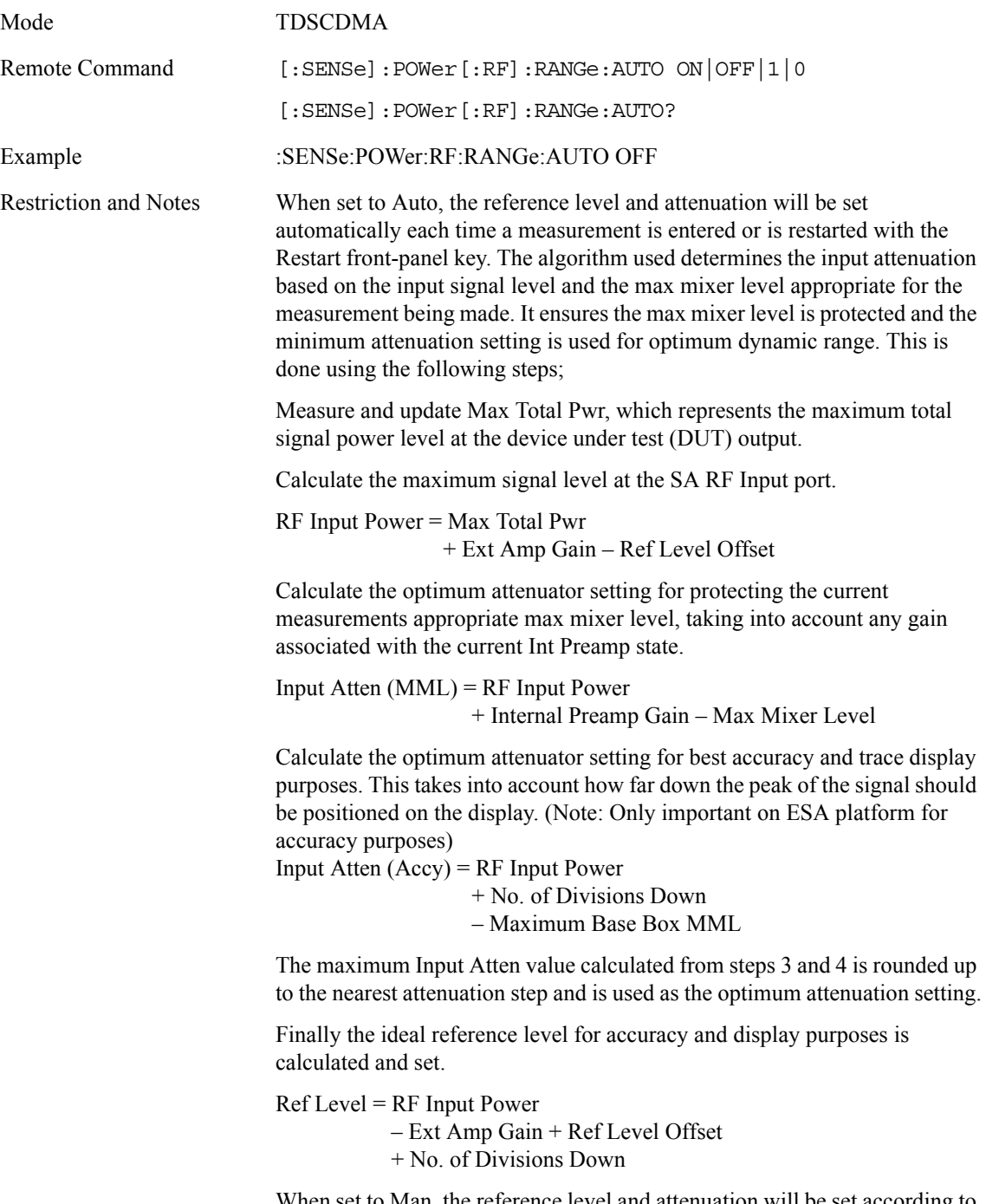

When set to Man, the reference level and attenuation will be set according to the user defined values of Max Total Pwr, Input Atten, and Ref Level.

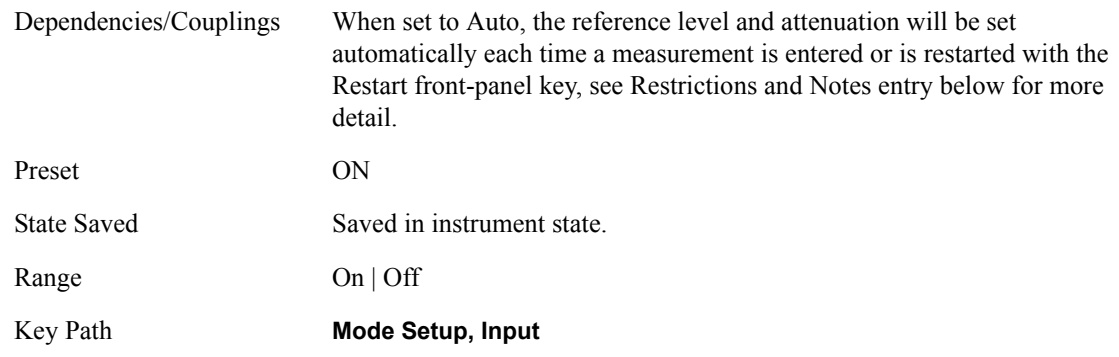

# **Maximum Total Power**

# **Input RF Attenuation**

Sets the RF input attenuator value to be used by the current measurement.

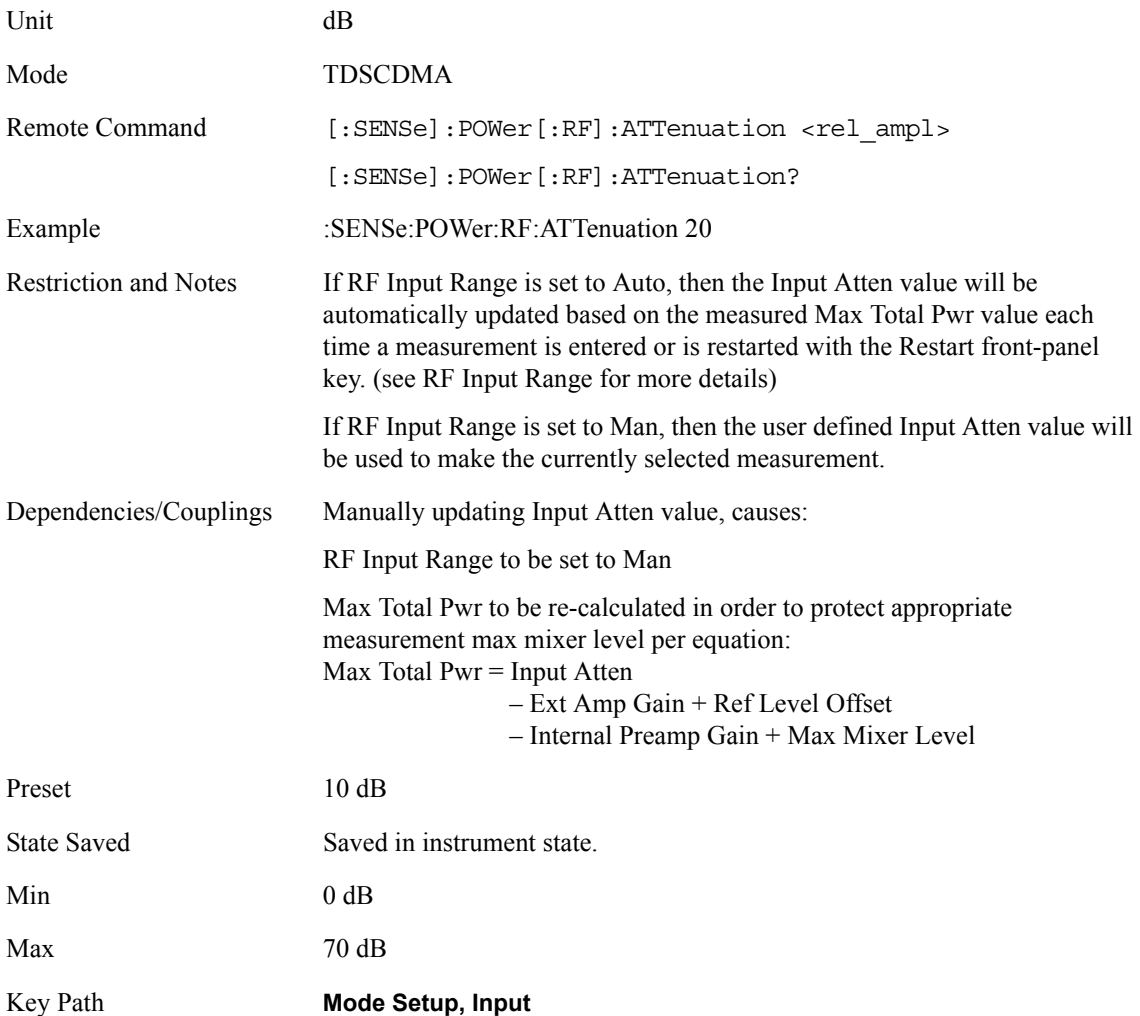

# **Mobile External RF Attenuation**

Sets the amount of external attenuation to be corrected for in the results when the Device is set to MS (Mobile).

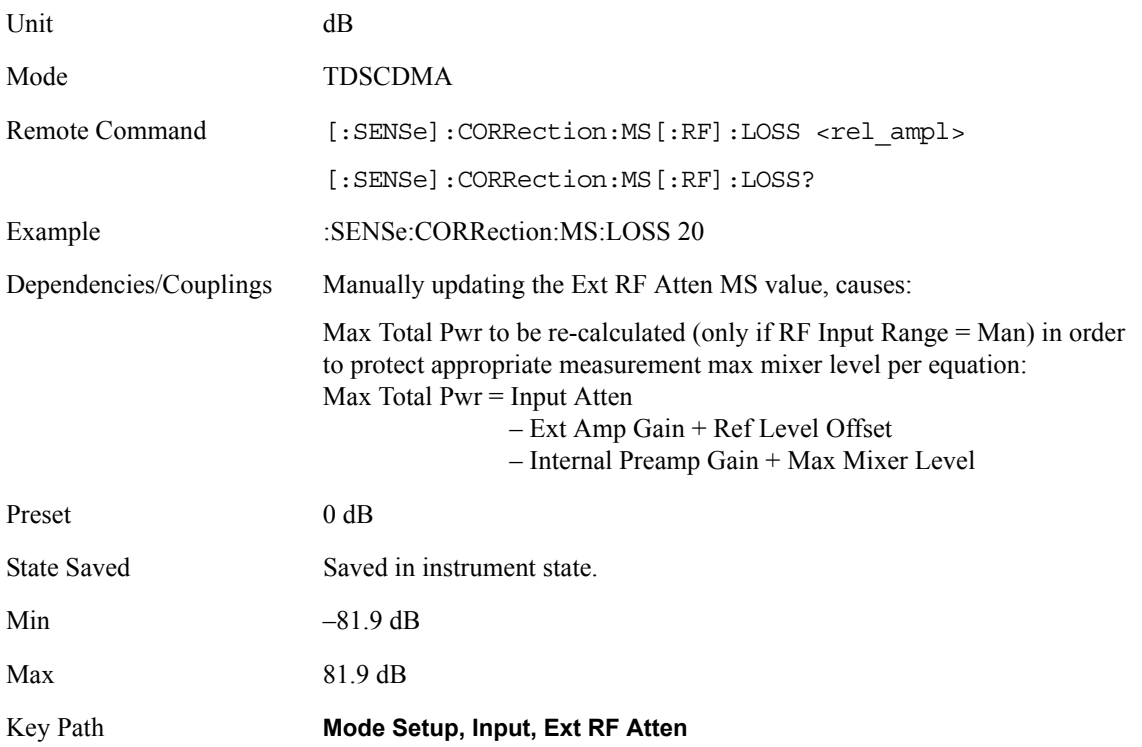

#### **Base Station External RF Attenuation**

Sets the amount of external attenuation to be corrected for in the results when Device is set to BTS (Base Station).

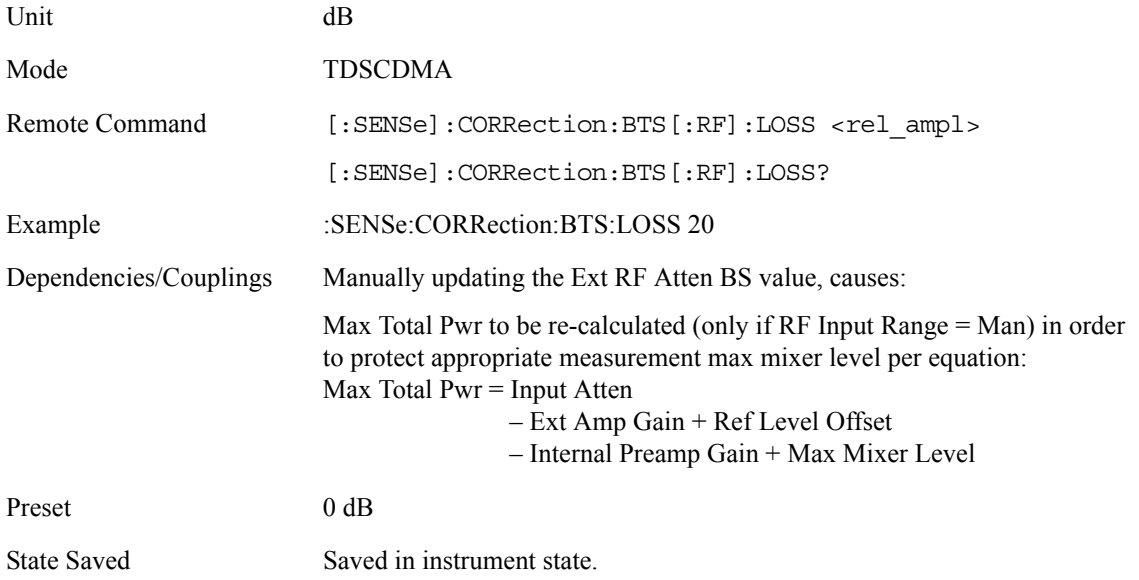

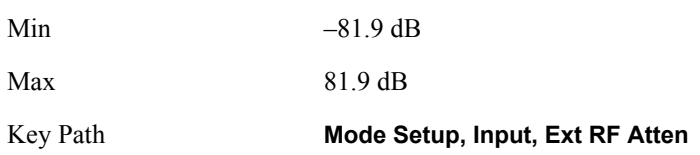

# **Internal RF Preamplifier**

Turns the internal RF preamplifier on or off.

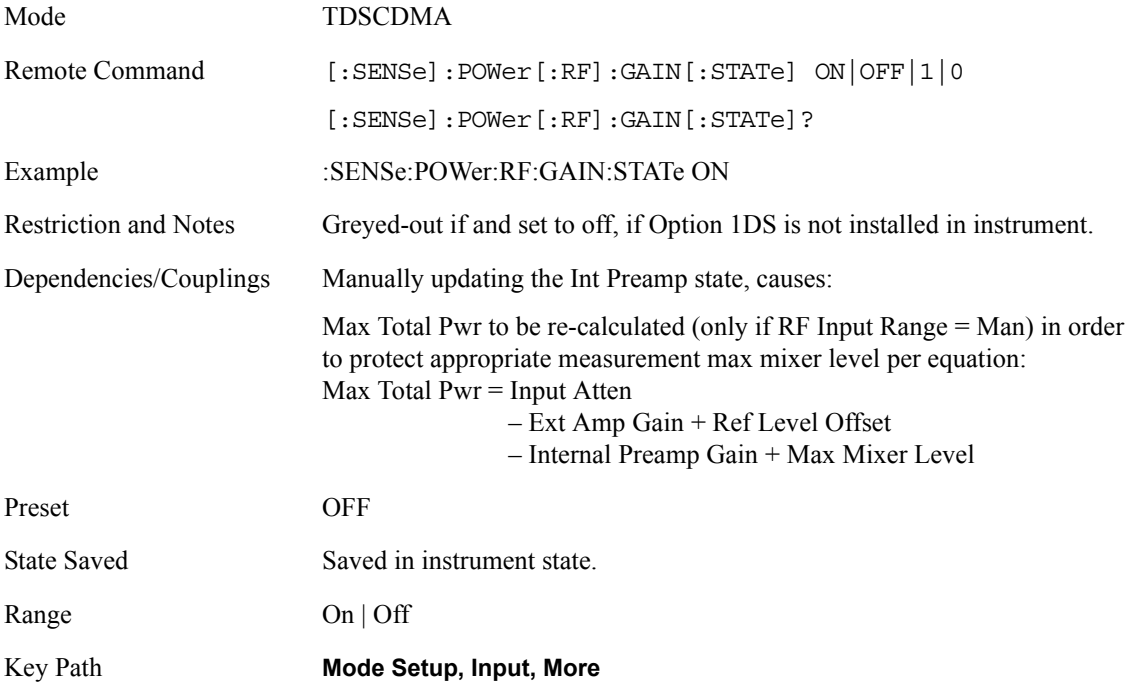

# **Trigger Functions**

# **RF Burst Trigger Delay**

Sets the trigger delay when using the RF Burst (wideband) trigger.

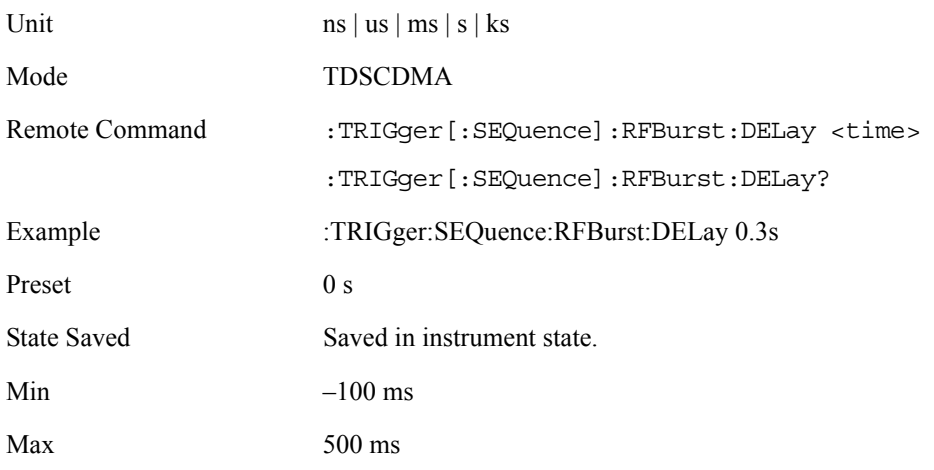

#### Key Path **Mode Setup, Trigger, RF Burst**

#### **RF Burst Trigger Slope**

Sets the trigger slope when using the RF Burst (wideband) trigger.

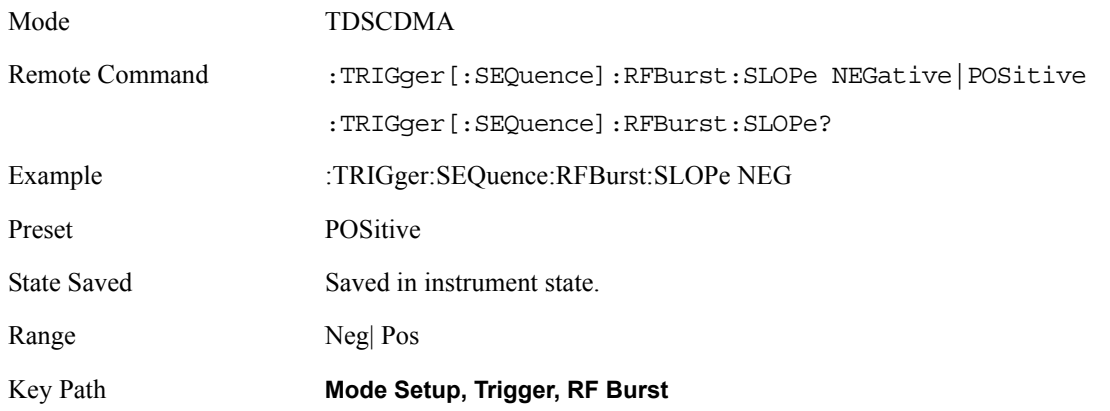

# **External Trigger Delay**

Sets the trigger delay when using an external trigger.

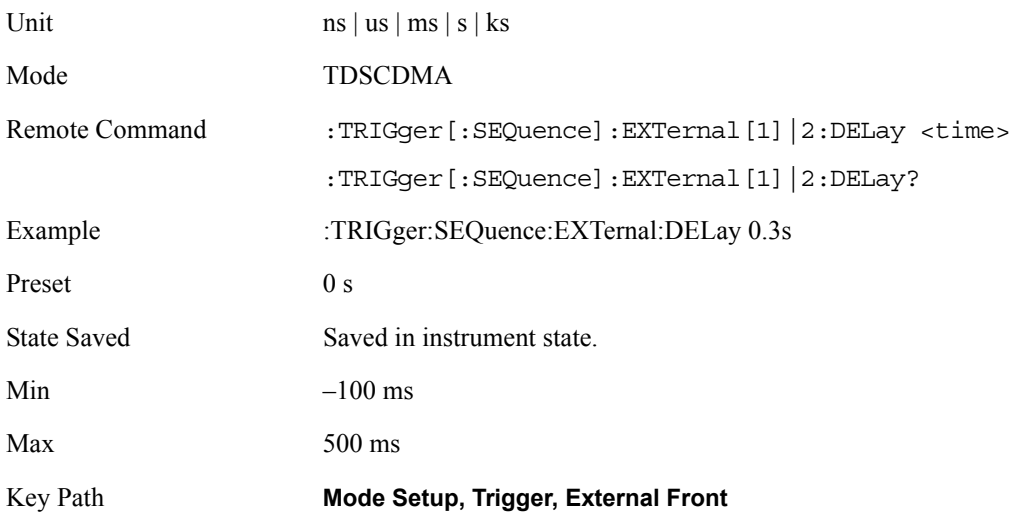

#### **External Trigger Slope**

Sets the trigger slope when using an external trigger.

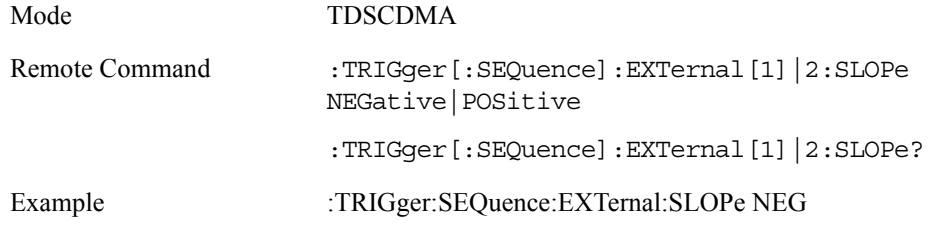

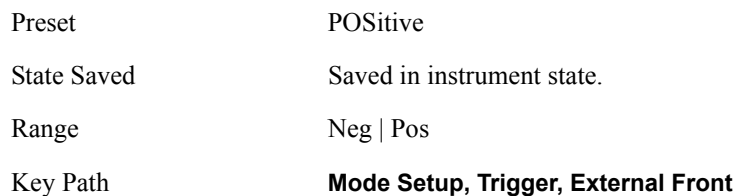

# **Burst Search Threshold**

Sets the relative power threshold, which is used to determine the time slots that will be included in the search for TD-SCDMA bursts. The threshold power is relative to the peak power of the highest power time slot. This is useful when measuring a BTS with different power levels in different time slots, and you want to exclude bursts with lower power levels.

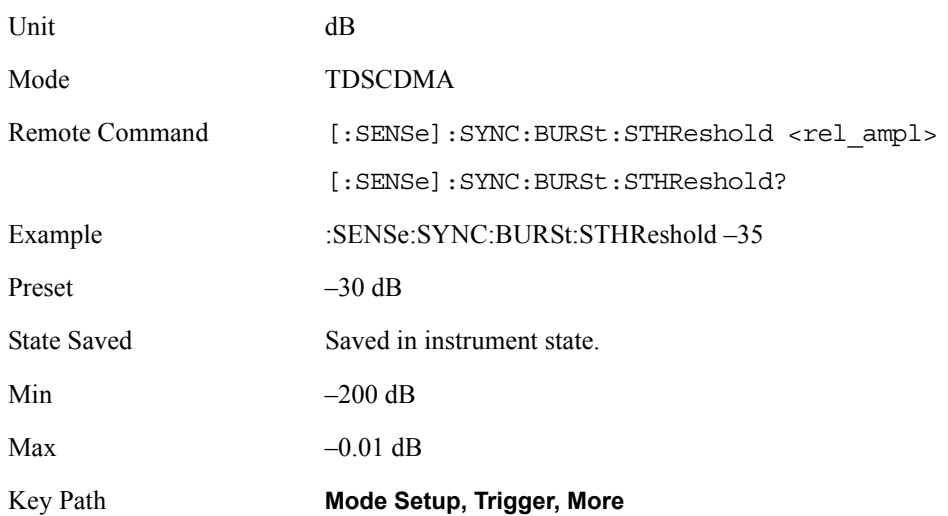

# **Sweep Functions**

# **Gate State**

Turns the gate function on and off. When set to Gate (On), the LO sweeps whenever the gate conditions are satisfied by the signal at the **Gate Source** selected under **Gate Setup**.

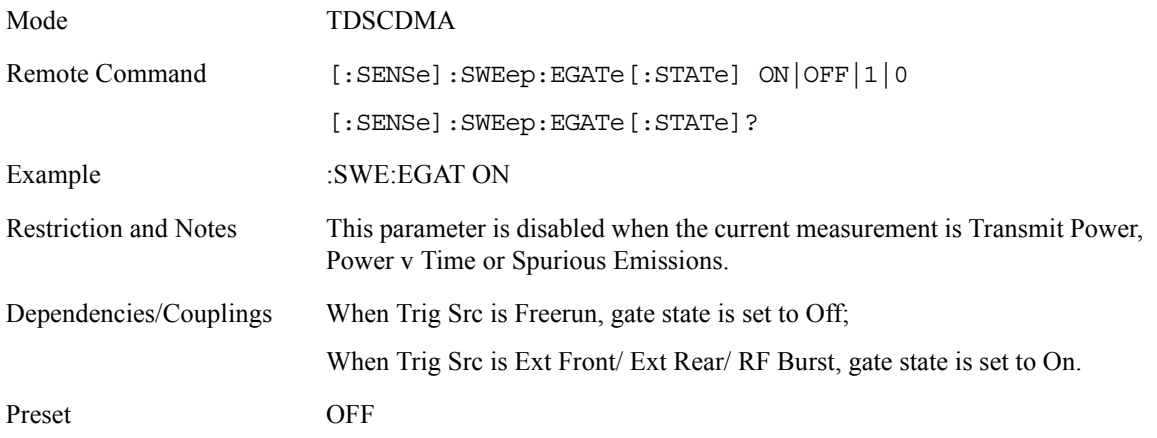

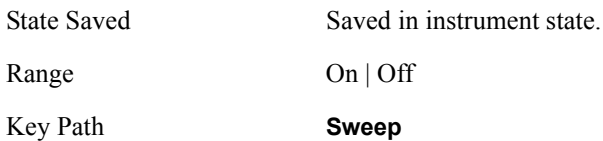

## **Gate Polarity**

Sets the polarity for the gate signal. When Positive (Pos) is selected, a positive-going edge will satisfy the gate condition, after the delay set with the **Gate Delay** key. When Negative (Neg) is selected, a negative-going edge will satisfy the gate condition after the delay.

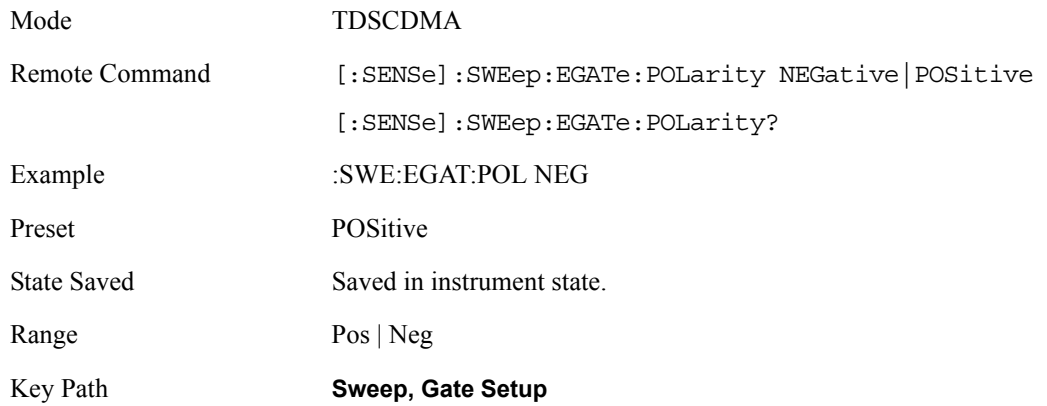

# **Gate Delay**

Controls the time elapse from the time the gate condition goes 'true' until the gate is turned on.

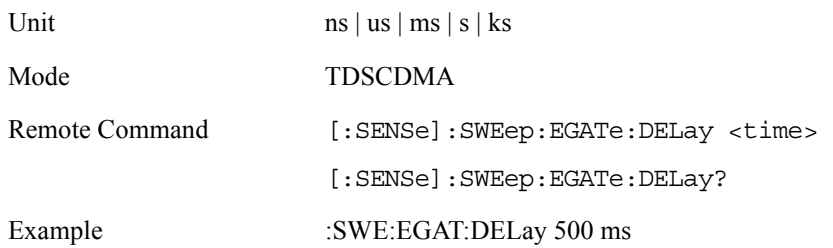

```
Restriction and Notes When Trigger Source is set to Freerun, gate turns Off;
                               When Trigger Source is set to Ext Front/ Ext Rear/ RF Burst, Gate State 
                               turns On, and Gate Source will be set identically with Trigger Source.
                                    If Trig Src = Ext Front/ Ext Rear 
                                    {
                                       Gate Src = Ext Front/ Ext Rear;
                                       If Burst Type = Trafficslot 
                                       {
                                         Gate Length = 662.5 us;
                                      }
                                       If Burst Type = Downlink Pilot
                                         Gate Length = 50 us; Gate Delay = 786 us;
                                       If Burst Type = Uplink Pilot
                                         Gate Length = 100 us; Gate Delay = 911 us;
                                   }
                                    If Trig Src =RF Burst
                                    {
                                       Gate Src = RF Burst;
                                       If Burst Type = Trafficslot
                                         Gate Delay = 60 us,
                                         Gate Length = 662.5 us;
                                       If Burst Type = Downlink Pilot
                                         Gate Delay = 86 us,
                                         Gate Length = 50 us;
                                       If Burst Type = Uplink Pilot
                                          Gate Delay =86 us,
                                         Gate Length = 100 us.
                                   }
Dependencies/Couplings See Restriction and Notes
Preset 57.70 us
State Saved Saved in instrument state.
Min 0 s
                                                 \overline{a}⎨
                                                 \sqrt{2}=\begin{cases} 60\,\mu\text{s}(\text{trafficslo }t=0) \ \text{trafficslo }t\text{*}675+275\,\mu\text{s}+60\,\mu\text{s}(\text{trafficslo }t=1\sim6) \end{cases}traffic slo~t * 675 + 275 \mu s + 60 \mu s (traffic slo~ts trafficslo t
                                GateDelay
                                                                            \mus + 60\mu:
                                                                       \mu
```
Max 100 s

Key Path **Sweep, Gate Setup**

# **Gate Length**

Controls the length of time that the gate is on after it opens.

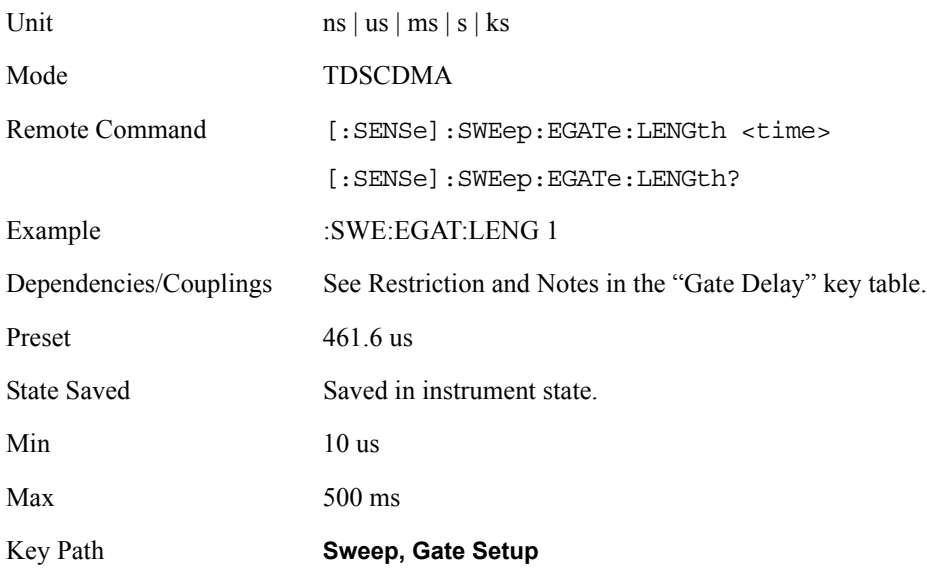

# **Gate Source**

Selects the input to which the gate signal will be applied.

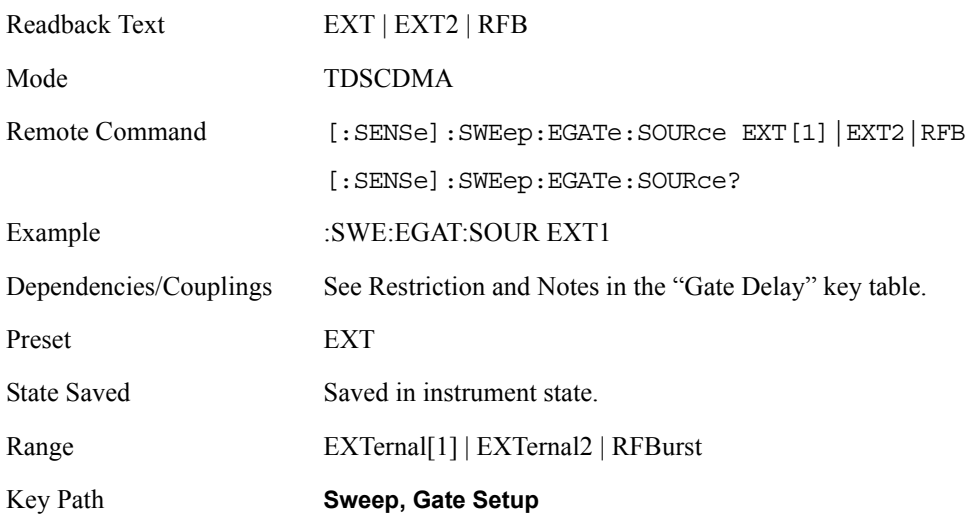

**Key and SCPI Reference**

Key and SCPI Reference

# **External Front (Ext Trig In)**

Sets the gate input to be the EXT TRIGGER INPUT on the front panel, and defines the transition point for that input to be the value set on the key.

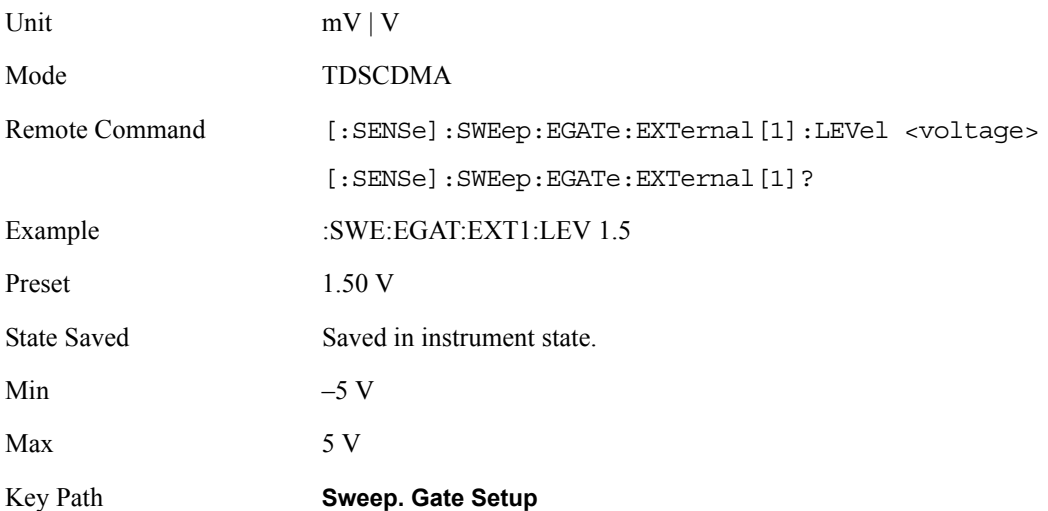

# **External Rear (Trigger In)**

Sets the gate input to be the external input TRIGGER IN on the rear panel, and defines the transition point for that input to be the value set on the key.

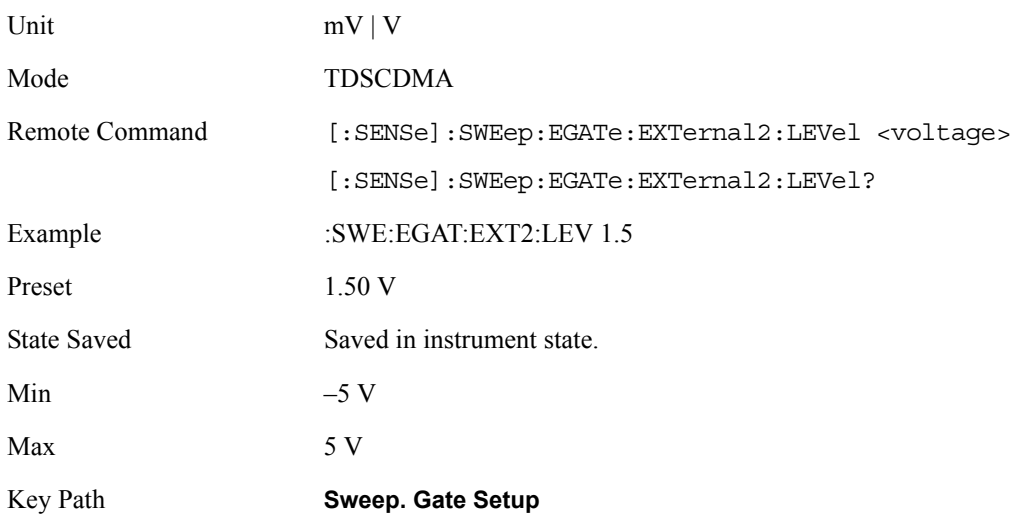

# **Screen Layout Details**

This layout includes an area near the top of the display for the active function, error information, and configuration information. See below:

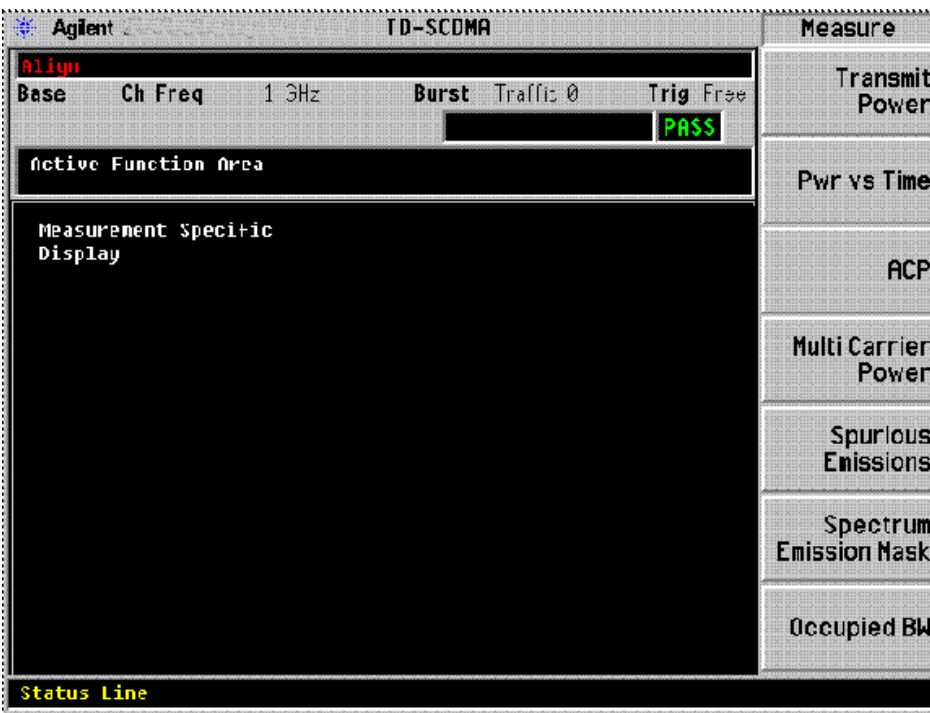

# **Annunciators**

 $\mathbf{r}$ 

The following annunciators appear in red in the left part of the hardware status bar when appropriate.

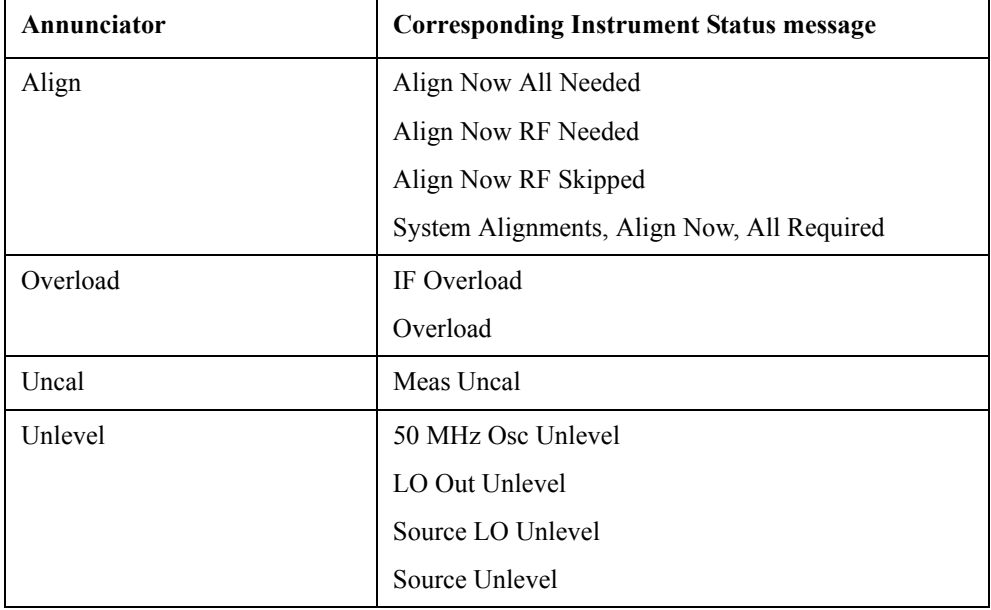

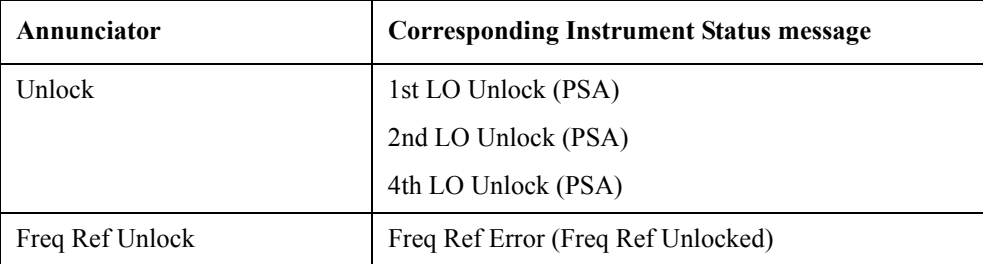

The following annunciators appear in green in the right part of the hardware status bar when appropriate.

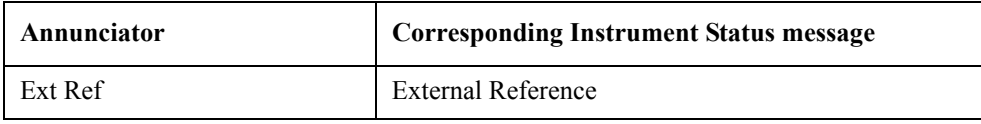

#### **Next Window / Zoom Front-panel keys**

When measurements in the personality have a display that consists of more than one window, the analyzer Zoom and Next Window front-panel keys may be used to control the way the windows appear. The Zoom front-panel key causes the current window (indicated by a bright green outline when the standard color palette is used) to fill the entire display area (covering the other windows in the process). All measurements will be written to take advantage of the stingray display system's method of anchoring display items to specific points on the window. This allows the display items to be automatically resized/repositioned/redrawn when the window is resized.

The Next Window front-panel key may be used to change the current (highlighted) measurement window. The Next Window of the display need not be visible on the screen for it to be made current.

# **Display Window Tile**

Selects the viewing format that displays multiple windows of the current measurement data simultaneously. Use DISP:FORM:ZOOM to return the display to a single window.

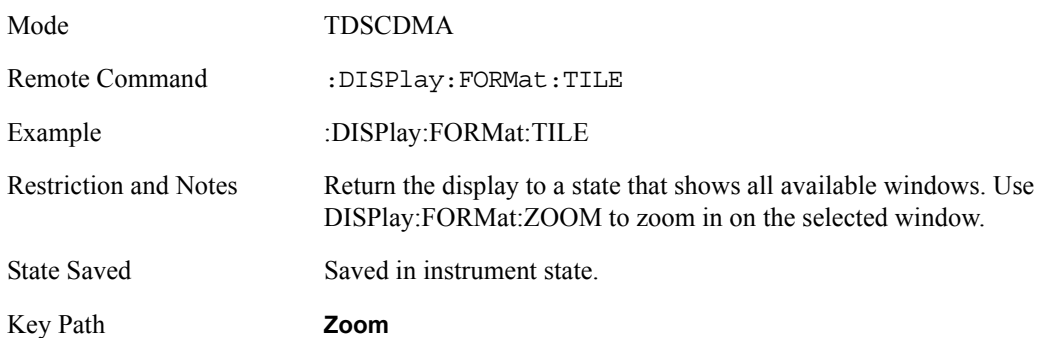

### **Display Window Select**

Selects the current window for displays that contain more than one window. The current window is highlighted with a green border when the color palette is set to the default.

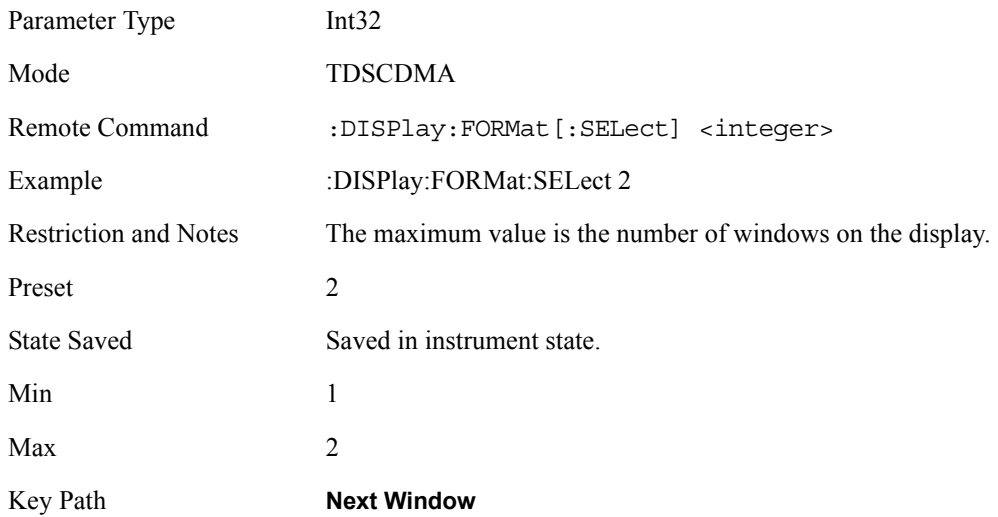

# **Display Window Zoom**

Selects the viewing format that displays only one window of the current measurement data (the current active window). Use DISP:FORMat:TILE to return the display to multiple windows.

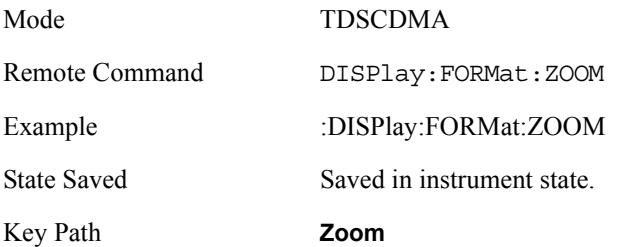

# **UI Integration with Base Instrument**

The measurements will be available on the MEASURE menu only when the TD-SCDMA mode has been selected from the Mode menu.

# **Parameter Types**

The table below defines the categories which will be used to define the expected behavior of measurement and base instrument parameters, with the exception of markers. Marker behavior is described in the Markers Section.

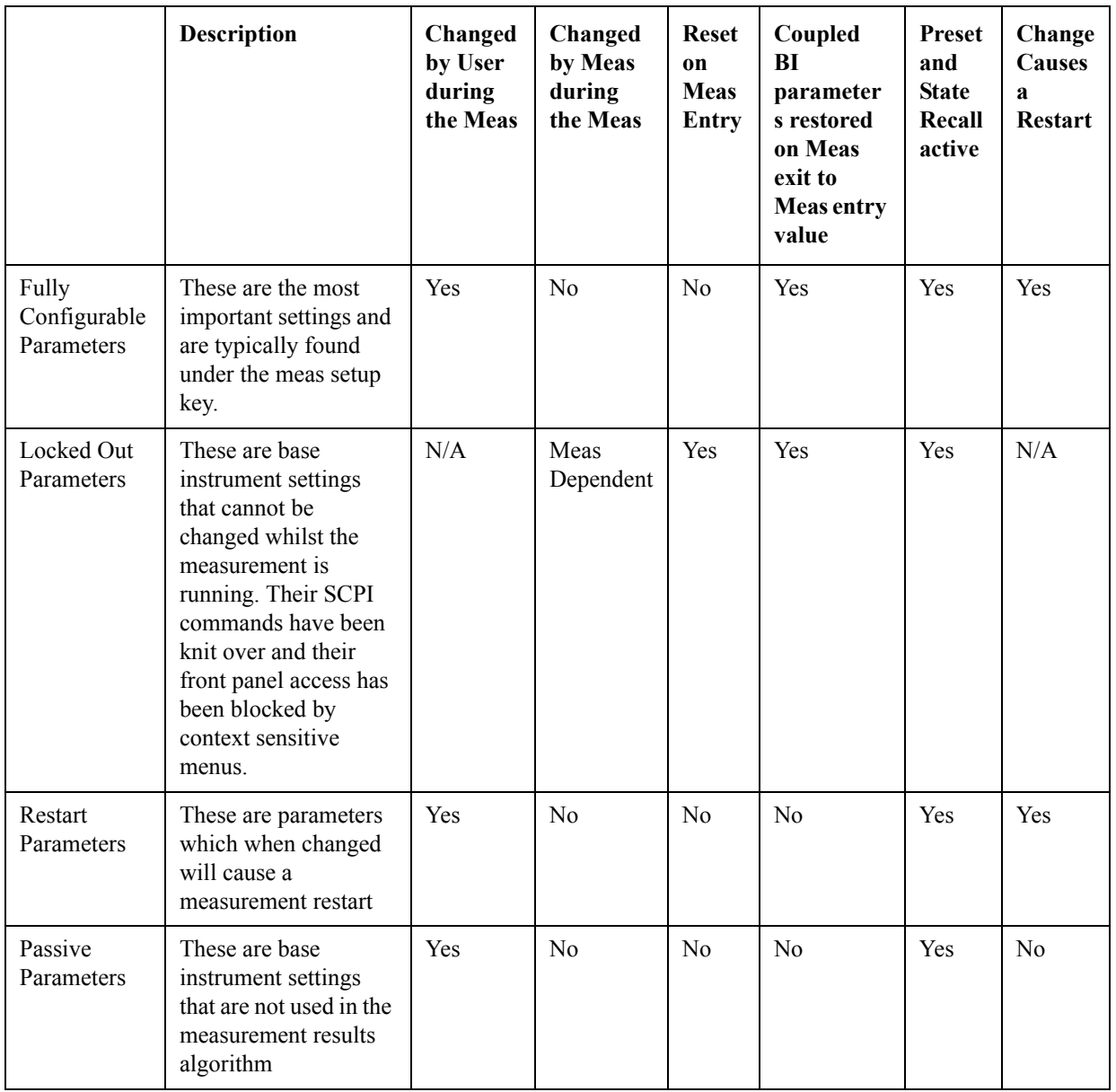

# **Status Reporting**

After any of the measurements have been initiated (with the INIT:IMM command or :READ?, or MEAS? queries), the status of operation may be queried using the STATus subsystem SCPI commands. The following bits in the registers as shown below shall be utilized.

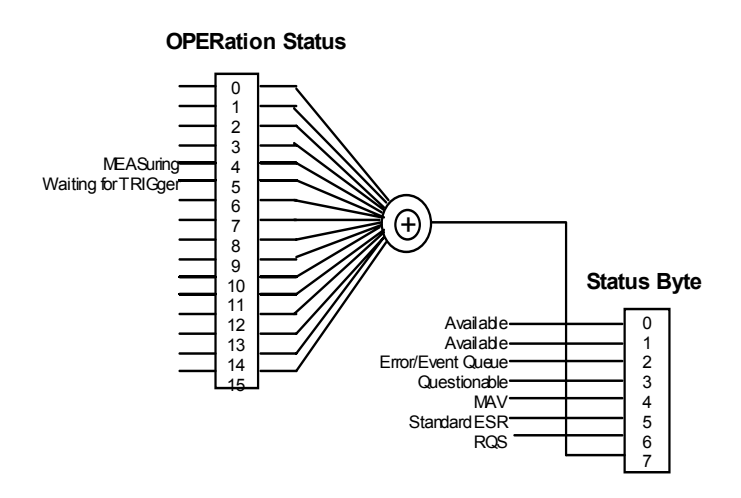

The following table defines the meanings of the bits in the previous status diagram:

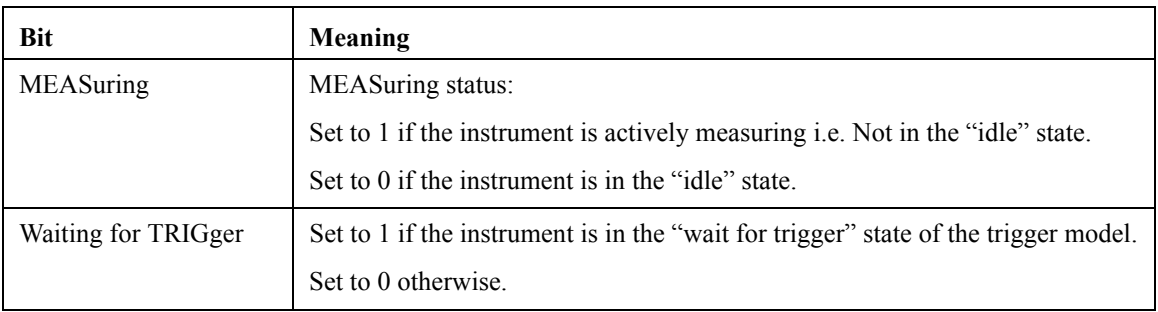

The following diagram shows the status of the "MEASuring" and "Waiting for TRIGger" bits at each individual state. Note that it is possible to determine the status of these two bits given the current measurement state, not vice versa.

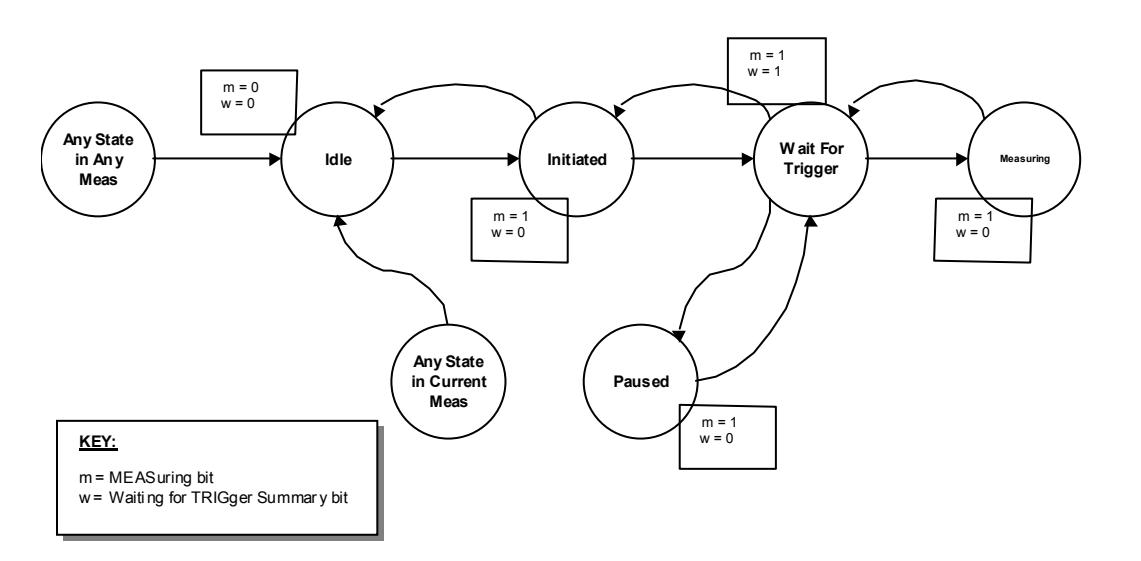

#### **STATus Subsystem**

The STATus command subsystem enables you to examine the status of the spectrum analyzer by monitoring the "Operation Status Register".

**Status Register Set Commands** This section lists the five commands that can be applied to all the SCPI registers. These commands should be prefixed with the node or nodes that represent the SCPI Register Set you wish to control.

The five Status Register Set commands are as follows. See SCPI Reference Section 20.1 – 20.5 for detailed definition.

**STATus:OPERation:CONDition?** See SCPI Reference Section 20.1.

**STATus:OPERation:ENABLE <NRf> | <non-decimal numeric>** See SCPI Reference Section 20.2.

**STATus:OPERation [:EVENt?]** See SCPI Reference Section 20.3.

**STATus:OPERation:NTRansition <NRf> | <non-decimal numeric>** See SCPI Reference Section 20.4.

**STATus:OPERation:PTRansition <NRf> | <non-decimal numeric>** See SCPI Reference Section 20.5.

**Operation Register Sets** The following registers contain information that is part of the instrument's normal operation. The contents of these registers may be accessed by appending the commands listed below

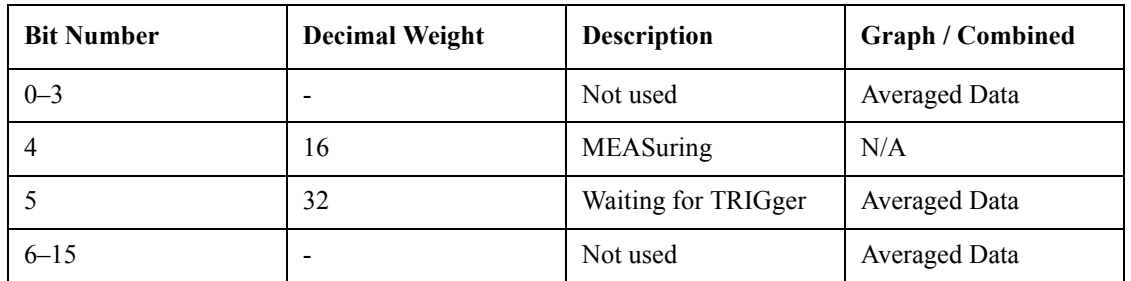

**STATus: OPERation** The following bits in this register are utilized by the measurements:

# **Other Common Menus**

# **File/Save Functions**

The File/Save menu is left unchanged from the base analyzer, other than the addition of a new file type. This allows the user to save the measurement results in a comma-delimited fashion, suitable for opening in a spreadsheet program on a personal computer/laptop/palmtop.

This is implemented as Mime functionality, therefore all measurements which are written to support the Mime display objects will implicitly support saving of measurement results. Any measurement that does not have any results available should gray out and disable this particular menu key.

Results are output in a tabular form, with the headings supplied by the Display object static text and the entries supplied by the Display object values.

Example results files are included in each measurement chapter later in this document. Order and layout in the file should be as close as possible to the layout on the screen.

Note: The 'Measurement Results' file type also exists when using the file system to Delete, Catalog, Copy and Rename files.

# **Frequency Functions**

# **Center Frequency**

Allows you to specify the center frequency of the spectrum analyzer. For measurements that tune to more than one frequency during their execution, the frequency of the carrier should be entered here.

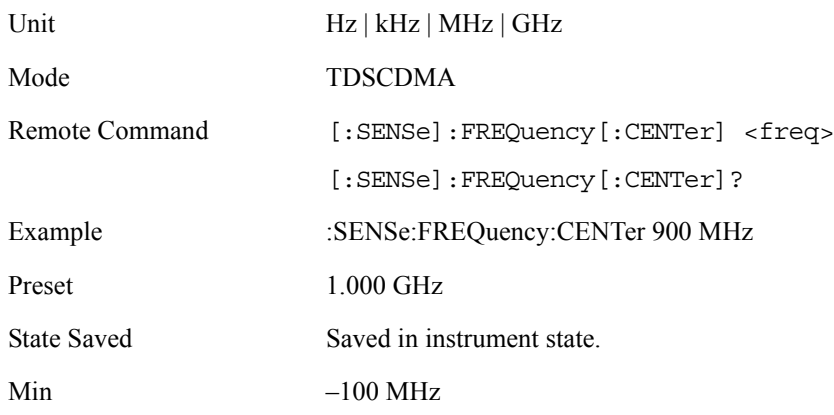

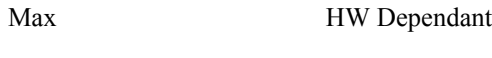

Key Path **FREQUENCY**

## **Transmit Band Start Frequency**

Allows you to specify the start frequency for the transmit band. This value is used for determining the spectrum that should be skipped in order to meet the specification requirements for spurious emissions for base station measurements and when the measured spectrum should be extended in order to meet the spectrum emission mask measurement requirements.

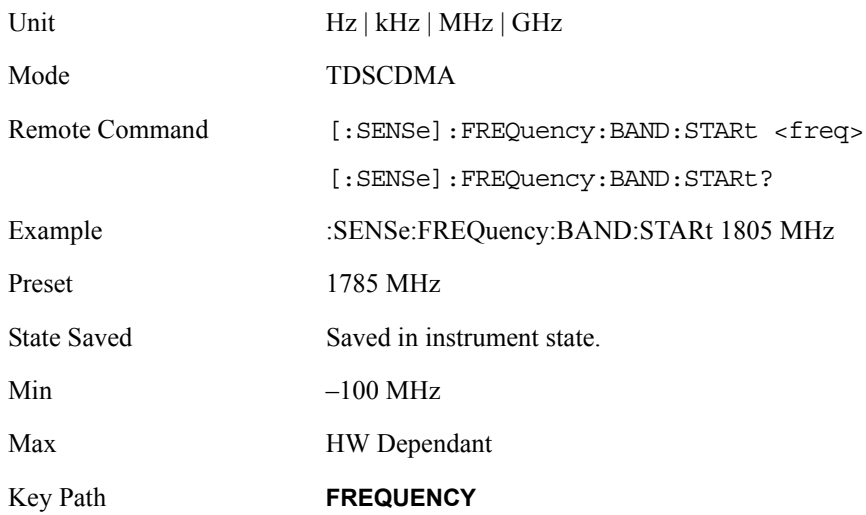

# **Transmit Band Stop Frequency**

Allows you to specify the stop frequency for the transmit band. This value is used for determining the spectrum that should be skipped in order to meet the specification requirements for spurious emissions for base station measurements and when the measured spectrum should be extended in order to meet the spectrum emission mask measurement requirements.

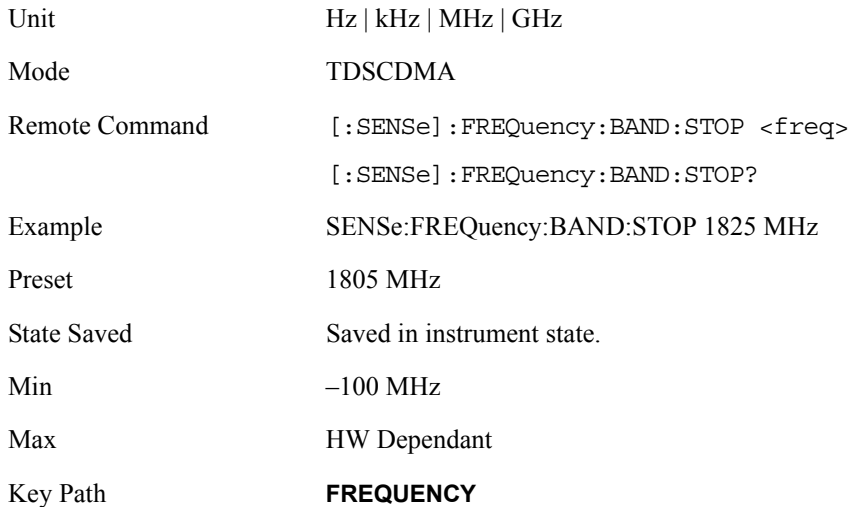

# **Center Frequency Step Size**

Allows you to set the size for the center frequency parameter step function.

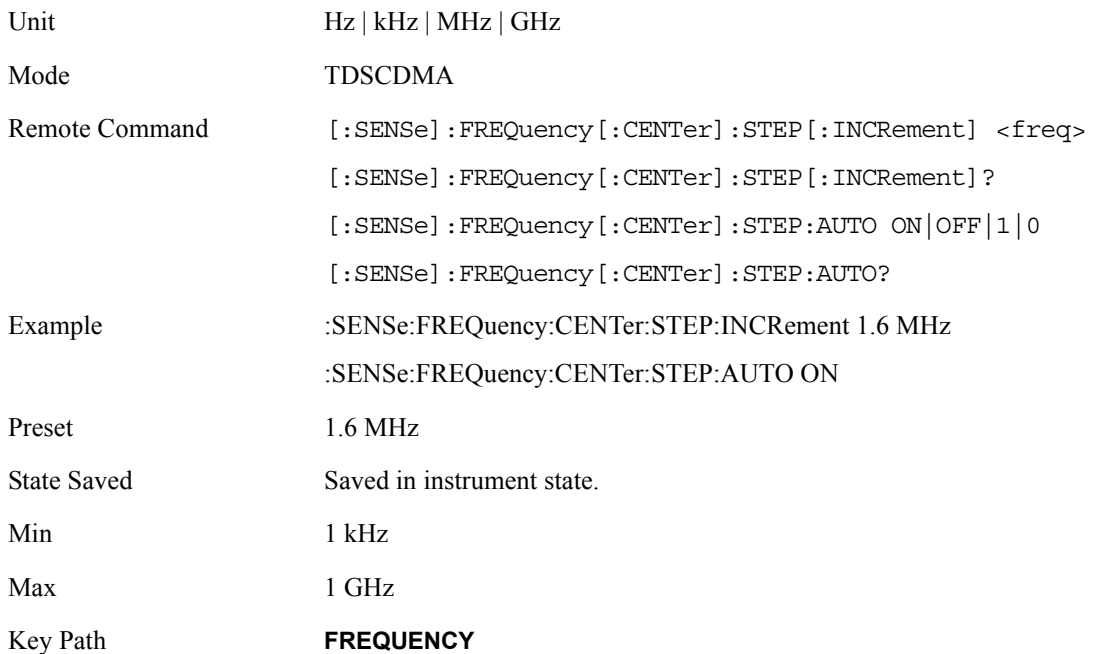

# **Channel Burst Type**

Selects the type of burst to be measured. Choices are Traffic (TRAFfic), Downlink Pilot (DPTS), and Uplink Pilot (UPTS).

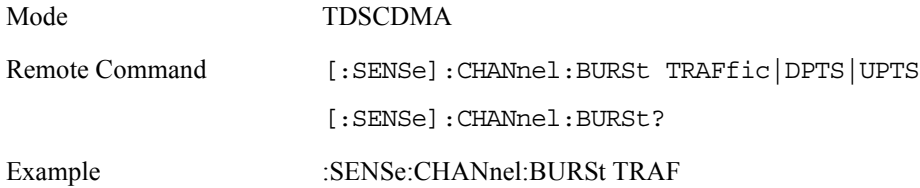

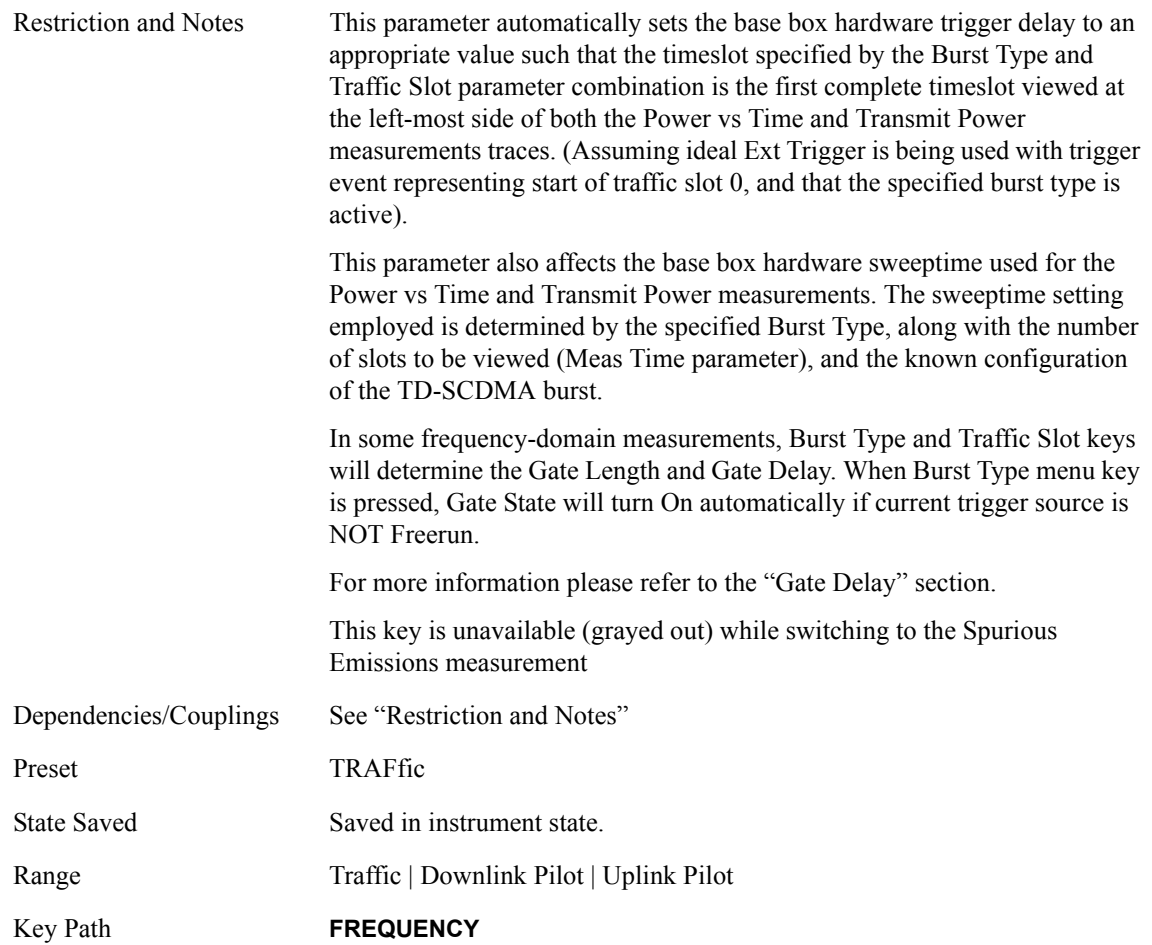

# **Traffic Timeslot**

Sets the number of the traffic slot that will appear on the left of the display. (see Channel Burst Type for more details)

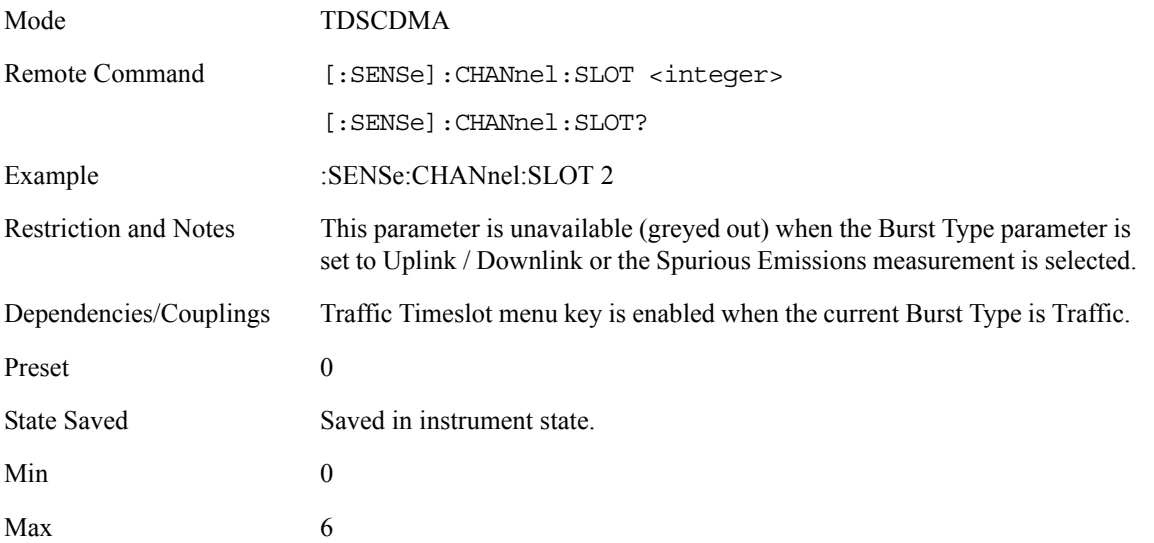

Key Path **FREQUENCY**

#### **Span Functions**

#### **Span Menu**

The base analyzer span menu is not available when the TD-SCDMA mode is active. Measurements requiring a Span / X Scale menu have a menu map and command descriptions included in the individual measurement chapters later in this document.

#### **Remote Control**

Remote commands for those measurements that place keys on the Span / X Scale menu are listed under those measurements.

# **Markers**

The base analyzer Marker menu is not available while the analyzer is in TD-SCDMA mode. Measurements that require marker functionality have their own Marker menu that will be available only when that measurement is running. These measurement-specific Marker menus are described in detail later in this document, in the chapters describing the individual measurements. When a measurement has no specific marker requirements, the Marker menu will appear blank.

Markers are all measurement-specific. That is, turning on a marker for one measurement does not turn it on for any other measurement. Marker states for each measurement are saved at measurement exit and recalled at measurement entry. If a marker is turned on in a measurement and the measurement is subsequently exited, the marker will be restored the next time that measurement, begins, provided that no \*RST or state recall has happened before then. See the individual measurement chapters later in this document for specific SCPI commands for markers.

# **FORMat Subsystem**

The FORMat subsystem sets a data format for transferring numeric and array information. The TRACe [:DATA] command is affected by FORMat subsystem commands.

# **Byte Order**

Selects the binary data byte order for numeric data transfer. In normal mode the most significant byte is sent first. In swapped mode the least significant byte is first. (PCs use the swapped order.) Binary data byte order functionality does not apply to ASCII.

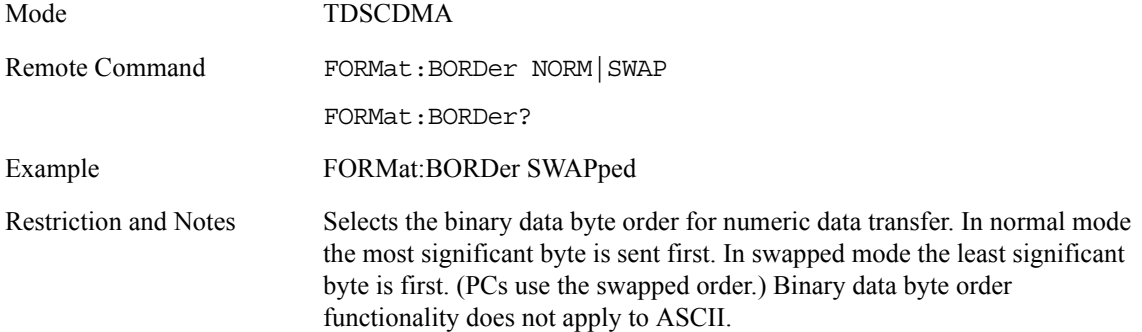

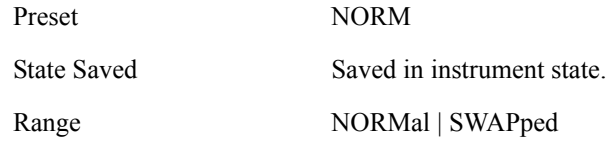

## **Trace Data Format**

Sets the format for the data transfer across any remote port. The REAL and ASCII formats will format trace data in the current amplitude units.

ASCII - Amplitude values are in ASCII, in amplitude units, separated by commas. ASCII format requires more memory than the binary formats. Therefore, handling large amounts of this type of data, will take more time and storage space.

Integer,16 - Binary 16-bit integer values in internal units (dBm), in a definite length block.

Integer,32 - Binary 32-bit integer values in internal units (dBm), in a definite length block.

Real,32 (or 64) - Binary 32-bit (or 64-bit) real values in amplitude unit, in a definite length block. Transfers of real data are done in a binary block format.

UINTeger,16 - Binary 16-bit unsigned integer that is uncorrected ADC values, in a definite length block. This format is almost never applicable with current data.

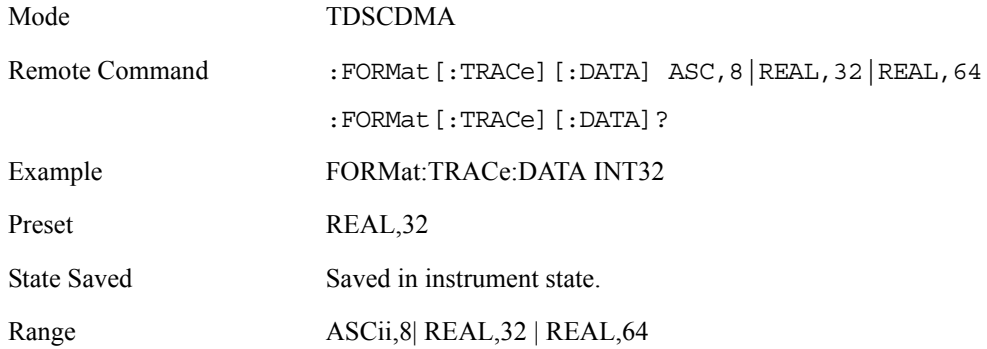

**Key and SCPI Reference**

Key and SCPI Reference

# **Measurement Display Availability**

The following table is included to show the Windows available for each of the different views for each measurement. This information is intended for use in creating IVI-COM drivers for the DISPlay system of commands.

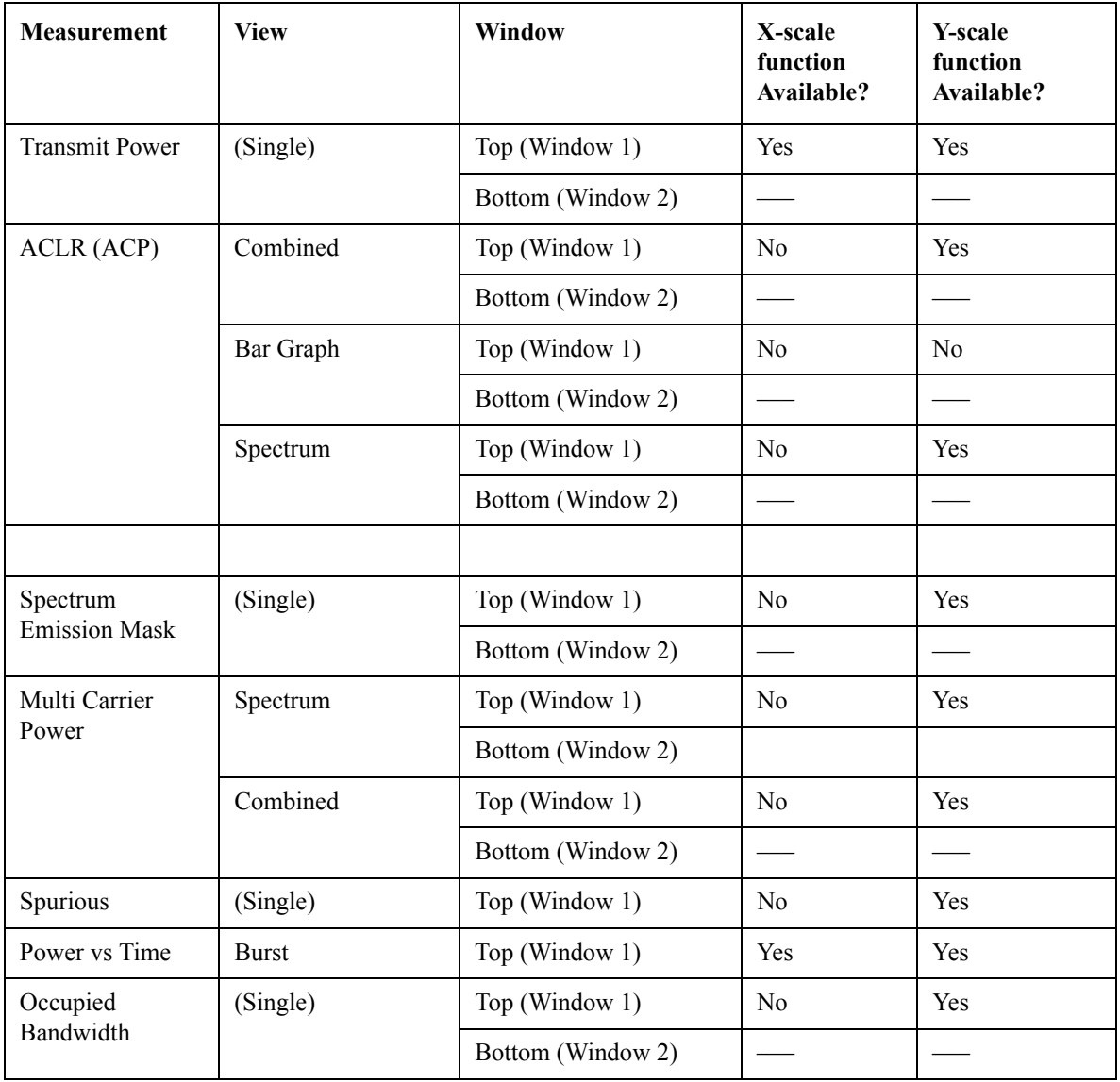

# **Measurements**

# **Measure Menu**

## **Restart Measurement**

Pressing the 'Restart' menu key in the Meas Control menu, or pressing the 'Restart' front-panel key re-starts the measurement running from the Idle state. This does not change any parameter values but does reset the average counter.

# **Continuous vs. Single Measurement Mode**

The mode of operation of the measurement may be configured from the 'Continuous/Single' menu keys in the Meas Control menu. The setting of Continuous/Single is valid for all measurements. If set to:

SINGLE–one measurement will be taken (this will involve a number of sweeps if averaging is ON or if the measurement uses multiple set-points, otherwise just one sweep if averaging is OFF) and measurement results will be displayed. The measurement will then enter the "idle" state.

CONTINUOUS–the measurement run continuously, displaying the measurement results after each trigger cycle. The "idle" state will not be entered.

Pressing this menu key will start the measurement if it is in the "idle" state, or will follow the procedure detailed in the following table if it is in a measurement (trigger) cycle.

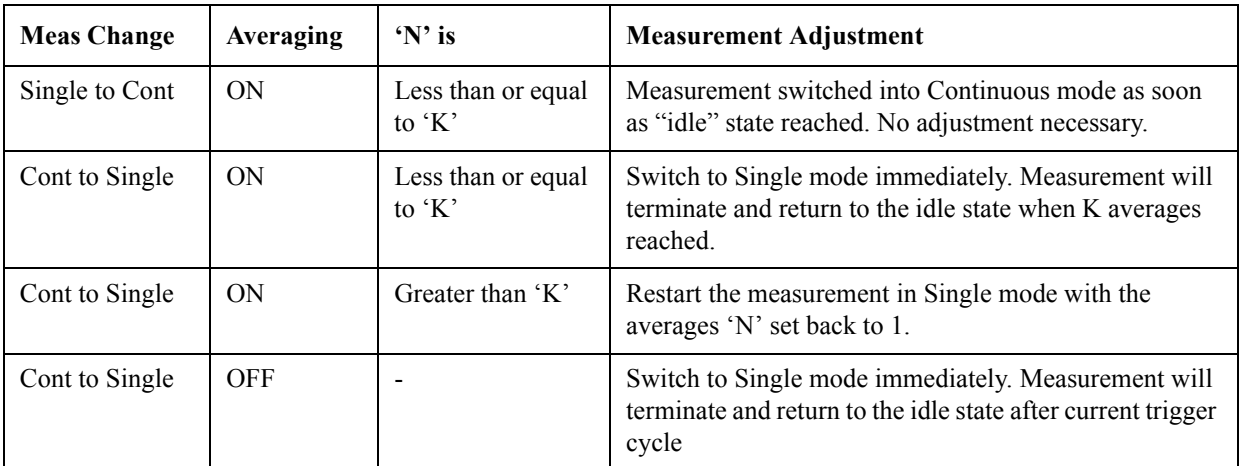

If the number of averages (K) is altered during a measurement, the new value of K will be used the next time K it is used in any calculation. Note that this will not cause the measurement to restart.

# **Pause / Resume Measurement**

If the 'Pause' menu key is pressed during a measurement, the "paused" state is. The measurement can be resumed by pressing the same menu key, which will now be labeled 'Resume'. The 'Restart' front-panel key may also be used to start the measurement from the beginning.

When in the paused state, the analyzer will not sweep. As a result, any trace visible on the display will remain unchanged.

#### **Single Front-panel key**

Should put the measurement into 'Single' mode, and also initiate a measurement sweep if the measurement is idle.

#### **Remote Control**

## **Continuous Sweep Mode**

Turns the continuous sweep mode on or off.

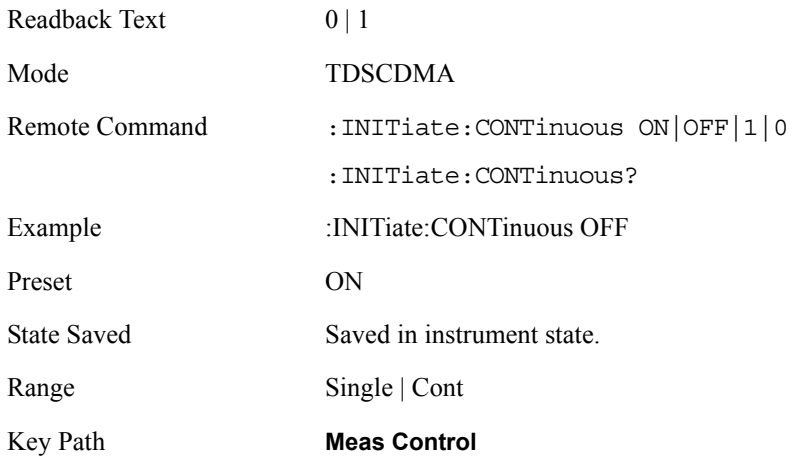

#### **Measurement Pause**

Pauses the current measurement. Sweeping will stop after the end of the current sweep.

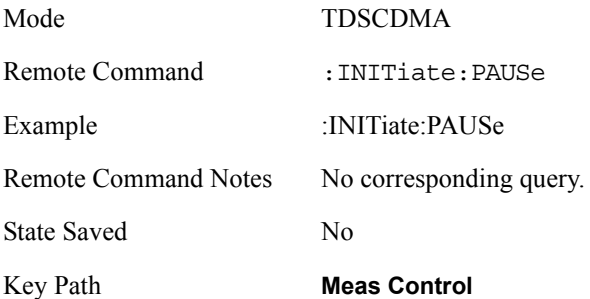

# **Measurement Resume**

Resumes a paused measurement.

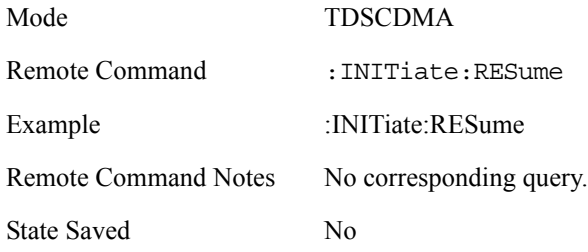

#### Key Path **Meas Control**

# **Initiate Measurement Sweep**

Initiates a measurement. Any current measurement is interrupted.

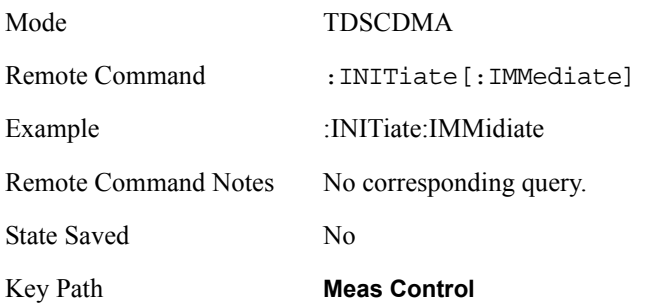

## **Initiate Measurement Restart**

Re-initiate the current measurement. Any measurement in progress is interrupted.

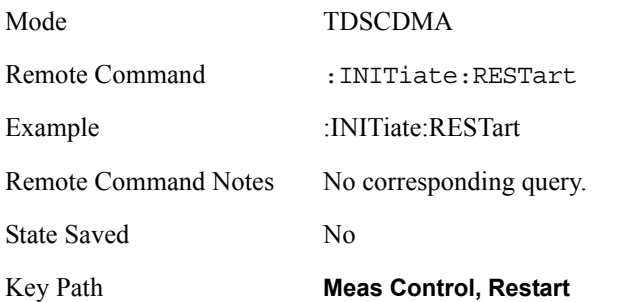

# **Initiate Power vs Time Measurement**

Initiates a power versus time measurement. Any current measurement is interrupted.

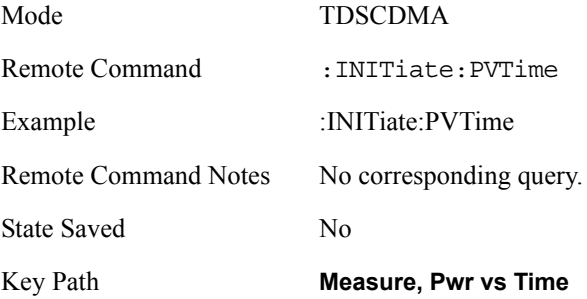

#### **Initiate Transmit Power Measurement**

Initiates a transmit power measurement. Any current measurement is interrupted.

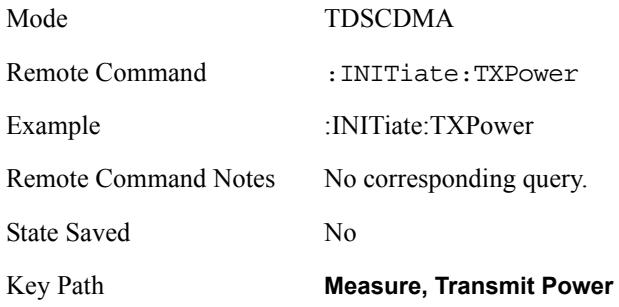

### **Initiate an ACP Measurement**

Initiates an adjacent channel power measurement. Any current measurement is interrupted.

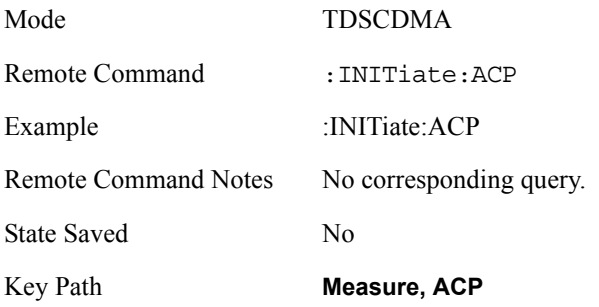

#### **Initiate a Multi-carrier Power Measurement**

Initiates a multi-carrier power measurement. Any current measurement is interrupted.

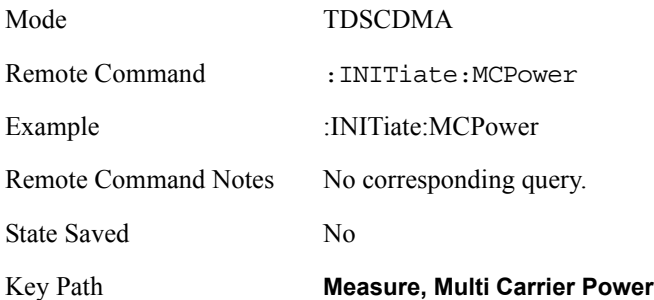

#### **Initiate a Spurious Emissions Measurement**

Initiates a spurious emissions measurement. Any current measurement is interrupted.

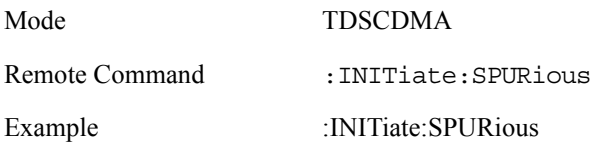

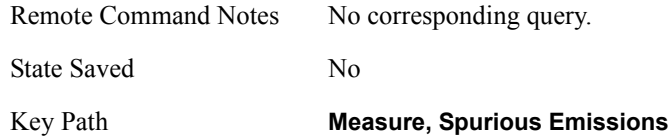

#### **Initiate a Spectrum Emission Mask Measurement**

Initiates a spectrum emission mask measurement. Any current measurement is interrupted.

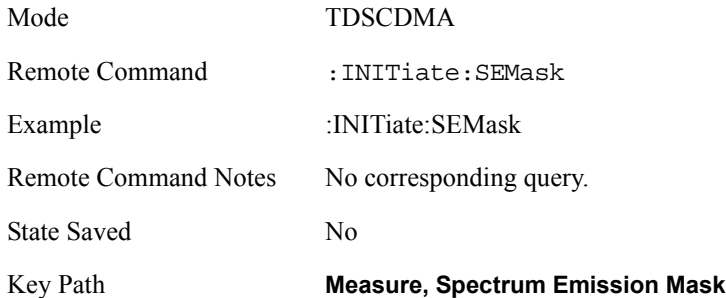

#### **Initiate an Occupied Bandwidth Measurement**

Initiates an occupied bandwidth measurement. Any current measurement is interrupted.

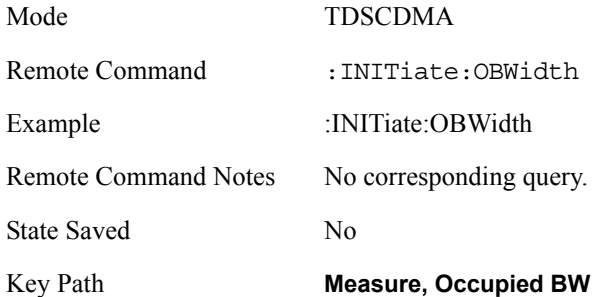

#### **Query the current measurement configuration**

Queries the measurement for which the analyzer is currently configured. Possible return values are PVTime | TXPower | ACP | MCPower | SPURious | SEMask | OBWidth

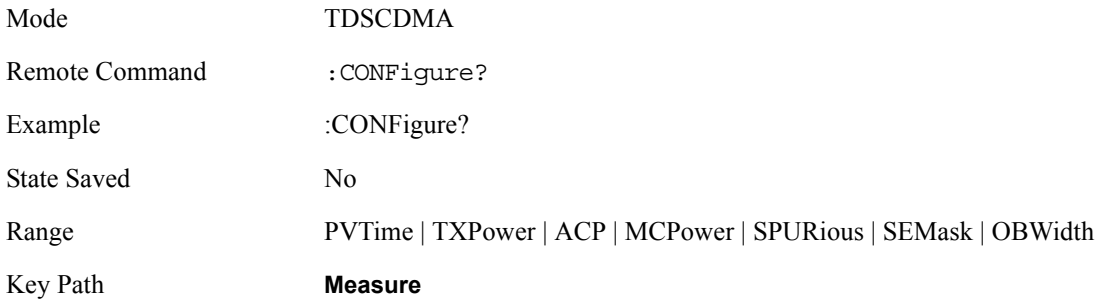

#### **Configure a Power vs Time Measurement**

Configures the analyzer for a power versus time measurement. Any current measurement is interrupted.

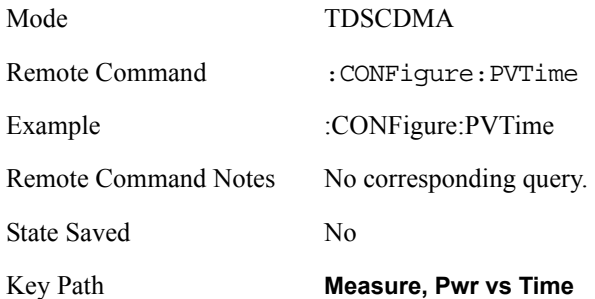

#### **Configure Transmit Power Measurement**

Configures a transmit power measurement. Any current measurement is interrupted.

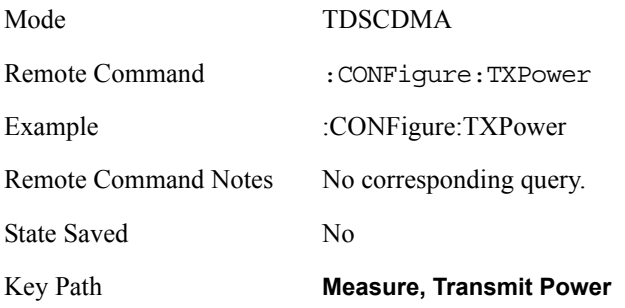

#### **Configure an ACP Measurement**

Configures an adjacent channel power measurement. Any current measurement is interrupted.

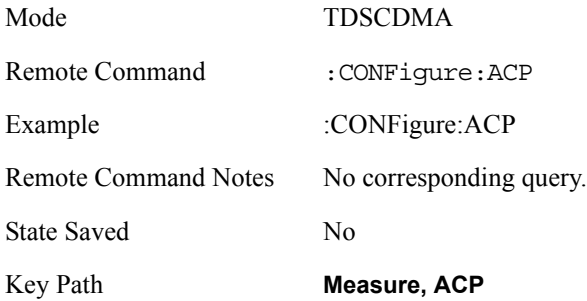

#### **Configure a Multi-carrier Power Measurement**

Configures a multi-carrier power measurement. Any current measurement is interrupted.

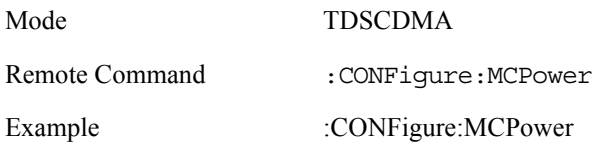

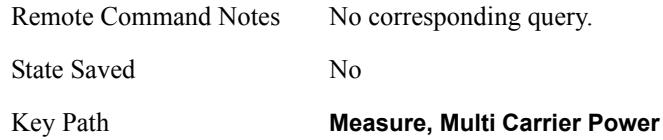

#### **Configure a Spurious Emissions Measurement**

Configures a spurious emissions measurement. Any current measurement is interrupted.

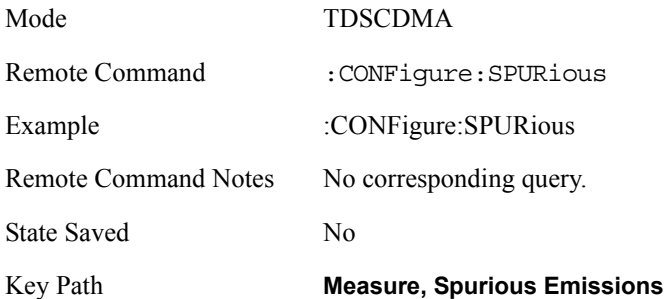

#### **Configure a Spectrum Emission Mask Measurement**

Configures a spectrum emission mask measurement. Any current measurement is interrupted.

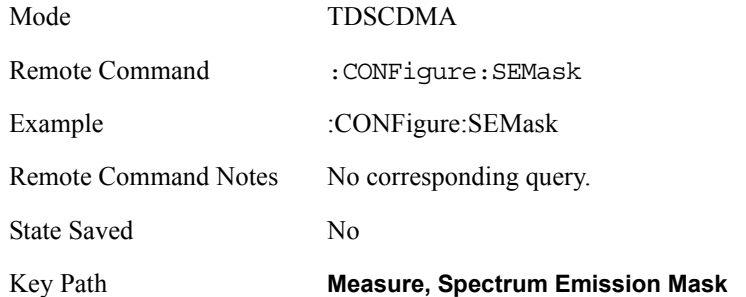

#### **Configure an Occupied Bandwidth Measurement**

Configures an occupied bandwidth measurement. Any current measurement is interrupted.

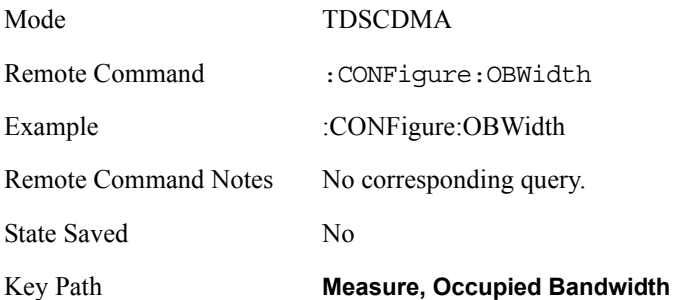

# **Transmit Power**

# **Measurement Setup**

#### **Meas Setup Menu**

### **Avg Number**

Allows you to specify the number of measurement averages used when calculating the measurement result. The average will be displayed at the end of each sweep. The Average state allows the you to turn averaging on or off.

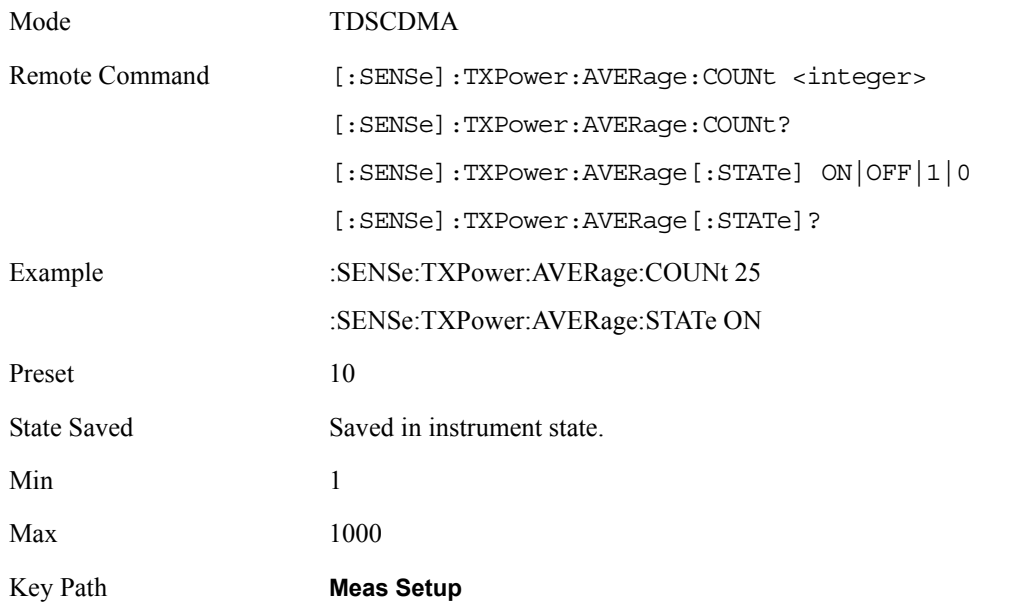

#### **Avg Mode**

Press Avg Mode (Exp) to continue measurement averaging, using the specified number of averages to compute each averaged value. The average will be displayed at the end of each sweep. Avg Mode (Repeat) will cause the measurement to reset the average counter each time the specified number of averages is reached.

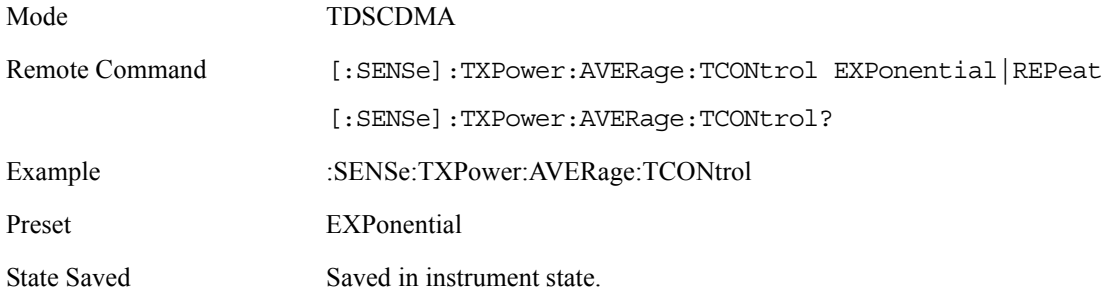

# Key and SCPI Reference **Transmit Power**

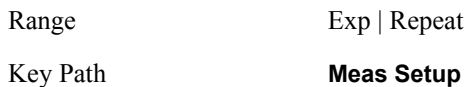

#### **Average Type**

Selects the type of averaging to be performed. Video (LOG) averaging sums the trace data and divides by the average count. Power averaging is performed by converting the trace data from dB to power units, and then averaging the power trace data (which is more time consuming). Minimum and Maximum keep the minimum or maximum value, respectively. The front-panel labels used for this parameter are Log (LOG), Minimum, Maximum, and RMS.

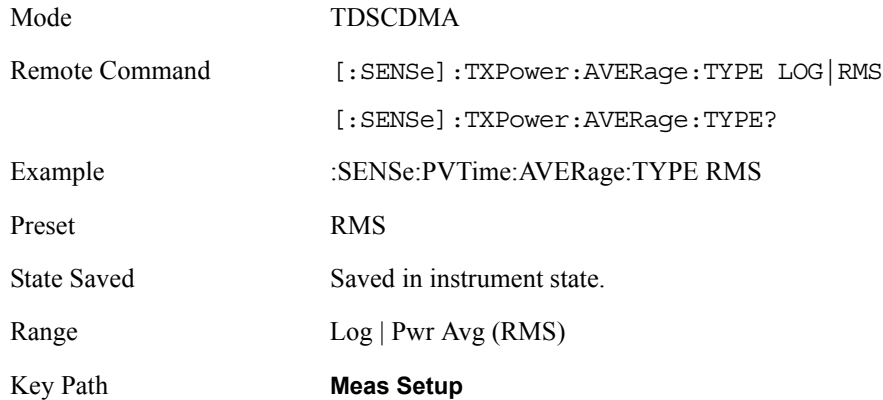

# **Meas Method**

There are three options for this parameter; Above Threshold Level, Measured Burst Width, and Single Time Slot.

The Above Threshold Level measurement algorithm is to capture a time record, and average only those points in the time record that exceed the user-specified threshold level. No attempt is made to position the burst, or to calculate/display burst widths. This can be used to measure continuous signals, or burst signals where the Measured Burst Width algorithm is too restrictive.

The Measured Burst Width measurement algorithm uses the threshold level to calculate the burst center, and average those points that lie within a user-specified burst width that is centered upon the burst.This method is recommend both to measure a continuous burst when trigger source is External Front/Rear and to measure a single burst when trigger source is RF Burst.

The Single Time Slot measurement algorithm is to capture a single time slot record, and calculate the start and stop position of the time slot in terms of the trigger position theoretically. No attempt is made to position the burst, or to calculate/display burst widths. The burst width drawn in the screen is considered to be the theoretical width of the slot. This method is recommended to measure the mean transmit power in a single slot when trigger source is External Front/Rear while the Measured Burst Width algorithm is too restrictive.

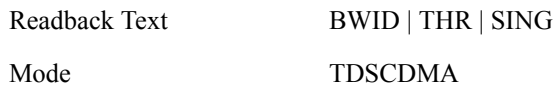

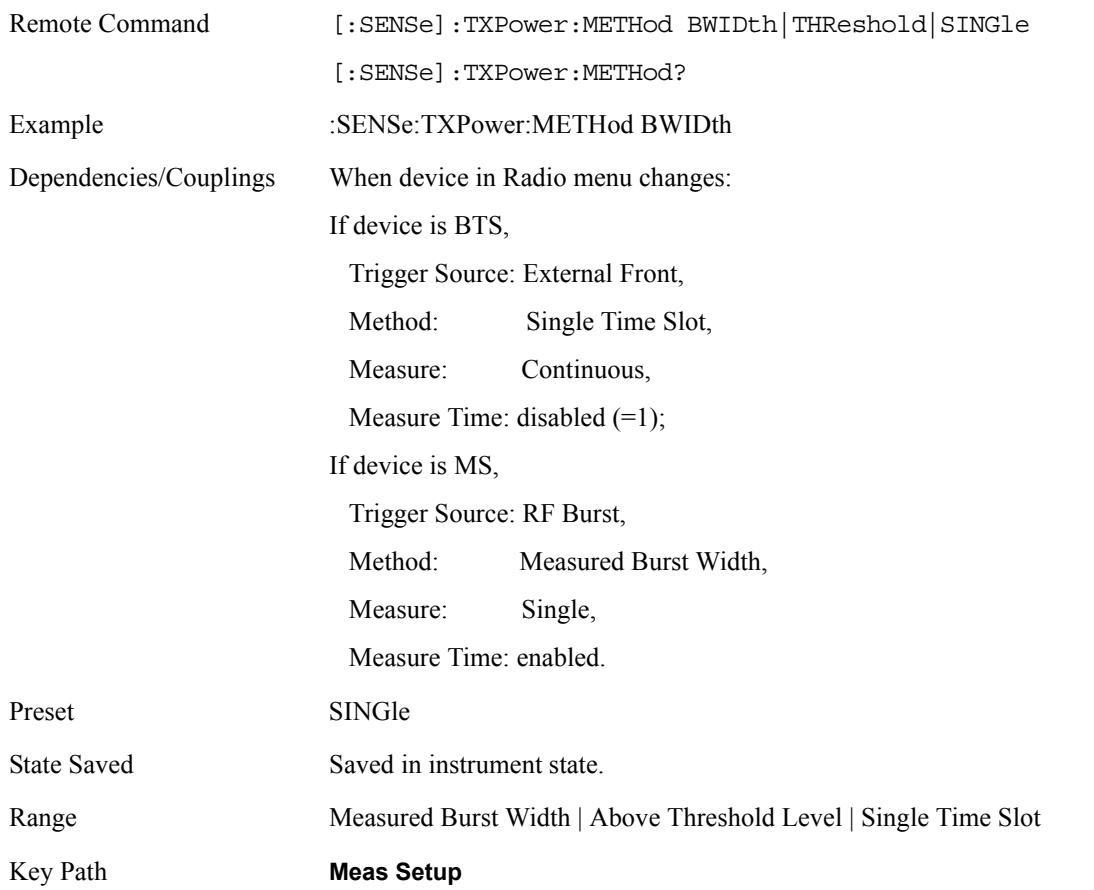

# **Threshold Lvl**

The mean reference is calculated based on the trace above the threshold level. The threshold level may be described in dB (relative to the carrier) or dBm (absolute). A green line on the trace area will be displayed at the y-position associated with the current threshold level value, converted to the current amplitude display units. The default values are –60 dB and Relative, and the range is –100 dB to 0 dB (relative), or –100 dBm to 60 dBm (absolute).

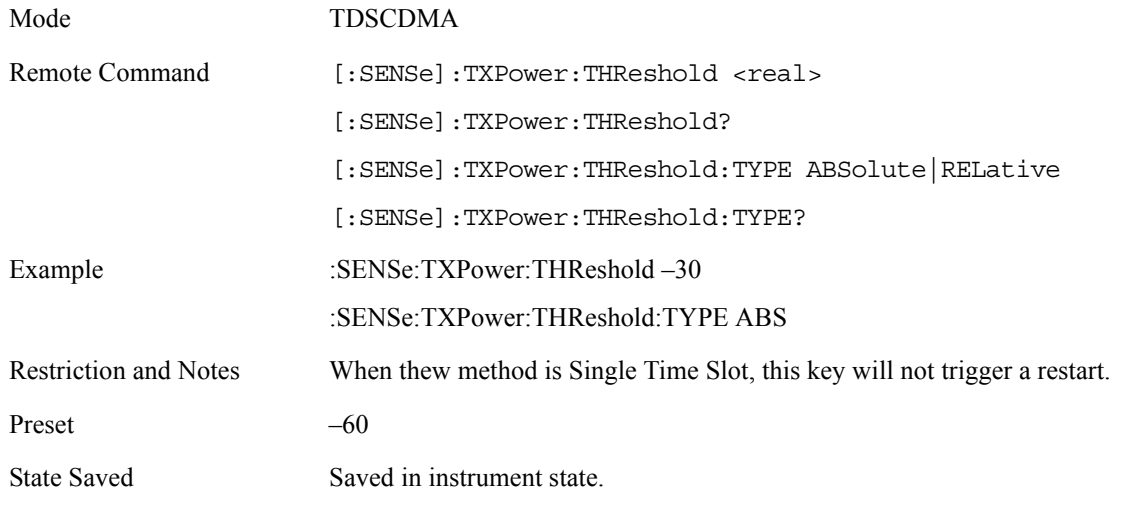

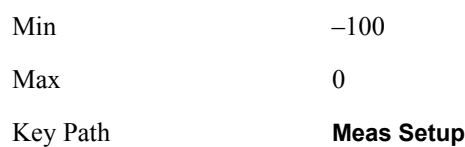

# **Trig Source**

Selects one of the trigger sources used to control the data acquisitions.

EXTernal 1 – front panel external trigger input

EXTernal 2 – rear panel external trigger input

IMMediate – the next data acquisition is immediately taken, capturing the signal asynchronously (also called free run).

RFBurst – internal wideband RF burst envelope trigger that has automatic level control for periodic burst signals.

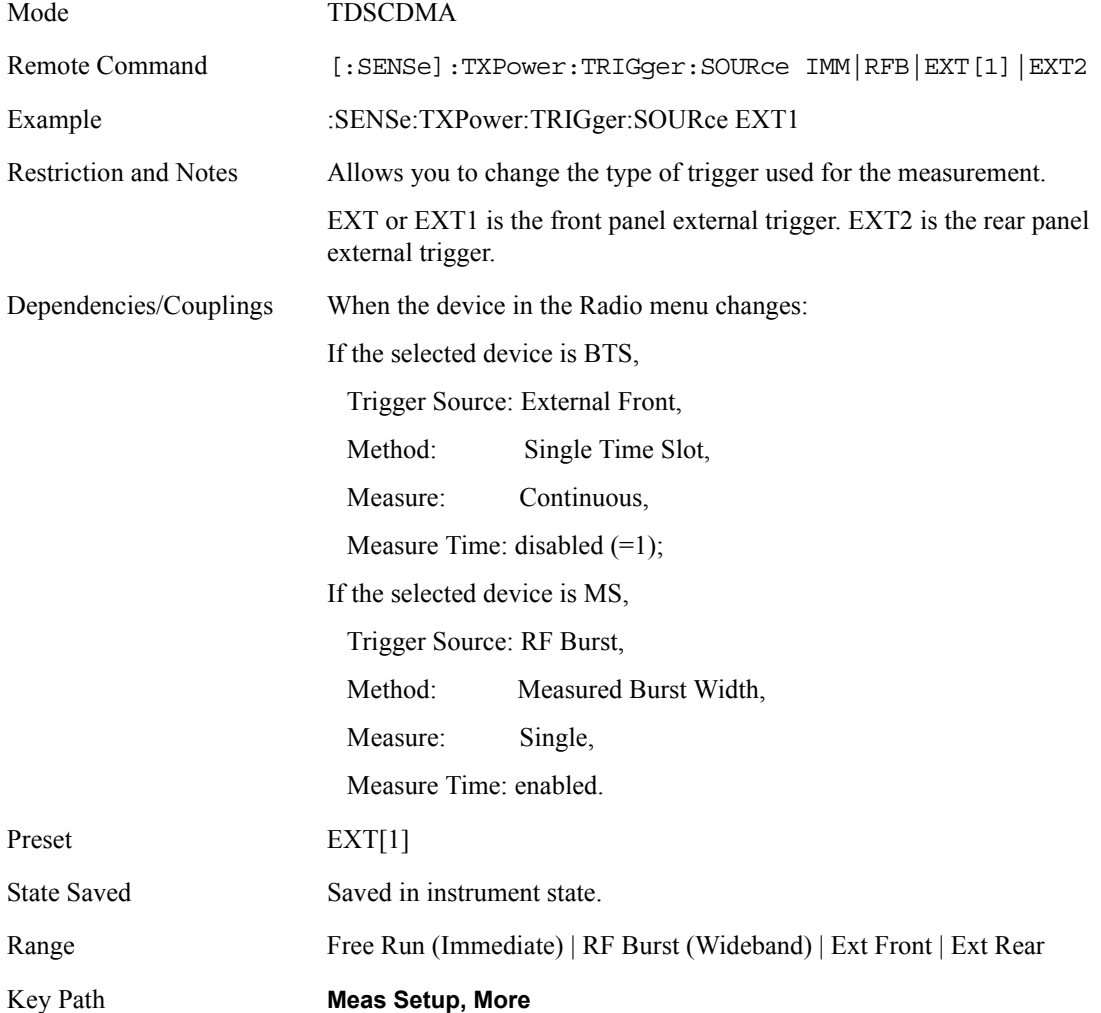
#### **Meas Time**

Sets the number of slots to be captured for each measurement. Uplink and downlink pilots each count as one slot, so setting the Meas Time parameter to 9 will display one full subframe.

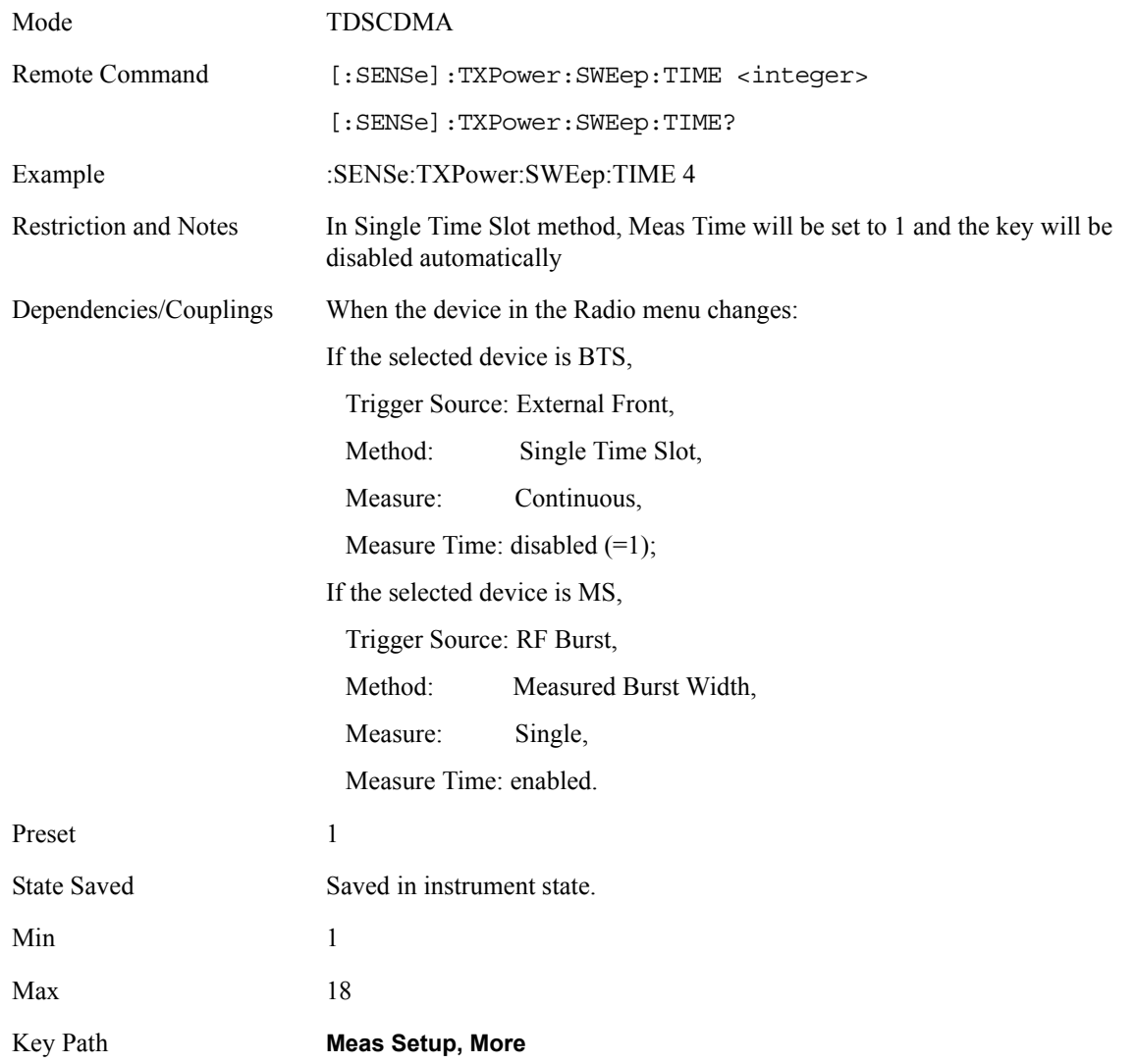

#### **Burst Width**

When Burst Width Mode is set to manual the user may enter a fixed-time value in seconds, or alternatively specify the burst width as a percentage of the last measured burst width (result in bottom-left corner of display). If the user specifies the burst width as a percentage, the fixed-value time is instantaneously calculated and displayed in the menu key.

Burst Width will be grayed out if Meas Method is set to 'Above Threshold Lvl' or 'Single Time Slot'.

The burst width parameter has two modes; Auto and Manual.

When set to Auto, the burst width is automatically calculated based on the threshold level. For example, if the threshold level is set to 3 dB, the burst width will be the time between the two 3 dB points. This will update after each sweep, but before any results are calculated. Since the measurement only ever

measures over the burst width, this will force a measurement between the 3 dB points.

When set to Manual, the user can specify the burst width. To measure a portion of the burst, for example 20% to 80%, or a fixed time period for example 542 us centered on the burst, then you can specify that using this function.

The user may enter a fixed-time value in seconds, or alternatively specify the burst width as a percentage of the last measured burst width (result in bottom-left corner of display). If the user specifies the burst width as a percentage, the fixed-value time is instantaneously calculated and displayed in the menu key.

Burst Width will be grayed out if Meas Method is set to 'Above Threshold Lvl' or 'Single Time Slot'.

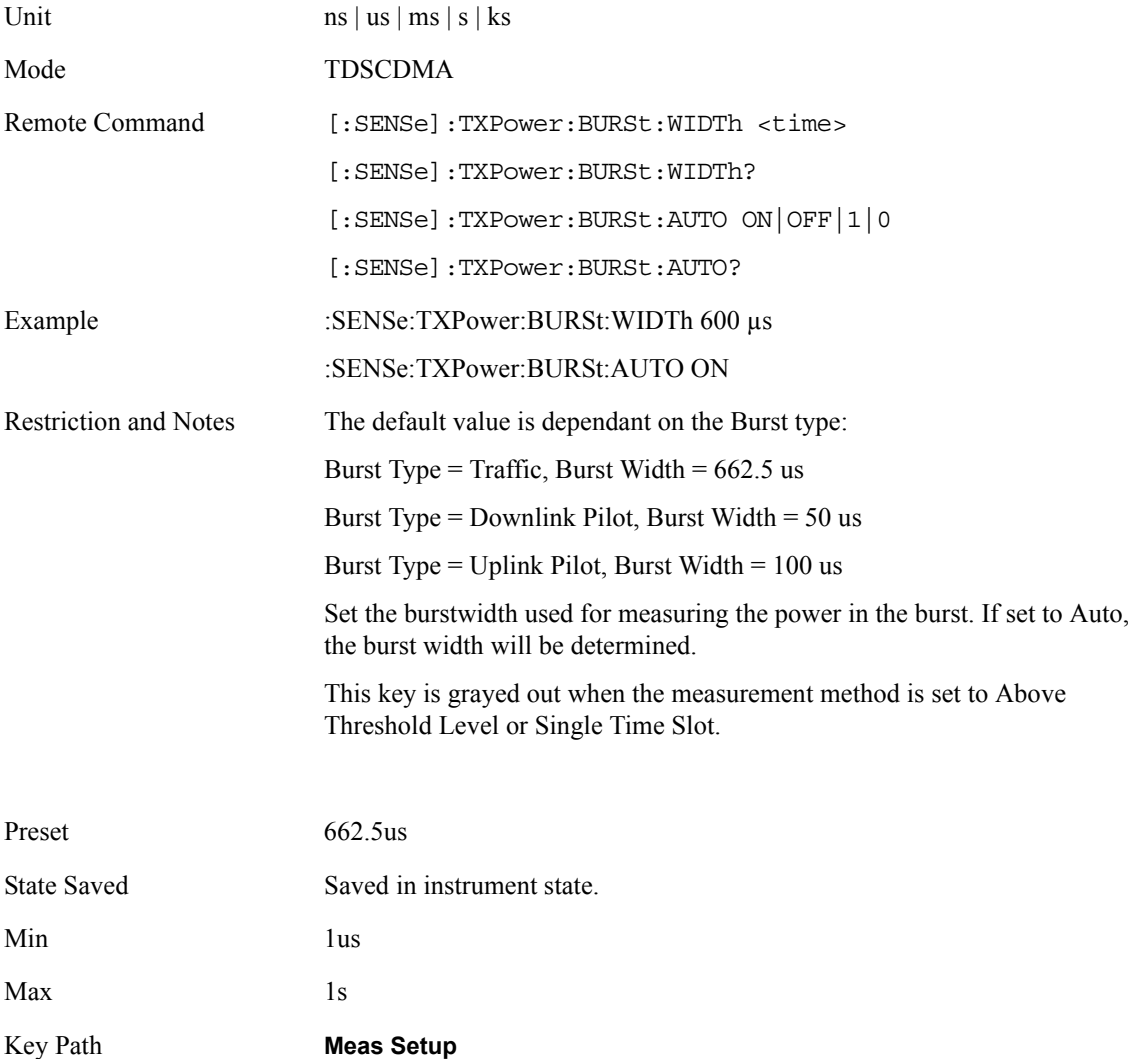

#### **Marker Functions**

#### **Markers All Off**

Turns all markers off for the Transmit Power measurement

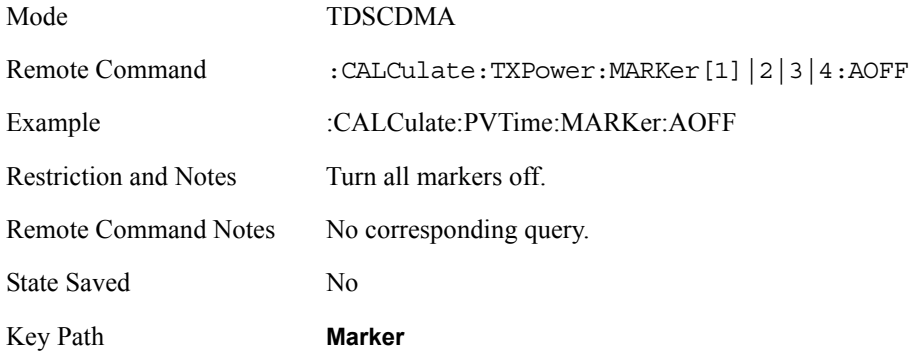

#### **Marker Mode**

Sets the mode for the specified marker.

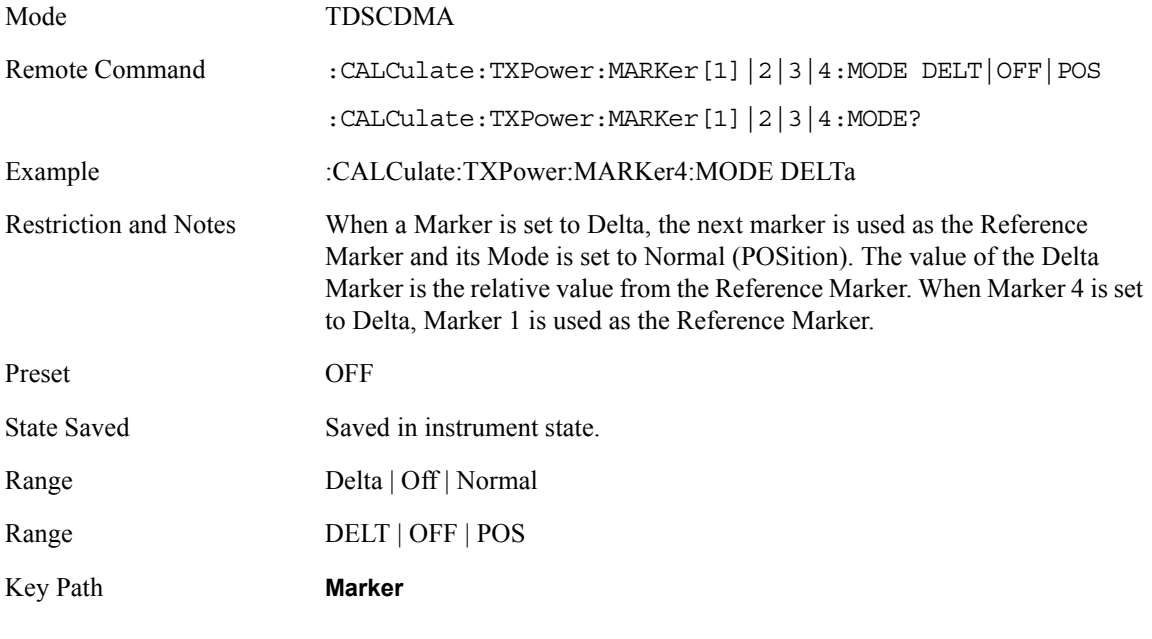

## **Marker State**

Turns the specified marker on or off.

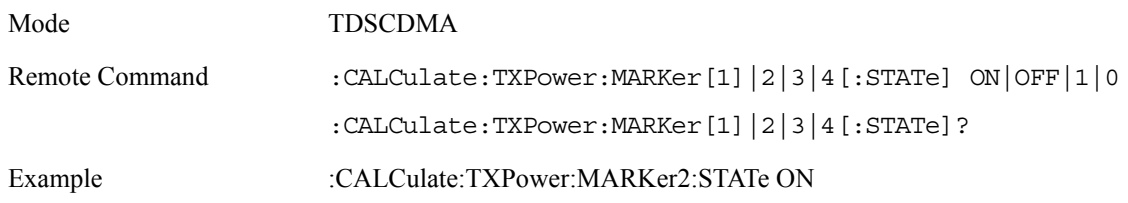

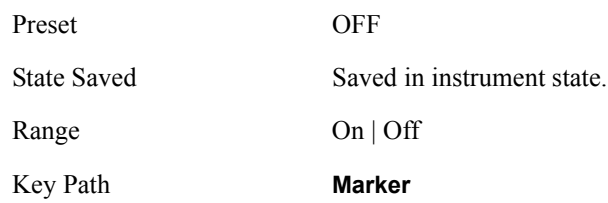

#### **Marker X Value**

# Sets the X-axis value for the specified marker

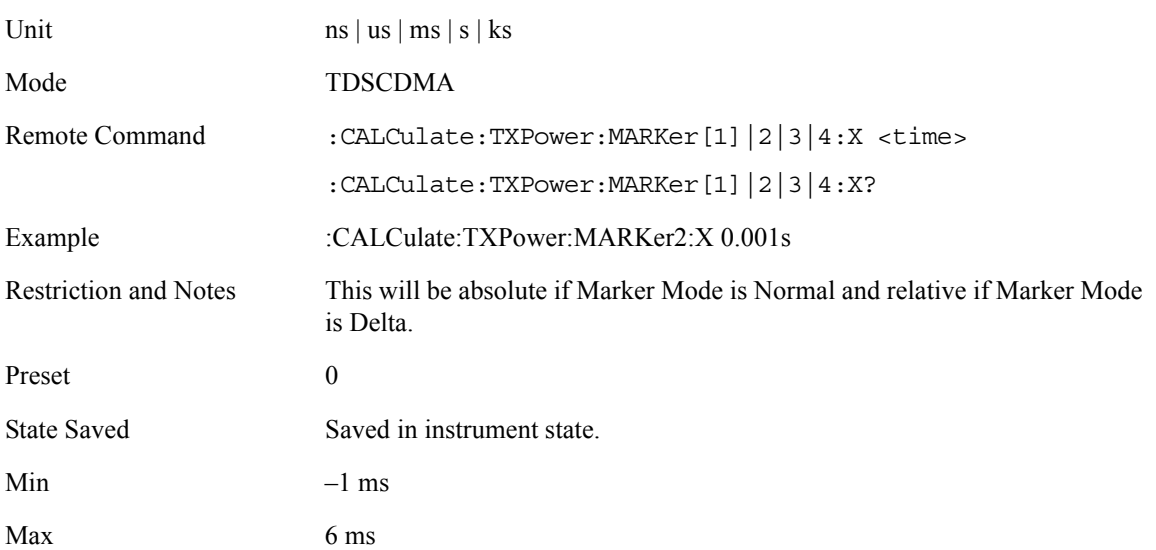

# **Marker Y Position**

Queries the amplitude value at the specified marker.

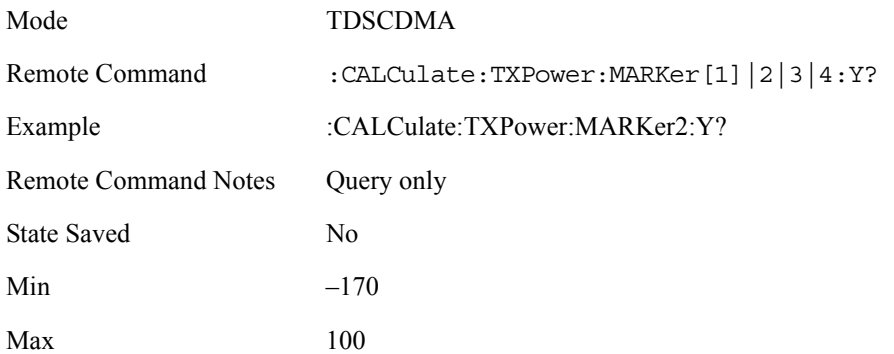

## **Amplitude / Y Scale**

#### **Y-Axis Scale / Div**

Sets the logarithmic units per vertical graticule division on the display.

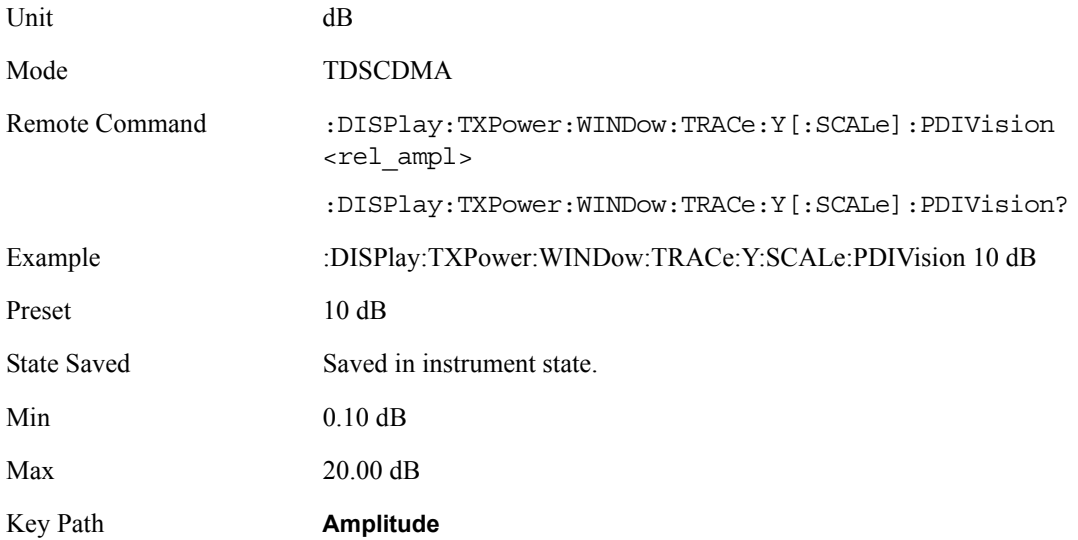

#### **Y Axis Ref Value**

Sets the logarithmic units per vertical graticule division on the display.

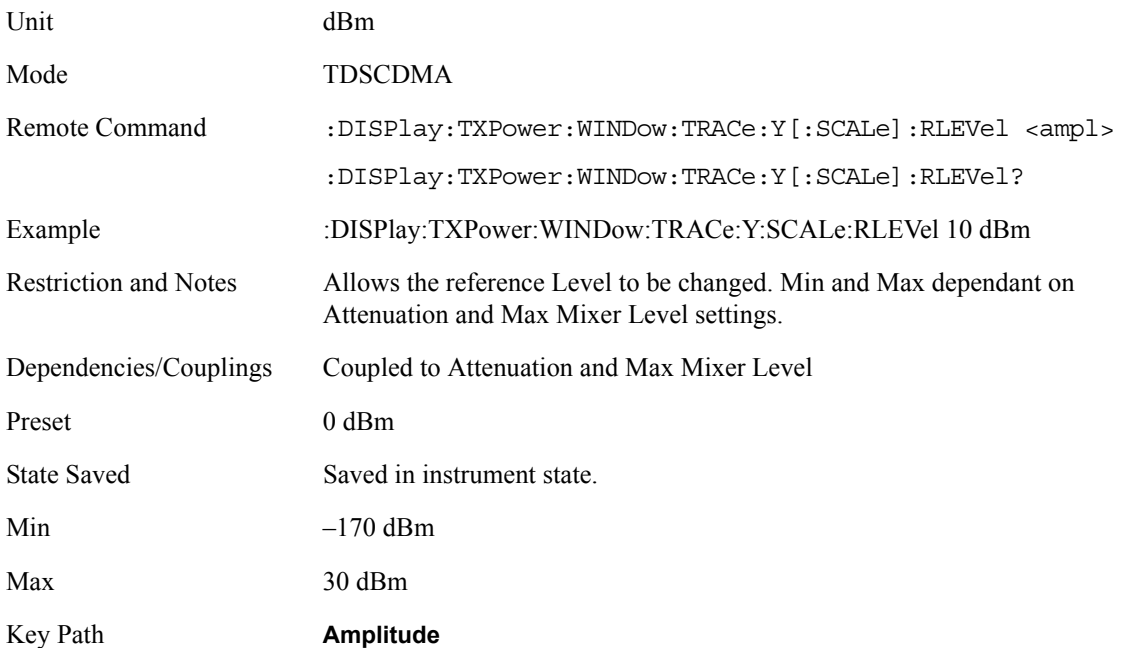

## **Restore Meas Defaults**

Pressing the Restore Meas Defaults key (Meas Setup, More, Restore Meas Defaults) will preset (that is, set to the factory defaults) only the parameters that are specific to the selected measurement. Parameters whose default values are determined by the value of a mode parameter are set to the appropriate value for the current setting of that mode parameter.

#### **Restart Parameters**

A change to any parameter found on the Mode Setup menu (and its submenus) will cause the measurement to restart. The same is true of changes to Center Freq (Frequency Menu). Note that parameters described above in the Meas Setup Menu section also cause a restart of the measurement.

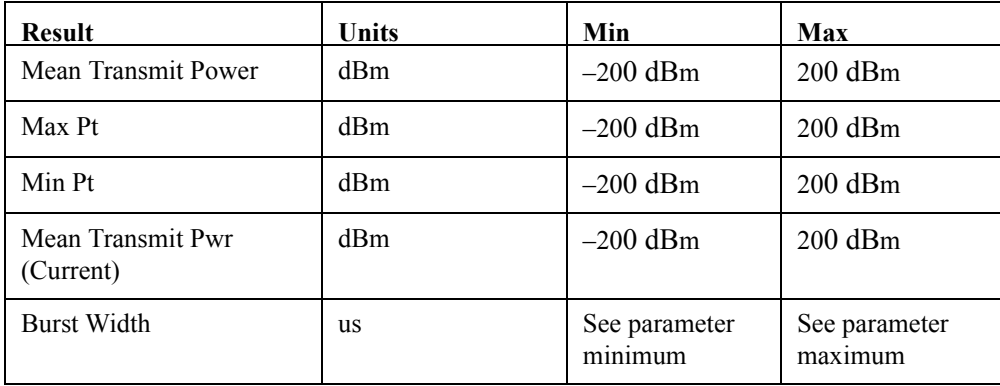

# **Measurement Results**

## **Transmit Power**

This result is simply the Mean Transmit Pwr result, averaged according to the Average Number, Average Mode, and Average Type parameter settings.

## **Max Pt (Current)**

The max pt is current data, and therefore is based on the current trace, and not the averaged data. It simply gives the maximum trace point on the measured part of the burst.

## **Min Pt (Current)**

The min pt is current data, and therefore is based on the current trace, and not the averaged data. It simply gives the minimum trace point on the measured part of the burst.

## **Mean Transmit Pwr (Current)**

The mean transmit power is current data, and therefore is based on the current trace, and not the averaged data. The value is calculated in two ways, RMS and Log, which can be specified in Average Type key. If the type is RMS, all of the trace element amplitudes (only those above the threshold level for the Above Threshold Level method, and only those between the two vertical lines in both Measured Burst Width and Single Time Slot method) are converted from dBm into mW, and added together, then the sum is divided by the number of trace elements included in the average. If Log type is selected, all of the trace element amplitudes (only those above the threshold level for the Above Threshold Level method, and only those between the two vertical lines in both Measured Burst Width and Single Time Slot method)

are added together directly, and the sum is divided by the number of the trace elements included in the average. For both RMS and Log type, the logarithmic form (dBm) of the average value will be displayed as the mean transmit power at the end of the measurement sweep.

#### **Burst Width**

The burst width result is the time between the detected start and stop of the burst. These points are worked out based on the mean power of the trace, and the –6 dB points (relative to mean power). The –6 dB points are calculated using the threshold level parameter. This result does not reflect and is not linked with the Burst Width parameter, unless Burst Width Mode = Auto. If the Measure Method parameter is set to Above Threshold Level or Single Time Slot, the screen result is unavailable (four dashed lines are shown) and 0.00 is returned for this result when measurement results are queried remotely.

#### **Results**

#### **Results Screen**

Results screen for Meas Method set to Measured Burst Width:

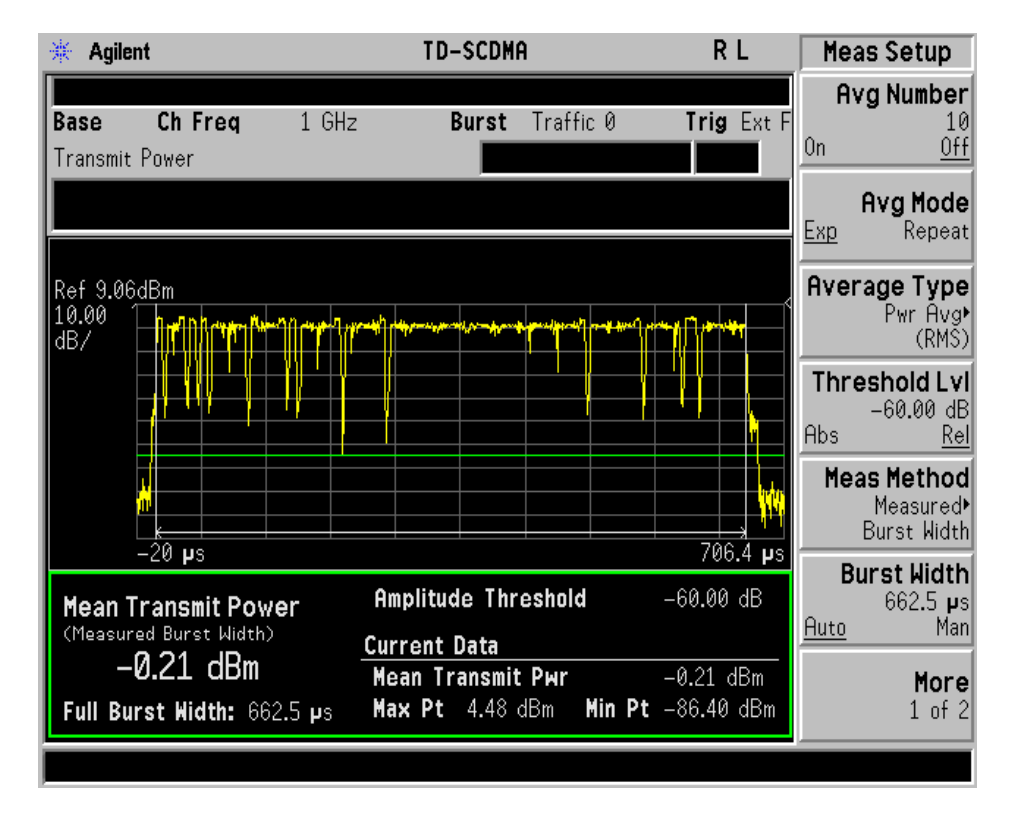

Results screen for Meas Method set to Above Threshold Level:

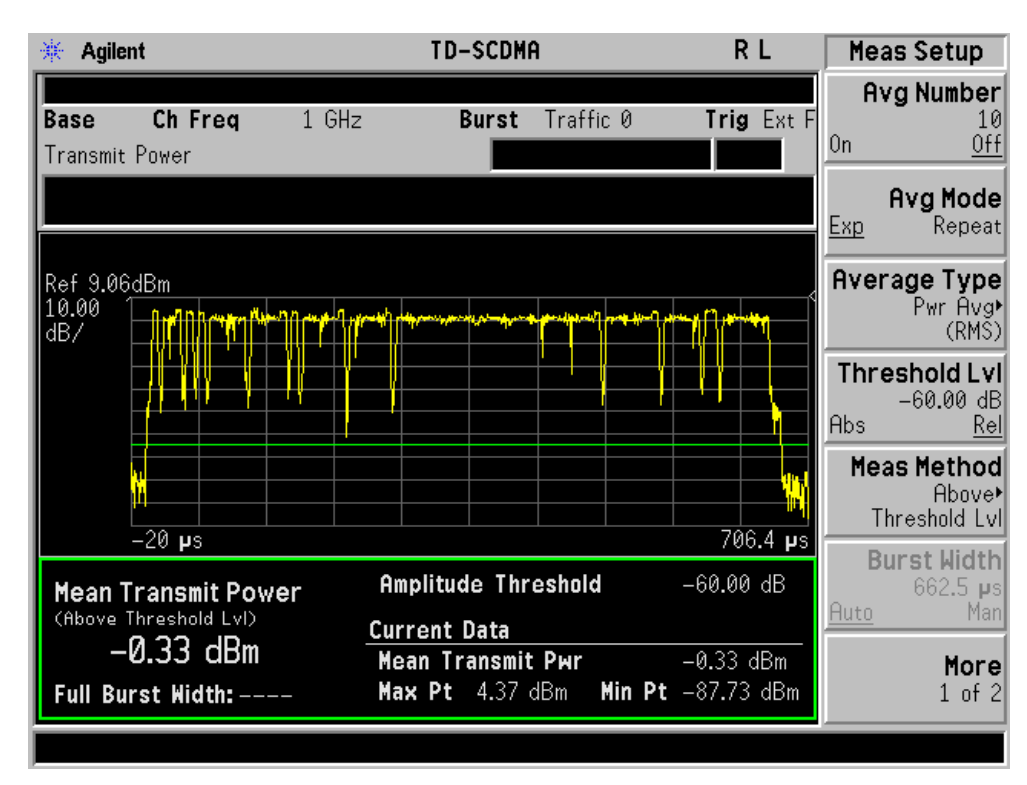

Results screen for Meas Method set to Single Time Slot:

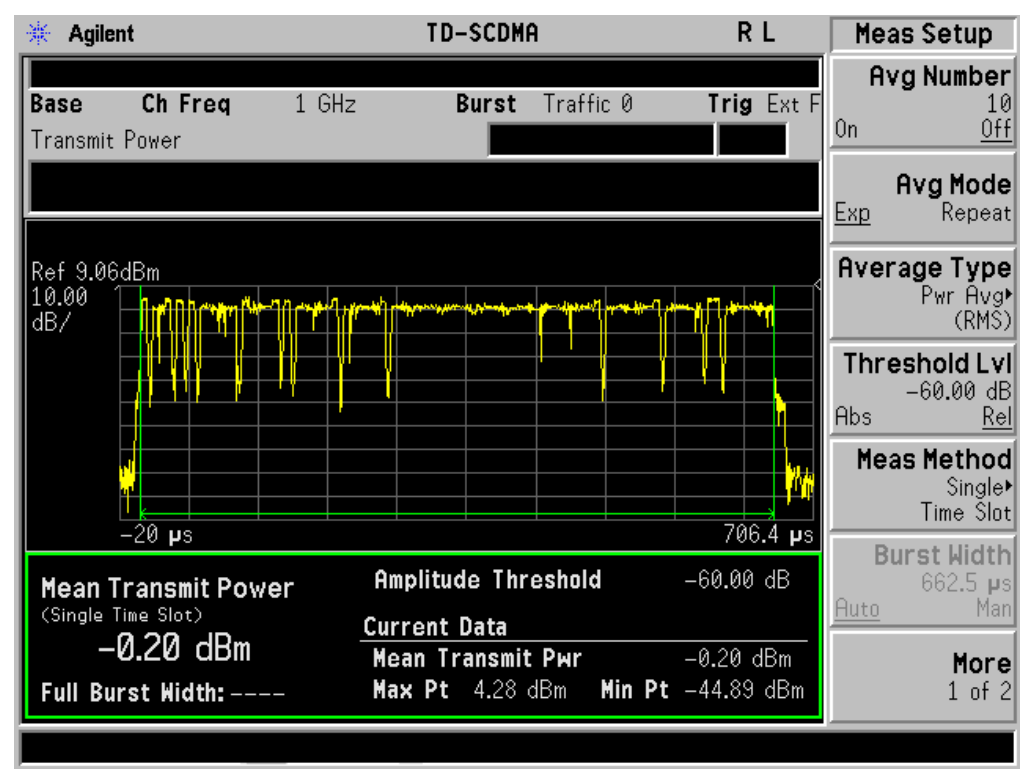

The annotation consists of:

In Measured Burst Width method:

Threshold Level (or n dB point indicator) - Horizontal Green Line

Measured area indicator - twin light grey vertical lines

The lower (smaller) screen is used to display the measurement results and is updated after every sweep.

In Above Threshold Level method:

Threshold Level (or n dB point indicator) - Horizontal Green Line

The lower (smaller) screen is used to display the measurement results and is updated after every sweep.

In Single Time Slot method:

Measured area indicator - twin light green vertical lines

The lower (smaller) screen is used to display the measurement results and is updated after every sweep.

#### **Results File**

:MMEMory:STORe:RESults <'filename'>

One method of results storage will be in a file suitable for import into a spreadsheet program. Upon request from the file system, a comma delimited .csv file should be created with the following items; time, date, column titles, and "results." This file should contain all of the data necessary to recreate the measurement conditions.

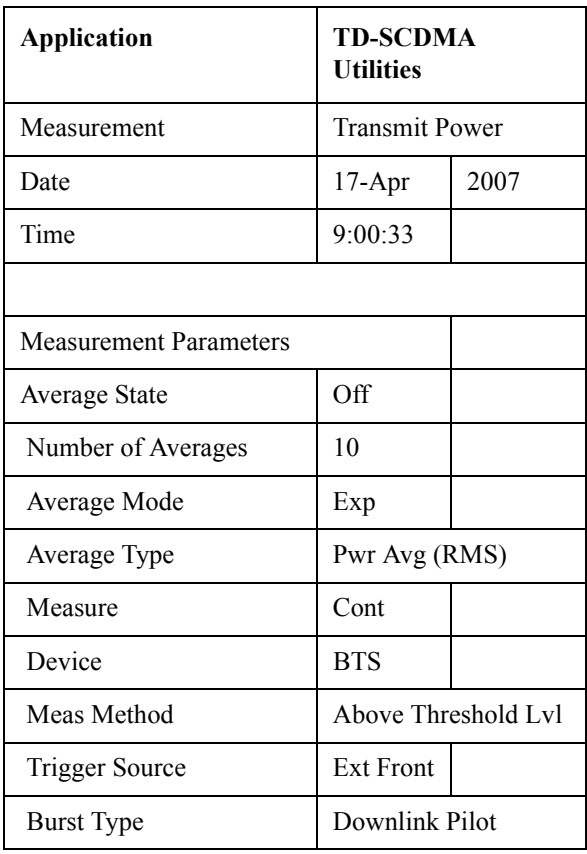

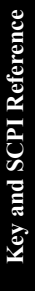

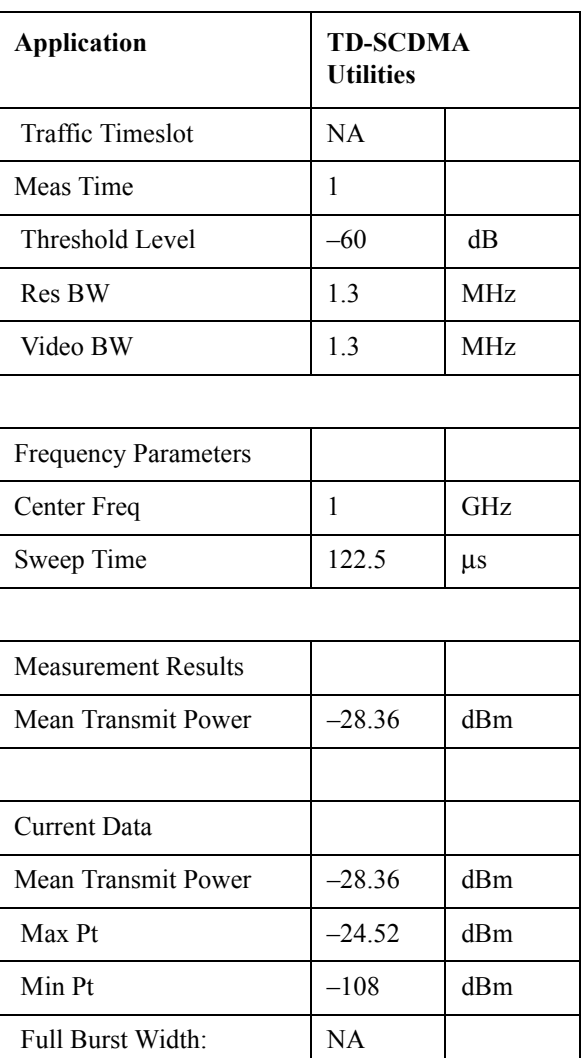

# **Status Bar Messages**

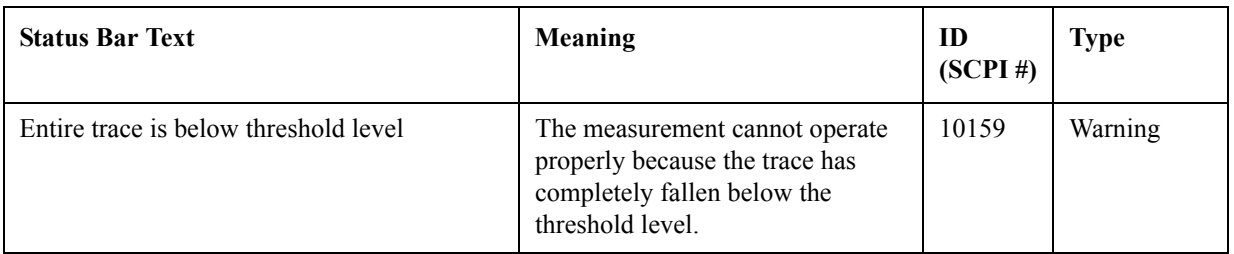

# **SCPI Remote Commands**

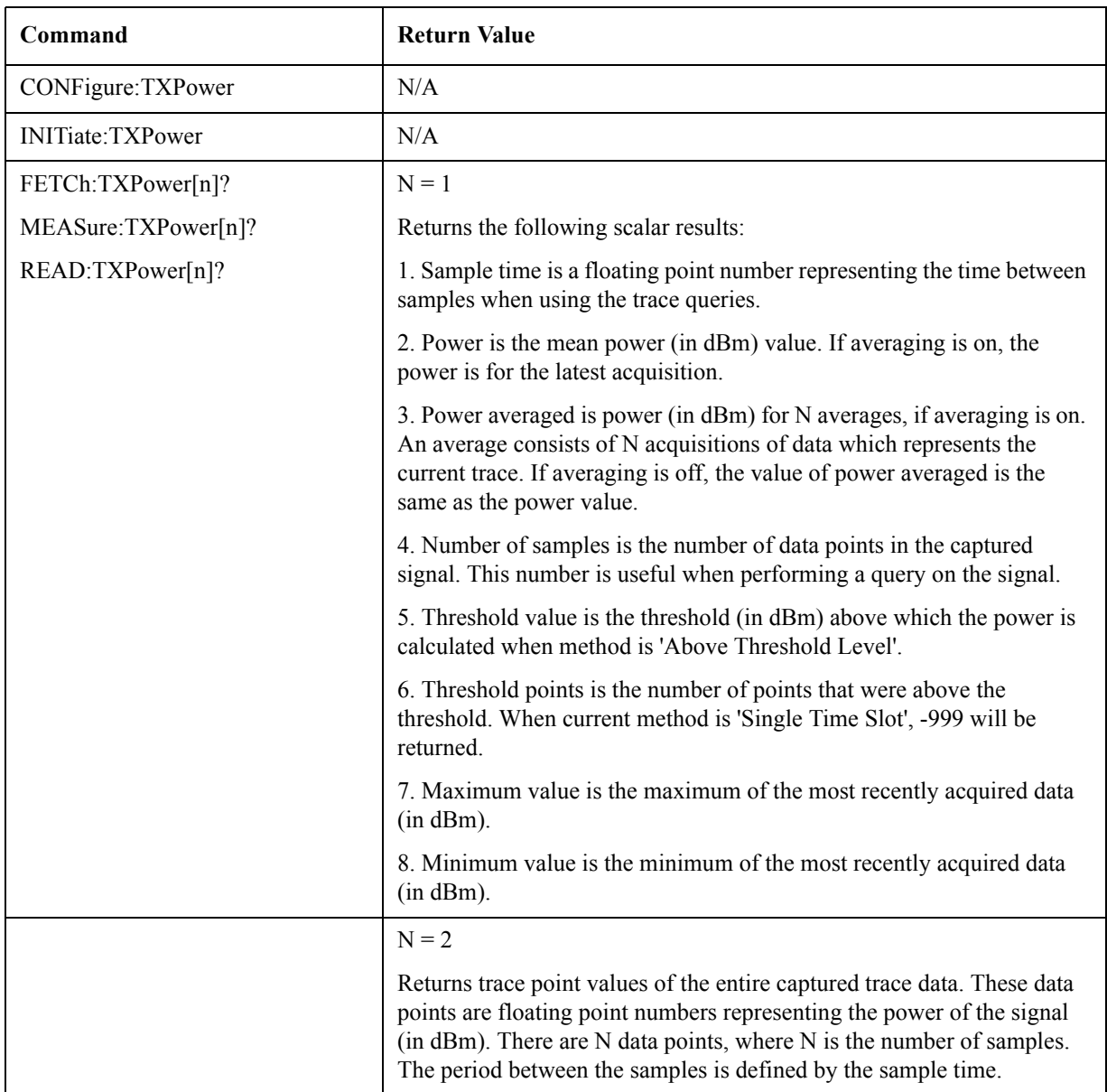

# **Power vs Time**

# **Measurement Setup**

#### **Meas Setup Menu**

#### **Avg Number**

Allows you to specify the number of measurement averages used when calculating the measurement result. The average will be displayed at the end of each sweep. Average State allows the user to turn averaging on or off.

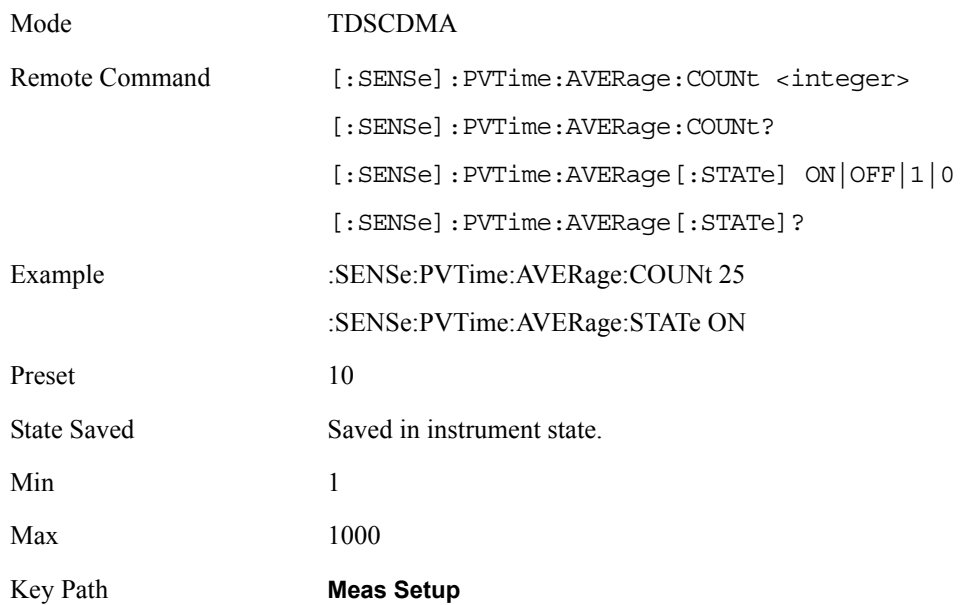

#### **Avg Mode**

Selects the averaging mode. Press Avg Mode (Exp) to continue measurement averaging, using the specified number of averages to compute each averaged value. The average will be displayed at the end of each sweep. Avg Mode (Repeat) will cause the measurement to reset the average counter each time the specified number of averages is reached.

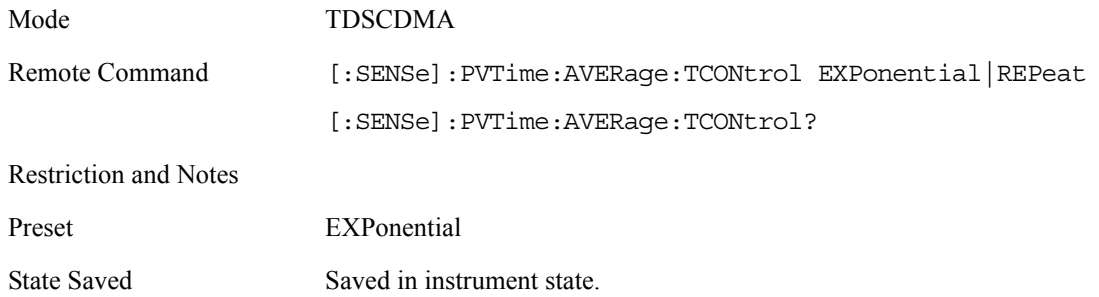

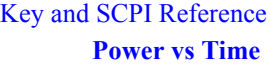

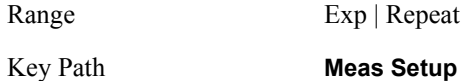

#### **Average Type**

Selects the type of averaging to be performed. Video (LOG) averaging sums the trace data and divides by the average count. Power (RMS) averaging is performed by converting the trace data from dB to power units, and then averaging the power trace data (which is more time consuming). Minimum and Maximum keep the minimum or maximum value, respectively.

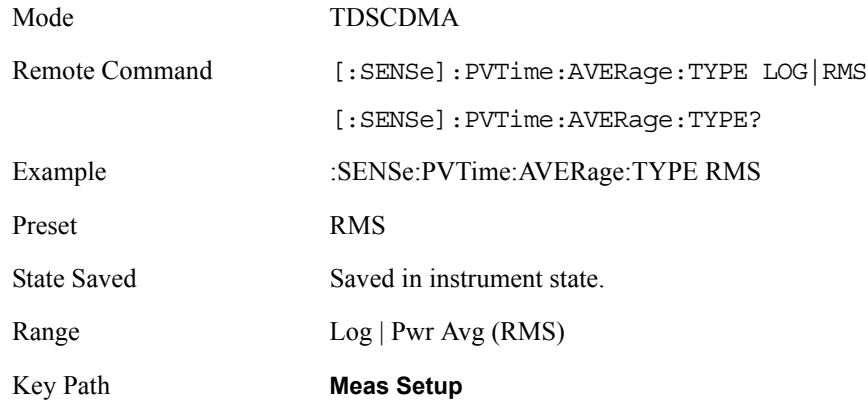

#### **Meas Time**

Set the number of slots to be captured for each measurement. Each of the pilots counts as a timeslot, so setting the Meas Time value to 9 will show a whole subframe (5 ms).

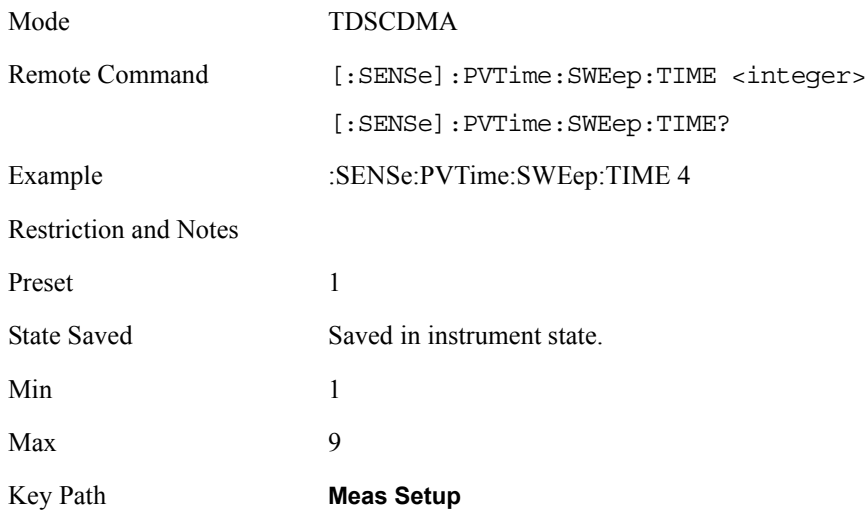

## **Limit Mask Selection**

Choose whether the limit masks used will be the default, standard-compliant values or the user-defined values.

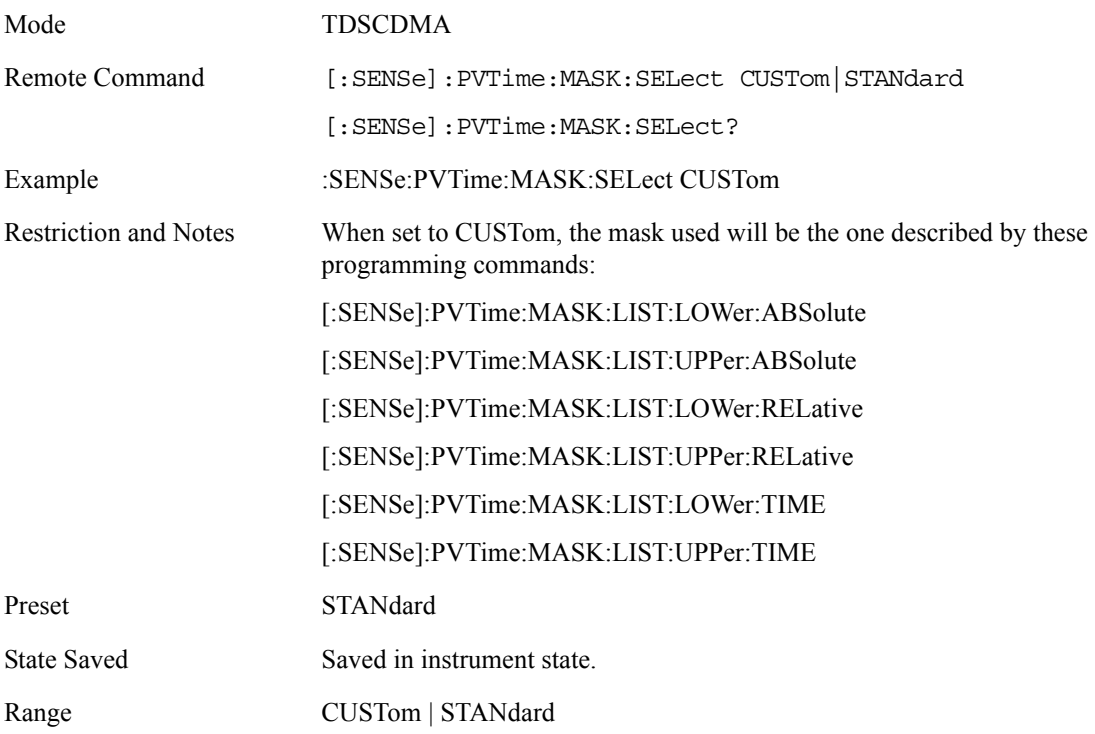

## **Lower Mask Absolute Amplitude Levels**

Sets a power level for any mask line segments that require an absolute minimum power limit.

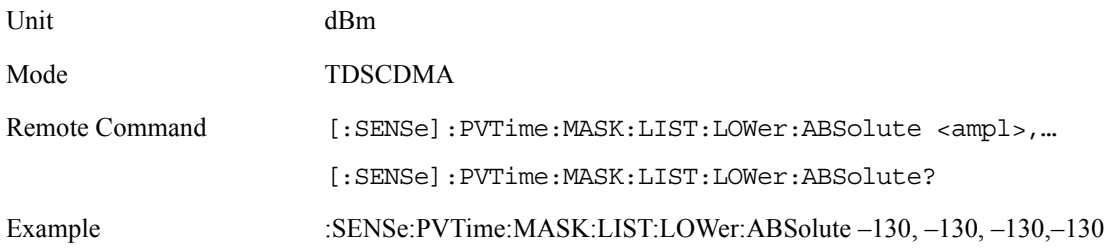

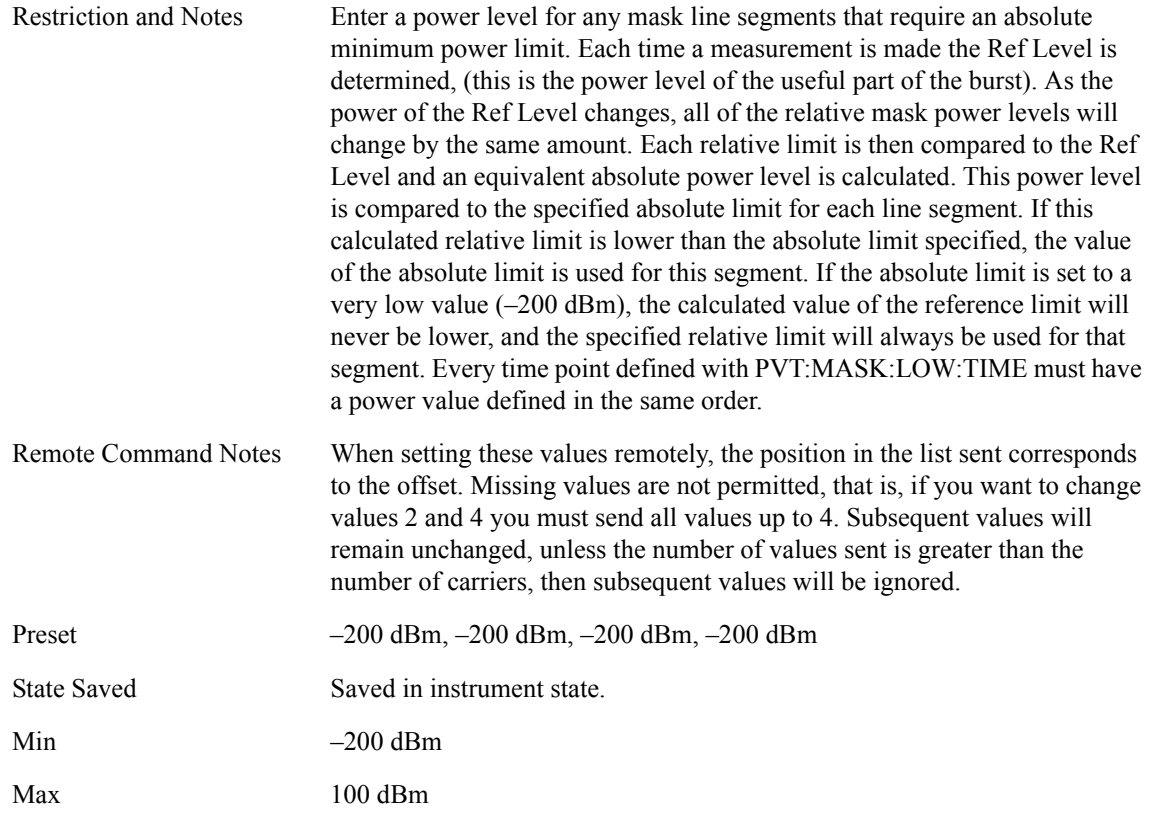

#### **Lower Mask Points**

Queries the number of elements in the lower mask. This value is determined by the number of time points entered using [:SENSe]:PVTime:MASK:LIST:LOWer:TIME.

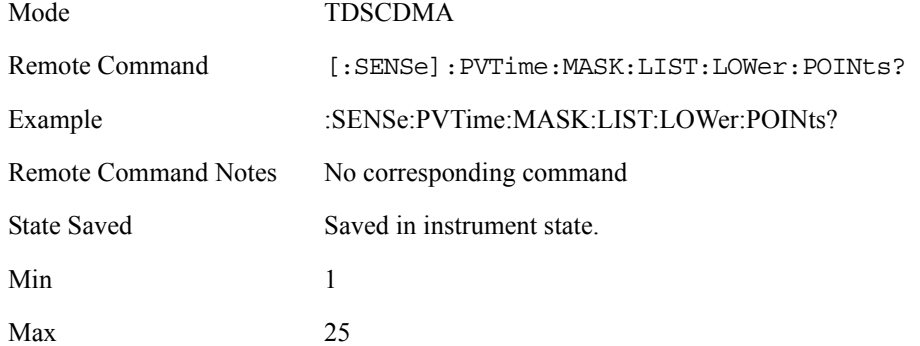

#### **Lower Mask Relative Amplitude Levels**

Sets the relative power level for each horizontal line segment in the lower limit mask.

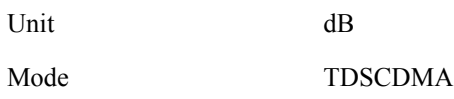

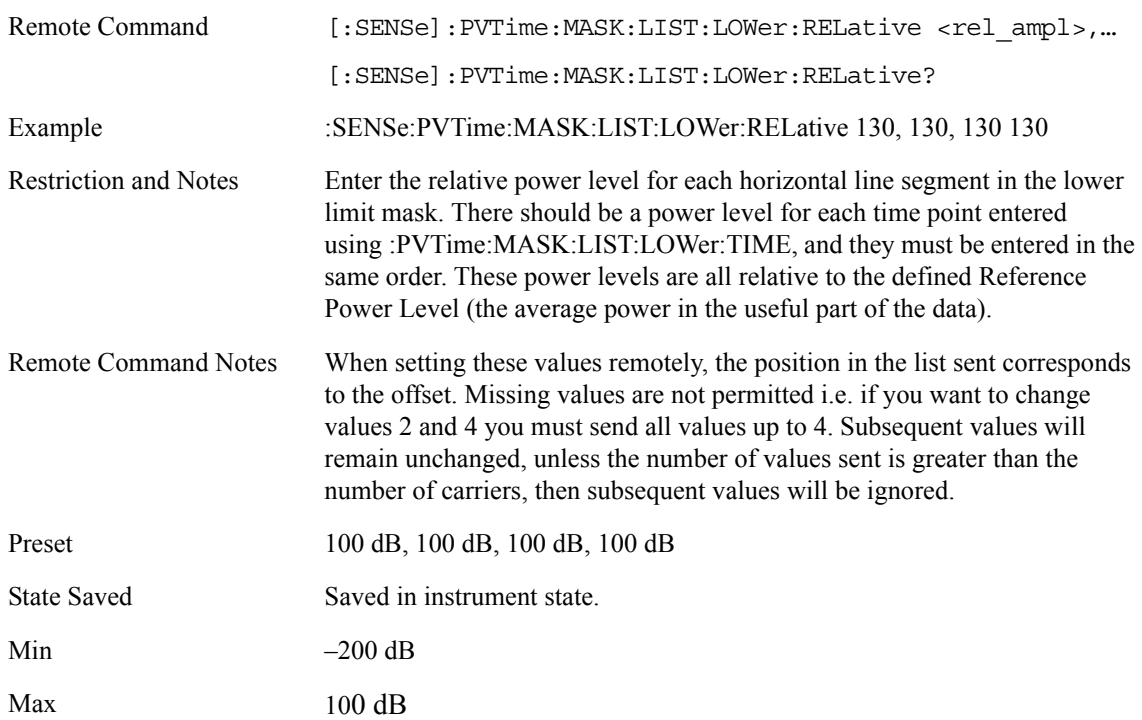

# **Lower Mask Time Points**

Sets the value on the X-Axis at which the next segment of the mask begins.

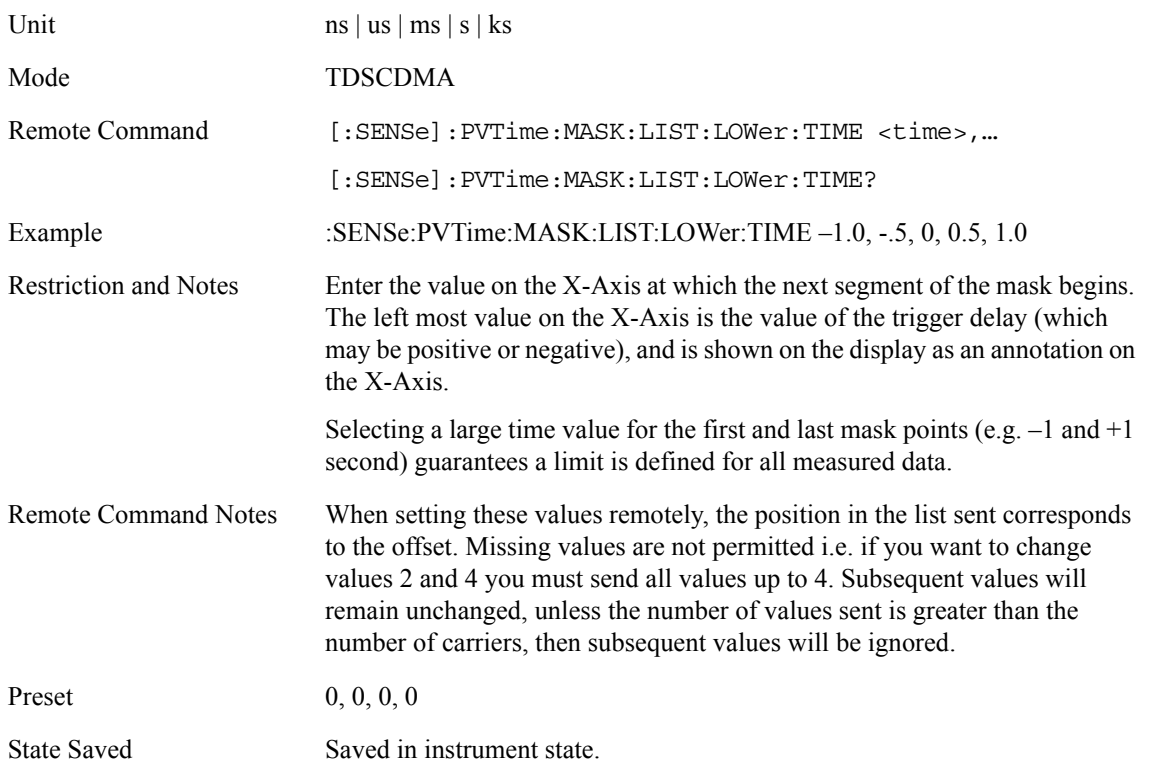

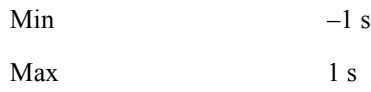

## **Upper Mask Absolute Amplitude Levels**

Sets a power level for any of your mask line segments that require an absolute minimum power limit in addition to its relative limit.

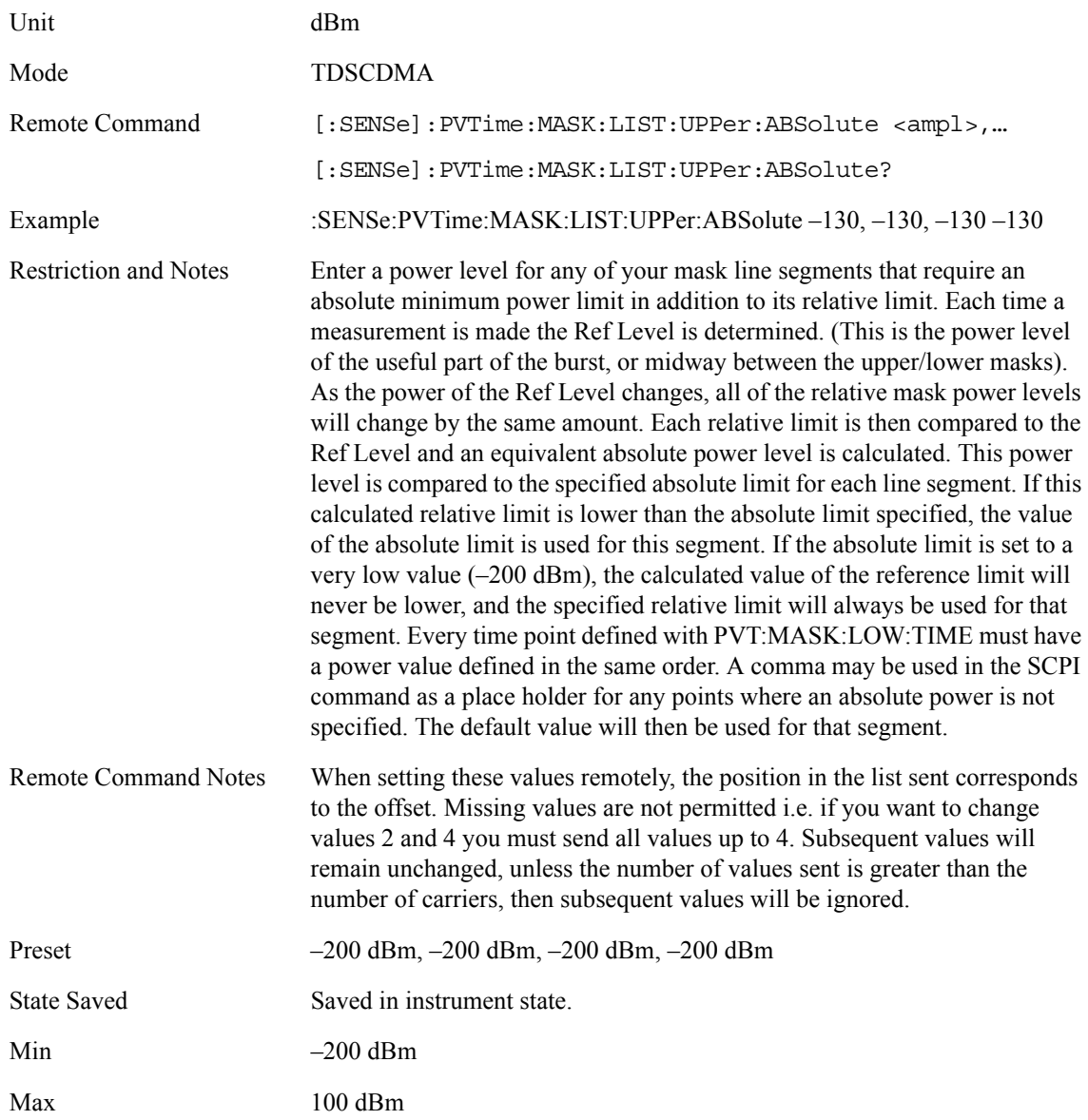

## **Upper Mask Points**

Queries the number of elements in the upper mask. This value is determined by the number of time points entered using [:SENSe]:PVTime:MASK:LIST:UPPer:TIME.

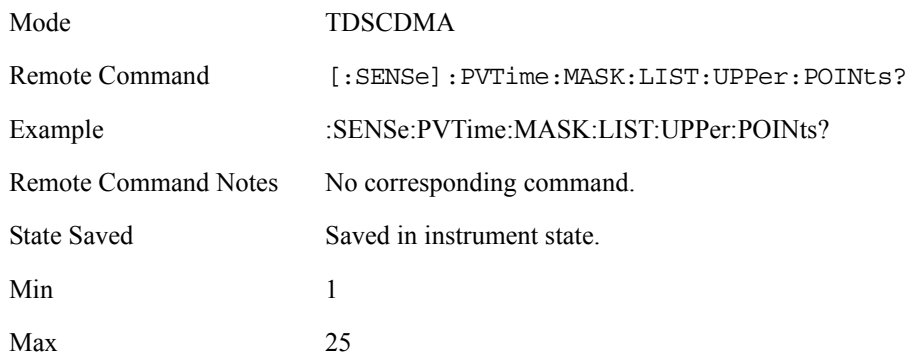

## **Upper Mask Relative Amplitude Levels**

Sets the relative power level for each horizontal line segment in the upper limit mask.

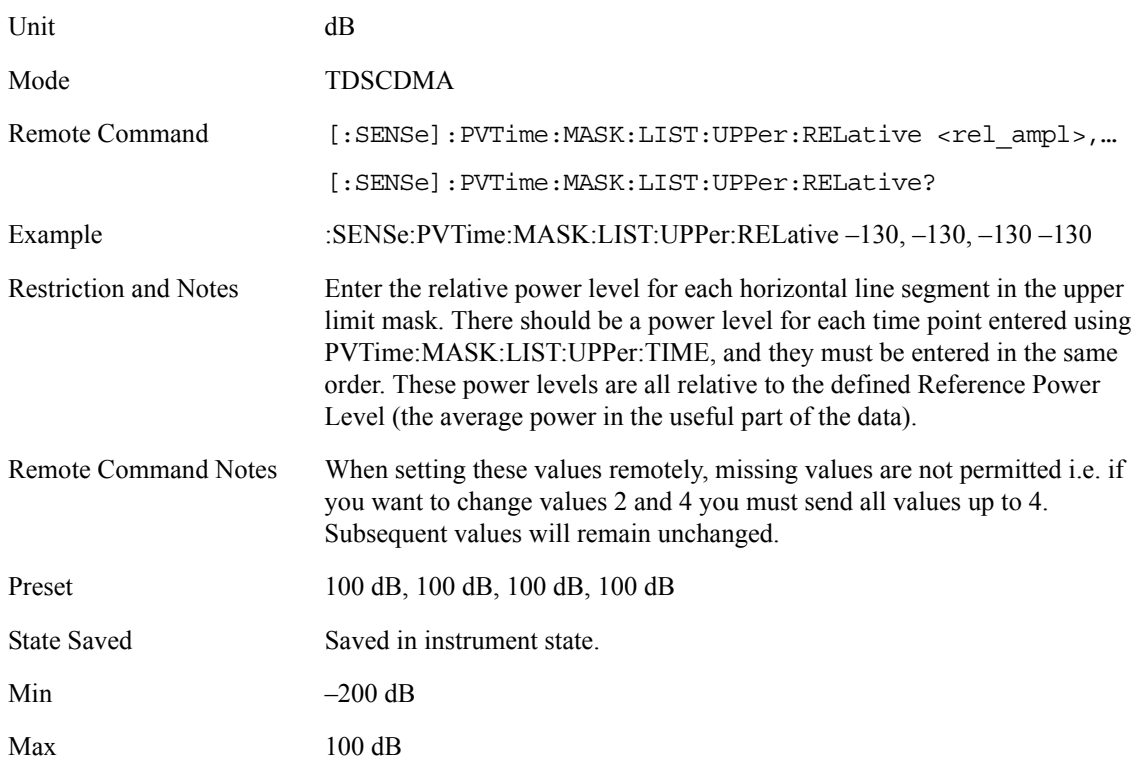

## **Upper Mask Time Points**

Sets the value on the X-Axis at which the next segment of the mask begins

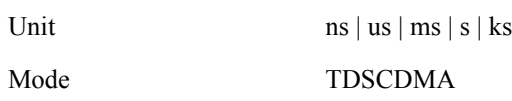

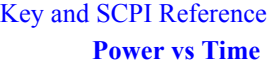

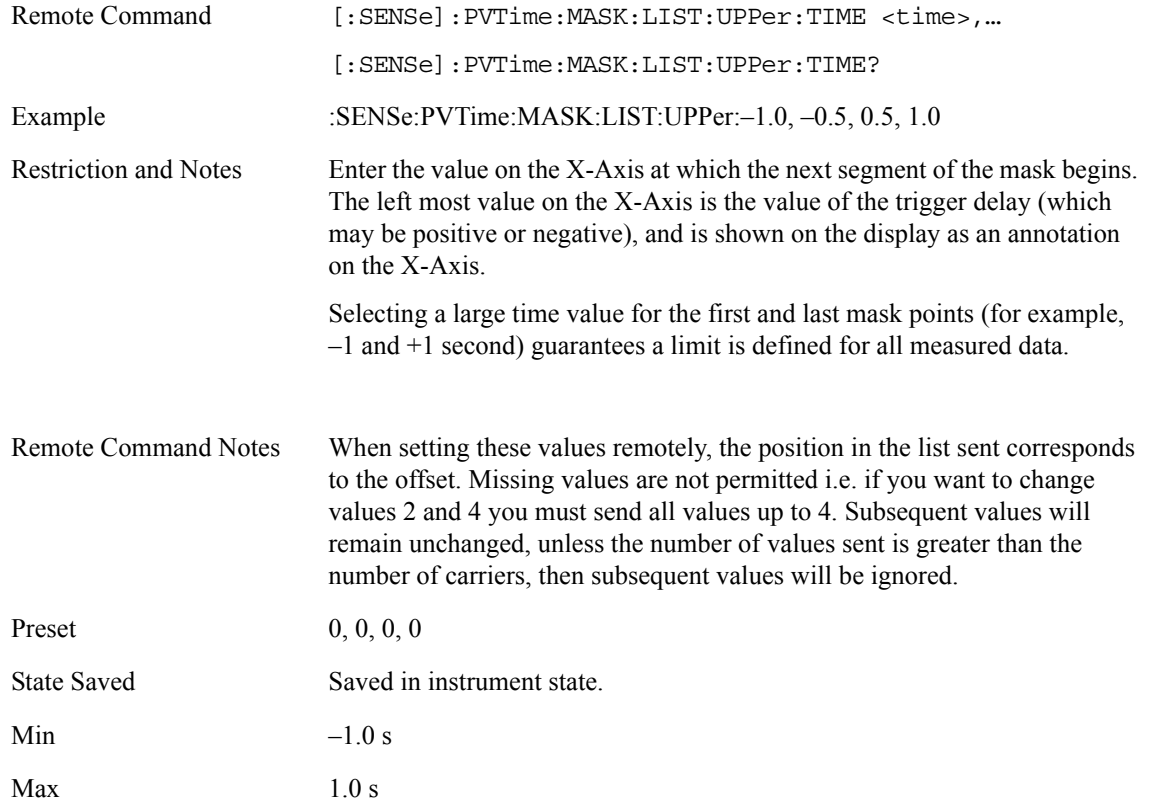

## **Mask Delay**

Sets the PVT mask delay, which allows post-capture adjustment of the PVT mask for fine adjustment of mask relative to captured trace data, for comparison purposes and limit checking.

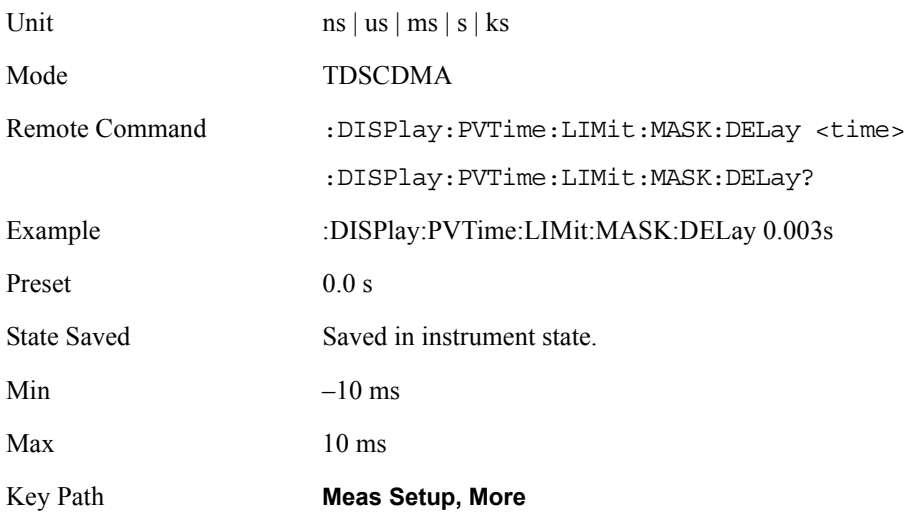

# **Trig Source**

Selects one of the trigger sources used to control the data acquisitions.

EXTernal 1 – front panel external trigger input

EXTernal 2 – rear panel external trigger input

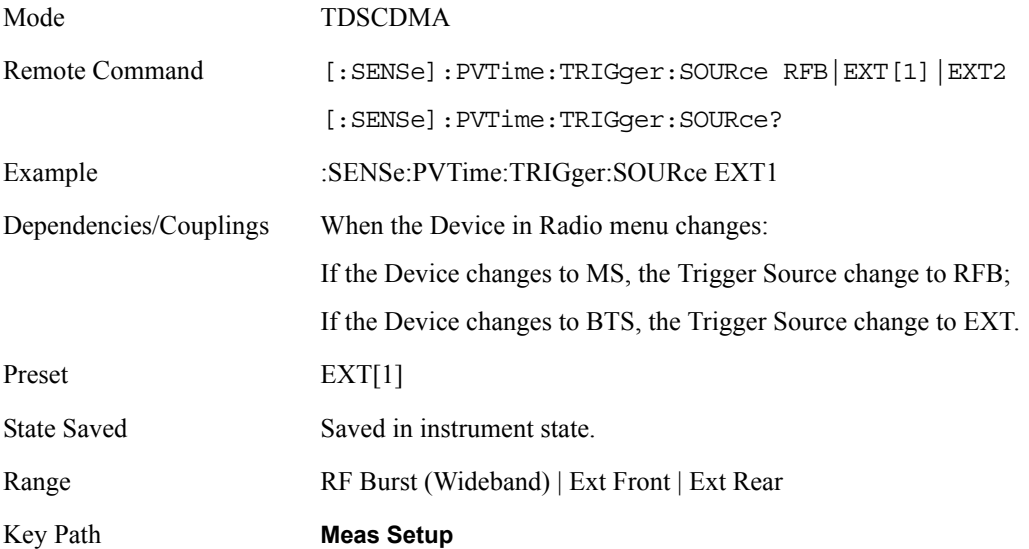

## **Display Functions**

#### **Limit Mask**

Turns the display of the limit mask lines on and off. It also enables and disables limit checking.

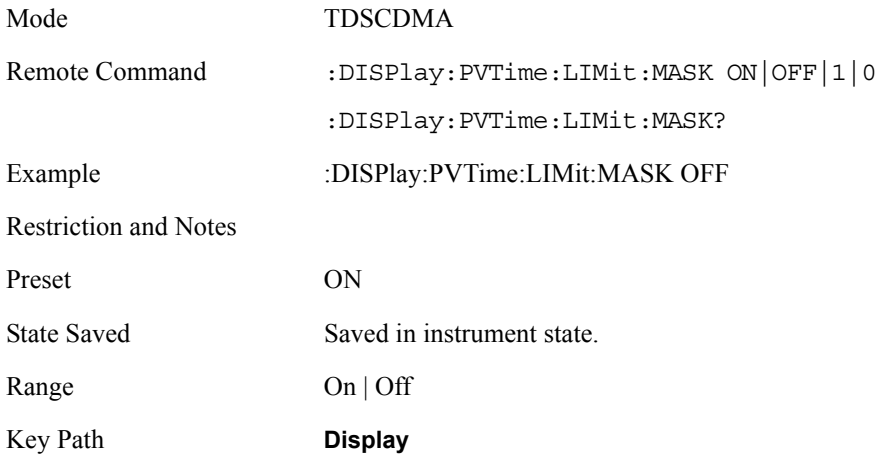

#### **Burst Lines**

Shows or hides a pair of "white vertical" transmission period burst annotation lines for the timeslot specified by the current Burst Type and Traffic Slot settings. It is useful to display the transmission period burst annotation lines while adjusting the trigger delay parameter, to ensure signal timeslots are properly aligned to the PVT mask.

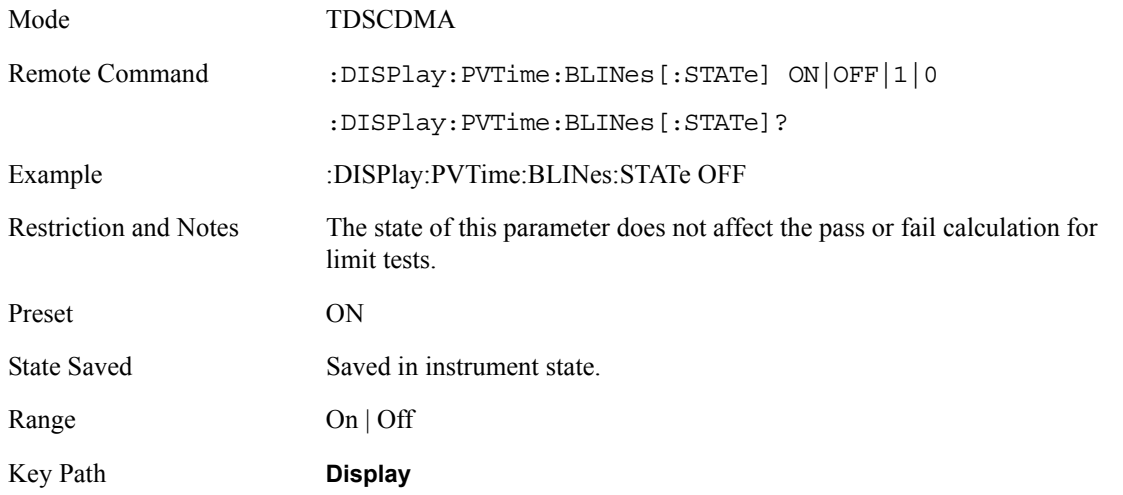

## **Trigger Lines**

Shows or hides a "red vertical" trigger annotation line for the timeslot specified by current trigger source setting.

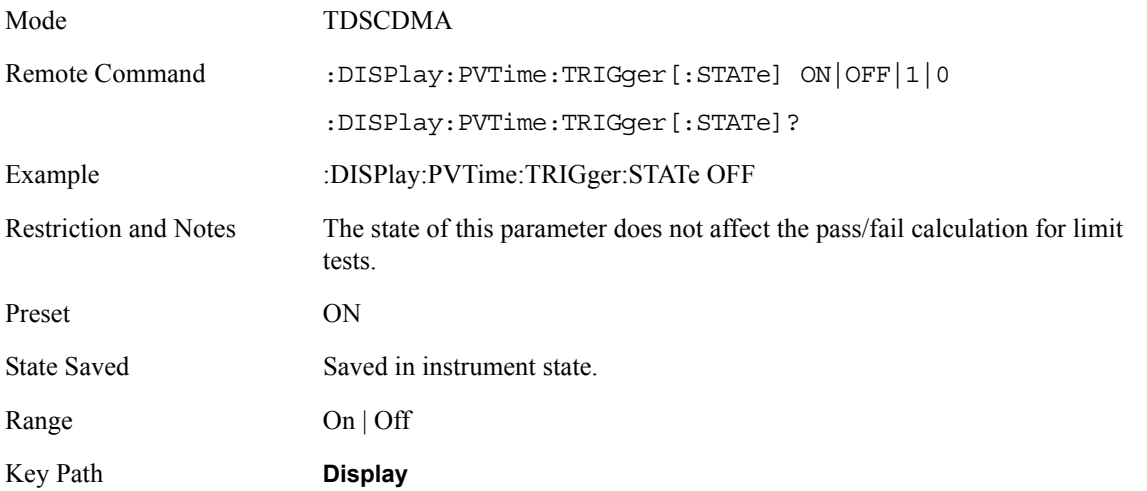

## **Ramp Lines**

Shows or hides 2 pairs of "cyan vertical" annotation lines for the timeslot specified by current Traffic Slot setting. One pair of lines indicates the Ramp Up Time and the other pair indicates Ramp Down Time.

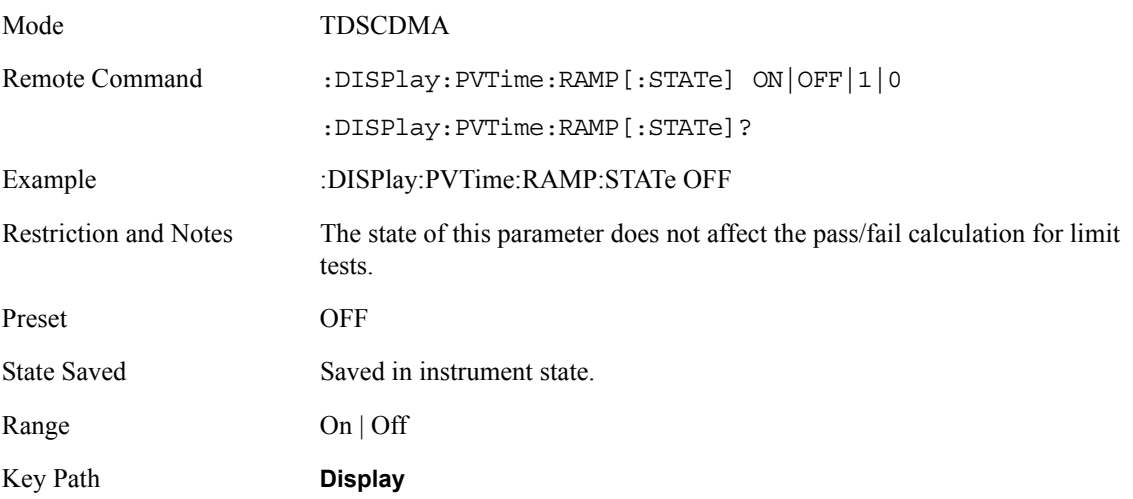

## **Marker Functions**

#### **Markers All Off**

Turns all markers off for the Power vs.Time measurement.

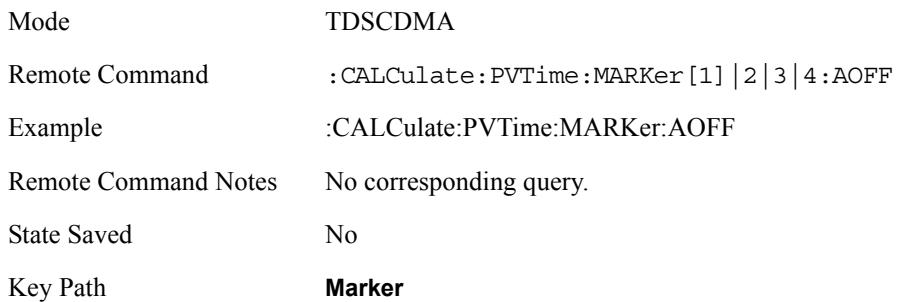

#### **Marker Mode**

Sets the mode for the specified marker. When a Marker is set to Delta, the next marker is used as the Reference Marker and its Mode is set to Normal (POSition). The value of the Delta Marker is the relative value from the Reference Marker. When Marker 4 is set to Delta, Marker1 is used as the Reference Marker.

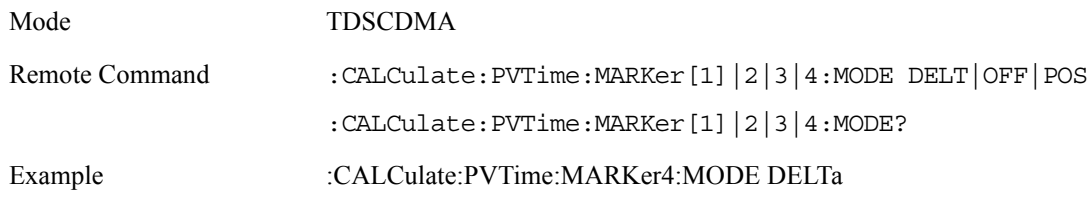

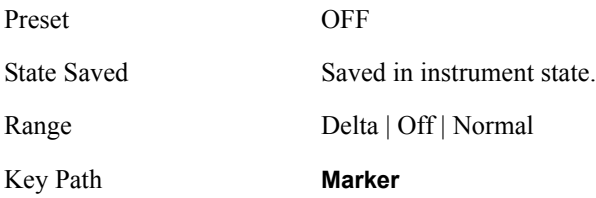

## **Marker State**

Turns the specified marker on or off.

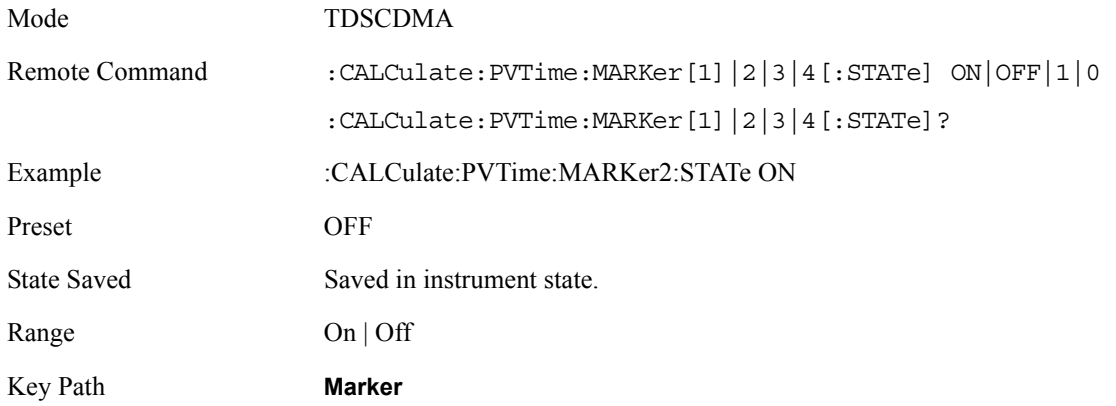

#### **Marker X Value**

Sets the X-axis value for the specified marker

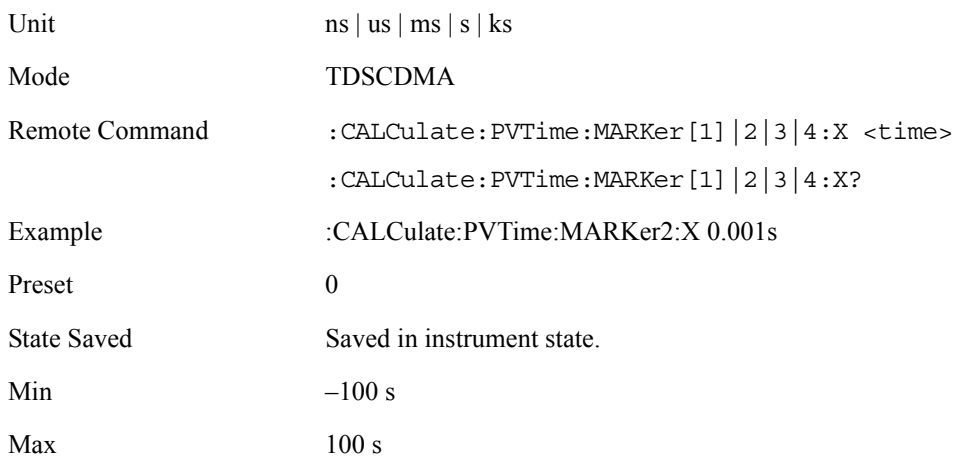

#### **Marker Y Position**

Queries the amplitude value at the specified marker.

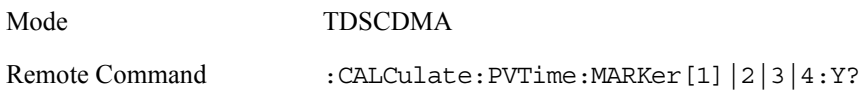

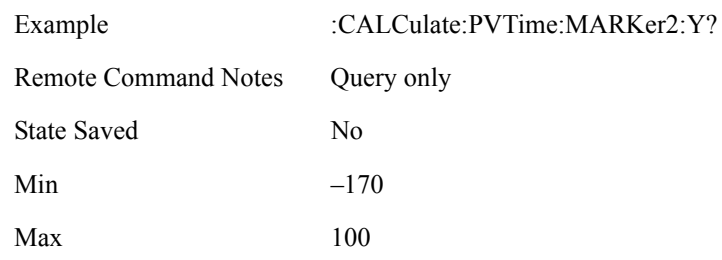

# **Span / X Scale Menu**

#### **X-Axis Scale / Div**

Sets the time units per horizontal graticule division on the display.

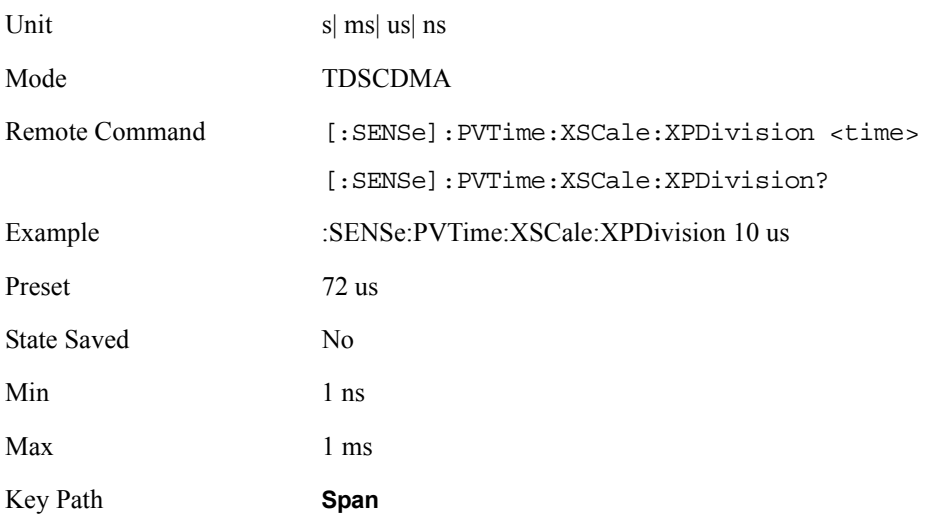

#### **X-Axis Ref Value**

Sets the X-axis reference level.

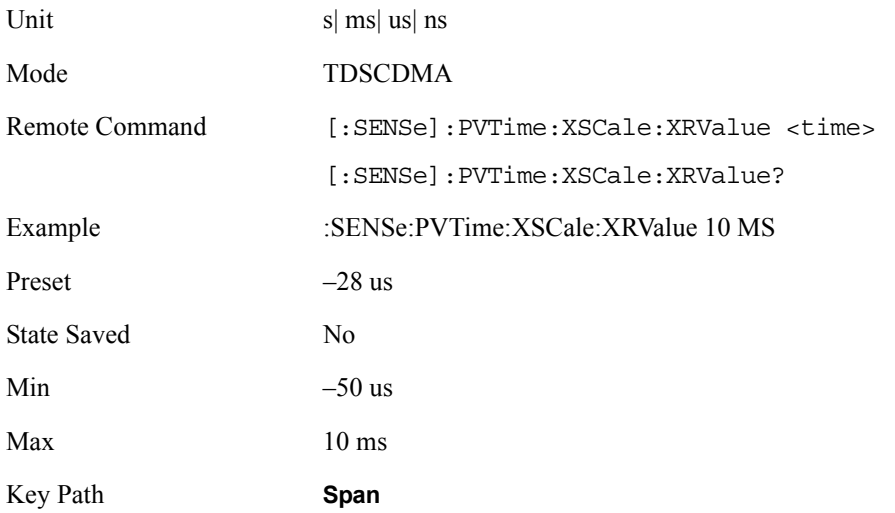

## **X-Axis Ref Position**

Allows you to use the zoom function to show a specific part of the displayed trace.

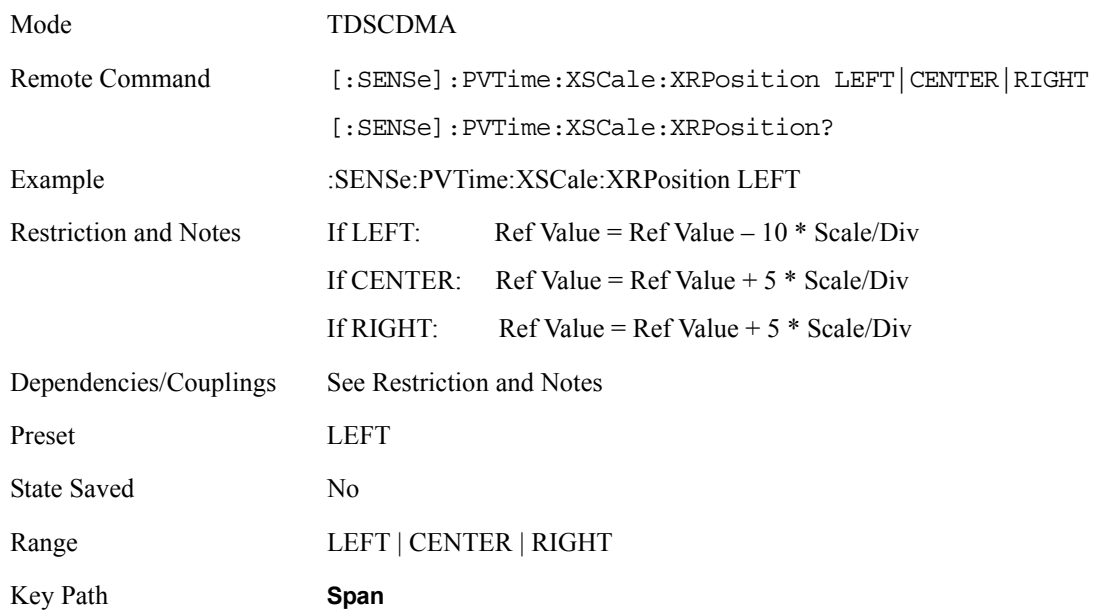

# **Amplitude / Y Scale**

### **Y-Axis Scale / Div**

Sets the logarithmic units per vertical graticule division on the display.

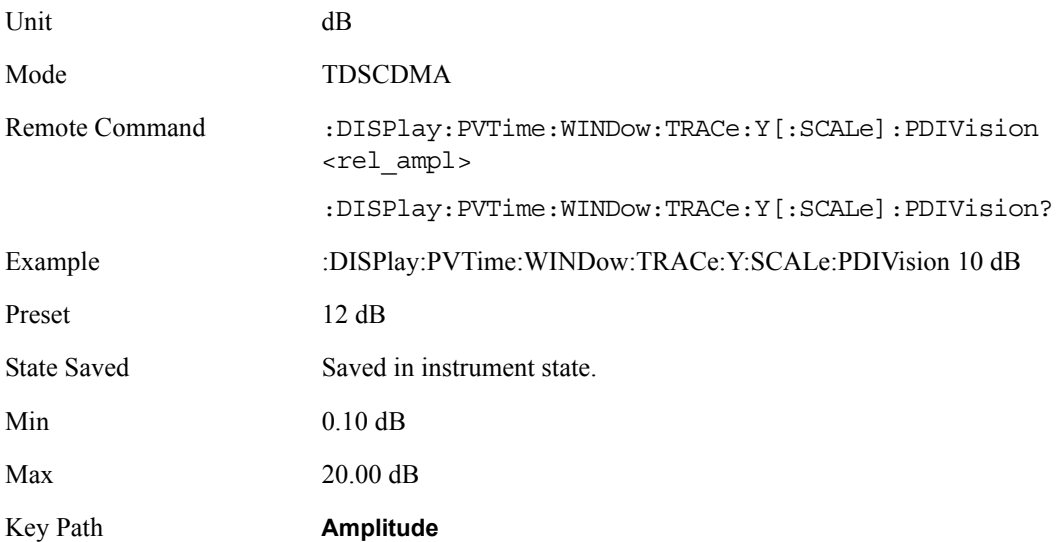

## **Y-Axis Ref Value**

Sets the Y-axis reference level.

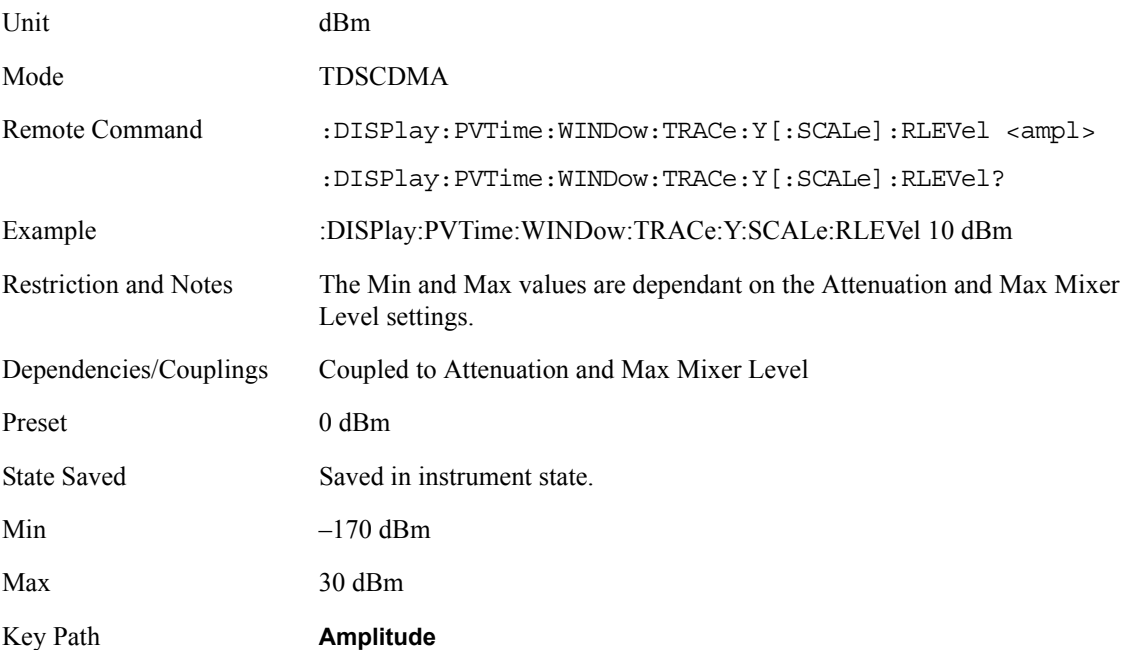

#### **Query the Pass/Fail state**

Queries the Pass/Fail state of the measurement. Returns True (1) if one or more of the limits for the measurement have failed.

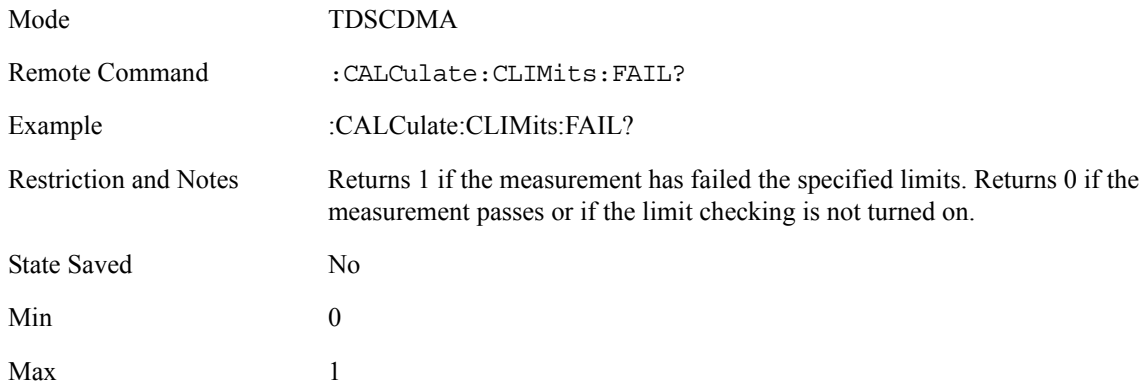

#### **Restart Parameters**

A change to any parameter found on the Mode Setup menu (and its submenus) will cause the measurement to restart. The same is true of changes to Center Freq (Frequency Menu). Note that parameters described above in the Meas Setup Menu section also cause a restart of the measurement.

#### **Restore Meas Defaults**

Pressing the Restore Meas Defaults key (Meas Setup, More (1 of 2), Restore Meas Defaults) will preset (that is, set to the factory defaults) only the parameters that are specific to the selected measurement. Parameters whose default values are determined by the value of a mode parameter are set to the appropriate value for the current setting of that mode parameter.Results

The results reported in the data area of the analyzer screen will include averaged Mean Transmit Power, Full Burst Width, Transmit Off Power, and Min and Max point and Mean Transmit Power of the current trace.

## **Results**

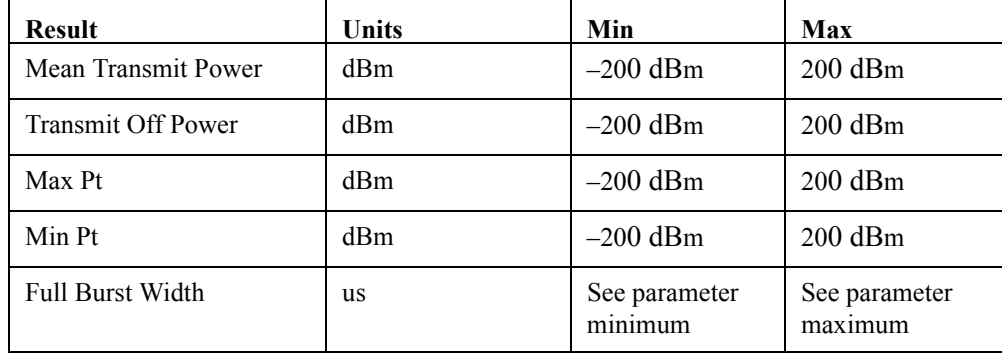

#### **Measurement Results**

## **Mean Transmit Power**

The Mean Transmit Pwr result is measured over the transmission period of the selected Burst Type, which is indicated on screen as the region between the two white vertical lines displayed when the Burst Lines display parameter is enabled.

The result is averaged according to the Average Number, Average Mode, and Average Type parameter settings.

#### **Transmit Off Power**

Transmit Off Power is measured in accordance with the TSM spec procedure in the Tx Off Power Definition, the TSM 11.21 v310 std states:

"Measure the RRC filtered mean power of the BTS output signal chipwise (i.e. averaged over time intervals of one chip duration) over the transmit off power period starting 11 chips before the start of the receive time slot TS  $i = Up$  PCH, and ending 8 chips before the next transmit time slot TS  $i = 4$  starts."

To implement a measurement algorithm which would make the Tx Off Power measurement according to the above TSM spec statement (excluding the RRC filter requirement part), and yet also be able to be applied in a general way, irrespective of the "Meas Time" and "Traffic Slot" settings, and the signals active timeslots, the following Tx Off Power algorithm will be implemented:

"Measure the average power of the BTS or MS output signal over the transmit off power period region starting 11 chips before the start of any "inactive" time slot, and ending 8 chips before any following "active" time slot. Also if there are more than one "inactive" region, then just average all the "inactive" region results.

The result is averaged according to the Average Number, Average Mode, and Average Type parameter settings.

If all signal timeslots are determined to be "active", the screen result is unavailable (four dashed lines are shown).

#### **Full Burst Width**

The full burst width result is the time between the detected –6dB start and stop points of the full Burst. These points are worked out based on the peak of the Burst Type transmission period and the –6dB points (relative to peak).

When there is no valid burst found in the process of measurement, the screen result is unavailable (four dashed lines are shown) and SCPI\_NAN is returned for this result when measurement results are queried remotely.

## **Max Pt (Current)**

The max pt is current data, and therefore is based on the current trace, and not the averaged data. It gives the maximum trace point detected over the entire trace.

## **Min Pt (Current)**

The min pt is current data, and therefore is based on the current trace, and not the averaged data. It gives the minimum trace point detected over the entire trace.

#### **Mean Transmit Power (Current)**

The Mean Transmit Pwr result is measured over the transmission period of the current captured data according with the Burst Type and Meas Time, which is indicated on screen as the region between the two white vertical lines displayed when the Burst Lines display parameter (in Display menu) is enabled.

#### **Trig Delay Diff**

The trigger delay difference result is the time difference between the position of the trigger line and the -6 dB point of the positive slope of the burst.

#### **Ramp Up Time**

The time difference between 10% and 90% voltage points (relative to peak) on the positive slope of the burst.

#### **Ramp Down Time**

The time difference between 90% and 10% voltage points (relative to peak) on the negative slope of the burst.

#### **Results Screen**

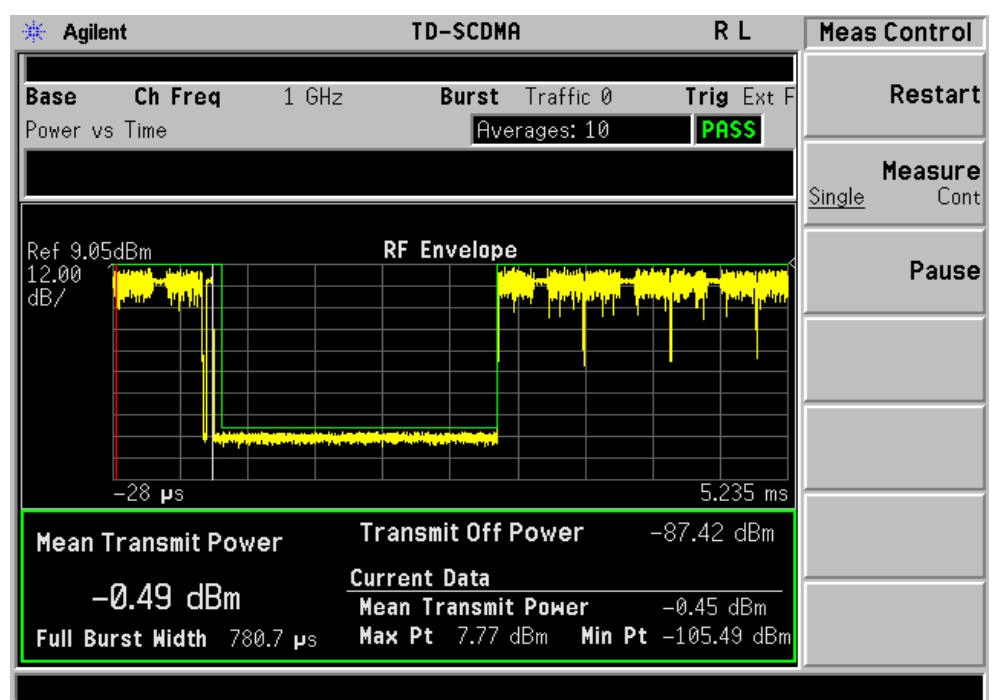

#### **Zoomed Results Screen**

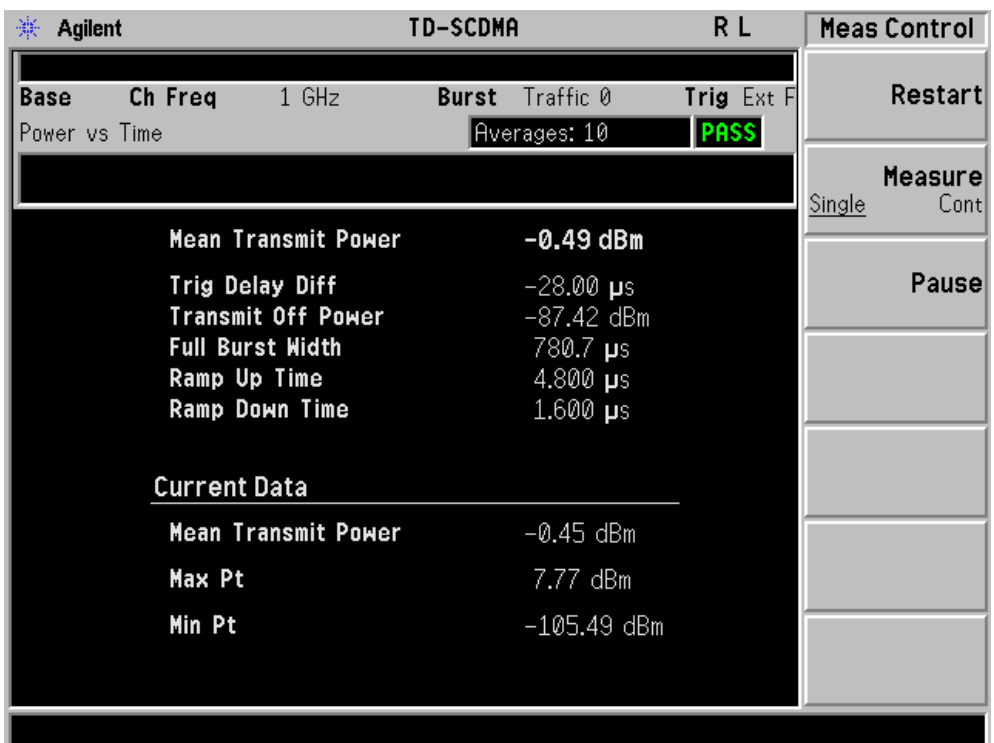

Compared with the lower window in normal results screen, the zoomed results screen displays three more results: 'Trig Delay Diff', 'Ramp Up Time', and 'Ramp Down Time'.

# **Results File**

:MMEMory:STORe:RESults <'filename'>

One method of results storage will be in a file suitable for import into a spreadsheet program. Upon request from the file system, a comma delimited .csv file should be created with the following items; time, date, column titles, and "results." This file should contain all of the data necessary to recreate the measurement conditions.

# **Table -2**

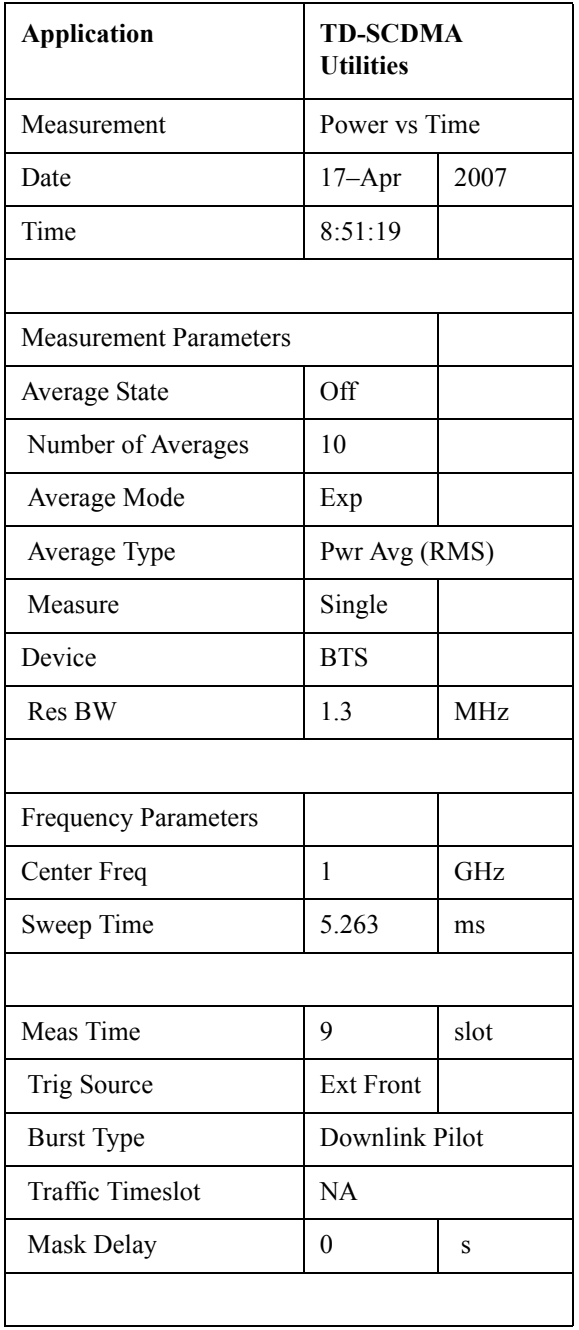

# **Table -2**

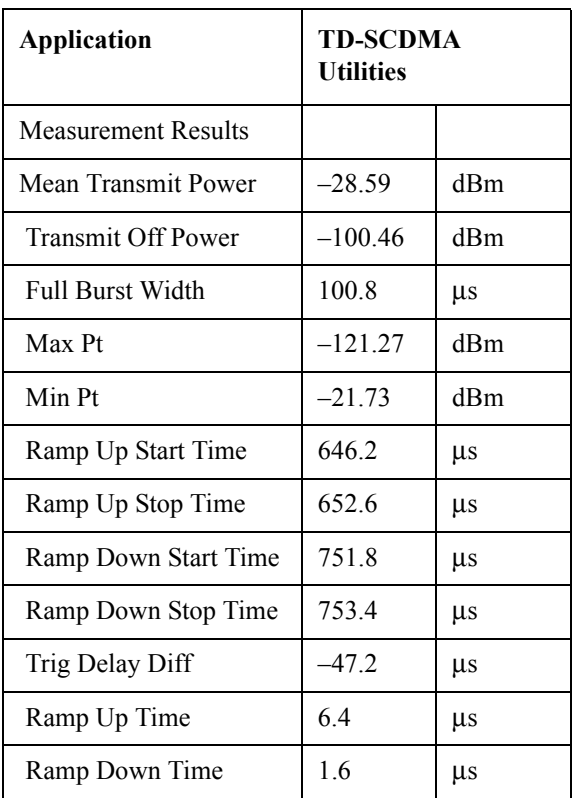

# **Status Bar Messages**

There are no Power vs Time-specific error messages displayed.

# **SCPI Remote Commands**

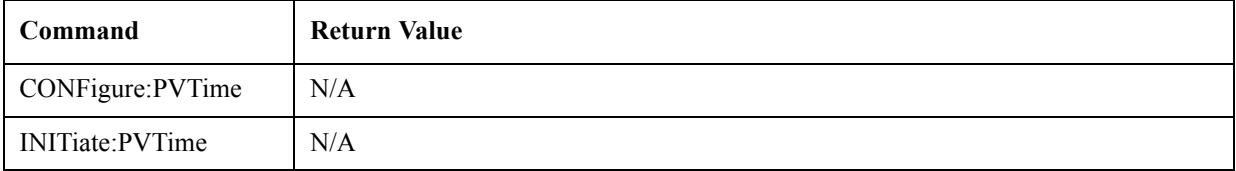

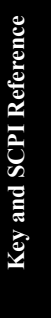

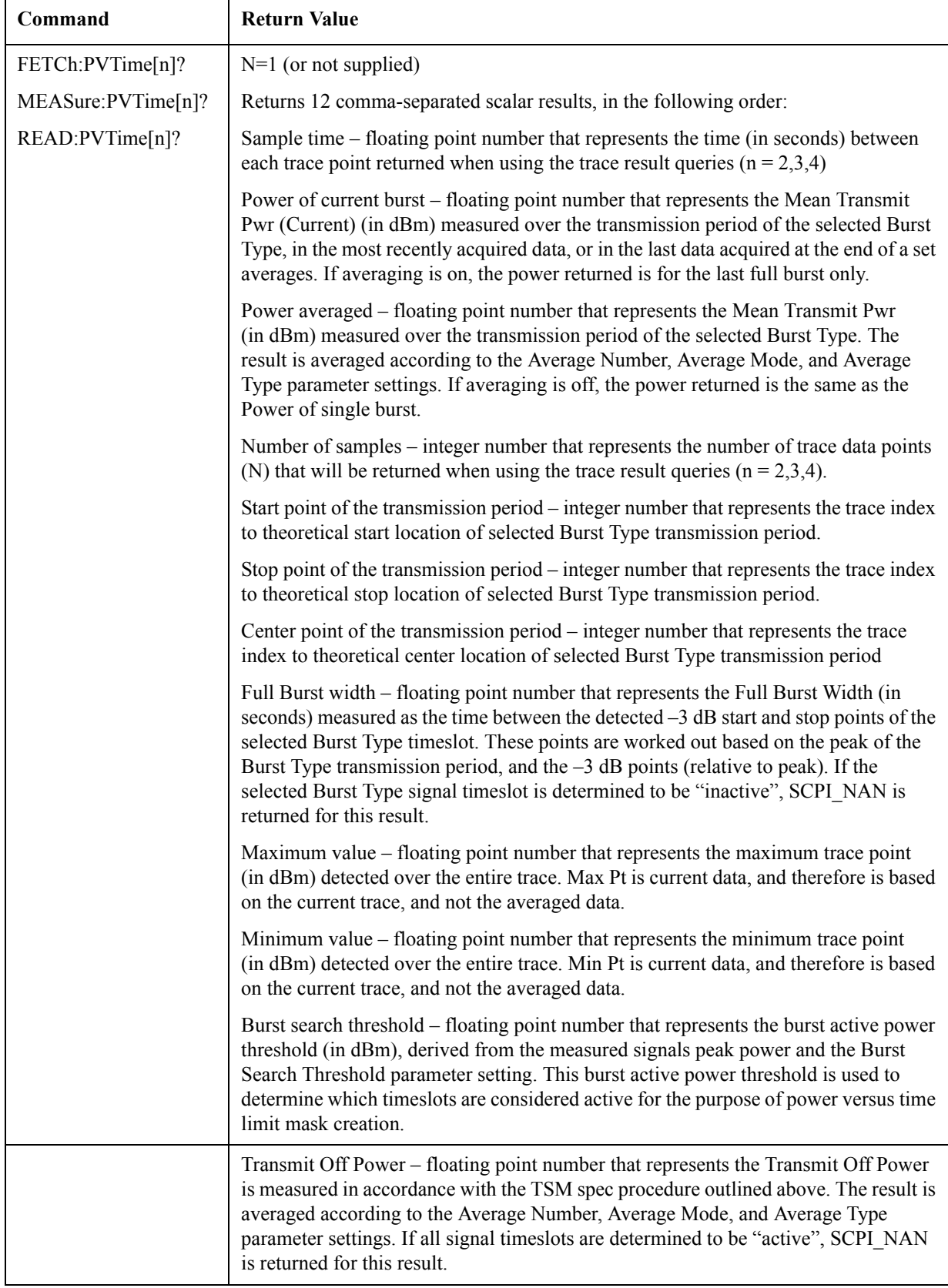

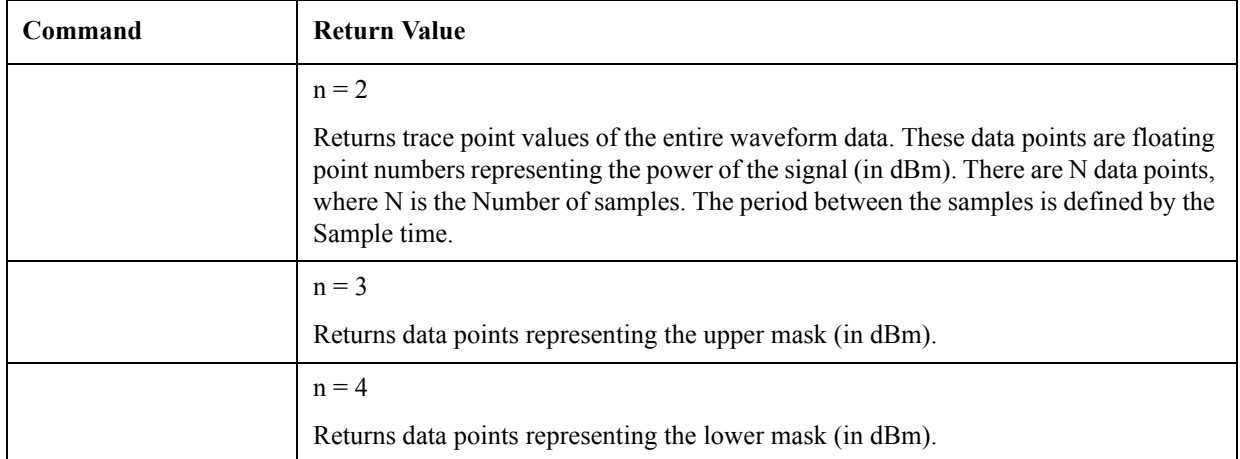

# **Adjacent Channel Power Ratio (ACPR)**

# **Measurement Setup**

#### **Meas Setup Menu**

#### **Avg Number**

Allows you to specify the number of measurement averages used when calculating the measurement result. The average will be displayed at the end of each sweep. Average State allows the user to turn averaging on or off.

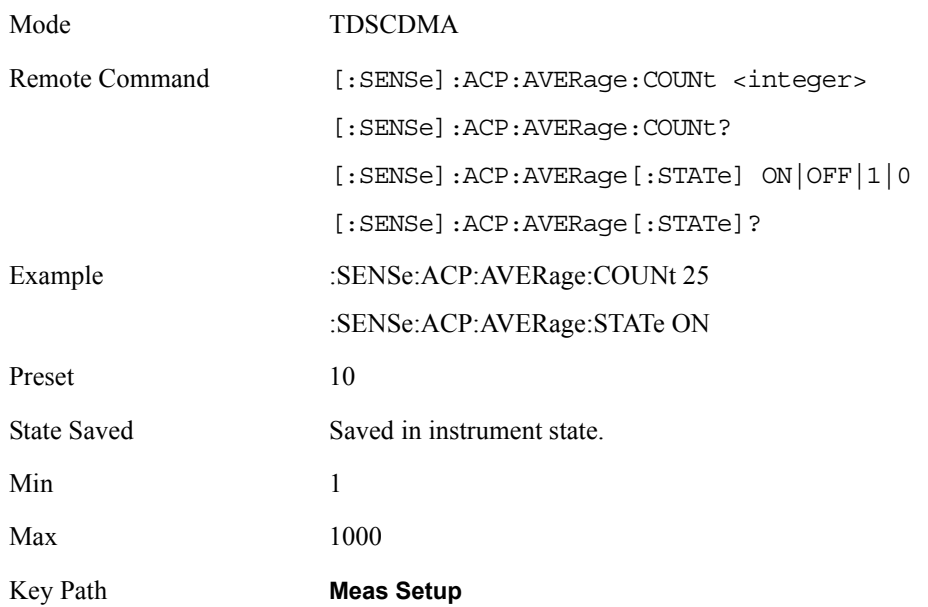

#### **Avg Mode**

Press Avg Mode (Exp) to continue measurement averaging, using the specified number of averages to compute each averaged value. The average will be displayed at the end of each sweep. Avg Mode (Repeat) will cause the measurement to reset the average counter each time the specified number of averages is reached.

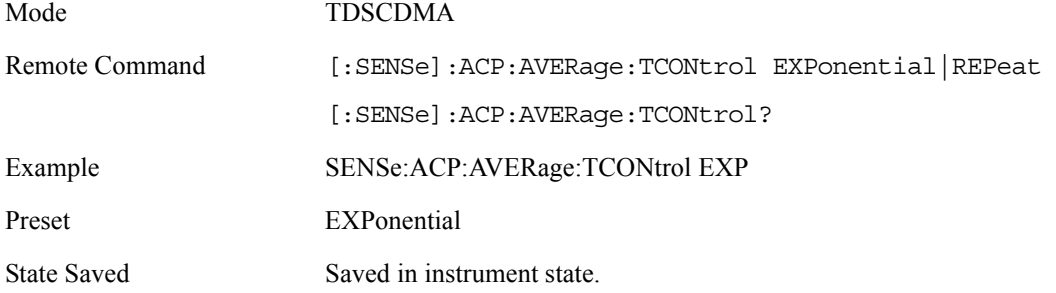

#### Key and SCPI Reference **Adjacent Channel Power Ratio (ACPR)**

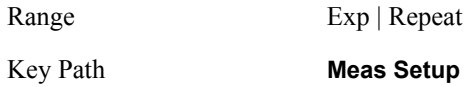

#### **Noise Correction**

Allows you to set the noise floor correction function to on or off. On enables measurement noise correction when the measured power in the reference channel or any offset is close to the noise floor of the Can. Off turns these corrections off. Noise correction is unavailable if signal tracking is on. If noise correction is on and signal tracking is turned on, the signal tracking state is forced back to off and an advisory message is displayed.

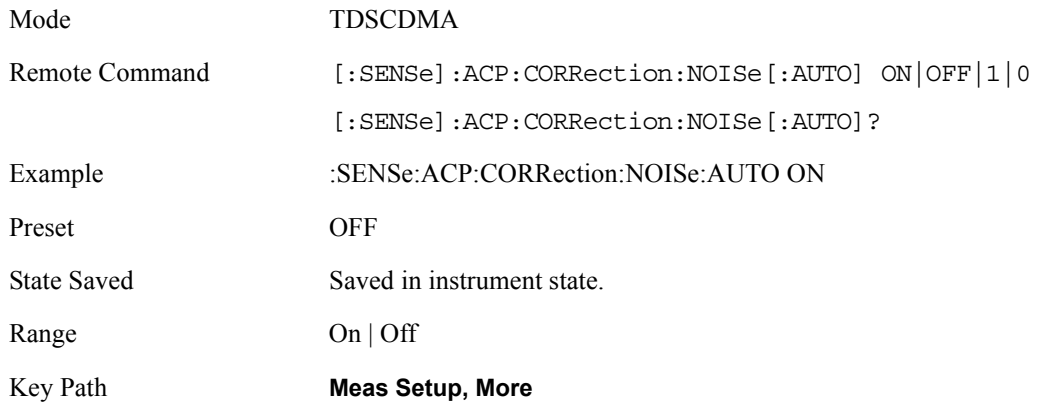

#### **Chan Integ BW**

Allows you to specify the integration bandwidth used in calculating the power in the carrier.

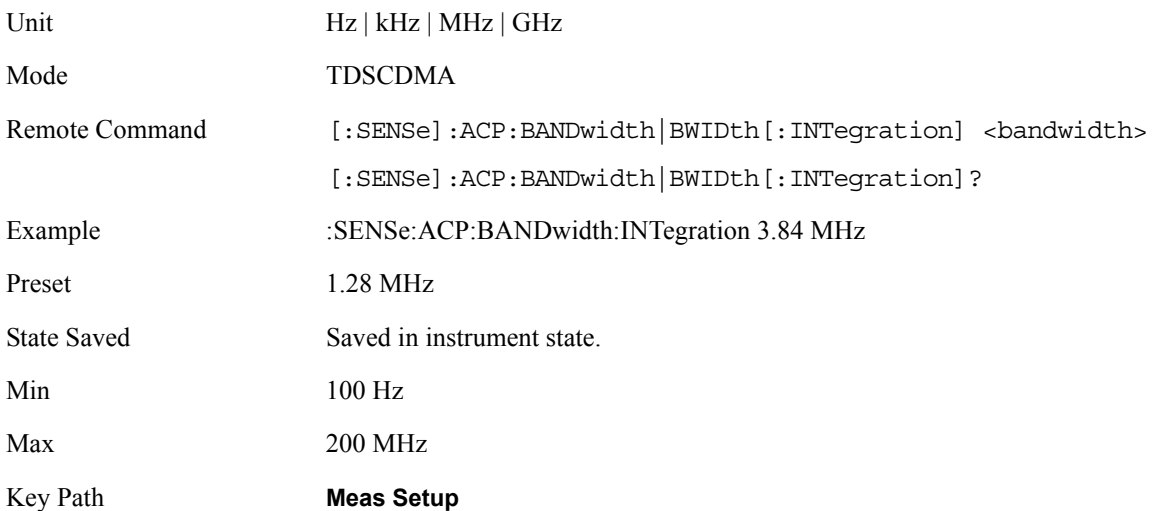

## Key and SCPI Reference **Adjacent Channel Power Ratio (ACPR)**

#### **Carrier Power State**

Allows you to set the state of the carrier power result or PSD Ref result, depending on the current Meas Type setting. If set to Total Power Ref, the state set will be the carrier power. If set to PSD Ref, state set will be the power spectral density. When set to auto, the result reflects the value measured in the carrier. When set to manual, the result takes on the last measured value, or may be entered by the user.

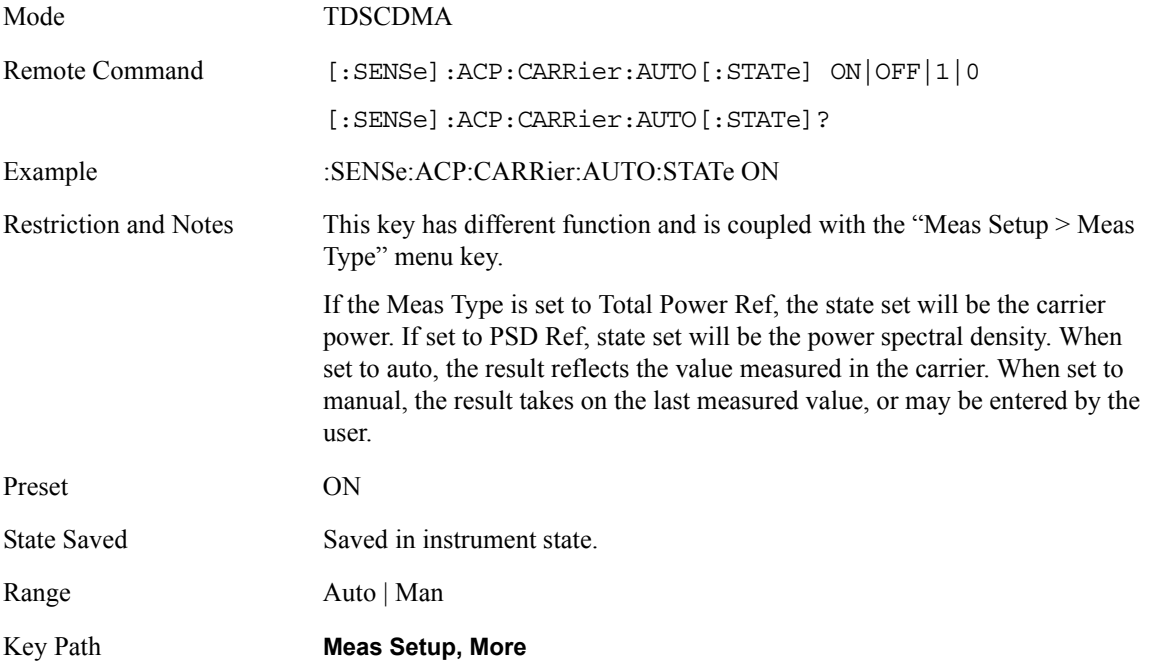

#### **Total Pwr Ref**

The power in the carrier (main channel) that will be used to compute the relative power values for the offsets. When the total power reference state is set to auto, this will be set to the measured carrier power.

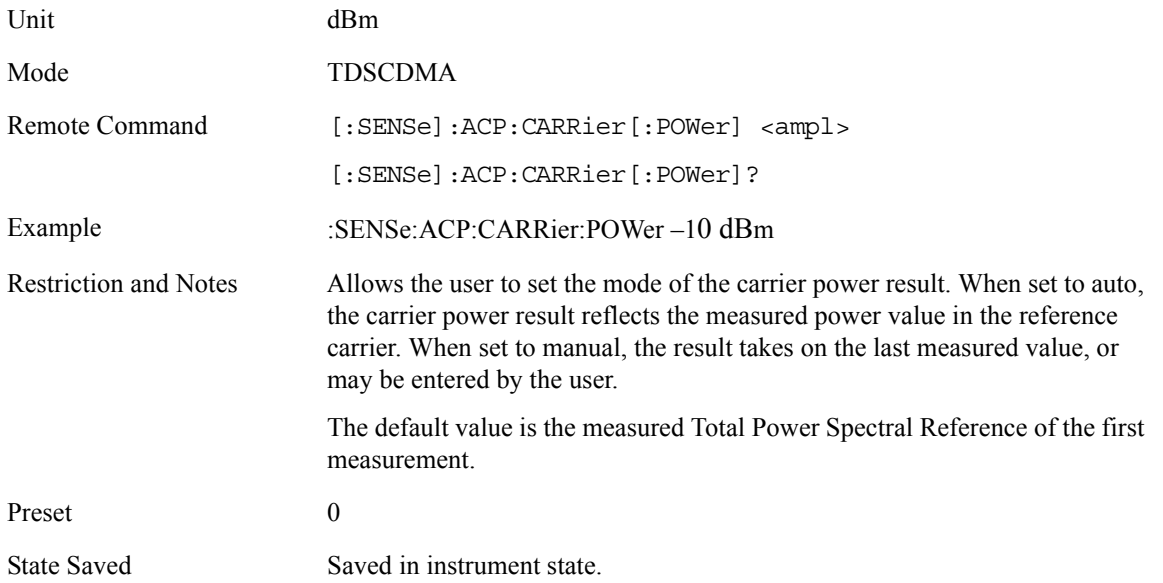
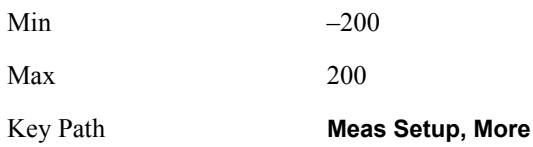

# **PSD Ref**

The power spectral density in the carrier (main channel) that will be used to compute the relative power spectral density values for the offsets. When the PSD Ref state is set to auto, this will be set to the measured carrier power spectral density.

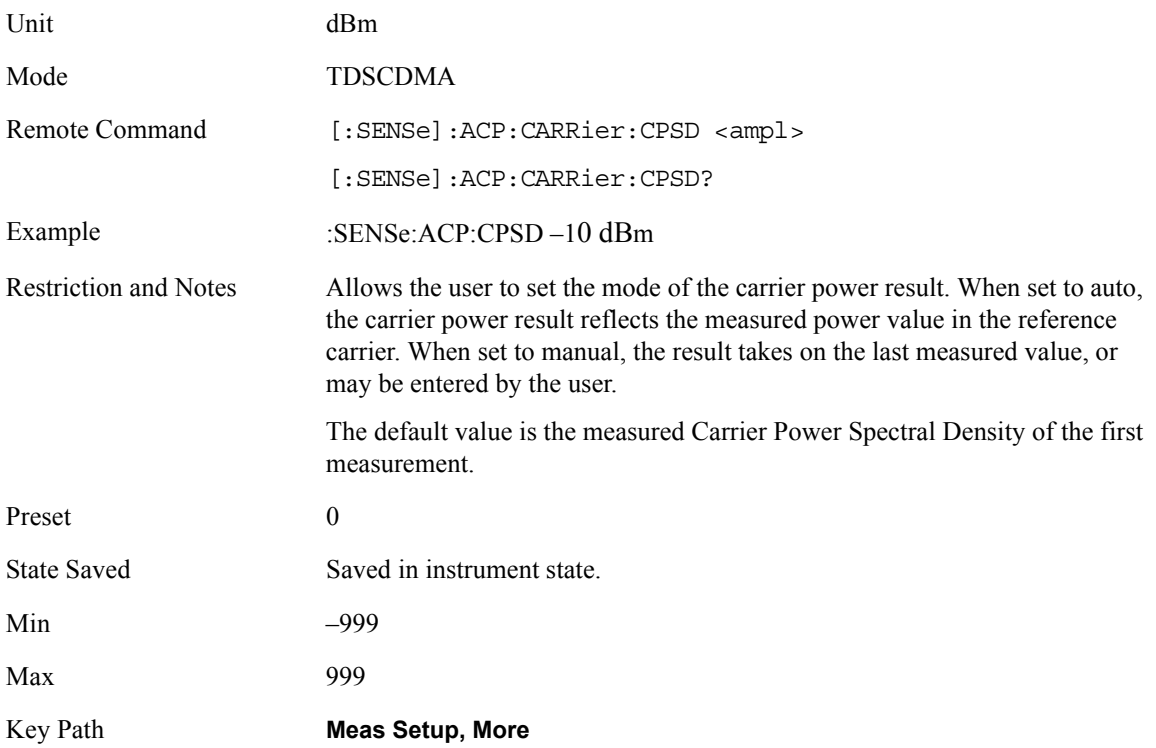

#### **Limit Test**

Allows you to turn on or off limit checking for each offset. The limits may be specified within the Offset menu, for each offset, both sides of the carrier. For results that fail the limit, a red F is appended. In Combined view, the bar turns red.

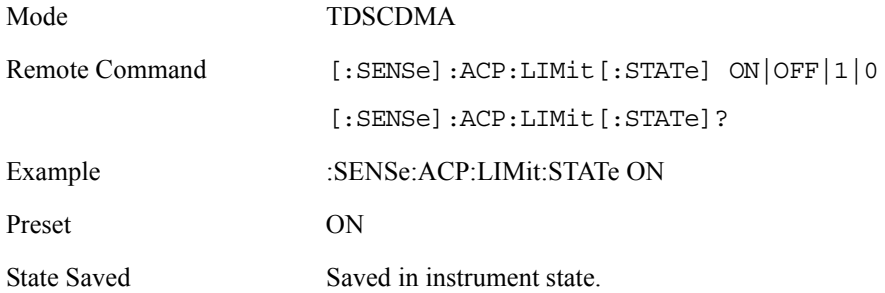

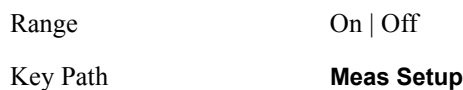

#### **RRC Filter**

Allows you to turn RRC filtering of the carriers and all adjacent channels on or off. The  $\alpha$  value (roll off) for the filter will be set to the value of the Filter Alpha parameter.

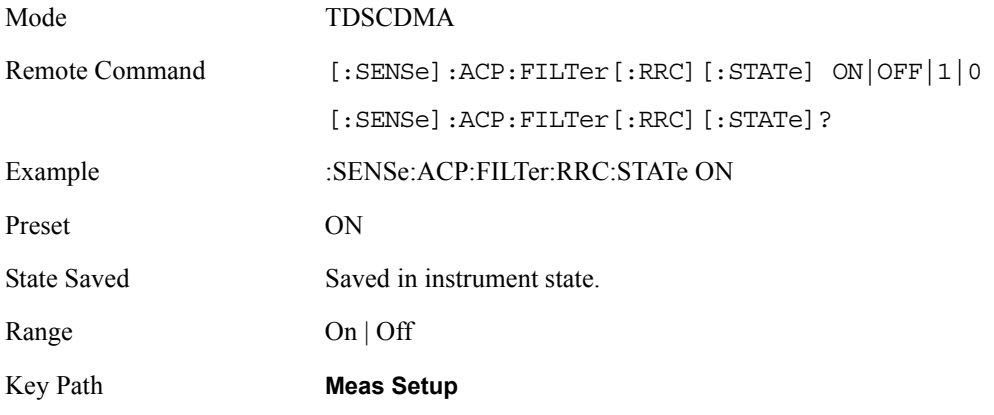

#### **Filter Alpha**

Allows you to input the alpha value for the RRC Filter.

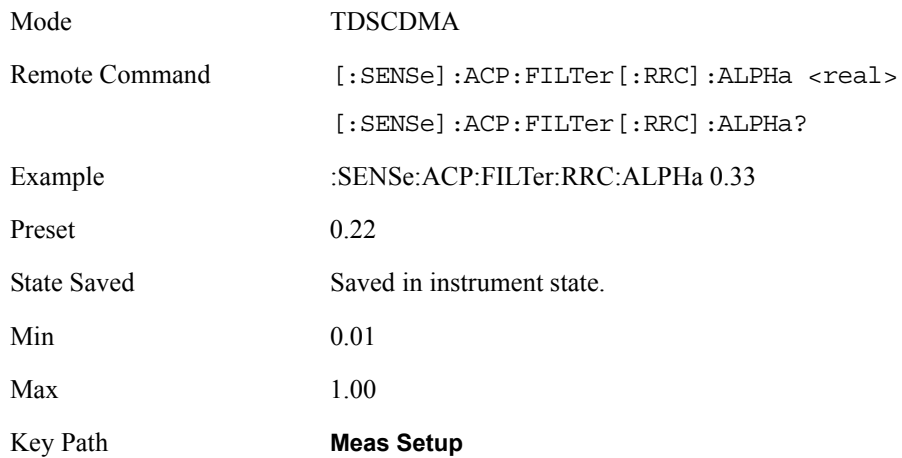

# **Meas Type**

Allows you to change the reference used for the measurement. Total Pwr Ref (Remote: TPR) sets the reference to the total carrier power. PSD Ref (Remote: PSDR) sets the reference to the power spectral density of the carrier.

Mode TDSCDMA

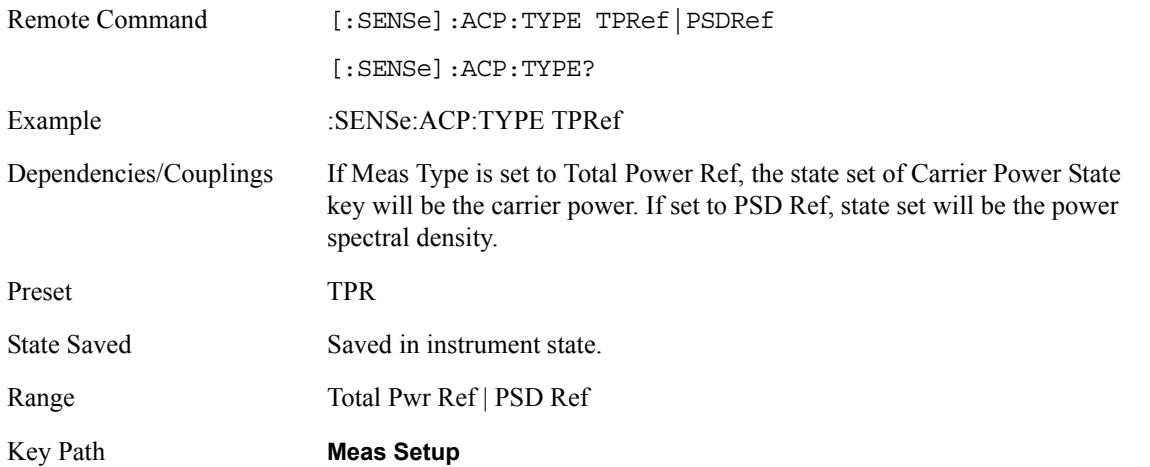

# **Trig Source**

Selects one of the trigger sources used to control the data acquisitions.

EXTernal 1 – front panel external trigger input

EXTernal 2 – rear panel external trigger input

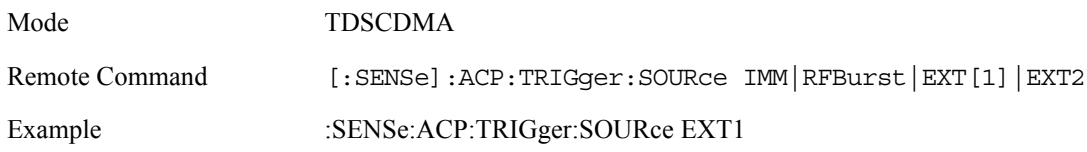

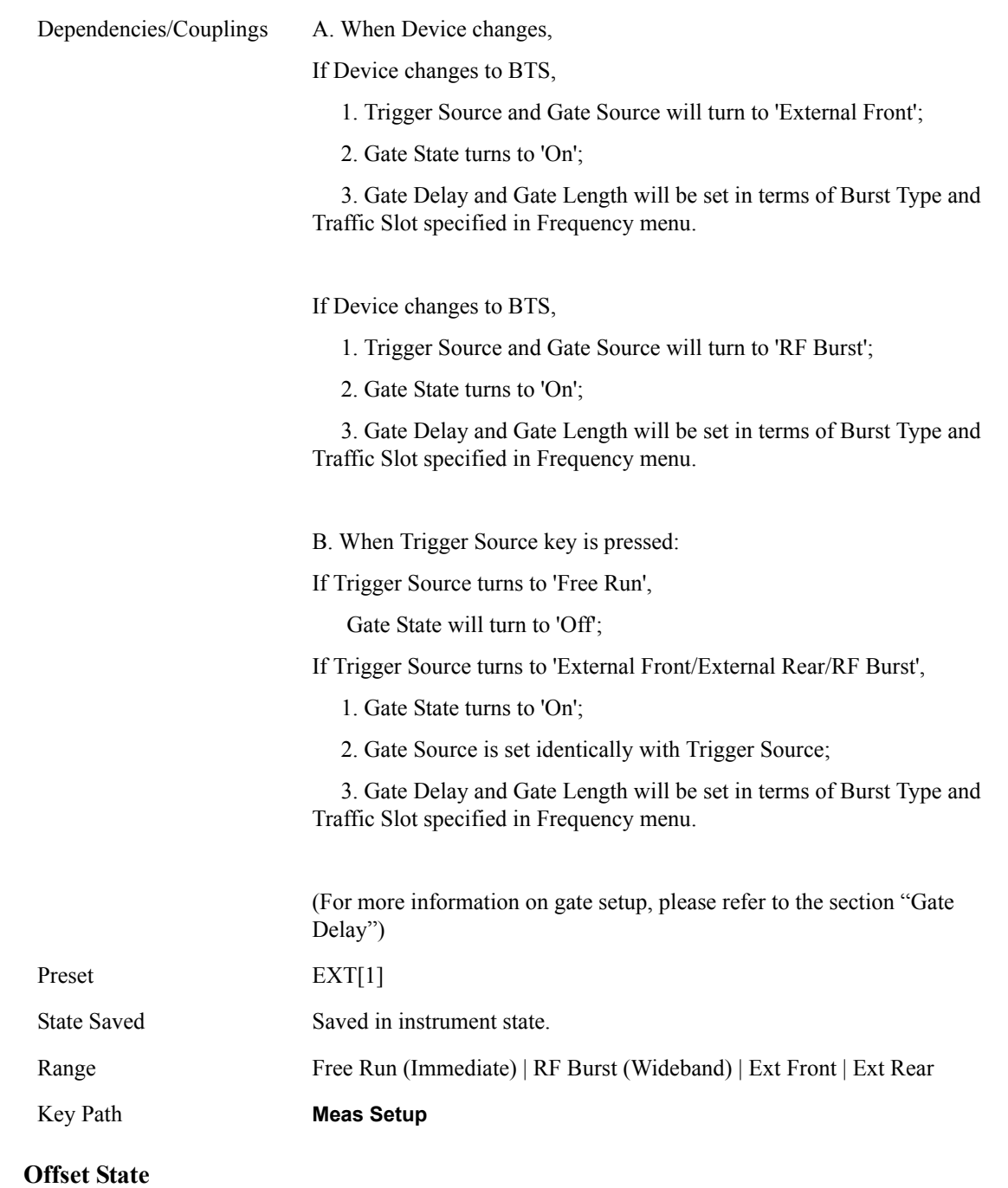

Allows you to select the offset to configure.

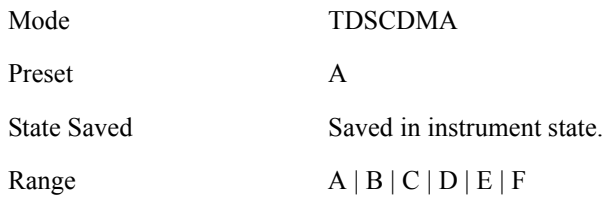

Key Path **Meas Setup, Offset/Limits**

#### **Offset Freq**

Allows you to set the center frequency difference from the main channel center frequency. The lines of different color are used for different offset bandwidth and will be displayed when the setting is On. Setting the frequency of any offset to 0 Hz will cause the same behavior as turning the offset state off, and it will be removed from the results screen

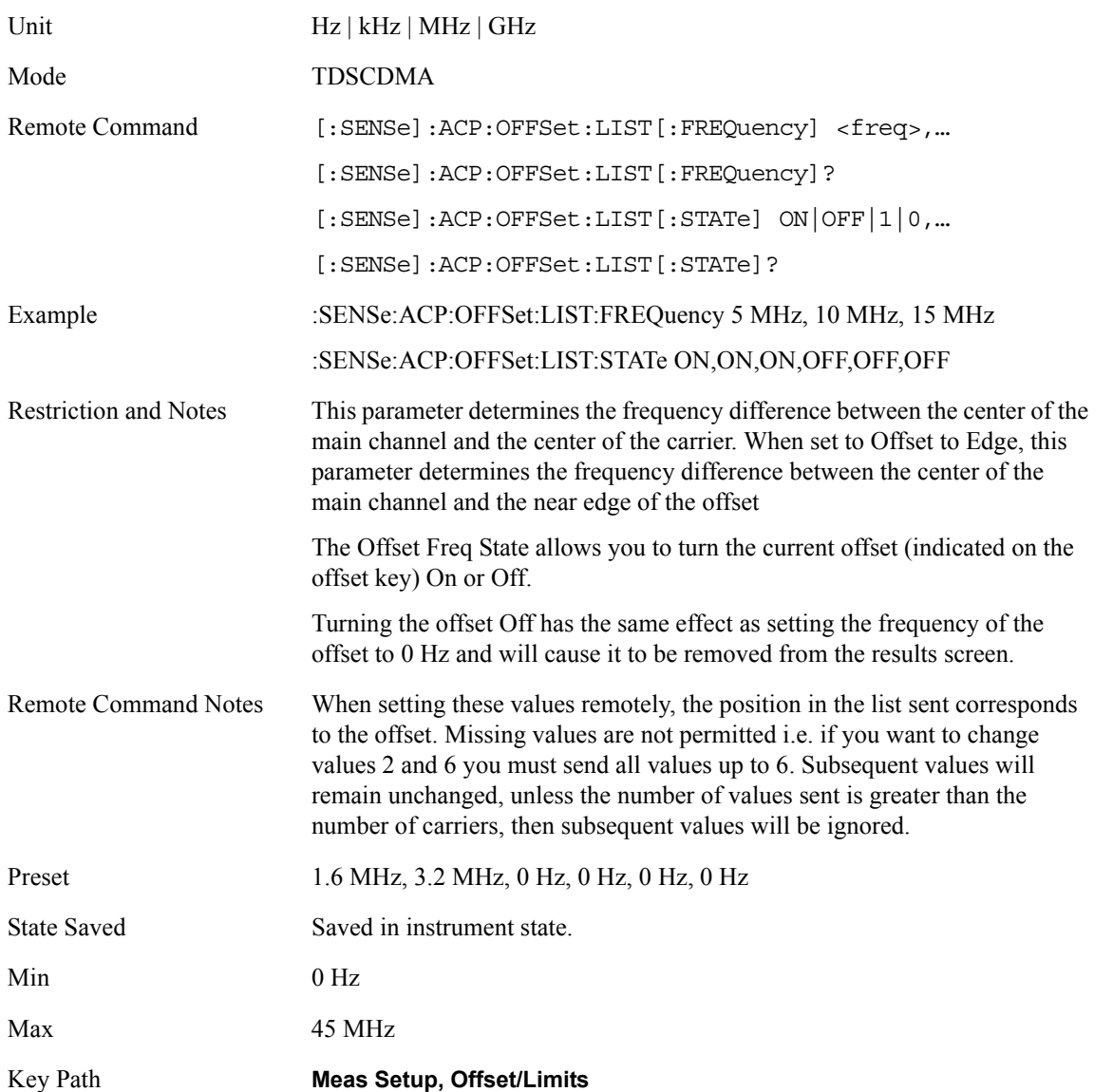

# **Ref BW**

Allows you to set the Reference Bandwidth for the current offset (indicated on the Offset key) using front panel and all the offsets using SCPI. If the RRC filter is on, the actual reference bandwidth used will be the displayed reference bandwidth multiplied by  $(1 + \text{filter alpha})$ .

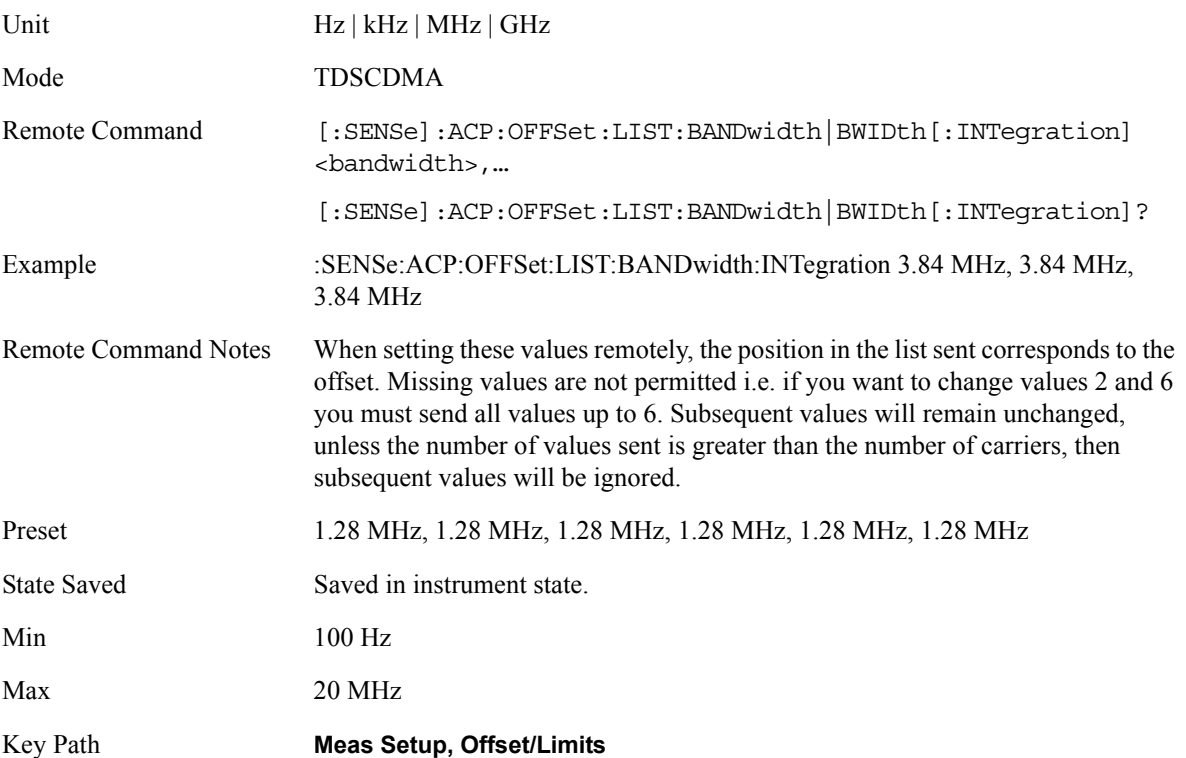

# **Abs Limit**

Allows you to set the upper absolute limit for the current offset (indicated on the Offset key) using front panel and all the offsets using SCPI.

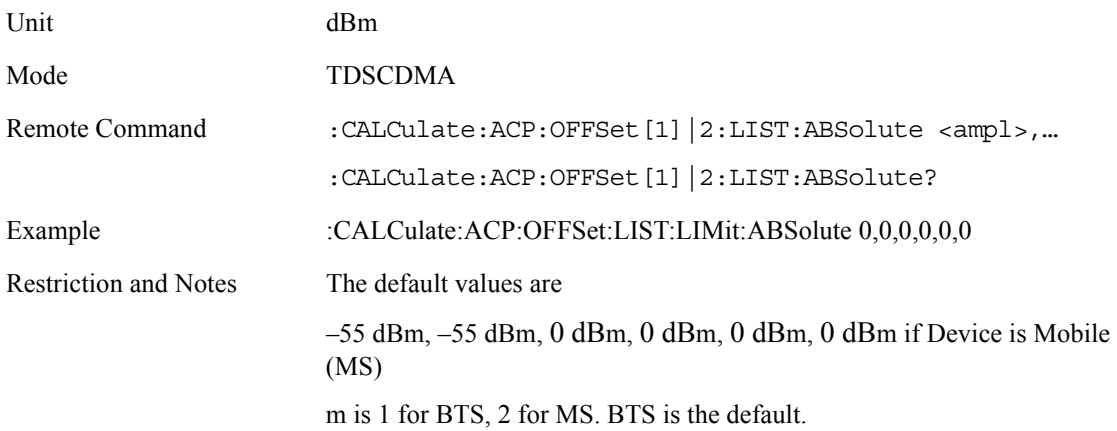

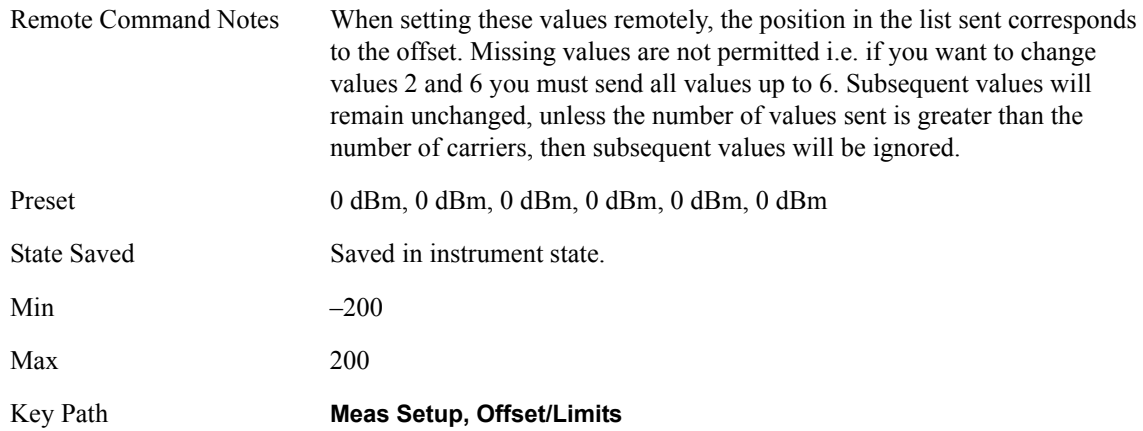

# **Relative (to Carrier) Limit**

Allows you to set the upper limit relative to the Total Pwr Reference value for the current offset (indicated on the Offset key) using front panel and all the offsets using SCPI.

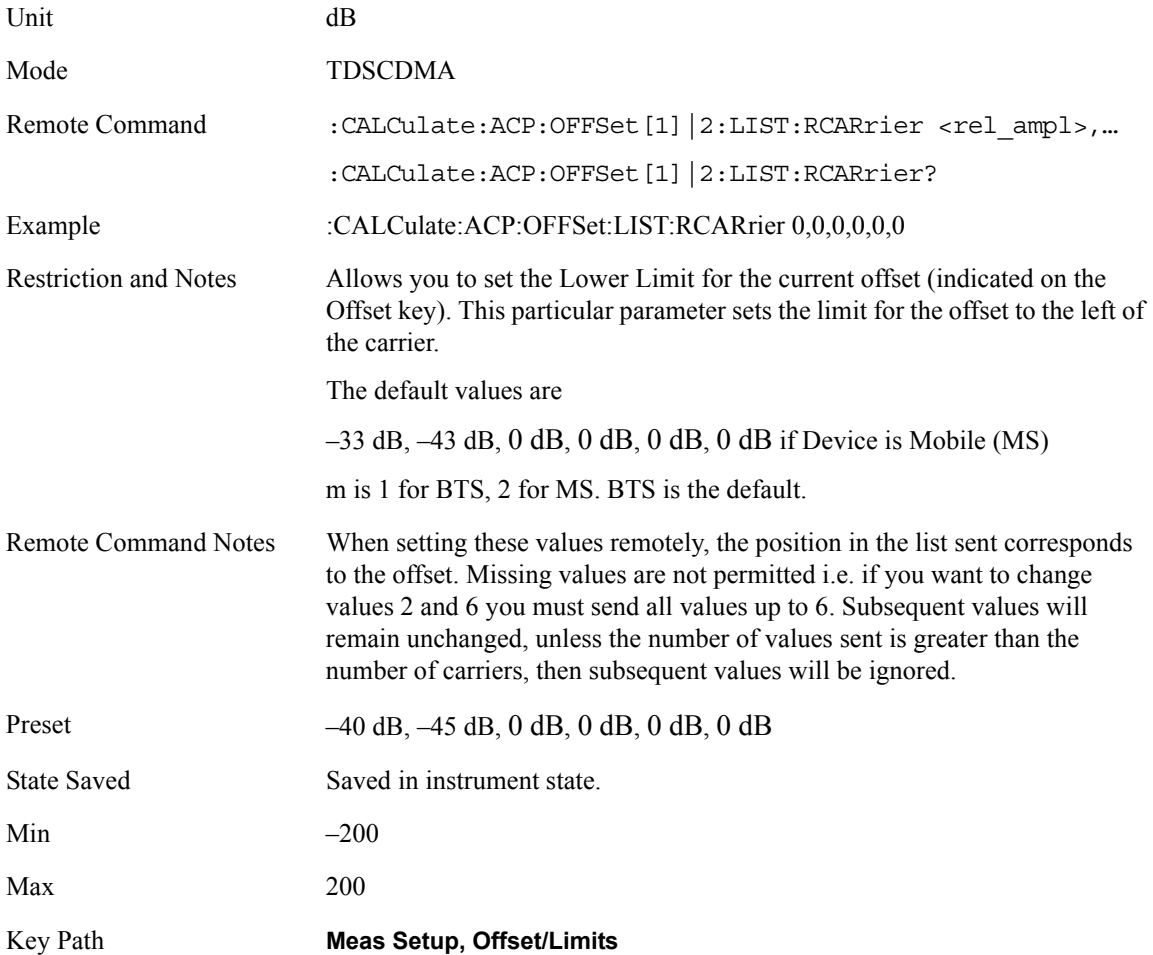

# **Relative (to PSD) Limit**

Allows you to set the upper limit relative to the PSD Reference value for the current offset (indicated on the Offset key) using front panel and all the offsets using SCPI.

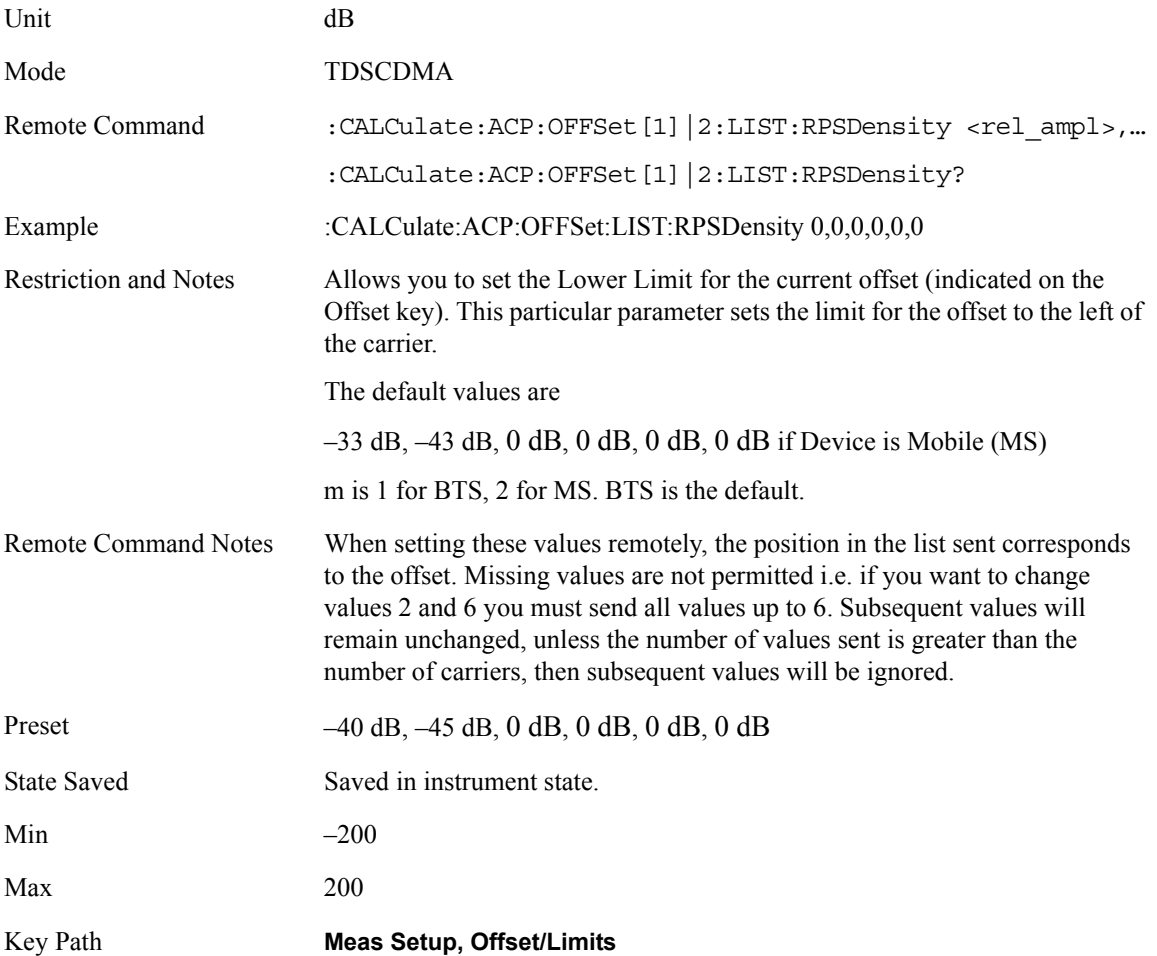

# **Fail Mask**

Allows you to select one of the logic keys for determining the conditions for which the measurement fails: Absolute and Relative both check the results against the respective limit, while OR checks against both limits, failing if either of the limits is broken. AND will result in a failure reported only if both the absolute and relative limits fail.

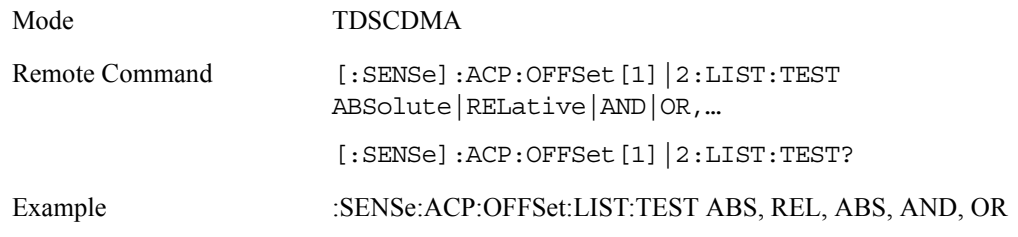

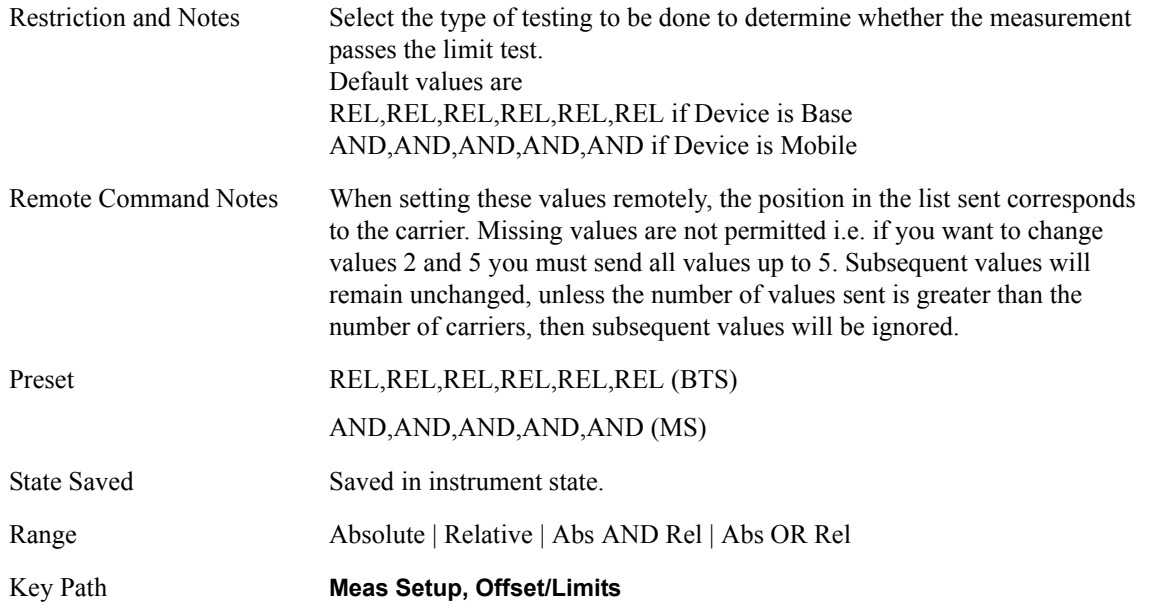

#### **Query the Pass/Fail state**

Queries the Pass/Fail state of the measurement. Returns True (1) if one or more of the limits for the measurement have failed.

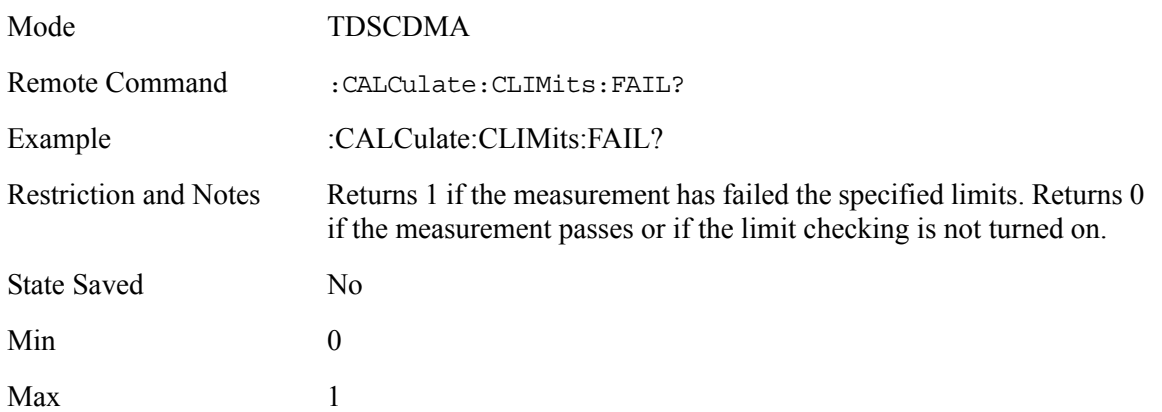

#### **Restart Parameters**

A change to any parameter found on the Mode Setup menu (and its submenus) will cause the measurement to restart. The same is true of changes to Center Freq (Frequency Menu). Note that parameters described above in the Meas Setup Menu section also cause a restart of the measurement.

#### **Marker Menu**

No Marker functions will be available while the ACPR measurement is running. The menu that will appear when the Marker front-panel key is pressed is shown below.

#### **Span / X Scale Menu**

No Span / X Scale functions are available when ACPR is the active measurement.

# **Amplitude / Y Scale**

Only a small subset of the base analyzer amplitude parameters will be available when ACPR is the current measurement.

# **Y-Axis Scale / Div**

Sets the logarithmic units per vertical graticule division on the display.

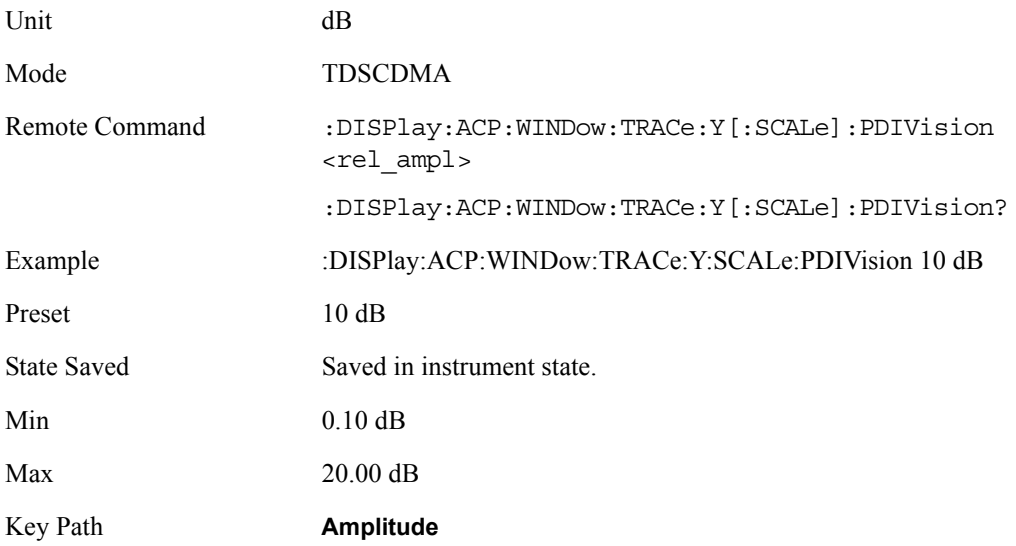

# **Y-Axis Ref Value**

Set the logarithmic units per vertical graticule division on the display.

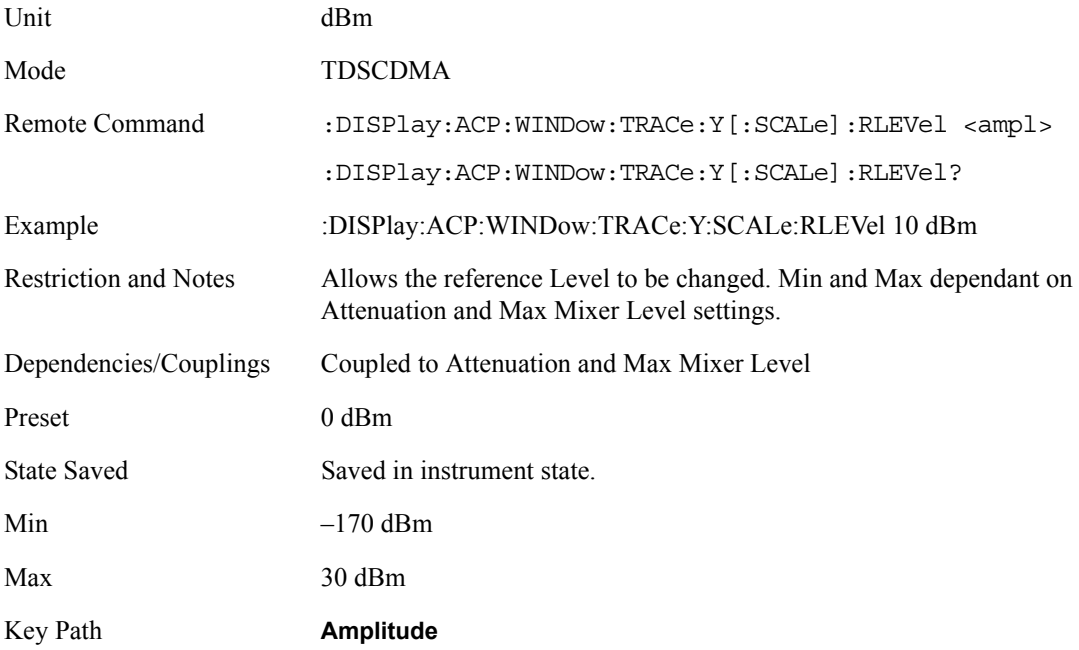

# **Results**

#### **Results Screens**

Total Power Ref Results—Bar Graph View

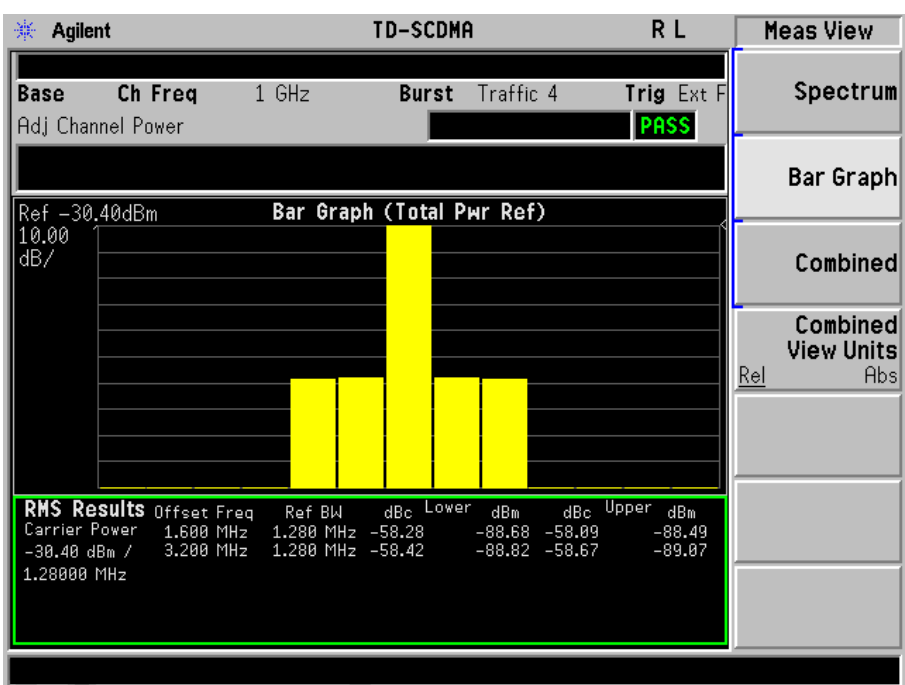

Total Pwr Ref Results—Spectrum View

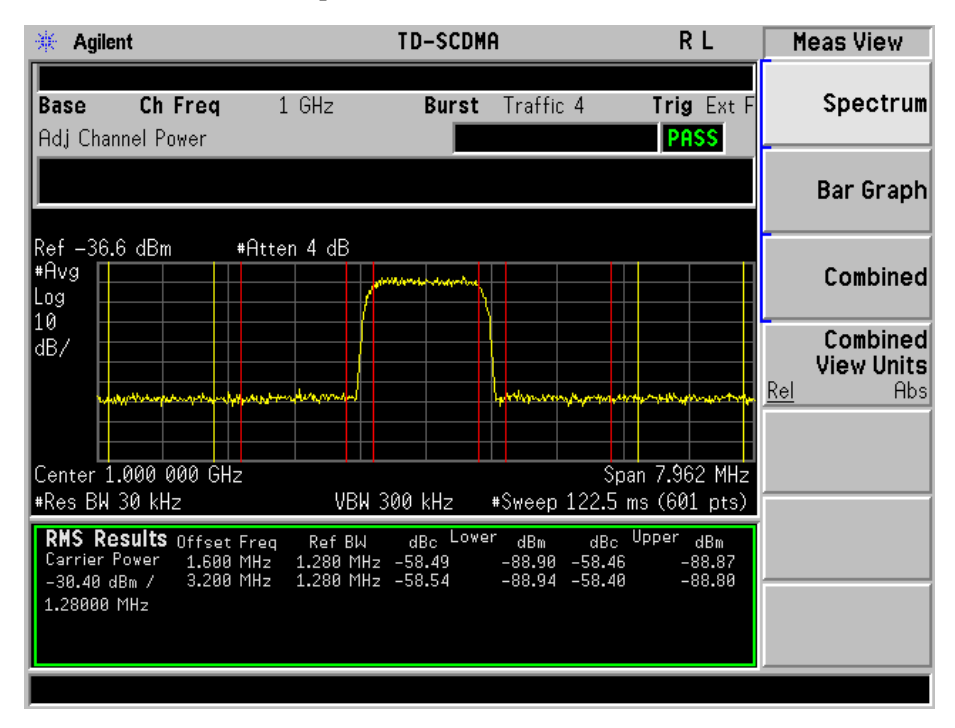

# Total Pwr Ref Results—Combined View

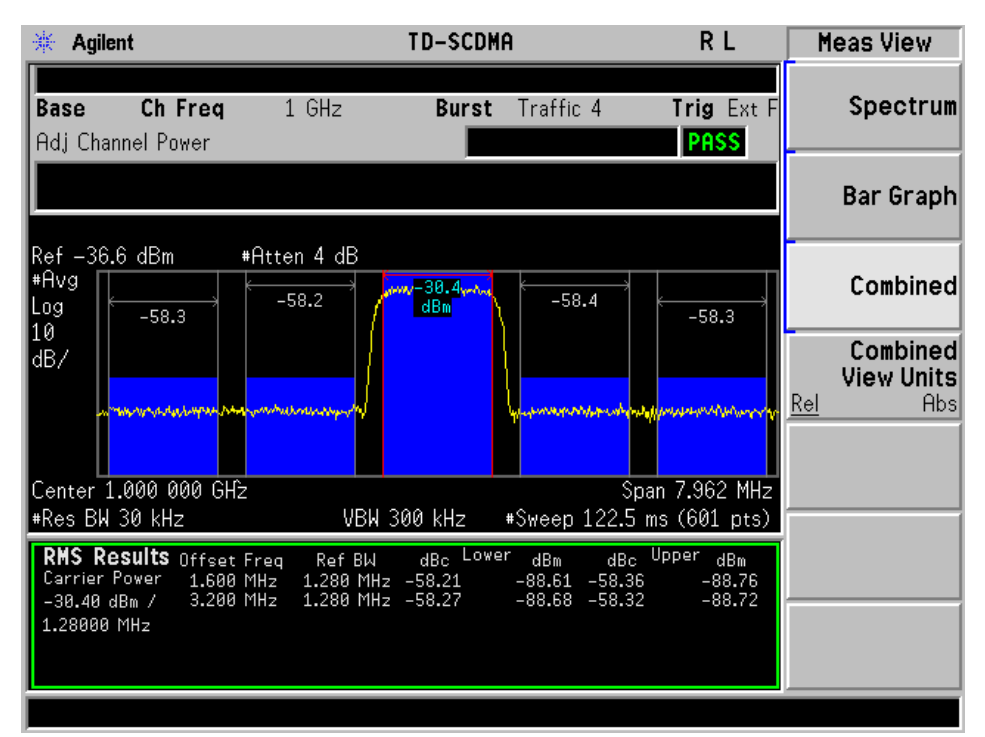

# **Results File**

# :MMEMory:STORe:RESults <'filename'>

One method of results storage will be in a file suitable for import into a spreadsheet program. Upon request from the file system, a comma delimited .csv file should be created with the following items; time, date, column titles, and "results." This file should contain all of the data necessary to recreate the measurement conditions.

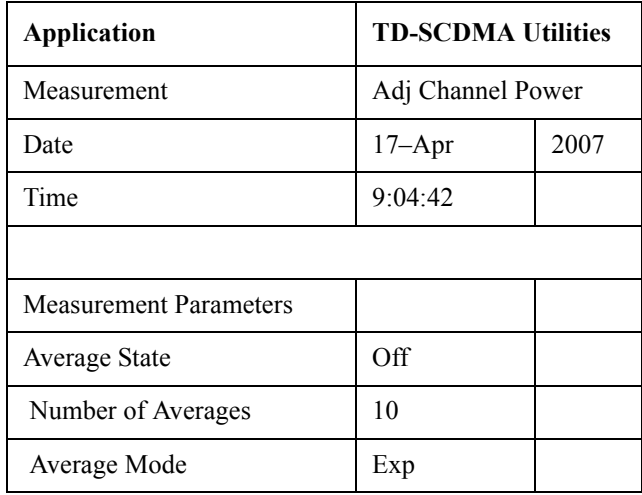

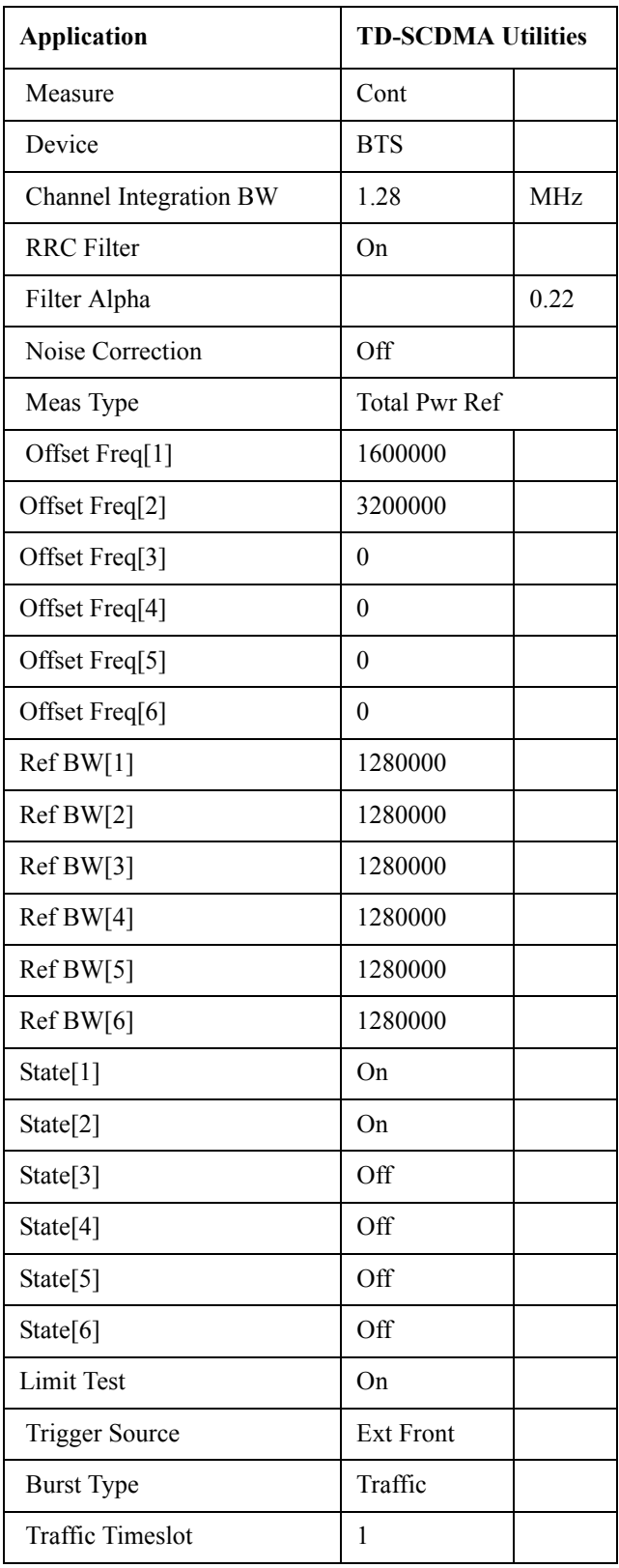

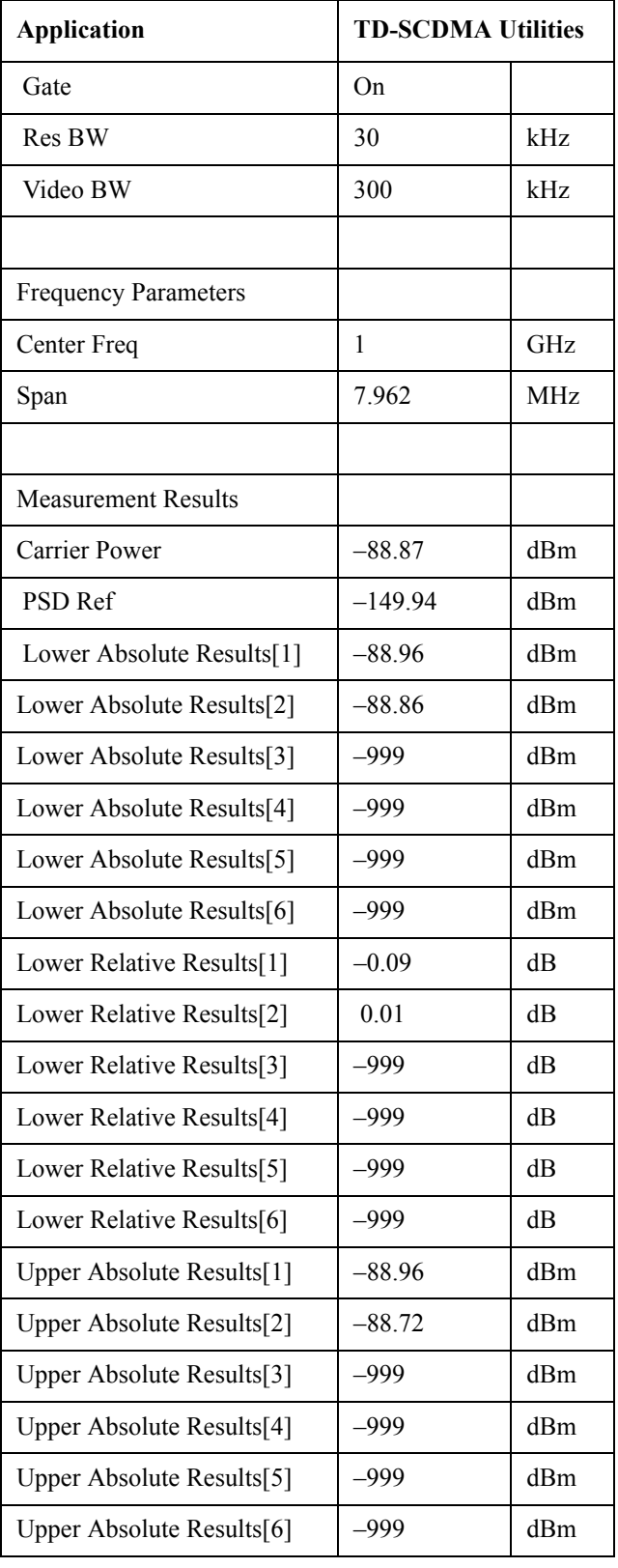

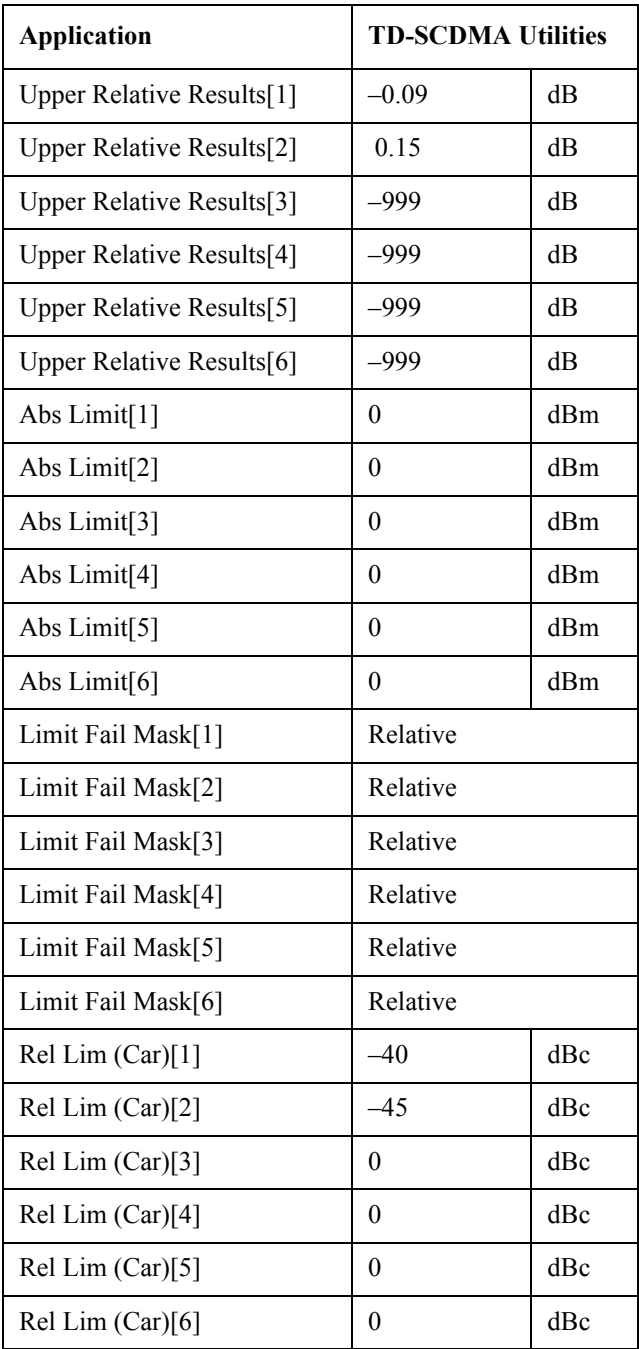

# **SCPI Remote Commands**

:CONFigure:ACP :FETCh:ACP[n]? :READ:ACP[n]? :MEASure:ACP[n]?

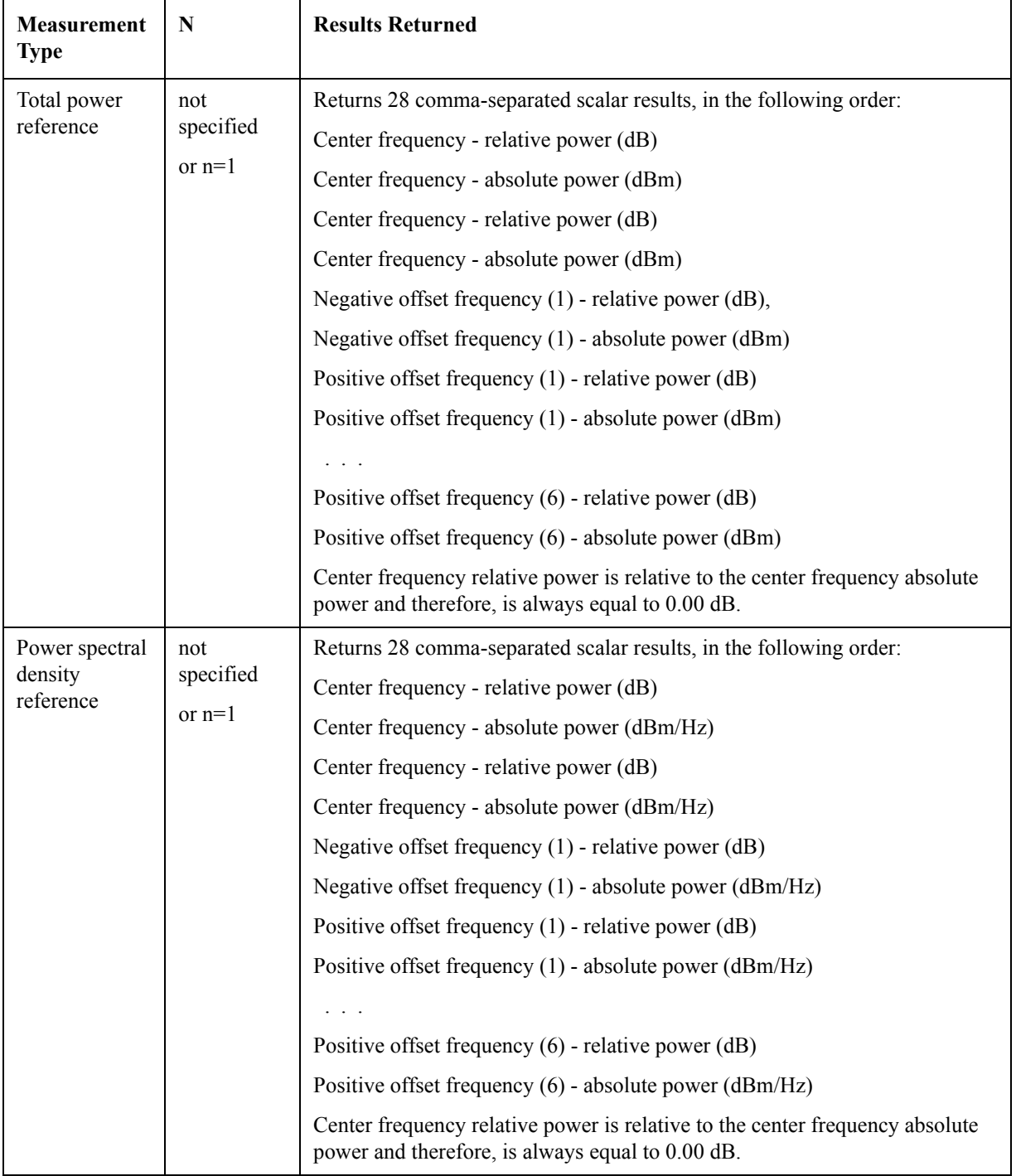

**160 Chapter 3**

# **Multi-Carrier Power (MCP)**

# **Measurement Setup**

#### **Meas Setup Menu**

#### **Avg Number**

Allows you to specify the number of measurement averages used when calculating the measurement result. The average will be displayed at the end of each sweep. Average State allows the user to turn averaging on or off.

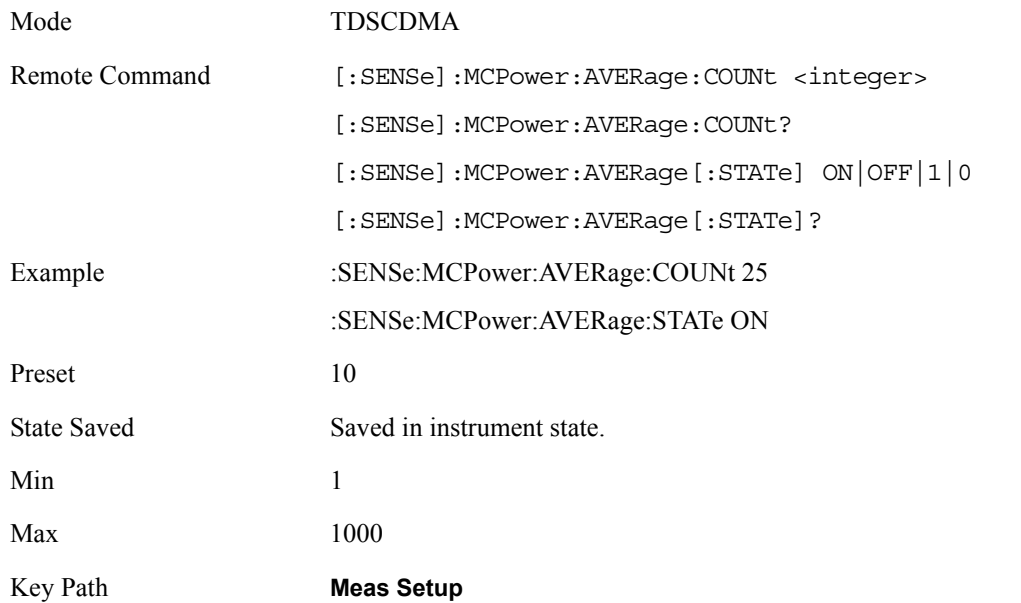

#### **Avg Mode**

Press Avg Mode (Exp) to continue measurement averaging, using the specified number of averages to compute each averaged value. The average will be displayed at the end of each sweep. Avg Mode (Repeat) will cause the measurement to reset the average counter each time the specified number of averages is reached.

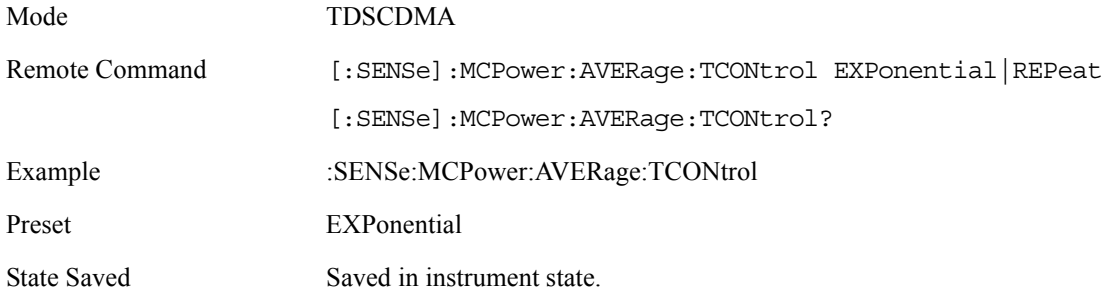

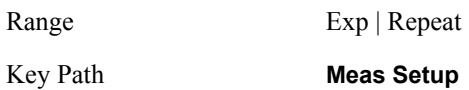

**Carrier Result** 

Allows you to scroll through the carrier power results.

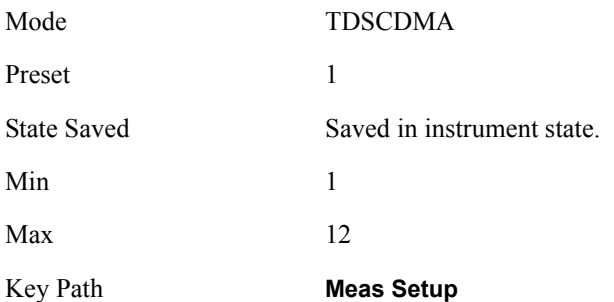

# **Trig Source**

Select one of the trigger sources used to control the data acquisitions.

EXTernal 1 – front panel external trigger input

EXTernal 2 – rear panel external trigger input

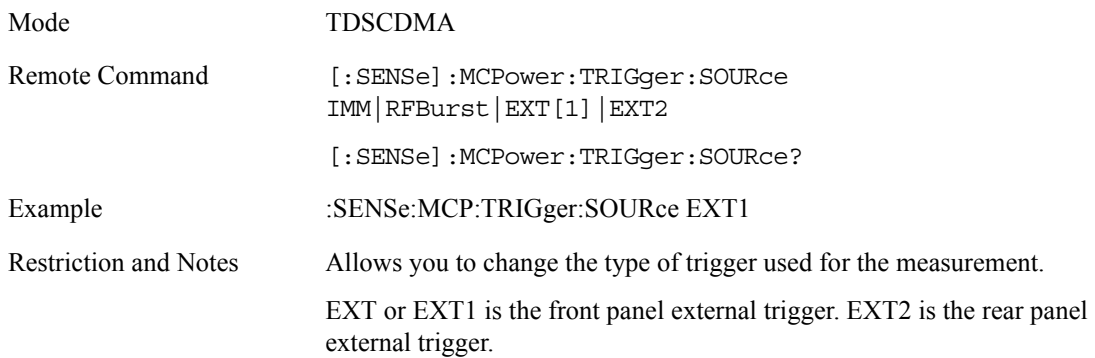

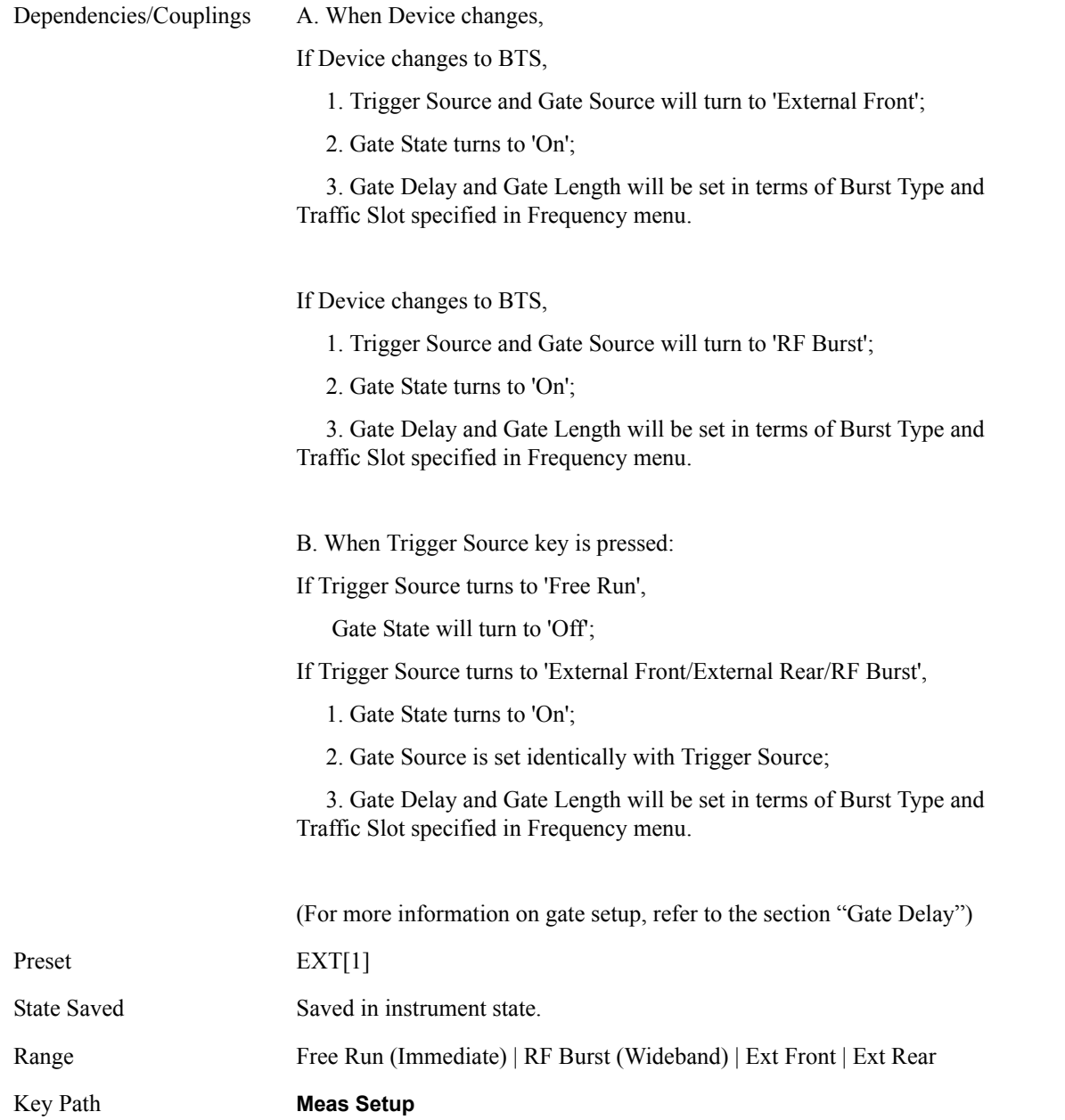

#### **Carriers**

Allows you to specify the number of carriers to be measured. When new carriers are added, the Carrier Power Present parameter will default to Yes. The existing carriers will retain their present Power Present setting.

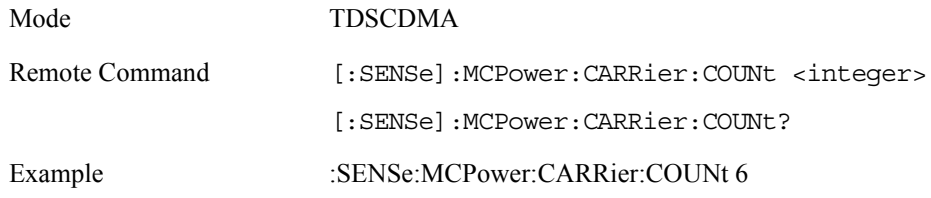

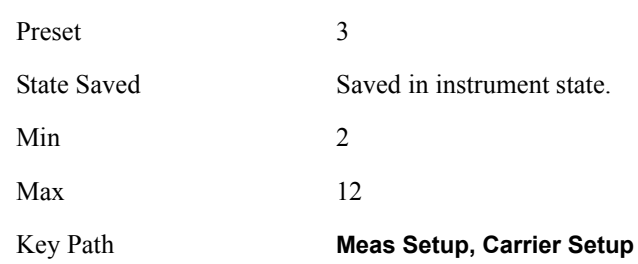

#### **Carrier Pwr Present**

The carrier power present parameter is used to configure the carriers for this measurement. It allows spaces to be inserted between carriers. Carriers with the power present parameter set to yes are carriers and those with power present parameter set to no are spaces. The total number of carrier power present values will be coupled to the number of carriers. The maximum number of entries that can be set is 12. Each carrier power present will be yes or no and these are input by selecting the desired carrier on the carrier menu key by using the up down arrows, RPG or numeric keypad then toggling the carrier power present using the carrier power present menu key.

When setting these values remotely, the position in the list sent corresponds to the carrier. Missing values are not permitted i.e. if you want to change values 2 and 6 you must send all values up to 6. Subsequent values will remain unchanged, unless the number of values sent is greater than the number of carriers, then subsequent values will be ignored.

The query for this parameter returns the current values for all of the carriers. If a carrier is defined as having no power present, the power displayed will be relative to the reference carrier, else the absolute power will be displayed.

If you change the carrier power present to no and that carrier is currently configured as the reference carrier, the next carrier to the left (or the right if there are no carriers to the left) will be assigned as the reference carrier. This also applies to the scenario where there are only two carriers configured as having power present and the user changes one to have no power present.

If there are only two carriers this key will be greyed out as they both need to have power present.

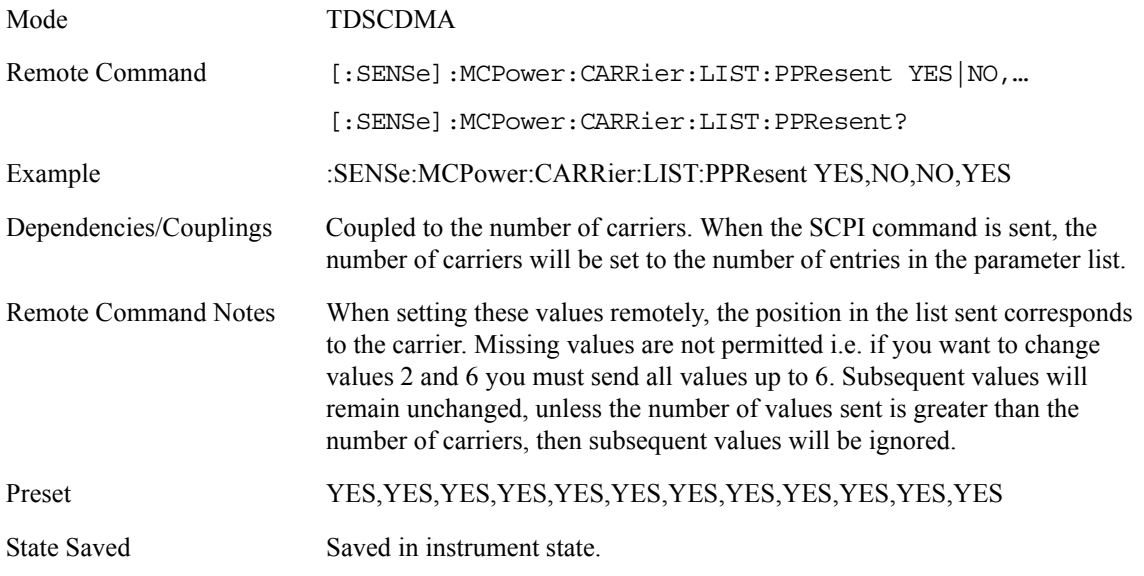

Range Yes | No

Key Path **Meas Setup, Carrier Setup, Configure Carriers**

#### **Carrier Width**

Allows you to set the width of the carriers. This will be the value applied to all the current slots, whether they are carriers or spaces.

The total number of carrier width values will be coupled to the number of carriers. The maximum number of entries that can be set is 12. Each carrier width value is entered by selecting the desired carrier on the carrier menu key by using the up down arrows, RPG or numeric keypad then entering the carrier width using the carrier width menu key.

When setting these values remotely, the position in the list sent corresponds to the carrier. Missing values are not permitted, for example, if you want to change values 2 and 6 you must send all values up to 6. Subsequent values will remain unchanged, unless the number of values sent is greater than the number of carriers, then subsequent values will be ignored.

The query for this parameter returns the current values for all of the carriers.

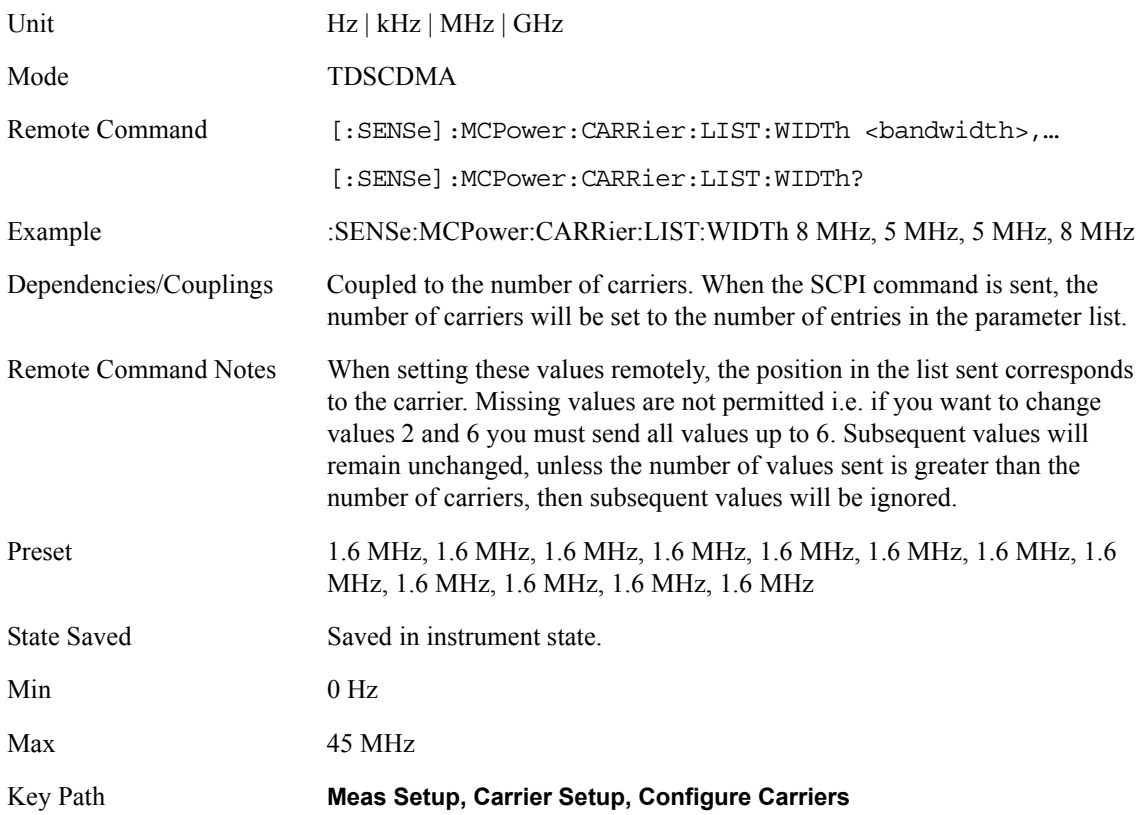

# **Carrier Integ BW**

Allows you to specify the integration bandwidth used in calculating the power in the carriers. If the RRC Filter is on, the actual integration bandwidth used will be the displayed integration bandwidth multiplied by  $(1 + \text{filter alpha}).$ 

The total number of carrier integ BW values will be coupled to the number of carriers. The maximum number of entries that can be set is 12. Each carrier integ BW value is entered by selecting the desired carrier on the carrier menu key by using the up down arrows, RPG or numeric keypad then entering the carrier integ bw using the carrier width menu key.

When setting these values remotely, the position in the list sent corresponds to the carrier. Missing values are not permitted i.e. if you want to change values 2 and 6 you must send all values up to 6. Subsequent values will remain unchanged, unless the number of values sent is greater than the number of carriers, then subsequent values will be ignored.

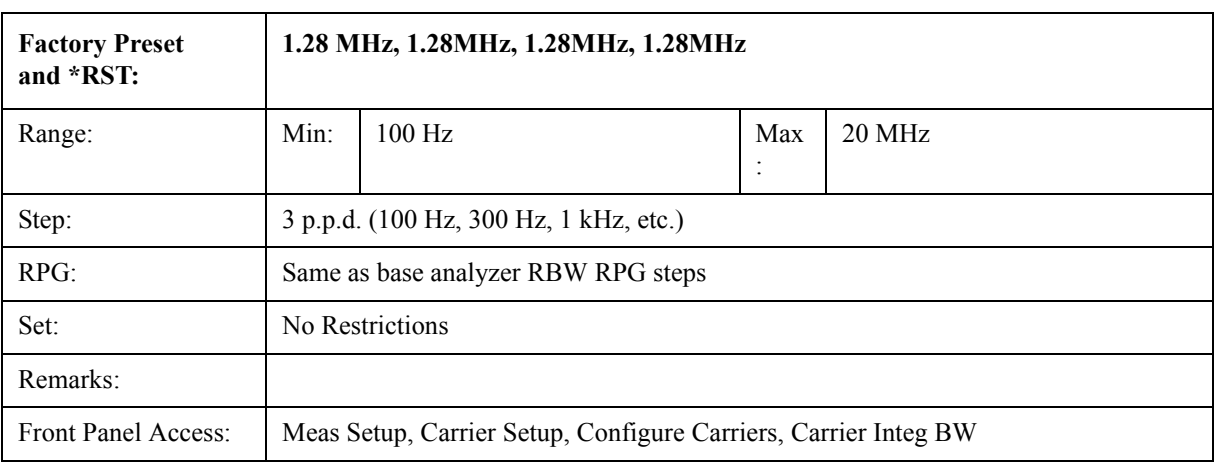

The query for this parameter returns the current values for all of the carriers.

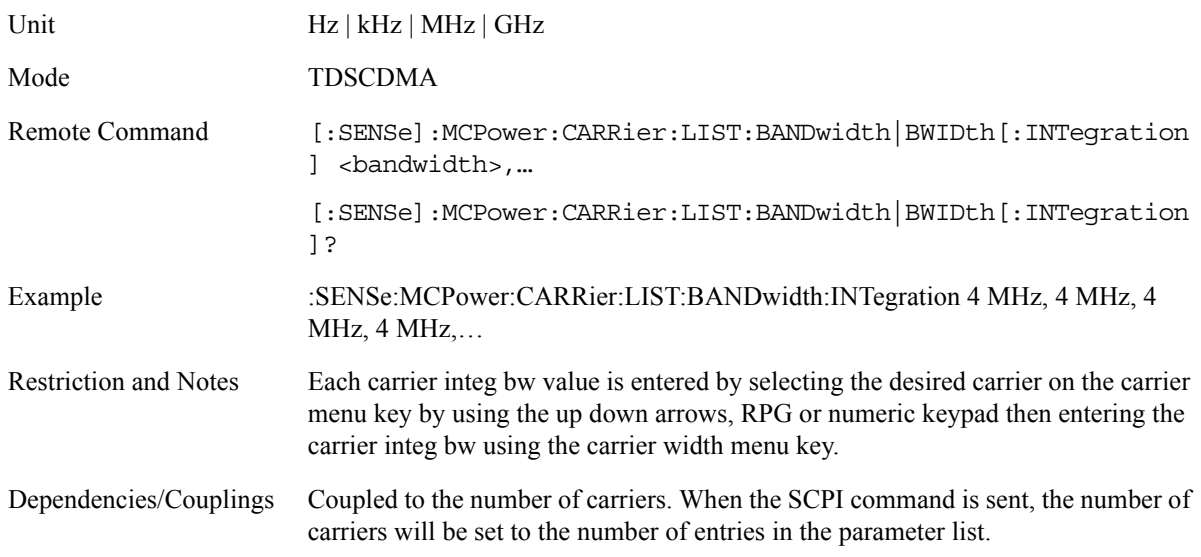

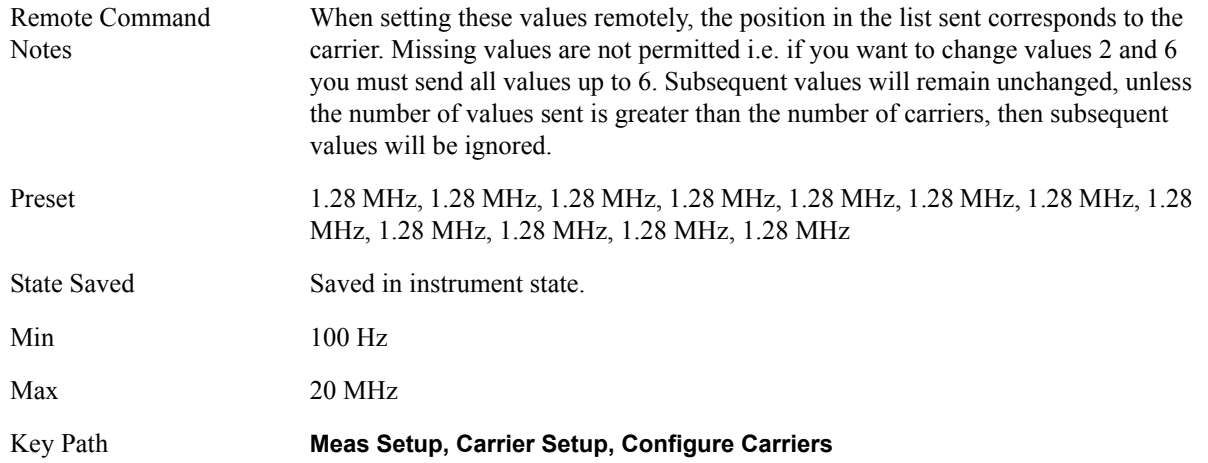

#### **Carrier Limit**

Specifies the upper limit for the power measured in the carrier if the Carrier Power Present parameter is set to No. If the Carrier Power Present parameter is set to Yes for the carrier, the value is ignored. If it is set to No, the measured power will be compared to the power measured in the reference carrier. If the carrier does not pass the limit, the carrier power result will appear in red and the SCPI query ':CALCulate:CLIMits:FAIL?' will return TRUE.

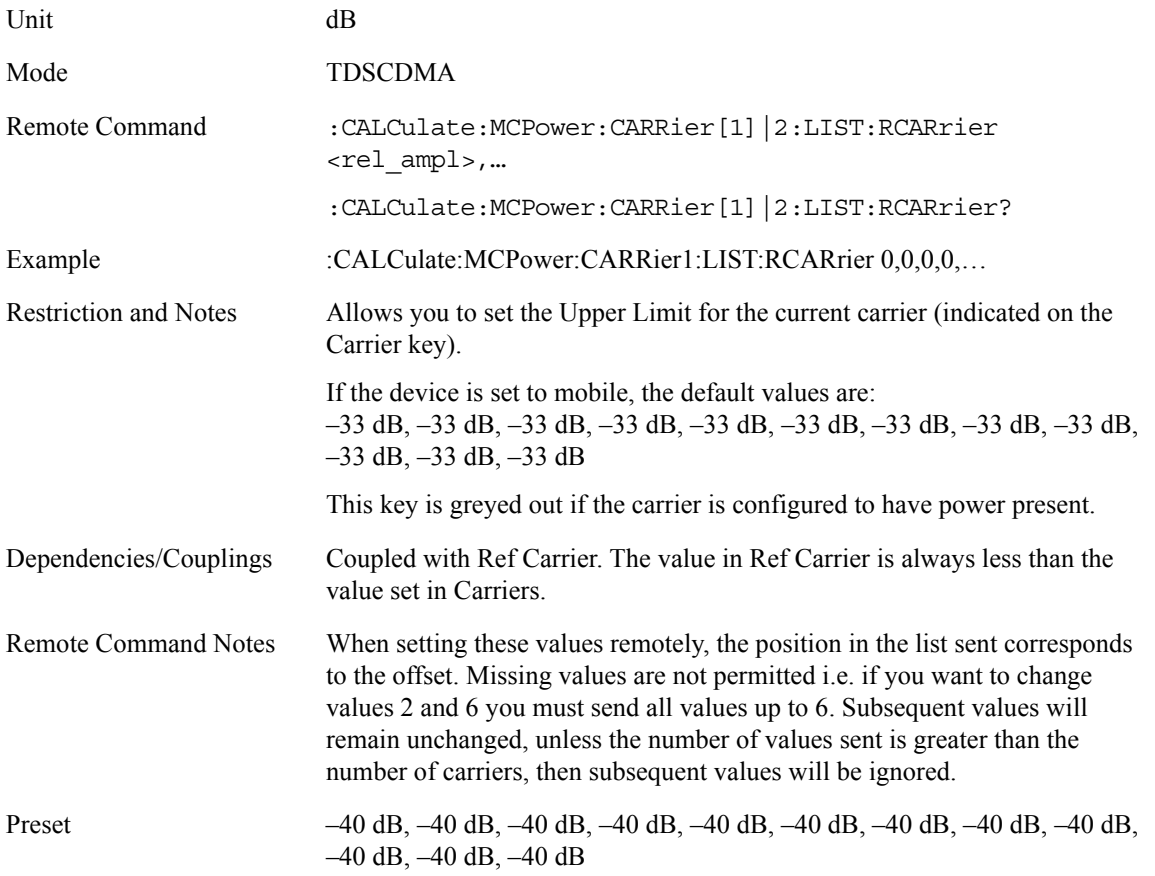

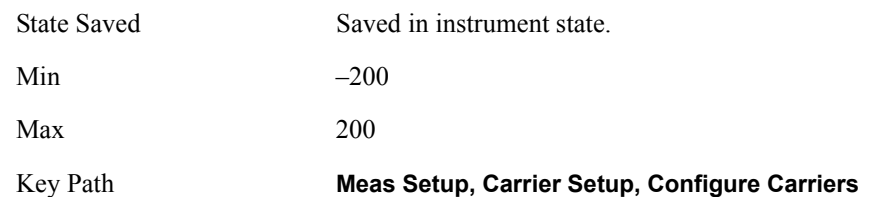

### **Ref Carrier**

Allows you to specify which carrier is the reference carrier. If you enter a value when Ref Carrier Mode is set to Auto, it will be changed to Man. It is from this carrier that the relative power measurements will be made. If you enter a carrier value that is currently configured as having no power present, that carrier will be changed to having power present.

If Ref Carrier Mode is set to auto, the measurement will select the carrier with the highest power as the reference carrier and the Ref Carrier parameter will be updated. If set to man, the Ref Carrier value entered by will be used as the reference carrier.

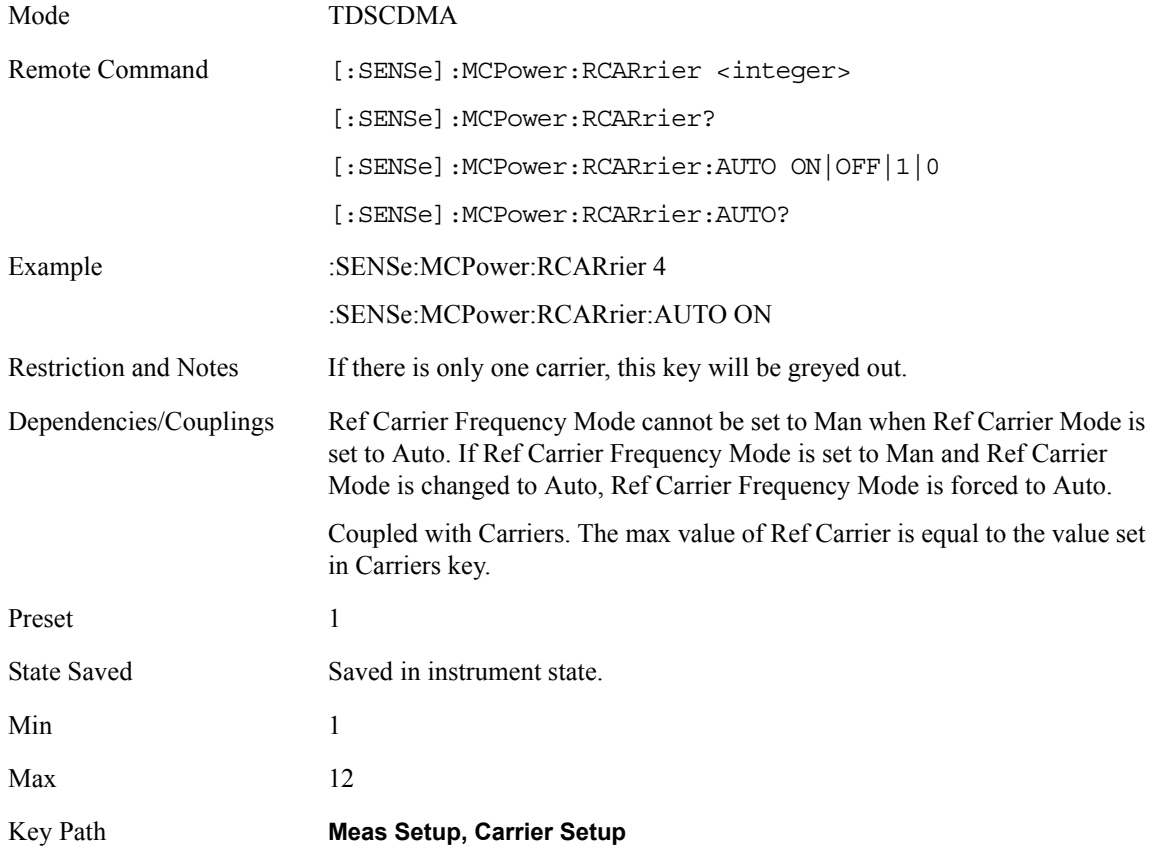

# **Ref Car Freq**

Allows you to specify the frequency of the reference carrier. Once entered the Ref Car Freq Mode will be set to man and the center frequency of the analyzer will be calculated as per the ref carrier freq mode.

If Ref Carrier Freq Mode is set to auto it is assumed the carriers are distributed evenly round the current center frequency. In this case the following three steps are used to calculate the Ref Freq and the

calculated Ref Carrier Freq is shown on the Ref Carrier Freq menu key;

- 1. Ref Freq1 = Ctr Freq (Total of all Carrier Widths  $/ 2$ )
- 2. Ref Freq2 = Ref Freq1 + (Total of all Carrier Widths up to Ref Carrier)
- 3. Ref Freq = Ref Freq  $2 + (0.5 *$  Carrier Width of Ref Carrier)

The Ref Carrier Freq can also be entered by the user. This will set the Ref Carrier Freq Mode to man and the Ctr Freq of the analyzer will be calculated using the following three steps;

- 1. Ctr Freq1 = Ref Freq (0.5 \* Carrier Width of Ref Carrier)
- 2. Ctr Freq2 = Ctr Freq1 (Total of all Carrier Widths up to Ref Carrier)
- 3. Ctr Freq = Ctr Freq  $2 + (Total of all Carrier widths / 2)$

This ensures that the carriers are always centered on the screen.

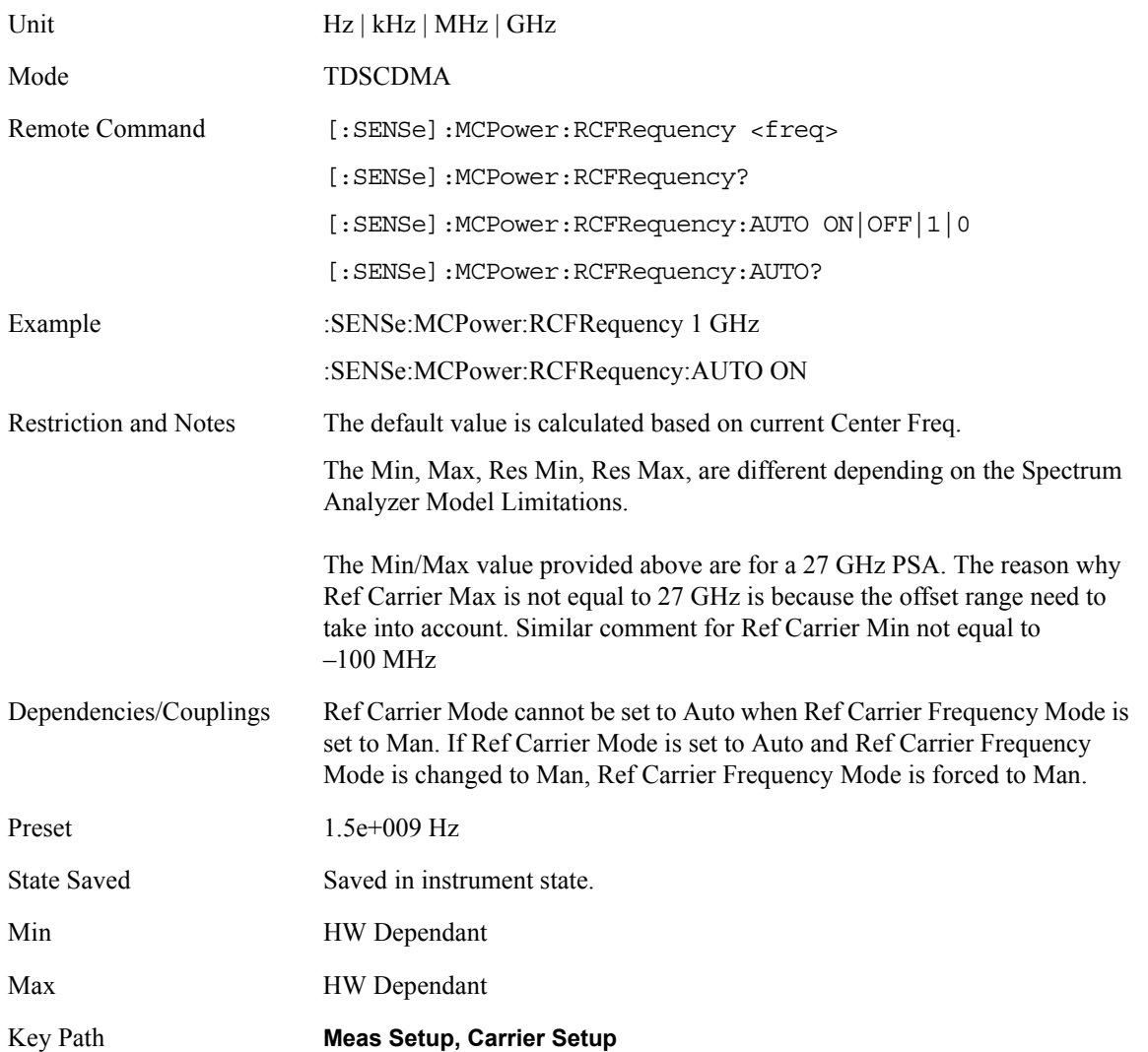

# **Carrier**

Allows you to select the carrier to configure.

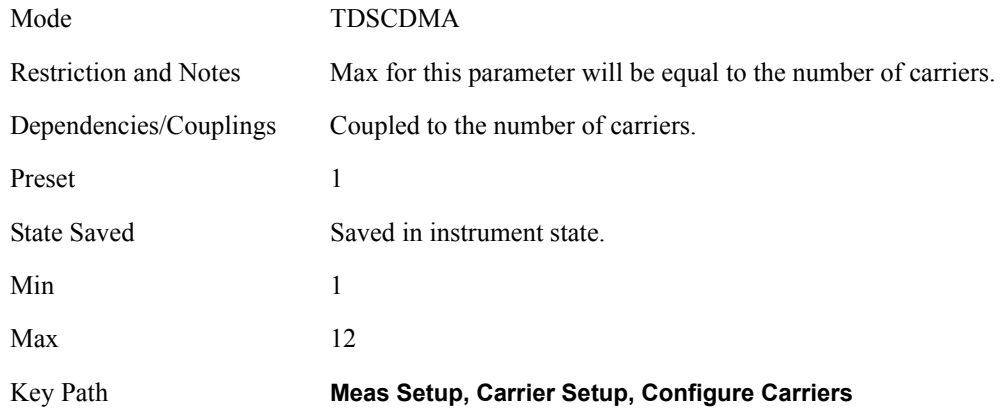

#### **Limit Test**

Allows you to turn on or off limit checking for each offset. The limits may be specified within the Offset menu, for each offset, both sides of the carrier. For results that fail the limit, a red F is appended. In Combined view, the bar turns red.

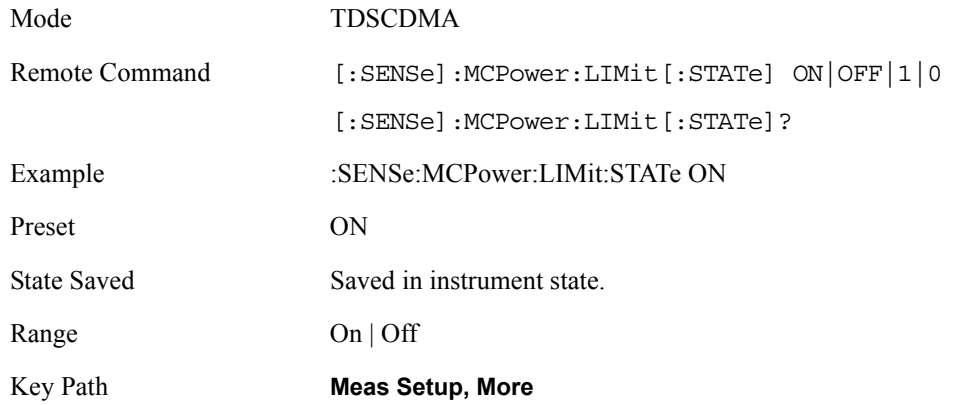

#### **Offset**

Allows you to select the offset to configure.

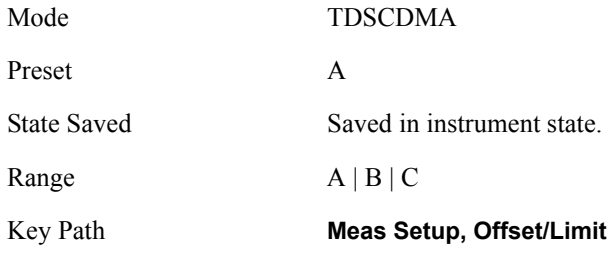

#### **Offset Freq**

Allows you to set the frequency difference from the lower and upper carriers frequency. Setting the frequency of any offset to 0 Hz will cause the same behavior as turning the offset state off and it will be removed from the results screen

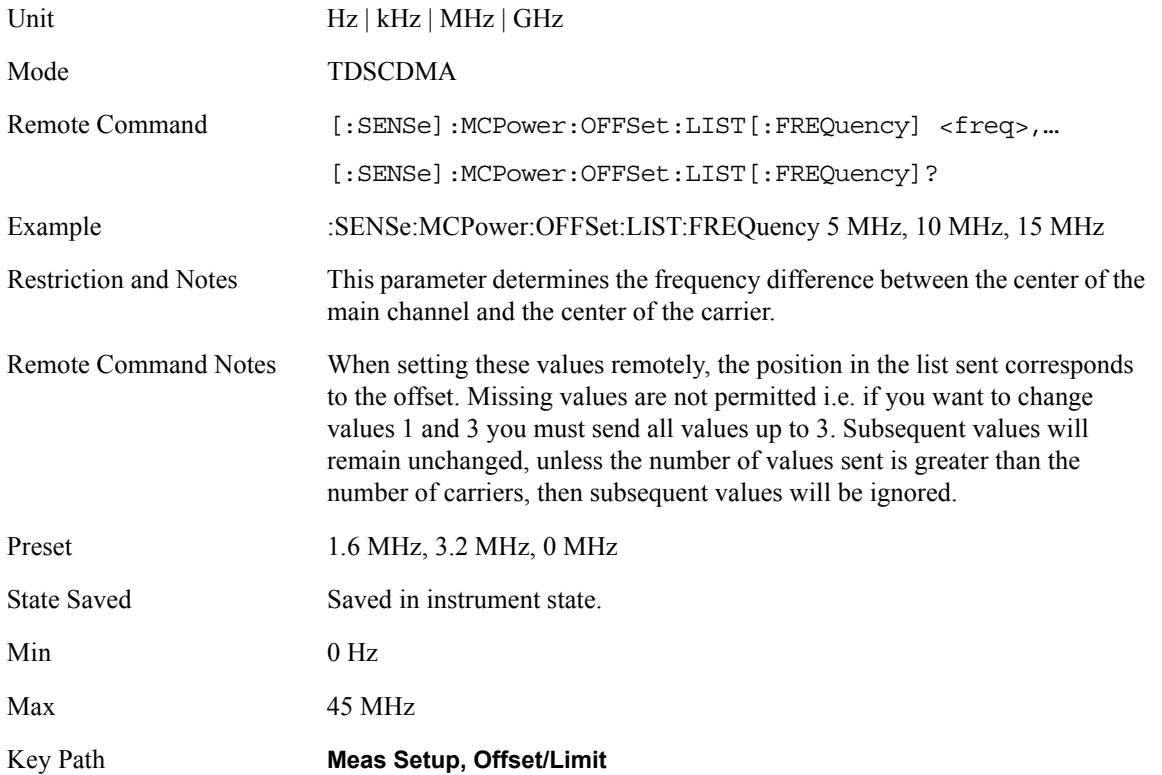

#### **Offset Integ BW**

Allows you to set the bandwidth for the current offset (indicated on the Offset key) using front panel and all the offsets using SCPI. If the RRC Filter is on, the actual integration bandwidth used will be the displayed integration bandwidth multiplied by  $(1 + \text{filter alpha})$ .

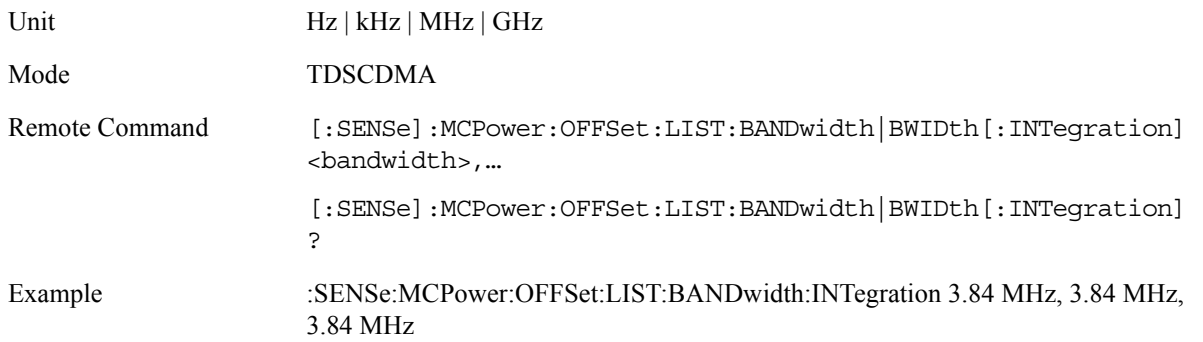

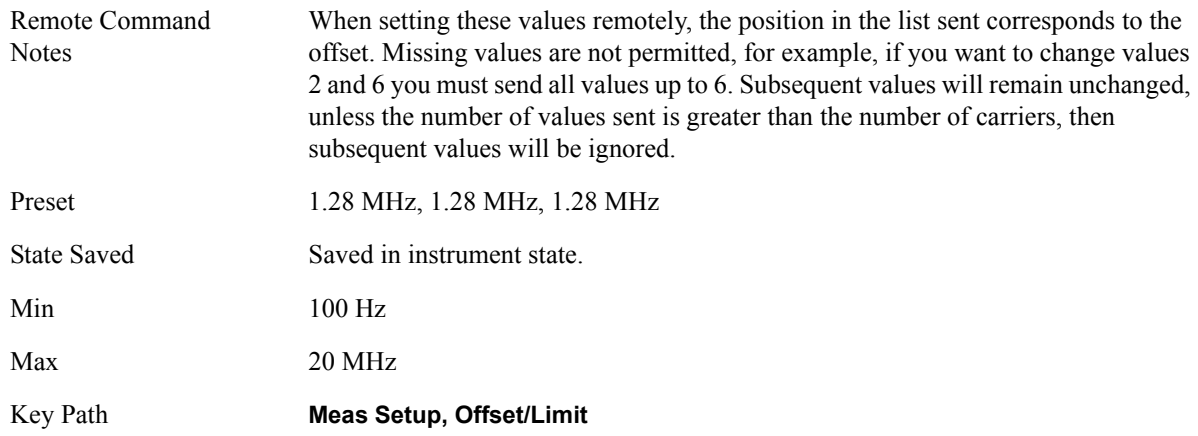

#### **Abs Limit**

Allows you to set the upper absolute limit for the current offset (indicated on the Offset key) using front panel and all the offsets using SCPI.

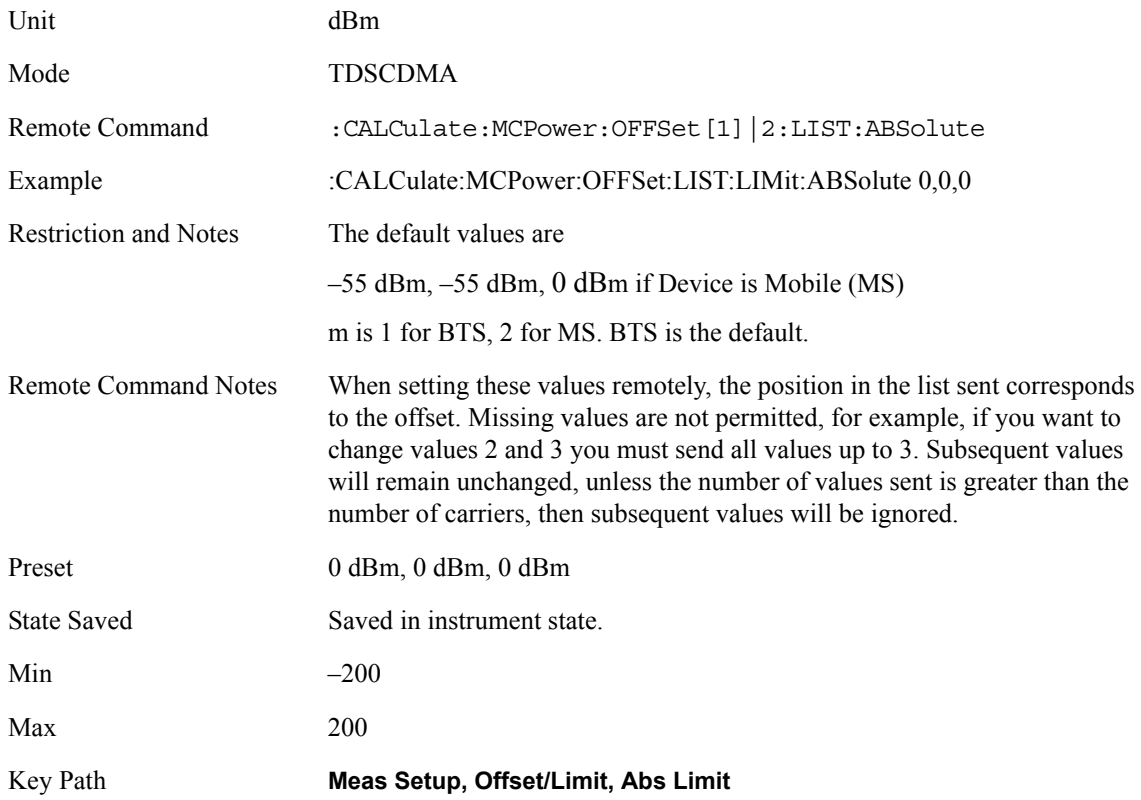

#### **Rel Lim**

Allows you to set the upper limit relative to the Total Pwr Reference value for the current offset (indicated on the Offset key) using front panel and all the offsets using SCPI.

Unit dB

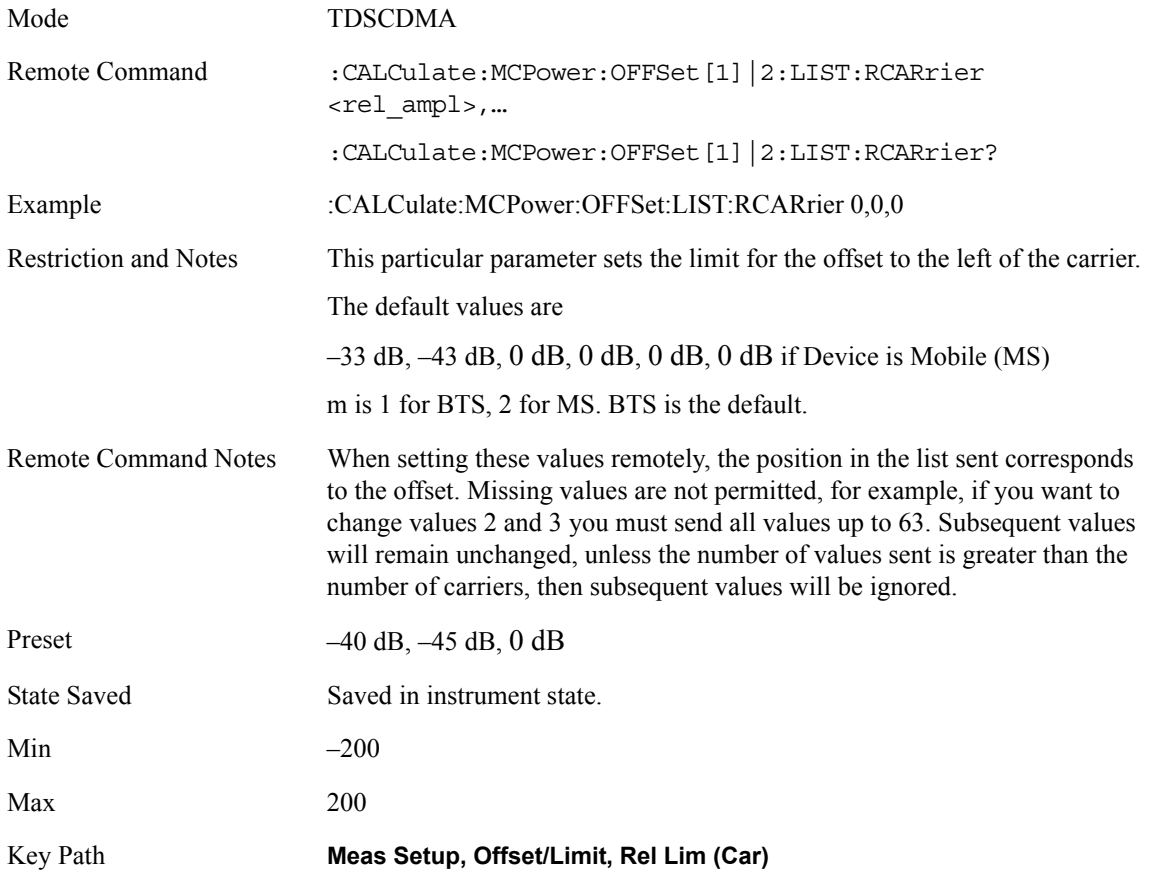

# **Fail Mask**

Allows you to select one of the logic keys for determining the conditions for which the measurement fails: Absolute and Relative both check the results against the respective limit, while OR checks against both limits, failing if either of the limits is broken. AND will result in a failure reported only if both the absolute and relative limits fail.

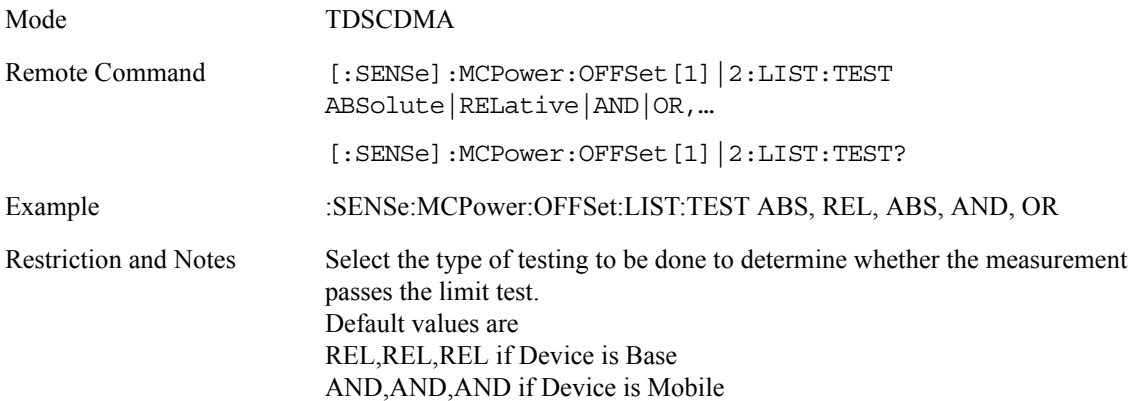

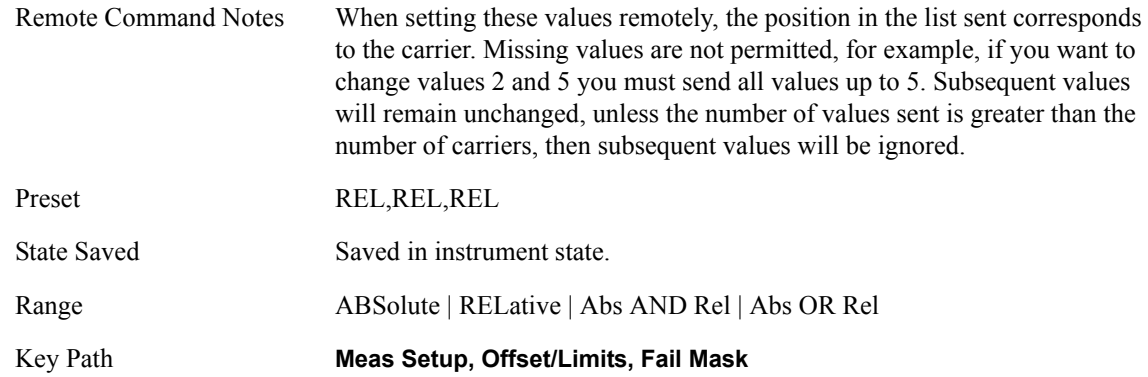

#### **Power Ref**

Allows you to set the mode of the carrier power result. When set to auto, the carrier power result reflects the measured power value in the reference carrier. When set to manual, the result takes on the last measured value, or may be entered by the user.

The power in the carrier (main channel) that will be used to compute the relative power values for the offsets. When the carrier power state is set to auto, this will be set to the measured carrier power.

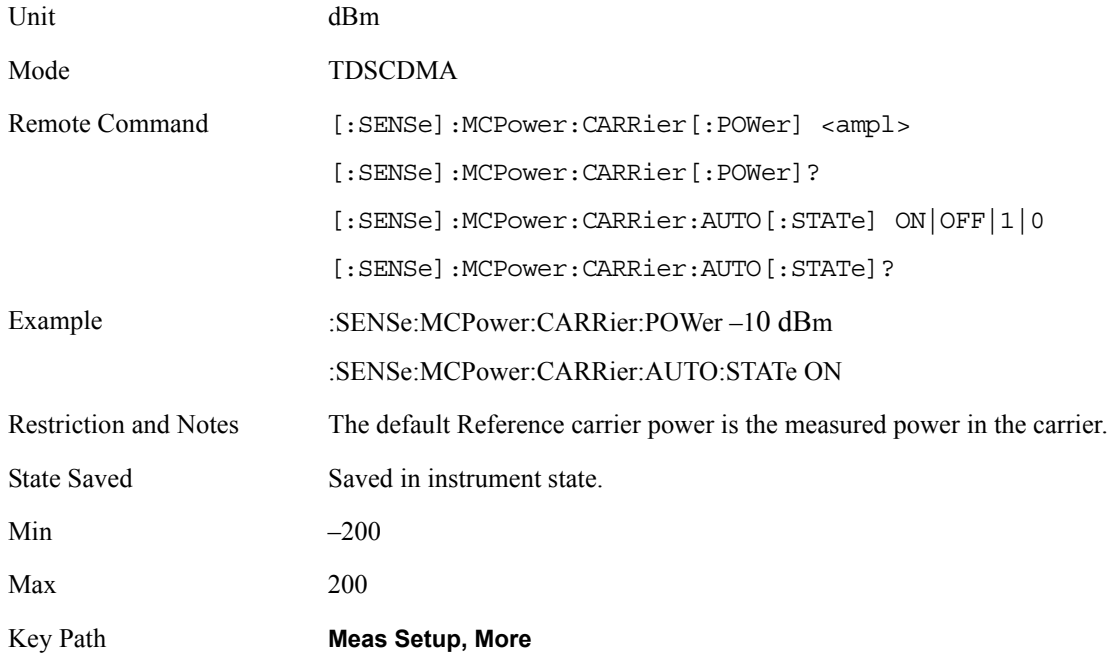

#### **RRC Filter**

Allows you to turn RRC filtering of the carriers and all adjacent channels on or off. The  $\alpha$  value (roll off) for the filter will be set to the value of the Filter Alpha parameter.

Mode TDSCDMA

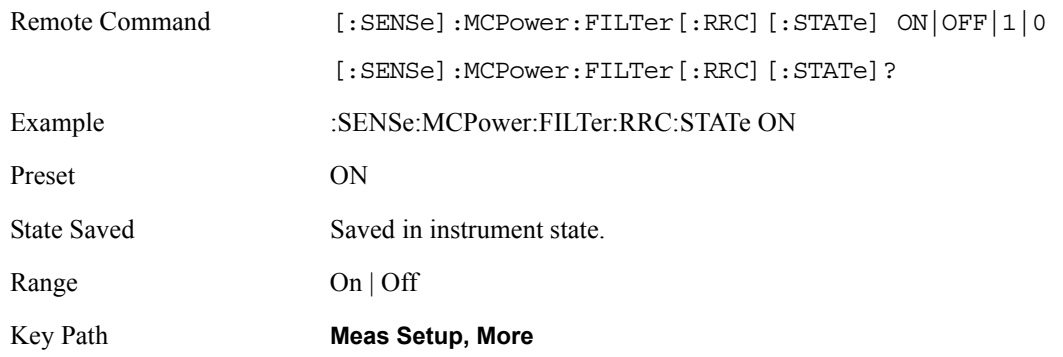

#### **Filter Alpha**

Allows you to input the alpha value for the RRC Filter.

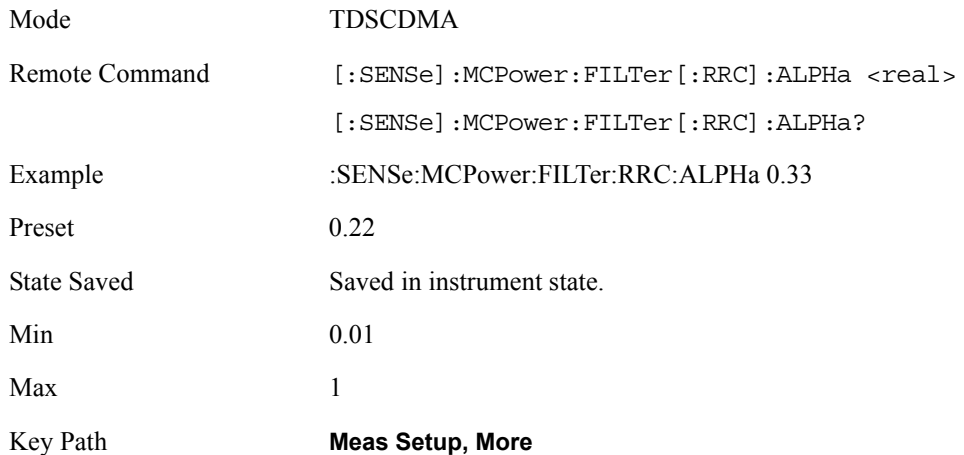

### **Noise Correction**

Allows you to turn the noise floor correction function to on or off. On enables measurement noise correction when the measured power in the reference channel or any offset is close to the noise floor of the analyzer. Off turns these corrections off.

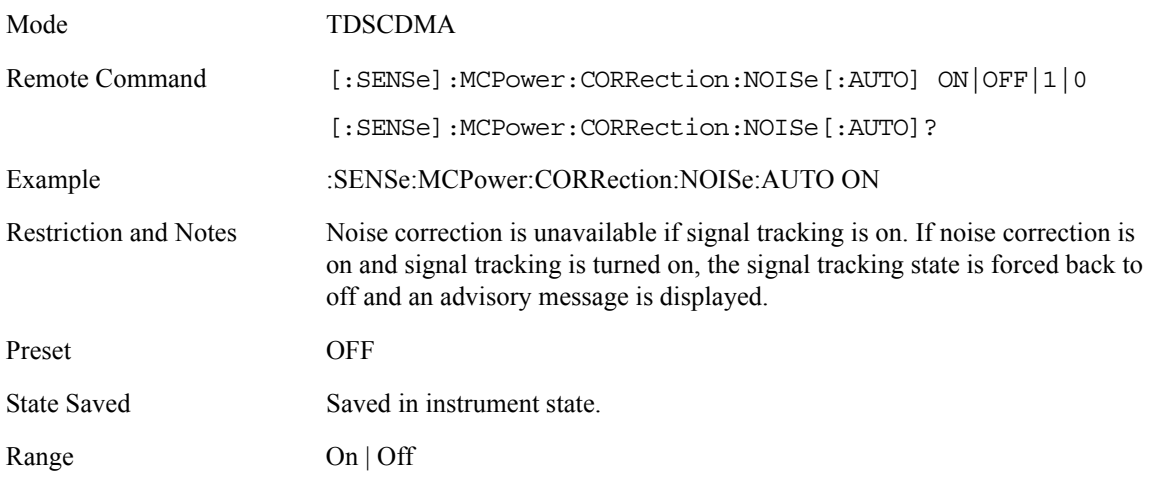

#### Key Path **Meas Setup, More**

#### **Query the Pass/Fail state**

Queries the Pass/Fail state of the measurement. Returns True (1) if one or more of the limits for the measurement have failed.

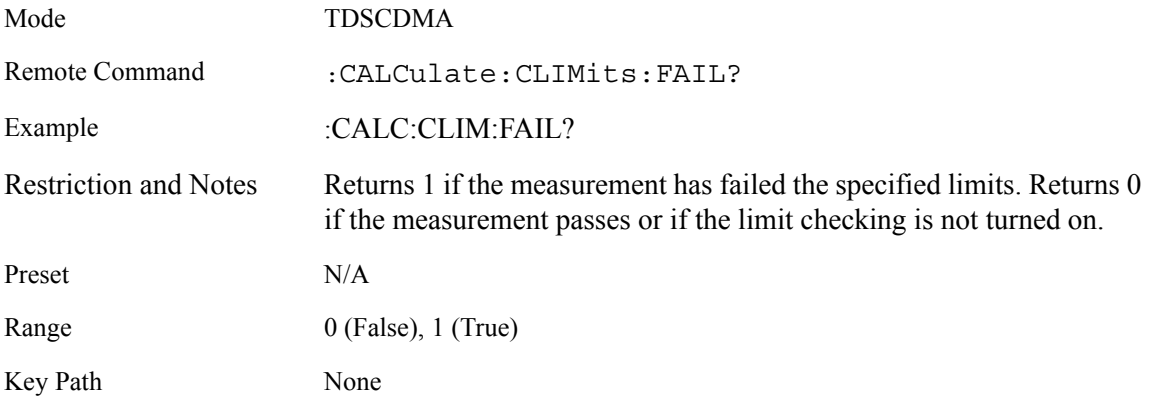

#### **Restart Parameters**

A change to any parameter found on the Mode Setup menu (and its submenus) will cause the measurement to restart. The same is true of changes to Center Freq (Frequency Menu). Note that parameters described above in the Meas Setup Menu section also cause a restart of the measurement.

#### **Marker Menu**

No Marker functions are available while the Multi-carrier Power measurement is running.

# **Span / X Scale Menu**

No Span / X Scale functions are available when Multi-carrier Power is the active measurement.

#### **Amplitude / Y Scale**

Only a small subset of the base analyzer amplitude parameters are available when Multi-carrier Power is the current measurement.

#### **Y-Axis Scale / Div**

Sets the logarithmic units per vertical graticule division on the display.

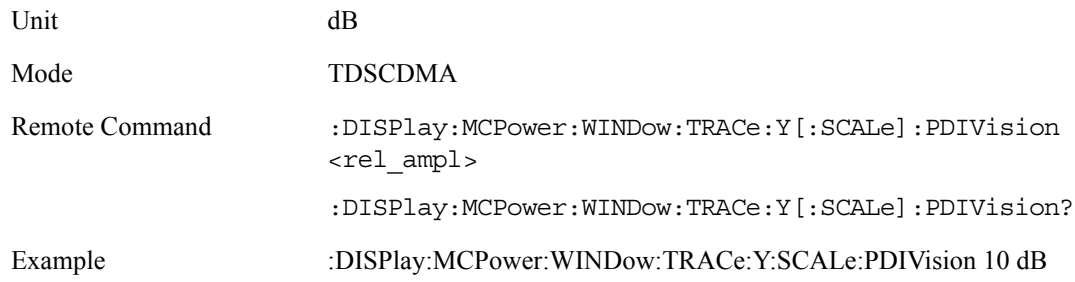

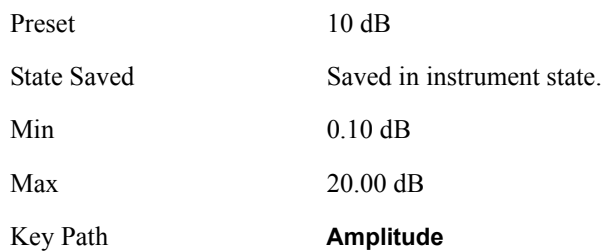

# **Y-Axis Ref Value**

Sets the logarithmic units per vertical graticule division on the display.

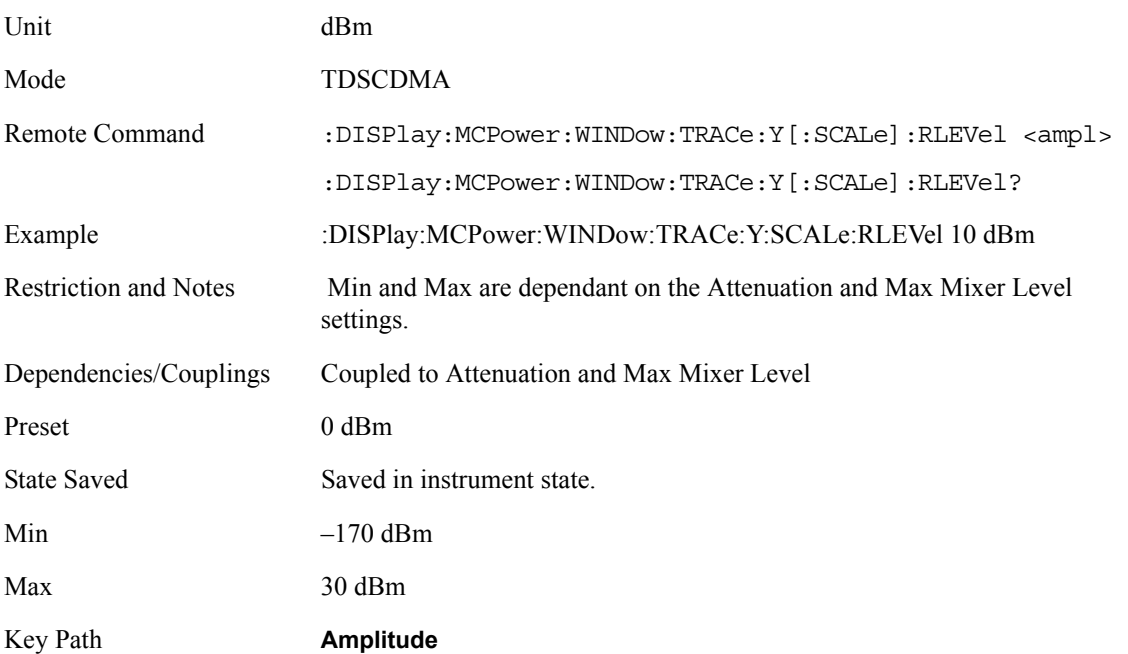

# **Restore Meas Defaults**

Pressing the Restore Meas Defaults key (Meas Setup, More (1 of 2), Restore Meas Defaults) will preset (that is, set to the factory defaults) only the parameters that are specific to the selected measurement. Parameters whose default values are determined by the value of a mode parameter are set to the appropriate value for the current setting of that mode parameter.

# **Results**

# **Measurement Results**

The results shown in the results view are described below.

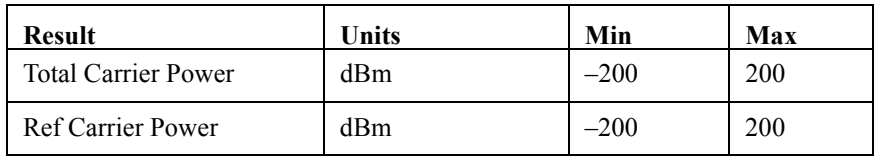

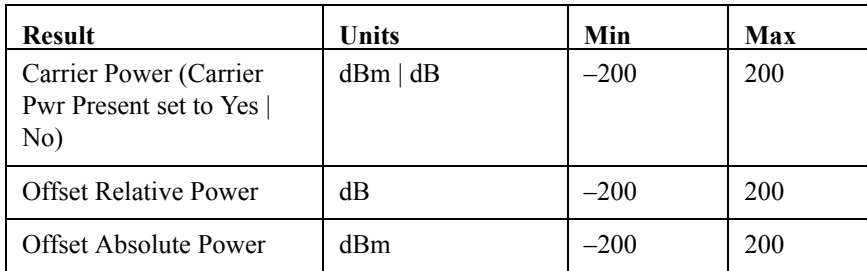

# **Total Carrier Power**

This result gives the total power in all the carriers with carrier power present set to yes. The power is calculated by integrating across the bandwidth declared by the Carrier Integ BW parameter for each carrier then totalling. The total integration bandwidth is shown as part of the result. This will be the total of the Carrier Integ BW parameters of the carriers used in calculating the total carrier power.

# **Ref Carrier Power**

This result gives the power in the reference carrier. The power is calculated by integrating across the bandwidth declared by the Carrier Integ BW parameter for that carrier. The integration bandwidth is shown as part of the result.

On the graph display the carrier representing the reference carrier will be identified using white. In Spectrum view the vertical lines used to identify the carrier will be white and in combined view the width arrow will be white.

#### **Carrier Power**

This result is the power in all the currently defined carriers. If the carrier has carrier power present the power will be absolute. If it is defined as not having power present the power will be relative to the reference carrier. The power is calculated by integrating across the bandwidth declared by the Carrier Integ BW parameter. The integration bandwidth is shown as part of the result. As there are potentially more results than can be easily viewed on the display a scrolled list will be used to display their results. The Carrier Results menu key will be used to index the carrier amplitude results. This key will be greyed out unless the measurement is in single mode as in continual measurement mode the display will be continually updating and will not need to be accessed. The currently selected Carrier Result will be displayed on the last line of the carrier power result list unless;

- the selected Carrier Result is 4 or less in normal multi carrier power results view. In this case the first 4 carrier power results will be displayed.
- the selected Carrier Result is 9 or greater in normal multi carrier power results view. In this case the last 4 carrier power results will be displayed.
- the zoom mode is selected. In this case all carrier power ranges can be displayed.

On the graph display the carrier(s) representing the carriers (with the exception of the reference carrier) with power present will be identified using red. The carrier(s) representing carriers with no power present will be identified using pale blue. In Spectrum view the vertical lines used to identify the carrier(s) with power present will be red and the vertical lines used to identify the carrier(s) with no power present will be pale blue. In combined view the width arrow for carrier(s) with power present will be red and the width arrow for carrier(s) with no power present will be pale blue.

#### **Offset Relative Power**

This result gives the power in the offsets relative to the reference carrier. The power is calculated by integrating across the bandwidth declared by the Offset Integ BW parameter. The offset integration bandwidth is shown as part of the result.

On the graph display the offsets A, B, and C will be identified using yellow, blue and purple. In Spectrum view the appropriate color will be applied to the vertical lines to identify the offset and in combined view the appropriate color will be applied to the width arrow to identify the offset.

#### **Offset Absolute Power**

This result gives the absolute power in the offsets. The power is calculated by integrating across the bandwidth declared by the Offset Integ BW parameter. The offset integration bandwidth is shown as part of the result. On the graph display the offset A, B, and C will be identified using yellow, blue and purple. In Spectrum view the appropriate color will be applied to the vertical lines to identify the offset and in combined view the appropriate color will be applied to the width arrow to identify the offset.

#### **Spectrum View**

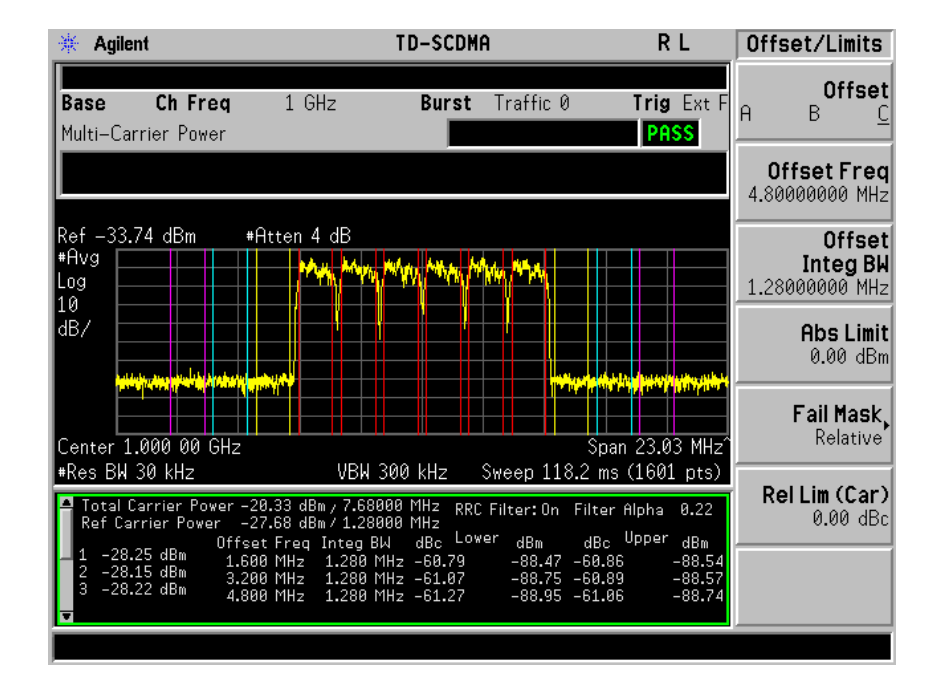

# **Combined View**

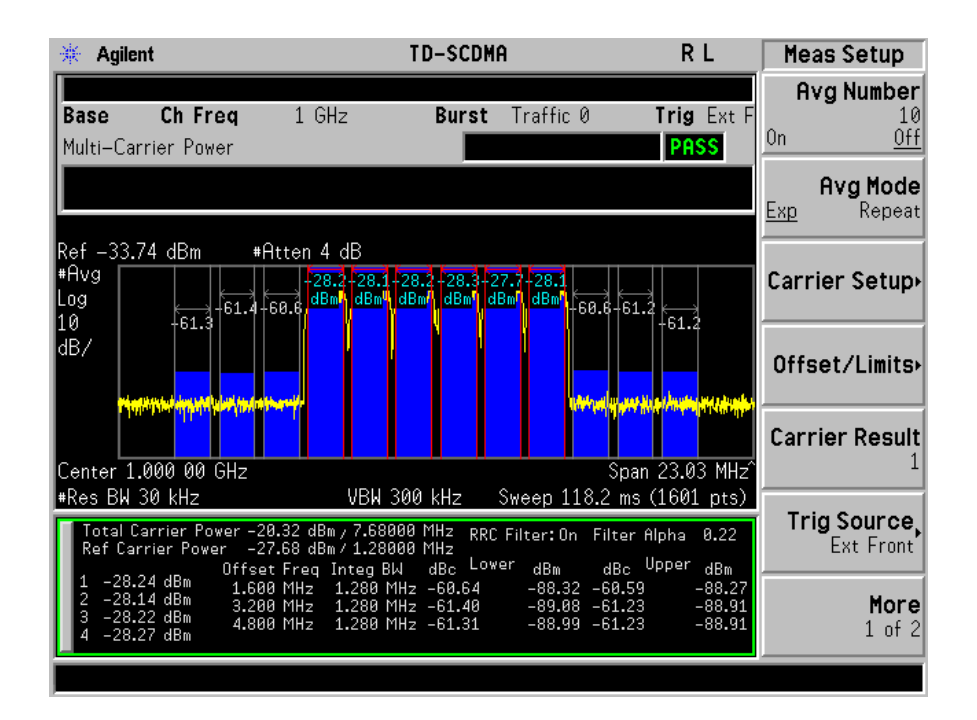

# **Results File**

# :MMEMory:STORe:RESults <'filename'>

One method of results storage will be in a file suitable for import into a spreadsheet program. Upon request from the file system, a comma delimited .csv file should be created with the following items; time, date, column titles, and "results." This file should contain all of the data necessary to recreate the measurement conditions.

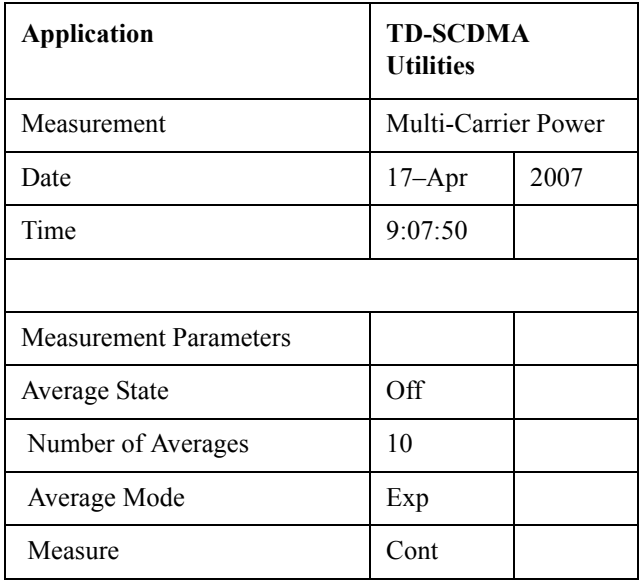
# **Table -4**

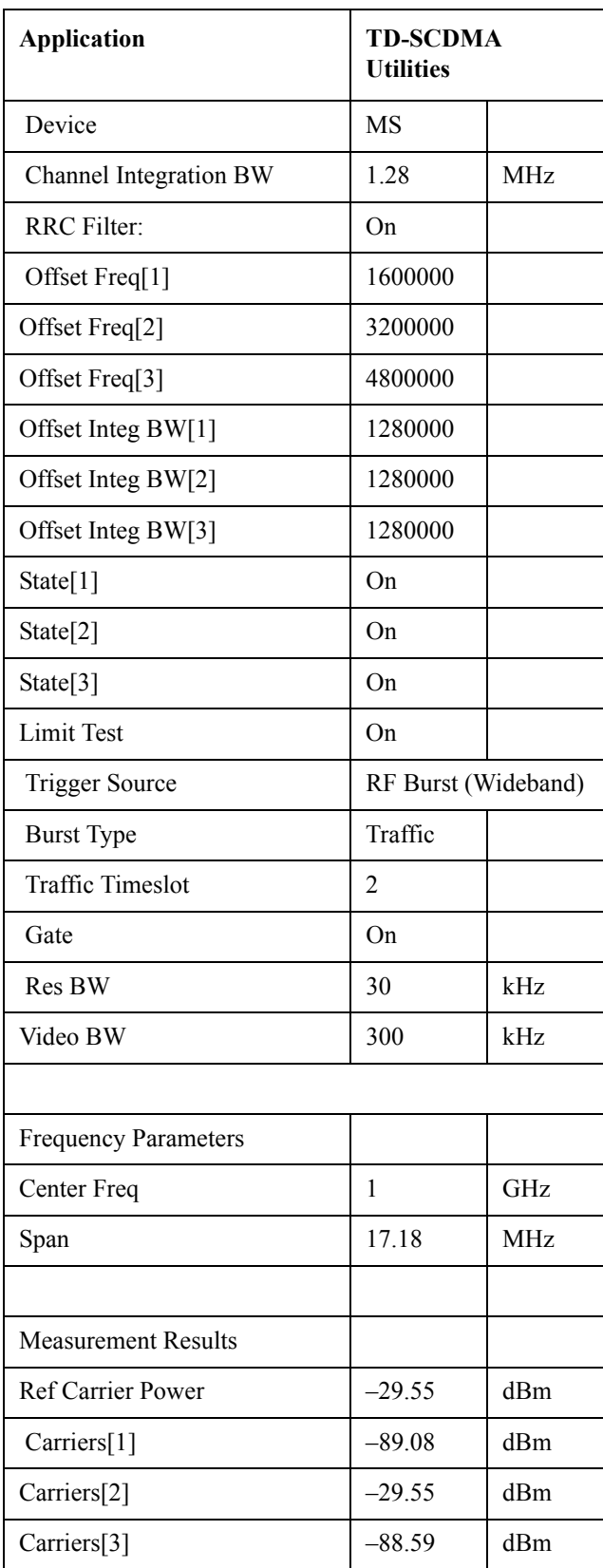

## Key and SCPI Reference **Multi-Carrier Power (MCP)**

# **Table -4**

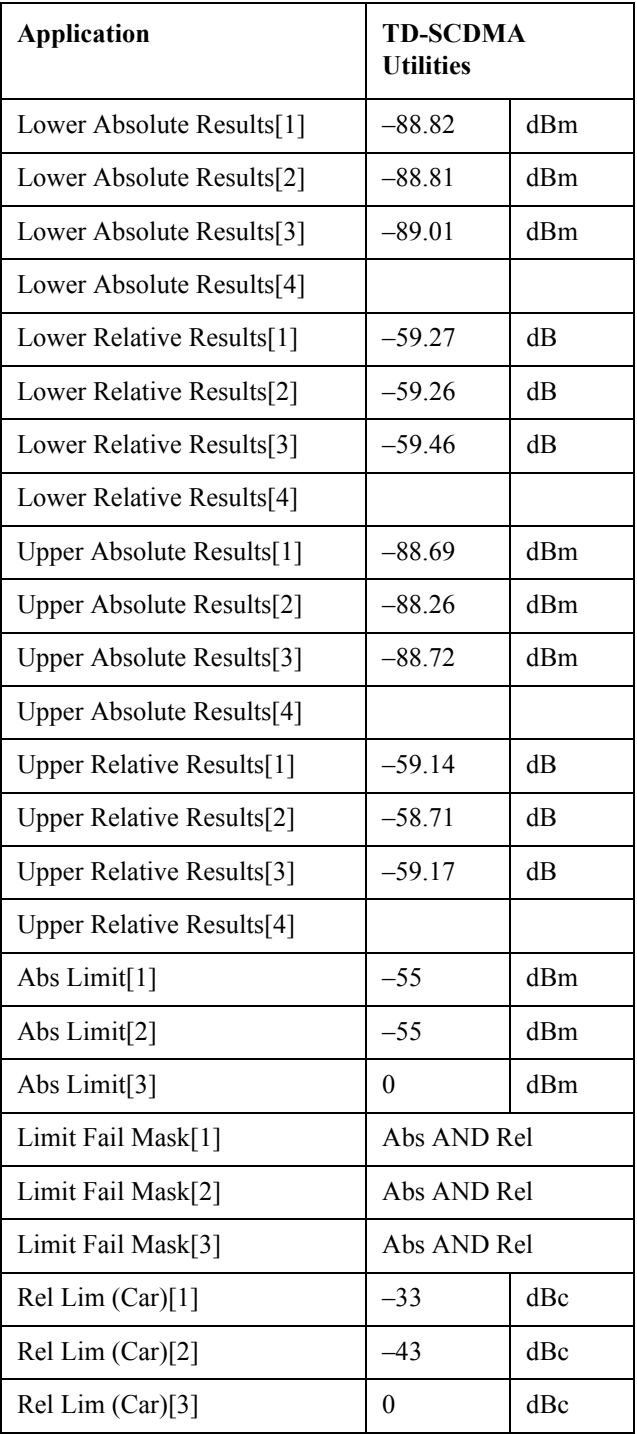

**Key and SCPI Reference**

Key and SCPI Reference

# **SCPI Remote Commands**

:CONFigure:MCP :FETCh:MCP[n]? :READ:MCP[n]? :MEASure:MCP[n]?

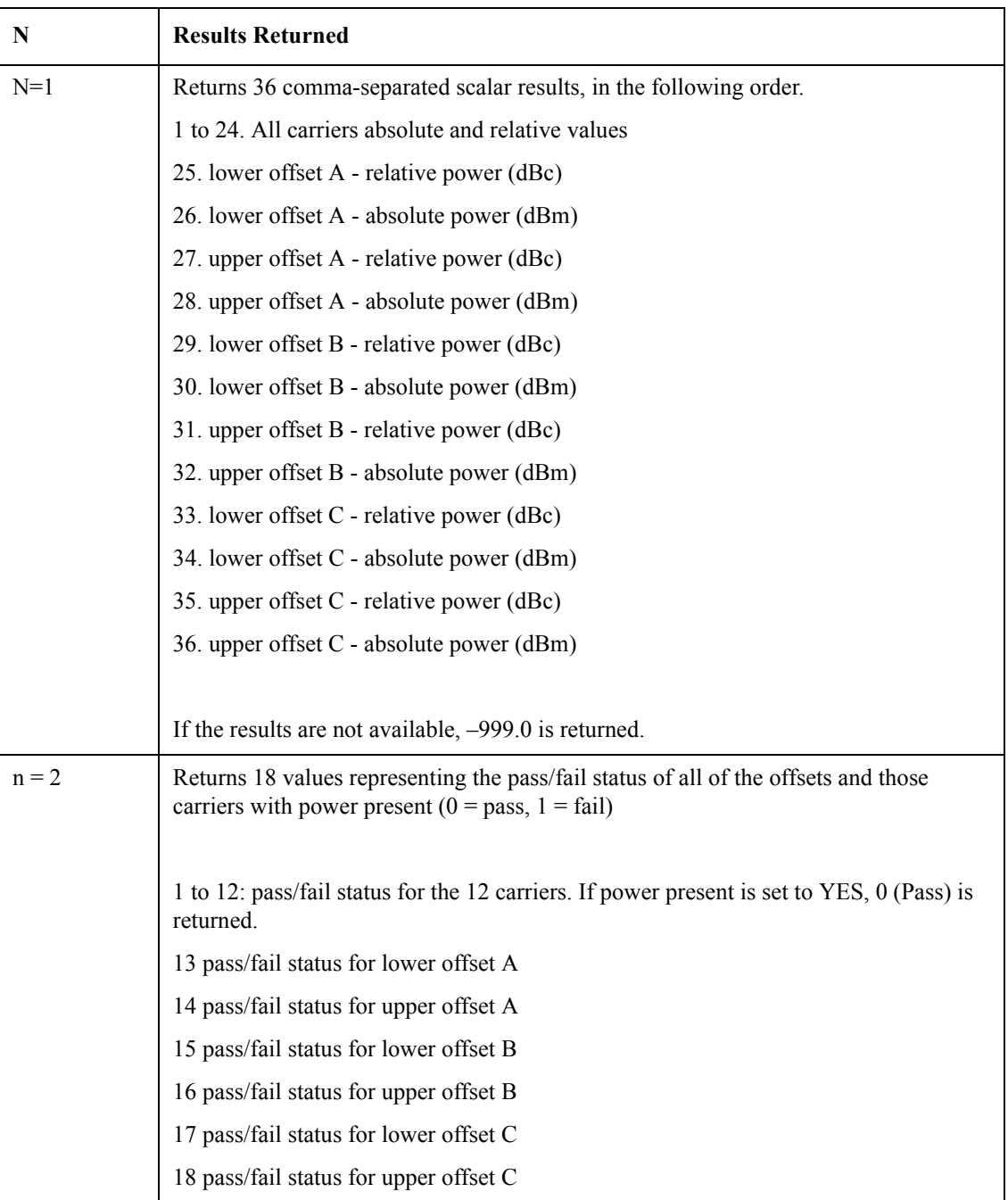

# **Spurious Emissions**

## **Measurement Setup**

## **Meas Setup Menu**

## **Avg Number**

Allows you to set the number of averages to be used when averaging is on. Trace averaging is used for this measurement. When turned on, the trace for each range is averaged by the current number of averages.

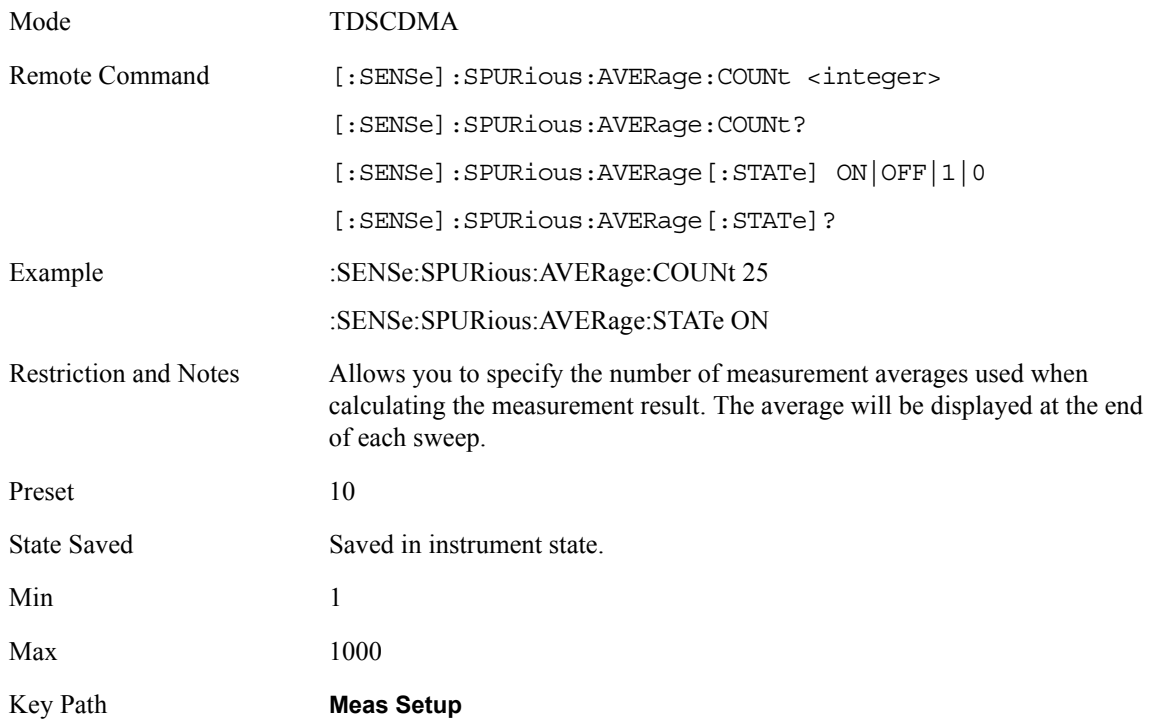

## **Average Mode**

Allows you to change between exponential and repeat averaging. This parameter is coupled to the measurement type. If exponential averaging is selected, the measurement sets the measurement type to examine. If repeat averaging is selected, the instrument sets the measurement type to full.

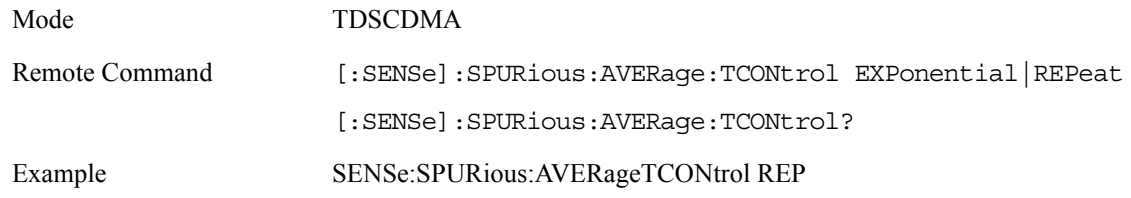

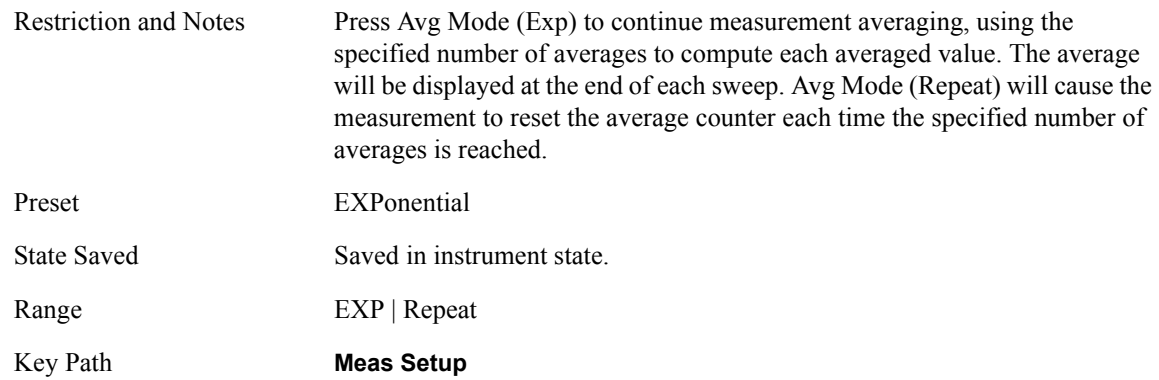

## **Meas Type**

Allows you to change between examine and full measurement type.

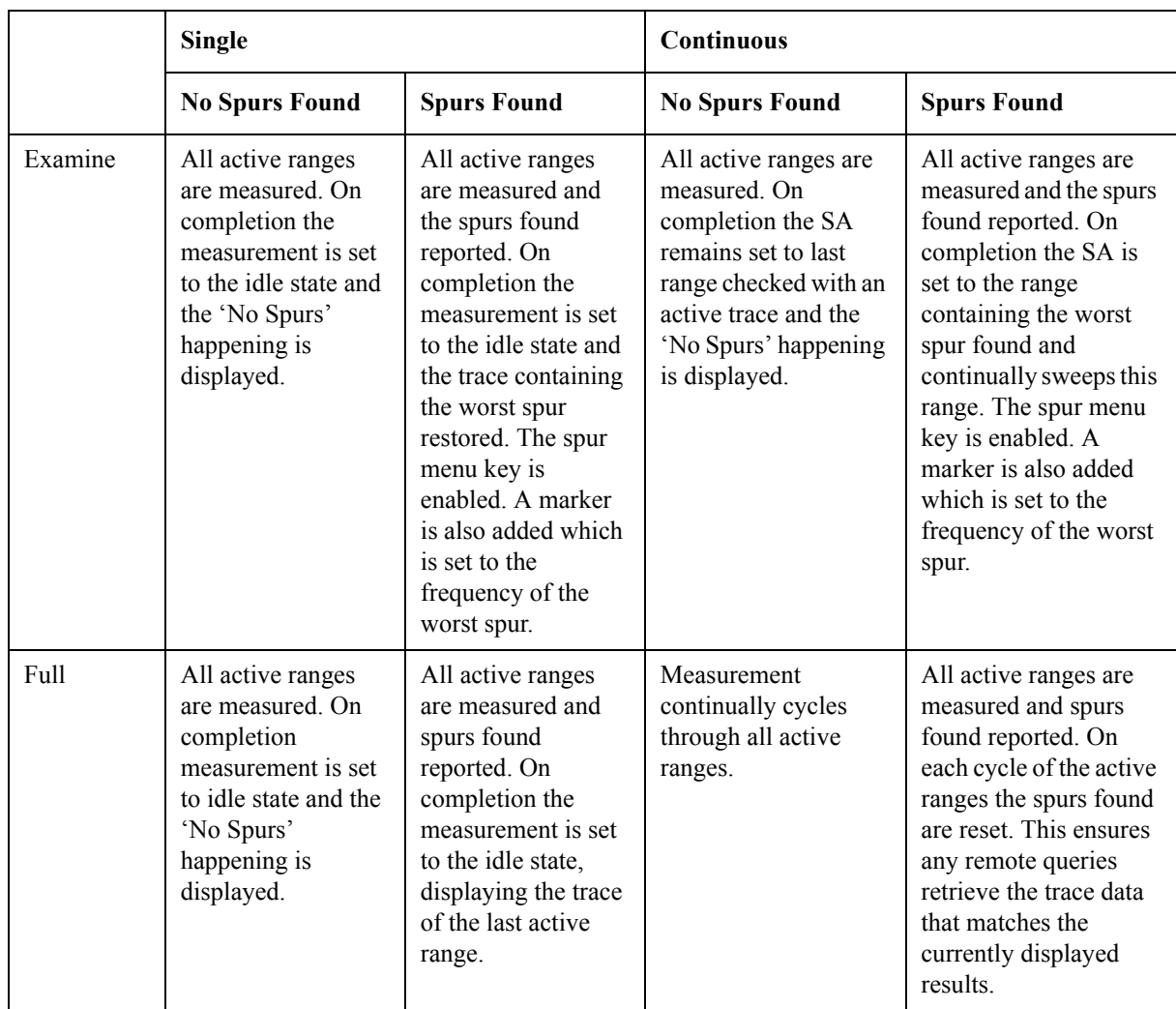

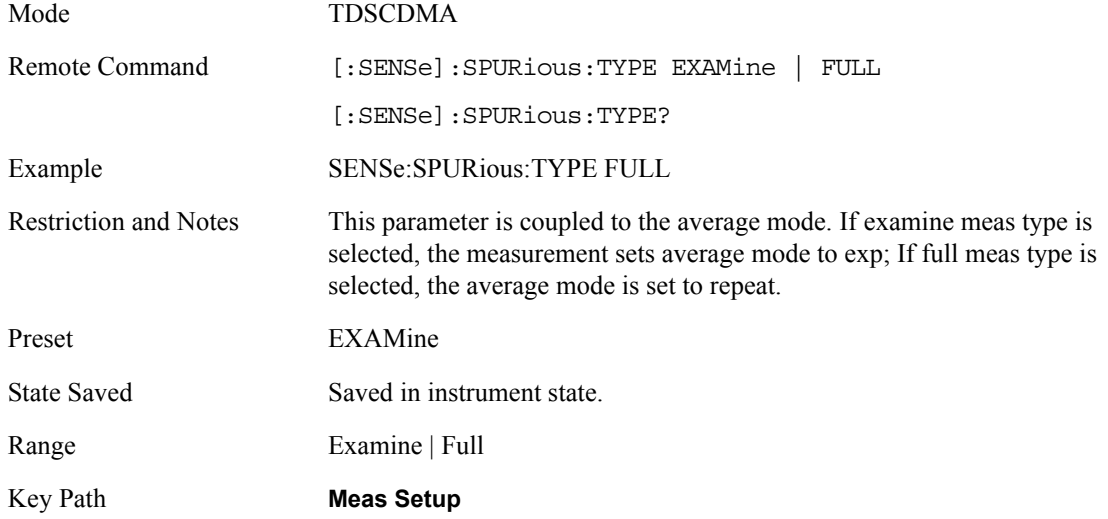

#### **Spur**

The spur menu key is used to view any spurs which have been found. It will only be enabled when the measurement type is set to examine and on completion of a measurement. Once the Spur menu key has been enabled you can view any spur. The measurement will set the analyzer to the range in which the currently selected spur was found. The range settings will only change if the spur selected is in a range which is different from the current range settings. A marker is used to identify the currently selected spur on the trace.

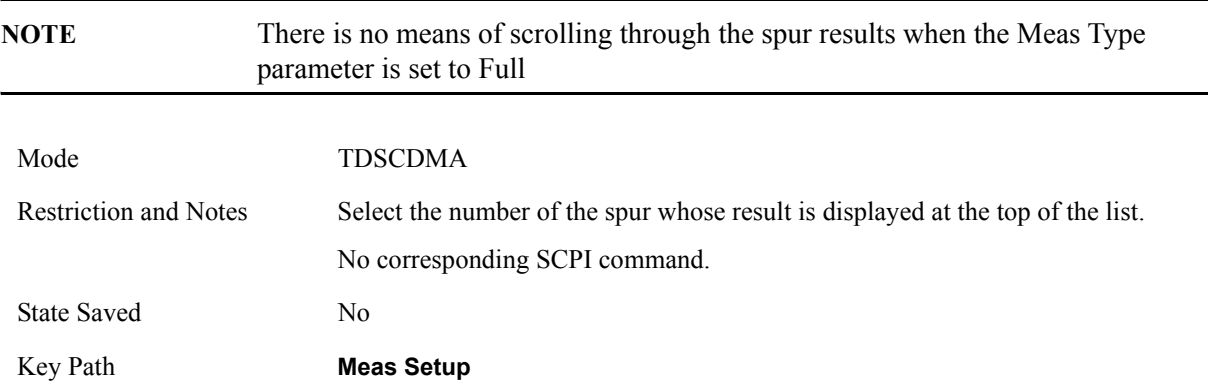

## **Fast Spurious Meas**

Allows you to turn the fast spurious measurement on or off. This provides a faster method of execution because with fast spurious measurement turned on only spurs above the limit line are reported. Any spurs reported will therefore cause the measurement to fail.

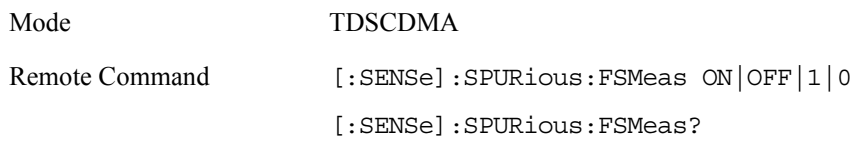

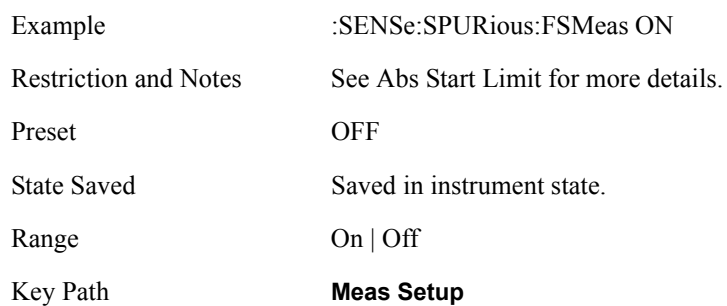

#### **Range Table**

#### **Range Number**

Allows you to select the range using the front panel, Select the number of the range to be edited with the keys on the range table menu.

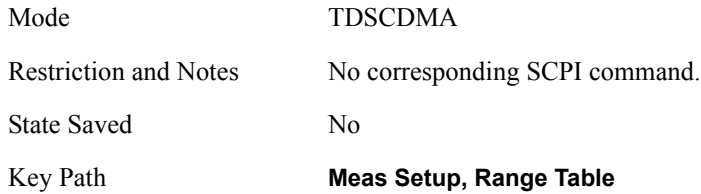

#### **Range State**

Changing the range will update the values on the other menu keys so that they reflect the settings for the selected range. If range is on it will be used as part of the measurement, if off it will be excluded. A range is made up of the next eleven parameters. This parameter can send up to 20 values. The location in the list sent corresponds to the range the value is associated with. Missing values are not permitted, for example,. if you want to change values 2 and 6 you must send all values up to 6. Subsequent values will remain as they were. The query for this parameter always returns 20 values.

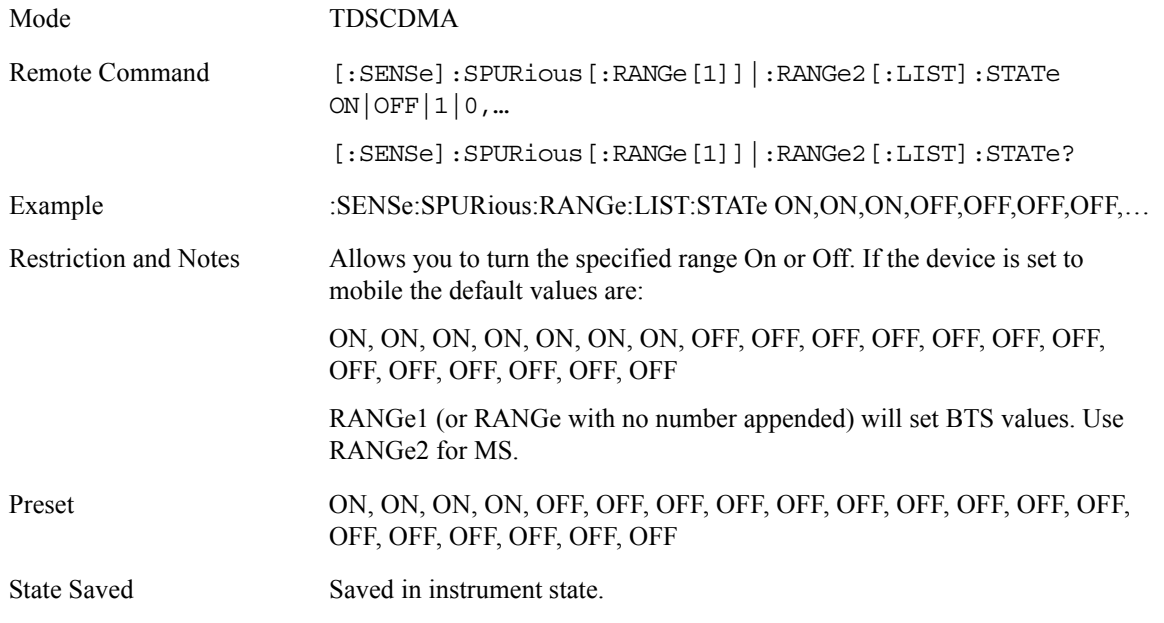

Range On | Off

Key Path **Meas Setup, Range Table**

#### **Start Freq**

Allows you to set the start frequency of the analyzer. This parameter can send up to 20 values. The location in the list sent corresponds to the range the value is associated with. Missing values are not permitted i.e. if you want to change values 2 and 6 you must sent all values up to 6. Subsequent values will remain as they were. The query for this parameter always returns 20 values.

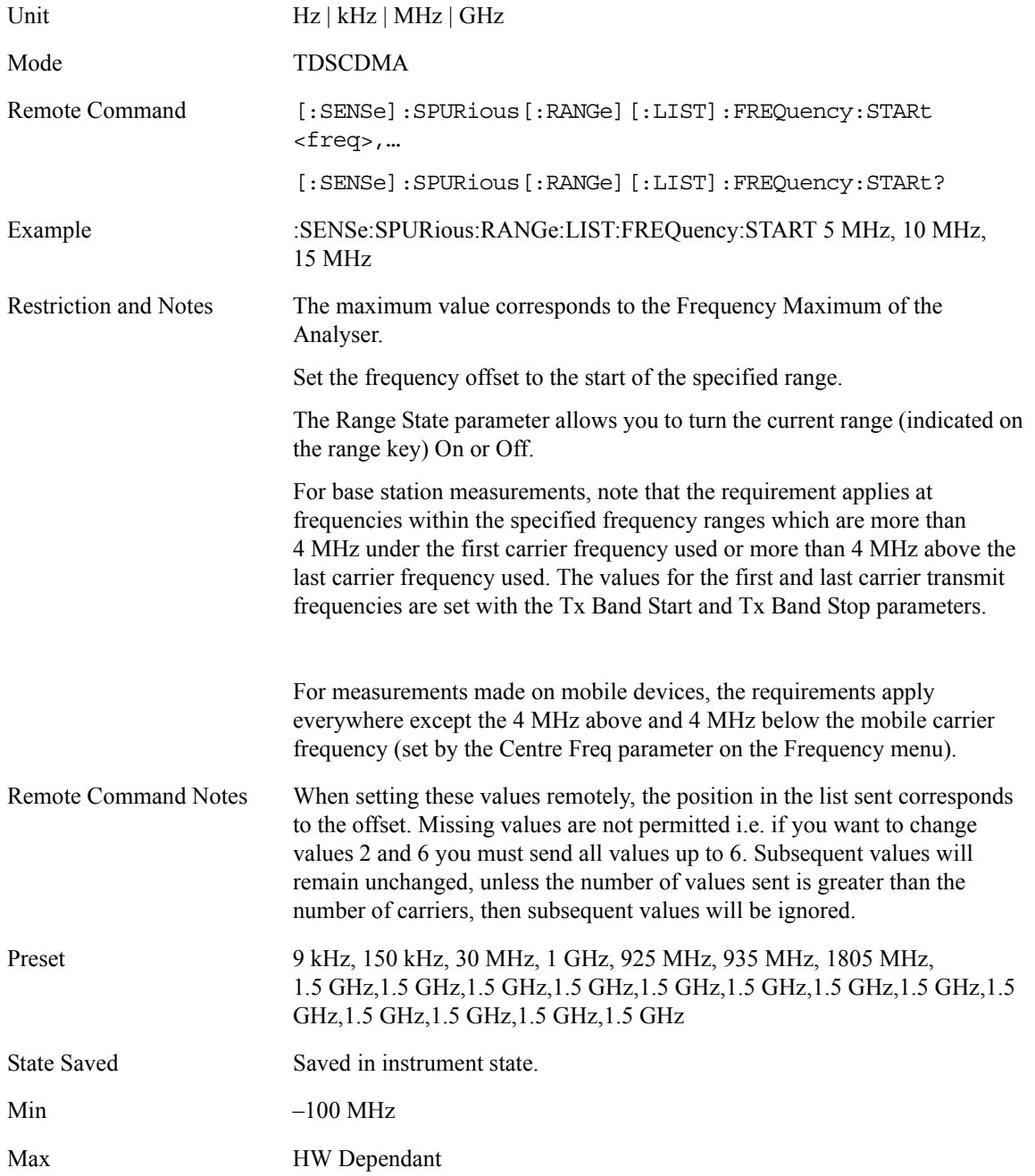

Key Path **Meas Setup, Range Table**

#### **Stop Freq**

Allows you to set the stop frequency of the analyzer. This parameter can send up to 20 values. The location in the list sent corresponds to the range the value is associated with. Missing values are not permitted i.e. if you want to change values 2 and 6 you must sent all values up to 6. Subsequent values will remain as they were. The query for this parameter always returns 20 values.

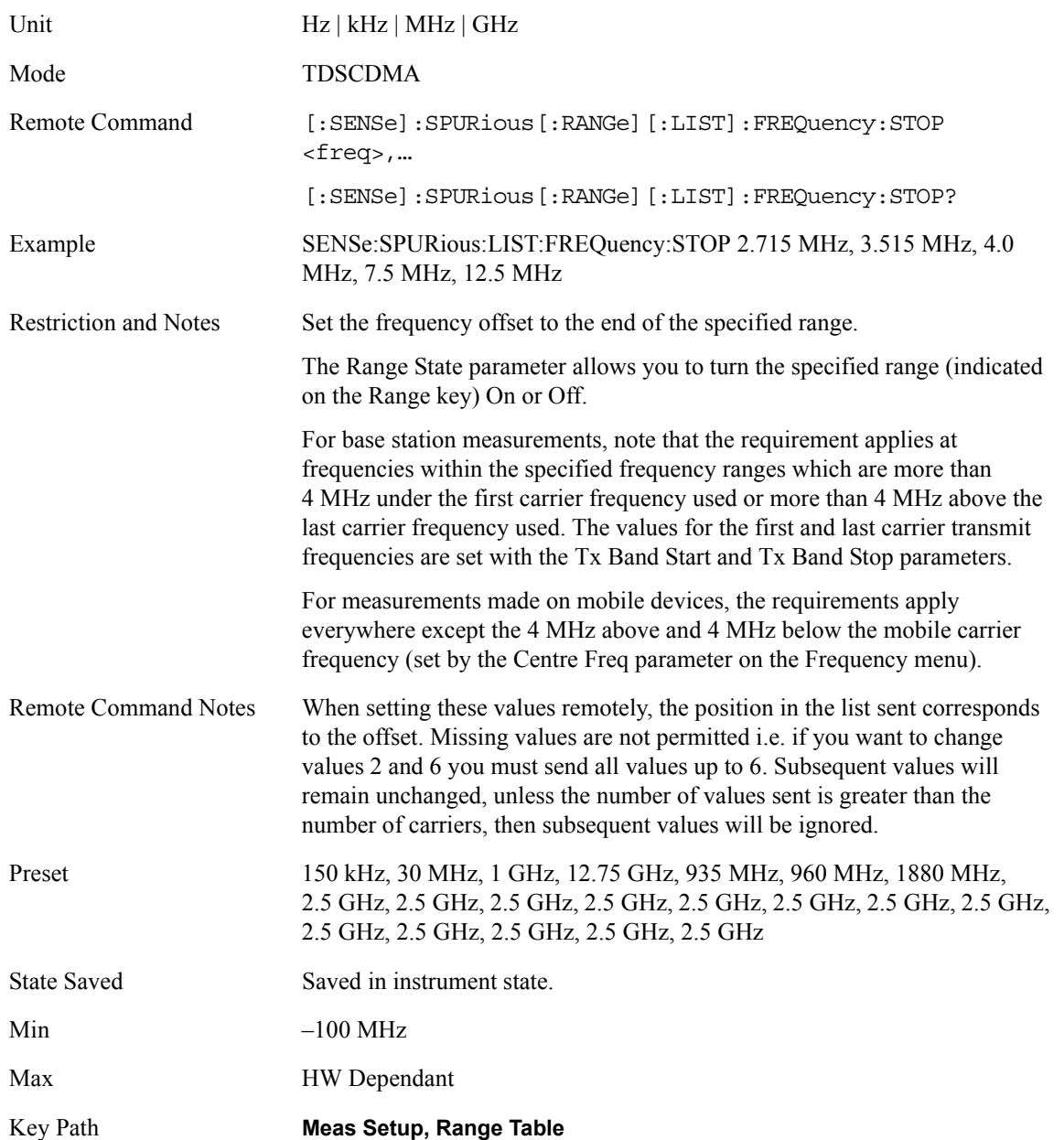

#### **Res BW Mode**

Allows you to set the Res BW mode of the analyzer. This can be auto, where the analyzer determines the optimum setting or man, where the user determines the setting. This parameter can send up to 20 values. The location in the list sent corresponds to the range the value is associated with. Missing values are not permitted i.e. if you want to change values 2 and 6 you must send all values up to 6. Subsequent values will remain as they were. The query for this parameter always returns 20 values.

#### **Res BW**

Allows you to set the Res BW of the analyzer. This parameter can send up to 20 values. The location in the list sent corresponds to the range the value is associated with. Missing values are not permitted i.e. if you want to change values 2 and 6 you must send all values up to 6. Subsequent values will remain as they were. The query for this parameter always returns 20 values.

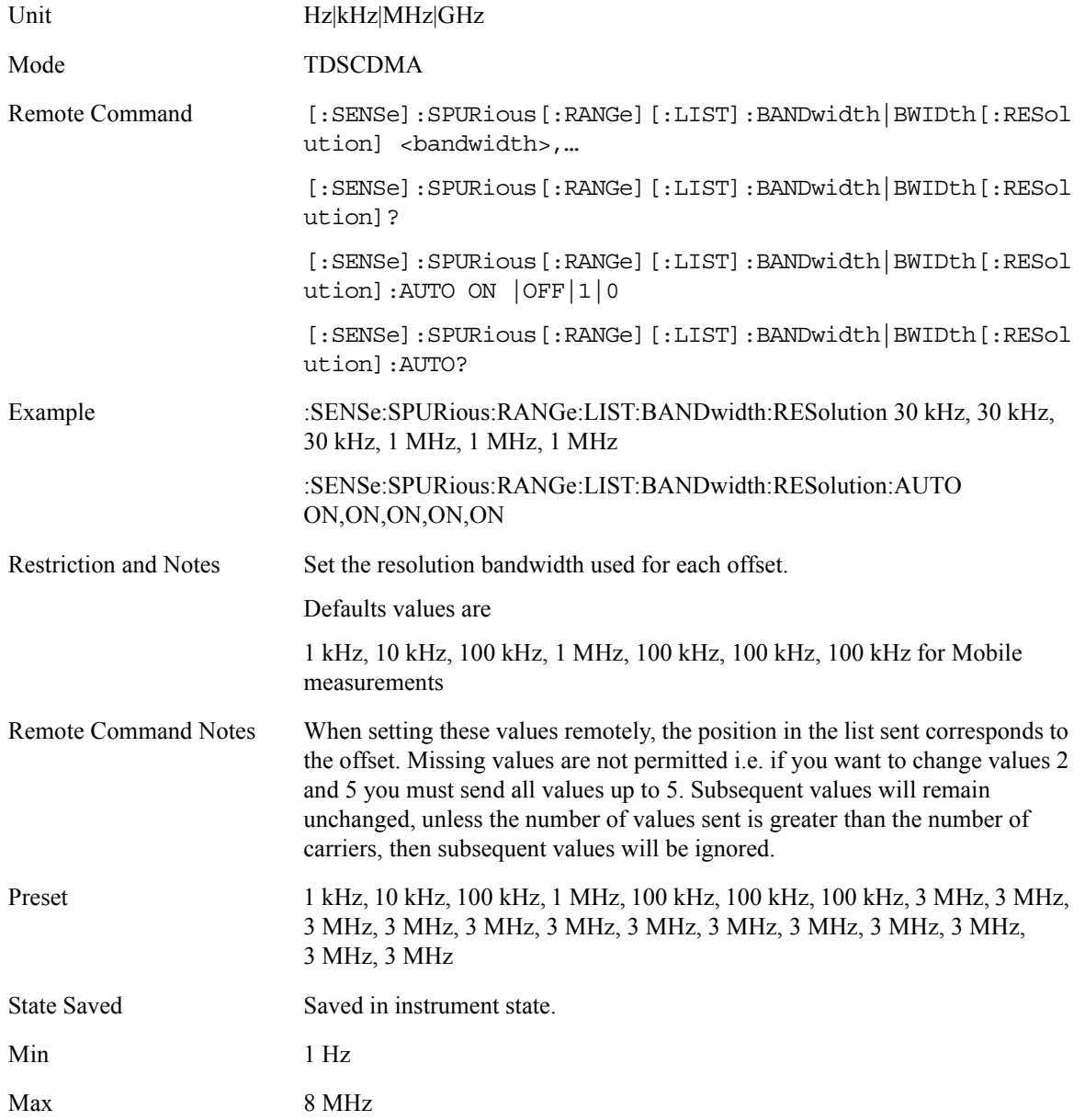

Key Path **Meas Setup, Range Table**

#### **Video BW**

Allows you to set the Video BW of the analyzer. This parameter can send up to 20 values. The location in the list sent corresponds to the range the value is associated with. Missing values are not permitted i.e. if you want to change values 2 and 6 you must send all values up to 6. Subsequent values will remain as they were. The query for this parameter always returns 20 values.

Video BW mode can be auto, where the analyzer determines the optimum setting or man, where the user determines the setting. This parameter can send up to 20 values. The location in the list sent corresponds to the range the value is associated with. Missing values are not permitted i.e. if you want to change values 2 and 6 you must send all values up to 6. Subsequent values will remain as they were. The query for this parameter always returns 20 values.

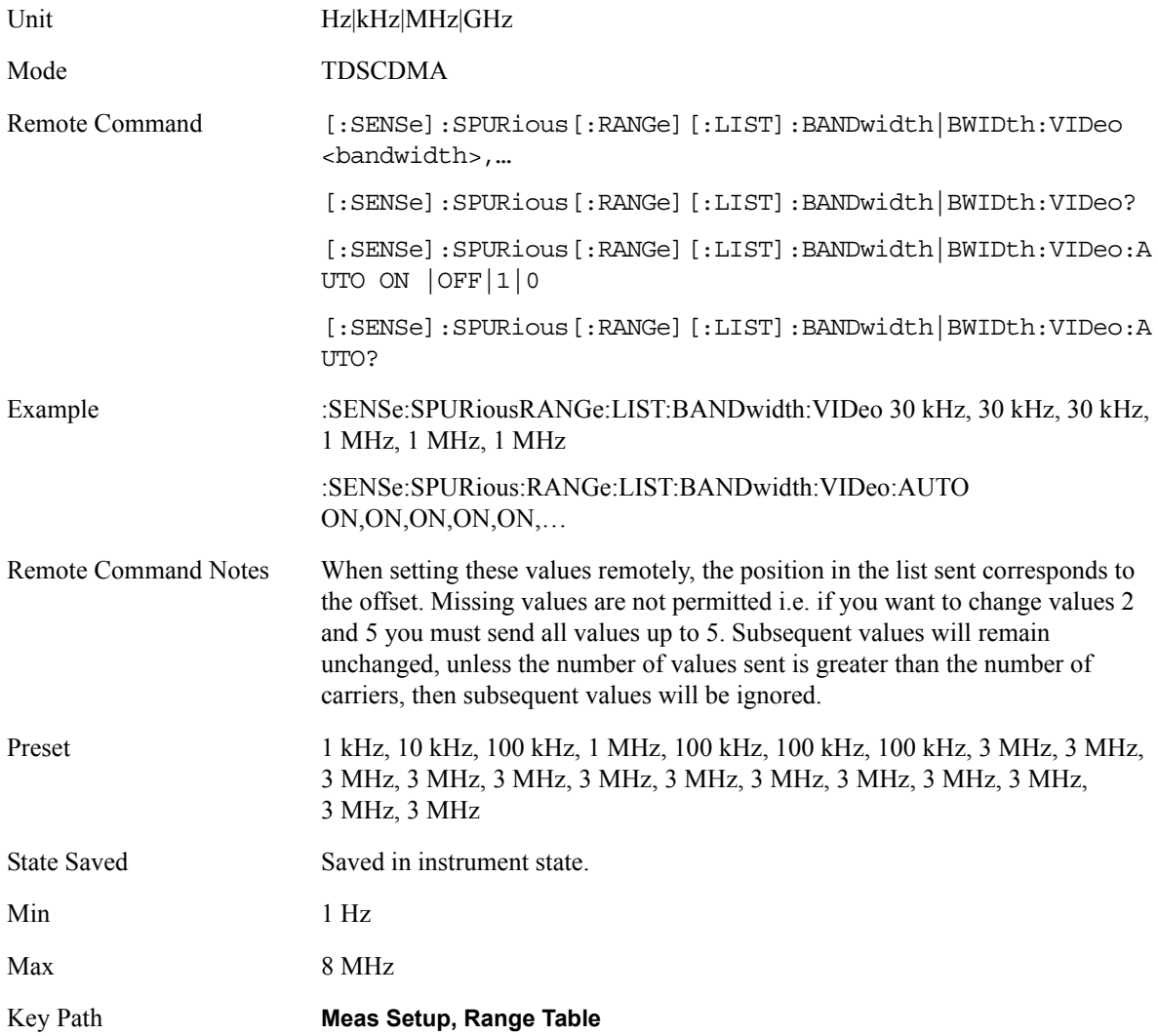

#### **Sweep Time**

Allows you to set the Sweep Time of the analyzer. This parameter can send up to 20 values. The location in the list sent corresponds to the range the value is associated with. Missing values are not permitted, that is, if you want to change values 2 and 6 you must send all values up to 6. Subsequent values will remain as they were. The query for this parameter always returns 20 values.

Sweep Time Mode can be auto, where the analyzer determines the optimum setting or man, where the user determines the setting. This parameter can send up to 20 values. The location in the list sent corresponds to the range the value is associated with. Missing values are not permitted, that is, if you want to change values 2 and 6 you must send all values up to 6. Subsequent values will remain as they were. The query for this parameter always returns 20 values.

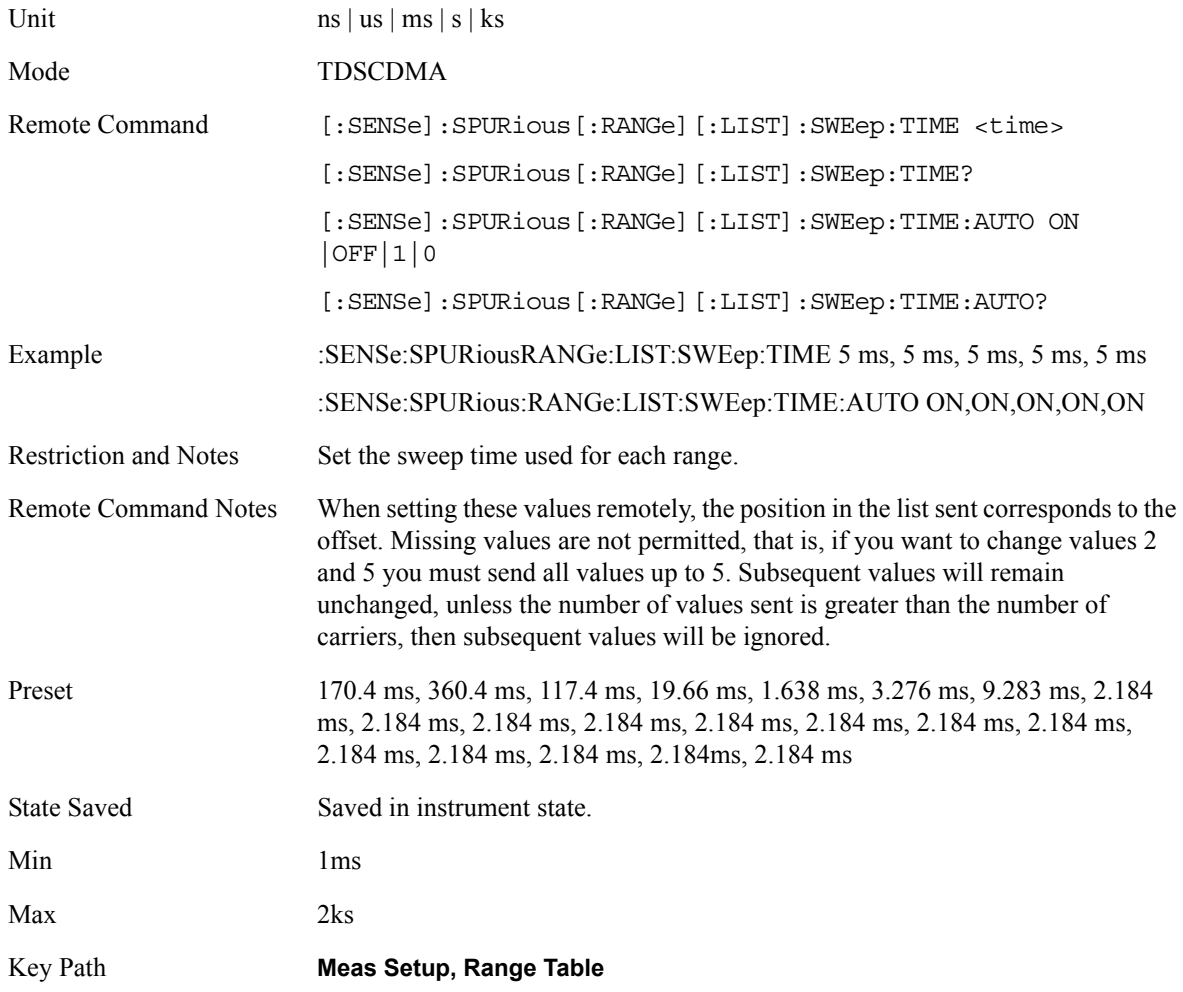

#### **Abs Start Limit**

Allows you to determine the limit above which spurs will report a failing. If Abs Stop Limit Mode is set to Auto, this is coupled to Abs Stop Limit to make a flat limit line. If set to Man, Abs Start Limit and Abs Stop Limit can take different values to make a sloped limit line.

If the Limit Line Test parameter is off then any spurs which are found to be above the current 'Peak Excursion' they will be added to the results table. From these spurs the amplitude will be checked using the abs limit start and abs limit stop parameters to calculate the limit. A red 'F' will be appended to the amplitude value of the spur if the

measured amplitude is above the limit. If the Limit Line Test is on only spurs whose amplitudes exceed the limit will be reported.

This parameter can send up to 20 values. The location in the list sent corresponds to the range the value is associated with. Missing values are not permitted, that is, if you want to change values 2 and 6 you must send all values up to 6. Subsequent values will remain as they were. The query for this parameter always returns 20 values.

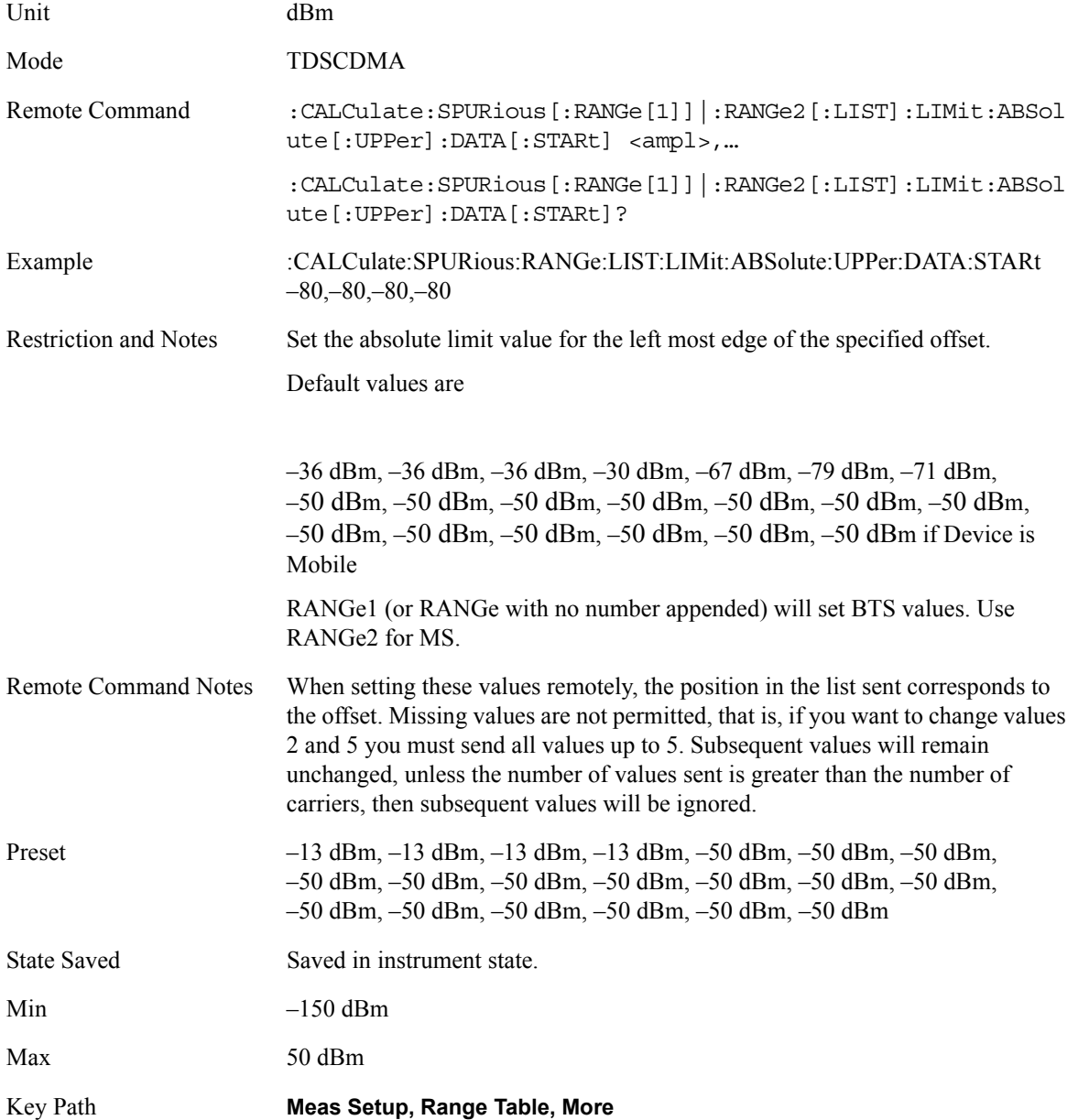

#### **Abs Stop Limit**

Allows you to determine the limit above which spurs will report a failing. If Abs Stop Limit Mode is set to Auto, this is coupled to Abs Start Limit to make a flat limit line. If set to Man, Abs Start Limit and Abs Stop Limit can take different values to make a sloped limit line.

This parameter can send up to 20 values. The location in the list sent corresponds to the range the value is associated with. Missing values are not permitted, that is, if you want to change values 2 and 6 you must send all values up to 6. Subsequent values will remain as they were. The query for this parameter always returns 20 values.

If Abs Stop Limit Mode is set to Couple, Abs Start Limit and Abs Stop Limit are coupled to make a flat limit line. If set to Man, Abs Start and Abs Stop can take different values to make a sloped limit line.

This parameter can send up to 20 values. The location in the list sent corresponds to the range the value is associated with. Missing values are not permitted, that is, if you want to change values 2 and 6 you must send all values up to 6. Subsequent values will remain as they were. The query for this parameter always returns 20 values.

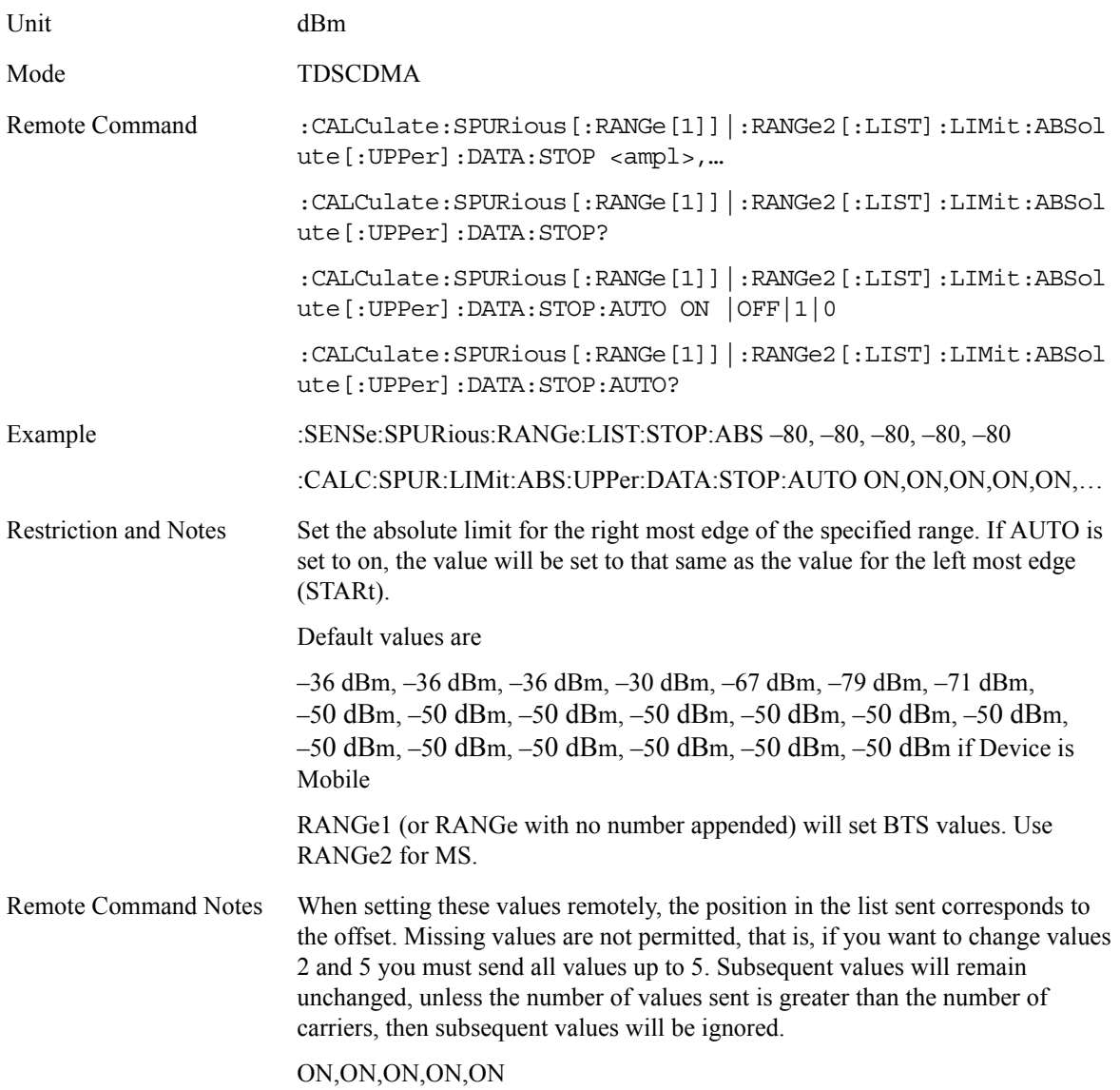

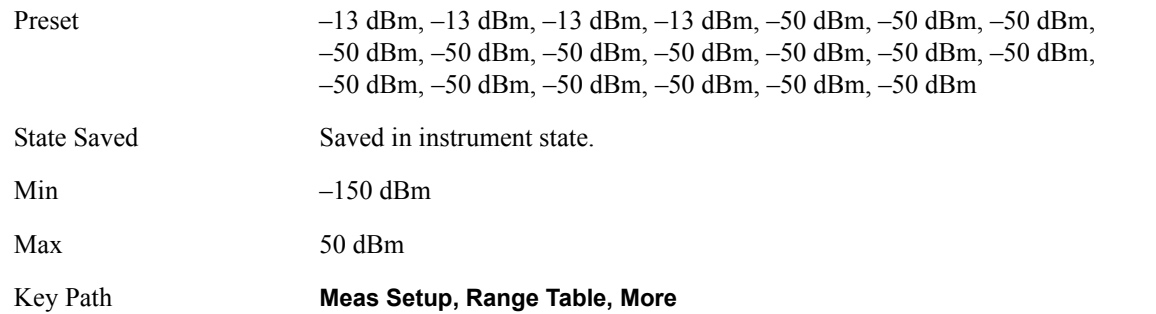

## **Peak Excursion**

Sets the minimum amplitude variation of signals that can be identified as peaks. If a value of 6 dB is selected, peaks that rise and fall more than 6 dB above the peak threshold value are identified. This parameter can send up to 20 values. The location in the list sent corresponds to the range the value is associated with. Missing values are not permitted, that is, if you want to change values 2 and 6 you must send all values up to 6. Subsequent values will remain as they were. The query for this parameter always returns 20 values.

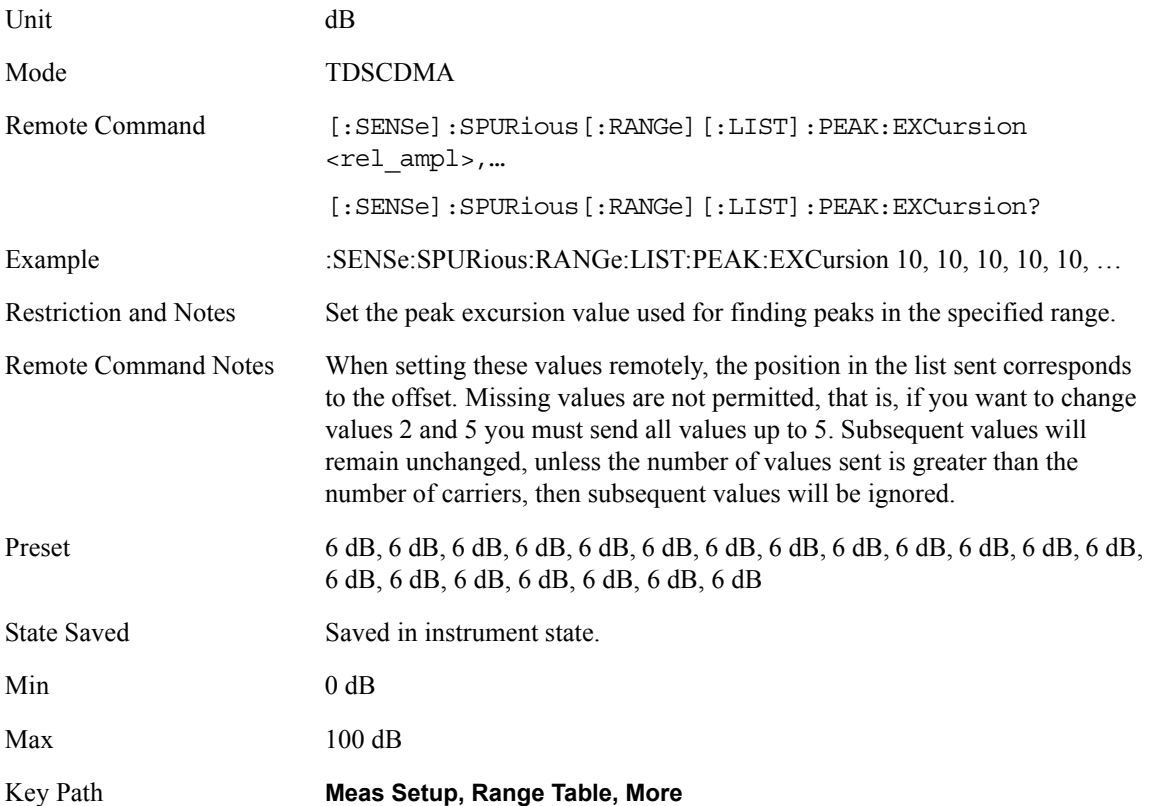

#### **Peak Threshold**

Sets the minimum amplitude of signals that can be identified as peaks. For example, if a value of –90 dBm is selected, only peaks that rise and fall more than the peak excursion value which are above –90 dBm are identified. This parameter can send up to 20 values. The location in the list sent corresponds to the range the value is associated with. Missing values are not permitted, that is,. if you want to change values 2 and 6 you must send all values up to 6. Subsequent values will remain as they were. The query for this parameter always returns 20 values.

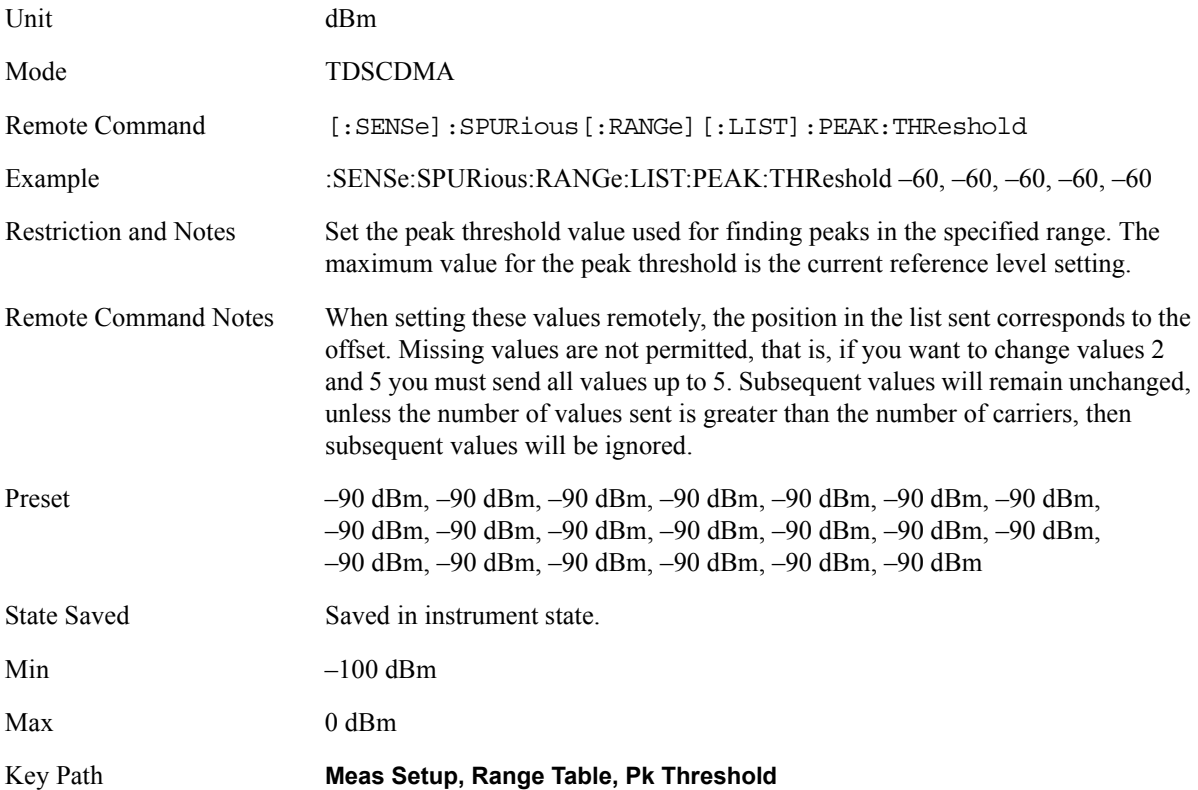

## **Range Table Description**

The range table is used to enter the settings for up to twenty ranges. Access by pressing the 'Range Table' menu key under the meas setup menu. To leave the table, press any front-panel key with the exception of the following;

Esc, System, File, Save, Print Setup, Print, Marker, Peak Search, Freq Count, Next Marker, Next Window, Zoom, Right Tab, Left Tab, Home.

These front-panel keys do not cause an exit from the range table as it was felt the functionality associated with the front-panel keys may be useful when the range table is displayed.Table entry is performed by using the front-panel keys and/or SCPI.

On entering the range table (front panel only) the measurement is stopped and the analyzer is set to a constantly sweeping idle state. The analyzer will be set to the current values of range 1 (whether it is on or off). If a range is currently off the values in the range table for that range will be replaced with --- to indicate this range is currently inactive. The currently enabled menu key will be displayed in the table as yellow.

To change a parameter select the appropriate menu key and enter the value using the numeric keypad,

RPG or Step. The analyzer settings will be updated with the new parameter values. Although no measurements are being made, this allows the user to preview the range they will be measuring.

On changing range the analyzer will change its settings to reflect the currently selected range.The selected range will be displayed on the last line of the range table view unless;

The selected range is 5 or less in normal range table view. In this case the first 5 entries of the range table will be displayed.

The zoom mode is selected. In this case all ranges can be displayed.

## **Marker Menu**

No Marker functions will be available while the Spurious Emissions measurement is running.

#### **Span / X Scale Menu**

No Span / X Scale functions are available to the Spurious Emissions measurement.

#### **Amplitude / Y Scale Functions**

Only a small subset of the base analyzer amplitude parameters will be available when Spurious Emissions is the current measurement.

## **Y-Axis Scale / Div**

Set the logarithmic units per vertical graticule division on the display.

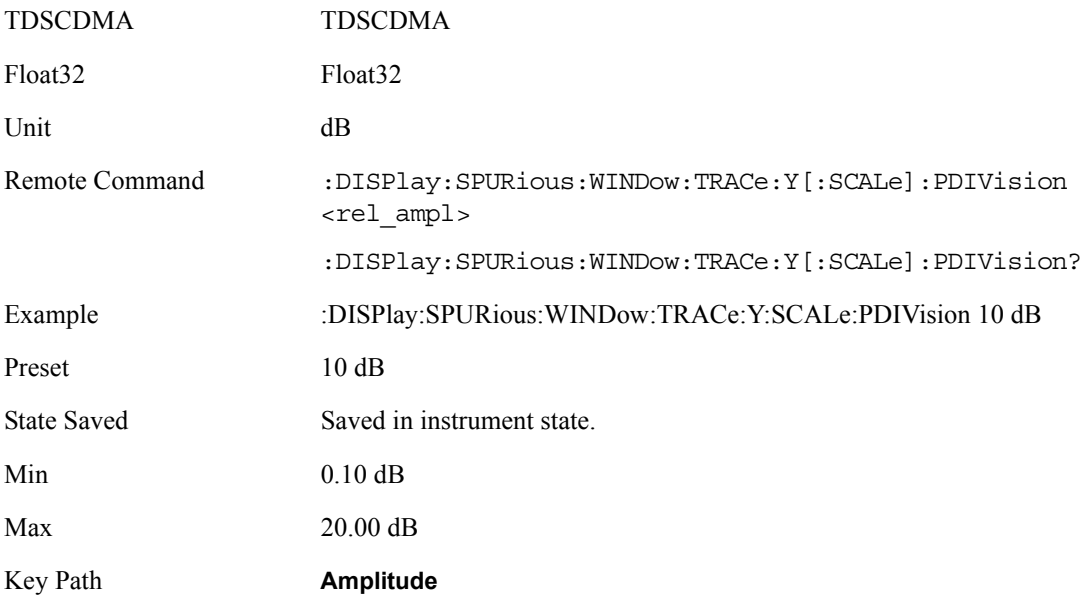

## **Y-Axis Ref Value**

Set the logarithmic units per vertical graticule division on the display.

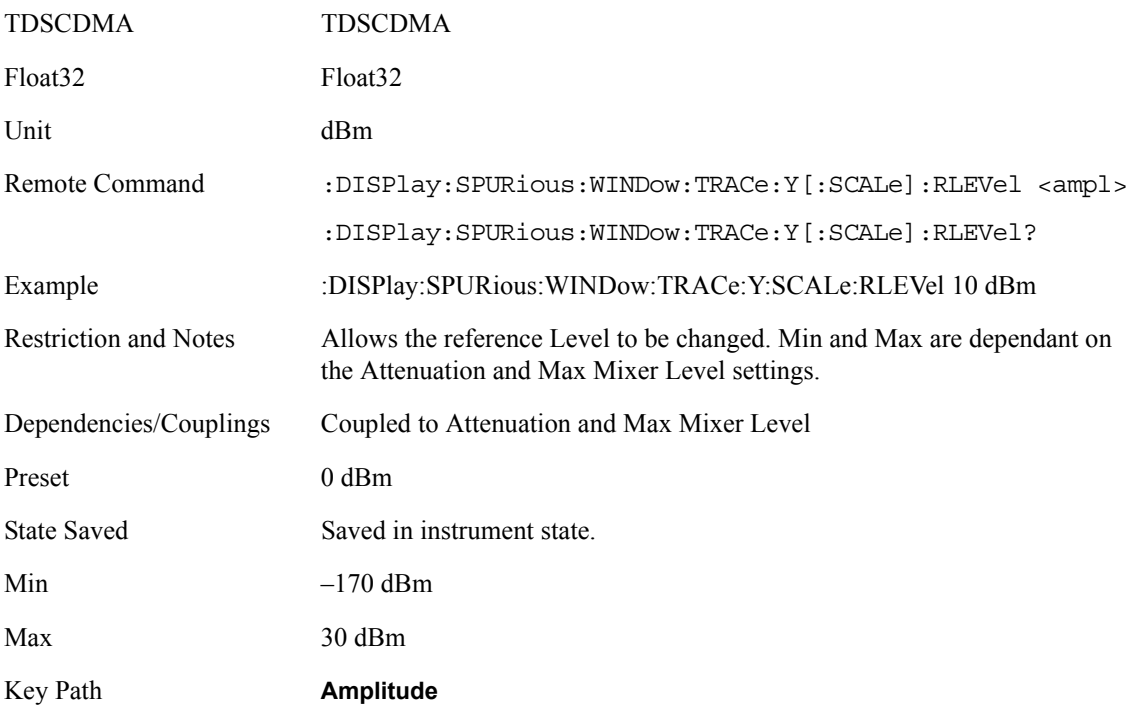

## **Couplings**

Any time the measurement is selected, the user may change any of the base analyzer settings from the appropriate menu. Changing any of these parameters during a running measurement (that is, not in the "idle" state) will cause the measurement to restart automatically.

Additional couplings for the Spurious Emissions measurement are;

Average Mode and Meas Type. It did not provide any use having repeat averaging for examine meas type or exponential averaging for full meas type therefore in Repeat Average Mode the measurement will always be in Full Meas Type and vice versa, and in Exponential Averaging Mode the measurement will always be in Examine Meas Mode and vice versa.

## **Query the Pass/Fail state**

Query the Pass/Fail state of the measurement. Returns True (1) if one or more of the limits for the measurement have failed.

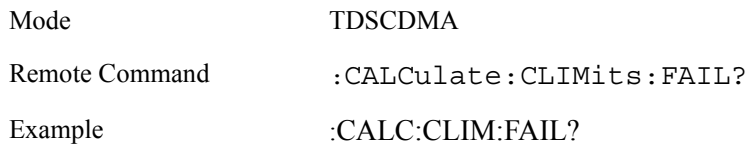

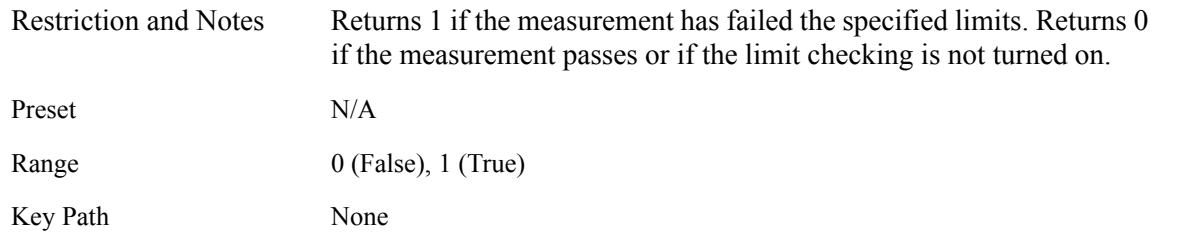

#### **Restart Parameters**

A change to any parameter found on the Mode Setup menu (and its submenus) will cause the measurement to restart. The same is true of changes to the Center Freq (Frequency Menu) parameter. Parameters described above in the Meas Setup Menu section also cause a restart of the measurement.

#### **Restore Meas Defaults**

Pressing the Restore Meas Defaults key (**Meas Setup**, **More (1 of 2)**, **Restore Meas Defaults**) will preset (that is, set to the factory defaults) only the parameters that are specific to the selected measurement. Parameters whose default values are determined by the value of a mode parameter are set to the appropriate value for the current setting of that mode parameter.

## **Results**

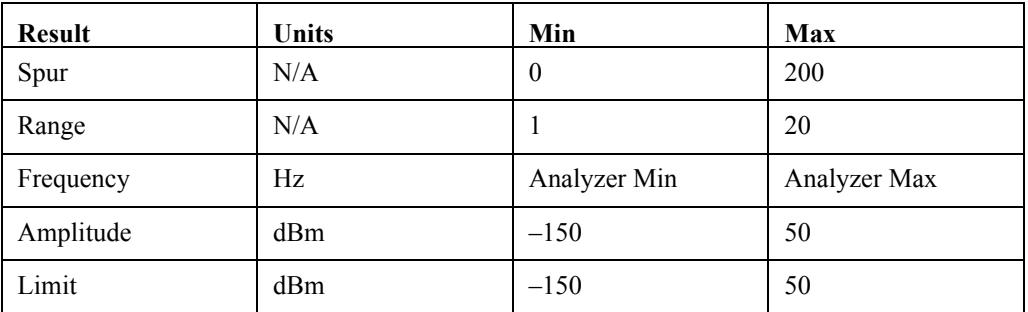

## Standard Results Screen

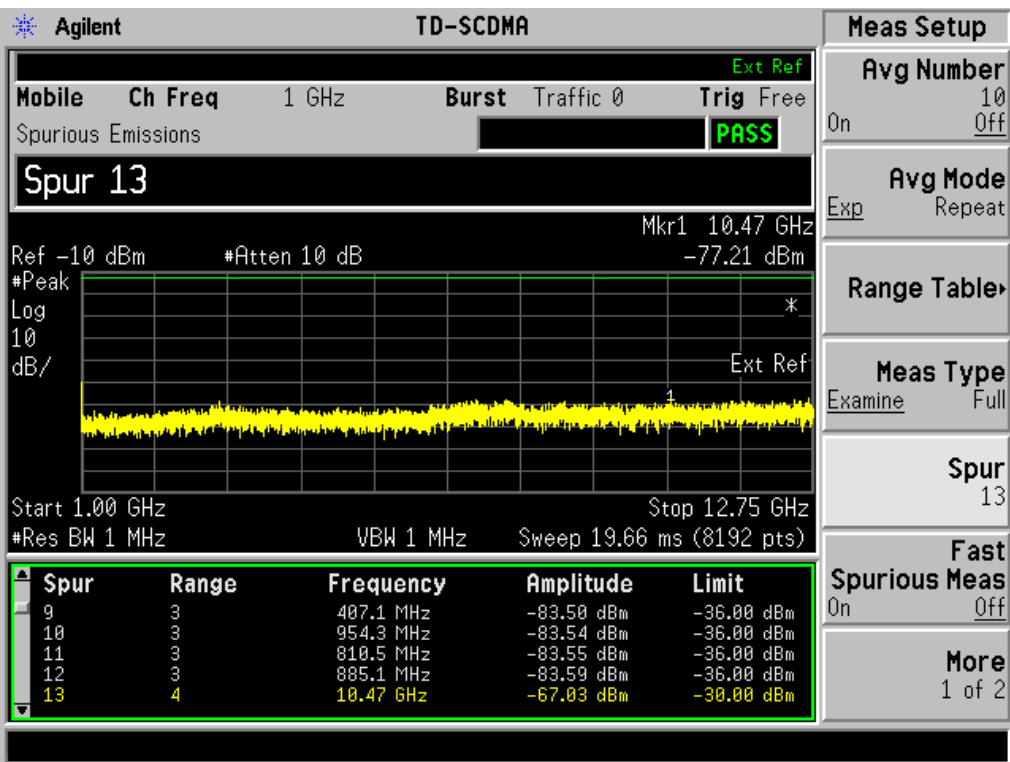

Spurs that are within the current value of the Marker Peak Excursion setting of the absolute limit but did not fail are listed. Any spur that has failed the absolute limit will have the red 'F' beside it.

## **Meas Results File**

:MMEMory:STORe:RESults <'filename'>

One method of results storage will be in a file suitable for import into a spreadsheet program. Upon request from the file system, a comma delimited .csv file should be created with the following items; time, date, column titles, and results. This file should contain all of the data necessary to recreate the measurement conditions.

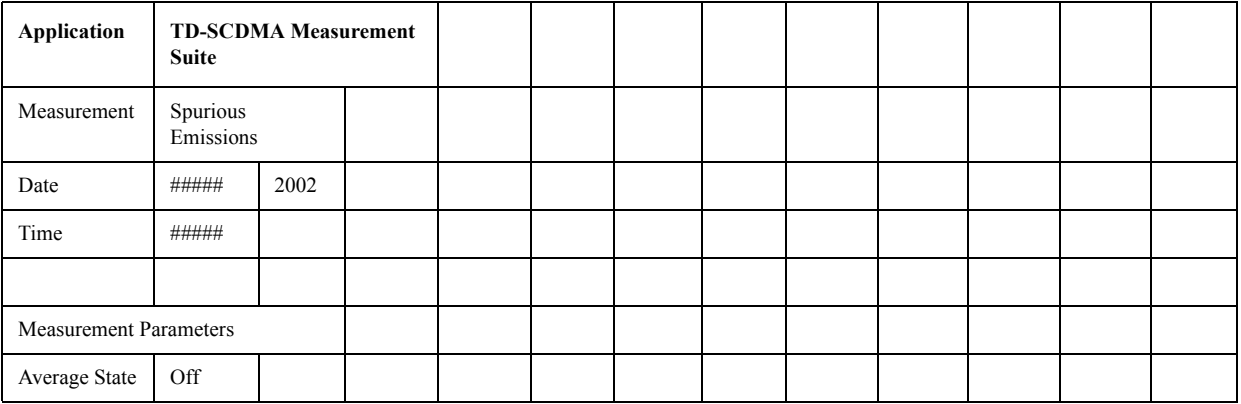

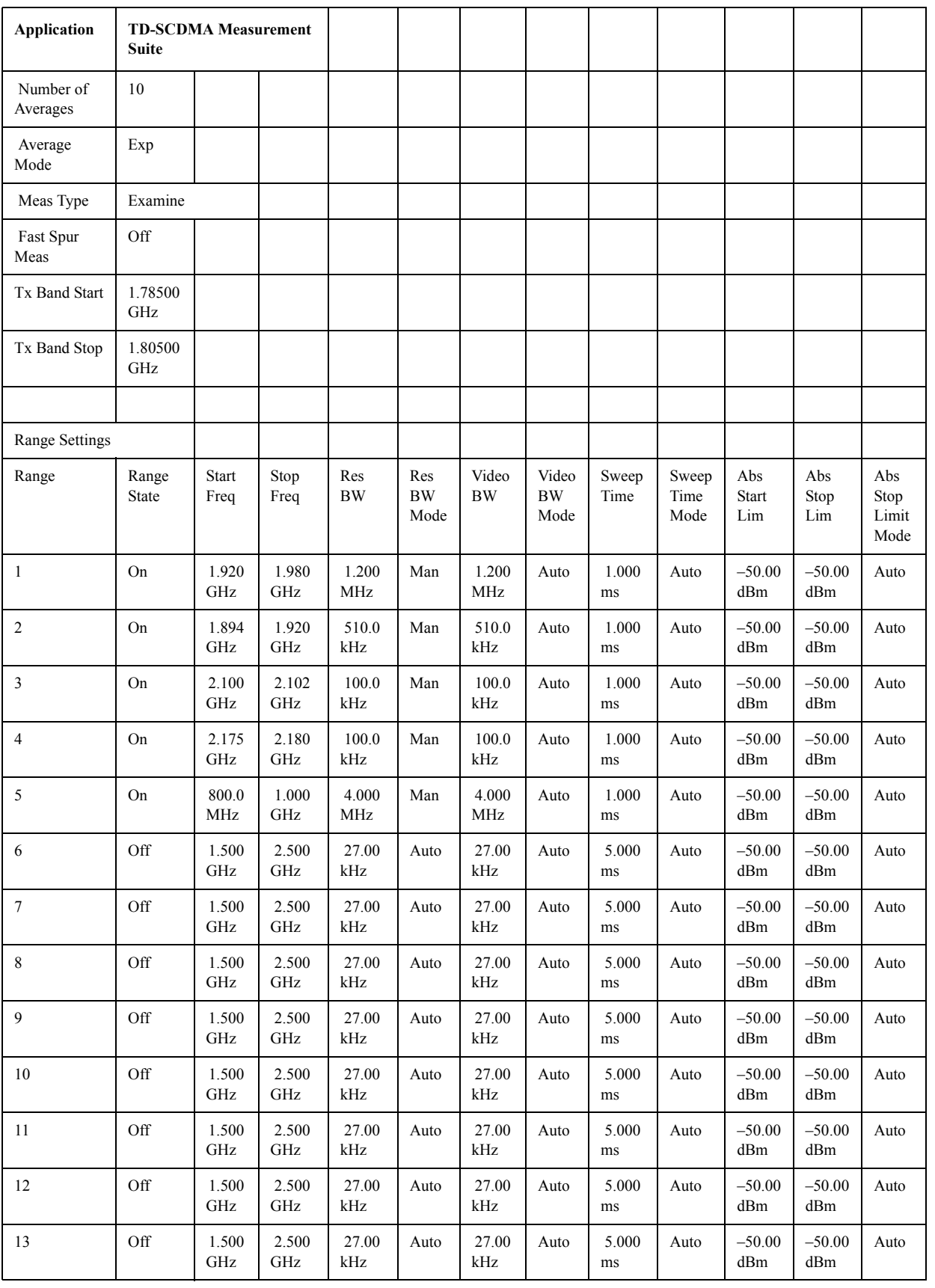

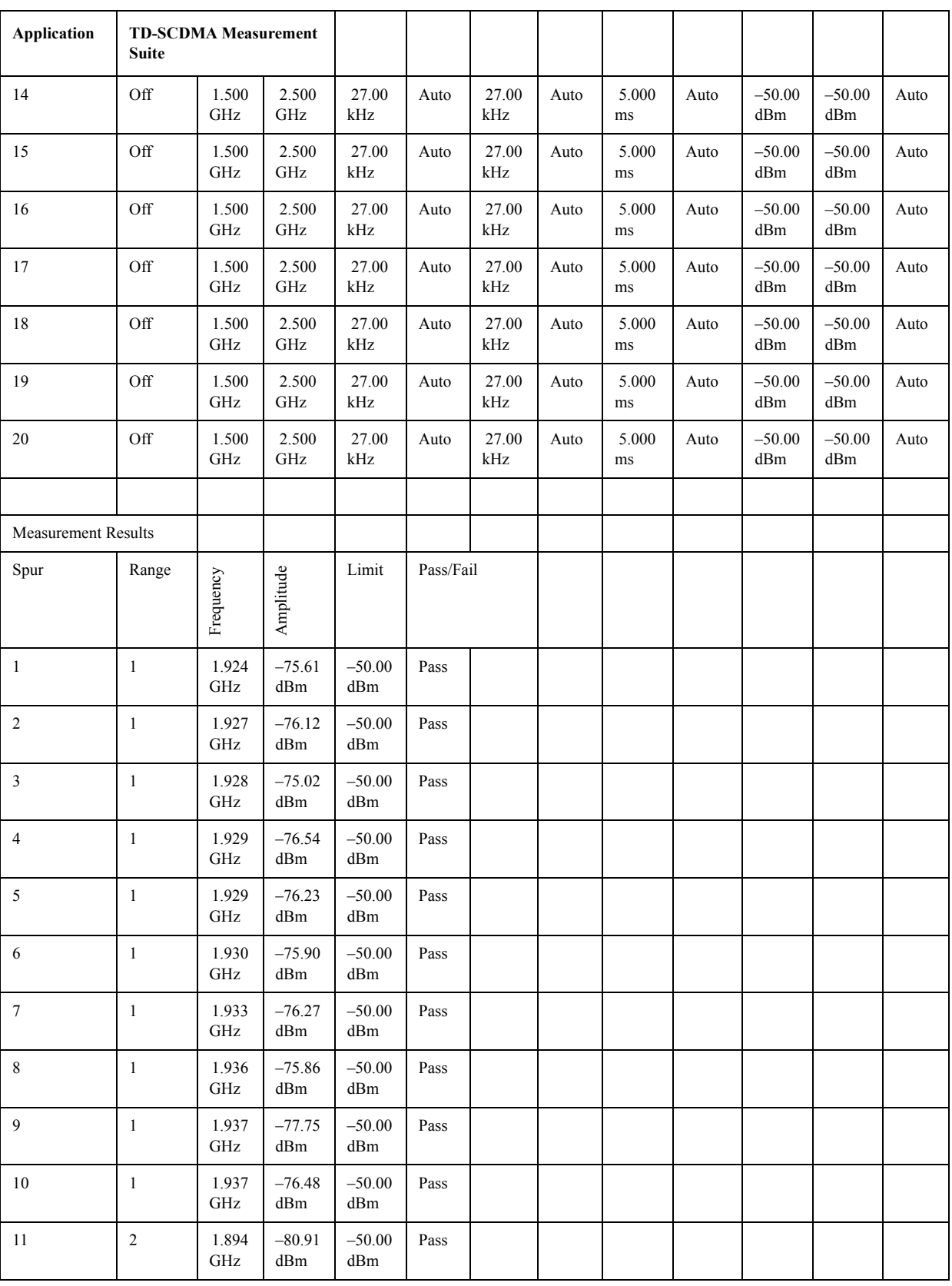

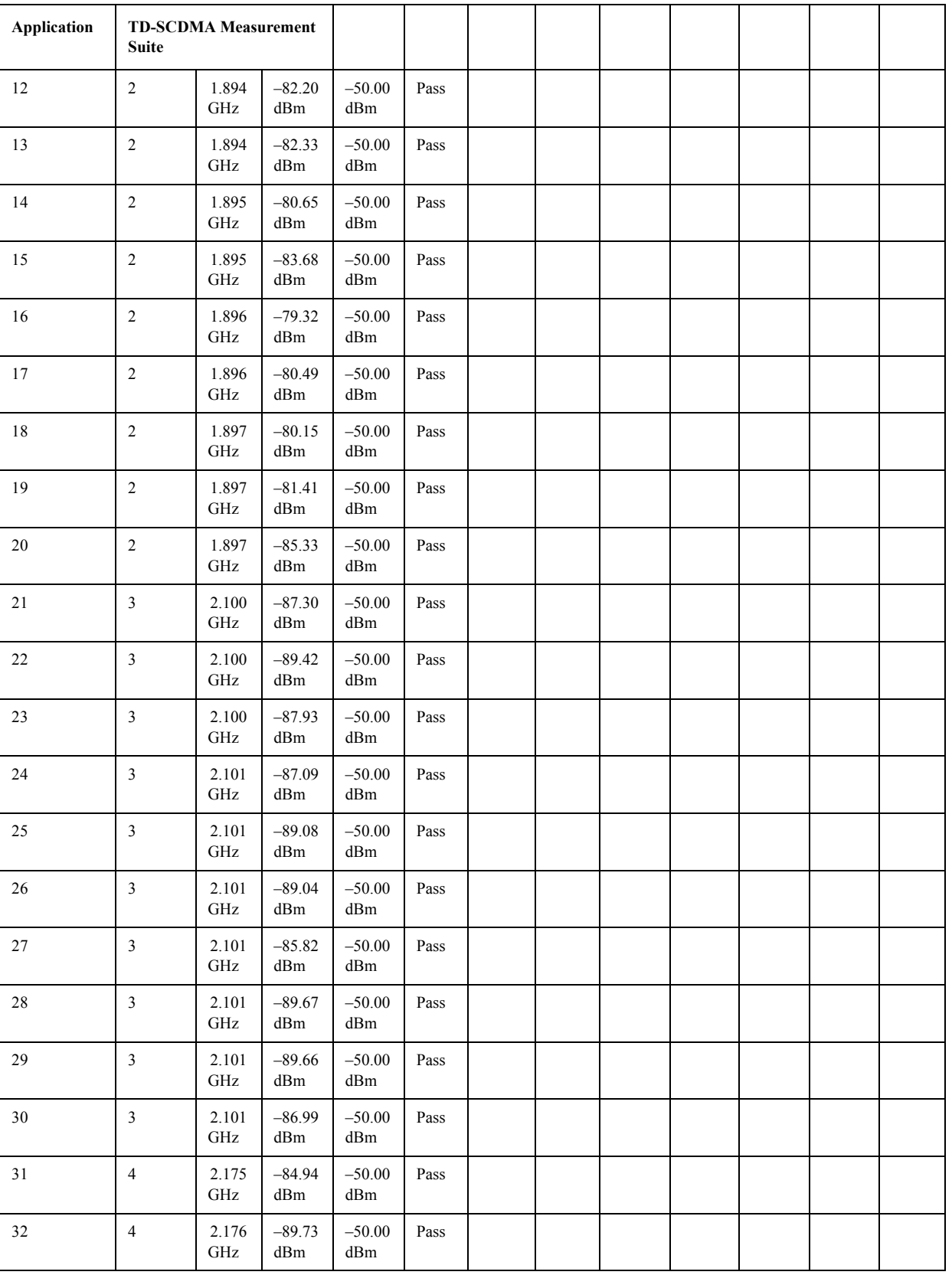

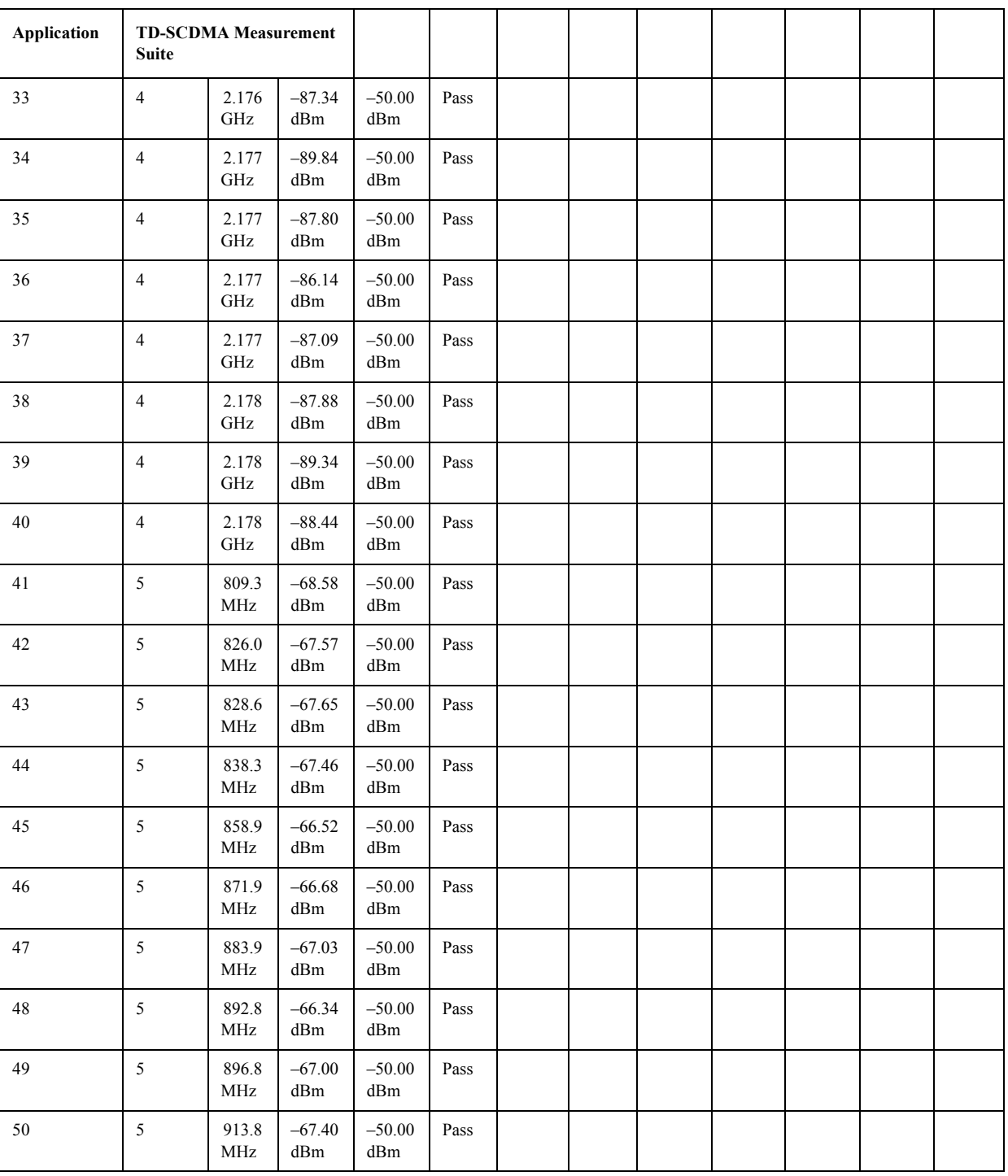

# **Status Bar Messages**

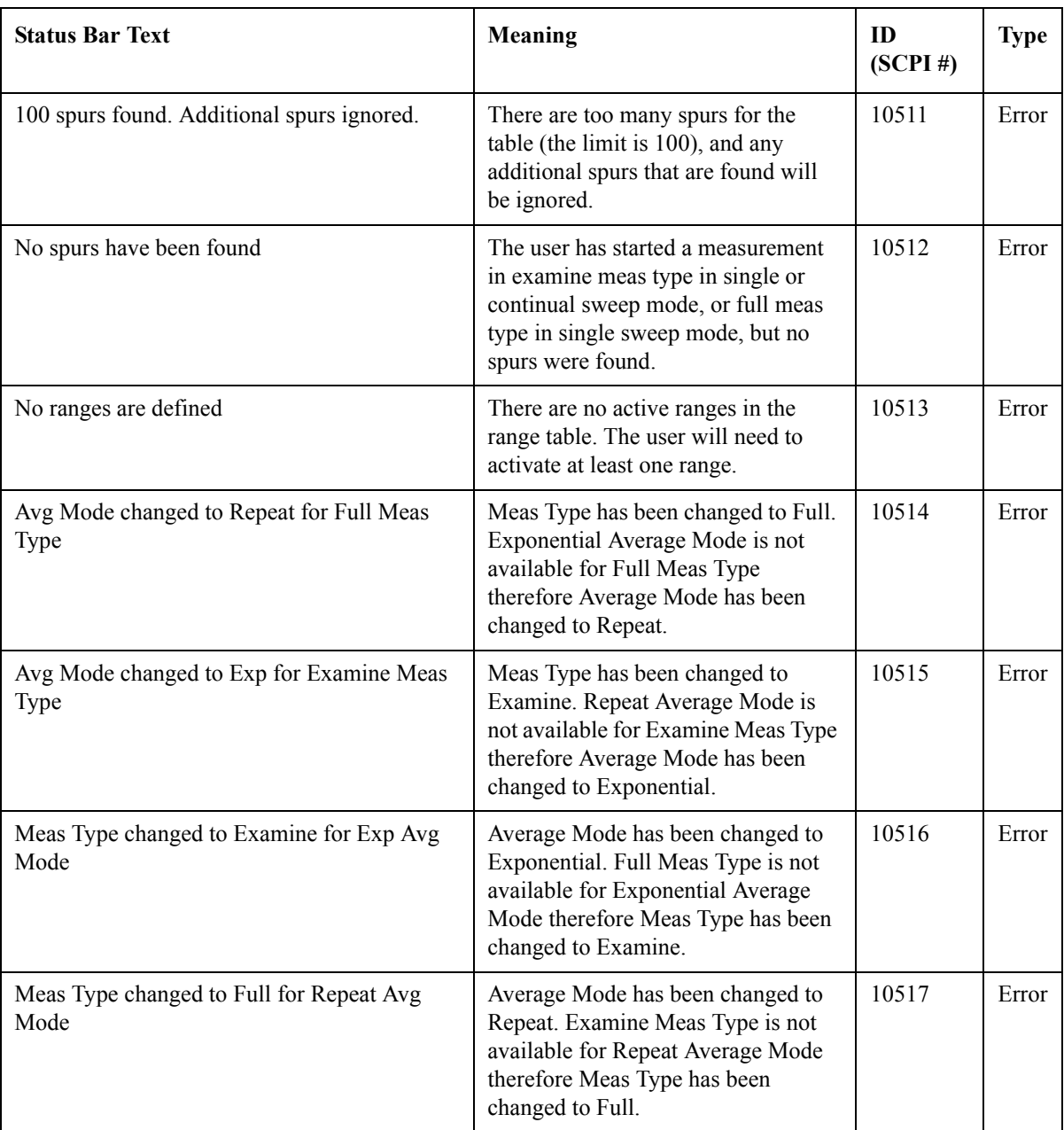

# **SCPI Remote Commands**

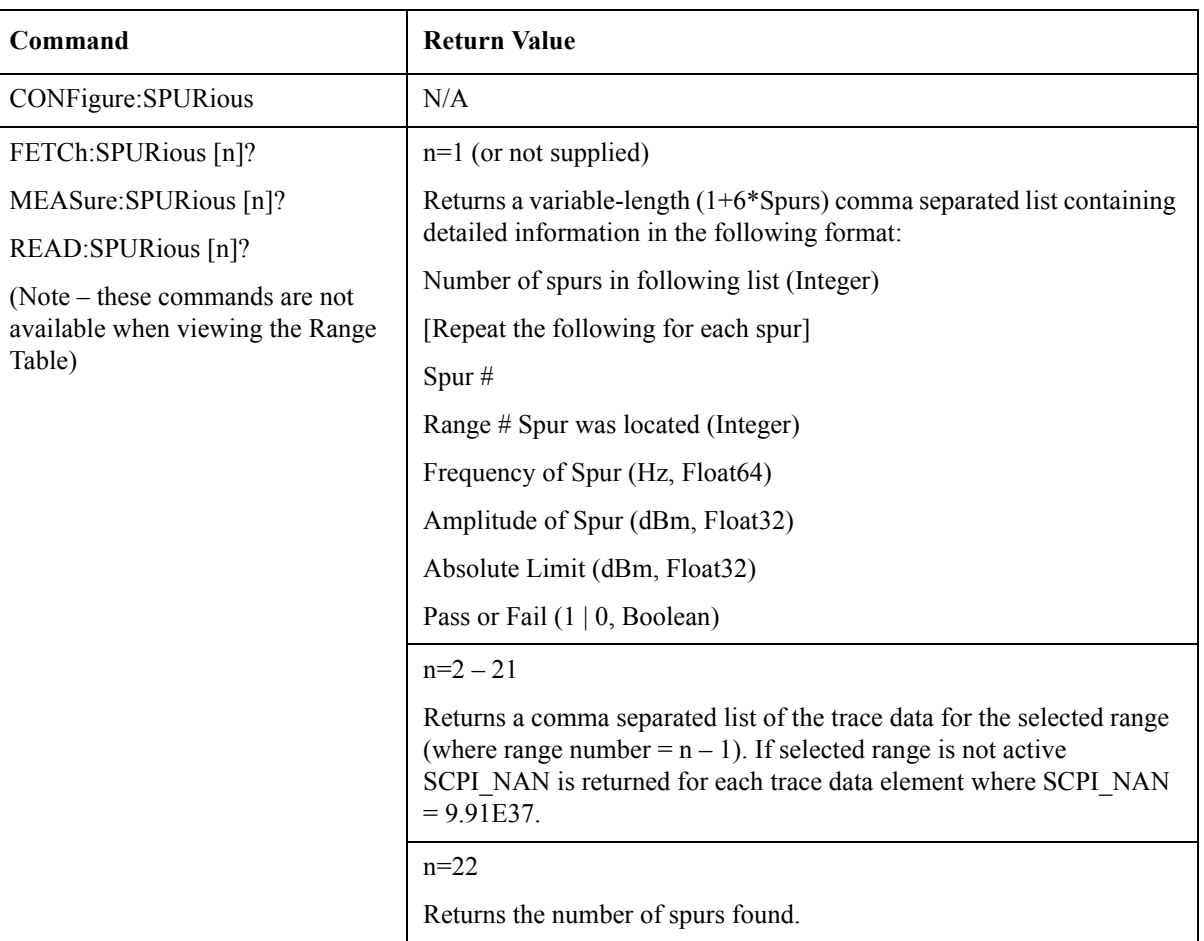

# **Spectrum Emissions Mask**

## **Measurement Setup**

#### **Meas Setup Menu**

## **Avg Number**

Allows you to specify the number of measurement averages used when calculating the measurement result. The average will be displayed at the end of each sweep.

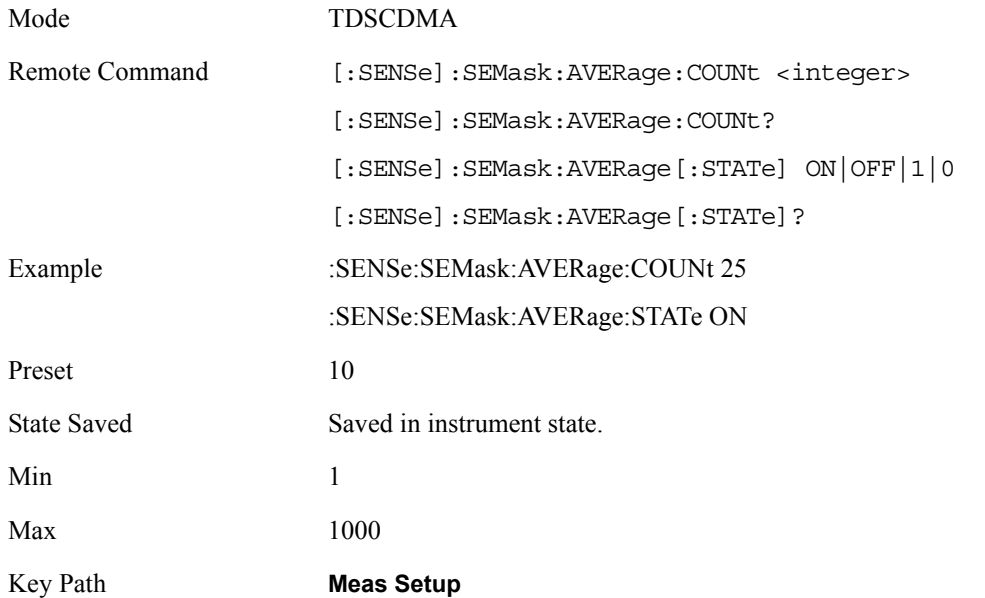

#### **Limits**

Limits key is enabled when the DUT is a BTS. When Limits is "Std", mask lines will be drawn according to 3GPP standard. When Limits is "Man", mask lines will be drawn by user-defined specification in Offset/Limits Menu.

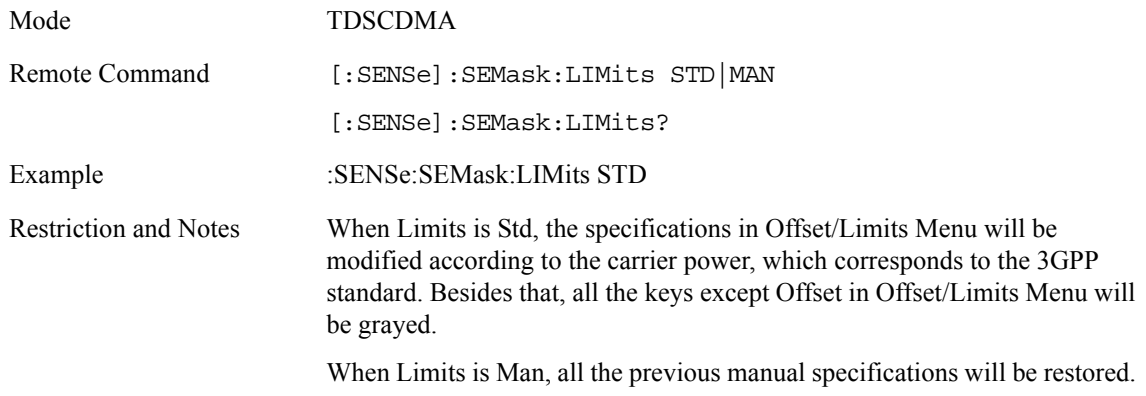

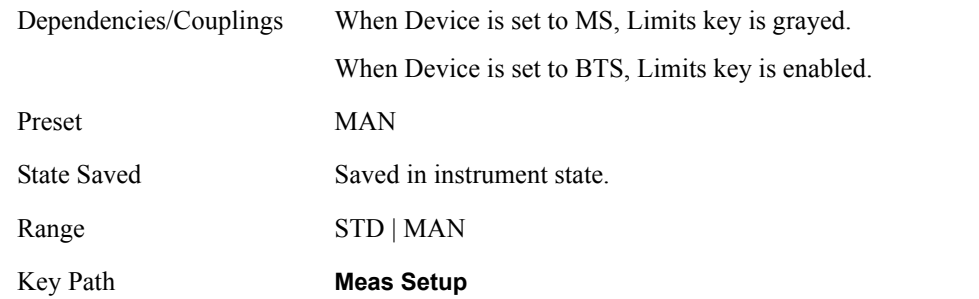

## **Chan Integ BW**

Allows you to specify the integration bandwidth used in calculating the power in the main channel.

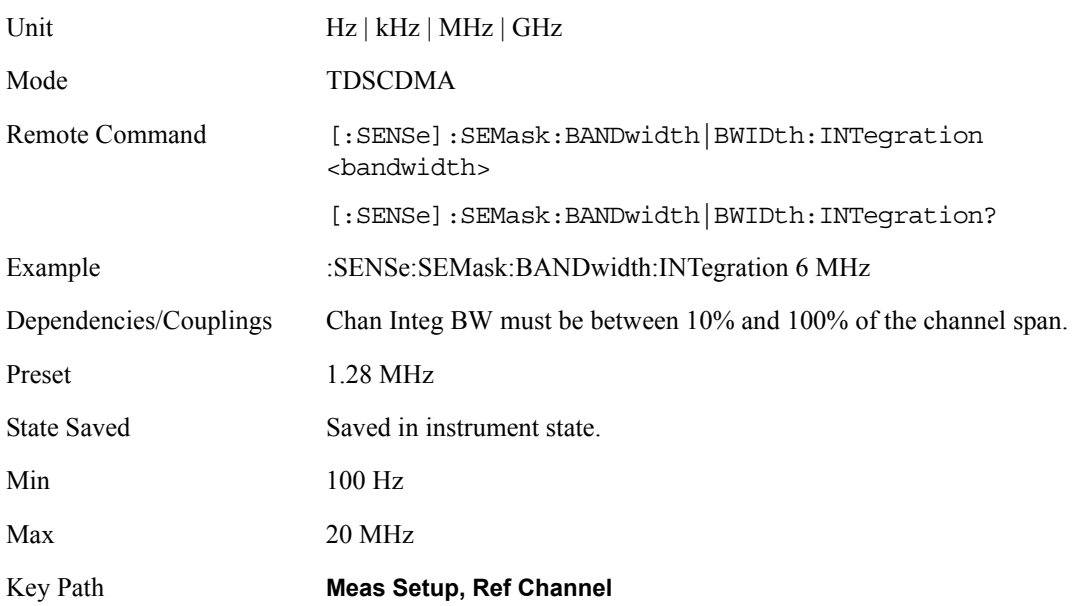

## **Chan Span**

Allows you to specify the span used in calculating the power in the main channel.

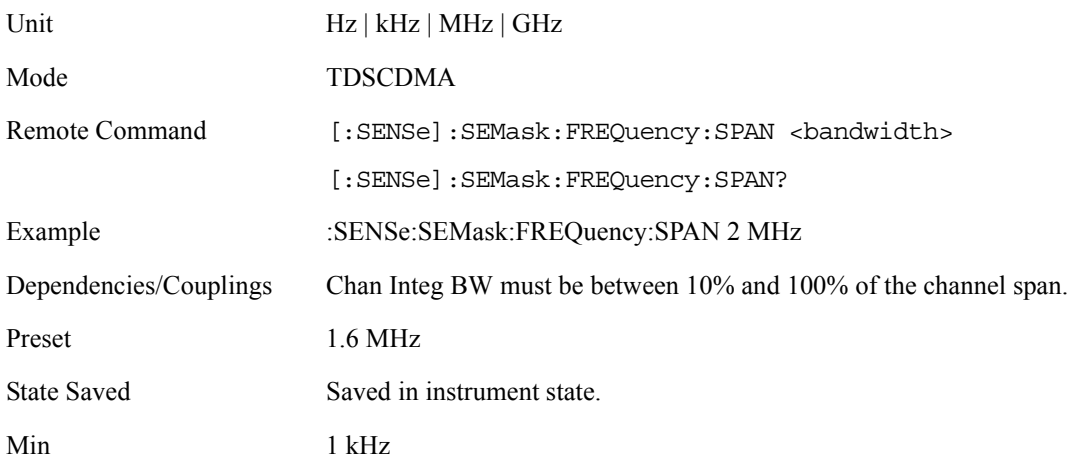

Max 50 MHz

Key Path **Meas Setup, Ref Channel**

#### **Channel Sweep Time**

Allows you to specify the sweep time used in calculating the power in the main channel.

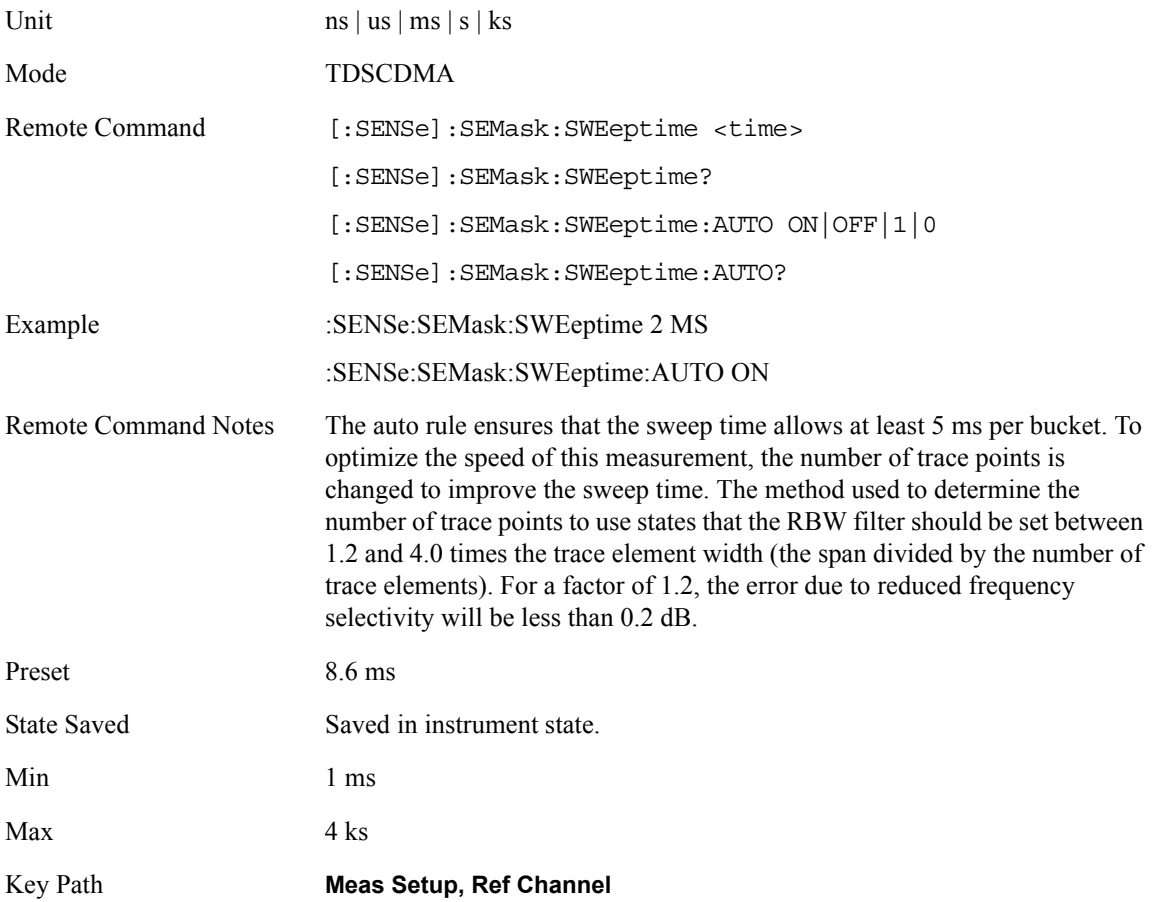

## **Chan Res BW**

Allows you to specify the resolution bandwidth used in calculating the power in the main channel.

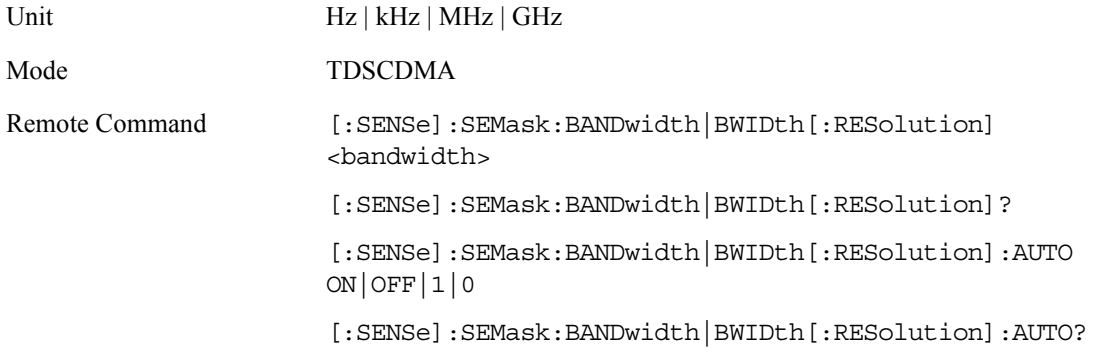

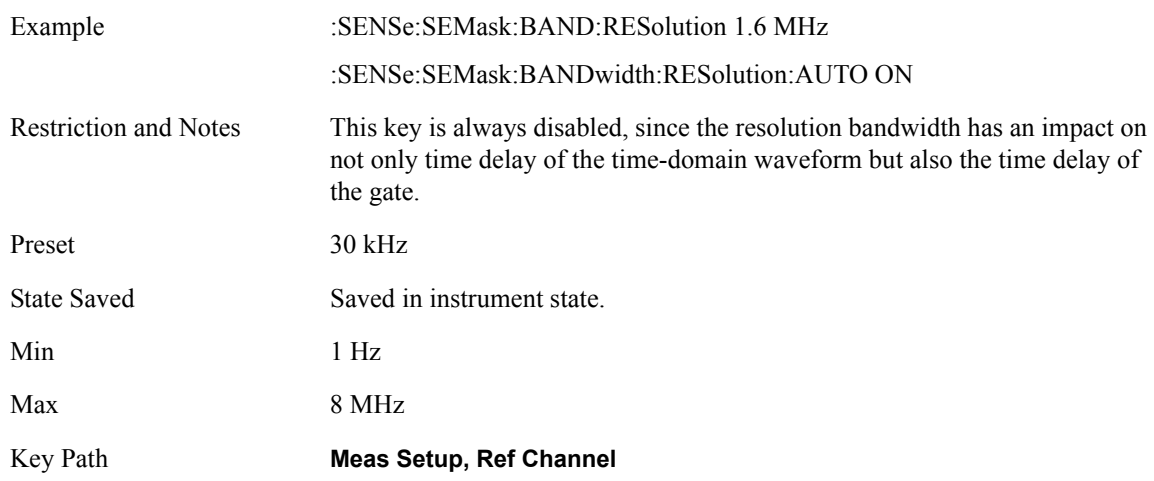

## **Total Pwr Ref**

Allows you to set the power in the carrier (ref channel) that will be used to compute the relative power values for the offsets. When the carrier power state is set to auto, this will be set to the measured carrier reference power. When set to manual, the result takes on the last measured value, or may be entered.

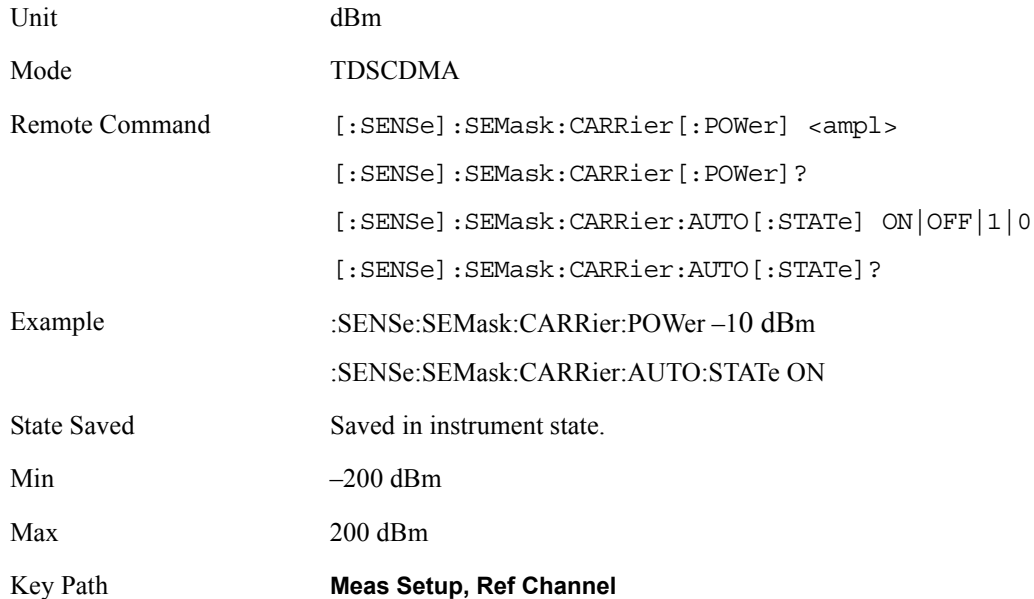

## **Offset Start Freq**

Allows you to specify the start frequency, and to toggle this function between On and Off, for the currently selected offset using the front panel, and all the offsets using SCPI. Offsets that are turned off (inactive) will return –999.0 when their results are queried over SCPI. Also when saving measurement results, will also replace values with NA, if offset is inactive.

Unit Hz | kHz | MHz | GHz

Mode TDSCDMA

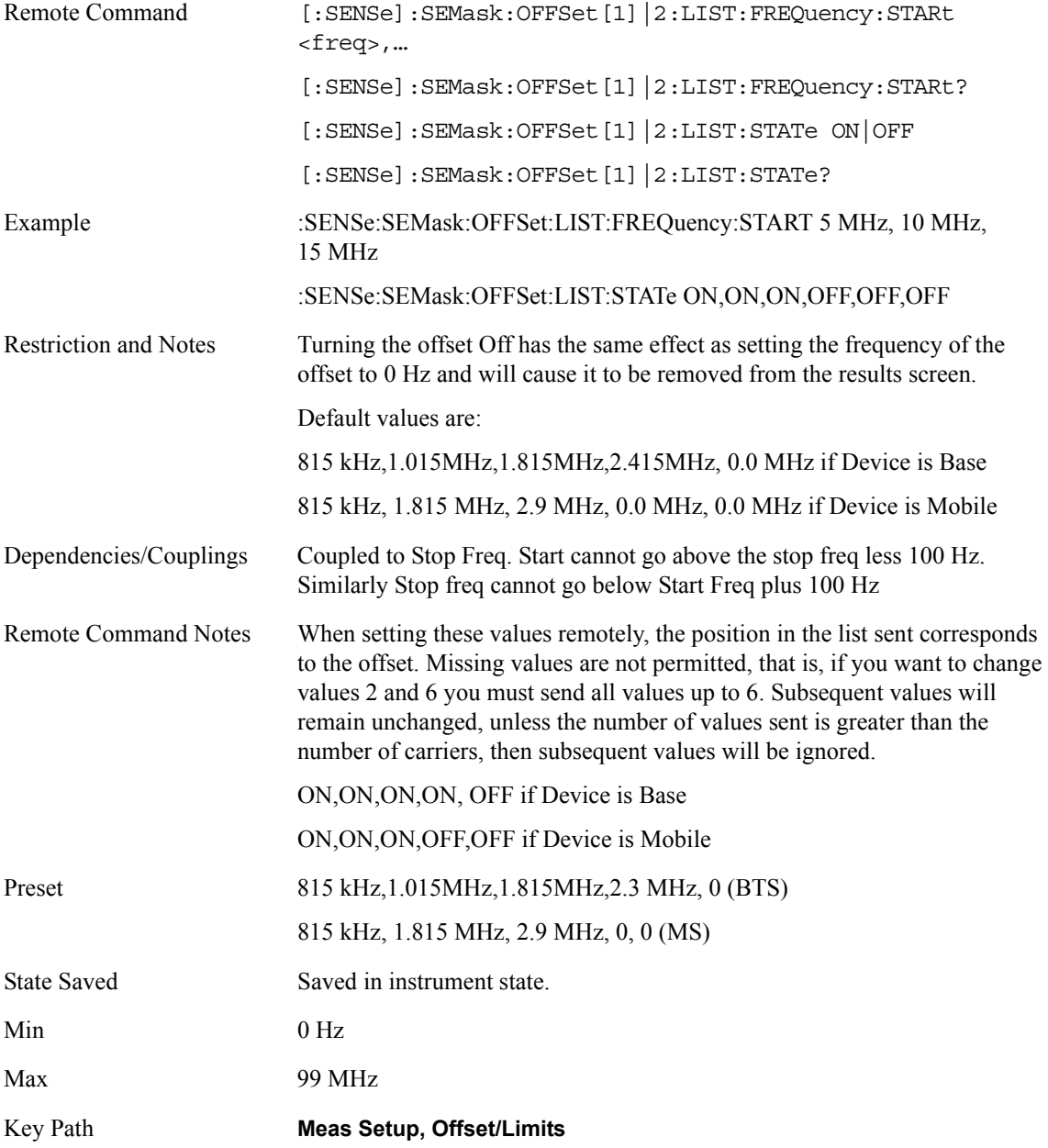

# **Offset Stop Freq**

Allows you to specify the stop frequency for the current offset (indicated on the Offset key) using the front panel, and all the offsets using SCPI.

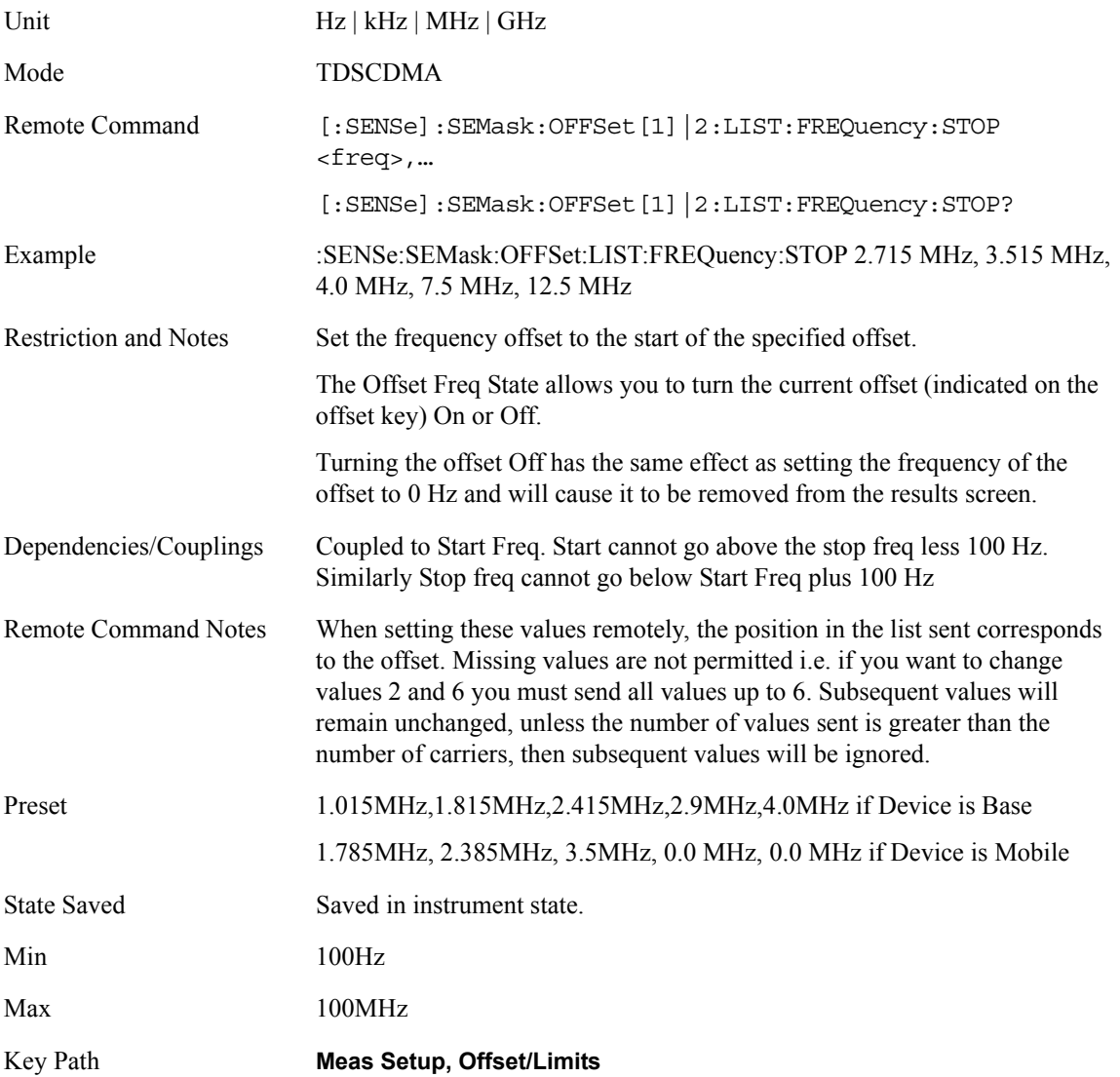

#### **Offset Sweep Time**

Allows you to specify the sweep time for the currently selected offset using the front panel, and all the offsets using SCPI.

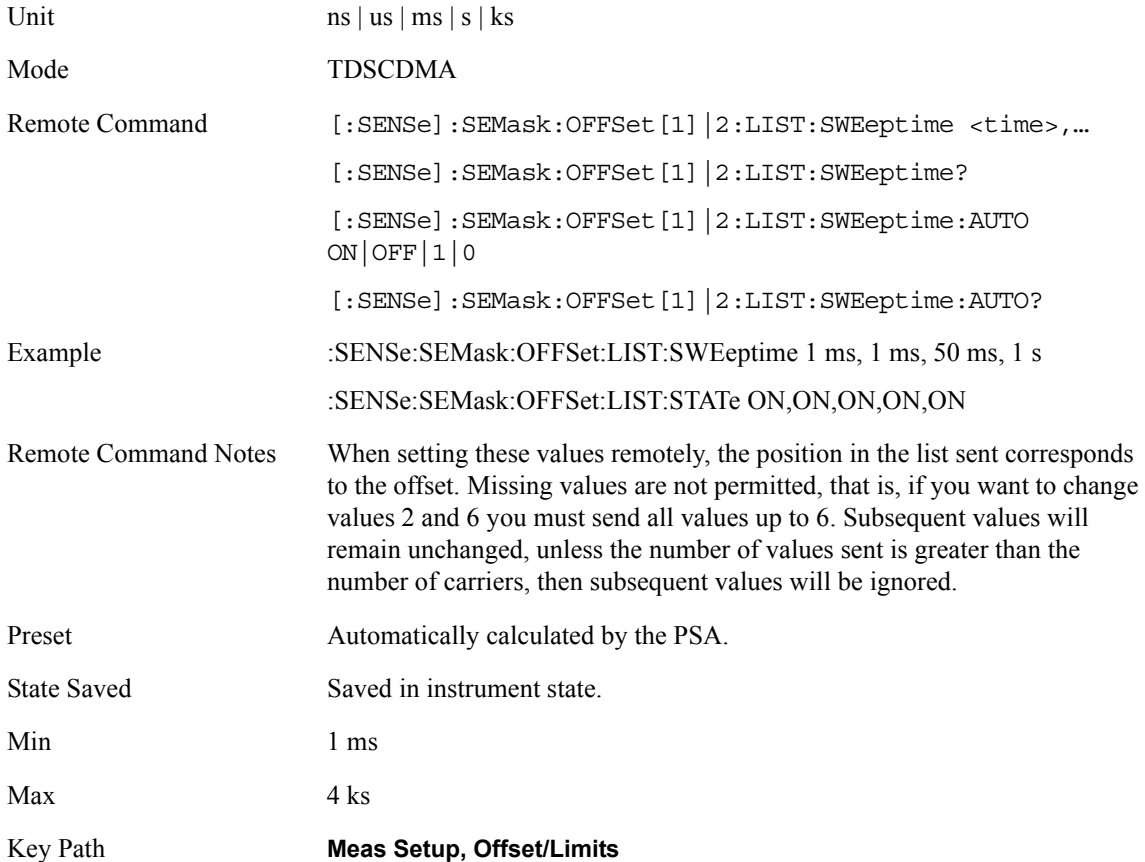

## **Offset Res BW**

Allows you to specify which Resolution BW filter to be used when measuring the currently selected offset using the front panel, and all the offsets using SCPI.

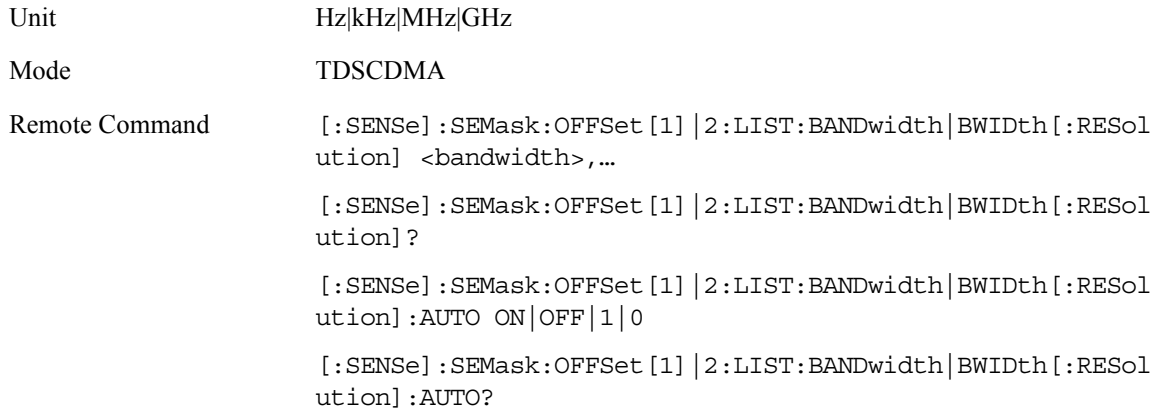

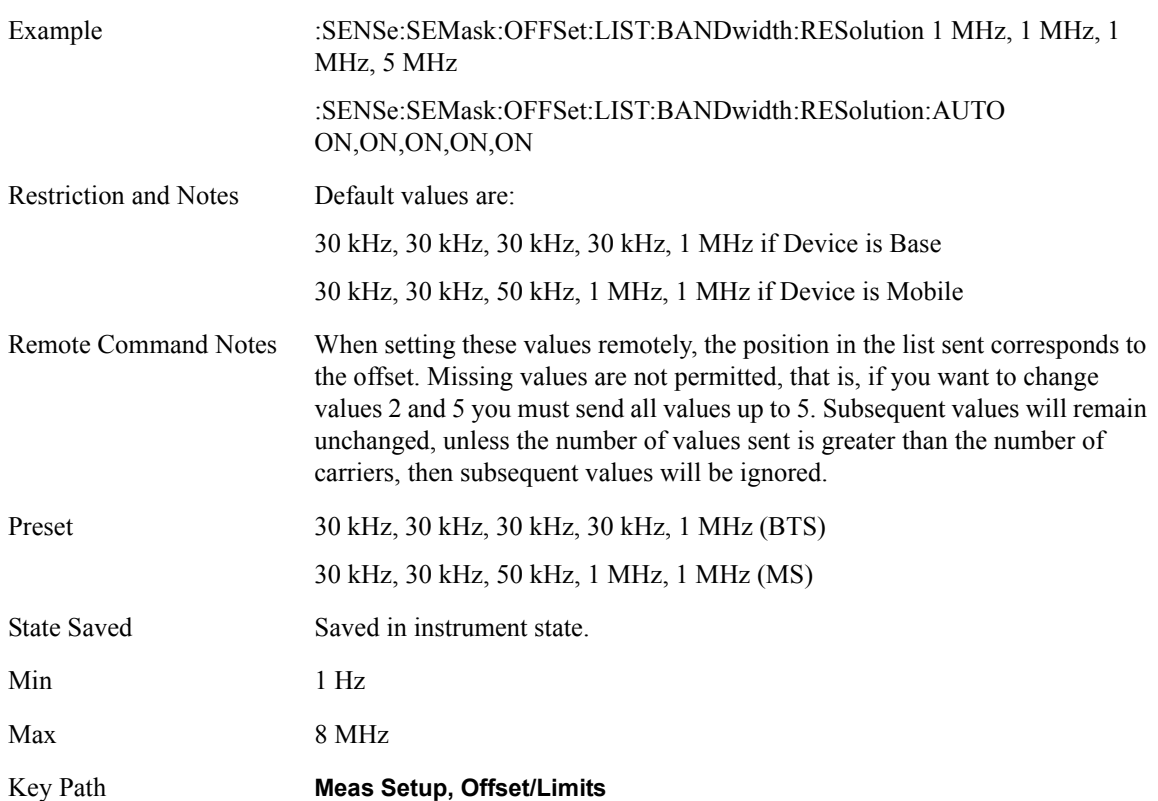

#### **Offset Meas BW**

Allows you to specify the measure bandwidth to be used when measuring the currently selected offset using the front panel, and all the offsets using SCPI. This is the multiplier to be applied to the Res BW to be used as the bandwidth to integrate over when calculating the power.

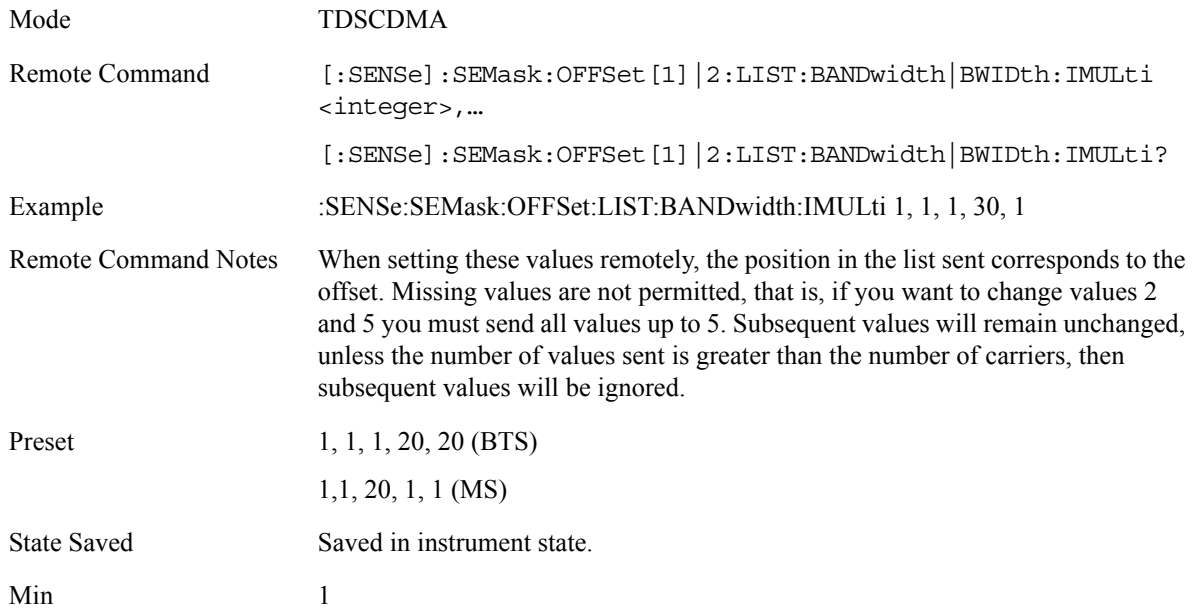

Max 1000

Key Path **Meas Setup, Offset/Limits**

#### **Offset Abs Start**

Allows you to enter an absolute level limit at the Start Freq ranging from –200 to +50 dBm.

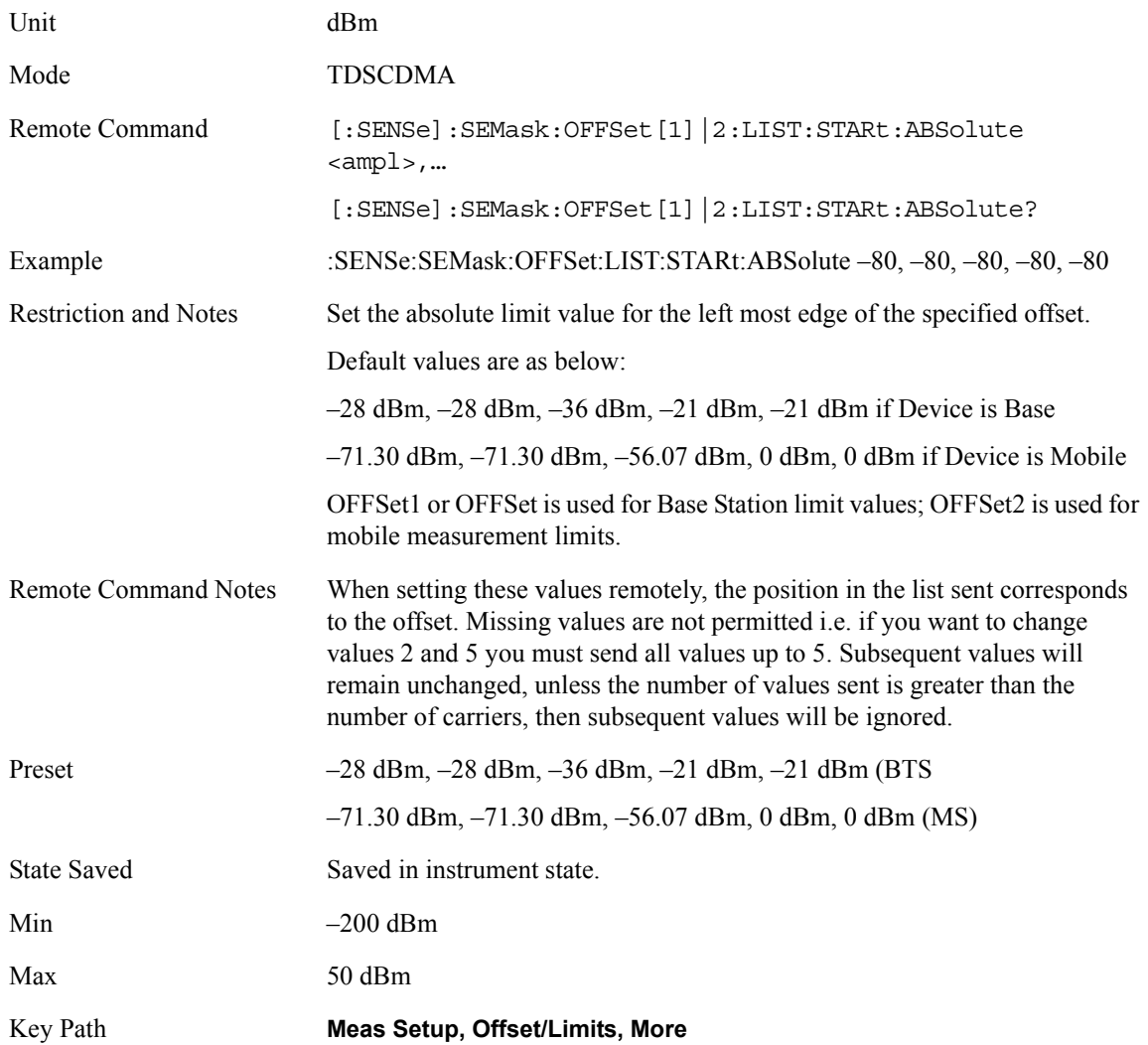

#### **Offset Abs Stop**

Allows you to enter and absolute level limit at the Stop Freq ranging from –200 to +50 dBm, and to toggle this function between Auto and Man. If set to Auto, this is coupled to Abs Start to make a flat limit line. If set to Man, Abs Start and Abs Stop can take different values to make a sloped limit line.

Unit dBm Mode TDSCDMA

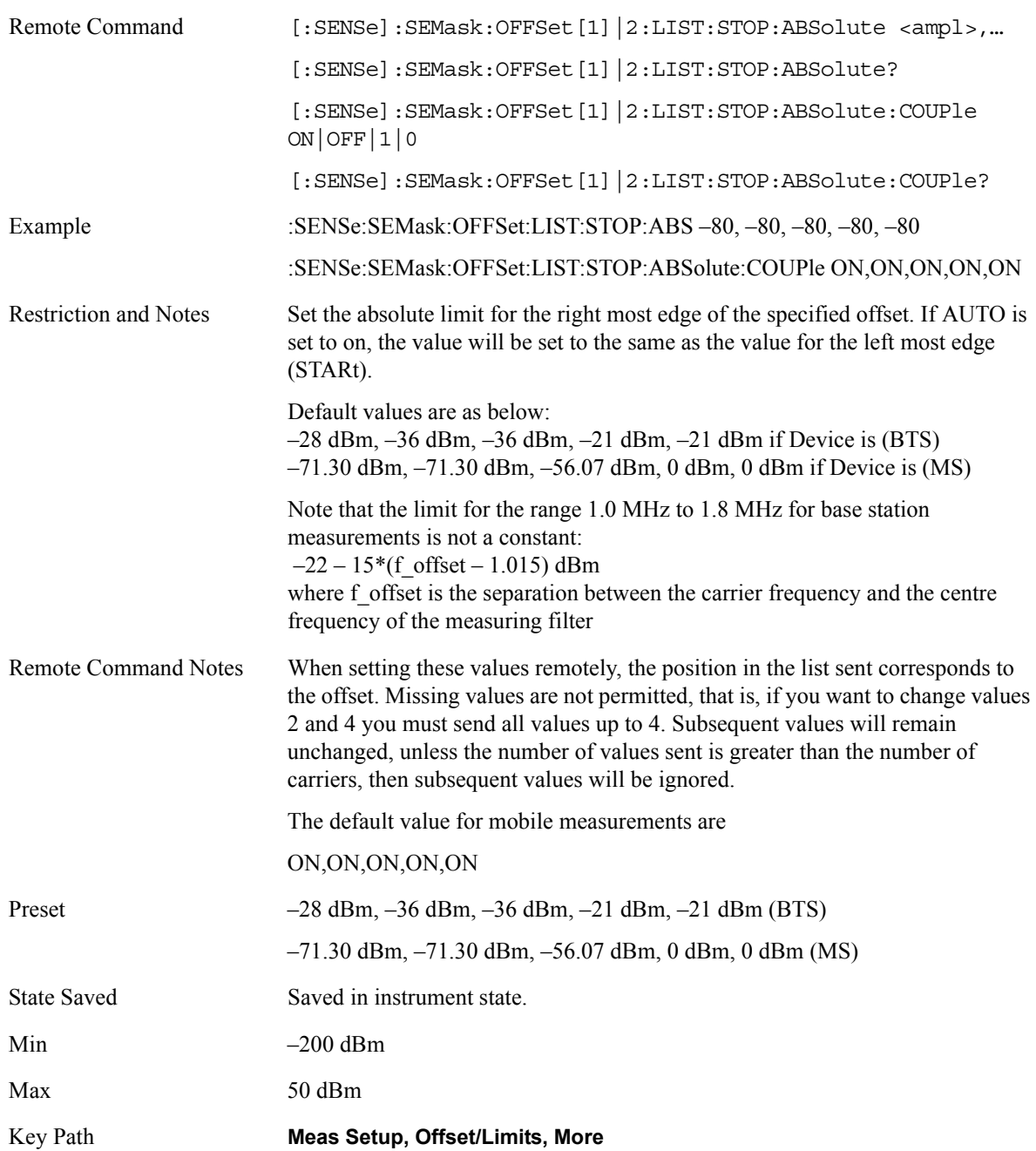
# **Offset Rel Start**

Allows you to enter a relative level limit at the Start Freq ranging from –200 to +50 dBc.

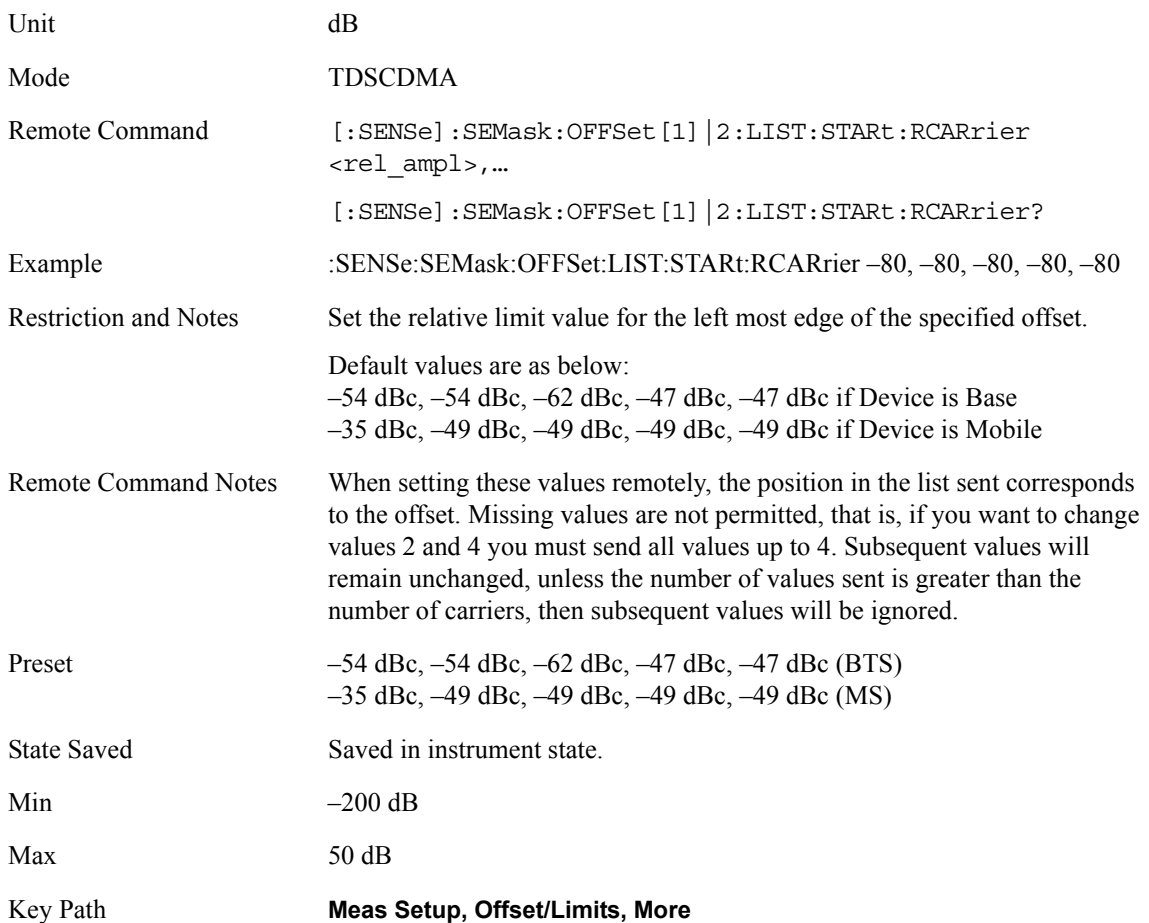

# **Offset Rel Stop**

Allows you to enter a relative level limit at the Stop Freq ranging from –200 to 50 dBc

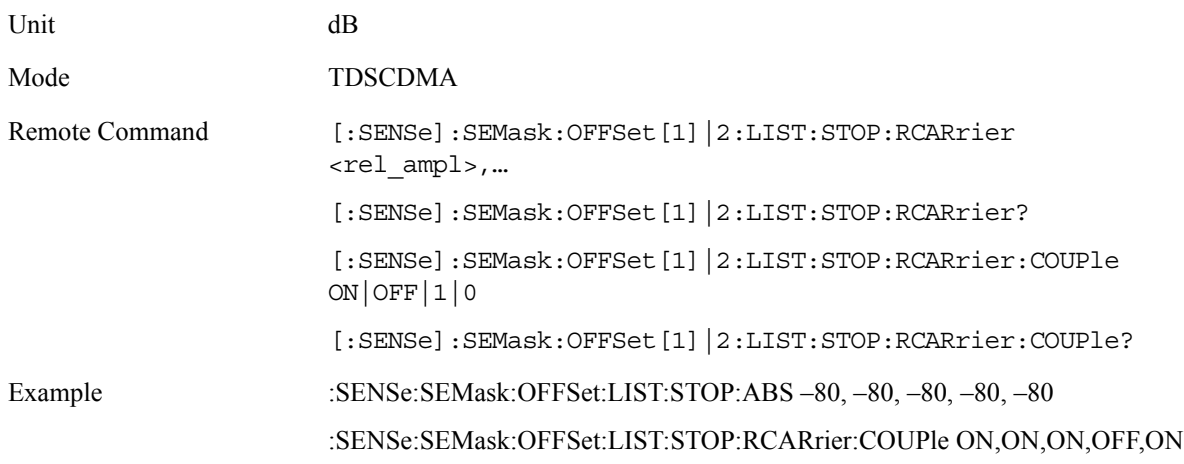

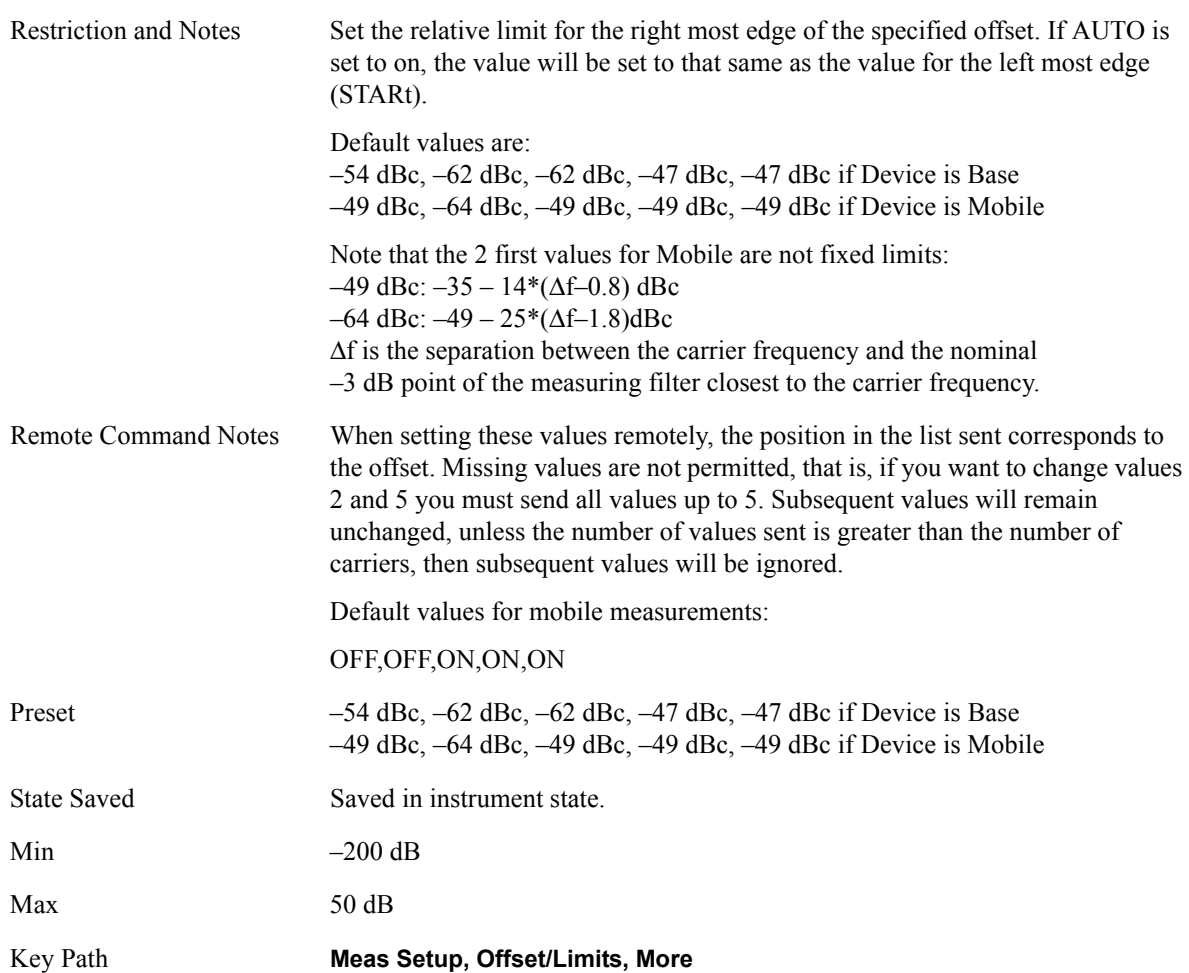

#### **Offset Limit Fail Mask**

Allows you to select one of the logic keys for the fail conditions between the measurement results and the test limits. Absolute and Relative both check the results against the respective limit, while OR checks against both limits, failing if either of the limits is broken. AND will only display a fail if both of the limits are broken.

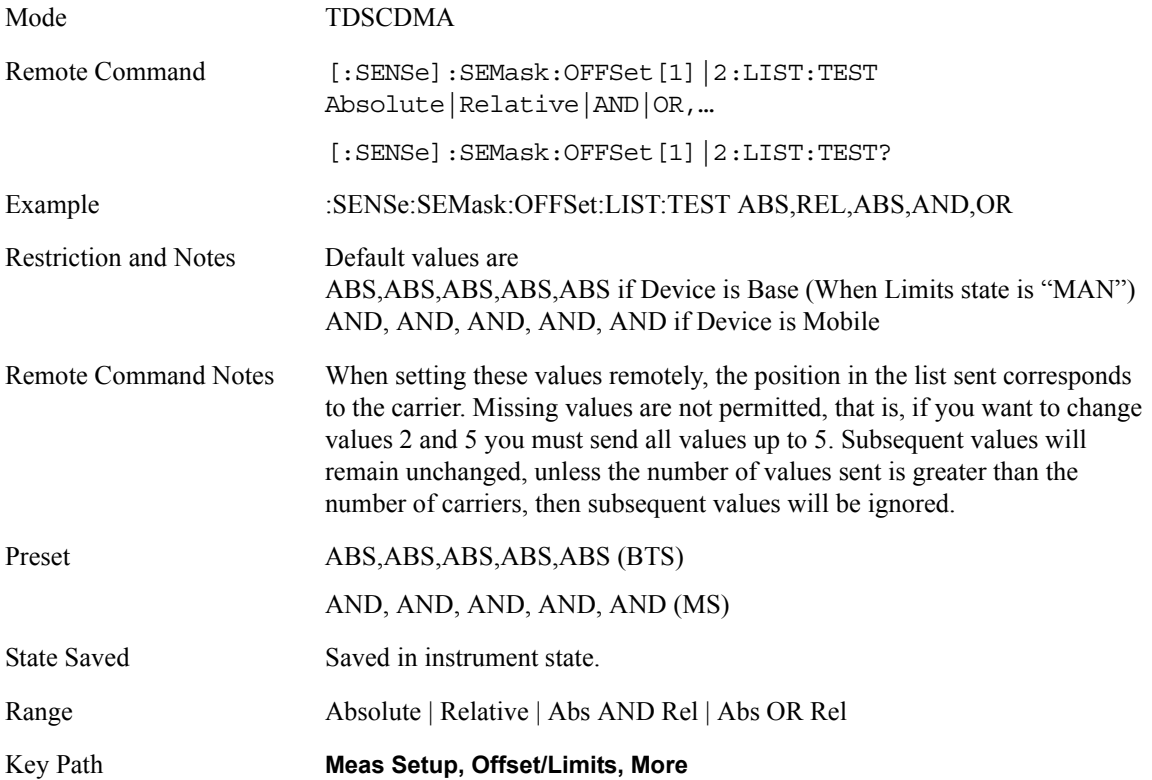

#### **Trig Source**

Allows you to select one of the trigger sources used to control the data acquisitions.

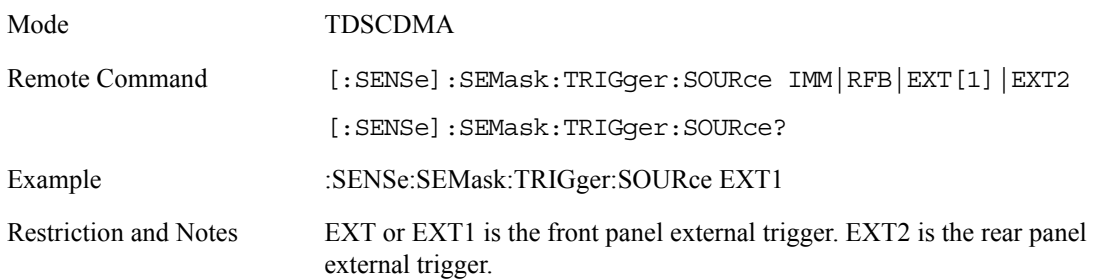

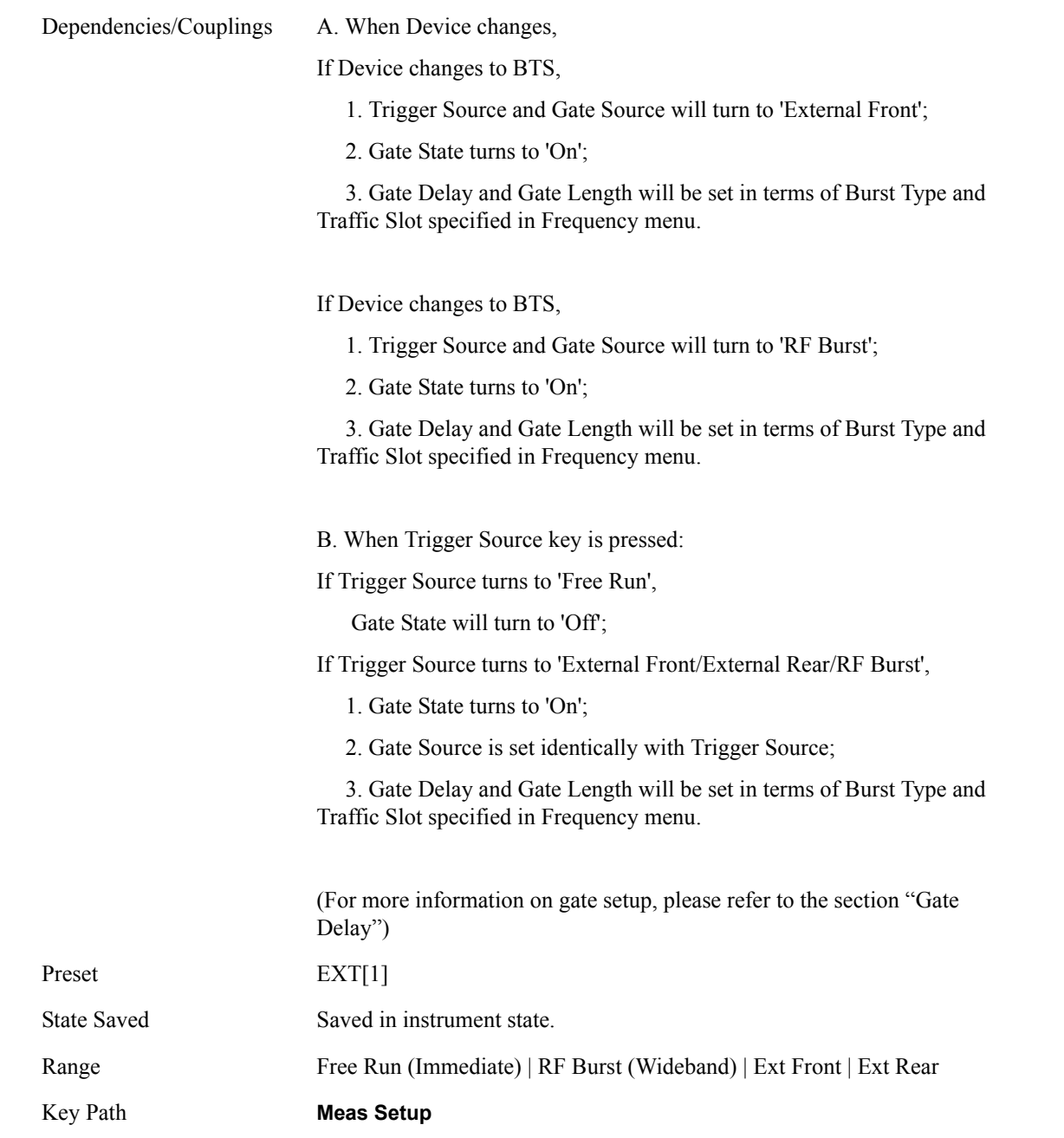

# **RRC Filter**

Allows you to turn RRC filtering of the carrier channel on or off. The  $\alpha$  value (rolloff) for the filter will be set to the value of the Filter Alpha parameter.

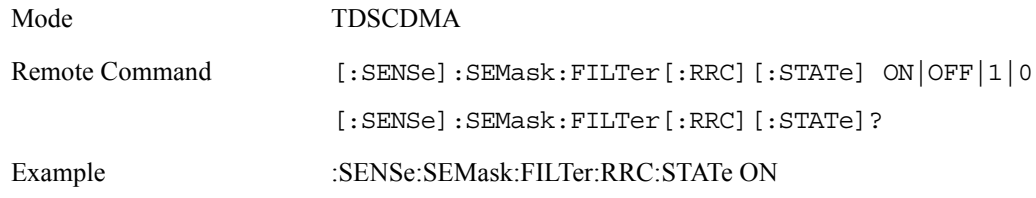

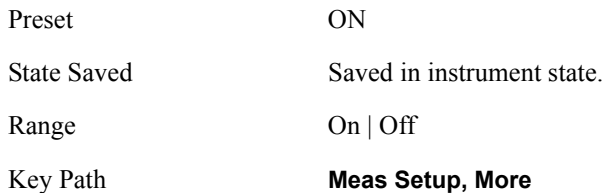

# **Filter Alpha**

Allows you to input the  $\alpha$  value for the RRC Filter.

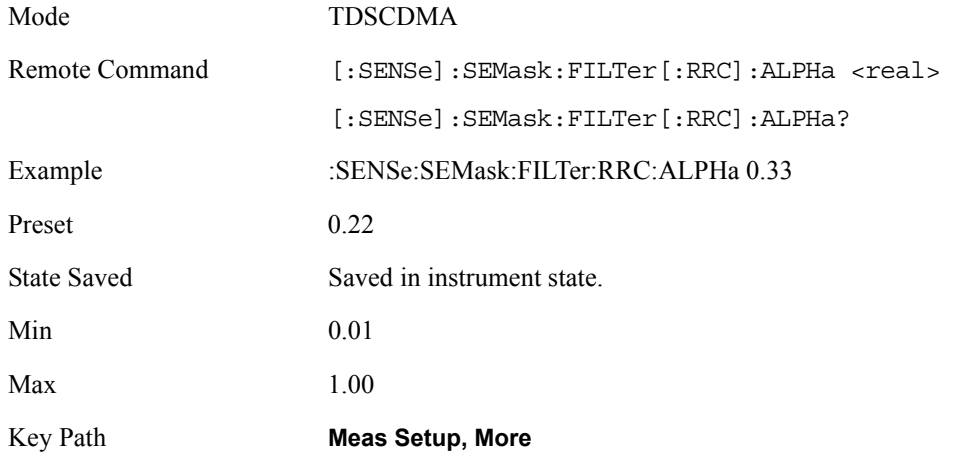

#### **Offset Side**

Allows you to choose the lower/upper side of the spectrum for the PASS/FAIL check of the multi-carrier measurements or both sides for the single-carrier measurements.

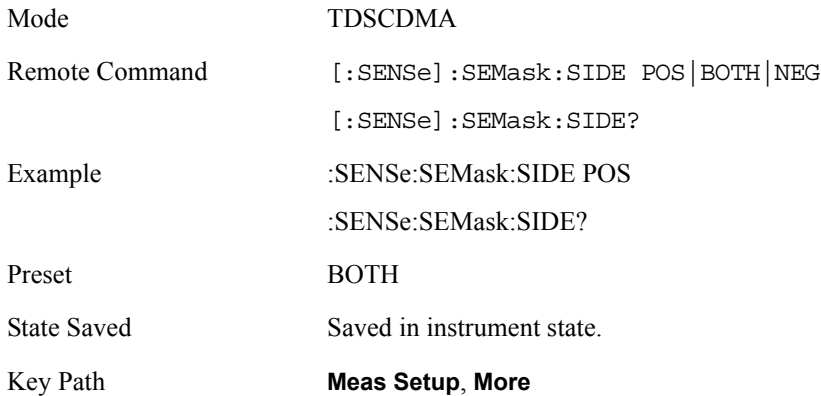

# **Query the Pass/Fail state**

Query the Pass/Fail state of the measurement. Returns True (1) if one or more of the limits for the measurement have failed.

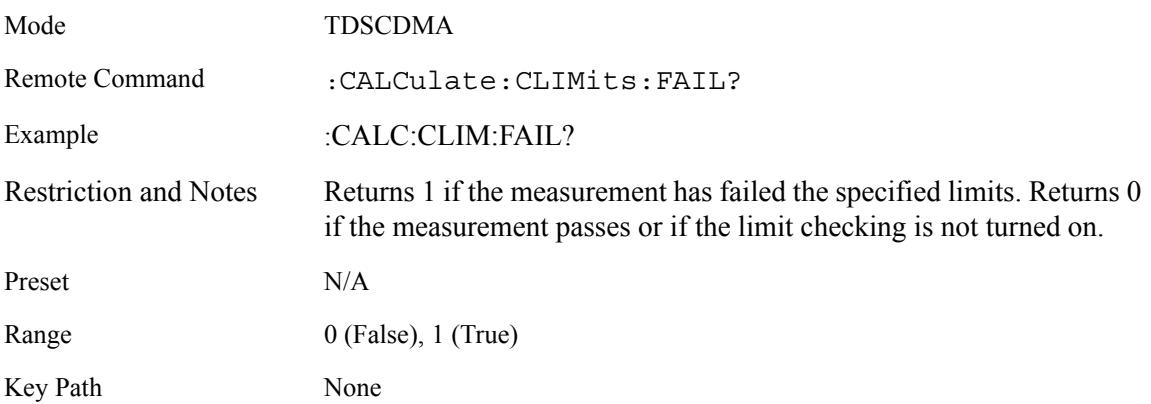

### **Restart Parameters**

A change to any parameter found on the Mode Setup menu (and its submenus) will cause the measurement to restart. The same is true of changes to Center Freq (Frequency Menu). Note that parameters described above in the Fully Configurable Parameters section also cause a restart of the measurement.

#### **Display Menu**

Displays or hides the mask lines.

The Menu under the Display front-panel key is removed for the Spectrum Emission Mask measurement.

# **Marker Functions**

# **Markers All Off**

Turn all markers off for the Transmit Power measurement

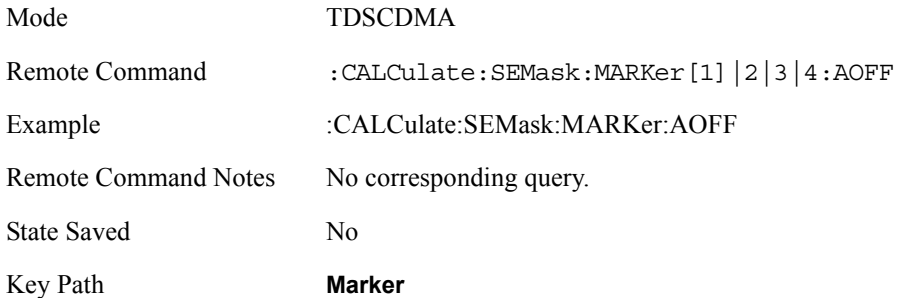

# **Marker Mode**

Set the mode for the specified marker.

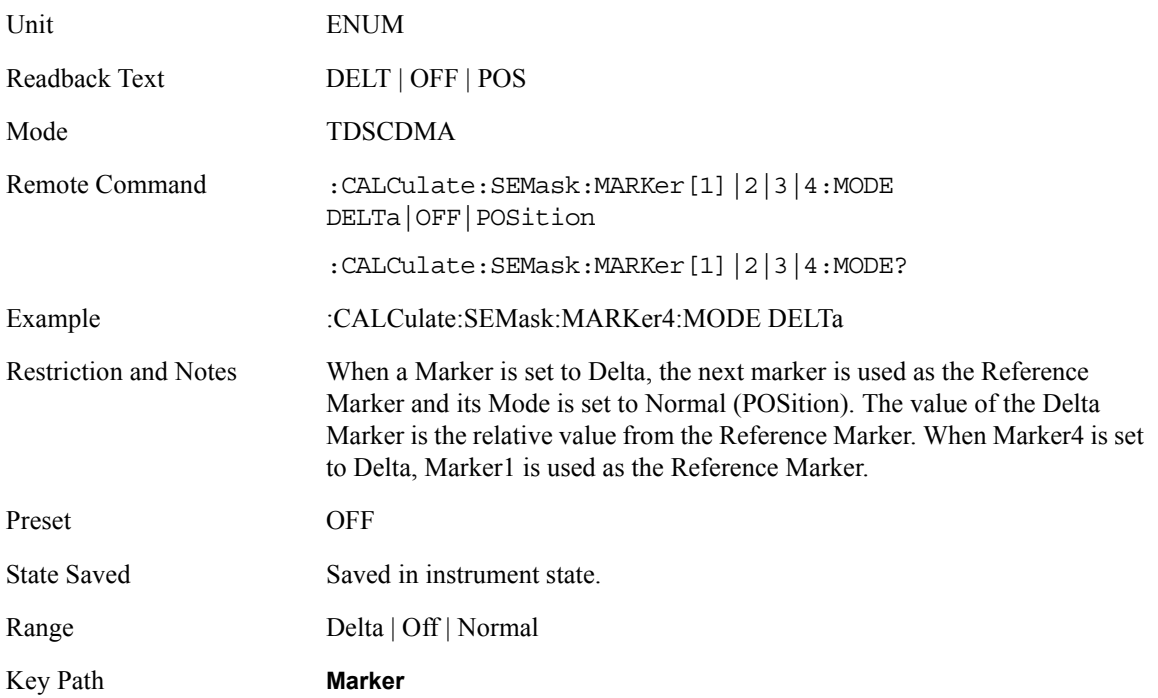

# **Marker State**

Turn the specified marker on or off.

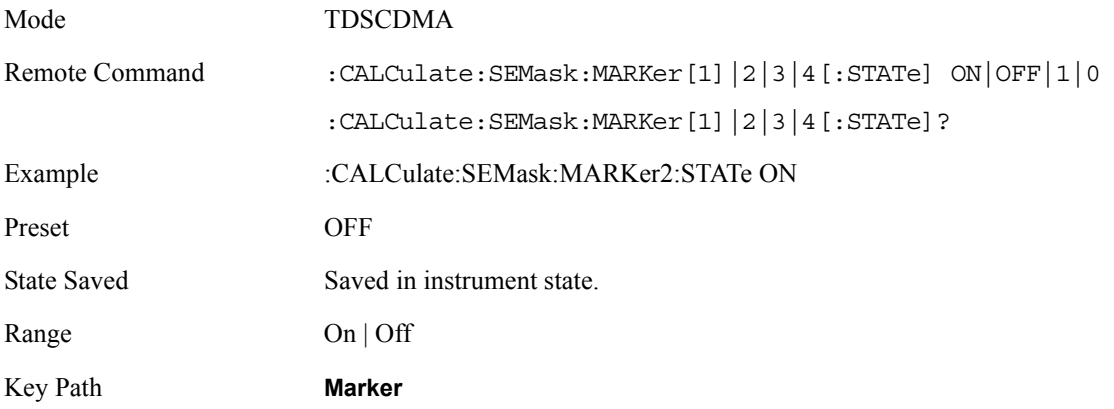

# **Marker X Value**

Set the X-axis value for the specified marker

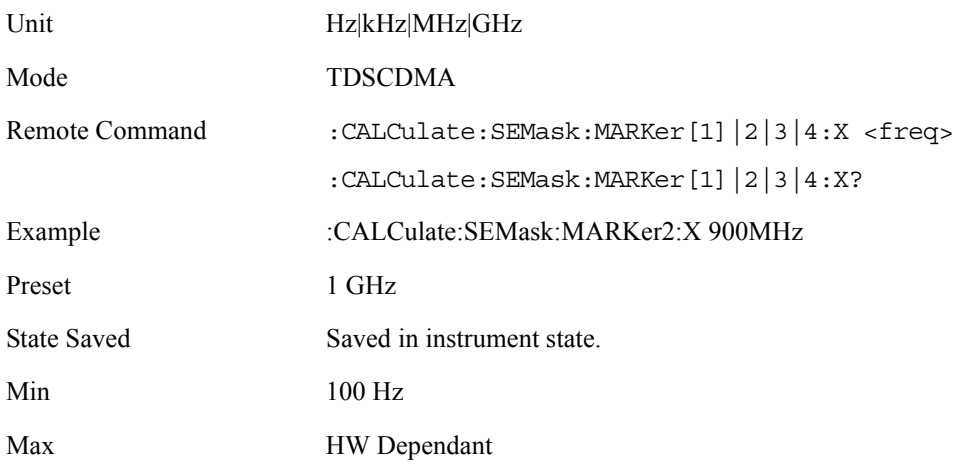

### **Marker Y Position**

Query the amplitude value at the specified marker.

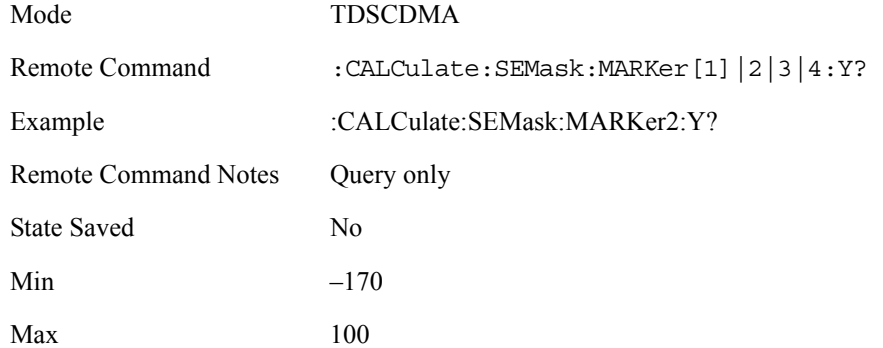

# **Span / X Scale Menu**

No Span / X Scale functions are available when Spectrum Emission Mask is the active measurement.

# **Amplitude / Y Scale**

Only a small subset of the base analyzer amplitude parameters will be available when Spectrum Emission Mask is the current measurement.

# **Y-Axis Scale / Div**

Set the logarithmic units per vertical graticule division on the display.

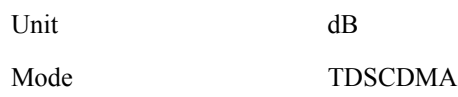

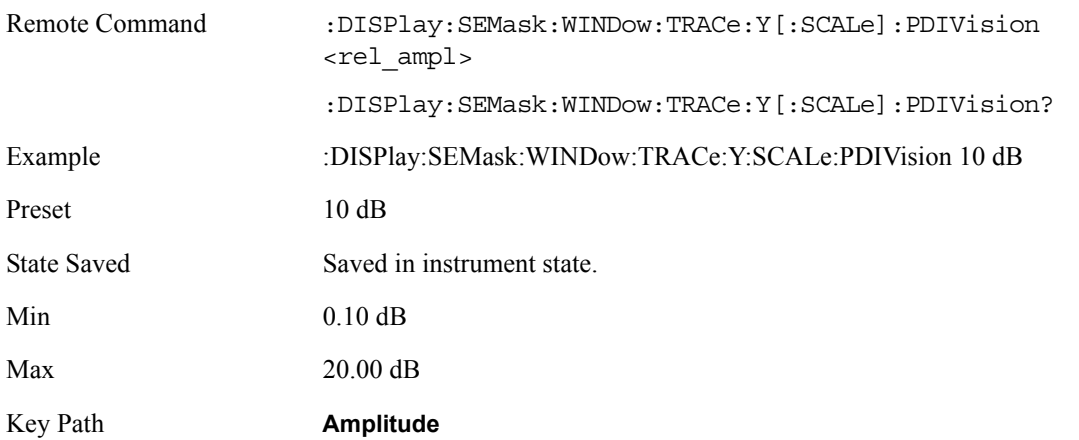

# **Y-Axis Reference Value**

Set the logarithmic units per vertical graticule division on the display.

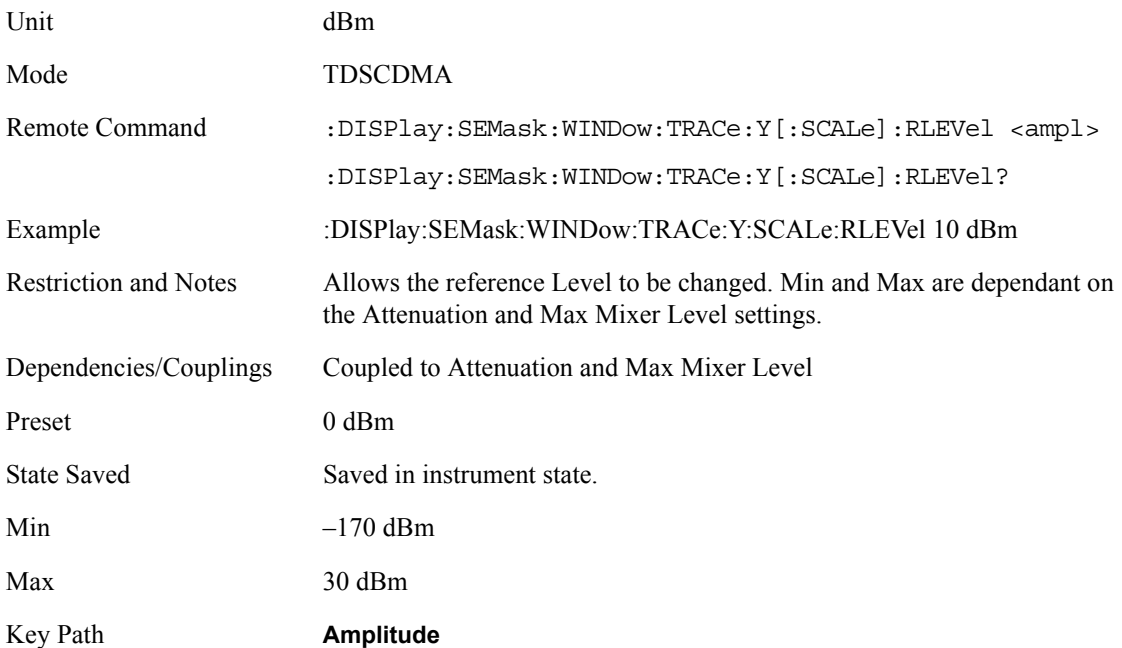

#### **Restore Meas Defaults**

Pressing the Restore Meas Defaults key (**Meas Setup**, **Restore Meas Defaults**) will preset (that is, set to the factory defaults) only the parameters that are specific to the selected measurement. Parameters whose default values are determined by the value of a mode parameter are set to the appropriate value for the current setting of that mode parameter.

# **Results**

Standard Results Screen (Integrated Power View)

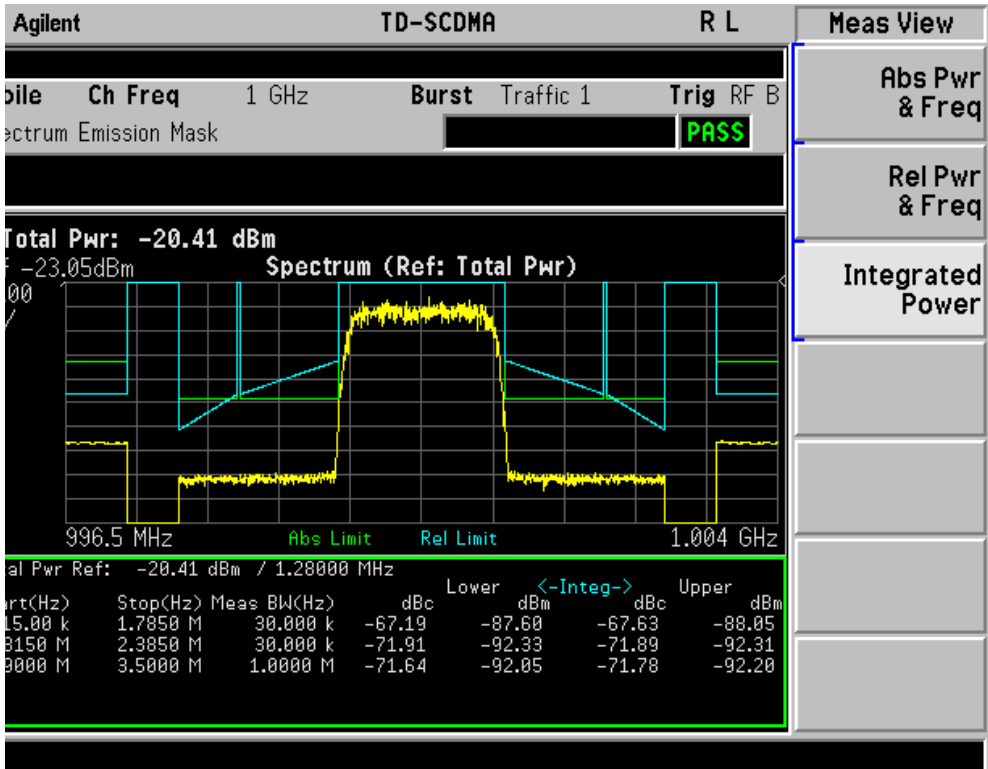

# Standard Results Screen (Abs Peak Pwr & Freq View)

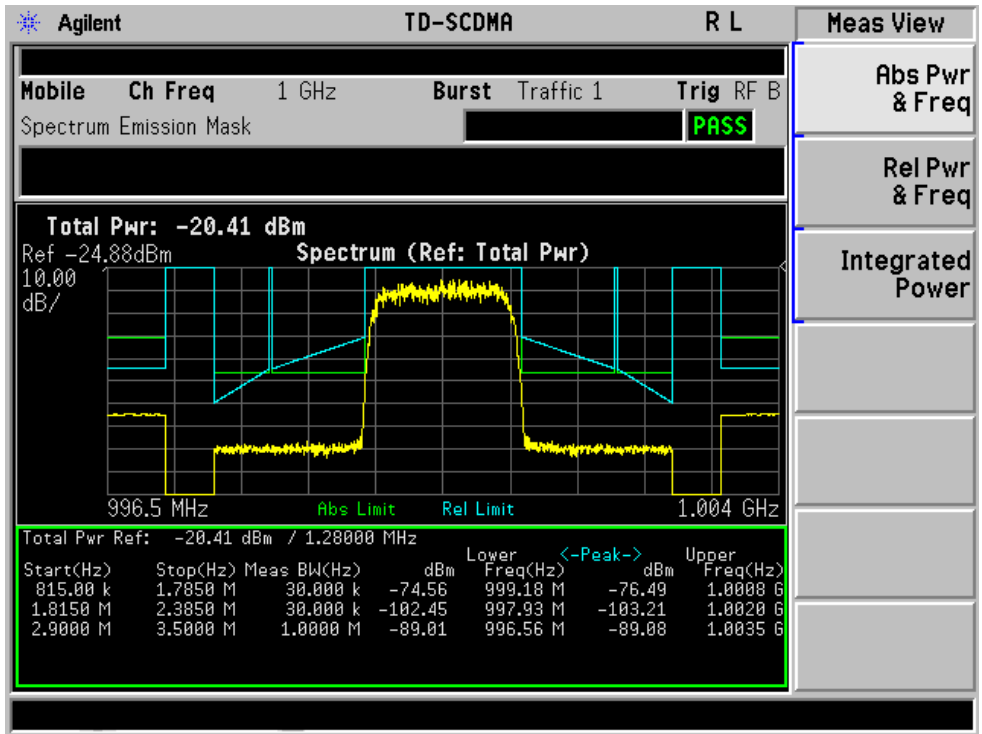

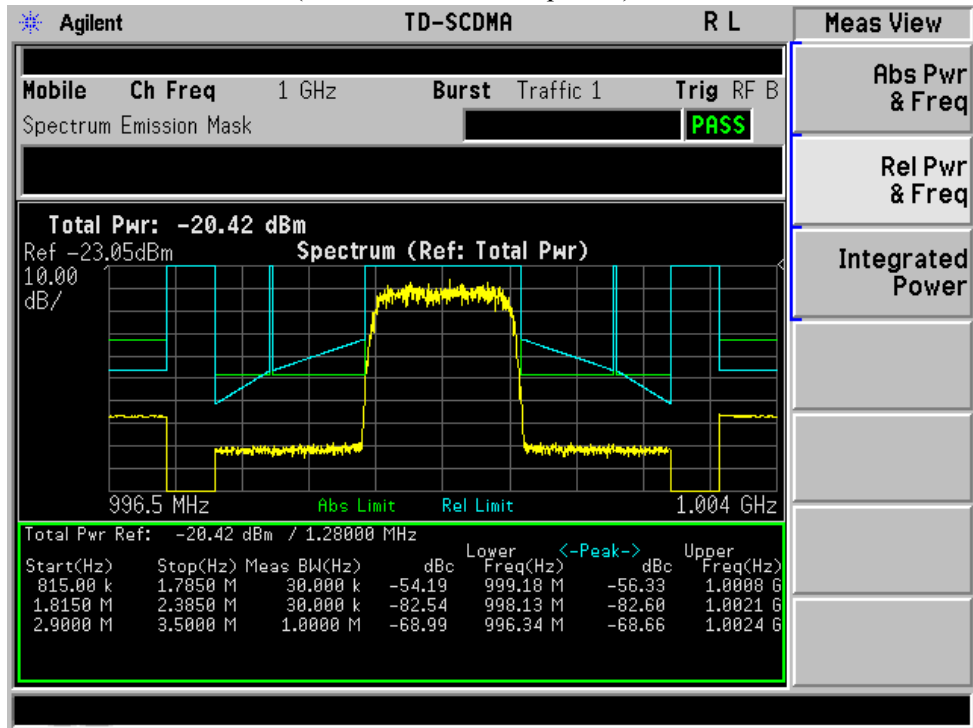

Standard Results Screen (Rel Peak Pwr & Freq View)

# **Meas Results File**

:MMEMory:STORe:RESults <'filename'>

One method of results storage will be in a file suitable for import into a spreadsheet program. Upon request from the file system, a comma delimited .csv file should be created with the following items: time, date, column titles, and results. This file should contain all of the data necessary to recreate the measurement conditions.

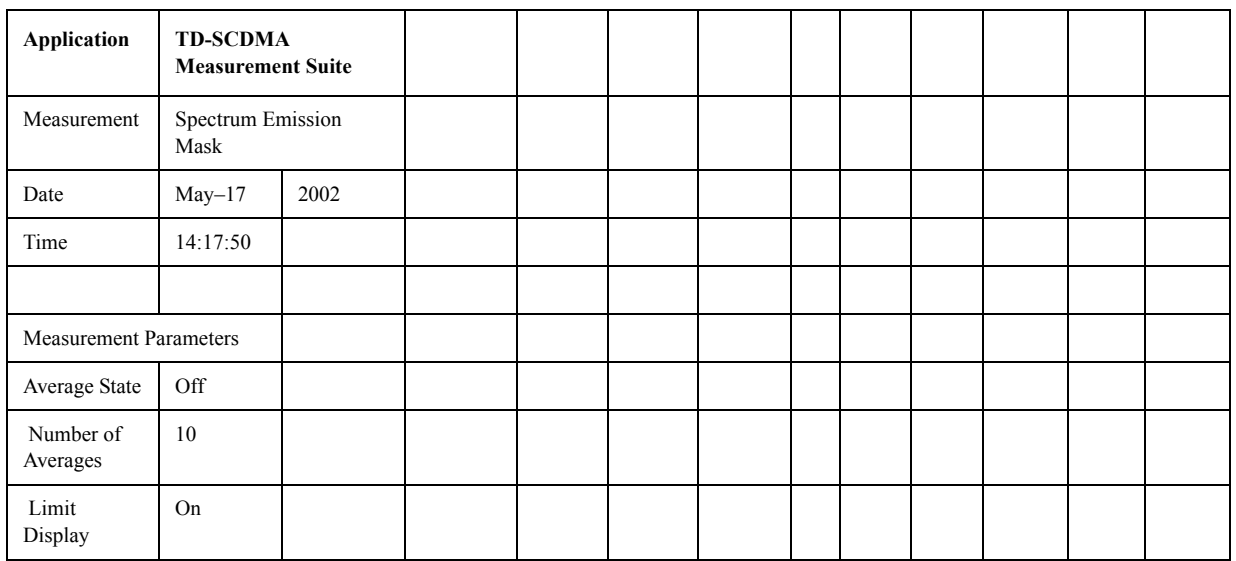

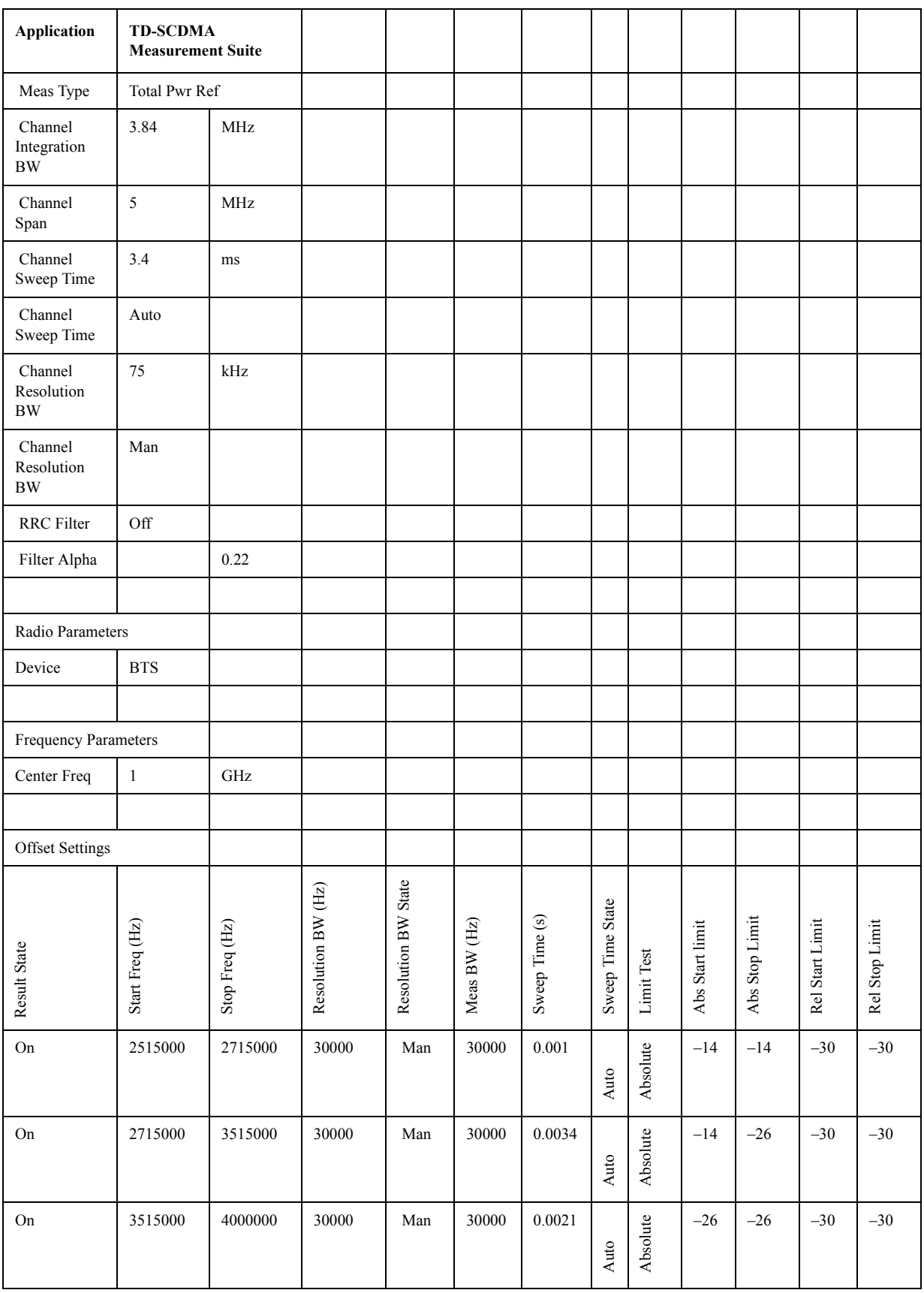

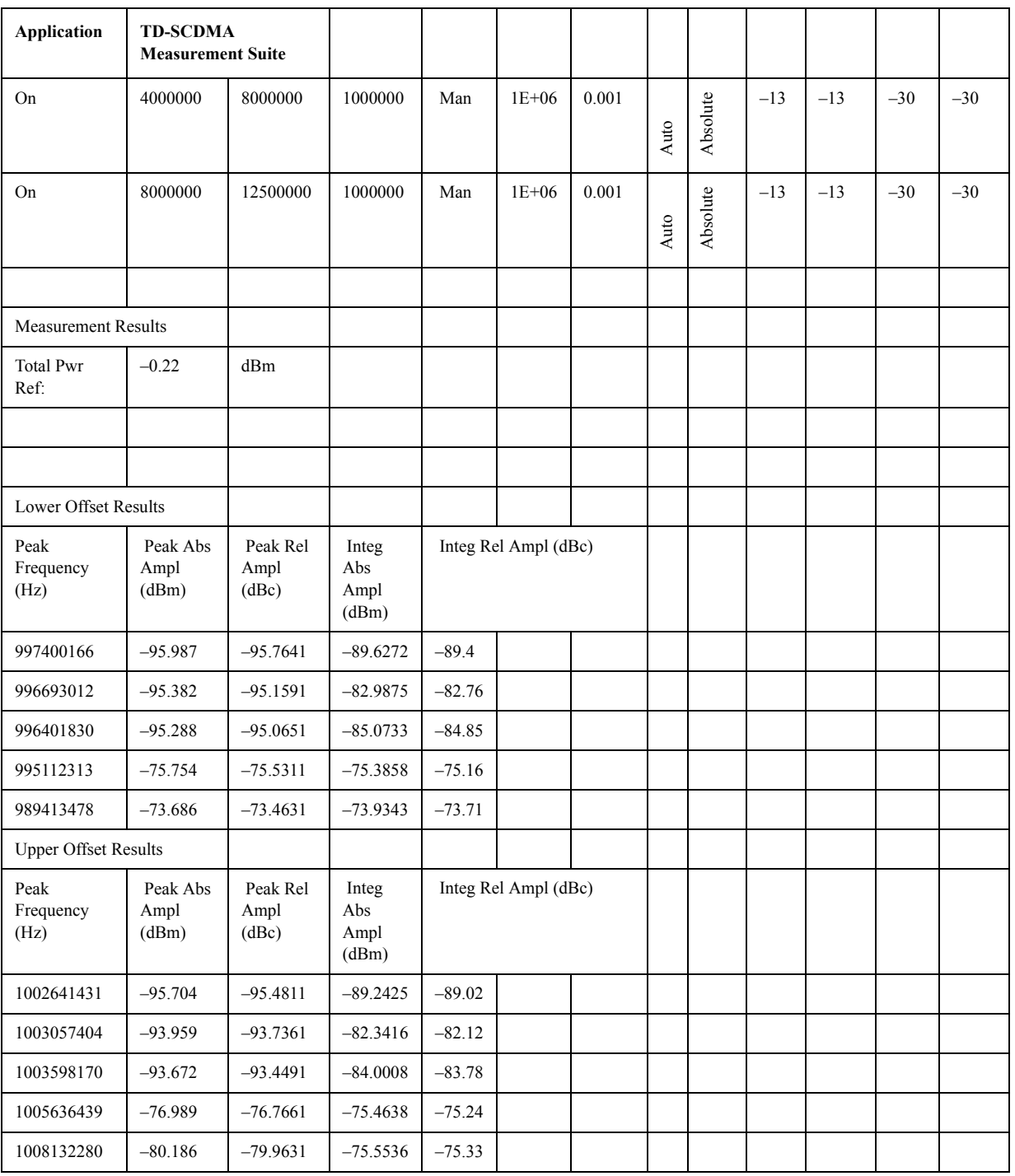

# **SCPI Remote Commands**

Offsets that are turned off (inactive) will return –999.0 when their results are queried over SCPI.

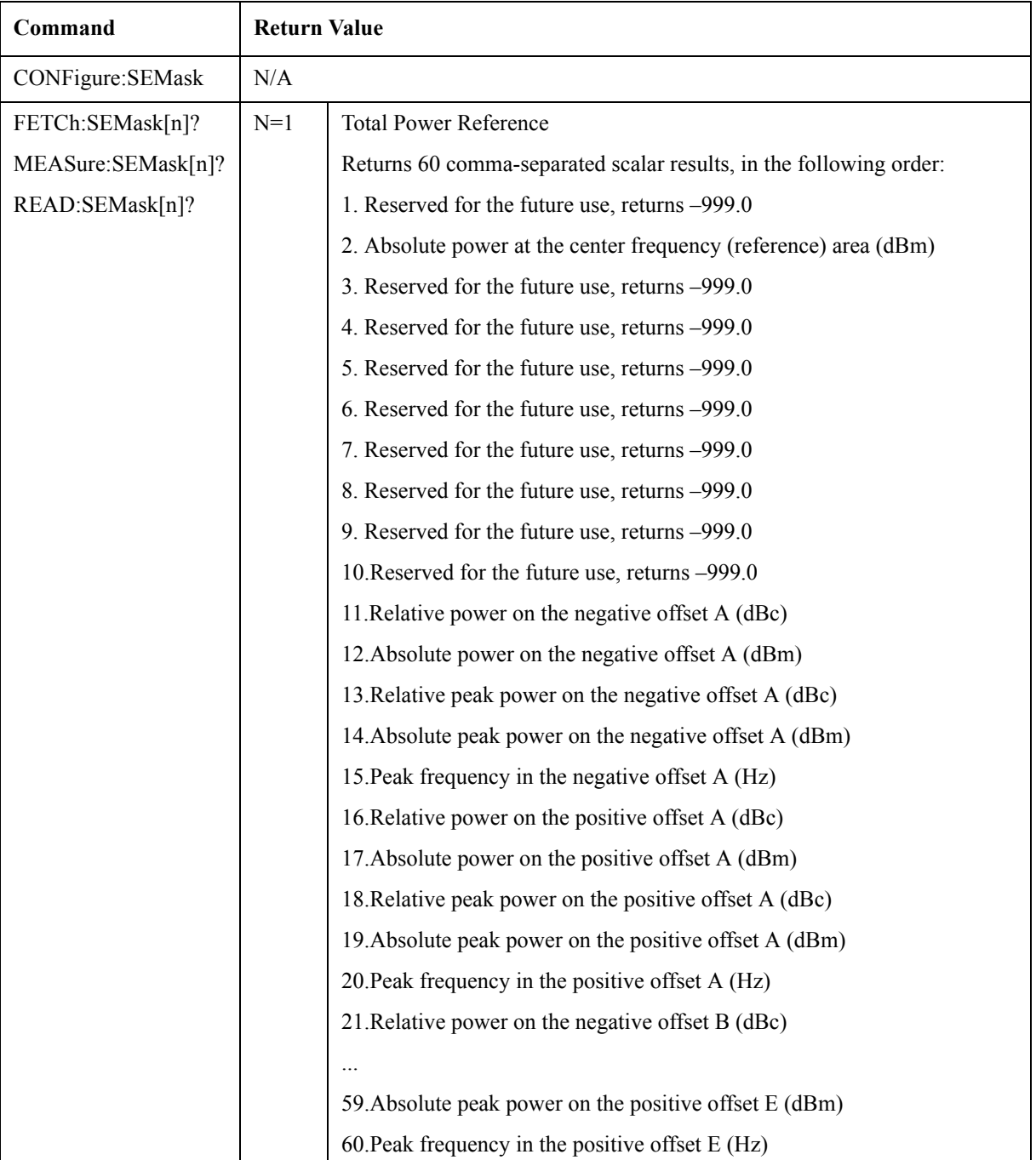

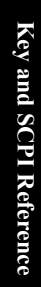

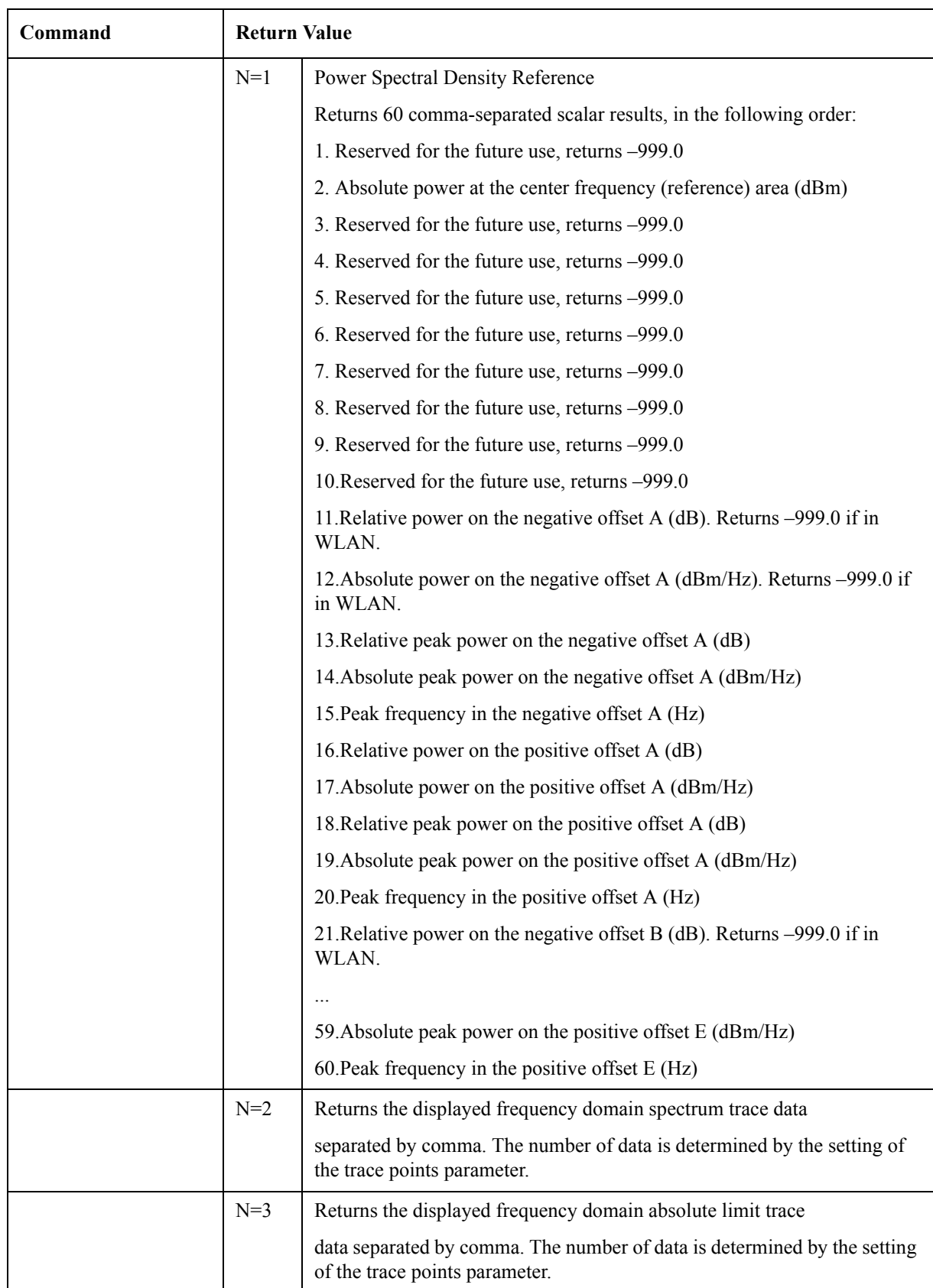

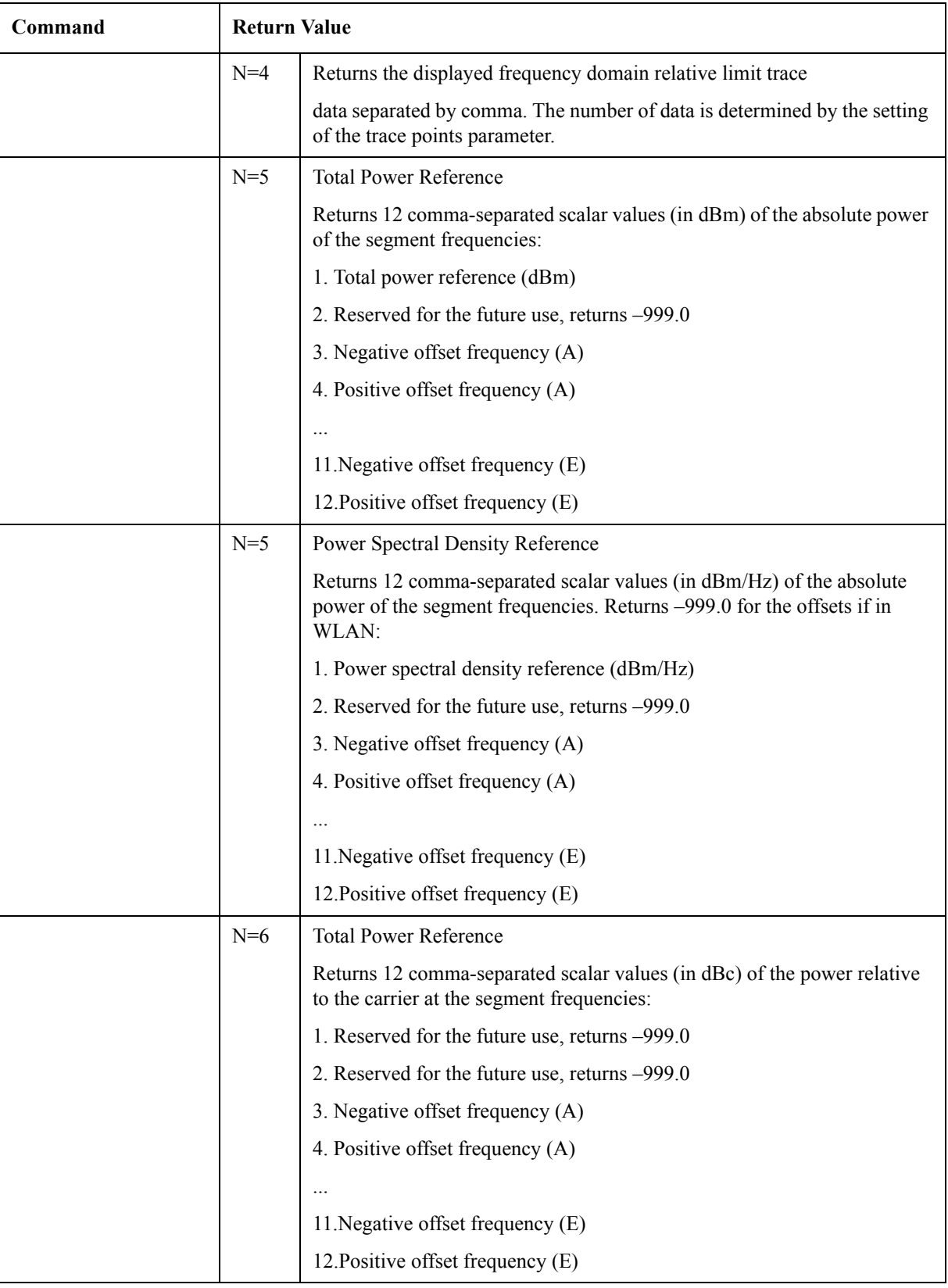

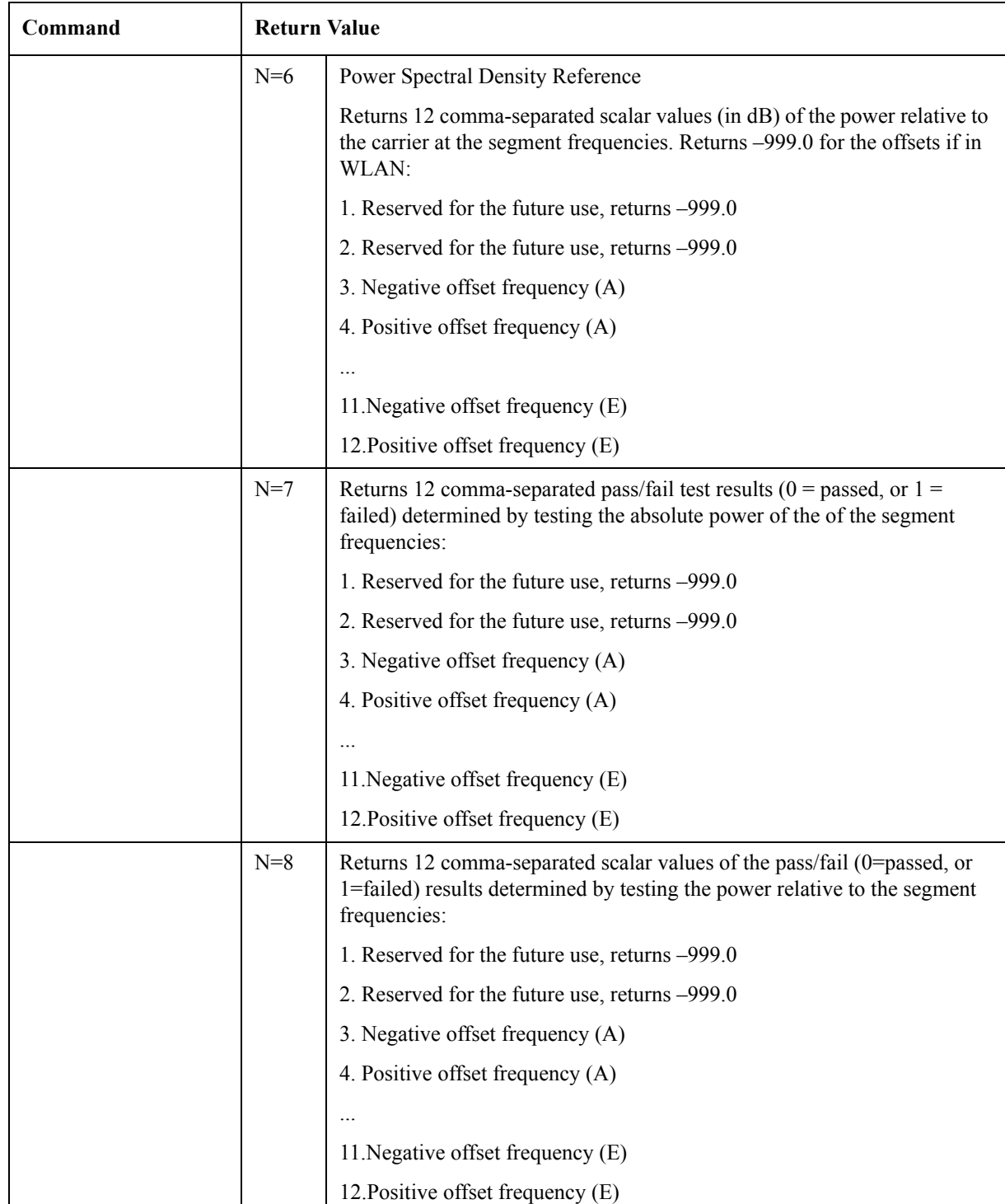

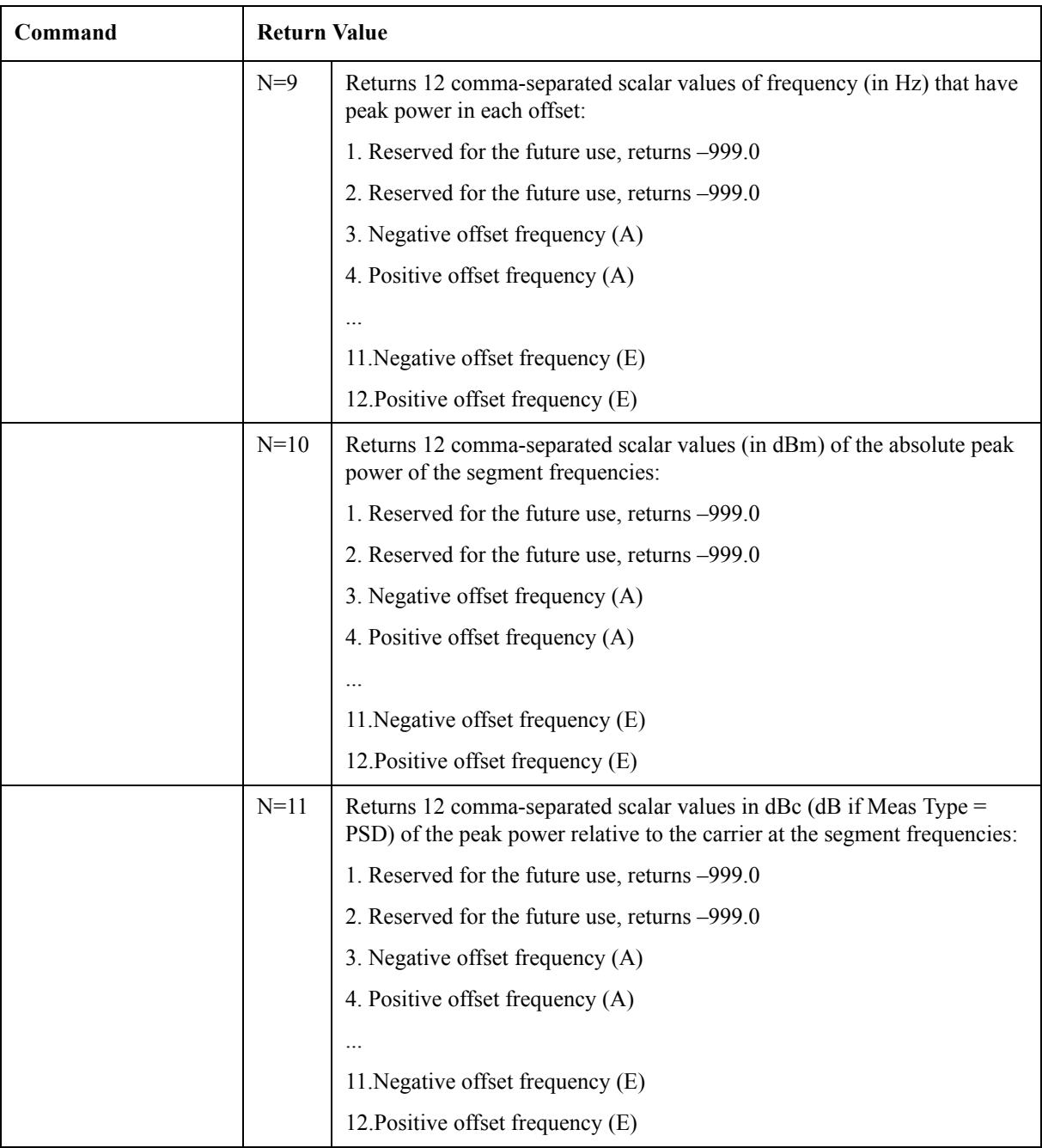

# **Occupied Bandwidth (OBW)**

# **Measurement Setup**

#### **Meas Setup Menu**

# **Avg Number**

Allows you to specify the number of measurement averages used when calculating the measurement result. The average will be displayed at the end of each sweep.

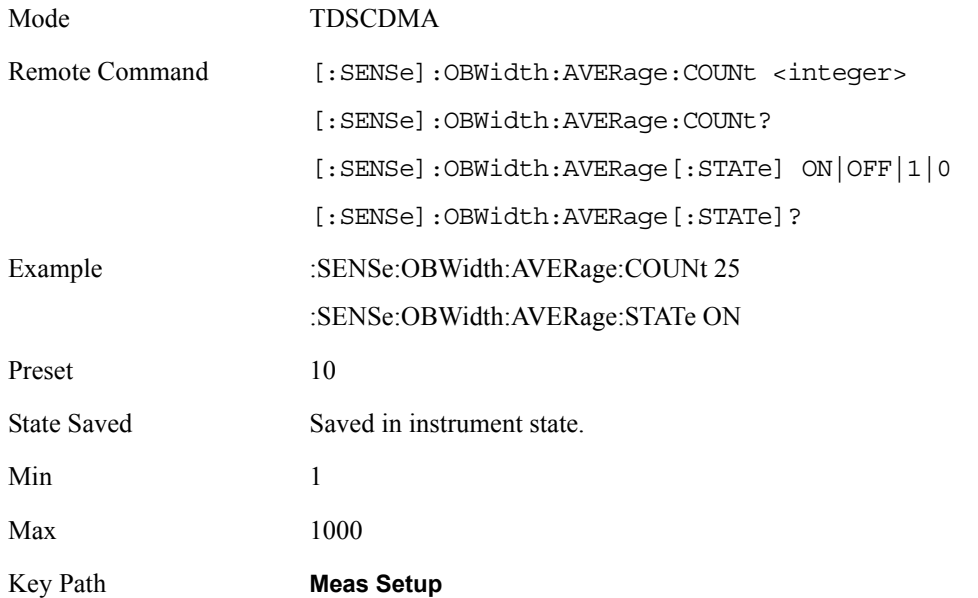

#### **Average Mode**

Press Avg Mode (Exp) to continue measurement averaging, using the specified number of averages to compute each averaged value. The average will be displayed at the end of each sweep. Avg Mode (Repeat) will cause the measurement to reset the average counter each time the specified number of averages is reached.

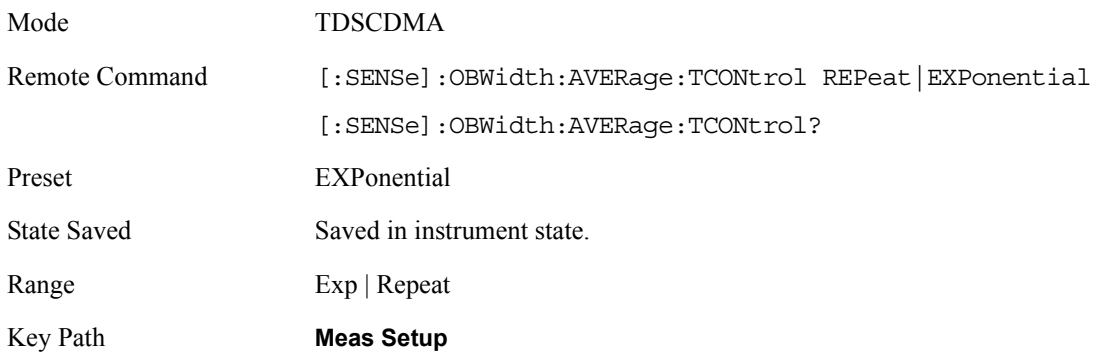

# **Max Hold**

Allow you to turn the max hold of the peak detection on or off.

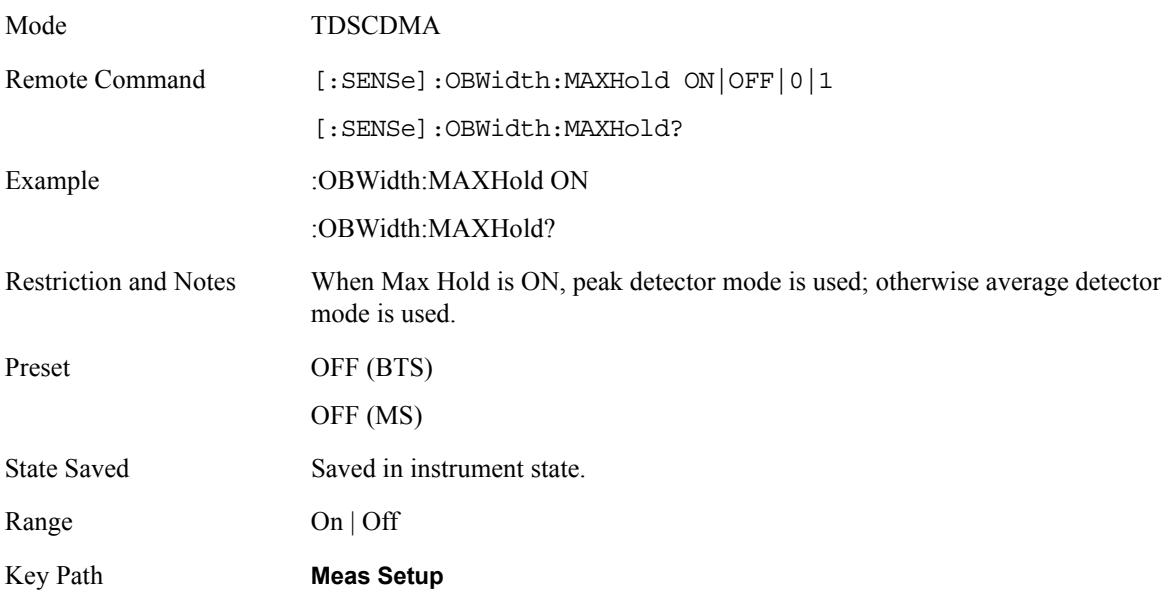

### **Occ BW% Pwr**

Specifies the percentage of the total power. The bandwidth which contains the specified power will be displayed.

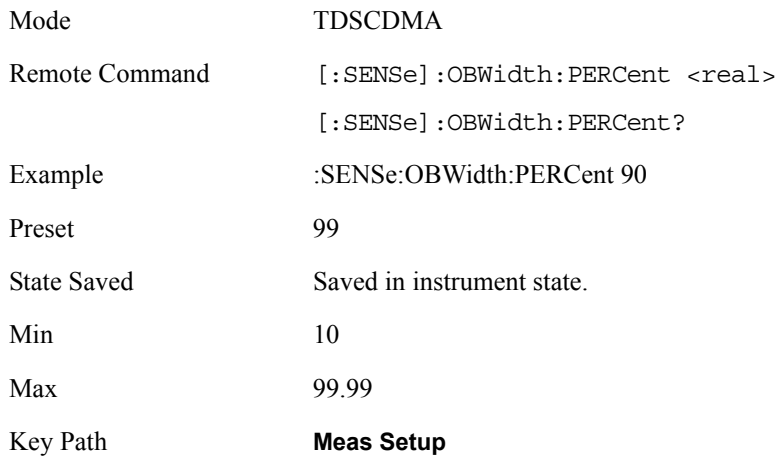

## **OBW Span**

Specifies the sweep bandwidth of the measurement.

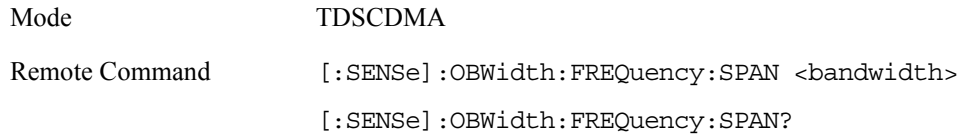

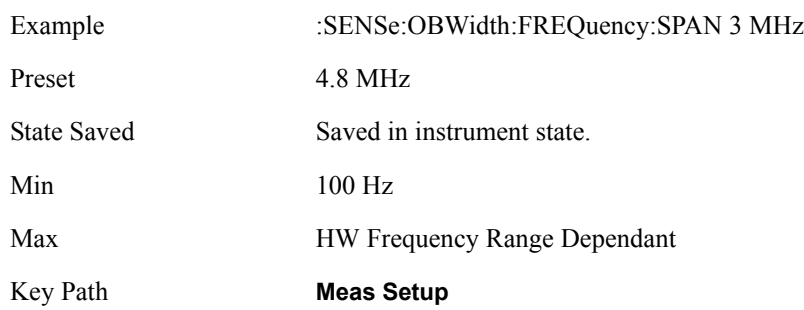

# **x dB**

The measurement performs a peak search through the captured data. The frequency difference between the first and last point which drops x dB relative to the peak level is defined as the x dB bandwidth.

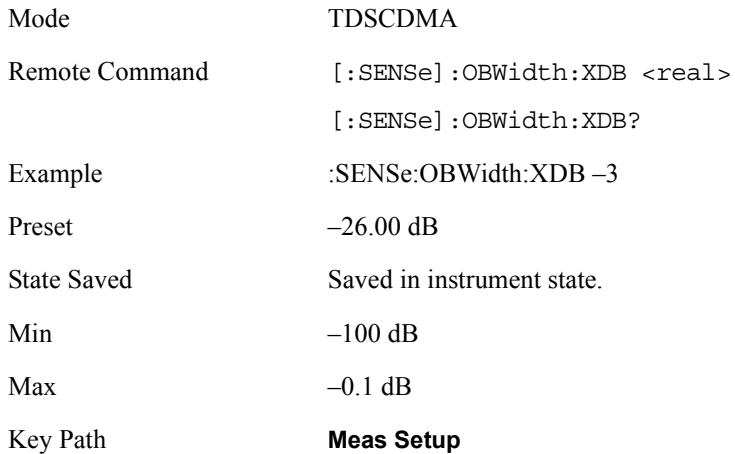

# **Trig Source**

Selects one of the trigger sources used to control the data acquisition.

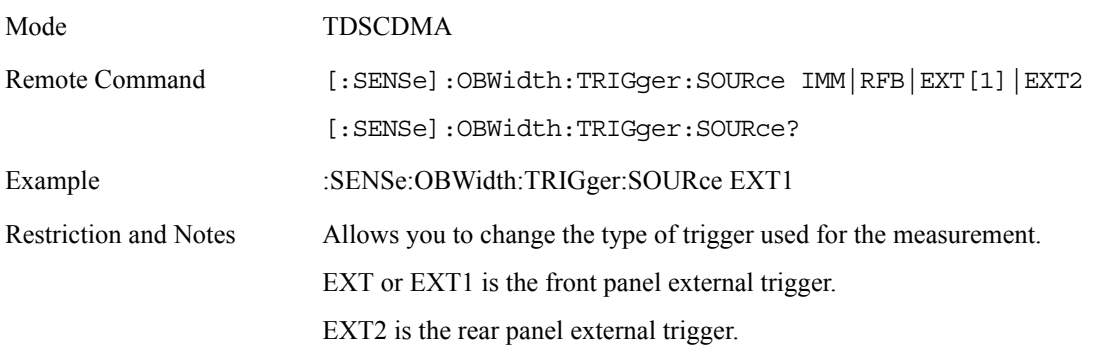

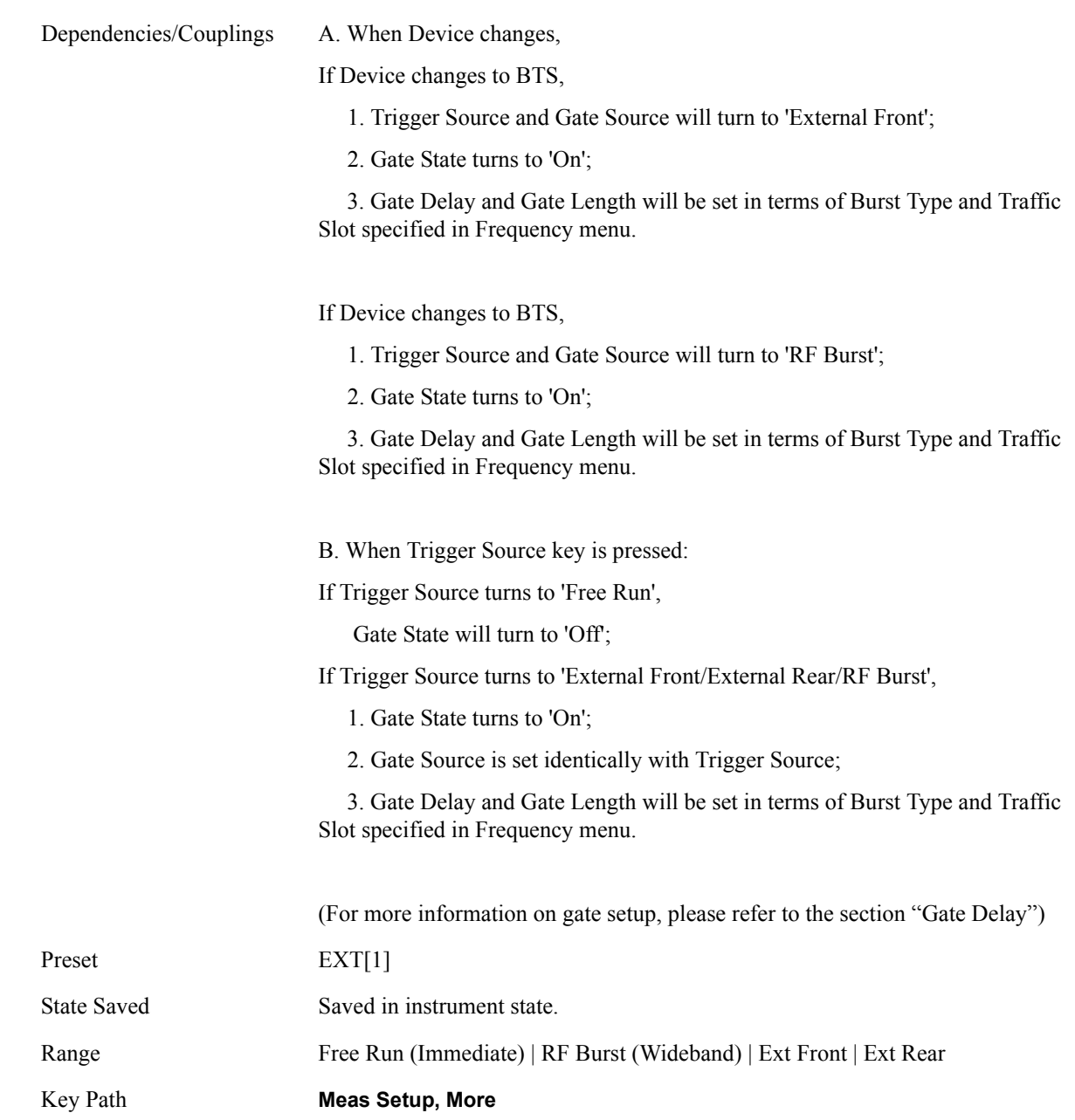

# **Advanced**

Access a menu that enables you to set the Resolution Bandwidth and the Trace Points

#### **Resolution Bandwidth**

Sets the resolution bandwidth for the current measurement. If an unavailable bandwidth is entered with the numeric keypad, the closest available bandwidth is selected

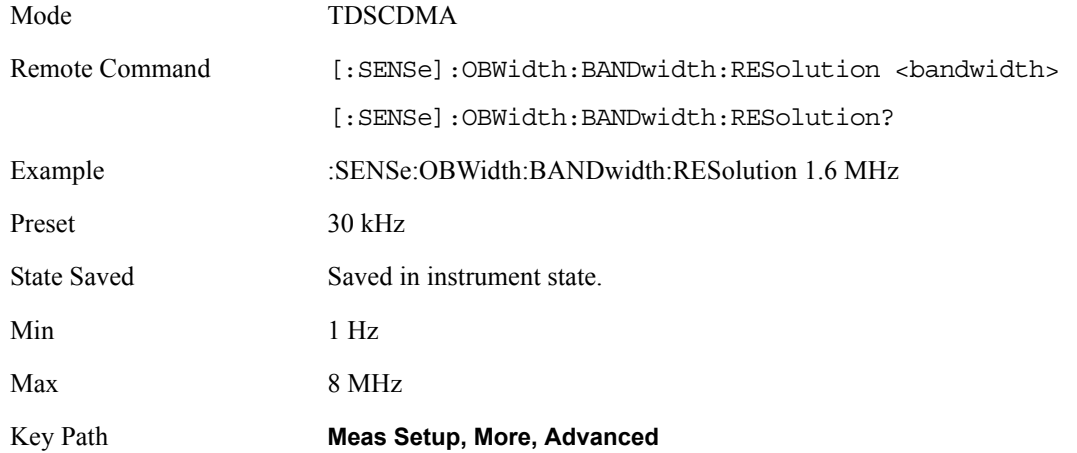

#### **Trace Points**

Sets the number of Trace points that will be used. The correct value of points is displayed parenthetically next to the Sweep time in the lower right corner of the display.

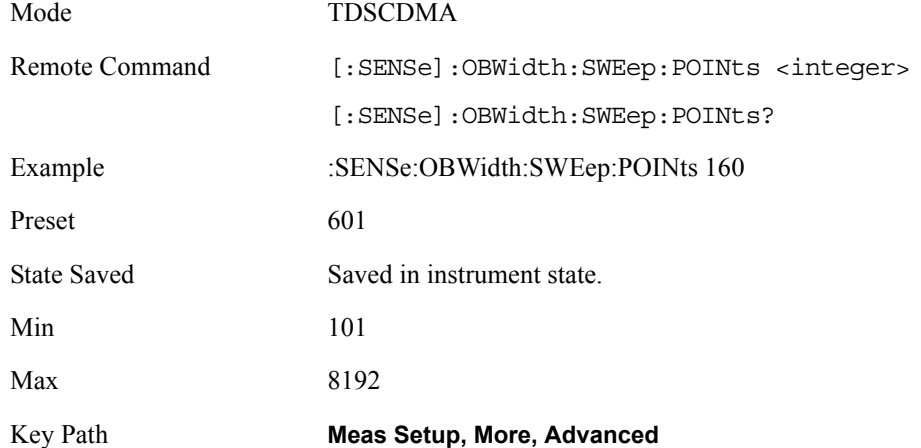

#### **Amplitude / Y Scale**

#### **Y-Axis Scale / Div**

Allows you to enter a numeric value to change the vertical display sensitivity.

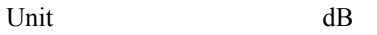

Mode TDSCDMA

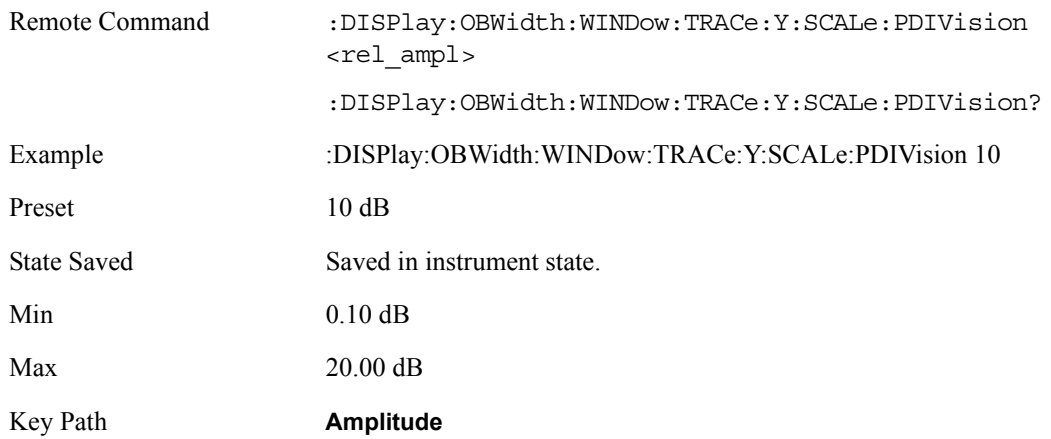

# **Y-Axis Reference Value**

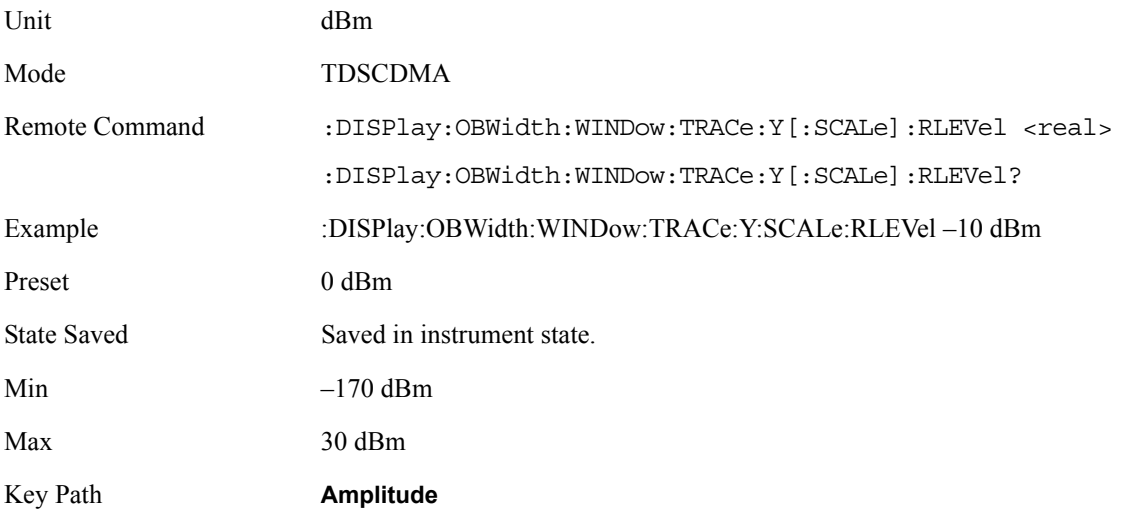

# **Query the Pass/Fail state**

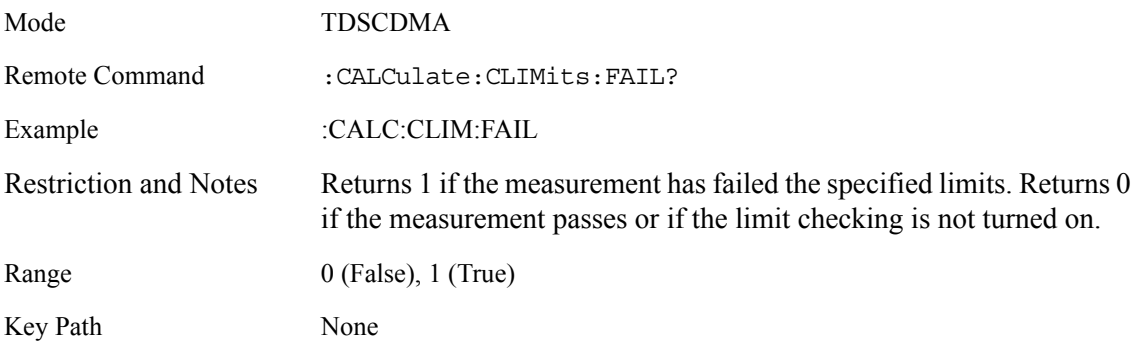

#### **Restart Parameters**

A change to any parameter found on the Mode Setup menu (and its submenus) will cause the measurement to restart. The same is true of changes to Center Freq (Frequency Menu). Note that parameters described above in the Meas Setup Menu section also cause a restart of the measurement.

# **Results**

Standard Results Screen

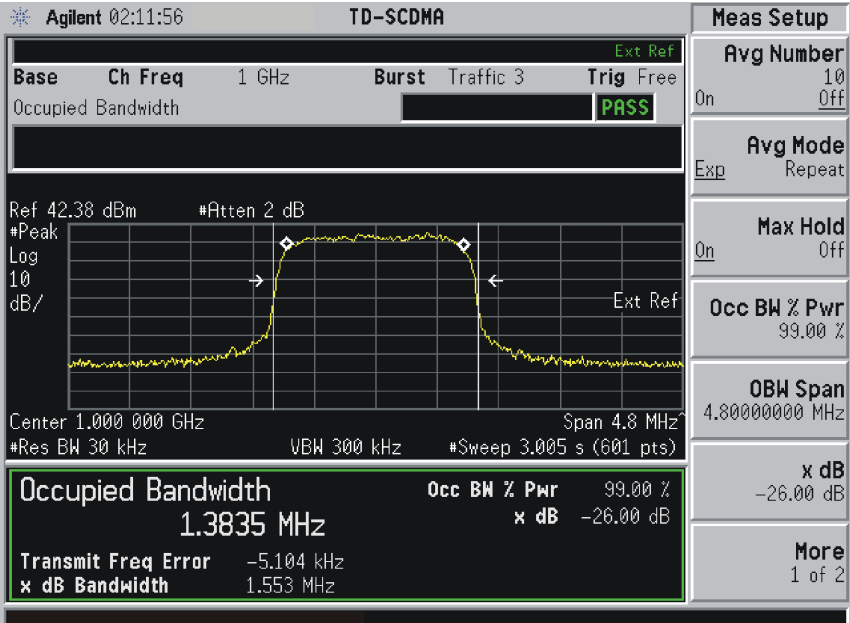

# **Results File**

:MMEMory:STORe:RESults <'filename'>

One method of results storage is a file suitable for import into a spreadsheet program. Upon request from

the file system, a comma delimited .csv file should be created with the following items; time, date, column titles, and results. This file should contain all of the data necessary to recreate the measurement conditions.

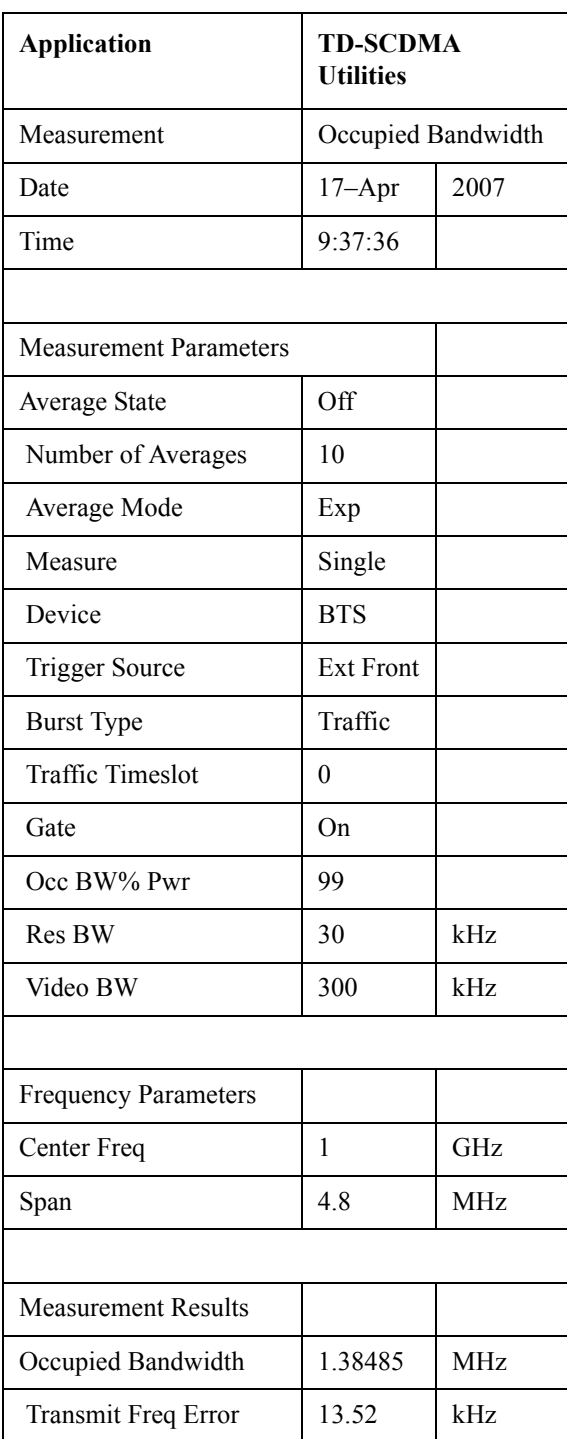

# **SCPI Remote Commands**

:CONFigure:OBWidth :INITiate:OBWidth :FETCh:OBWidth[n]? :MEASure: OBWidth[n]? :READ:OBWidth[n]?

Index: n <Mnemonic> Results Returned  $n = 1$  Return 2 comma separated values: Occupied bandwidth in Hz specified by "Occ BW % Pwr" (float) [Hz]. Transmit Freq Error from the specified center frequency (float) [Hz]. Occupied bandwidth specified by "x dB" (float) [Hz]

# **4 Concepts**

This chapter provides overall information on the TD-SCDMA communications system and describes TD-SCDMA measurements made by the analyzer. For further information, a list of associated documents is also provided.

# **What Is the TD-SCDMA Communications System?**

TD-SCDMA (Time Division-Synchronous Code Division Multiple Access) is a mobile radio format developed by the China Academy of Telecommunication and Technology (CATT). TD-SCDMA combines a TDMA component with a CDMA component to provide an efficient use of resources and dynamically adapt to both symmetric and asymmetric traffic loads. There are seven time slots (numbered 0 through 6) in a single 5 ms long frame, and within each time slot there are up to 16 code channels that are available to allocate to a single user or to distribute among multiple users. Time division duplexing is used to separate uplink and downlink periods in a given time frame. Therefore, a Resource Unit (RU) is defined by a frequency, time slot, and code channel with spreading factor. The basic resource unit uses a spreading factor of 16. In TD-SCDMA, the chip rate is 1.28 Mcps and each carrier signal occupies 1.6 MHz bandwidth.

The first time slot in a frame, time slot 0, is always allocated to downlink traffic. Also included in each 5 ms frame are two additional time slots, the downlink pilot timeslot (DwPTS) and the uplink pilot timeslot (UpPTS), which are separated by a 75 µs guard period. The DwPTS and UpPTS are separated from the traffic time-slot 0 by a switching point. The next time slots, beginning with time slot 1, are allocated to uplink traffic, until the second switching point in the frame occurs, at which point traffic time slots switch from uplink to downlink traffic slots. TD-SCDMA adapts to symmetric and asymmetric traffic loads by adjusting the number of downlink and uplink time slots per frame.

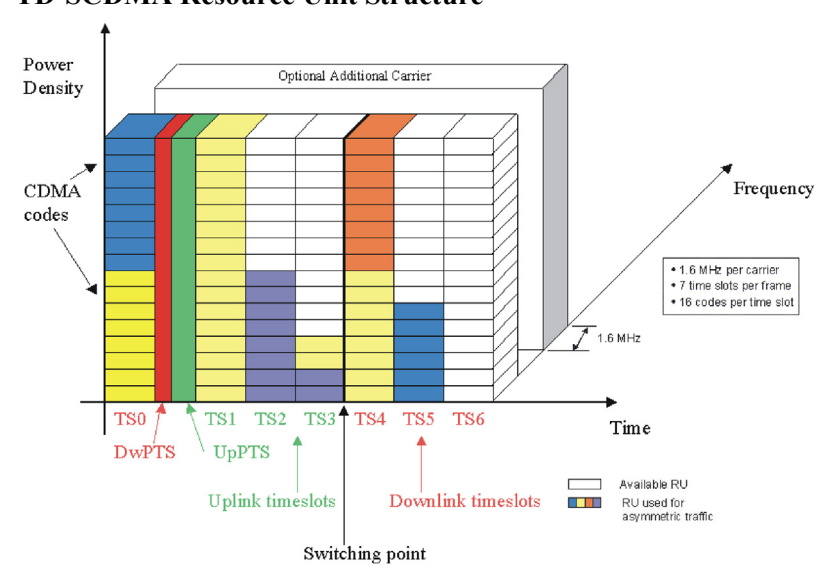

In TD-SCDMA, a traffic time slot burst consists of two data symbol fields, a midamble field, and a guard period. Each traffic burst is 675  $\mu$ s in length, including the 12.5 µs long guard period at the end of the burst, which is used to avoid time slot multi-path interference. The midamble is used as a training sequence for channel estimation, power measurements, and synchronization.

**Figure 4-1 TD-SCDMA Resource Unit Structure**

**Concepts**

# **Figure 4-2 Burst Structure for Traffic Time Slot Burst Structure for Traffic Time Slot**

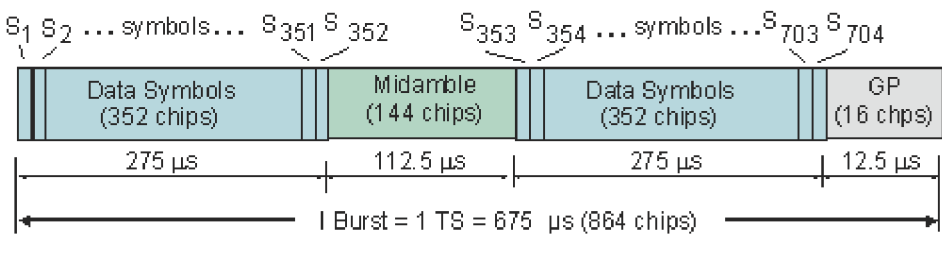

(Spread Factor =1, 352 Syms/Data Field)

 The downlink pilot time slot is used for downlink synchronization and cell initial search. There are 32 different downlink synchronization codes used to distinguish base stations. The DwPTS is 75 µs long.

# **Figure 4-3 Downlink Pilot Time Slot DwPTS: Downlink Pilot Time Slot**

DwPTS Downlink Plot Time Slot

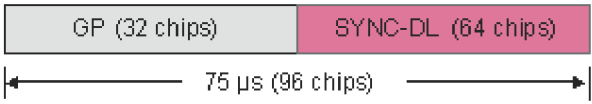

The uplink pilot timeslot is used for initial synchronization, random access, and adjacent cell handoff measurements. There are 256 synchronization codes, which can be divided into 32 groups of 8 codes. The base station receives initial beam forming parameters from this signal. This time slot is 125 µs long.

# **Figure 4-4 Uplink Pilot Time Slot UpPTS: Uplink Pilot Time Slot**

UpPTS - Uplink Plot Time Slot

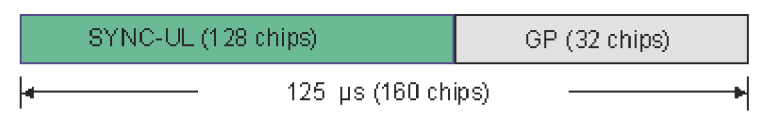

TD-SCDMA benefits from several key technological features that enable its efficiency in handling symmetric and asymmetric traffic loads and optimize system performance and capacity. These include the following:

Smart antennas permit cell sectorization through the use of multiple, dynamic, focused base station antenna beam patterns. These multiple-element antenna arrays receive and transmit signals to specific areas within a cell, in order to target specific mobile users individually and simultaneously. They also enable the base station to track the user as it moves within a cell. Additionally, smart antennas help minimize multiple access interference, and increase the capacity of the TD-SCDMA network.

Joint detection is used to combat multiple access interference and increase system

# **Concepts What Is the TD-SCDMA Communications System?**

capacity. Efficient implementation of joint detection is made possible through the limited use of CDMA codes per timeslot (a maximum of 16), thus avoiding the high computational complexity of joint detection as implemented in other systems. The capacity improvement through the use of joint detection is enhanced by the synchronization of nodes in the network.

Synchronization also reduces the search time for handover searching and reduces the time for position location calculations. It enables the use of hard handoffs instead of soft handoffs, thus reducing system overhead.

Optimal utilization of spectrum is achieved through the use of unpaired frequency bands. Assigning separate frequency bands for uplink and downlink signals is inefficient for use with applications that have asymmetric traffic loads. Applications that have a heavy downlink requirement do not efficiently use frequency bands allocated to uplink signals. TD-SCDMA uses the same frequency band for both uplink and downlink, and can dynamically allocate resources for either uplink or downlink as needed.

# **Transmit Power Measurement Concepts**

# **Purpose**

Transmit Power is the measure of in-channel power for TD-SCDMA systems. Mobile stations and base transceiver stations must transmit enough power, with sufficient modulation accuracy, to maintain a call of acceptable quality without leaking into frequency channels or timeslots allocated for others. TD-SCDMA systems use dynamic power control to ensure that each link is maintained with minimum power. This gives two fundamental benefits: overall system interference is kept to a minimum and, in the case of mobile stations, battery life is maximized.

The Transmit Power measurement determines the average power for an RF signal burst at or above a specified threshold value. The threshold value may be absolute, or relative to the peak value of the signal.

At the base transceiver station, the purpose of the Transmit Power measurement is to determine the power delivered to the antenna system on the radio-frequency channel under test. The Transmit Power measurement verifies the accuracy of the mean transmitted RF carrier power. This can be done across the frequency range and at each power step.

# **Measurement Method**

The instrument acquires a TD-SCDMA signal in the time domain. The average power level above the threshold is then computed and displayed. This measurement uses the "power-above-threshold" method instead of the "useful part of the burst" method defined in the TD-SCDMA standards. The measured Transmit Carrier Power will be very nearly the same for these two methods. The power-above-threshold method has the advantages of being faster and allows power measurements to be made at somewhat lower power levels. It also has the advantage of not requiring the carrier to have a valid TSC (Training Sequence Code).

Note that this measurement does not provide a way to specify which timeslot is to be measured. Therefore if multiple timeslots are on, they should all be set at the same power level, or the levels of those timeslots to be excluded need to be kept below the threshold level. If you want to measure Transmit Carrier Power using the TD-SCDMA specified useful part of the burst method, use the Power vs. Time measurement, which also measures the power ramping of the burst.

#### **Concepts Transmit Power Measurement Concepts**

The transmit power measurement is an accurate method of determining the average power for the specified burst. The analyzer is set into zero-span mode, with a sweep time that captures at least one burst.

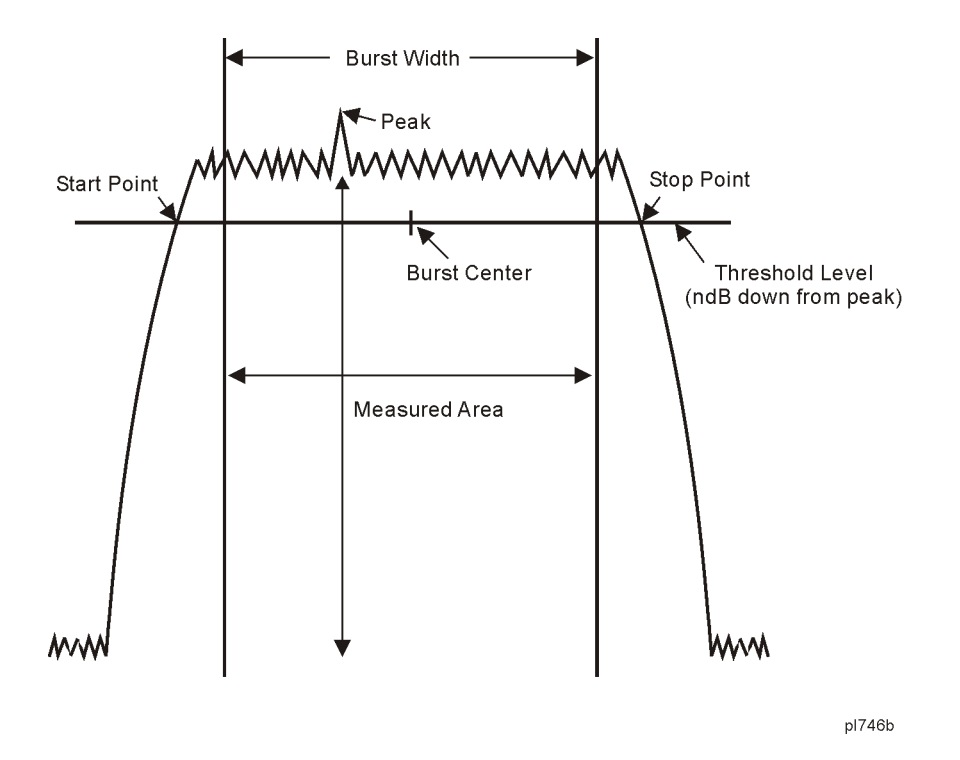

The transmit power measurement acquires data from the "Measured Area" above when a radio standard is chosen and when **Meas Setup**, **Meas Method**, **Measured Burst Width** is selected. When **Meas Setup**, **Meas Method**, **Above Threshold Lvl** is selected, the "Measured Area" extends the burst width delimiter lines to the start and stop points.

The mean carrier power is calculated by:

- 1. converting each trace point amplitude from dBm into linear power
- 2. Adding the above amplitudes together and dividing by the number of points included in the average.
- 3. This value is then displayed in logarithmic form (dBm).

$$
(P_{avg}) = 10\log 10 \left\{\frac{\left(\sum_{n}^{m} \left(10^{\frac{p}{10}}\right)\right)}{m-n}\right\}
$$

where  $P_{avg}$  = average power, n is the start trace point, m = the stop trace point, and  $p =$  the trace point amplitude power in dBm.

# **NOTE** The analyzer defaults to zero-span mode and the sweep time is set to capture at least one burst. The sweep time can be changed by pressing **Meas Setup**, **Meas Time**.

Pressing **Meas Setup** after **Transmit Power** has been selected displays the transmit power measurement setup menu. Pressing **Meas Control** after **Transmit Power** has been selected displays the transmit power control menu, where you can pause or restart a measurement, or toggle between continuous and single measurement.

# **Power Versus Time Measurement Concepts**

### **Purpose**

The Power vs. Time (PvT) measurement analyzes the amplitude profile and timing of the burst signal and provides a time mask for the signal. It measures the mean transmit power during the "useful part" of TD-SCDMA bursts and verifies that the power ramp fits within the defined mask.

TD-SCDMA is a Time Division Multiple Access (TDMA) scheme with seven time slots, or bursts, per RF channel. If the burst does not occur at exactly the right time, or if the burst is irregular, then other adjacent timeslots can experience interference. Because of this, the industry standards specify a tight mask for the fit of the TD-SCDMA burst. The measurement allows adjustment of Meas Time to capture from 1 to 9 timeslots (up to one complete subframe).

This measurement supports the three types of TD-SCDMA timeslots Traffic, Uplink Pilot, and Downlink Pilot.

The Power vs. Time measurement provides masks for both BTS (Base Transceiver Station) and MS (mobile station).

# **Measurement Method**

The instrument acquires a TD-SCDMA signal by capturing two time records for each Power vs Time measurement using a 1.3 MHz RBW.

The first time record capture is made with the internal preamp (Option 1DS) enabled and with internal attenuation set to off to support the required Base Station transmit off level of –82 dBm.

The second time capture is made using the user defined settings of internal preamp (Option 1DS) and internal attenuation as defined under the Input/Output menu to ensure accurate measurement of the burst transmit on power level. The data from the two sweeps will be combined to create one trace. This combined trace is displayed (with the limit mask, if it has not been turned off) and is used to calculate results data.

This two sweep method allows the measurement to reach the high dynamic range requirement of greater than 112 dB for the Transmit ON/OFF Time Mask defined by the TD-SCDMA Specs for Base Station when measuring a maximum input signal power of +30 dBm.

**CAUTION** It is imperative that there be no more than +30 dBm present at the analyzer input, in order to prevent damage to the internal attenuator.
• PvT requires Option 1DS (Preamplifier Option). The measurement will still work without this option present, but you will not be able to reach the dynamic range required by the TD-SCDMA specifications.

• PvT is set in the single sweep mode. Because of the switching of the Preamp state from on to off, making PvT measurements in the continuous sweep mode is not recommended.

**NOTE**

## **Adjacent Channel Power (ACP) Measurement Concepts**

### **Purpose**

Adjacent Channel Power (ACP) is the power contained in a specified frequency channel bandwidth relative to the total carrier power. It may also be expressed as a ratio of power spectral densities between the carrier and the specified offset frequency band.

As a composite measurement of out-of-channel emissions, ACP combines both in-band and out-of-band specifications to provide useful figures-of-merit for spectral regrowth and emissions produced by components and circuit blocks without the rigor of performing a full spectrum emissions mask measurement.

To maintain a quality call by avoiding channel interference, it is important to measure and reduce any adjacent channel leakage power transmitted from a mobile phone. The characteristics of adjacent channel leakage power are mainly determined by the transmitter design, particularly the low-pass filter.

### **Measurement Method**

This ACP measurement analyzes the total power levels within the defined carrier bandwidth and at given frequency offsets on both sides of the carrier frequency.This measurement requires the user to specify measurement bandwidths of the carrier channel and each of the offset frequency pairs up to 6. Each pair may be defined with unique measurement bandwidths.

It uses an integration bandwidth (IBW) method that performs a swept trace data acquisition in the frequency domain. In this process, the channel integration bandwidth is analyzed using the automatically defined resolution bandwidth (RBW), which is much narrower than the channel bandwidth. The measurement computes an average power of the carrier channel and each of the offset channels, automatically compensating for resolution bandwidth and noise bandwidth.

If **Total Pwr Ref** is selected as the measurement type, the results are displayed as relative power in dBc and as absolute power in dBm. If **PSD Ref** (Power Spectral Density Reference) is selected, the results are displayed as relative power in dB, and as absolute power in dBm/Hz.

# **Multi-carrier Power Measurement Concepts**

### **Purpose**

This measurement is for adjusting multi-carrier power amplifiers to transmit well balanced multiple carriers. In this measurement, two carrier inputs are required to make measurements of the in-channel and out-of-channel powers. Up to 12 carrier inputs can be measured. If a power amplifier accepts multiple carriers, the intermodulation products caused by these carriers will act to decrease the performance of the amplifier.

## **Measurement Method**

Multi-carrier Power is a measure of the power in two or more transmit channels and of the power that leaks into their adjacent transmit channels. The results reported are identical to the adjacent channel power measurement, but the setup is different to allow for two or more carriers present.

When you choose the MCP measurement from the Measurement menu, the center frequency of the analyzer is maintained. If you have set Ref Freq Mode to auto, the slot with the highest power will be used as the reference. However, you also may enter a value for Ref Freq, and this will set the Ref Freq Mode to man. To ensure that the carriers are always centered on the screen, the following algorithm is used to calculate the Ref Freq:

 $C$ trFreq = Ref Freq + (((0.5\*Carriers) – Ref Carrier Pos + 0.5) \* Carrier Span)

This algorithm is identical to the algorithm used for the ACP measurement, except the appropriate number of carriers will be included in the sequence of bursts measured before the spectrum view is constructed.

If the RRC filter is turned on, this will be noted in the results area. All carriers and offsets will have the filter mathematically applied before the power results are reported. The value (rolloff) for the filter will be set to the value of the Filter Alpha parameter and T will be 1/Integ BW (where the default Integration BW parameters are set to 1.28 MHz, equal to the chip rate).

There is no change in algorithm when the view is changed to either Spectrum or Combined.

## **Results**

The results shown in the results view are described below.

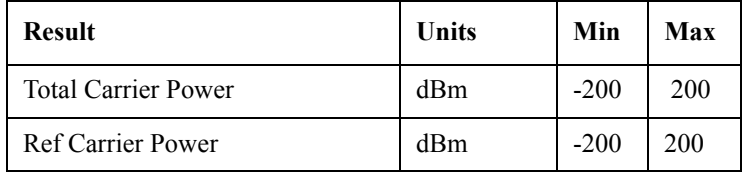

### **Concepts Multi-carrier Power Measurement Concepts**

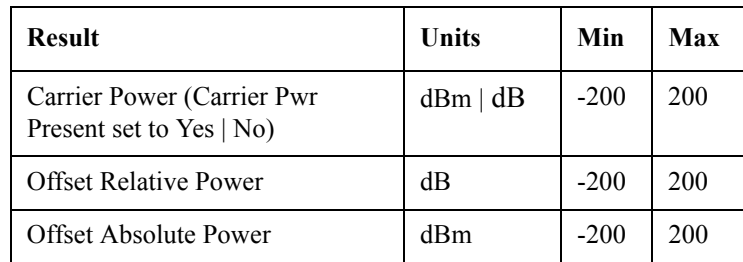

**Total Carrier Power** result gives the total power in all the carriers with carrier power present set to yes. The power is calculated by integrating across the bandwidth declared by the Carrier Integ BW parameter for each carrier then totalling. The total integration bandwidth is shown as part of the result. This will be the total of the Carrier Integ BW parameters of the carriers used in calculating the total carrier power.

**Ref Carrier Power** result gives the power in the reference carrier. The power is calculated by integrating across the multi-carrier power bandwidth declared by the Carrier Integ BW parameter for that carrier. The integration bandwidth is shown as part of the result.

On the graph display the carrier representing the reference carrier will be identified using white. In Spectrum view the vertical lines used to identify the carrier will be white and in combined view the width arrow will be white.

**Carrier Power** result is the power in all the currently defined carriers. If the carrier has carrier power present the power will be absolute. If it is defined as not having power present the power will be relative to the reference carrier. The power is calculated by integrating across the bandwidth declared by the Carrier Integ BW parameter. The integration bandwidth is shown as part of the result. As there may be more results than can be easily viewed on the display a scrollable list is used to display the results. The currently selected Carrier Result will be displayed on the last line of the carrier power result list unless:

- the selected Carrier Result is 4 or less in normal multi-carrier power results view. In this case the first 4 carrier power results will be displayed.
- the selected Carrier Result is 9 or greater in normal multi-carrier power results view. In this case the last 4 carrier power results will be displayed.
- the zoom mode is selected. In this case all carrier power ranges can be displayed.

On the graph display, the carrier(s) representing the carriers with power present (with the exception of the reference carrier) are identified using red. The carrier(s) representing carriers with no power present are identified using pale blue. In the Spectrum view, the vertical lines used to identify the carrier(s) with power present are red and the vertical lines used to identify the carrier(s) with no power present are pale blue. In combined view, the width arrow for carrier(s) with power present are red and the width arrow for carrier(s) with no power present are pale blue.

**Offset Relative Power** result gives the power in the offsets relative to the reference carrier. The power is calculated by integrating across the bandwidth declared by the Offset Integ BW parameter. The offset integration bandwidth is shown as part of the result.

On the graph display, the offsets A, B and C are identified using yellow, blue and purple respectively. In the Spectrum view, the appropriate color is applied to the vertical lines to identify the offset.

**Offset Absolute Power** result gives the absolute power in the offsets. The power is calculated by integrating across the bandwidth declared by the Offset Integ BW parameter. The offset integration bandwidth is shown as part of the result. On the graph display, the offset A, B and C are identified using yellow, blue and purple respectively. In the Spectrum view, the appropriate color is applied to the vertical lines to identify the offset.

## **Spectrum Emissions Mask (SEM) Measurement Concepts**

### **Purpose**

The Spectrum Emission Mask measurement includes the in-band and out-of-band spurious emissions. As it applies to TD-SCDMA, this is the power contained in a specified frequency bandwidth at certain offsets relative to the total carrier power. It may also be expressed as a ratio of power spectral densities between the carrier and the specified offset frequency band.

This spectrum emission mask measurement is a composite measurement of out-of-channel emissions, combining both in-band and out-of-band specifications. It provides useful figures-of-merit for the spectral regrowth and emissions produced by components and circuit blocks, without the rigor of performing a full spectrum emissions mask measurement.

### **Measurement Method**

The spectrum emission mask measurement measures spurious signal levels in up to five pairs of offset/region frequencies and relates them to the carrier power. The reference channel integration bandwidth method is used to measure the carrier channel power and offset/region powers. Spectrum emission mask measurements are made, relative to the carrier channel frequency bandwidth.

This integration bandwidth method is used to perform a data acquisition. In this process, the reference channel integration bandwidth (Meas BW) is analyzed using the automatically defined resolution bandwidth (Res BW), which is much narrower than the channel bandwidth. The measurement computes an average power of the channel or offset/region over a specified number of data acquisitions, automatically compensating for resolution bandwidth and noise bandwidth.

This measurement requires you to specify the measurement bandwidths of carrier channel and each of the offset/region frequency pairs up to 5. You may define each pair with unique measurement bandwidths. The results are displayed either as relative power (to the measured output power of the signal) in dBc, or as absolute power in dBm. In addition to the reference power a "Total Pwr" result is displayed at the top of the trace window. This value is a duplicate of the top left hand value in the results window. This allows you to zoom into this trace window and have all the relevant results, while adjusting your DUT power parameters.

## **Spurious Emissions Measurement Concepts**

### **Purpose**

This measurement identifies and determines the (absolute) power level of spurious emissions in certain frequency bands. This energy may cause interference for other users of the TD-SCDMA system. You may use the range table to specify the parameters of the ranges to be swept.

### **Making the Measurement**

**NOTE** The factory default settings provide a measurement that complies with pre-established standards for TD-SCDMA. For special requirements, you may need to change some of the settings. To return all parameters for the current measurement to their default settings press **Meas Setup**, **More**, **Restore Meas Defaults** at any time.

> The Spurious Emissions measurement begins executing when the **Spurious Emissions** menu key in the Measure menu is pressed. The measurement sets up the analyzer using the data from the first active range. If no ranges are active, the "No ranges are defined" message is displayed and the measurement is put in the idle state. Once the measurement is started you can edit the current table or load the table with new data using the File System (i. e., ISTATE save/recall).

> The state machine cycles through each active range table entry one at a time averaging to N as necessary. This test uses the multiple setpoint state machine model. Once all set points are measured the completion behavior is determined by the Meas Type and Measure settings. This is shown in the table under the description for the Meas Type parameter late in this chapter.

> For each range that you specify and activate, the analyzer scans the band using the specified Res BW, Video BW, Span and Sweep Time settings. As each band is swept, any signal which is above the Peak Threshold value and has a peak excursion of greater than the Peak Excursion value will be added to a list of spurs displayed in the lower (data) results window. A total of 200 spurs can be recorded for one measurement, with a limit of 10 spurs per frequency range.

> Those spurs in the list with a peak amplitude greater than the Absolute Limit for that range will be logged as a measurement failure and indicated by a red 'F' in the 'Amplitude' column of the table.

> The China Wireless Telecommunication Standard document CWTS TSM 05.05 V3.1 requires different default measurement ranges for mobile devices (UE or MS) and base stations (BTS). The spurious emissions measurement takes these differences into account, according to the Device parameter value you enter under the **Mode Setup**, **Radio** menu.

> When the radio device is set to Mobile (MS), the measurement will not report any

### **Concepts Spurious Emissions Measurement Concepts**

spurs that are within 4 MHz of the expected MS carrier frequency that you enter as the Center Freq value on the frequency menu. When the radio device is set to Base (BTS),", the measurement will not report any spurs for the spectrum 4 MHz below the beginning of the transmission band nor the spectrum 4 MHz above the end of the transmission band. The beginning and ending of the transmission band are set by you using the Tx Band Start and Tx Band Stop menu keys (or SCPI commands). Any spectrum falling within either "skipped' spectrum will indeed not be swept so that an optimal reference level can be used.

# **Occupied Bandwidth (OBW) Measurement Concepts**

### **Purpose**

This measurement measures 'Occupied Bandwidth' primarily, as well as 'x dB Bandwidth' and two other incidental parameters. The 'Occupied Bandwidth' measured parameter is the bandwidth that contains some fraction (default is 99%) of the power within the displayed span. The 'x dB Bandwidth' measured parameter is the bandwidth outside of which all the spectrum is more than  $x$  dB (default for  $x$ ) is 26 dB) below the peak of the spectrum.

The measurement also reports "transmitter frequency error" and "total power".

## **Making the Measurement**

The Occupied Bandwidth measurement begins executing when the **Occupied Bandwidth** menu key in the Measure menu is pressed. The measurement measures the bandwidth containing 99% of the total transmitted power and is centered on the channel center frequency. The power of the transmitted signal is measured with an approximately Gaussian filter with 30 kHz bandwidth. The measure span is 4.8 MHz, which is centered on channel center frequency and compliant with 3GPP standard.

## **Other Sources of Measurement Information**

Additional measurement application information is available through your local Agilent Technologies sales and service office. The following application notes treat digital communications measurements in much greater detail than discussed in this measurement guide.

• Application Note 1298

Digital Modulation in Communications Systems - An Introduction Agilent part number 5965-7160E

• Application Note 1311

Understanding CDMA Measurements for Base Stations and Their Components Agilent part number 5968-0953E

• Application Note 1355

Designing and Testing W-CDMA User Equipment Agilent part number 5980-1239E

• Application Note 1356

Designing and Testing 3GPP W-CDMA Base Stations Agilent part number 5980-1238E

Application Note

Characterizing Digitally Modulated Signals with CCDF Curves Agilent part number 5968-5858E

### **Instrument Updates at www.agilent.com**

These web locations can be used to access the latest information about the instrument, including the latest firmware version.

<http://www.agilent.com/find/vsa>

<http://www.agilent.com/find/psa>

These menu maps are in alphabetical order by the front-panel key label. You can locate detailed information about each key/function at the Key and SCPI Reference chapter.

**5.1Amplitude Y Scale Key** 

**264**

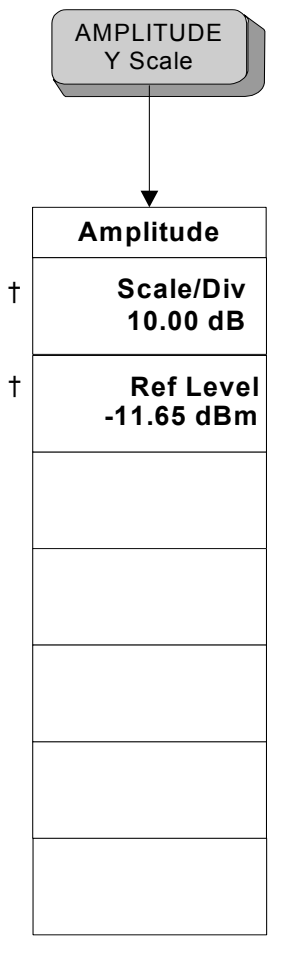

**Amplitude Y Scale Key**

Menu Maps<br>**Amplitude Y Scale Key** 

Menu Maps

< Amplitude >

† A dagger to the left of the menu key indicates that when the key is pressed this is an active function.

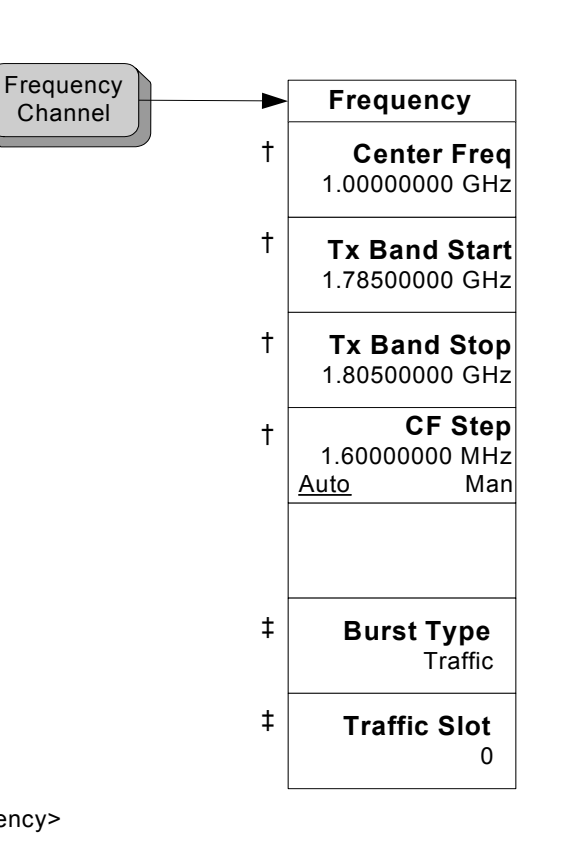

<Frequency>

Burst Type and Traffic Slot keys are grayed out when Spurious Emissions measurement is selected. Traffic Slot is grayed out when Burst Type is not Traffic

- † A dagger to the left of the menu key indicates that when the key is pressed this is an active function.
- ‡ A double-dagger to the left of the menu key indicates a function that is not always available. It is dependent on other instrument settings.

### **5.3Input/Output Key**

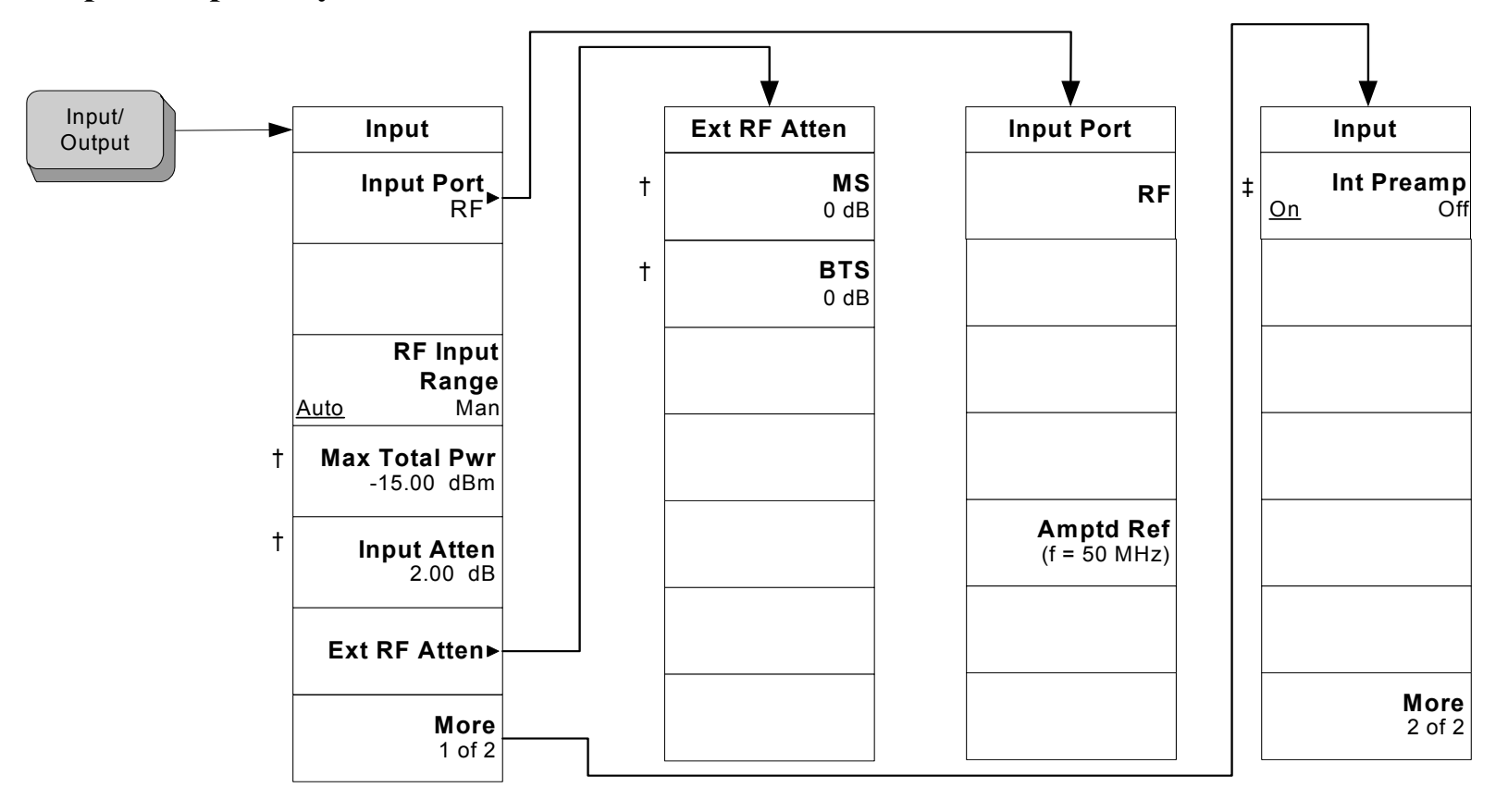

**Input/Output Key** Menu Maps

Menu Maps<br>Input/Output Key

< Input/Output >

- † A dagger to the left of the menu key indicates that when the key is pressed this is an active function.
- ‡ A double-dagger to the left of the menu key indicates a function that is not always available. It is dependent on other instrument settings.

## **5.4 MEASURE Key**

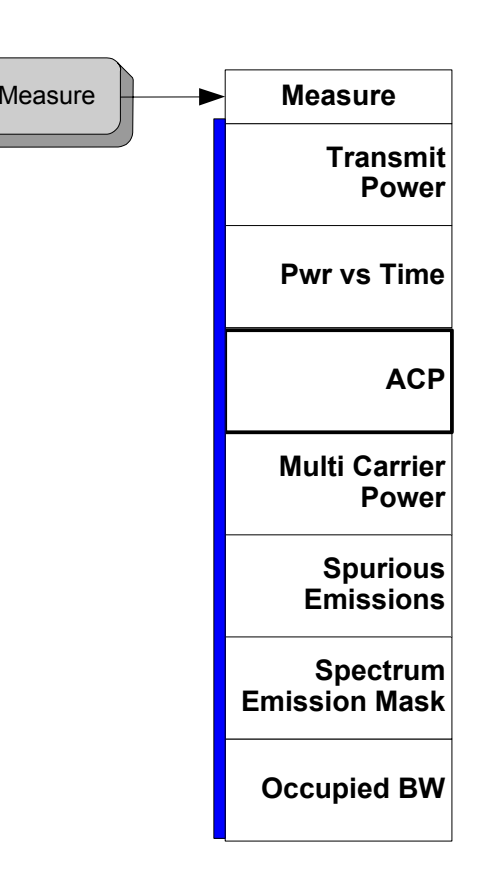

<Measure\_Menu>

A bar on the left of two or more menu keys indicates that the keys are a set of mutually exclusive choices.

 $\mathbb{R}^2$ 

**Menu Maps**

### **5.5 Meas Control Key**

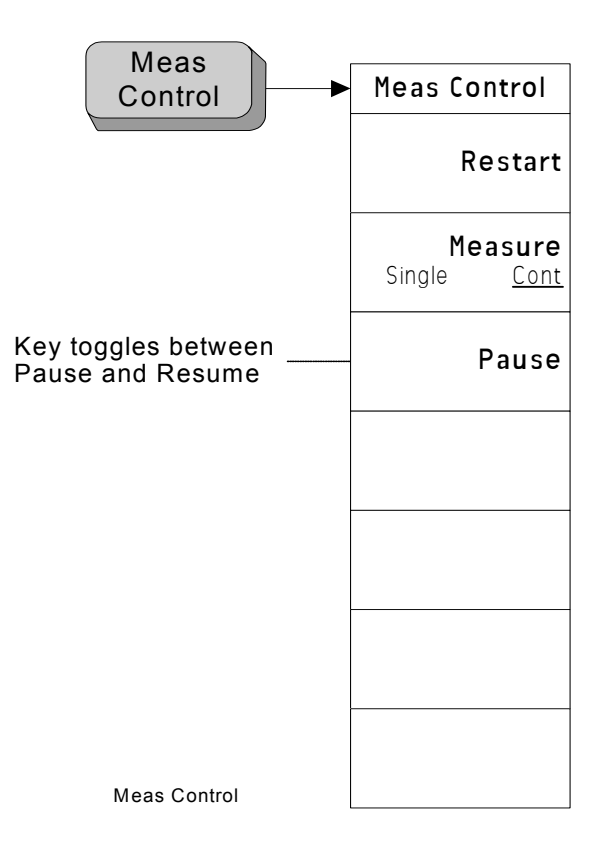

**268**

### **5.6.1 Transmit Power Measurement Meas Setup Key**

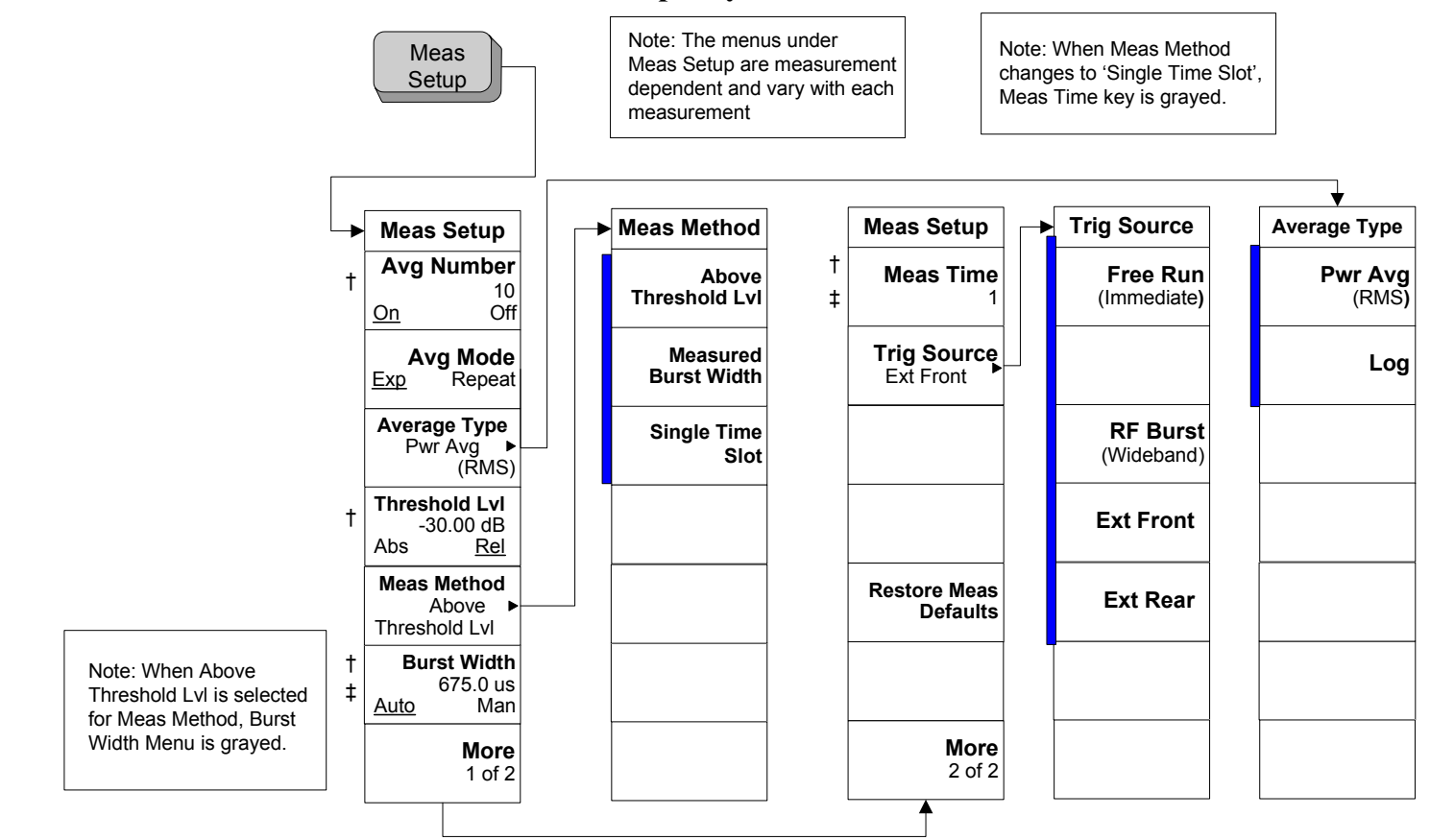

A bar on the left of two or more menu keys indicates that the keys are a set of mutually exclusive choices.

- † A dagger to the left of the menu key indicates that when the key is pressed this is an active function.
- ‡ A double-dagger to the left of the menu key indicates a function that is not always available. It is dependent on other instrument settings.

### **5.6.2 Transmit Power Measurement Trace/View Key**

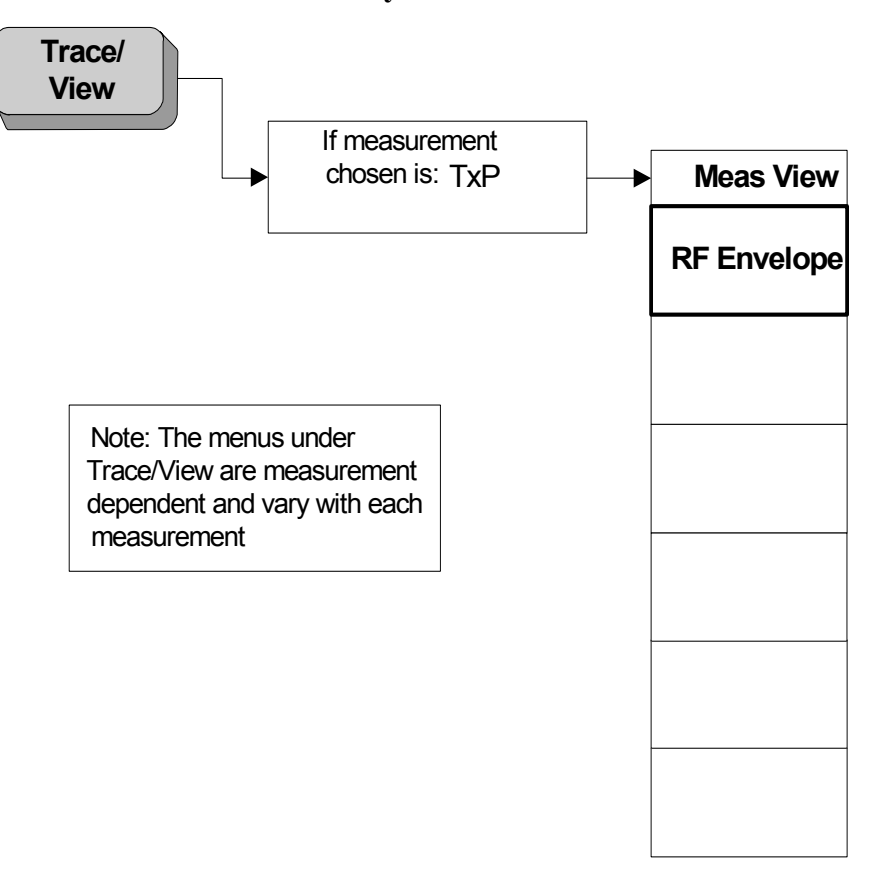

**270**

![](_page_270_Figure_0.jpeg)

![](_page_270_Figure_1.jpeg)

### PvT Meas

A bar on the left of two or more menu keys indicates that the keys are a set of mutually exclusive choices.

† A dagger to the left of the menu key indicates that when the key is pressed this is an active function.

**271**

**Menu Maps**

### **5.6.4 Power vs Time Measurement Trace/View Key**

![](_page_271_Figure_2.jpeg)

### **5.6.5 Power vs Time Measurement Display Key**

![](_page_272_Figure_1.jpeg)

![](_page_273_Figure_1.jpeg)

![](_page_273_Figure_2.jpeg)

**Menus for Setting Up Measurements**

Menus for Setting Up Measurements

Menu Maps

Menu Maps

- A bar on the left of two or more menu keys indicates that the keys are a set of mutually exclusive choices.
- † A dagger to the left of the menu key indicates that when the key is pressed this is an active function.

![](_page_274_Figure_0.jpeg)

![](_page_274_Figure_1.jpeg)

Menu Maps

**Menus for Setting Up Measurements**

Menus for Setting Up Measurements

A bar on the left of two or more menu keys indicates that the keys are a set of mutually exclusive choices.

**Menu Maps**

![](_page_275_Figure_1.jpeg)

## **5.6.8 Multi-Carrier Power—MCP Measurement Meas Setup Key**

A bar on the left of two or more menu keys indicates that the keys are a set of mutually exclusive choices.

† A dagger to the left of the menu key indicates that when the key is pressed this is an active function. ‡ A double-dagger to the left of the menu key indicates a function that is not always available. It is dependent on other instrument settings.

### **5.6.9 Multi-Carrier Power—MCP Measurement Trace/View Key**

![](_page_276_Figure_1.jpeg)

Menu Maps

Menu Maps

**Menus for Setting Up Measurements**

Menus for Setting Up Measurements

A bar on the left of two or more menu keys indicates that the keys are a set of mutually exclusive choices.

П

**Menu Maps**

## **5.6.10 Spectrum Emission Mask—SEM Measurement Meas Setup Key**

![](_page_277_Figure_2.jpeg)

A bar on the left of two or more menu keys indicates that the keys are a set of mutually exclusive choices.

† A dagger to the left of the menu key indicates that when the key is pressed this is an active function. ‡ A double-dagger to the left of the menu key indicates a function that is not always available. It is

dependent on other instrument settings.

### **5.6.11 Spectrum Emission Mask—SEM Measurement Trace/View Key**

![](_page_278_Figure_1.jpeg)

A bar on the left of two or more menu keys indicates that the keys are a set of mutually exclusive choices.

![](_page_279_Figure_1.jpeg)

![](_page_279_Figure_2.jpeg)

- † A dagger to the left of the menu key indicates that when the key is pressed this is an active function.
- ‡ A double-dagger to the left of the menu key indicates a function that is not always available. It is dependent on other instrument settings.

![](_page_280_Figure_0.jpeg)

### **5.6.13 Occupied BW—OBW Measurement Meas Setup Key**

< Meas Setup >

A bar on the left of two or more menu keys indicates that the keys are a set of mutually exclusive choices.

**Menu Maps**

† A dagger to the left of the menu key indicates that when the key is pressed this is an active function.

**5.6.14 Occupied BW—OBW Measurement Trace/View Key** 

![](_page_281_Picture_41.jpeg)

Menu Maps<br>**Menus for Setting Up Measurements Menus for Setting Up Measurements** Menu Maps

< Trace/View >

### **5.7Mode Key**

![](_page_282_Figure_2.jpeg)

A bar on the left of two or more menu keys indicates that the keys are a set of mutually exclusive choices.

**5.8 Mode Setup Key** 

![](_page_283_Figure_2.jpeg)

**Mode Setup Key** Menu Maps

Menu Maps<br>**Mode Setup Key** 

#### **5.9Sweep Key**

![](_page_284_Figure_1.jpeg)

![](_page_284_Figure_2.jpeg)

A bar on the left of two or more menu keys indicates that the keys are a set of mutually exclusive choices.

† A dagger to the left of the menu key indicates that when the key is pressed this is an active function.

**5.10Trigger Key** 

![](_page_285_Figure_2.jpeg)

**Trigger Key** Menu Maps

Menu Maps<br>Trigger Key

< Trig\_Source >

† A dagger to the left of the menu key indicates that when the key is pressed this is an active function.

# **5.11 Marker Key**

![](_page_286_Figure_2.jpeg)

A bar on the left of two or more menu keys indicates that the keys are a set of mutually exclusive choices.
# **Index**

## **A**

Abs Limit, [150](#page-149-0), [172](#page-171-0) Abs Start Limit, [192](#page-191-0) Abs Stop Limit, [194](#page-193-0) ACP measurement method, [254](#page-253-0) purpose, 254 trace/vie[w, menu map,](#page-253-1) [275](#page-274-0) ACP (ACLR) Mea[surement,](#page-30-0) [49](#page-48-0) active license key, 31 how to locate, 31 Adjacent Chann[el Power Ratio,](#page-30-0) [142](#page-141-0) [Amplitud](#page-175-0)[e / Y](#page-223-0) [Scale,](#page-238-0) [113](#page-112-0)[,](#page-238-0) [133](#page-132-0)[,](#page-238-0) [154](#page-153-0)[,](#page-238-0) [176](#page-175-0), [224,](#page-223-0) [239](#page-238-0) Amplitude Thresho[ld, transmit power](#page-40-0)  measurement, 41 amplitude Y scale menu map, [264](#page-263-0) Average Mode, [184](#page-183-0), [235](#page-234-0) Average Type, [106](#page-105-0), [121](#page-120-0) Avg Mod, 120 Avg Mode[,](#page-119-0) [105](#page-104-0)[,](#page-119-0) [142](#page-141-1)[, 161](#page-119-0) Avg Number, [105](#page-104-1), [120](#page-119-1)[,](#page-160-0) [142](#page-141-2)[,](#page-160-0) [161](#page-160-1)[,](#page-160-0) [207](#page-206-0)

## **B**

Base Station External RF Attenuation[, 77](#page-76-0) basic mode, 68 spectrum measurement, [68](#page-67-0) waveform [measurement,](#page-128-0) [68](#page-67-0) Burst Lines, 129 Burst Search Threshold, [80](#page-79-0) Burst Width, [109](#page-108-0), 115 Burst width, PvT [measurement,](#page-114-0) [47](#page-46-0) Burst width, transmit power measur[ement,](#page-94-0) [41](#page-40-1) Byte Order, 95

#### **C**

Carrier, 170 Carrier I[nteg BW,](#page-169-0) [166](#page-165-0) Carrier Limit, [167](#page-166-0) Carrier Power, [178](#page-177-0) Carrier Power State, [144](#page-143-0) Carrier Pwr Present, [164](#page-163-0) Carrier Result, [162](#page-161-0) Carrier Width, [165](#page-164-0) Carriers, 163 Center Fr[equency, 91](#page-162-0) Center Frequency [Step Size,](#page-90-0) [93](#page-92-0) Chan Integ BW, [143,](#page-142-0) [208](#page-207-0) Chan Res BW, [209](#page-208-0) Chan Span, [208](#page-207-1) Channel Burst Type, [93](#page-92-1) Channel Sweep Time, [209](#page-208-1)

Choose Option key, [31](#page-30-1) Configure a Multi-carrier Power Measurement, [103](#page-102-0) Configure a Power vs Time Measurement, [103](#page-102-1) Configure a Spectrum Emission Mask Measurement, [104](#page-103-0) Configure a Spurious Emissions Measurement, 104 Configure an ACP [Measurement,](#page-103-1) [103](#page-102-2) Configure an Occupied Bandwidth Measurement, [104](#page-103-2) Configure Transmit Power Measur[ement,](#page-98-0) [103](#page-102-3) Continuous, 99 Couplings, 198 current data[, power vs time,](#page-197-0) [46](#page-45-0) current data, transmit power, [40](#page-39-0), [66](#page-65-0)

## **D**

Data entry keypad, 71 deleting [an application/personality](#page-73-0)[,](#page-70-0) [26](#page-25-0) Device, 74 Display, [222](#page-221-0) display power vs time, menu map, [273](#page-272-0) Display Window Select, [87](#page-86-0) Display Window Tile, [86](#page-85-0) Display Window Zoom, [87](#page-86-1)

## **E**

External Front (Ext Trig In), [84](#page-83-0) External Rear (Trigger In), [84](#page-83-1) External Trigger Delay, [79](#page-78-0) External Trigger Slope, [79](#page-78-1)

## **F**

Fail Mask, [152,](#page-151-0) [173](#page-172-0) Fast Spurious Meas, [186](#page-185-0) Filter Alpha, [146](#page-145-0), [175,](#page-174-0) [221](#page-220-0) frequency channel menu map, 265 FREQUENC[Y Channel key,](#page-264-0) [71](#page-70-1) front-panel key MODE, [71](#page-70-2) front-panel keys MEASURE, [71](#page-70-3) Full Burst Width, [136](#page-135-0)

## **G**

Gate Delay, [81](#page-80-0) Gate Length, [83](#page-82-0) Gate Polarity, [81](#page-80-1) Gate Source, [83](#page-82-1) Gate State, [80](#page-79-1)

## **I**

initial setup, 37 initial signal [connection,](#page-36-0) [35](#page-34-0) Initiate a Multi-carrier Power Measurement, [101](#page-100-0) Initiate a Spectrum Emission Mask Measurement, [102](#page-101-0) Initiate a Spurious Emissions Measurement, 101 Initiate an ACP Me[asurement,](#page-100-1) [101](#page-100-2) Initiate an Occupied Bandwidth Measurement, 102 Initiate Power vs Ti[me Measurement,](#page-101-1) [100](#page-99-0) Initiate Transmit Power Measurement[, 101](#page-100-3) input menu map, [266](#page-265-0) Input Port, 74 Input RF A[ttenuation,](#page-73-1) [76](#page-75-0) Install Now key, 31 Installing and Ob[taining a license key,](#page-30-1) [30](#page-29-0) installing measurement personalities,<br> $\frac{26}{2}$ Internal RF Preamplifier, [78](#page-77-0)

## **K**

key front-panel meas setup, [71](#page-70-4) mode, 71 mode s[etup,](#page-70-2) [71](#page-70-5) keys front-panel MEASURE, [71](#page-70-3)

## **L**

license key obtaining a[nd installing,](#page-127-0) [30](#page-29-0) Limit Mask, 128 Limit Mask Selection, [122](#page-121-0) Limit Test, [145,](#page-144-0) [170](#page-169-1) Limits, 207 loading [an application/personality,](#page-206-1) [26](#page-25-0) Lower Mask [Absolute Amplitude](#page-121-1)  Levels, 122 Lower Mask Points, [123](#page-122-0) Lower Mask Relative Amplitude Levels, 123 Lower Mask [Time Points,](#page-122-1) [124](#page-123-0) Lower Offset Limit, [152](#page-151-1)

## **M**

Marker, [153,](#page-152-0) [176](#page-175-1), [197](#page-196-0) Marker Mode, [111](#page-110-0), [130,](#page-129-0) [223](#page-222-0) Marker State, [111](#page-110-1), [131,](#page-130-0) [223](#page-222-1) Marker X Value, [112](#page-111-0), [131,](#page-130-1) [224](#page-223-1) Marker Y Position, [112](#page-111-1), [131,](#page-130-2) [224](#page-223-2) Markers All Off, [111](#page-110-2), [130,](#page-129-1) [222](#page-221-1) Mask Delay, [127](#page-126-0) Max Hold, 236 Max Pt (Cu[rrent\),](#page-235-0) [114](#page-113-0)[,](#page-235-0) [136](#page-135-1) max pt, PvT measurement, 47 max pt, transmit power me[asurement,](#page-46-1)  $\frac{40}{3}$  $\frac{40}{3}$  $\frac{40}{3}$ Maximum Total Power, [76](#page-75-1) Mean Transmit Power, [135](#page-134-0) mean transmit power, PvT measurement, [46](#page-45-1) mean transmit power, transmit power measurement, 40 Mean Transmit Pw[r \(Current\),](#page-39-2) [114](#page-113-1) meas control menu map, [268](#page-267-0) Meas Method, [106](#page-105-1) meas setup ACP menu map, 274 multi carrier [power, menu map,](#page-273-0) [276](#page-275-0) power vs time, menu map, [271](#page-270-0) spurious emissions menu map, [280](#page-279-0) transmit power menu map, 269 Meas Setup fro[nt-panel key,](#page-268-0) [71](#page-70-4) meas setup, spectrum emissions mask menu map, [278](#page-277-0) Meas Time, [109,](#page-108-1) [121](#page-120-1) Meas Type, [146](#page-145-1), [185](#page-184-0) Measure, [98](#page-97-0) measure menu map, 267 MEASURE f[ront-panel key,](#page-266-0) [71](#page-70-3) measurement power vs time, [252](#page-251-0) spurious emissions, [57](#page-56-0) measurement concepts ACP, [254](#page-253-2) carrier power, [255](#page-254-0) occupied bandwidth, [261](#page-260-0) power vs time, 252 spectrum emiss[ions mask,](#page-251-0) [258](#page-257-0) spurious emissions, [259](#page-258-0) transmit power, 249 measurement info[rmation sources,](#page-248-0) [262](#page-261-0) measurement method ACP, 254 multi [carrier power,](#page-253-0) [255](#page-254-1) occupied bandwidth, [261](#page-260-1) power vs time, 252 spectrum emiss[ion mask,](#page-251-1) [258](#page-257-1) spurious emissions, [259](#page-258-1)

transmit power, [249](#page-248-1) measurement purpose ACP, 254 multi [carrier power,](#page-253-1) [255](#page-254-2) occupied bandwidth, [261](#page-260-2) power vs time, 252 spectrum emiss[ion mask,](#page-251-2) [258](#page-257-2) spurious emissions, [259](#page-258-2) transmit power, [249](#page-248-2) measurement results multi carrier power [\(concepts\),](#page-58-0) [255](#page-254-3) spurious emissions, 59 measurements ACP, [254](#page-253-2) ACP (ACLR), 49 multi carrier po[wer,](#page-48-0) [53](#page-52-0)[,](#page-48-0) [255](#page-254-0) occupied bandwidth, [64,](#page-63-0) [261](#page-260-0) power vs time, [44,](#page-43-0) [252](#page-251-0) spectrum emission mask, [60](#page-59-0) spectrum emissions mask, [258](#page-257-0) spurious emissions, [259](#page-258-0) transmit power, [249](#page-248-0) transmit p[ower \(TxP\),](#page-70-6) [38](#page-37-0) menu keys, 71 menu map amplitude Y scale, [264](#page-263-0) display power vs time, [273](#page-272-0) freque[ncy channel,](#page-265-0) [265](#page-264-0) input, 266 marker, [287](#page-286-0) meas control, [268](#page-267-0) meas setup ACP, 274 spurio[us emissions,](#page-273-0) [280](#page-279-0) transmit power, 269 meas setup, multi [carrier power,](#page-268-0) [276](#page-275-0) meas setup, power vs time, [271](#page-270-0) meas setup, spectrum emissions mask, [278](#page-277-0) measure, [267](#page-266-0) mode, [283](#page-282-0) mode setup, [284](#page-283-0) Occupied BW, 281 setting up meas[urements,](#page-280-0) [269](#page-268-1) trace/view ACP, 275 multi [carrier power,](#page-274-0) [277](#page-276-0) spectrum emission mask, [279](#page-278-0) transmit power, [270](#page-269-0) trace/view, power vs time, [272](#page-271-0) trigger, [285](#page-284-0), [286](#page-285-0) Min Pt (Current), [114,](#page-113-2) [136](#page-135-2) min pt, PvT measurement, 47 min pt, transmit power measurement, missing options, 26

Mobile [External RF Attenuation,](#page-71-0) [77](#page-76-1) Mode, 72 mode menu map, 283 MODE front-[panel key, 71](#page-282-0) Mode Selection by Mod[e Name,](#page-70-2) [73](#page-72-0) Mode Selection by Mode Number, [73](#page-72-1) mode setup menu map, 284 Mode Setup f[ront-panel key,](#page-283-0) [71](#page-70-5) multi carrier power amplifier, 255 measurem[ent method,](#page-254-4) [255](#page-254-1) measure[ment results,](#page-254-2) [54](#page-53-0)[,](#page-254-2) [255](#page-254-3) purpose, 255 trace/view, menu map, 277 Multi Carrier Power [Measurement](#page-160-2)[,](#page-276-0) [53](#page-52-0) Multi-Carrier Power, 161

## **N**

Next Window / Zoom, [86](#page-85-1) Noise Correction, [143](#page-142-1), [175](#page-174-1) Number of Averages, [184](#page-183-1), [235](#page-234-1)

#### **O**

OBW Span, [236](#page-235-1) occ bw % pwr, occ[upied bandwidth](#page-65-1)  measurement, 66 Occ BW% Pwr, [236](#page-235-2) Occupied Bandwidth, [235](#page-234-2) occupied bandwidth measurement method, [261](#page-260-1) purpose, 261 Occupied [Bandwidth Measurement,](#page-260-2) [64](#page-63-0) occupied bandw[idth measurement, occ](#page-65-1)  bw % pwr, 66 occupied bandwidth measurement, occupied bandwidth, [66](#page-65-2) occupied bandwidth measurement, transmit freq error, [66](#page-65-3) occupied [bandwidth measurement, x](#page-65-4)  dB, 66 occupied bandwidth [measurement, x](#page-65-5)  dB bandwidth, 66 occupied bandwidth, occupied bandwidth measurement, [66](#page-65-2) Occupied BW-OBW Measurement Trace/View Key, [282](#page-281-0) Offset, 170 Offset [Absolute Limit Start,](#page-169-2) [215](#page-214-0) Offset Absolute Limit Stop, [215](#page-214-1) Offset Absolute Power, [179](#page-178-0) Offset Freq, [149](#page-148-0), [171](#page-170-0) Offset Integ BW, [171](#page-170-1) Offset Limit Fail Mask, [219](#page-218-0) Offset Meas BW, 214 Offset Relative Li[mit Start,](#page-213-0) [217](#page-216-0)

# **Index**

Offset Relative Limit Stop, [217](#page-216-1) Offset Relative Power, [179](#page-178-1) Offset Res BW, [213](#page-212-0) Offset Start Freq, [210](#page-209-0) Offset State, [148](#page-147-0) Offset Stop Freq, [212](#page-211-0) Offset Sweep Time, [213](#page-212-1) options loading/deleting, 26 options not in instr[ument memory,](#page-25-0) [26](#page-25-1)

#### **P**

Pause, 99 Peak E[xcursion,](#page-98-1) [195](#page-194-0) Peak Threshold, 196 personality options not in instrument,<br> $\frac{26}{3}$  $\frac{26}{3}$  $\frac{26}{3}$ power on/off switch, [71](#page-70-7) Power Ref, [174](#page-173-0) Power vs Time, [120](#page-119-2) power vs time display menu map, 273 meas setup, [menu map,](#page-272-0) [271](#page-270-0) measurement method, [252](#page-251-1) purpose, 252 trace/vie[w, menu map,](#page-251-2) [272](#page-271-0) Power vs Time Measurement, [44](#page-43-0) power vs time, current data, [46](#page-45-0) preset factory defaults, [35](#page-34-1), [37](#page-36-1) PSD Ref, 145 PvT meas[urement, burst width,](#page-144-1) [47](#page-46-0) PvT measurement, max pt, [47](#page-46-1) PvT measurement, mean transmit power, 46 PvT measur[ement, min pt, 47](#page-45-1) PvT measurement, transmit [off power,](#page-46-2) [47](#page-46-3)

## **Q**

Query the current measurement configuration, [102](#page-101-2)

#### **R**

Radio, 74 Ramp [Lines,](#page-73-2) [130](#page-129-2) Range Number, [187](#page-186-0) Range State, [187](#page-186-1) Ref BW, [150](#page-149-1) Ref Car Freq, [168](#page-167-0) Ref Carrier, [168](#page-167-1) Ref Carrier Power, [178](#page-177-1) Rel Lim, 172 Relative ([to Carrier\) Limit](#page-189-0)[,](#page-171-1) [151](#page-150-0) Res BW, 190

Res BW Mode, [190](#page-189-1) Resoluti[on Bandwidth,](#page-99-1) [239](#page-238-1) Restart, 100 Restart key, [71](#page-70-8) Resume, [99](#page-98-2) Return key, 71 RF Burst Tri[gger Delay,](#page-70-9) [78](#page-77-1) RF Burst Trigger [Slope,](#page-70-10) [79](#page-78-2) RF INPUT port, 71 RF Input Range, 75 RRC Filter, [146](#page-145-2),[174](#page-173-1)[,](#page-74-0) [220](#page-219-0)

#### **S**

setting up measurements menu map, [269](#page-268-1) Single, 99 sources of measurement information,<br> $\frac{262}{26}$  $\frac{262}{26}$  $\frac{262}{26}$ Span, 95 Span / [X Scale,](#page-94-1) [153](#page-152-1)[,](#page-94-1) [176](#page-175-2)[,](#page-94-1) [197](#page-196-1)[,](#page-94-1) [224](#page-223-3) spectrum emission mask in-band and out-of-band spurious emissions, 258 integration ban[dwidth method,](#page-257-3) [258](#page-257-4) measurement method, [258](#page-257-1) measurement results, 61 offset or [region frequency pairs](#page-257-2)[,](#page-60-0) [258](#page-257-5) purpose, 258 reference channel integration bandwidth method, [258](#page-257-6) spectral regrowth, [258](#page-257-7) trace/view, menu map, [279](#page-278-0) Spectrum Emission Mask Measurement, [60](#page-59-0) spectrum measurement basic mode, [68](#page-67-0) Spur, [186](#page-185-1) spurious emission measurement method, [259](#page-258-1) Spurious Emissions, [184,](#page-183-2) [207](#page-206-2) spurious emissions measurement results, [59](#page-58-0) purpose, 259 Spurious E[missions measurement,](#page-258-2) [57](#page-56-0) spurs measure[ment results,](#page-187-0) [59](#page-58-0) Start Freq, 188 Stop Freq, [189](#page-188-0) Sweep Time, [192](#page-191-1)

## **T**

TD-SCDMA, [72](#page-71-1) TD-SCDMA communications concepts, [246](#page-245-0) Threshold Lvl, [107](#page-106-0) Total Carrier Power, [178](#page-177-2) Total Pwr Ref, [144,](#page-143-1) [210](#page-209-1)

Trace Data Format, [96](#page-95-0) Trace Points, [239](#page-238-2) trace/view ACP, menu map, 275 multi carrier pow[er, menu map,](#page-274-0) [277](#page-276-0) power vs time, menu map, [272](#page-271-0) spectrum emission mask, menu map,<br>279 transmit power, menu map, [270](#page-269-0) Traffic Timeslot, 94 Transmit Band St[art Frequency,](#page-93-0) [92](#page-91-0) Transmit Band Stop Frequency, [92](#page-91-1) transmit freq error, [occupied bandwidth](#page-65-3)  measurement, 66 Transmit Off Power, [135](#page-134-1) Transmit Off Power, PvT measurement, [47](#page-46-3) Transmit Power, [105,](#page-104-2) [114](#page-113-3) transmit power measurement method, [249](#page-248-1) purpose, 249 trace/vie[w, menu map, 270](#page-248-2) Transmit Power Measure[ment \(TxP\),](#page-269-0)  $\frac{38}{38}$  $\frac{38}{38}$  $\frac{38}{38}$ transmit power measurement, amplitude threshold, [41](#page-40-0) transmit power measurement, burst width, 41 transmit po[wer measurement, max pt,](#page-40-1)  $\frac{40}{9}$  $\frac{40}{9}$  $\frac{40}{9}$ transmit power measurement, mean transmit power, 40 transmit power meas[urement, min pt,](#page-39-2) [41](#page-40-2) transmit power, current data, [40,](#page-39-0) [66](#page-65-0) Trig Source[,](#page-236-0) [108,](#page-107-0) [128](#page-127-1), [147](#page-146-0), [162](#page-161-1), [219,](#page-218-1) [237](#page-236-0) trigger menu map, [285](#page-284-0), [286](#page-285-0) Trigger Lines, [129](#page-128-1)

#### **U**

Uninstall Now, [31](#page-30-2) uninstalling measurement personalities, [26](#page-25-0) Upper Mask [Absolute Amplitude](#page-124-0)  Levels, 125 Upper Mask Points, [126](#page-125-0) Upper Mask Relative Amplitude Levels, 126 Upper Mask [Time Points,](#page-125-1) [126](#page-125-2)

#### **V**

Video BW, [191](#page-190-0)

## **W**

waveform measurement basic mode, 68 well balanced [multiple carriers,](#page-67-0) [255](#page-254-5)

## **X**

x dB, [237](#page-236-1) x dB bandwidth, oc[cupied bandwidth](#page-65-5)  measurement, 66 x dB, occupied bandwidth measurement, 66 X-Axis Ref Value, [132](#page-131-0)[,](#page-65-4) [133](#page-132-1)  $X-Ax$ is Scale / Div,  $132$ 

## **Y**

Y Axis Ref Value, [113,](#page-112-1) [154](#page-153-1), [177](#page-176-0) Y-Axis Ref Value, [134,](#page-133-0) [198](#page-197-1) Y-Axis Reference Value, [225](#page-224-0), [240](#page-239-0) [Y-Axis S](#page-175-3)[cale /](#page-196-2) [Div,](#page-223-4) [113](#page-112-2)[,](#page-238-3) [133](#page-132-2), [154](#page-153-2), [176](#page-175-3), [197,](#page-196-2) [224](#page-223-4),[239](#page-238-3)